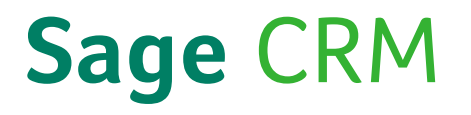

# Sage CRM 7.3 Guide de l'utilisateur

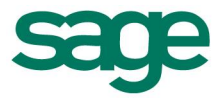

© Copyright 2014 Sage Technologies Limited, éditeur de ce produit. Tous droits réservés.

Il est interdit de copier, photocopier, reproduire, traduire, copier sur microfilm, et de reproduire de quelque manière que ce soit des parties de cette documentation sans l'accord écrit préalable de Sage Technologies Limited.

L'utilisation des programmes de logiciel décrite ci-dessus et cette documentation sont soumis à l'accord de licence de l'utilisateur final disponible dans le package du logiciel,ou qui a été acceptée lors de l'inscription au système.

Sage et le logo Sage sont des marques déposées ou des marques commerciales de The Sage Group PLC. Toutes les autres marques sont des marques commerciales ou des marques déposées de leurs propriétaires respectifs.

# **Table des matières**

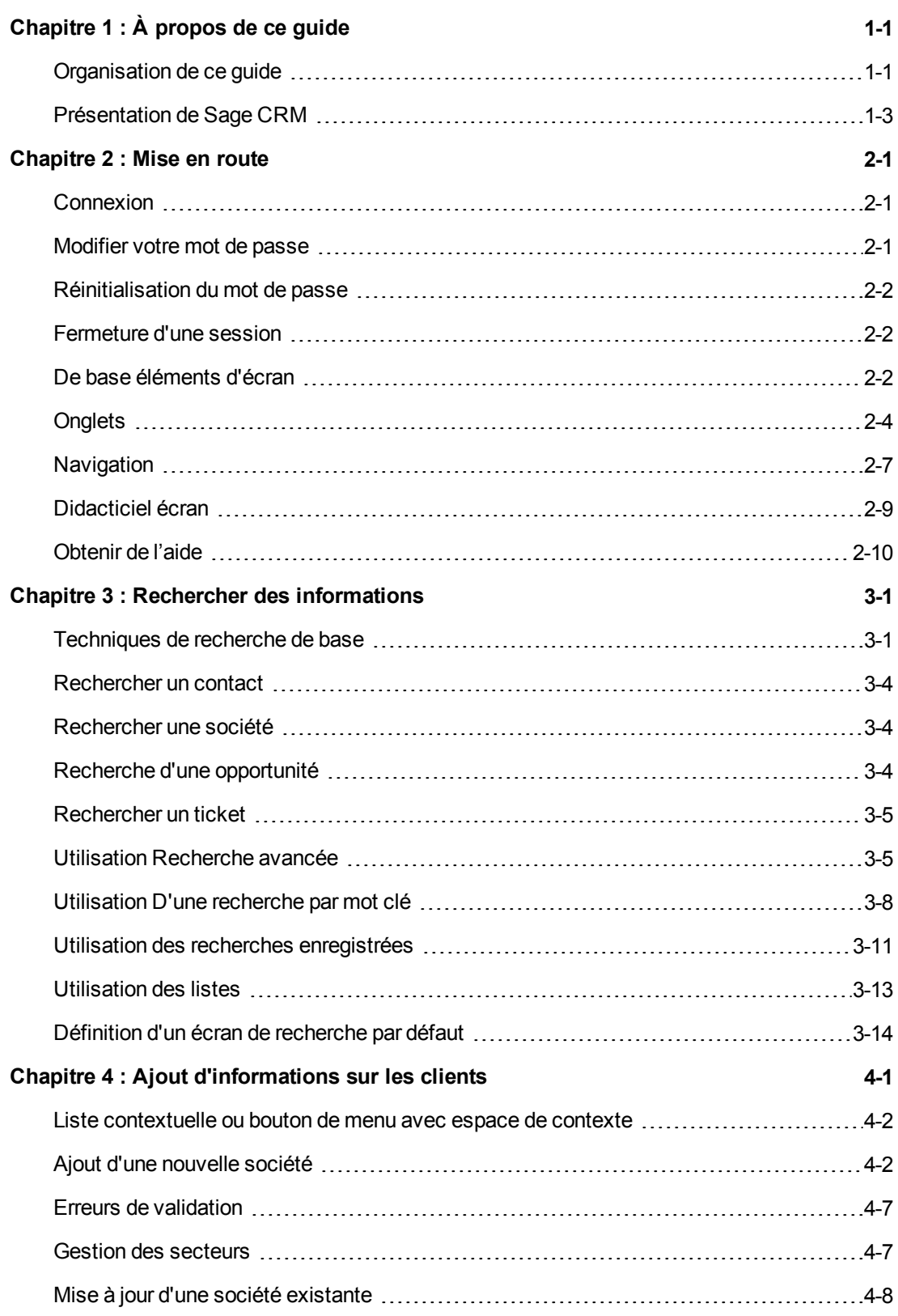

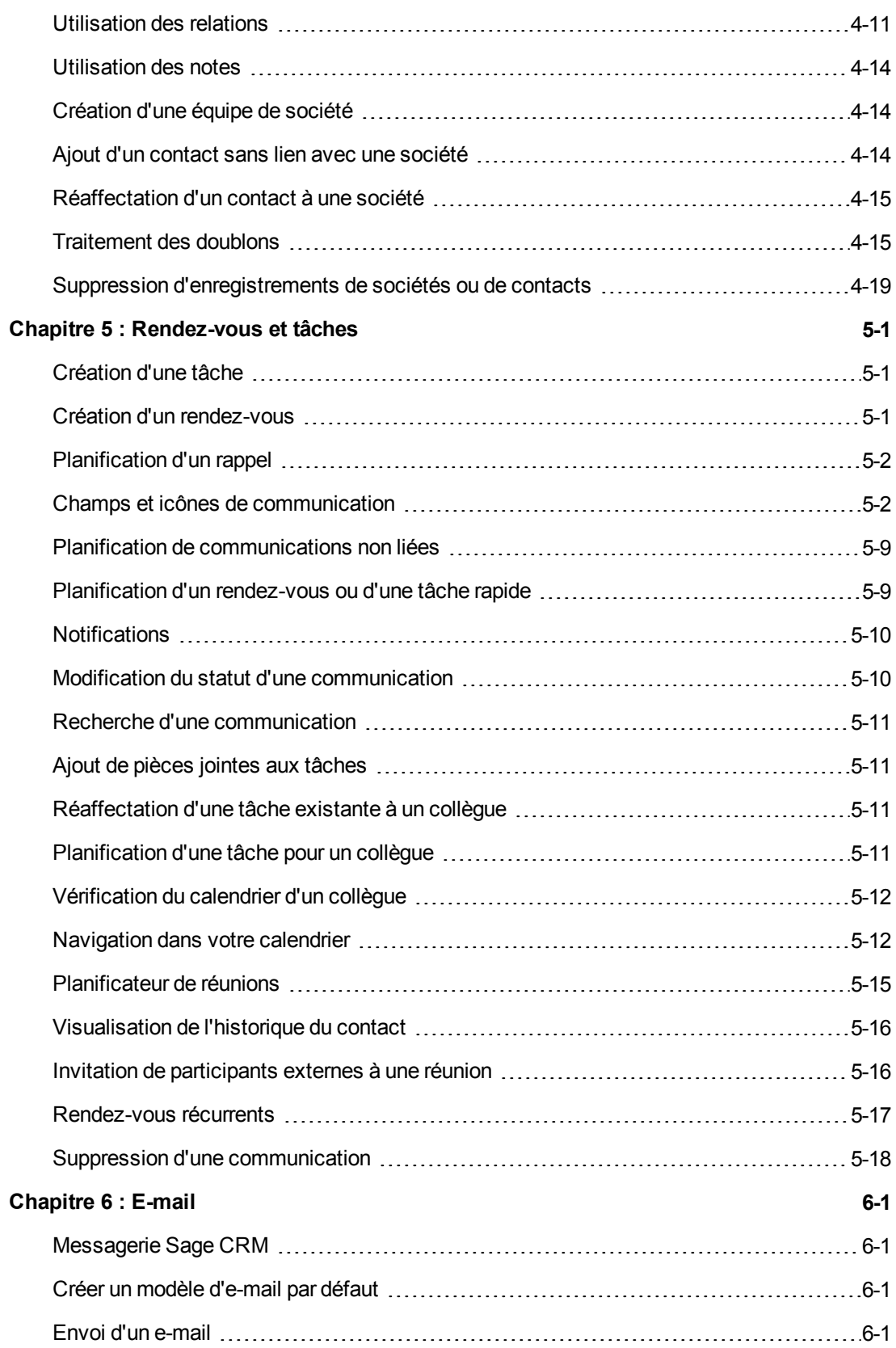

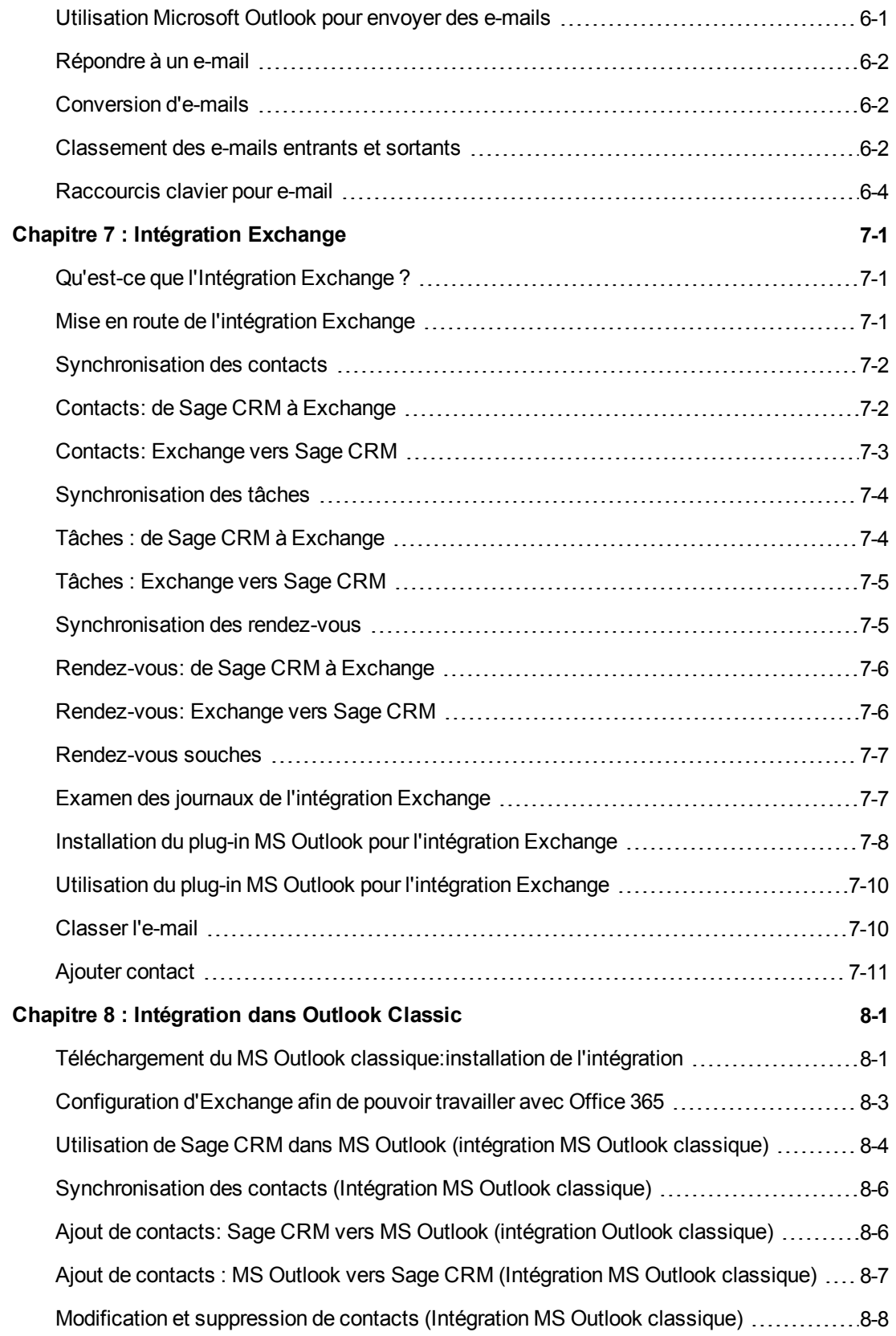

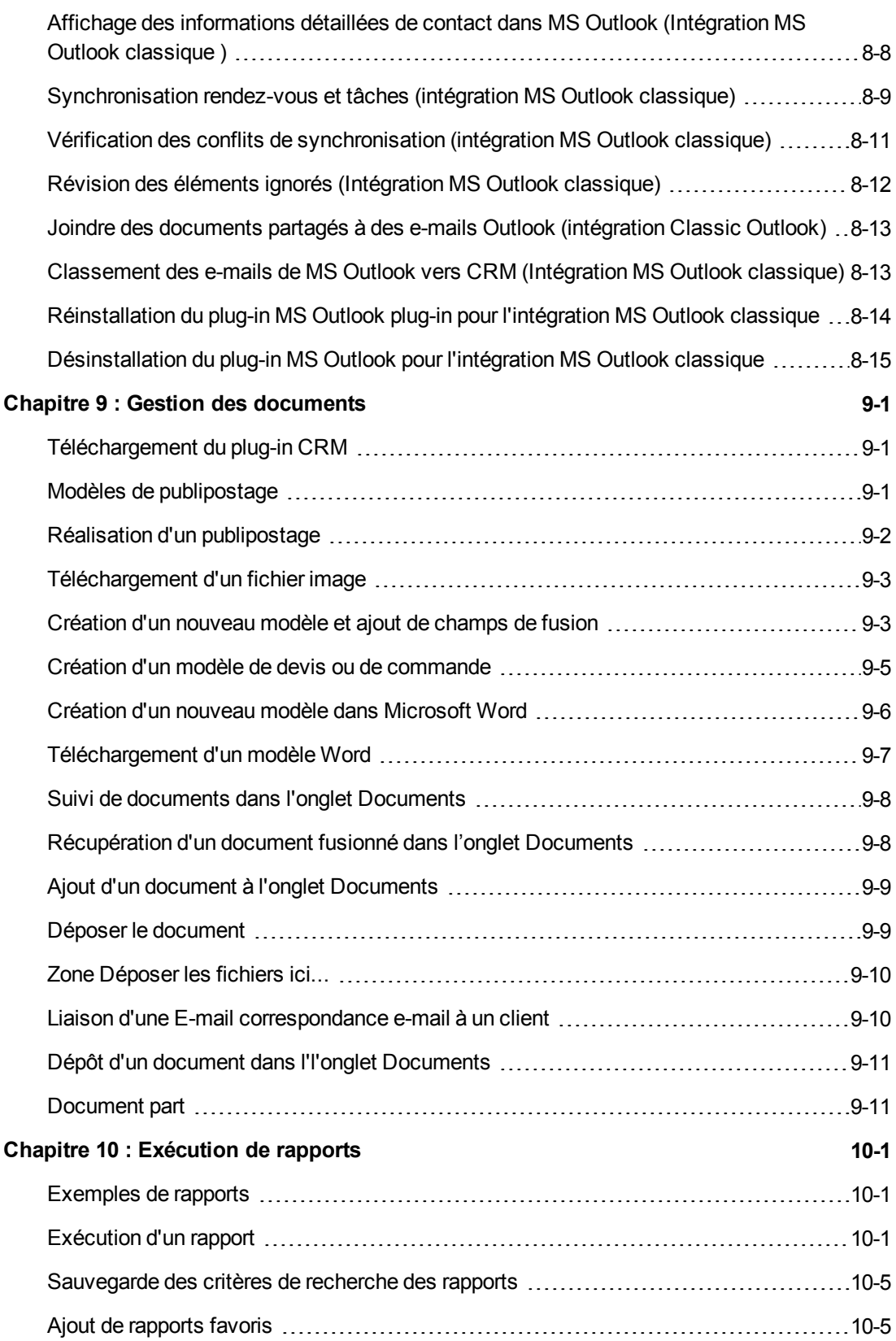

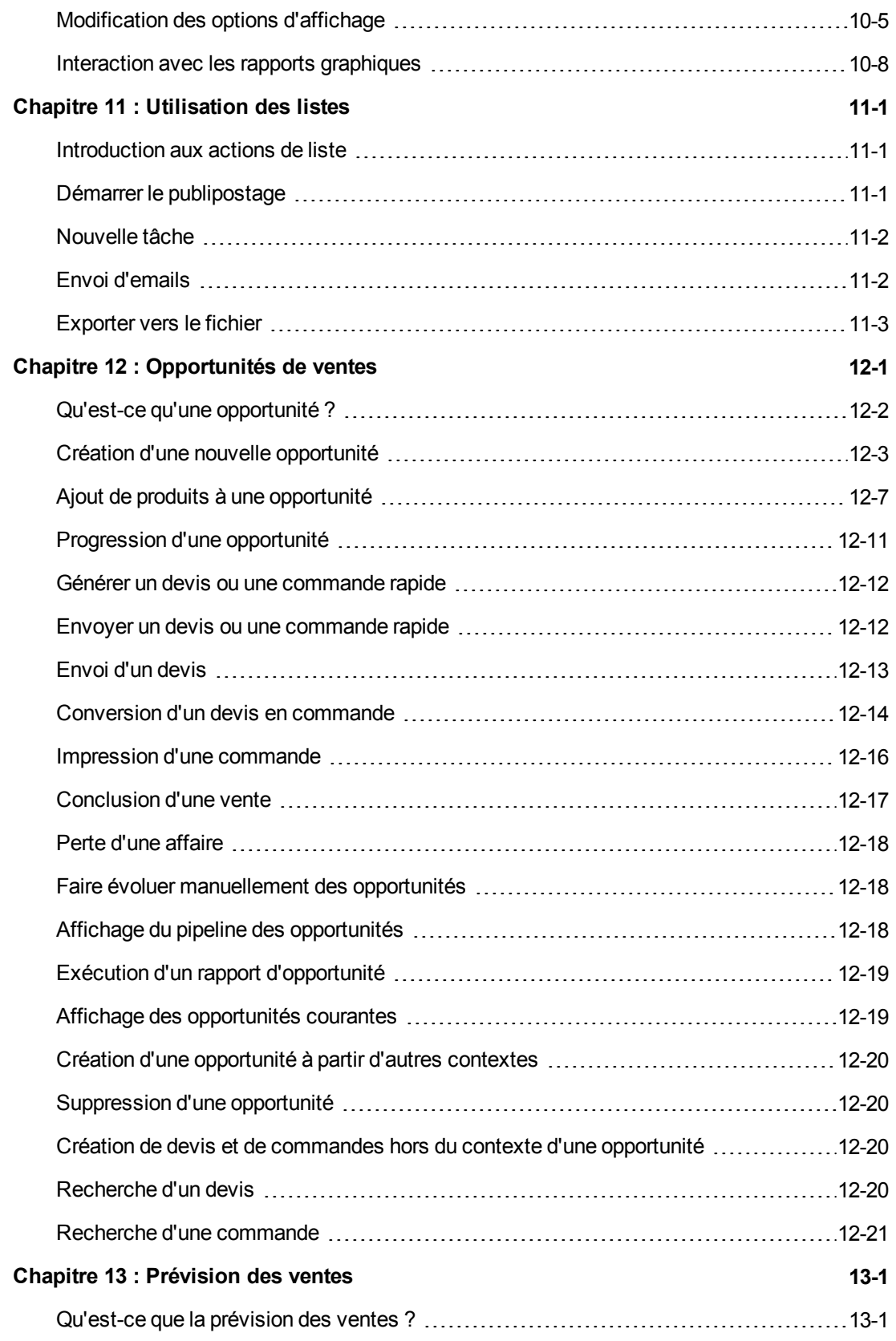

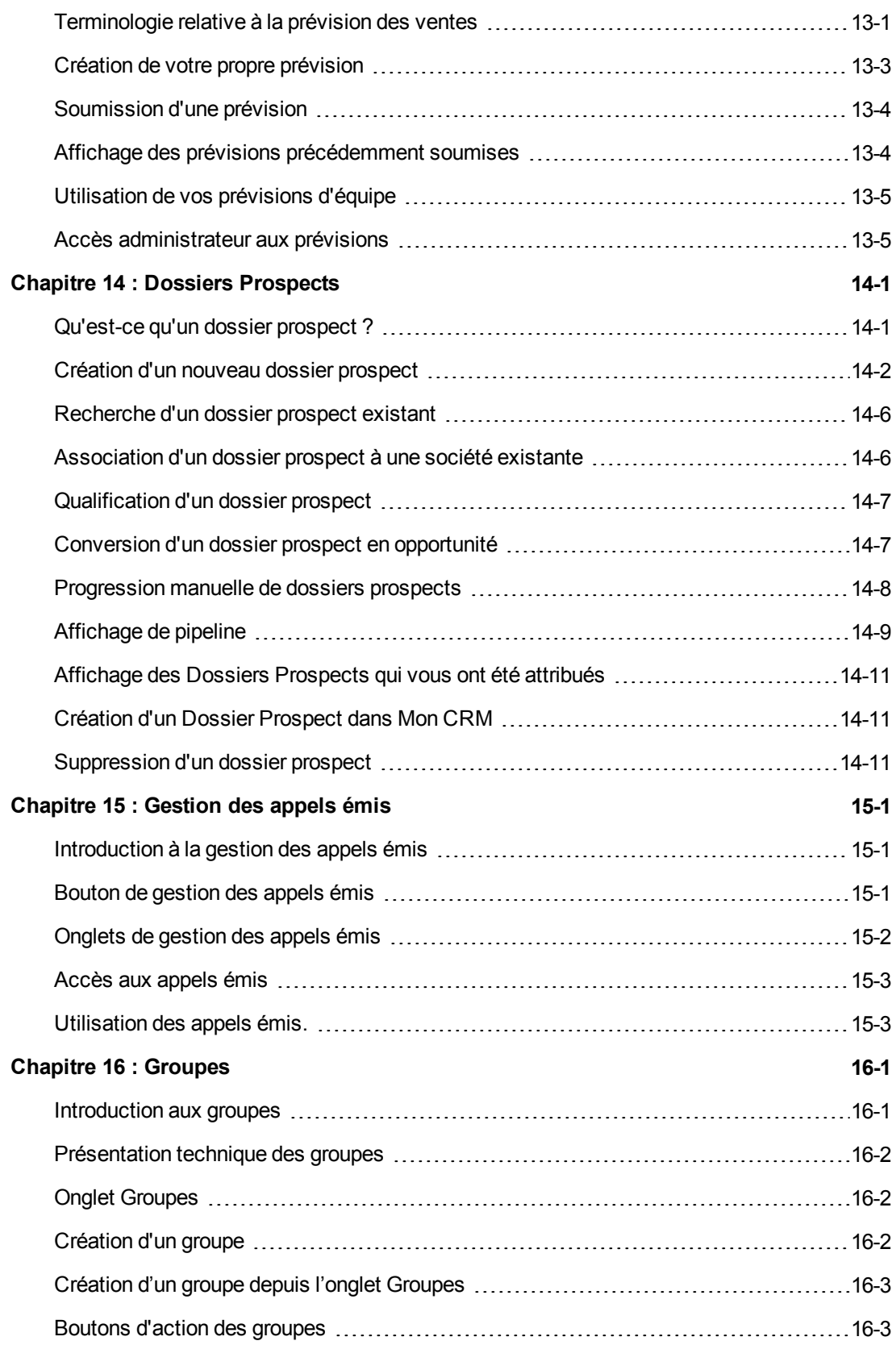

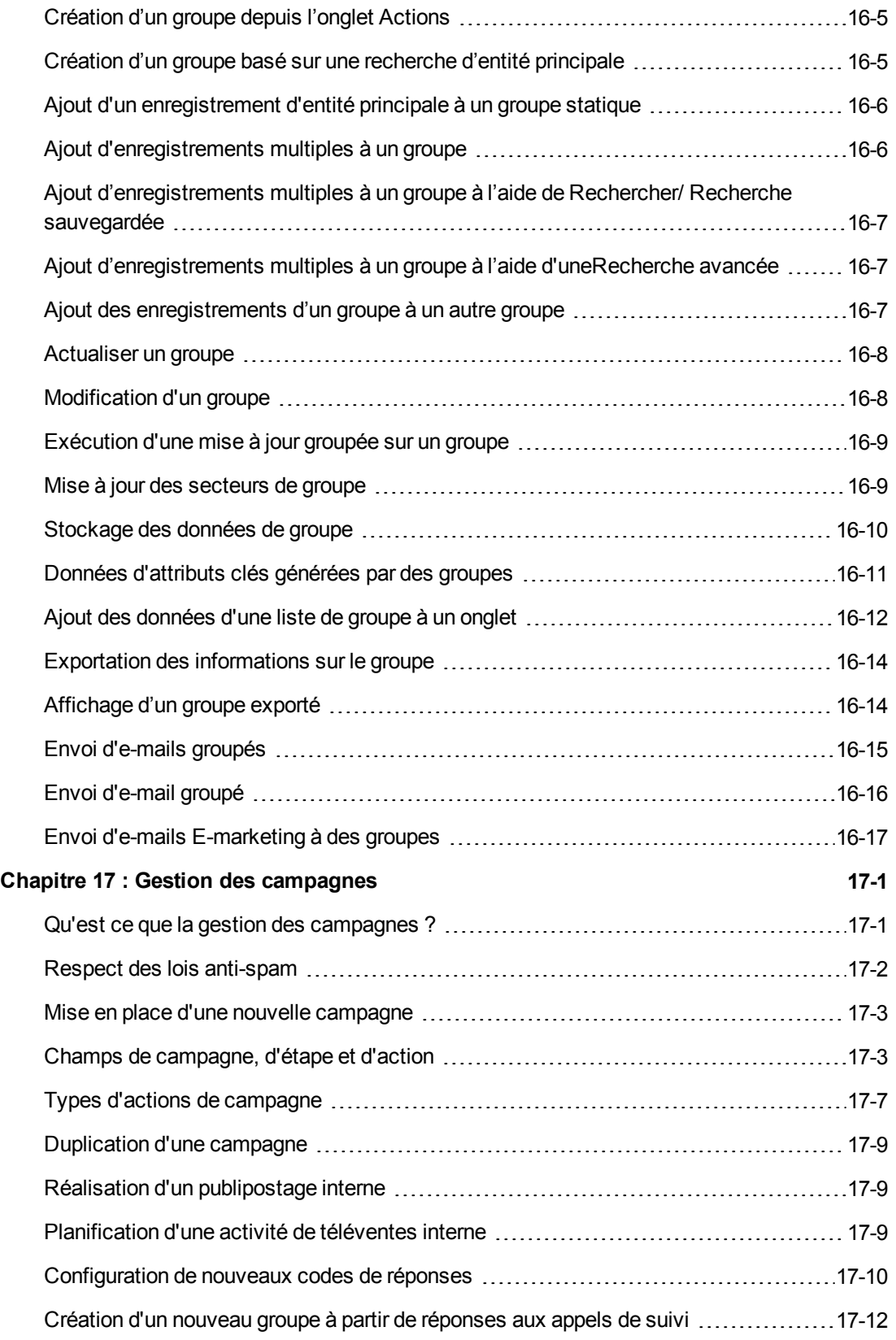

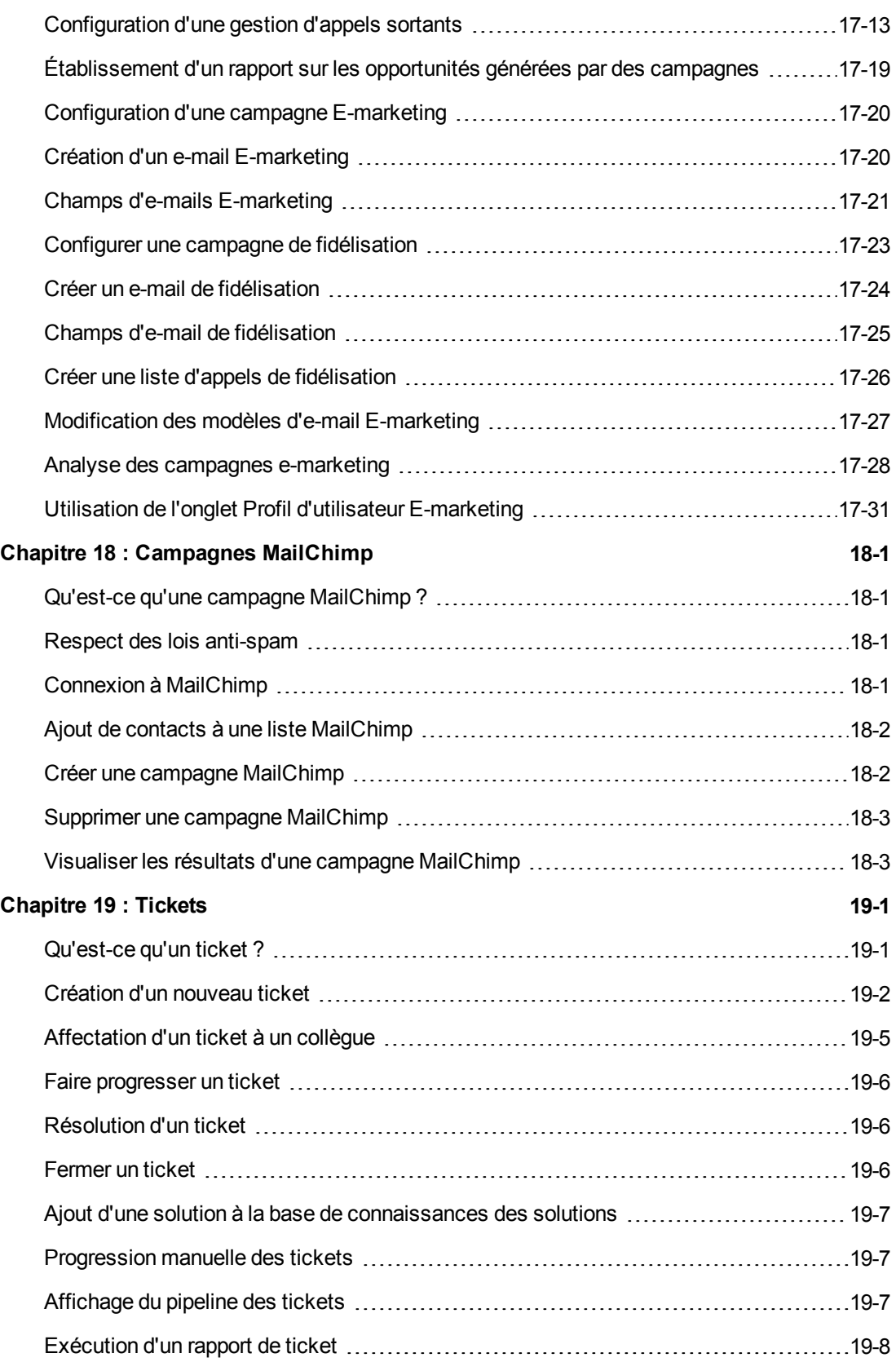

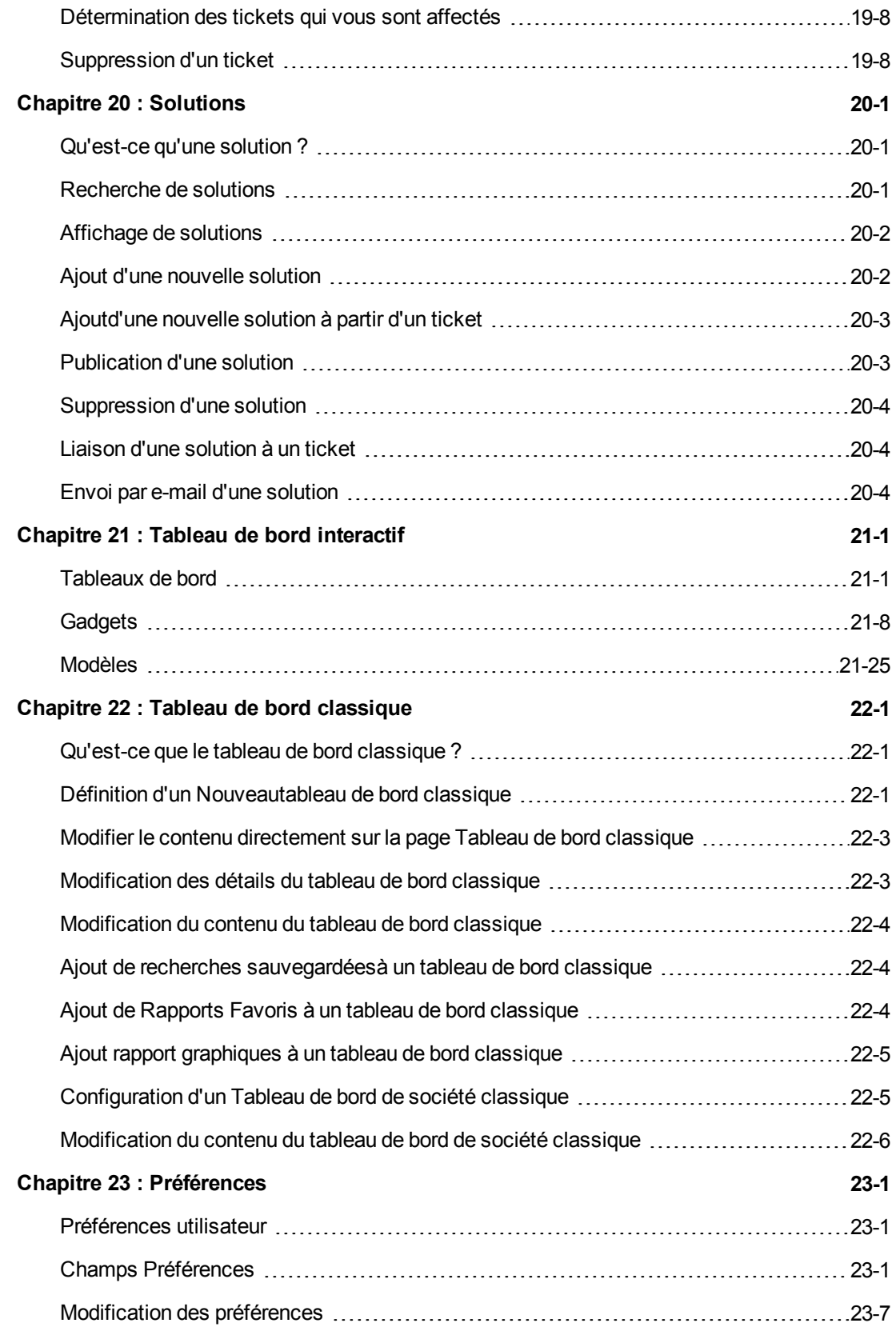

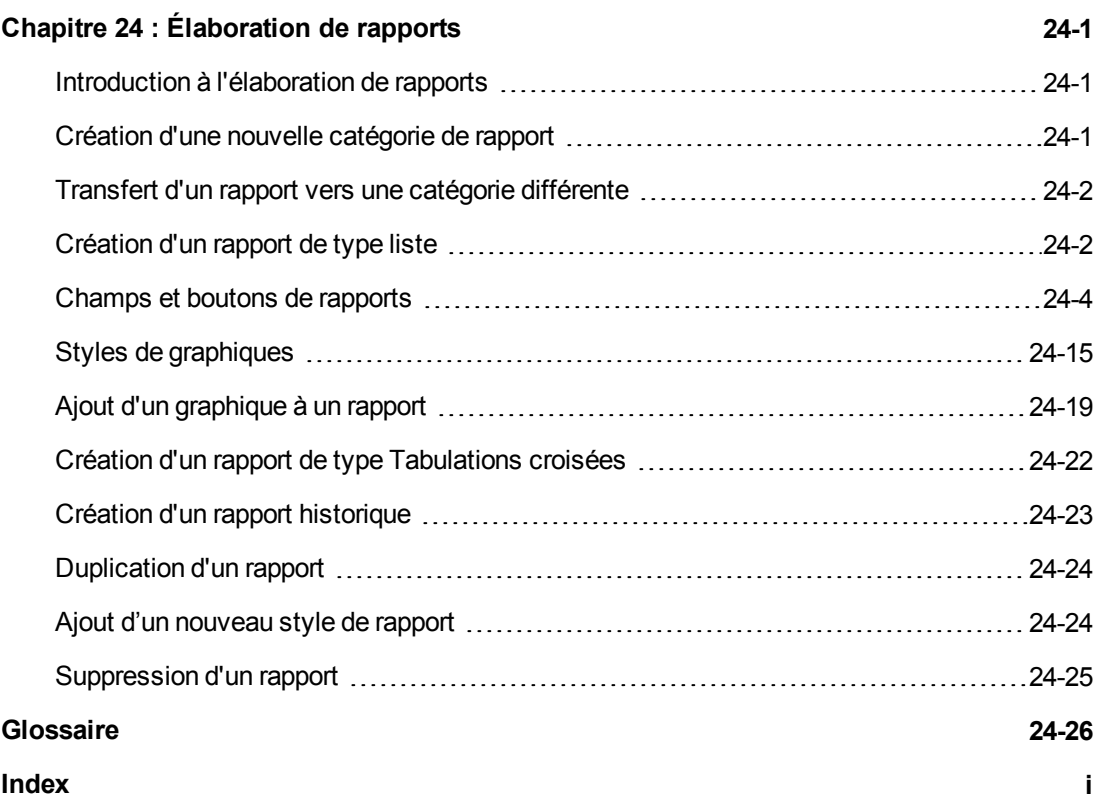

# <span id="page-13-0"></span>**Chapitre 1 : À propos de ce guide**

Ce guide est à l'usage des utilisateurs Sage CRM.

<span id="page-13-1"></span>Nous supposons que vous savez utiliser un navigateur Web.

# **Organisation de ce guide**

Chaque chapitre a le même format :

- Une liste indique les objectifs de chaque chapitre.
- des exemples détaillés vous permettant de mettre chaque section en pratique ;
- des tableaux expliquant la signification des champs ;

Les tableaux ci-dessous présentent un résumé de chaque chapitre.

## **Partie I : Bases**

Cette partie est destinée à tous les utilisateurs. Cette section concerne les bases de la navigation.

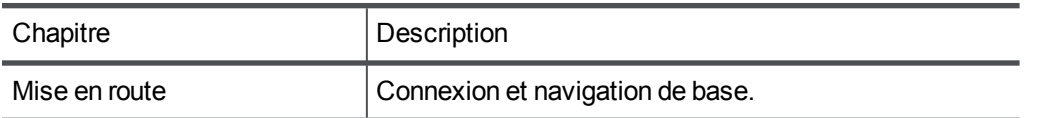

# **Partie II : Gestion des contacts**

Cette partie est destinée à tous les utilisateurs. Cette section concerne les bases de la gestion des contacts.

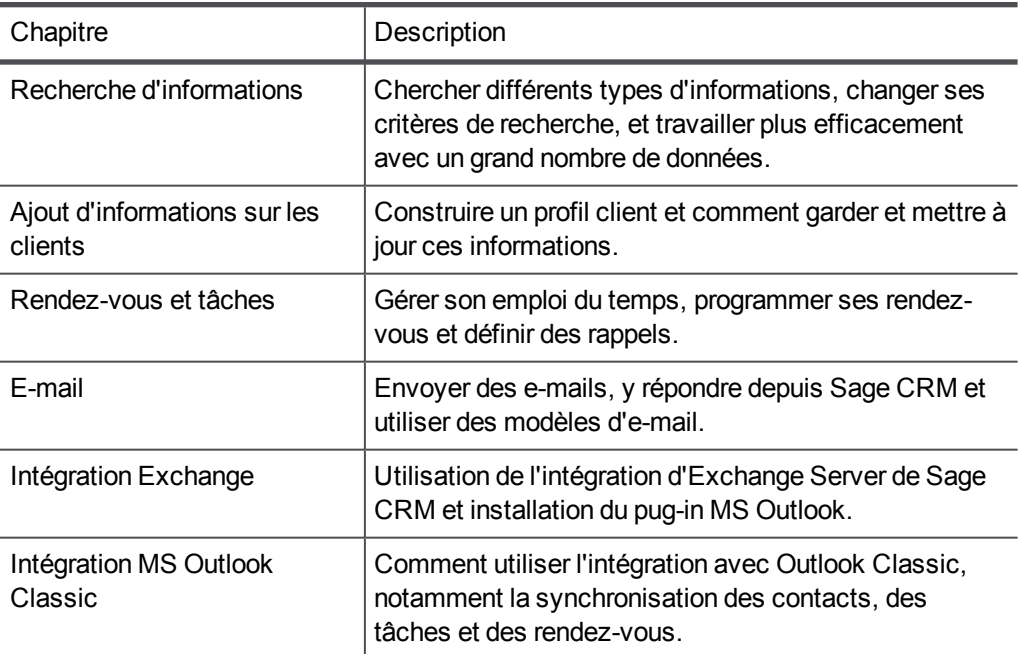

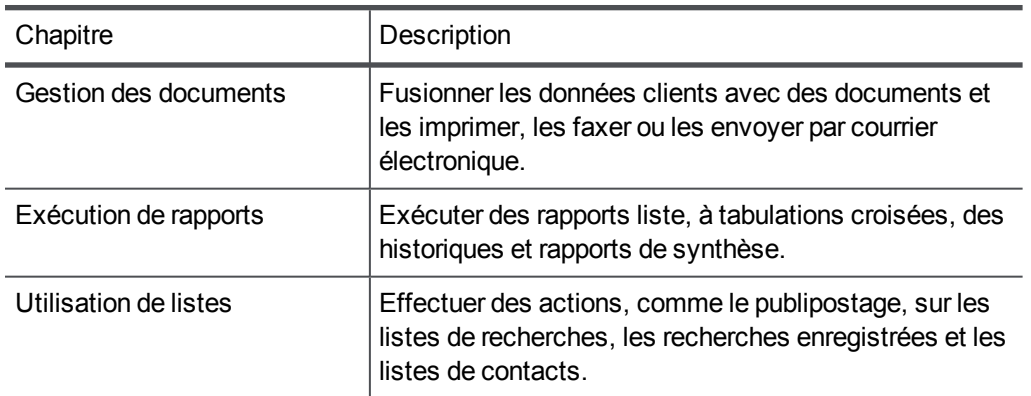

# **Partie III : Ventes**

Cette partie concerne uniquement les utilisateurs Ventes.

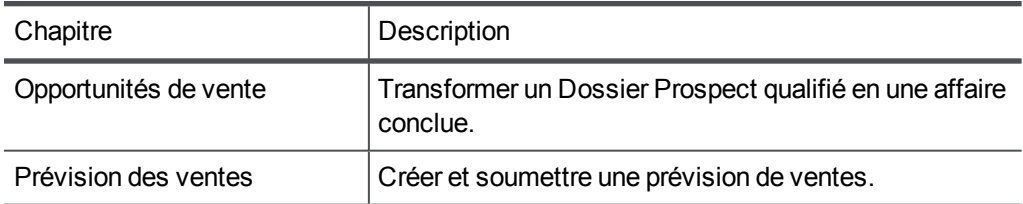

# **Partie IV : Marketing**

Cette partie concerne les utilisateurs Marketing.

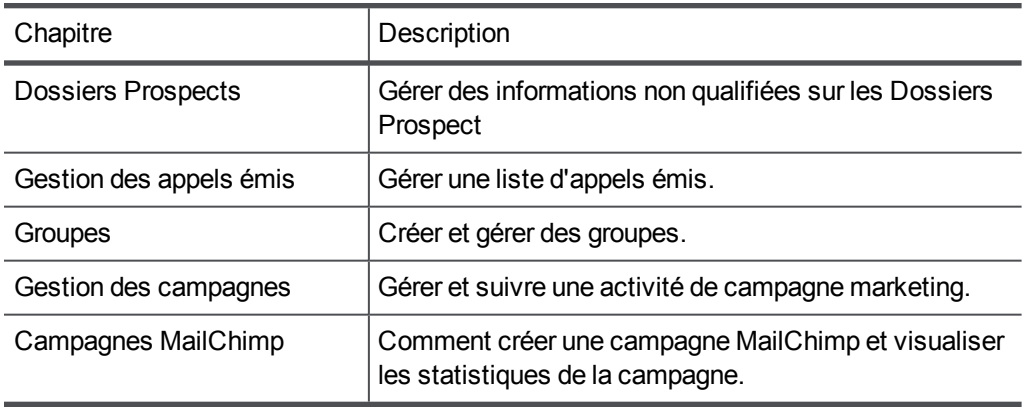

# **Partie V : Service clients**

Cette partie concerne uniquement les utilisateurs du service clients.

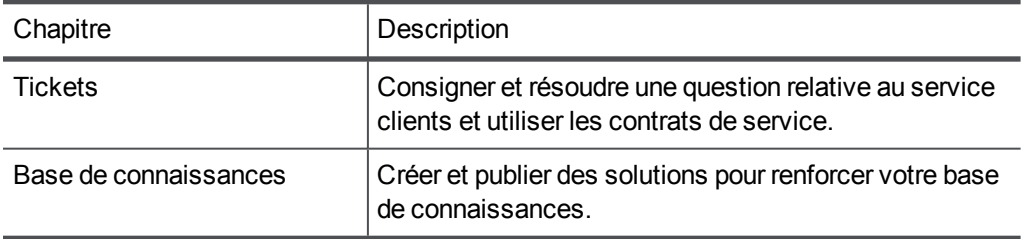

# **Partie VI : Outils**

Cette partie concerne les outils que vous pouvez utiliser pour personnaliser votre zone de travail. Elle explique également aux utilisateurs disposant de droits d'accès aux rapports Gestionnaire d'informations comment créer de nouveaux rapports.

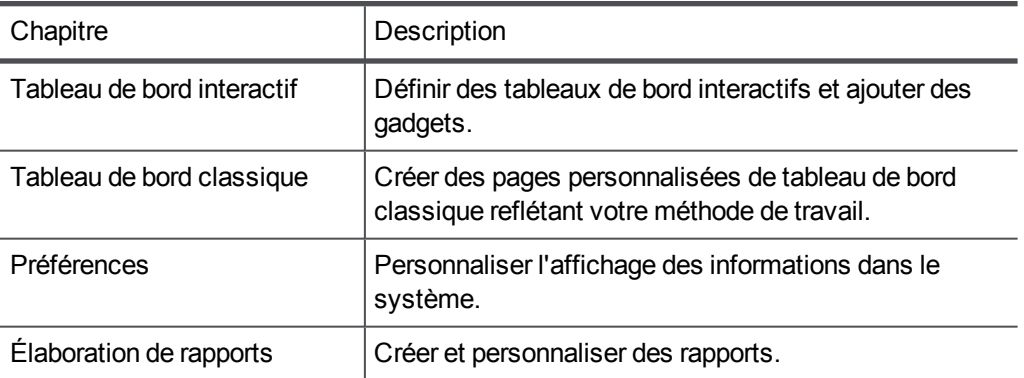

# <span id="page-15-0"></span>**Présentation de Sage CRM**

Sage CRM est une source unique répondant à tous vos besoins de gestion de la clientèle.

Ce système permet d'intégrer le marketing, la vente, le service clients et les outils d'informations client dans un seul et unique progiciel Web. En quoi est-ce nécessaire ?

Imaginez un environnement de travail typique :

- . Quelqu'un prend un appel pour un représentant d'un autre service et oublie de le lui dire. Résultat ? Une opportunité de perdue.
- Votre bureau est recouvert de notes vous rappelant des tâches à effectuer, mais qu'avez-vous donc à faire aujourd'hui ?
- Le service des ventes et le service clients travaillent avec les mêmes clients mais utilisent des systèmes séparés, voire aucun. Personne ne sait vraiment ce qui s'est passé avec ce client récemment.
- Des équipes de vente différentes suivent des programmes différents. Par conséquent, il est impossible de voir ce qu'il y a dans le pipeline.
- Un client appelle. Il est furieux parce que personne n'a encore répondu à sa requête qui était pourtant simple. Elle aurait dû être traitée.

Sage CRM vous permet de tout rassembler.

# **Parcourir les informations clients**

Gestion des contacts :

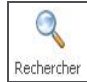

- Trouver rapidement des informations client.
- Se concentrer sur les informations les plus utiles à la tâche que vous effectuez.
- Créer et mettre à jour les informations clients.
- Créer des notes illimitées pour des détails spécifiques.

#### **Gérer votre temps**

Gestion de la communication :

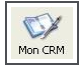

- Planifier les rappels et les rendez-vous.
- Affecter, réaffecter et déléguer les activités.
- Planifier votre travail et consulter l'historique de vos actions.
- Gérer votre emploi du temps personnel.
- Gérer le travail d'équipe.

#### **Des outils au bout de vos doigts**

Gestion des documents:

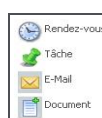

- Créer des lettres, des e-mails et des propositions à l'aide de modèles standard.
- Stocker tous les documents dans l'historique partagée du client.
- Joindre des documents aux communications.
- Envoyer des e-mails et des pièces jointes à l'aide de protocoles de courrier standards.
- Enregistrer vos communications.

## **Qualifier les Dossiers Prospect**

Marketing :

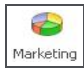

- Enregistrer et qualifier les données brutes des Dossiers Prospect.
- Utiliser la liste d'appels émis pour travailler sur différentes campagnes.
- <sup>l</sup> Générer des Dossiers Prospect à partir d'une campagne de suivi par téléphone.
- Etablissement d'un rapport sur le succès d'une campagne.

## **Conclure une affaire**

Gestion des ventes :

- Suivre les opportunités au cours de leur avancement dans le cycle de vente.
	- Enregistrer et maintenir un historique des mises à jour des progrès.
	- Affecter des opportunités et des tâches aux collègues pour la vente en équipe.
	- Maintenir un historique des communications pour chaque opportunité de vente.
	- Etablir un rapport et analyser l'évolution, les prévisions et les listes des ventes.

## **Produire des rapports professionnels**

Etablir des rapports :

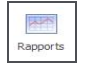

- Produire des listes de comptes et des présentations de pipeline.
- Etablir une liste des tickets clients.
- Analyser les performances et les prévisions.
- Contrôler le succès de la campagne.
- Exécuter des rapports standards à partir de votre navigateur Web.

# **Fournir un service aux clients**

Service clients :

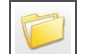

- Répertorier les appels au service clients.
- Réaliser un suivi des problèmes liés au service clients jusqu'à leur résolution.
- Contrôler les adhésions aux contrats de service.
- Publier des solutions et effectuer des recherches par mot clé dans une base de données de solutions.
- Signaler les tickets en retard.

## **Personnaliser votre système.**

Personnalisation :

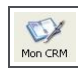

- Définir des tableaux de bord personnalisés.
- Donner un aspect plus convivial à l'interface utilisateur.
- Basculer entre vos cinq plus importants Dossiers Prospect.
- Ne pas perdre de vue les problèmes prioritaires liés au service clients.
- Paramétrer la zone horaire et la devise désirée.

# <span id="page-19-0"></span>**Chapitre 2 : Mise en route**

- [Connexion](#page-19-1)
- [Modification du mot de passe](#page-19-2)
- [Réinitialisation du mot de passe](#page-20-0)
- [Fermeture d'une session](#page-20-1)
- <sup>l</sup> [Utiliser les éléments d'écran de base](#page-20-2)
- [Onglets](#page-22-0)
- [Navigation](#page-25-0)
- [Didacticiel écran](#page-27-0)
- <span id="page-19-1"></span>• [Obtenir de l'aide](#page-28-0)

# **Connexion**

- 1. Ouvrez votre navigateur Web.
- 2. Saisissez l'URL que vous a communiquée votre administrateur système. Elle ressemble en général à : http://yourserver/yourapp
- 3. Saisissez le **Nom de l'utilisateur** et le **Mot de passe** fournis par votre administrateur système.
- 4. Cliquez sur **Ouverture d'une session**. En fonction de la configuration de votre système et des paramètres de préférence utilisateur, Sage CRM ouvre votre écran de démarrage par défaut. Par exemple, votre Calendrier.

# <span id="page-19-2"></span>**Modifier votre mot de passe**

Pour changer votre mot de passe sur la page de connexion :

- 1. Sélectionnez la case **Modifier le mot de passe**.
- 2. Saisissez votre mot de passe actuel dans le champ **Mot de passe actuel**.
- 3. Saisissez le nouveau dans les champs **Nouveau mot de passe** et **Confirmer le mot de passe**.
- 4. Cliquez sur **Ouverture d'une session**.

Pour modifier votre mot de passe une fois que vous êtes connecté :

- 1. Cliquez sur **Mon CRM | Préférences**, puis sur **Changer mot de passe**.
- 2. Saisissez votre mot de passe actuel dans **Mot de passe actuel**, et votre nouveau mot de passe dans **Nouveau mot de passe** et **Confirmer le mot de passe**.
- 3. Cliquez sur **Sauvegarder**.

Votre administrateur système vous communiquera les règles à suivre pour définir un nouveau mot de passe, par exemple le nombre et le type de caractères requis dans le mot de passe.

# <span id="page-20-0"></span>**Réinitialisation du mot de passe**

Si vous avez oublié votre mot de passe et ne pouvez pas vous connecter, contactez votre administrateur système, il va le réinitialiser.

# <span id="page-20-1"></span>**Fermeture d'une session**

Pour fermer une session, cliquez sur **Fermer la session**.

Vous êtes automatiquement déconnecté si vous refermez le navigateur ou que vous naviguez vers un autre site dans la fenêtre Sage CRM.

# <span id="page-20-2"></span>**De base éléments d'écran**

Les éléments d'écran de base dans Sage CRM sont les suivants :

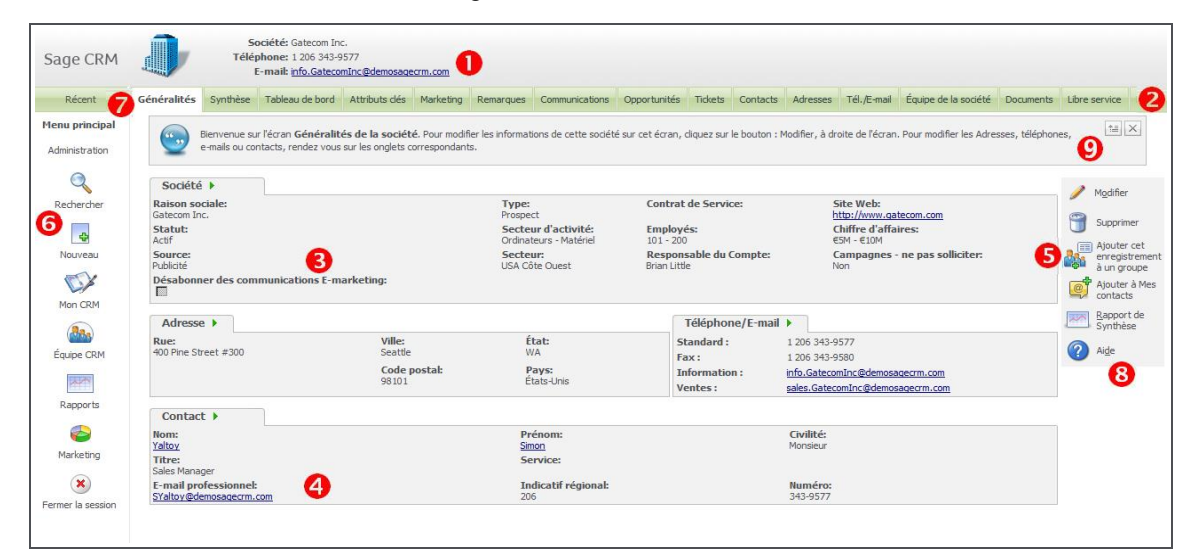

- [1. Espace de contexte](#page-20-3)
- [2. Onglets](#page-22-0)
- [3. Ecran](#page-20-4)
- [4. Boutons d'action](#page-21-0)
- [5. Boutons de menu](#page-21-1)
- [6. Liste récente](#page-21-2)
- [7. Aide](#page-28-0)
- <span id="page-20-3"></span>[8. Didacticiel écran](#page-27-0)

#### **Espace de contexte**

L'espace de contexte affiche un résumé des informations contextuelles. Par exemple, lorsque vous vous trouvez dans le contexte d'un contact, toutes les informations affichées dans les onglets et les écrans sous la zone de contexte se rapportent à ce contact.

Vous pouvez rapidement passer à l'espace de contexte de sa société en cliquant sur le lien Société, dans l'espace de contexte.

## <span id="page-20-4"></span>**Écran**

Un écran peut être divisé en plusieurs écrans. Chaque écran regroupe des informations connexes pour rendre l'affichage plus lisible. Par exemple, l'écran Préférences de connexion et de session de <span id="page-21-0"></span>l'écran Préférences regroupe tous les champs liés aux paramètres de connexion et de session.

# **Boutons d'action**

Utilisez les boutons d'action pour modifier vos données. Par exemple, pour ajouter de nouvelles adresses, modifier les informations de contact ou faire évoluer les opportunités de vente. Les boutons qui s'affichent à l'écran varient en fonction du contexte dans lequel vous vous trouvez.

# <span id="page-21-1"></span>**Boutons de menu**

Vous pouvez vous déplacer d'une zone à une autre à l'aide des boutons de menu. Les boutons de menu disponibles ne varient pas indépendamment de la société, du contact ou du contexte actuel.

- <sup>l</sup> Cliquez sur **Rechercher** pour trouver une société, un contact, un ticket, une opportunité, un dossier prospect, un devis, une commande, une communication, une solution, ou pour effectuer une recherche avancée ou une recherche par mot cléune recherche avancée.
- <sup>l</sup> Cliquez sur **Nouveau** pour créer une société, un contact, une solution, un ticket, une opportunité, un dossier prospect, un devis, une commande, un rendez-vous, une tâche, un email ou un document.
- **.** Cliquez sur Mon CRM pour afficher une série d'onglets contenant des informations sur votre travail en cours.
- Cliquez sur **Équipe CRM** pour afficher les activités de votre équipe.
- **.** Cliquez sur **Marketing** pour définir de nouvelles campagnes marketing.
- <sup>l</sup> Cliquez sur **Mon CRM | Rapports** pour lancer des rapports sur les informations clients.
- **.** Cliquez sur **Fermer la session** pour quitter le système.

Le nombre de boutons de menu disponibles est défini par votre administrateur système dans votre profil utilisateur.

## <span id="page-21-2"></span>**Liste récente**

Utilisez une liste récente pour rechercher et retourner rapidement aux enregistrements sur lesquels vous travailliez récemment.

- <sup>l</sup> Pour afficher la liste récente, cliquez sur ou placez le curseur de la souris sur **Récent** au coin supérieur gauche de l'écran. Vous pouvez définir l'ouverture de la liste dans **Mon CRM | Préférences**.
- Les enregistrements Société, Contact, Opportunité, Devis, Commande, Dossier prospect, Ticket, Solution, Campagne et Groupe sont sauvegardés dans la liste récente.
- Cliquez sur le nom d'un enregistrement pour l'ouvrir dans la zone principale de Sage CRM.
- Pour redimensionner le nombre d'enregistrements dans votre liste récente, contactez votre administrateur système. La taille maximum par défaut est de 40 enregistrements.

La sélection d'une des icônes d'en-tête de la liste récente vous renvoie non seulement vers un enregistrement spécifique, mais aussi vers l'écran de recherche correspondant. Par exemple, si vous cliquez sur l'icône d'en-tête Contact, l'écran de recherche du contact s'affiche. Cliquez sur l'en-tête des groupes pour accéder à **Mon CRM | Groupes**.

## **Listes contextuelles des boutons de menu**

Cliquez avec le bouton droit ou placez le curseur de la souris sur les boutons de menu pour accéder à des listes contextuelles accessibles n'importe où dans le système.

# <span id="page-22-0"></span>**Onglets**

Les onglets font office de séparateurs de dossier. Les informations qui figurent dans chaque tabulation dépendent du contexte actuel. Par exemple, si vous recherchez l'enregistrement d'un contact « Anita Chapman », cliquez sur l'onglet **Communications** pour afficher les interactions les plus récentes que votre société a eu avec Mme Chapman.

- [Onglets Société](#page-22-1)
- [Onglets Mon CRM](#page-23-0)

# <span id="page-22-1"></span>**Onglets Société**

Ces onglets s'affichent dans le contexte d'une société.

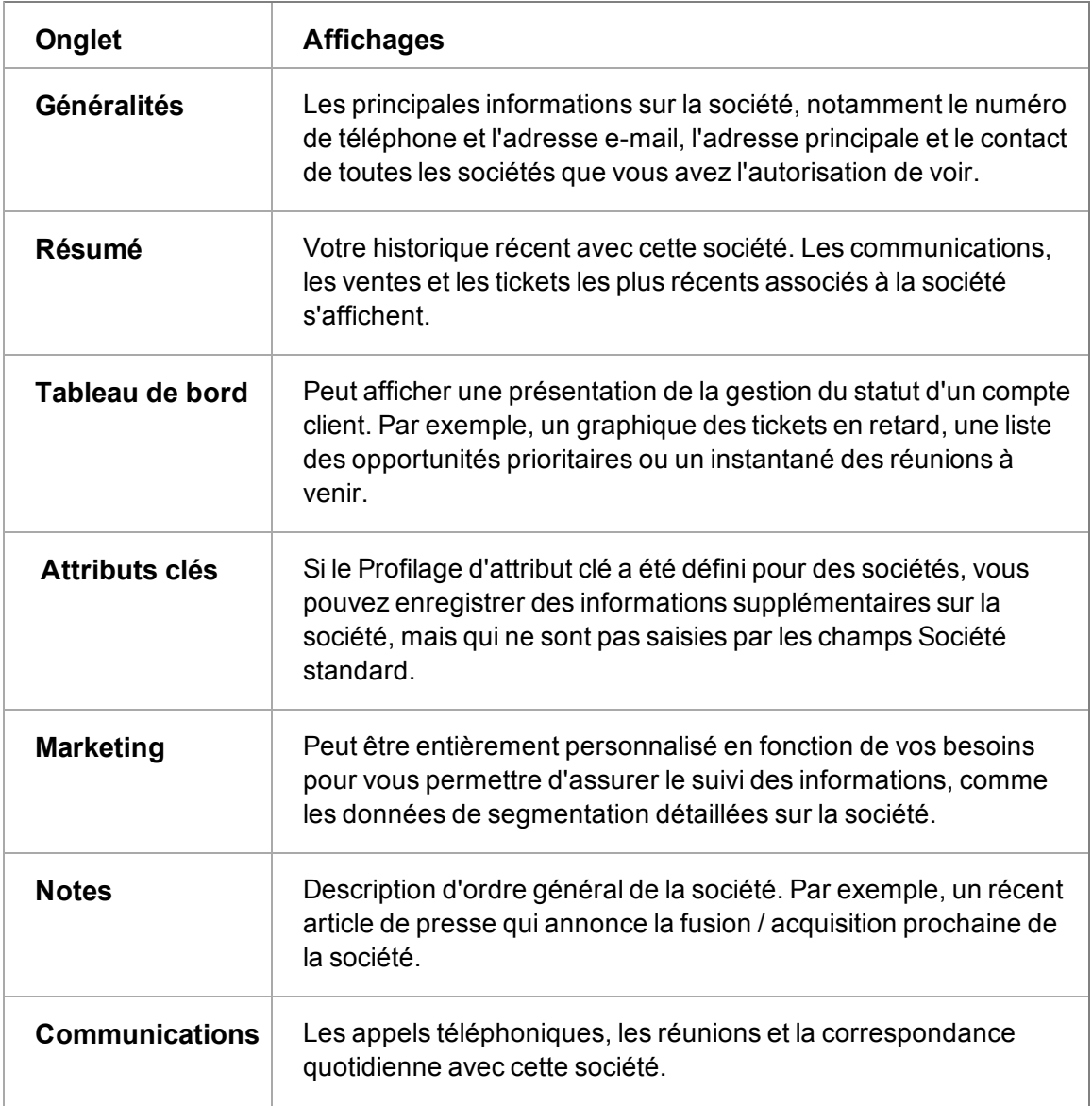

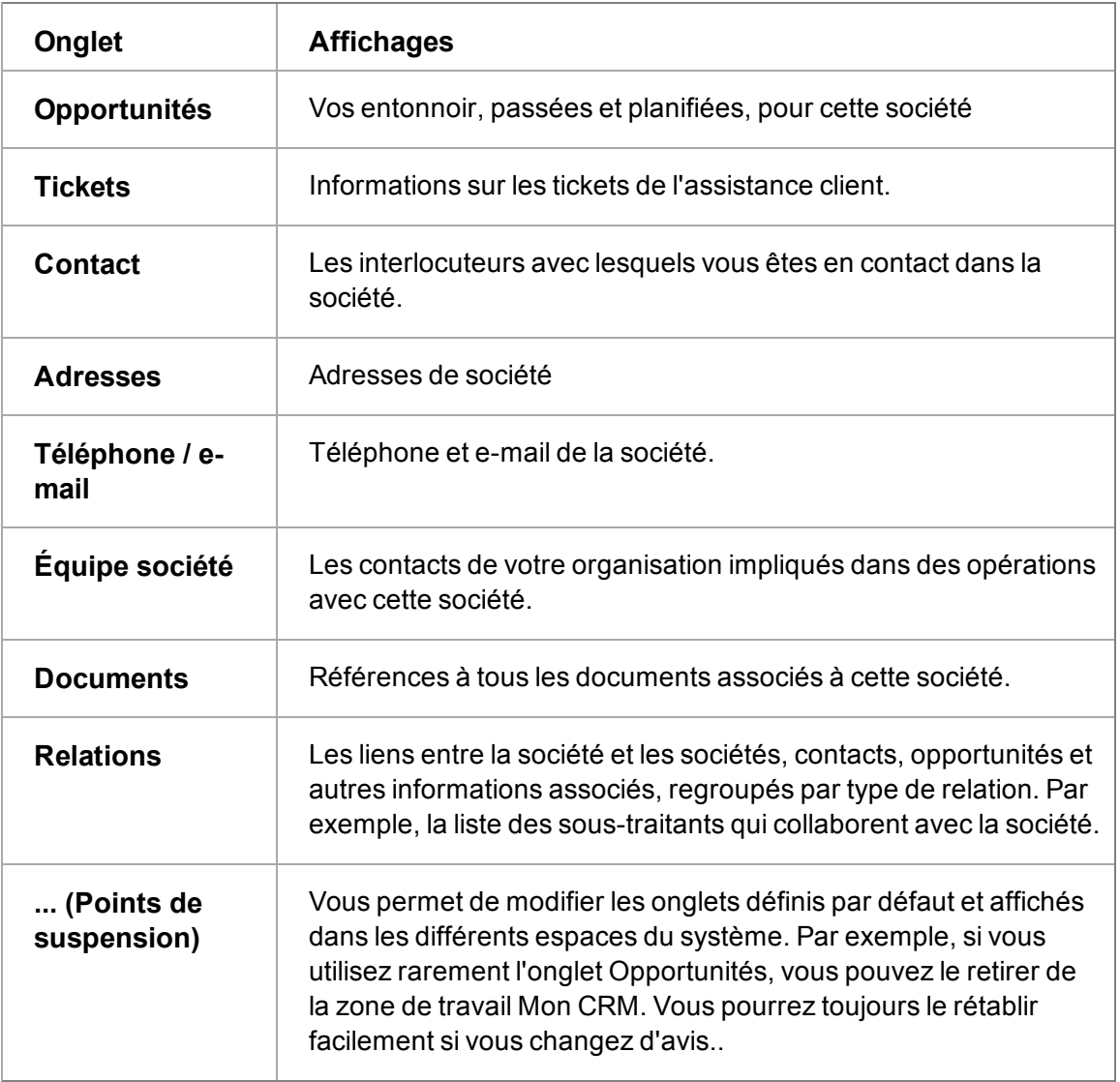

Les onglets disponibles dans le contexte d'un contact sont semblables à ces onglets, cependant, les informations se rapportent spécifiquement à la personne. L'onglet Généralités du contact affiche les détails du principal contact pour tous les contacts que vous avez l'autorisation de voir.

# <span id="page-23-0"></span>**Mon CRM onglets**

Cette section décrit chaque onglet disponible dans le contexte de **Mon CRM**. Les onglets Mon CRM présentent votre travail en cours. Vous pouvez également configurer vos propres préférences système avec les onglets **Mon CRM**.

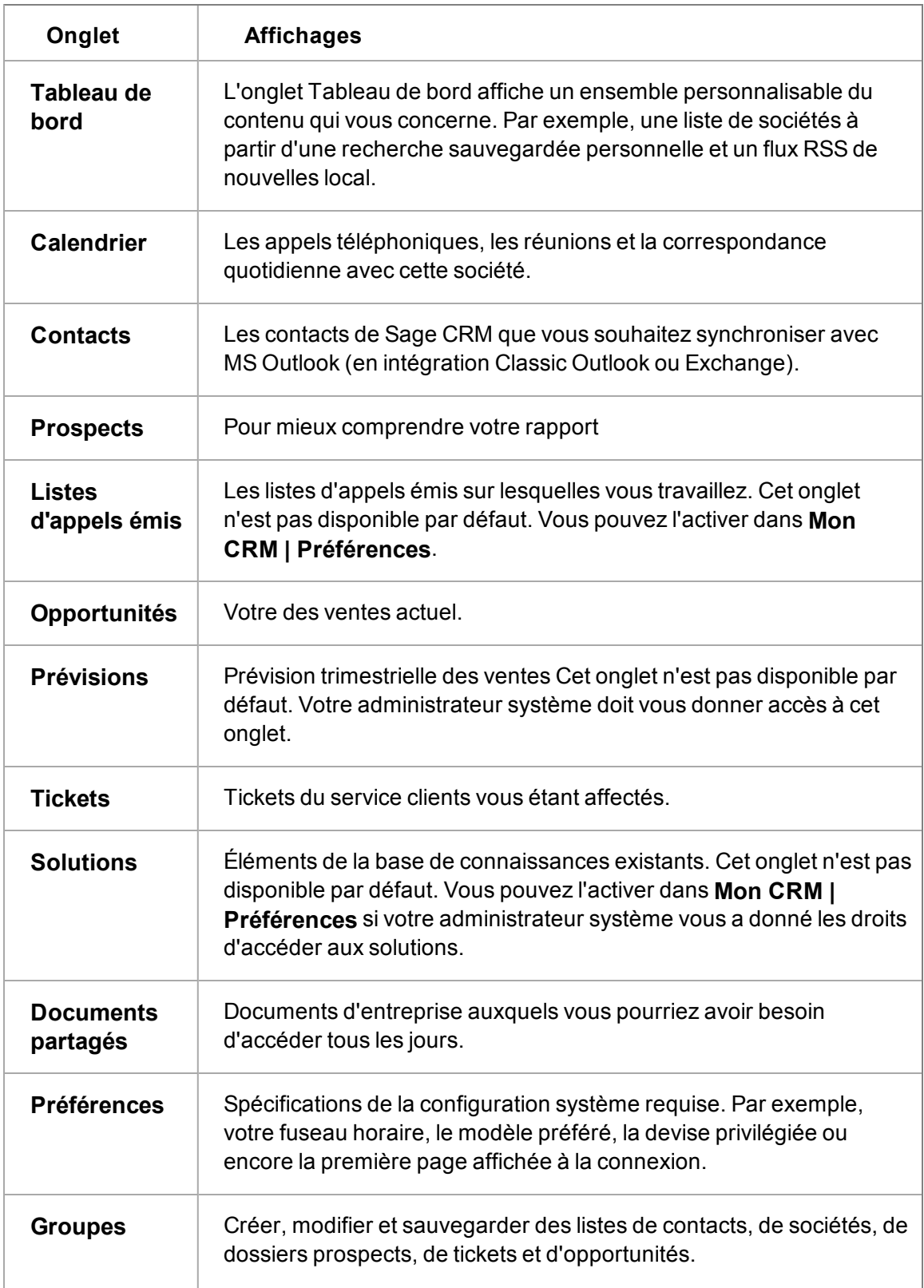

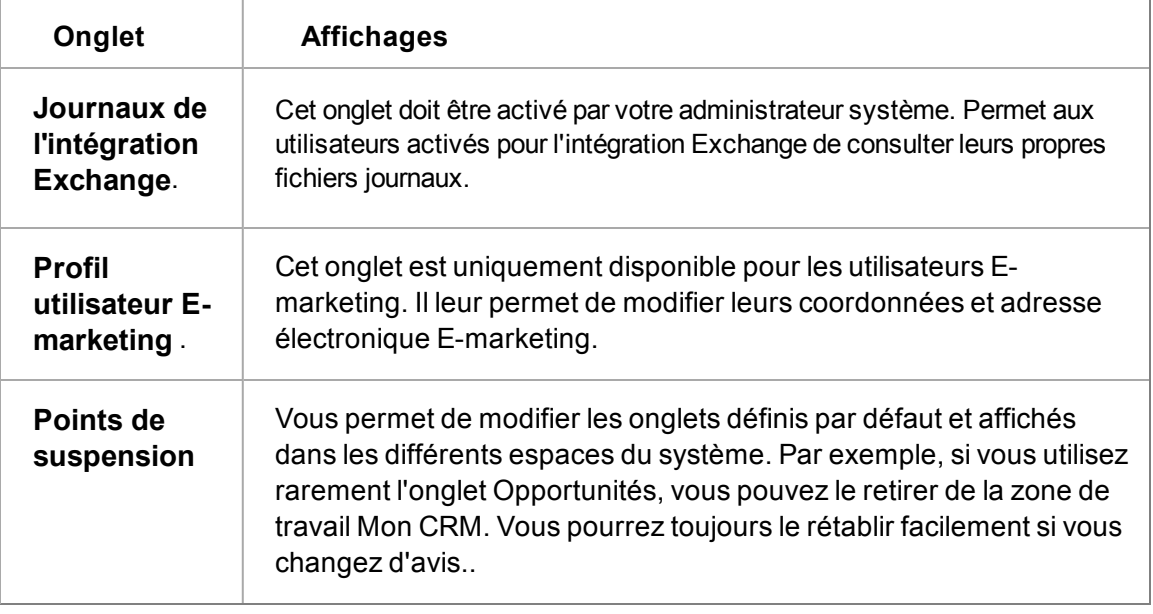

Les onglets disponibles dans le contexte de votre Equipe Sage CRM sont semblables à ceux-ci, mais les informations concernent votre équipe. Il n'existe aucun onglet Prévisions, Appels émis, Préférences, Contacts Tableau de bord, E-marketing ou Exchange en mode Équipe CRM.

# <span id="page-25-0"></span>**Navigation**

Sage CRM est une application Web. Vous pouvez y naviguer de la même manière que vous l'avez fait pour un site Web standard.

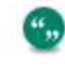

L'ouverture des éléments Sage CRM dans une autre fenêtre ou un autre onglet n'est pas prise en charge dans Sage CRM.

En plus de l'interface pointer-cliquer, vous pouvez les utiliser pour accélérer la navigation.

- [Onglet](#page-25-1)
- [Positionnement du curseur au-dessus d'un élément \(page 2-8\)](#page-26-0)
- [Raccourcis clavier](#page-26-1)
- [Flèches de déplacement](#page-26-2)
- [Sélectionner recherche avancée](#page-27-1)
- [Champs obligatoires](#page-27-2)
- [Obtenir de l'aide \(page 2-10\)](#page-28-0)

#### <span id="page-25-1"></span>**Tabulation**

Lorsque vous saisissez ou modifiez les informations, utilisez la touche **Tabulation** pour passer rapidement d'un champ à un autre. Pour revenir au champ précédent, utilisez **Shift + Tab**.

#### **Clic droit**

Cliquez sur le bouton droit **Rechercher** et **Nouveau** pour activer la liste contextuelle des raccourcis. Vous devez définir les options **Activation de liste contextuelle par** dans **Cliquer**

# <span id="page-26-0"></span>dans **Mon CRM | Préférences**.

## **Positionnement du curseur au-dessus d'un élément**

La liste récente et les listes contextuelles Rechercher et Nouveau peuvent toutes être activées par positionnement du curseur au-dessus de **Récent**, **Rechercher**, ou **Nouveau**. Les options **Activation de la liste récente par** et **Activation de la liste contextuelle par** doivent être définies sur Naviguer dans **Mon CRM | Préférences**.

# <span id="page-26-1"></span>**Raccourcis clavier**

Vous pouvez naviguer dans Sage CRM sans utiliser une souris. Vous pouvez à la place utiliser les touches de raccourci clavier. Les touches de raccourci clavier sont disponibles en fonction de la page Sage CRM Sage CRM ouverte.

Un raccourci clavier est disponible lorsqu'une lettre sur le nom du bouton d'action est soulignée. Dans Internet Explorer, Appuyez sur **Alt** et la lettre soulignée pour exécuter l'action. Par exemple, si *T* est souligné dans **Nouvelle tâche**, appuyez sur **Alt et T** pour créer une nouvelle tâche.

Lorsque vous utilisez Internet Explorer, les touches de raccourci clavier sont les suivantes :

- **Alt + A**: crée un nouveau rendez-vous dans l'onglet Calendrier ou Communication.
- **Alt + N** : insère la date du jour dans un champ date.
- **Alt + T**: crée une nouvelle tâche dans l'onglet Calendrier ou Communication.
- **Alt + E** : crée un nouvel e-mail dans l'onglet Calendrier ou Communication.
- **Alt + V** : bascule entre les vues Calendrier et Liste dans l'onglet Calendrier ou Communication.
- Alt + C : permet de quitter certains écrans.
- Alt + S : sauvegarde les enregistrements.
- Alt  $+$   $\sqrt{\ }$ : ouvre les listes déroulantes.

Si vous utilisez un autre navigateur, utilisez plutôt les touches de raccourci clavier suivantes :

- <sup>l</sup> Firefox : **Alt + Shift** + *Touche*, puis appuyez sur **Entrer**.
- <sup>l</sup> Chrome : utilisez **Alt + Shift** + *Touche*
- <sup>l</sup> Safari : utilisez **Alt + Ctrl** + *Touche*

## <span id="page-26-2"></span>**Flèches de déplacement**

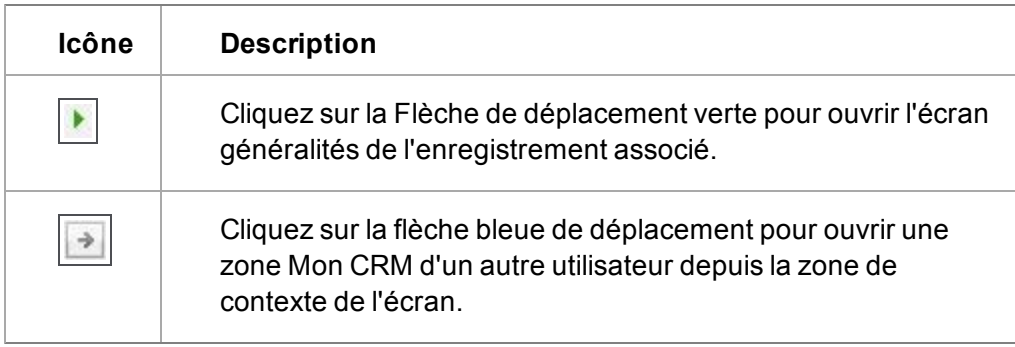

#### <span id="page-27-1"></span>**Sélectionner recherche avancée**

Une petite loupe située en regard d'une flèche pointant vers le bas indique que le champ est un champ Sélectionnez recherche avancée. Par exemple, la loupe et la flèche s'affichent pour le champ **Action** dans la page Nouveau dossier prospect.

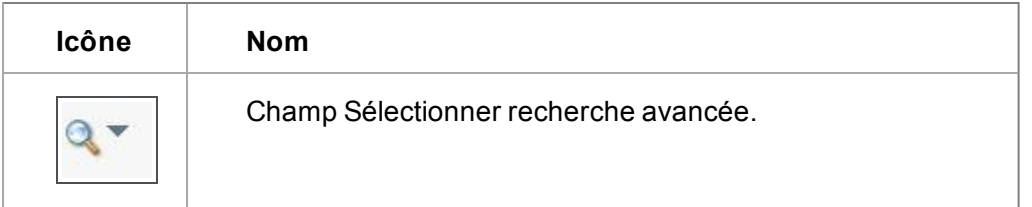

Utilisez l'icône **Sélectionner recherche avancée** pour rechercher les enregistrements dans Sage CRM. Saisissez un petit nombre de lettres, cliquez sur l'icône, et la cherche correpondante s'affiche sous le champ.

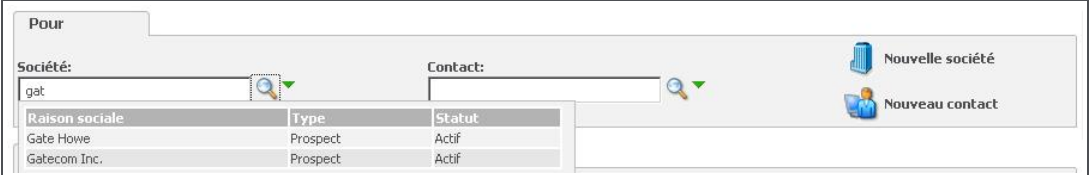

Résultats de la sélection de recherche avancée

Cliquez sur un enregistrement correspondant pour remplir la zone de texte. Si une seule correspondance est notée, la zone de texte se remplie automatiquement. D'un autre côté, cliquez sur la flèche à côte de la loupe pour faire une recherche à l'aide de l'écran d'une recherche standard ou pour effacer la recherche en cours.

Une fois que vous avez lié un enregistrement dans le champ Sélectionner la recherche avancée, vous pouvez passez à la page de résumé de cet enregistrement.

- **Ctrl + clic** sur le nom de l'enregistrement pour afficher la page Généralités des enregistrements dans le contexte de l'entité.
- Double-cliquez sur le nom de l'enregistrement pour l'ouvrir dans une fenêtre contextuelle.

## <span id="page-27-2"></span>**Champs obligatoires**

Lorsque vous ajoutez ou modifiez les informations dans Sage CRM, notez que les champs marqués avec un astérisque bleu sont obligatoires, et doivent être remplis afin d'enregistrer vos modifications.

# <span id="page-27-0"></span>**Didacticiel écran**

Le didacticiel écran peut être affiché dans un volet des écrans Sage CRM. Ce volet fournit des informations contextuelles et des conseils généraux.

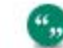

Votre administrateur système peut activer et désactiver le didacticiel écran.

<sup>l</sup> Pour définir les préférences d'affichage du didacticiel écran, accédez à **Mon CRM | Préférences**. Pour plus d'informations, voir [Préférences utilisateur \(page 23-1\)](#page-285-1).

- **Pour fermer le didacticiel écran, cliquez sur l'icône <b>X**. Si vous fermez un volet didacticiel, il reste fermé la prochaine fois que vous vous connectez. Pour le réactiver, accédez à **Mon CRM | Préférences**.
- Pour afficher ou masquer le volet de didacticiel écran pour un écran précis, cliquez sur le bouton **Restaurer / réduire**. Si vous masquez un volet didacticiel pour un écran, il reste masqué la prochaine fois que vous vous connectez.

Pour plus d'informations concernant le paramétrage du dicacticiel écran, voir *Guide de l'Administrateur système*.

# <span id="page-28-0"></span>**Obtenir de l'aide**

- <sup>l</sup> Dans Sage CRM, si vous rencontrez une quelconque difficulté, cliquez sur **Aide** pour obtenir les informations contextuelles à propos de votre écran.
- Pour un contenu supplémentaire, vous pouvez vous inscrire à [Sage CRM Community](http://community.sagecrm.com/). Vous trouverez des articles blog, des pdf supplémentaires, des livres blancs, des témoignages des clients et des forums utilisateurs.
- Pour les tutoriels vidéos, accédez à [Sage CRM Video channel](http://video.sagecrm.com/).

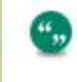

La majorité des vidéos sont en anglais. Certaines vidéos sont en français, en allemand et en espagnole pour vous faciliter la tâche.

# <span id="page-29-0"></span>**Chapitre 3 : Rechercher des informations**

- [Techniques de recherche de base](#page-29-1)
- [Recherche d'un contact](#page-32-0)
- [Rechercher une société](#page-32-1)
- [Recherche d'une opportunité](#page-32-2)
- $\bullet$  [Rechercher un ticket](#page-33-0)
- [Utilisation de la recherche avancée](#page-33-1)
- **·** [Utilisation de la recherche par mot clé](#page-36-0)
- [Travailler avec des recherches enregistrées](#page-39-0)
- [Utilisation de listes](#page-41-0)
- <span id="page-29-1"></span>• [Définition d'un écran de recherche par défaut](#page-42-0)

# **Techniques de recherche de base**

Les techniques de base suivantes permettent de démarrer les recherches dans Sage CRM :

- $\bullet$  [Liste contextuelle ou bouton de menu avec espace de contexte \(page 3-1\)](#page-29-2)
- [Boutons de menu et d'action Rechercher \(page 3-2\)](#page-30-0)
- [Répétition d'une recherche précédente](#page-30-1)
- [Réinitialisation des critères de recherche](#page-30-2)
- [Combinaison de critères de recherche](#page-31-0)
- [Recherche avec caractère générique](#page-31-1)
- $\bullet$  [Recherche sur le champ date](#page-31-2)
- [Recherche de champ numérique](#page-32-3)

# <span id="page-29-2"></span>**Liste contextuelle ou bouton de menu avec espace de contexte**

Vous pouvez lancer une recherche en :

• activant la liste contextuelle Rechercher. Pour cela, cliquez avec le bouton droit de la souris ou placez le curseur de la souris sur le bouton de menu **Rechercher** et sélectionnez le type de recherche que vous voulez effectuer. Par exemple : Contact, Ticket, Opportunité de vente ou Communication.

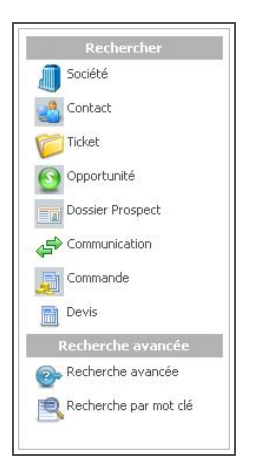

Liste contextuelle Rechercher

• sélectionnant du bouton de menu Rechercher. Pour cela, cliquez sur le bouton de menu **Rechercher**, puis sélectionnez le type de recherche que vous voulez effectuer dans l'espace de contexte de l'écran.

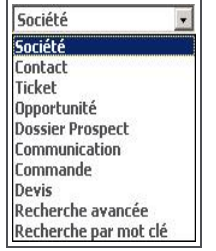

Bouton de menu Rechercher et espace de contexte de l'écran

Si le contexte de votre recherche est identique à la dernière recherche effectuée, il est possible que vous trouviez la méthode utilisant le bouton de menu plus rapide. Si le contexte de votre recherche est différent, vous trouverez probablement que la méthode utilisant la liste contextuelle est plus facile.

## <span id="page-30-0"></span>**Boutons de menu et d'action Rechercher**

Quelle que soit la méthode employée pour lancer une recherche, la séquence de base est la même :

- 1. Ouvrez un écran de recherche à l'aide du bouton **Rechercher** situé sur le *côté gauche* de l'écran. Il s'agit du bouton de *menu* Rechercher.
- 2. Entrez les critères de recherche.
- 3. Récupérez les informations à l'aide du bouton **Rechercher** situé sur le *côté droit* de l'écran. Il s'agit du bouton *d'action* Rechercher.

## <span id="page-30-1"></span>**Répétition d'une recherche précédente**

La Liste récente affiche les dernières informations utilisées et permet de revenir rapidement à vos informations client les plus fréquemment consultées. Vous pouvez utiliser les icônes présentes dans les en-têtes de la Liste récente pour ouvrir l'écran Recherche correspondante.

#### <span id="page-30-2"></span>**Réinitialisation des critères de recherche**

Lorsque vous effectuez une recherche de manière classique, autrement dit, à l'aide du bouton Rechercher et indiquez des critères de recherche, la page Résultats de la recherche s'affiche et reflète les critères spécifiés. Cependant, si vous revenez à la même page de recherche ultérieurement au cours de la même session, vous remarquez que la page Résultats de la recherche précédemment générée reste à l'écran. Pour effacer cette page et lancer une nouvelle recherche :

- 1. Dans l'écran Résultats de la recherche, cliquez sur **Effacer**.
- 2. Spécifiez les nouveaux critères de recherche, puis cliquez sur **Rechercher**.

# <span id="page-31-0"></span>**Combinaison de critères de recherche**

*« J'ai François de la société Global au téléphone qui souhaite vous parler. »*

Vous connaissez certainement de nombreux François et avez peut-être un certain nombre d'entrées correspondant à la société Global. En combinant les deux critères, vous réduisez votre recherche aux personnes nommées François et qui travaillent chez Global.

Vous pouvez combiner un nombre illimité de critères dans l'écran Rechercher. Cet exemple indique comment associer les critères de recherche Raison sociale et Nom de contact.

- 1. Cliquez avec le bouton droit de la souris ou passez la souris sur le bouton de menu **Rechercher**, puis cliquez sur **Contact** dans la liste contextuelle.
- 2. Saisissez le nom du contact ou une partie de celui-ci dans le champ **Nom** et la raison sociale dans le champ **Raison sociale**.
- 3. Cliquez sur **Rechercher**.
- 4. Cliquez sur le lien du contact auquel vous voulez accéder.

#### <span id="page-31-1"></span>**Recherche avec caractère générique**

Pour utiliser une recherche avec caractère générique, entrez le % avant la valeur dans un champ de l'écran Rechercher. Les correspondances affichées contiennent cette valeur. Par exemple, saisissez *% logiciel* dans **Nom de la société** pour afficher toutes les sociétés contenant le mot *logiciel*.

#### <span id="page-31-2"></span>**Recherche sur le champ date**

Vous pouvez effectuer une recherche par date sur certains écrans de recherche de l'entité. Ces étapes permettent de rechercher les dossiers prospects créés entre deux dates précises.

- 1. Cliquez avec le bouton droit de la souris ou passez la souris sur le bouton de menu **Rechercher**, puis sélectionnez **Dossiers Prospects** dans la liste contextuelle. La page Rechercher Dossier Prospect s'affiche.
- 2. Sélectionnez **Entre** dans **Date de création**.
- 3. Cliquez sur le premier **calendrier** et sélectionnez une date.
- 4. Cliquez sur le deuxième **calendrier** et sélectionnez une date.
- 5. Cliquez sur **Rechercher**.

",

Votre administrateur système peut ajouter des champs de recherche de date aux écrans de recherche de Sage CRM.

# <span id="page-32-3"></span>**Champ de recherche numérique**

Vous pouvez effectuer une recherche par valeur numérique lorsque votre Administrateur système a ajouté des champs numériques à l'écran Recherche de l'entité. Par exemple, si un champ personnalisé appelé Opportunité : prix total indiqué est ajouté à l'écran Rechercher opportunité, vous pouvez rechercher les opportunités pour un prix total indiqué de plus de 10 000 \$.

# <span id="page-32-0"></span>**Rechercher un contact**

Dans l'écran de recherche, vous pouvez rechercher un contact à partir de tout critère ou de toute combinaison de critères. Cet exemple indique comment lancer une recherche sur le nom de famille.

- 1. Cliquez sur **Rechercher**.
- 2. Si vous n'êtes pas dans le contexte d'un contact, cliquez sur **Contact**.
- 3. Entrez le nom de famille ou une partie de celui-ci dans le champ **Nom de famille**.
- 4. Cliquez sur le bouton d'action **Bouton d'action de recherche**. La liste des contacts correspondant à vos critères de recherche s'affiche.
- 5. Cliquez sur le contact auquel vous voulez accéder. Le fichier du contact sélectionné s'ouvre et vous avez accès à toutes ses données.
- 6. Pour l'aperçu général le plus direct des récentes activités entre le contact et votre société, cliquez sur l'onglet **Résumé**.

Il affiche une récente opportunité de vente perdue et les derniers contacts entre Jeanne et votre société. Vous remarquez qu'un des derniers contacts indique qu'elle mettait alors en place un logiciel interne. Vous savez à présent qui elle est et vous êtes à peu près sûr de la raison de son appel.

# <span id="page-32-1"></span>**Rechercher une société**

Dans l'écran de recherche, vous pouvez rechercher une société à partir de tout critère ou de toute combinaison de critères. Cet exemple indique comment lancer une recherche sur la raison sociale.

- 1. Cliquez avec le bouton droit de la souris ou passez la souris sur le bouton de menu **Rechercher**, puis cliquez sur **Société** dans la liste contextuelle.
- 2. Saisissez le nom d'une société ou une partie de celui-ci dans **Nom de la société**, puis cliquez sur **Rechercher**. La liste des sociétés correspondant à vos critères de recherche apparaît.
- 3. Cliquez sur la société à laquelle vous voulez accéder. Le « fichier » de la société sélectionnée s'ouvre et vous avez accès à toutes ses données.

L'onglet Résumé affiche les activités les plus récentes entre votre organisation et la société.

4. Pour trouver une liste complète de toutes les personnes de Design Right avec lesquelles vous avez travaillé, cliquez sur l'onglet Contacts.

# <span id="page-32-2"></span>**Recherche d'une opportunité**

Le moyen le plus rapide de localiser les détails associés à une opportunité commerciale est de trouver l'enregistrement de l'opportunité. Vous pouvez effectuer une recherche par le numéro de référence ou le nom d'une société.

1. Cliquez avec le bouton droit de la souris ou passez la souris sur le bouton de menu **Rechercher**, puis cliquez sur **Opportunité** dans la liste contextuelle.

- 2. Saisissez les critères de recherche, puis cliquez sur **Rechercher**.
- <span id="page-33-0"></span>3. Cliquez sur le lien de l'opportunité.

# **Rechercher un ticket**

*« C'est Arthur de Design Right. J'attends toujours de savoir pourquoi la configuration du logiciel TimEx Enterprise ne fonctionne pas. Pourriez-vous me dire où ça en est ? Le code de référence du ticket est 0-20. »*

Même si vous ne vous occupez pas personnellement de ce ticket, vous pouvez renseigner le client sur son statut et proposer un suivi si nécessaire.

- 1. Cliquez avec le bouton droit de la souris ou passez la souris sur le bouton de menu **Rechercher**, puis cliquez sur **Ticket** dans la liste contextuelle.
- 2. Saisissez les critères de recherche, puis cliquez sur **Rechercher**.
- 3. Cliquez sur le lien Ticket. La page Généralités du ticket affiche une vue d'ensemble du ticket. Vous pouvez voir dans l'onglet Communications si la personne qui s'occupe de ce ticket a prévu ou non une action de suivi.

# <span id="page-33-1"></span>**Utilisation Recherche avancée**

Vous pouvez utiliser la fonction de recherche avancée pour effectuer des recherches complexes dans la base de données. Les recherches avancées peuvent reposer sur chacune des entités principales Sage CRM : Ticket, Communication, Société, Dossier prospect, Opportunité, Commande, Contact, Devis et Solution.

La recherche avancée permet de créer des recherches améliorées basées sur une clause WHERE, et le critère de sélection peut être étendu à l'aide des clauses AND et OR. Par exemple, vous pouvez créer une recherche avancée pour toutes les sociétés où (WHERE) la ville correspond à Chicago et (AND) le nombre d'employés dépasse 1000, ou (OR) le chiffre d'affaires annuel est supérieur à 10 millions de dollars.

Lors de la création d'une recherche avancée, vous pouvez cliquer sur le bouton Aperçu SQL à tout moment pour consulter la requête SQL derrière votre recherche.

Si vous êtes un administrateur système, deux boutons supplémentaires s'affichent avec les résultats d'une recherche avancée : Mise à jour groupée et Mise à jour du secteur. Consultez [Exécution d'une mise à jour groupée sur un groupe \(page 16-9\)](#page-191-0) pour plus d'informations sur les mises à jour groupées, et [Mise à jour des secteurs de groupe \(page 16-9\)](#page-191-1) pour plus d'informations sur la mise à jour des secteurs.

Pour plus d'informations sur l'enregistrement des critères de recherche avancée, consultez la rubrique [Création d'une recherche sauvegardée \(page 3-12\).](#page-40-0) Pour plus d'informations sur la création d'un nouveau groupe basé sur les résultats d'une recherche avancée, consultez [Création](#page-187-1) [d'un groupe basé sur une recherche d'entité principale \(page 16-5\).](#page-187-1)

# **Exemple : Recherche de Sociétés par recherche avancée**

Imaginons que vous souhaitez consulter la liste de tous les clients et sociétés prospects aux États-Unis.

Pour lancer une recherche à l'aide de la recherche avancée :

- 1. Cliquez avec le bouton droit ou placez le curseur de la souris sur le bouton de menu **Rechercher**. La liste contextuelle s'affiche.
- 2. Cliquez sur **Recherche avancée** dans la liste contextuelle. La page Recherche avancée s'affiche.
- 3. Cliquez sur le bouton **Effacer** pour effacer la dernière recherche de cette page.
- 4. Cliquez sur **Société** dans la liste déroulante Entité.
- 5. Cliquez sur **Adresse : Pays** dans liste déroulante Nom de champ, puis cliquez sur le bouton Ajouter.
- 6. Cliquez sur **Société : Type** dans liste déroulante Nom de champ, puis cliquez sur le bouton Ajouter. Répétez ensuite cette action pour ajouter un second champ Société : Champ Type. Vous avez maintenant ajouté les champs sur lesquels sera basée votre recherche. Il vous faut alors définir les valeurs des champs sélectionnés, et les relations existant entre ces champs.
- 7. Pour le champ Pays, sélectionnez l'opérateur **est égal à** puis **États-Unis** dans la liste déroulante des valeurs.
- 8. Cliquez sur **Et** dans la liste déroulante Et / ou.
- 9. Pour la première société : champ Type, sélectionnez la parenthèse ouvrante simple dans la liste déroulante ( . Les parenthèses doivent toujours inclure une instruction Ou. Dans cet exemple, vous rechercherez des sociétés qui sont des clients ou des dossiers prospects, donc vous mettrez ces deux termes de recherches entre parenthèses simples.
- 10. Cliquez sur l'opérateur **est égal à** et sélectionnez **Client** dans la liste déroulante des valeurs.
- 11. Cliquez sur **Ou** dans la liste déroulante Et / ou.
- 12. Pour le deuxième champ Type, sélectionnez l'opérateur **est égal à** puis sélectionnez **Prospect** dans la liste déroulante des valeurs.
- 13. Cliquez sur la parenthèse fermante simple dans la liste déroulante ).
- 14. Cliquez sur le bouton d'action **Rechercher** ou appuyez sur Entrée. La liste de toutes les sociétés correspondant à vos critères de recherche apparaît.

## **Exemple : Recherche de Contact par recherche avancée**

Vous voulez afficher une liste de contacts dont la fonction est Président Directeur Général et le secteur est Logiciel, Matériel ou Services informatiques. Pour le Président Directeur Général dans le secteur Logiciel, vous ne voulez afficher que la zone Est des Etats-Unis.

Pour lancer une recherche de contact à l'aide de la recherche avancée :

- 1. Cliquez avec le bouton droit ou placez le curseur de la souris sur le bouton de menu **Rechercher**. La liste contextuelle s'affiche.
- 2. Cliquez sur **Recherche avancée** dans la liste contextuelle. La page Recherche avancée s'affiche.
- 3. Cliquez sur le bouton **Effacer** pour effacer la dernière recherche de cette page.
- 4. Cliquez sur **Contact** dans la liste déroulante Entité.
- 5. Sélectionnez **Contact : Code de titre** liste déroulante Nom de champ, puis cliquez sur le bouton **Ajouter** .
- 6. Sélectionnez **Société : Segment** dans liste déroulante Nom de champ, puis cliquez sur le bouton **Ajouter** . Répétez ensuite cette action pour ajouter une deuxième et une troisième société : Champ Segment.
- 7. Sélectionnez **Société : Secteur** dans liste déroulante Nom de champ, puis cliquez sur le bouton **Ajouter** .
- 8. Cliquez sur le bouton radio à côté de Société : Zone, puis utilisez les flèches pour déplacer le champ jusqu'à ce qu'il soit placé après la première Société : Champ Segment.
- 9. Pour le champ Fonction, sélectionnez l'**opérateur égal** puis **Président Directeur Général** dans la liste déroulante Valeurs.
- 10. Sélectionnez **Et** dans la liste déroulante Et / ou.
- 11. Pour la première société : champ Segment, sélectionnez la parenthèse ouvrante double dans la liste déroulante, sélectionnez l'opérateur égal, puis **Ordinateurs – Logiciel** dans la liste déroulante Valeur.
- 12. Sélectionnez **Et** dans la liste déroulante Et / ou.
- 13. Pour la société : champ Secteur, sélectionnez l'opérateur égal puis **Est des États-Unis** dans la liste déroulante Valeurs. Sélectionnez la parenthèse fermante simple dans la liste déroulante ).
- 14. Sélectionnez **Ou** dans la liste déroulante Et / ou.
- 15. Pour la deuxième société : champ Segment, sélectionnez l'opérateur égal puis **Ordinateurs - Services** dans la liste déroulante Valeurs.
- 16. Sélectionnez **Ou** dans la liste déroulante Et / ou.
- 17. Pour la troisième Société : champ Segment, sélectionnez l'opérateur égal puis **Ordinateurs - Matériel** dans la liste déroulante Valeurs. Sélectionnez la parenthèse fermante simple dans la liste déroulante ).

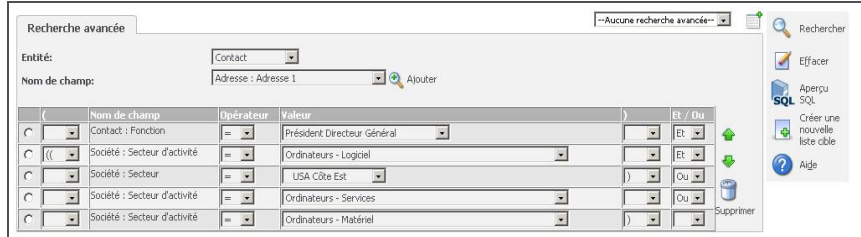

Critères de recherche avancée

18. Cliquez sur le bouton d'action Rechercher ou appuyez sur Entrée. La liste des contacts correspondant à vos critères de recherche apparaît.

**Remarque** : Lorsque vous créez une recherche avancée comprenant plusieurs critères de recherche, il est recommandé d'enregistrer la recherche dès que les résultats de la recherche s'affichent. Vous avez la possibilité de revenir en arrière et de supprimer la recherche ultérieurement si elle n'est plus nécessaire. Vous perdrez cependant la recherche si vous vous déconnectez du système. Pour plus d'informations sur l'enregistrement des résultats de recherche, consultez « Sauvegarder les critères de recherche » dans ce chapitre.
# **Utilisation D'une recherche par mot clé**

A l'aide de la recherche par mot clé, vous pouvez effectuer une recherche dans tous les champs texte de toutes les entités principales de Sage CRM (Ticket, Communication, Société, Dossier Prospect, Opportunité, Commande, Contact et Devis), en saisissant des termes clés dans un champ de recherche. Vous pouvez lancer une recherche par mot clé directement depuis la **page Recherche d'une entité**, ou vous pouvez cliquer avec le bouton droit sur le **bouton de menu Rechercher**, et sur Recherche par mot clé pour ouvrir la page de recherche par mot clé. La recherche par mot clé est également disponible depuis toutes les pages **Sélectionner recherche avancée**.

Lorsque vous effectuez une recherche par mot clé dans, par exemple, Tickets, la recherche par mot clé est effectuée dans Tickets mais également dans les entités associées au ticket, par exemple, Sociétés, Contacts, Adresses et Notes d'évolution. Lorsque la recherche est effectuée depuis la page Recherche par mot clé, vous pouvez choisir d'effectuer la recherche par mot clé dans **plusieurs entités** à la fois. Pour plus d'informations techniques sur les vues de la recherche par mot clé, consultez la section « Personnalisation des vues » dans le *Guide de l'Administrateur système*.

La fonction de recherche par mot clé de Sage CRM utilise la technique de recherche « **tous les mots** ». Une recherche sur tous les mots retourne des enregistrements contenant tous les mots figurant dans un terme de recherche, une fois que ces mots apparaissent dans les champs de texte de l'enregistrement ou dans ceux d'un enregistrement d'entité associée spécifiée dans la vue de recherche par mot clé. Par exemple, une recherche portant sur les **services logiciels européens** retourne tous les enregistrements contenant les mots services + logiciels + européens dans l'un des champs de texte. Ces mots peuvent apparaître dans n'importe quel ordre dans un enregistrement, et dans plusieurs champs de texte. Si le terme de recherche n'est pas placé entre guillemets, les enregistrements correspondants sont sélectionnés même lorsque des mots sont insérés entre les mots du terme de recherche. Si vous utilisez des guillemets, seuls les enregistrements contenant la phrase exacte seront retournés.

Vous pouvez affiner votre recherche par mot clé en la combinant avec d'autres critères de la **page standard Rechercher**. Par exemple, vous pouvez effectuer une recherche par mot clé en utilisant le terme de recherche **Murphy** et affiner cette recherche en sélectionnant **Irlande** dans la liste déroulante Secteur de la page Rechercher contact. La recherche de contact est alors effectuée sur le terme « Murphy » mais seuls les enregistrements possédant un secteur « Irlande » sont renvoyés dans la liste de recherche.

**Remarque** : En affinant votre recherche par mot clé à l'aide de la page standard de recherche d'une entité, vous affinez les résultats renvoyés depuis Sage CRM par la recherche d'origine basée sur le (s) mot(s) clé fourni(s). Si vous saisissez une valeur dans la zone de recherche par mot clé *et* si vous saisissez ou sélectionnez une valeur dans l'un des champs de recherche standard, une recherche par mot clé est alors effectuée principalement sur le mot clé de recherche fourni. Puis les résultats de la recherche renvoyés par Sage CRM sont de nouveau filtrés en fonction des valeurs saisies ou sélectionnées dans les champs de recherche standard tels que la liste déroulante Secteur.

Lorsque vous exécutez une recherche par mot clé, il se peut que vous ne connaissiez qu'une partie du terme que vous souhaitez rechercher. Par exemple, vous pouvez disposer d'une partie seulement du nom d'une société, ou vous savez que vous recherchez une personne nommée Smith ou Smyth, ou encore vous ne connaissez que les premiers chiffres d'un numéro de téléphone. Dans de tels cas, de nombreux**caractères spéciaux** permettent de limiter les résultats de la recherche :

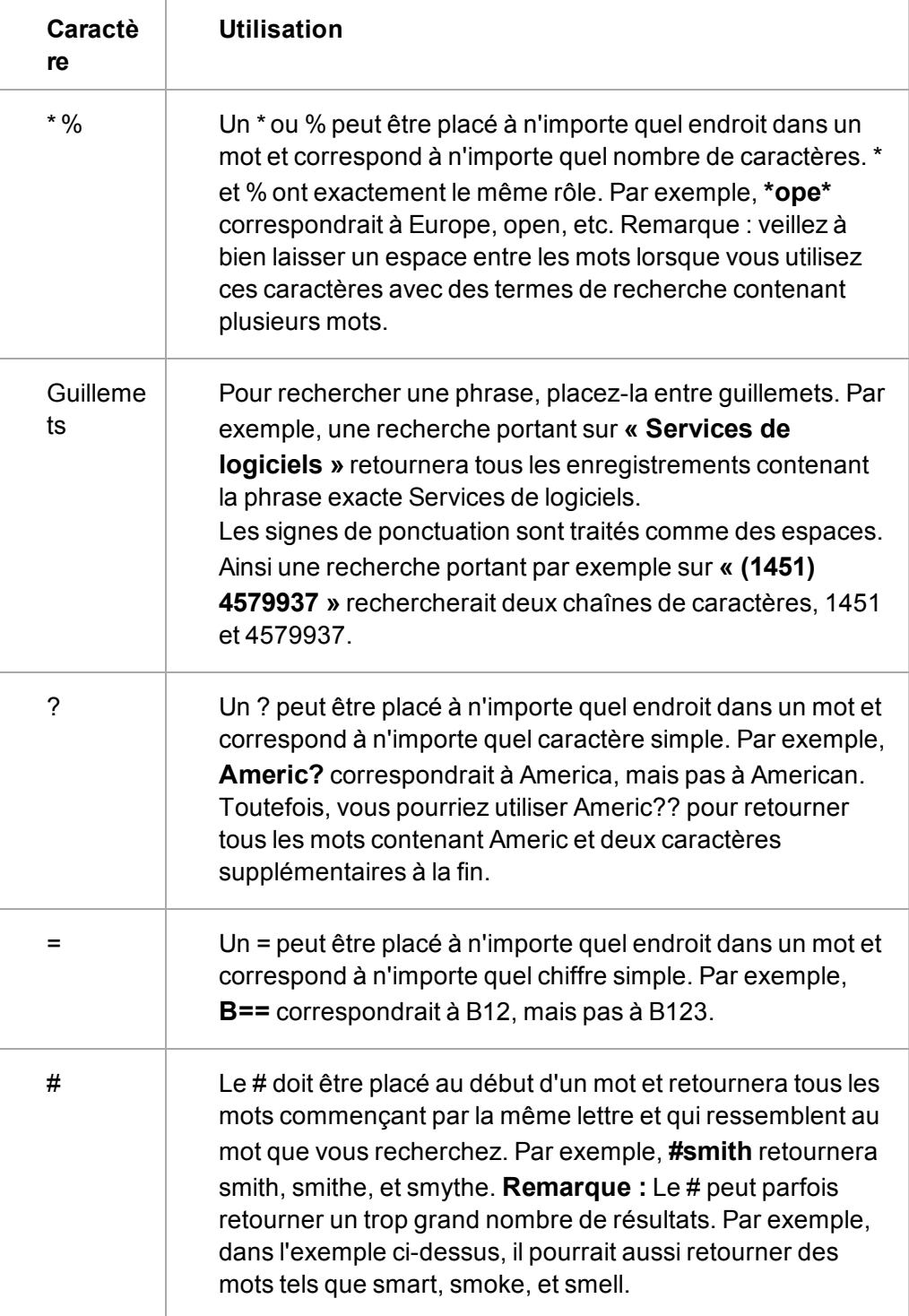

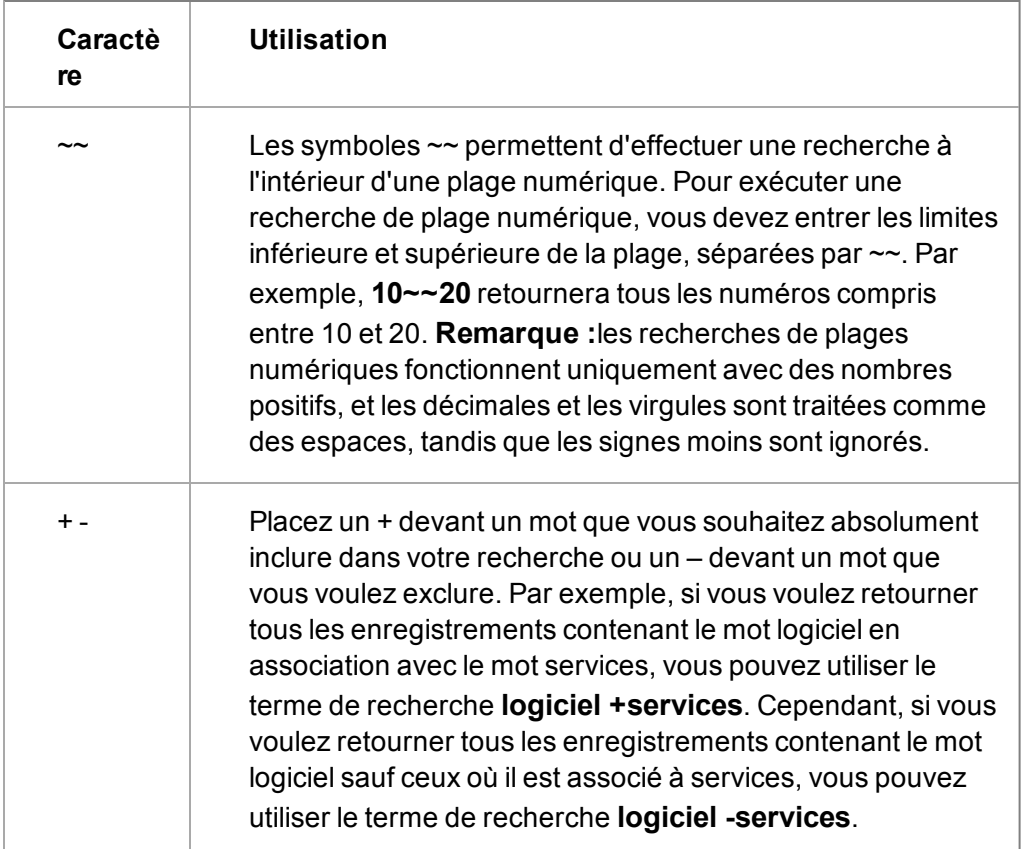

Consultez la section [Recherche à l'aide de la recherche par mot clé \(page 3-10\)](#page-38-0) pour obtenir un exemple d'utilisation de la recherche par mot clé dans le cadre d'une recherche dans Sage CRM.

### <span id="page-38-0"></span>**Recherche à l'aide de la recherche par mot clé**

#### **Exemple : Recherche d'un contact à l'aide de la recherche par mot clé**

Vous êtes un nouveau commercial chez Panoply Technologies et vous avez entendu dire que l'un des clients actuels de Panoply a lancé un appel d'offres pour des services de logiciels. Vous savez que le nom de la société contient le mot santé, et que le nom ou le prénom de la personne à contacter commence par dav. Grâce à ces informations, vous devez être en mesure d'affiner votre recherche du contact approprié à l'aide de la recherche par mot clé.

Pour effectuer une recherche par mot clé :

- 1. Cliquez avec le bouton droit ou placez le curseur de la souris sur le bouton de menu **Rechercher**. La liste contextuelle s'affiche.
- 2. Cliquez sur **Recherche par mot clé** dans la liste contextuelle. La page Recherche par mot clé s'affiche.
- 3. Tapez **dav%** et **santé** dans le champ de texte Que souhaitez-vous rechercher ?
- 4. **Remarque** : Vous pouvez cliquer sur le point d'interrogation à côté du champ Recherche par mot clé pour afficher des exemples d'utilisation de la recherche par mot clé.
- 5. Vous pouvez cocher la case d'une entité spécifique pour limiter votre recherche à cette entité. Vous pouvez également indiquer que la recherche doit être effectuée dans toutes les entités

principales, en cochant la case Sélectionner tout. Pour cet exemple, cochez la case de l'entité **Contact** pour limiter votre rechercher à cette entité. **Remarque :** Si vous ne cochez aucune case, aucun enregistrement ne sera retourné.

6. Cliquez sur le bouton **Rechercher**. Vos critères de recherche s'affichent. **Remarque :** Si tous les enregistrements ne peuvent pas être présentés dans la liste initiale de résultats, vous pouvez cliquer sur le lien hypertexte dans l'écran Résultats, ou sur le lien **Afficher tout** qui apparaît sous la liste des résultats pour afficher l'ensemble des résultats de la recherche.

#### **Exemple : Recherche d'un mot clé parmi toutes les entités principales**

Vous êtes le nouveau responsable de la formation dans une société. Vous voulez consulter l'historique des contacts avec les clients (Tickets, Communications, Opportunités, etc.) portant sur la formation.

Pour mener une recherche par mot clé pour le mot clé « formation » parmi toutes les entités :

- 1. Cliquez avec le bouton droit ou placez le curseur de la souris sur le bouton de menu **Rechercher**. La liste contextuelle s'affiche.
- 2. Cliquez sur **Recherche par mot clé** dans la liste contextuelle. La page Recherche par mot clé s'affiche.
- 3. Entrez **formation** dans le champ Que souhaitez-vous rechercher ?
- 4. Vous pouvez cocher la case d'une entité spécifique pour limiter votre recherche à cette entité. Vous pouvez également indiquer que la recherche doit être effectuée dans toutes les entités principales, en cochant la case Sélectionner tout. Pour cet exemple, cochez la case **Sélectionner tout** pour rechercher parmi toutes les entités principales. **Remarque** : Si vous ne cochez aucune case, aucun enregistrement ne sera retourné.
- 5. Cliquez sur le bouton **Rechercher**. Les critères de recherche s'affichent.

**Remarque** : si tous les enregistrements ne peuvent pas être présentés dans la liste initiale de résultats, vous pouvez cliquer sur le lien hypertexte dans l'écran Résultats, ou sur le lien Afficher tout qui apparaît sous la liste des résultats pour afficher l'ensemble des résultats de la recherche.

# **Utilisation des recherches enregistrées**

Pour faciliter la recherche, vous pouvez utiliser des recherches sauvegardées prédéfinies ou sauvegarder vos propres critères que vous utiliserez plus tard.

- [Utilisation d'une recherche sauvegardée existante](#page-39-0)
- [Création d'une recherche sauvegardée](#page-40-0)
- [Mise à jour d'une recherche sauvegardée](#page-40-1)
- [Suppression d'une recherche sauvegardée](#page-40-2)

#### <span id="page-39-0"></span>**Utilisation d'une recherche sauvegardée existante**

Plusieurs recherches sauvegardées prédéfinies, qui vous seront peut-être utiles, sont disponibles dans les différents écrans de recherche. Par exemple, la recherche sauvegardée Mes sociétés, disponible à partir de l'écran Rechercher société, est configurée pour renvoyer la liste de toutes les sociétés qui vous sont affectées. La recherche sauvegardée Mes tickets en cours (disponible à partir de l'écran Rechercher ticket) renvoie tous les tickets actifs qui vous sont actuellement affectés.

#### 1. Cliquez sur **Rechercher | <Entité>**.

La liste des recherches sauvegardées sélectionnées s'affiche.

#### <span id="page-40-0"></span>**Création d'une recherche sauvegardée**

Vous pouvez sauvegarder les critères de recherche utilisés pour la recherche des Sociétés, Contact, Opportunités, Commandes, Devis, Tickets, Solutions, Dossiers prospects, ou Communications.

**Remarque** : Vous ne pouvez pas créer une recherche sauvegardée basée sur une recherche par mot clé.

Vous pouvez sauvegarder une recherche avancée de la même façon que toute autre recherche. Mais seul l'administrateur système ou le gestionnaire d'informations peut autoriser l'accès à la recherche avancée à d'autres utilisateurs.

Vous pouvez créer un groupe pour sauvegarder les critères de recherche. Pour plus d'informations, voir [Création d'un groupe \(page 16-2\)](#page-184-0).

- 1. Cliquez sur le bouton du menu **Rechercher**, puis sur une entité dans la liste déroulante Rechercher, par exemple Société.
- 2. Saisissez les critères de recherche, puis cliquez sur **Rechercher**.
- 3. Cliquez sur **Nouvelle recherche** situé en regard de Rechercher. Cliquez sur l'icône **Nouvelle**

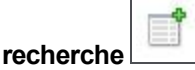

- 4. Saisissez le nom de la nouvelle recherche sauvegardée. Par exemple, Société de San Francisco, 21 - 50 employés.
- 5. Pour partager une recherche sauvegardée, sélectionnez **Disponible pour tous les utilisateurs**. Seuls les gestionnaires d'informations et les administrateurs système peuvent partager les recherches sauvegardées.
- 6. Cliquez sur **Sauvegarder**.

#### <span id="page-40-1"></span>**Mise à jour d'une recherche sauvegardée**

Vous pouvez modifier les recherches sauvegardées.

- 1. Cliquez sur **Rechercher**, puis cliquez sur l'entité qui contient la recherche sauvegardée.
- 2. Sélectionnez la recherche sauvegardée dans **Recherche sauvegardée**.
- 3. Sélectionnez les nouveaux critères de recherche, puis cliquez sur **Rechercher**.
- 4. Cliquez sur **Mettre à jour** et modifiez le nom de la recherche enregistrée, si nécessaire.
- 5. Cliquez sur **Sauvegarder**.

#### <span id="page-40-2"></span>**Suppression d'une recherche sauvegardée**

Vous pouvez supprimer les recherches sauvegardées que vous n'utilisez plus.

- 1. Cliquez sur **Rechercher**, puis cliquez sur l'entité qui contient la recherche sauvegardée.
- 2. Sélectionnez la recherche dans **Recherche sauvegardée**.
- 3. Cliquez sur l'icône du bouton d'action **Supprimer** à côté de **Recherche sauvegardée**.
- 4. Cliquez sur **OK**.

".,

# **Utilisation des listes**

Vous pouvez exécuter des opérations sur les listes des résultats de la recherche et effectuer un tri dans les listes selon vos exigences.

- [Exécution d'actions sur les listes de recherche](#page-41-0)
- [Nombre d'enregistrements dans une liste](#page-41-1)
- [Filtrage des enregistrements dans une liste](#page-41-2)
- [Tri des enregistrements dans une liste](#page-42-0)
- [Définition de la taille de la liste des résultats de la recherche](#page-42-1)

#### <span id="page-41-0"></span>**Exécution d'actions sur les listes de recherche**

Vous pouvez effectuer les actions sur tous les types de listes de recherche : listes renvoyées par une recherche standard, listes renvoyées par la recherche avancée, listes renvoyées par la recherche par mot clé, listes basées sur des recherches sauvegardées ou listes Mes contacts de Mon CRM. Les actions possibles sont les suivantes :

<sup>l</sup> Pour créer un document fusionné pour tous les contacts de la liste, cliquez sur **Fusion sous Word**ou **Fusion sous PDF**.

> Si votre administrateur système a désactivé l'option Fusion sous Word au niveau du système, le bouton **Fusion sous Word** ne s'affiche pas.

- Pour exporter votre liste de contacts et leurs détails vers une feuille de calcul ou un fichier texte, cliquez sur **Exporter vers le fichier**. Vous devez disposer des droits appropriés pour le faire.
- Pour créer une nouvelle tâche avec des détails identiques pour tous les contacts de la liste, cliquez sur **Nouvelle tâche**.
- Pour créer un e-mail avec les champs de fusion qui peuvent être envoyés à tous les contacts de la liste, cliquez sur **Nouvel e-mail**. Vous devez disposer des droits appropriés pour le faire.

#### <span id="page-41-1"></span>**Nombre d'enregistrements dans une liste**

Vous pouvez afficher le nombre d'enregistrements dans une liste pour avoir une idée du nombre total de listes longues. Un compteur d'enregistrements est placé dans le coin supérieur gauche de la plupart des listes. Il indique également le numéro de la page sur le nombre total de pages contenant les enregistrements. Pour afficher le nombre d'enregistrements contenus sur la page suivante, passez la souris sur la flèche vers la droite.

#### <span id="page-41-2"></span>**Filtrage des enregistrements dans une liste**

Vous pouvez modifiez l'affichage des listes. Cet exemple permet de restreindre une liste de communications afin qu'elle n'affiche que les communications en suspens.

- 1. Ouvrez l'enregistrement d'une Société, puis cliquez sur l'onglet **Communications**.
- 2. Pour afficher uniquement les communications en suspens, sélectionnez **En suspens** dans **Statut**, puis cliquez sur **Filtre**. La liste des communications est limitée aux communications

dont l'état est défini sur En suspens. Ce filtre est appliqué à toutes les listes Communications Société jusqu'à sa modification ou votre déconnexion.

#### <span id="page-42-0"></span>**Tri des enregistrements dans une liste**

Vous pouvez modifier l'ordre d'une liste qui comprend une en-tête de colonne soulignée. Cet exemple permet de passer de l'ordre de tri de la liste Calendrier par date / heure à celui par type d'action.

- 1. Cliquez sur l'onglet **Mon CRM** | **Calendrier**.
- 2. Cliquez sur **Vue liste**.
- 3. Cliquez sur l'en-tête de colonne **Action**. La liste Calendrier est triée par action. Le triangle situé en regard de l'en-tête de colonne indique la colonne actuelle de tri de la liste.
- 4. Pour modifier l'ordre de tri et revenir à Date/Heure, cliquez sur la colonne **Date / heure**.La liste Calendrier est triée par date / heure et la communication en suspens la plus récente se trouve en haut de la liste. Pour passer à un ordre croissant, cliquez une fois de plus sur **Date / heure**.

#### <span id="page-42-1"></span>**Définition de la taille de la liste des résultats de la recherche**

Vous pouvez définir la longueur maximum par défaut des listes et des grilles sur les écrans.

- 1. Dans **Mon CRM | Préférences**, cliquez sur **Changer**.
- 2. Sélectionnez la longueur maximum par défaut dans **Taille de grille**.
- 3. Cliquez sur **Sauvegarder**.

# **Définition d'un écran de recherche par défaut**

Vous pouvez spécifier l'écran de recherche qui s'affiche au début d'une session. Le système conserve en mémoire la dernière recherche jusqu'à ce que vous la modifiiez. Par exemple, cela signifie que vous pouvez définir Société comme écran de recherche par défaut. Cependant, si vous effectuez une recherche par contact, la prochaine fois que vous cliquez sur le bouton Rechercher, l'écran de recherche des contacts s'affiche.

- 1. Dans **Mon CRM** | **Préférences**, cliquez sur **Changer**.
- 2. Sélectionnez l'écran de recherche par défaut dans **Mon écran de recherche par défaut**.
- 3. Cliquez sur **Sauvegarder**.

# **Chapitre 4 : Ajout d'informations sur les clients**

- **·** [Utilisation du bouton de menu Nouveau](#page-44-0)
- **-** [Ajout d'une nouvelle société](#page-44-1)
- $\bullet$  [Erreurs de validation](#page-45-0)
- **·** [Gestion des secteurs](#page-49-0)
- [Mise à jour d'une société existante](#page-50-0)
- **•** [Utilisation des relations](#page-53-0)
- [Utilisation des notes](#page-56-0)
- [Création d'une équipe de société](#page-56-1)
- [Ajout d'un contact sans lien avec une société](#page-56-2)
- [Réaffectation d'un contact à une société](#page-57-0)
- [Traitement des doublons](#page-57-1)
- <sup>l</sup> [Suppression d'enregistrements de sociétés ou de contacts](#page-61-0)

# <span id="page-44-0"></span>**Liste contextuelle ou bouton de menu avec espace de contexte**

Vous pouvez ajouter des informations de différentes façons :

• En activant la liste contextuelle Nouveau. Pour ce faire, cliquez avec le bouton droit de la souris ou passez la souris au-dessus du bouton de menu **Nouveau**, puis sélectionnez le type d'information à ajouter. Par exemple : Contact, Ticket ou Opportunité.

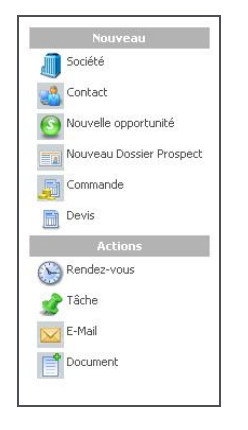

Nouvelle liste contextuelle

• Au moyen du bouton de menu Nouveau. Pour ce faire, cliquez sur le bouton de menu **Nouveau**, puis sélectionnez, dans la zone de contexte, le type d'information à ajouter.

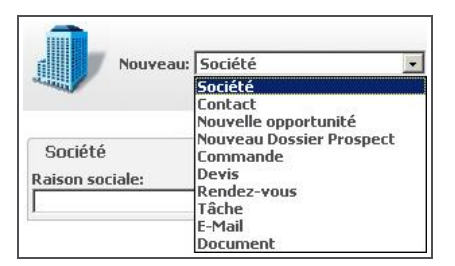

Bouton de menu Nouveau et zone de contexte de l'écran

• Les boutons d'action situés dans la partie droite de l'écran permettent également d'ajouter des informations. Ces boutons ne sont disponibles que lorsqu'un dossier d'informations est déjà ouvert.

Quelle que soit la méthode choisie, le système est assez intelligent pour ajouter les informations de contexte le cas échéant. Ainsi, si la société Design Right Inc est ouverte et que vous ajoutez un nouveau contact, les informations sont automatiquement « classées » avec la société Design Right lorsque vous sauvegardez les détails du contact.

### <span id="page-44-1"></span>**Ajout d'une nouvelle société**

- 1. Cliquez droit ou passez sur **Nouvelle** et sélectionnez **Société** .
- 2. Saisissez les premières lettres du nom de la société, puis cliquez sur le bouton **Saisir détails société**. Le système recherche les éventuels doublons. Pour plus d'informations sur le dédoublement, reportez-vous à la section [Prévention des entrées en double \(page 4-15\).](#page-57-2) Si aucun doublon potentiel n'est trouvé, la page **Nouvelle société** s'affiche.
- 3. Renseignez les détails de la nouvelle société. Votre administrateur système détermine la quantité minimale de détails à saisir.
- 4. Cliquez sur **Sauvegarder**. Si nécessaire, faites défiler l'écran jusqu'en haut de la page pour faire cela.

## <span id="page-45-0"></span>**Champs de société**

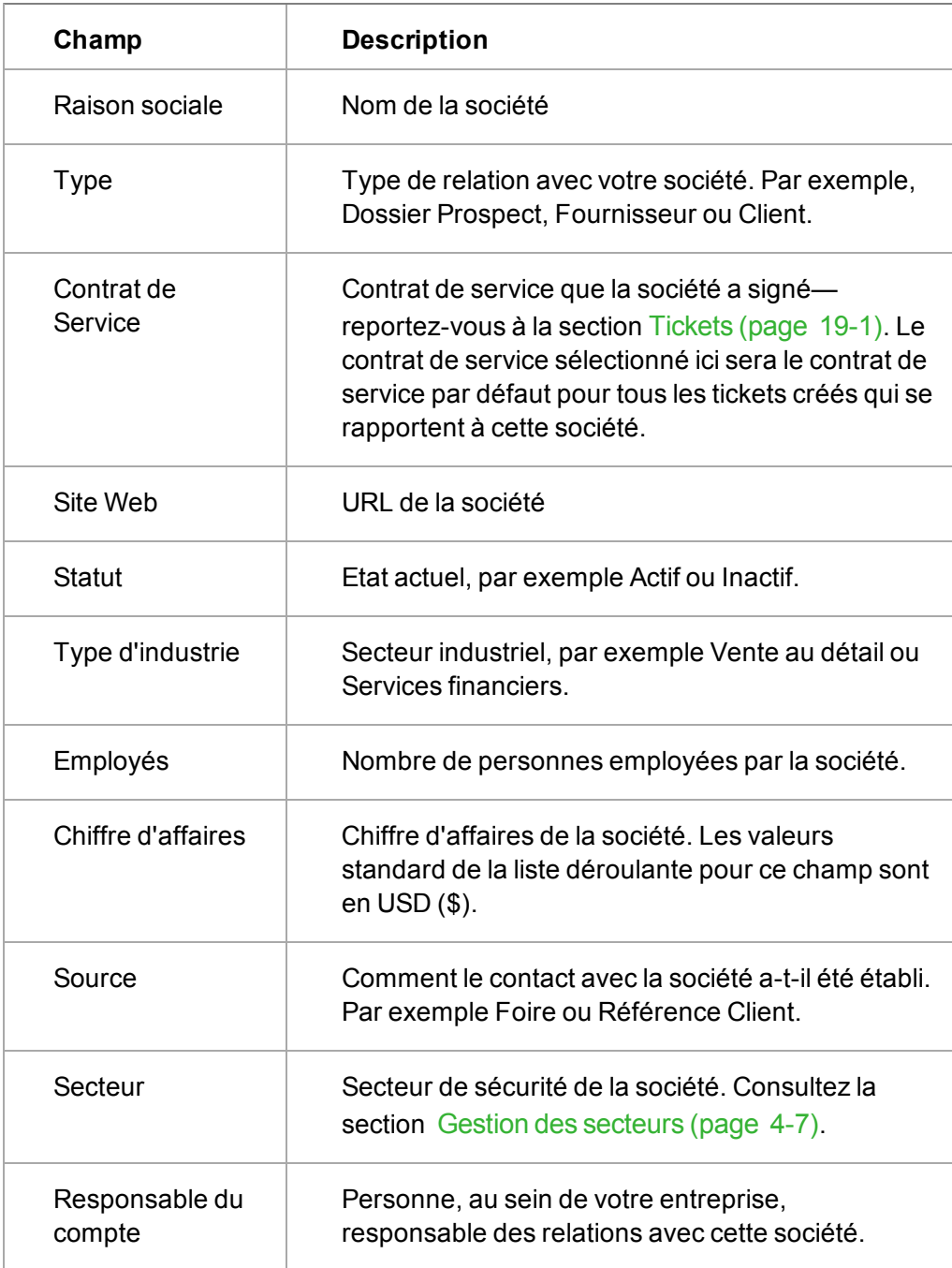

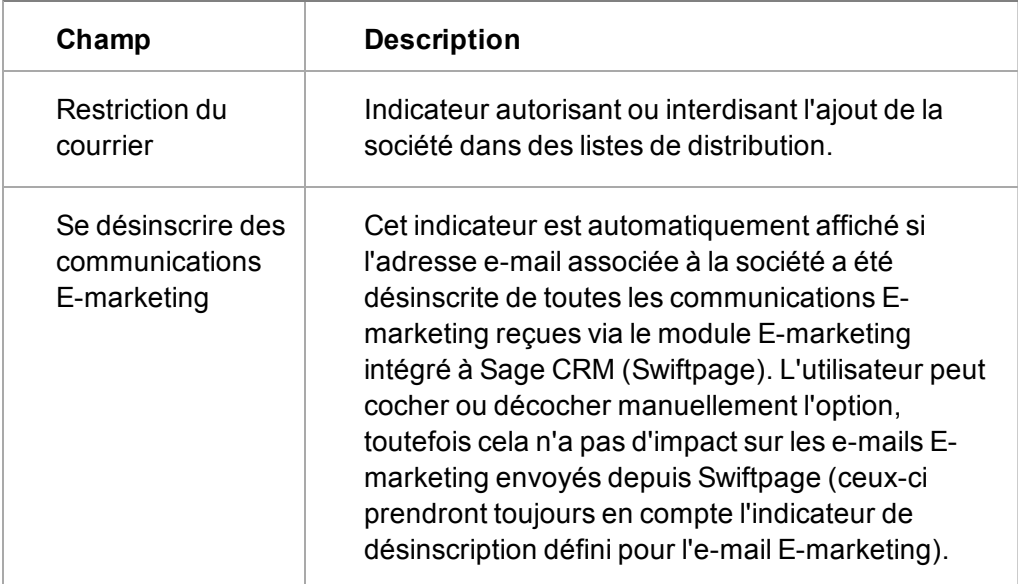

### **Champs Adresse**

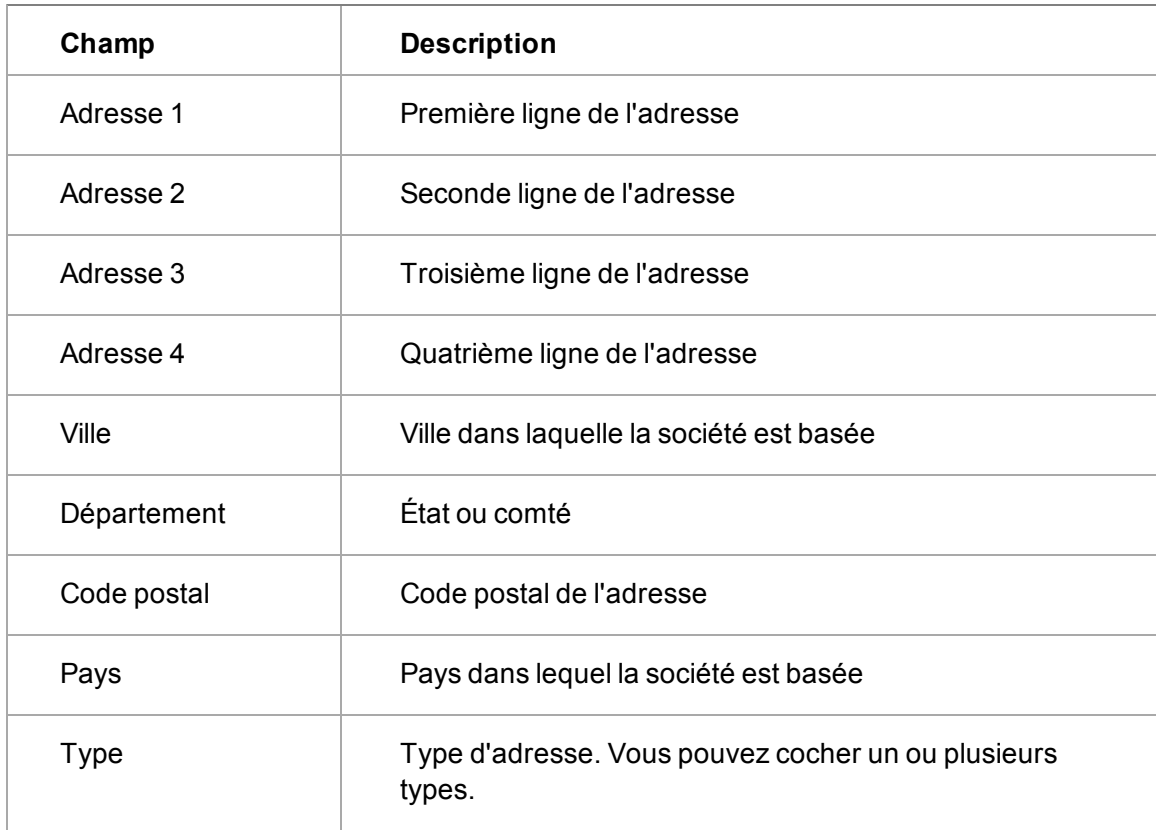

# **Champs de téléphone et d'e-mail**

L'administrateur réseau détermine les conventions de saisie des indicatifs nationaux et régionaux et des numéros vocaux et de données. Ces conventions peuvent être différentes de celles présentées ici.

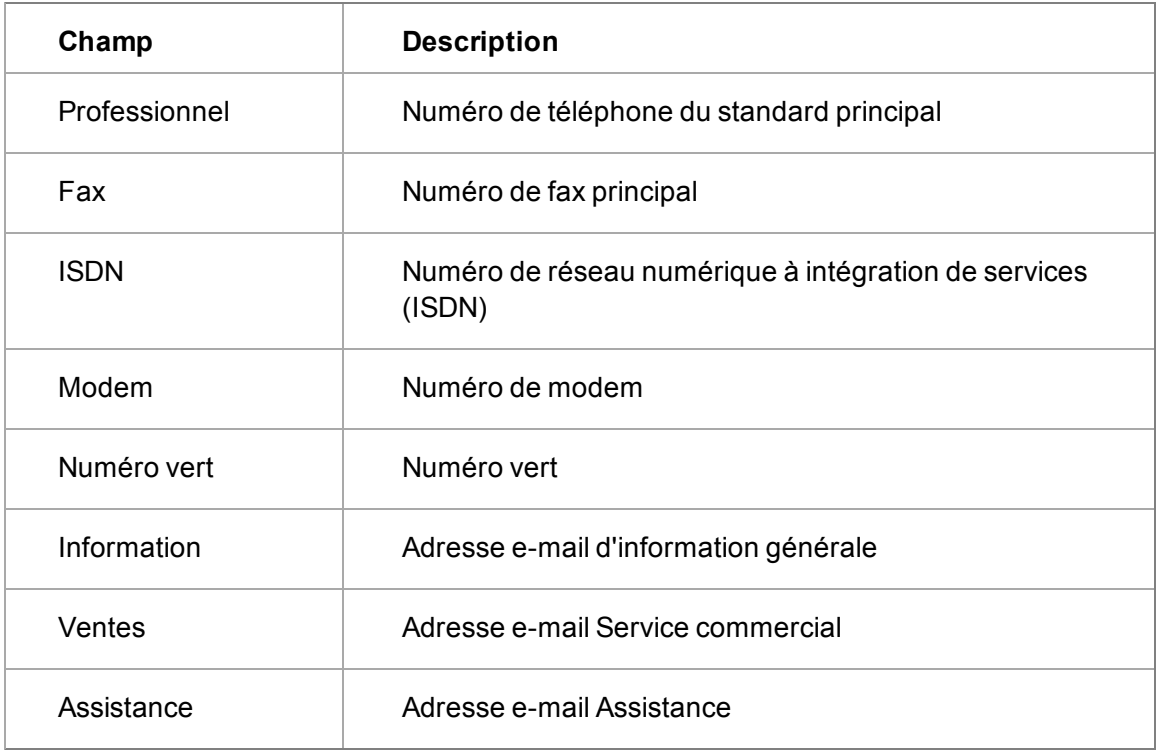

# **Contact champs**

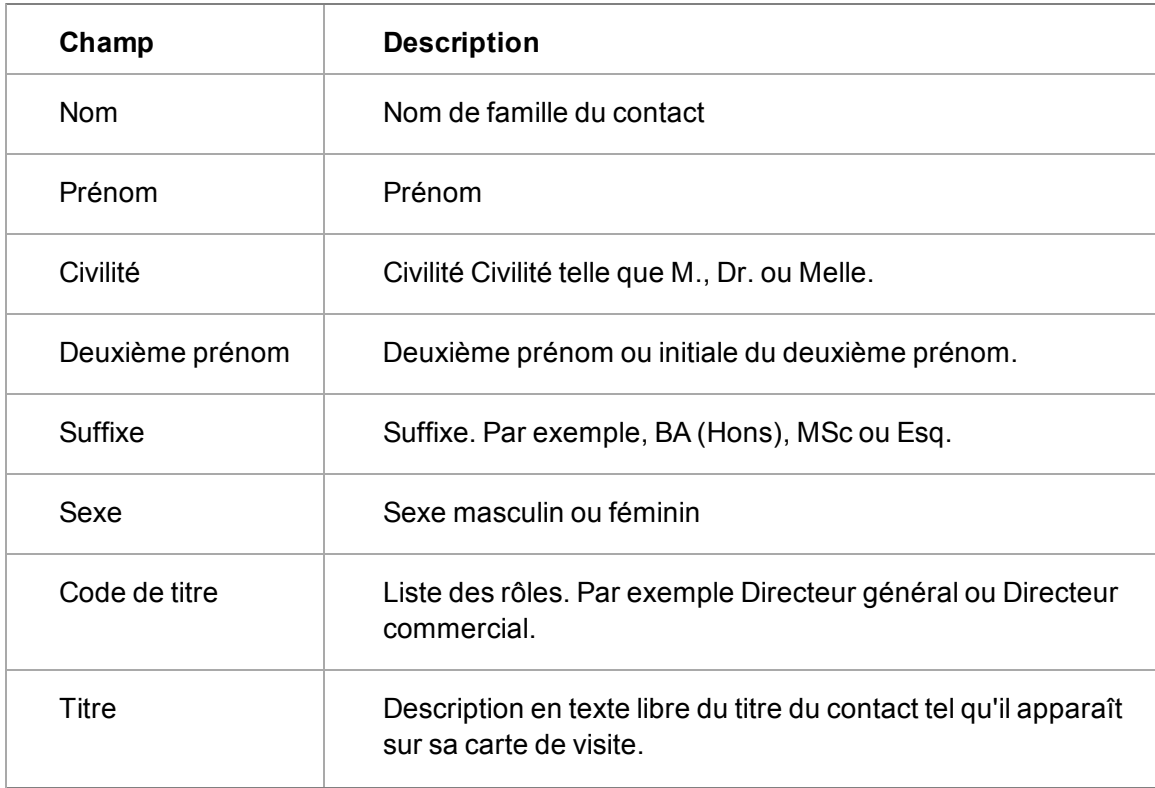

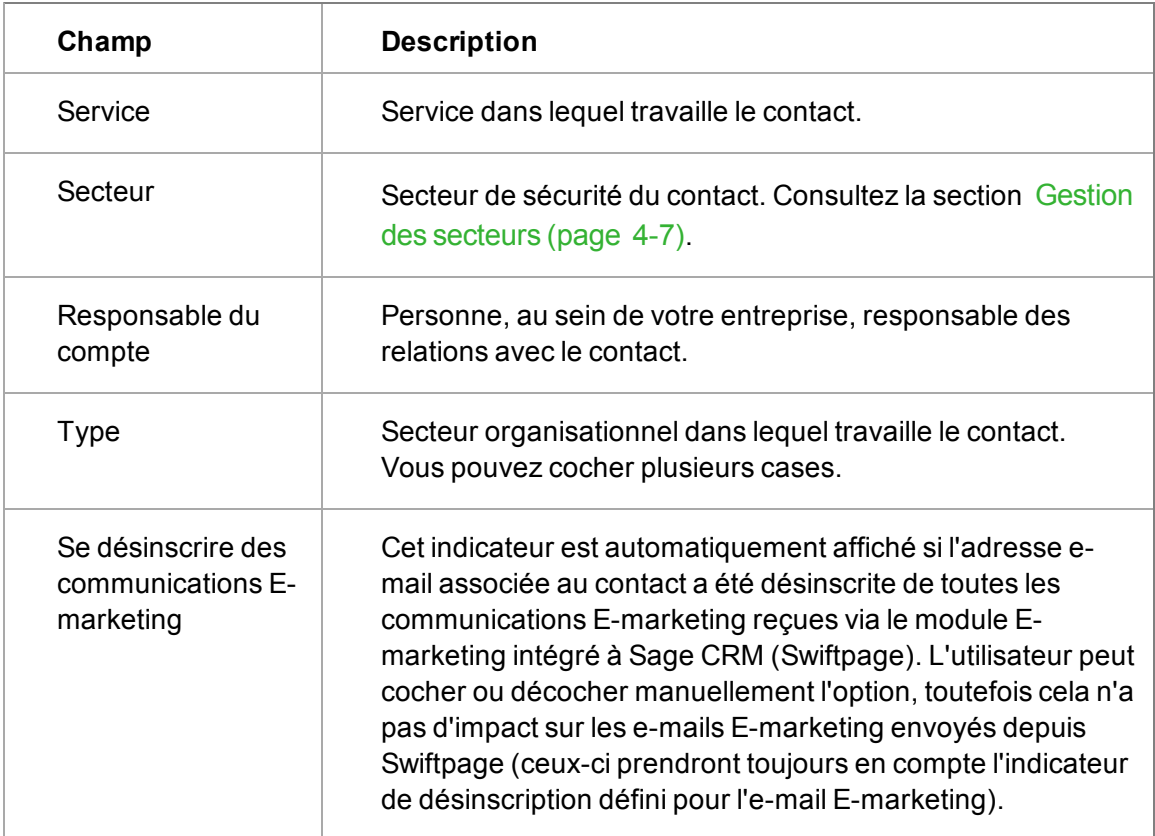

### **Champs détails de téléphone du contact**

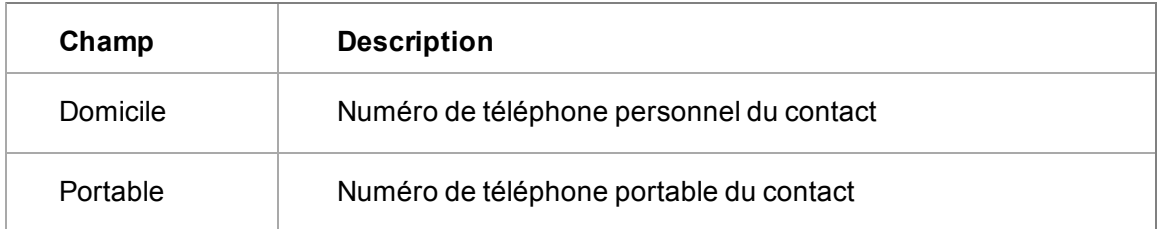

#### **Champs d'e-mail de contact**

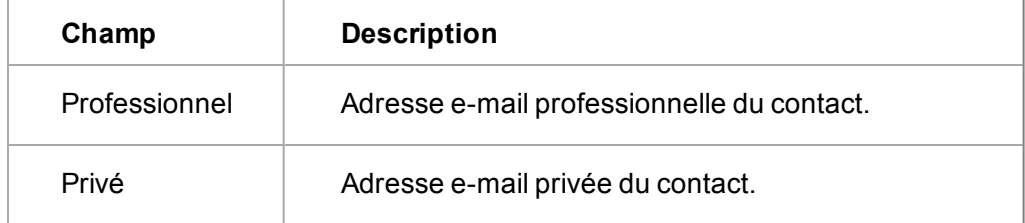

# **Ajouter une société avec plusieurs sites**

Si une nouvelle société possède plusieurs sites géographiques, vous devez créer la société de manière normale puis ajouter l'adresse supplémentaire. Pour cela, cliquer sur **Nouvelle Adresse** sur l'onglet **Adresses**.

Vous pouvez également parler à votre administrateur système en ce qui concerne la personnalisation des champs **Société** et **Adresse** pour les adapter à vos besoins.

# **Erreurs de validation**

Lorsque vous ajoutez un enregistrement et cliquez sur **Sauvegarder**, vous pouvez obtenir le message d'erreur suivant : *Erreurs de validation - Veuillez corriger les saisies en surbrillance*.

- 1. Si une erreur de validation est affichée, recherchez des champs avec une flèche ou un **X** à côté d'eux.
- 2. Complétez les champs requis et corrigez toutes les saisies dans un format incorrect.
- 3. Cliquez sur **Sauvegarder**.

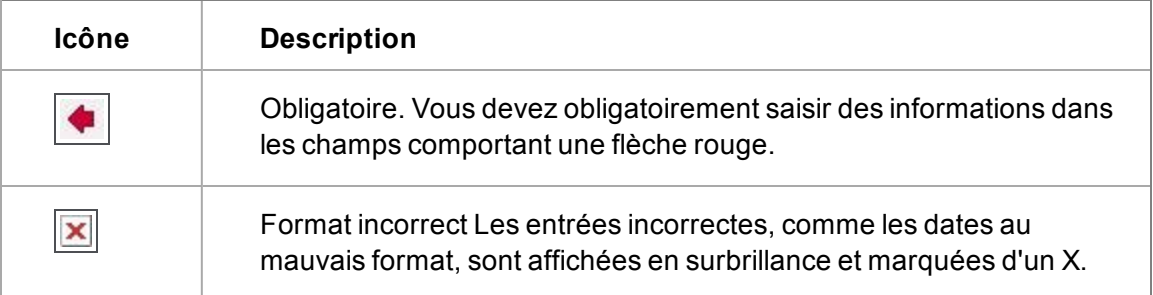

# <span id="page-49-0"></span>**Gestion des secteurs**

Le champ **Secteur** est disponible sur les entités principales (Société, Contact, Communications, Dossiers Prospects, Opportunités, et Tickets). Il apparaît également dans la plupart des boîtes de listes et de filtres.

Les secteurs affectent les enregistrements, la plupart des boîtes de listes et de filtres, les rapports et les groupes. Un secteur peut être défini géographiquement, par type de produit ou tout autre critère.

Votre administrateur système définit des secteurs reflétant vos besoins en termes de sécurité d'accès aux données de votre organisation. Votre administrateur définit également à quels secteurs vous pouvez accéder et vous affecte un secteur de rattachement.

**Exemple 1** : Votre entreprise dispose par exemple d'équipes commerciales basées en Europe, en Asie et aux États-Unis. Votre administrateur définit des secteurs de façon à ce que les commerciaux puissent visualiser toutes les opportunités mais puissent uniquement ajouter et éditer des enregistrements de sociétés qui appartiennent à leur « secteur de rattachement » ou à un soussecteur de leur secteur de rattachement.

**Exemple 2** : Si vous n'avez pas les droits pour visualiser le secteur de ventes des États-Unis, aucune information commerciale du secteur des États-Unis ne sera affichée lorsque vous établirez un rapport de liste de sociétés.

Lorsque vous créez un nouvel enregistrement, si vous ne sélectionnez pas de secteur, l'enregistrement sera automatiquement affecté à un secteur qui dépendra de la gestion de sécurité des secteurs définie par l'administrateur système ainsi que des règles du système.

Si votre administrateur système ne définit pas de secteurs, vous pouvez ignorer ce champ. Tous les enregistrements sont alors automatiquement affectés au secteur du plus haut niveau, le secteur **International**.

## <span id="page-50-0"></span>**Mise à jour d'une société existante**

- **· [Modification des détails d'une société](#page-50-1)**
- [Modifier les détails d'une adresse de société](#page-50-2)
- [Modifier les détails du contact](#page-50-3)
- [Ajout d'une adresse à une société existante](#page-51-0)
- [Ajout d'un contact à une société existante](#page-51-1)
- [Gestion des liens d'adresse](#page-51-2)
- [Affectation d'une adresse différente à un contact](#page-53-1)
- <sup>l</sup> [Ajout d'une adresse privée à un contact](#page-53-2)
- [Modifications des détails téléphone / e-mail](#page-53-3)

#### <span id="page-50-1"></span>**Modification des détails de la société**

- 1. Ouvrez l'enregistrement de société que vous souhaitez mettre à jour puis cliquez sur l'onglet **Résumé**.
- 2. Cliquez sur **Modifier**.
- 3. Apportez vos modifications.
- 4. Cliquez sur **Sauvegarder**.

#### <span id="page-50-2"></span>**Modification des détails d'une adresse de société**

- 1. Ouvrez l'enregistrement de société à mettre à jour.
- 2. Cliquez sur l'onglet **Adresses**. L'icône **Statut du lien** indique si une adresse de société est liée à des contacts existants.
- 3. Cliquez sur l'adresse que vous souhaitez modifier.
- 4. Entrez la nouvelle adresse. Cochez la case **Adresse par défaut pour la société** si cette adresse est la nouvelle adresse principale pour la société. Elle sera également l'adresse par défaut pour tout nouveau contact ajouté à la société.
- 5. Cliquez sur **Sauvegarder**. Les contacts liés à cette adresse seront également affectés par le changement. Cliquez sur l'icône **Statut du lien** pour afficher les contacts liés.

#### <span id="page-50-3"></span>**Modification des détails du contact**

- 1. Ouvrez l'enregistrement de contact que vous souhaitez mettre à jour puis cliquez sur l'onglet **Résumé**.
- 2. Cliquez sur **Modifier**.
- 3. Apportez vos modifications et cliquez sur **Sauvegarder**. **Remarque** : La case **Valeur par défaut** doit rester cochée s'il s'agit toujours du contact principal de la société.

#### <span id="page-51-0"></span>**Ajout d'une nouvelle adresse à une société existante**

- 1. Ouvrez la société à modifier, puis cliquez sur l'onglet **Adresses**.
- 2. Cliquez sur **Nouvelle adresse**.
- 3. Saisissez les détails de la nouvelle adresse ou cliquez sur l'icône **Sélectionnez une adresse à actualiser ou à copier** pour saisir la nouvelle adresse sur le modèle d'une adresse existante.
- 4. Sélectionnez la case **Valeur par défaut** pour faire de cette adresse l'adresse principale de la société.
- 5. Cliquez sur **Sauvegarder**.

".,

Lorsque vous ajoutez une adresse dans le contexte d'une société, elles sont liées entre elles. Cependant, l'icône **Statut du lien** affiche un lien unique jusqu'à ce que l'adresse soit liée à un ou plusieurs contacts. Lorsque vous ajoutez une adresse dans le contexte d'une personne, elles sont liées entre elles. Cependant, l'icône **Statut du lien** affiche un lien unique jusqu'à ce que l'adresse soit liée à plusieurs personnes ou à la société.

#### <span id="page-51-1"></span>**Ajout d'un nouveau contact à une société existante**

- 1. Ouvrez la société à modifier, puis cliquez sur l'onglet **Contact**.
- 2. Cliquez sur **Nouveau contact**.
- 3. Saisissez les premières lettres du **nom de famille** du contact, puis cliquez sur le bouton **Saisir les détails du contact**. Le système recherche les éventuels noms de contact en double. Pour plus d'informations, reportez-vous à la section [Prévention des entrées en double](#page-57-2) [\(page 4-15\)](#page-57-2). Si aucun doublon potentiel n'est trouvé, la page Nouveau contact s'affiche.
- 4. Renseignez les détails nécessaires. Certains détails sont renseignés automatiquement à l'aide des détails de la société. Vous pouvez les remplacer si nécessaire.
	- <sup>l</sup> Pour lier une adresse à un contact seulement, sélectionnez **Adresse du contact seulement**. Pour lier l'adresse en même temps au contact et à la société pour laquelle il travaille, sélectionnez **Adresse et société du contact**.
	- <sup>l</sup> Pour sélectionner une adresse dans la liste d'adresses de sociétés, cliquez sur **Sélectionner l'adresse dans une liste**.
- 5. Cliquez sur **Sauvegarder**.

#### <span id="page-51-2"></span>**Gestion Liens d'adresse**

Prérequis utilisateur : Systèmes non-intégration uniquement

*Vous devez ajouter une nouvelle adresse à une société. Cette nouvelle adresse n'est pas l'adresse principale de la société mais des locaux supplémentaires où se trouve une partie du personnel.*

*Par exemple, Gatecom a acquis de nouveaux locaux, 400 Pine Street Suite 500, très proches de son adresse principale existante de 400 Pine Street Suite 300. L'adresse principale est toujours Suite 300, mais Simon Yaltoy et Mike Carlson passent la majorité de leur temps à la nouvelle adresse de Suite 500.*

La fonction Liens d'adresse donne un aperçu des relations existantes entre les sociétés, les contacts et les adresses et réduit les possibilités d'entrées doubles d'adresses en vous permettant de créer des liens à partir de la page Liens d'adresse.

Pour ajouter une nouvelle adresse et mettre à jour les liens d'adresse :

- 1. Sélectionnez **Rechercher** | **Société** et cliquez sur le nom de la société.
- 2. Cliquez sur l'onglet **Adresses**. Une liste de toutes les adresses de la société apparaît.
- 3. Ajouter une nouvelle adresse. La nouvelle adresse s'affiche dans l'onglet **Adresses de la société**.
	- <sup>l</sup> L'icône **Statut du lien** icôneindique le statut **lien unique**. Si l'adresse de la société que vous êtes sur le point de modifier est liée à des contacts existants, l'icône indique **liens multiples**

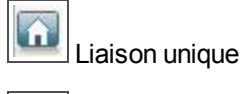

Liaisons multiples

- Une icône Statut du lien affichant le statut liaison unique dans le contexte d'un contact signifie que l'adresse est associée au contact actuel uniquement, mais pas avec d'autres contacts ni avec la société. Par exemple, une adresse de domicile.
- 4. Cliquez sur l'icône **Lien d'adresse**. La page Liens d'adresse de la nouvelle adresse s'affiche. La page Liens d'adresse affiche l'adresse sélectionnée, la société et la liste des contacts travaillant avec la société.
	- <sup>l</sup> Case à cocher **Adresse liée**. Cette case indique si l'adresse actuelle est liée à la société et à d'autres contacts. Lorsque vous ajoutez une nouvelle adresse dans le contexte d'une société, elle est automatiquement liée à la société, et la case Adresse liée est cochée. Lorsque vous ajoutez une nouvelle adresse dans le contexte d'un contact, elle est automatiquement liée au contact, et la case Adresse liée est cochée.
	- <sup>l</sup> Case à cocher **Adresse par défaut**. Cette case indique si l'adresse actuelle est définie comme adresse principale de la société ou du contact.
- 5. Sélectionnez l'icône en forme de crayon à côté de la liste de contacts pour apporter des modifications aux liens existants entre cette adresse et le contact. Les Liens d'adresse de contact s'affichent dans une nouvelle fenêtre et peuvent être modifiés.
- 6. Cochez la case **Adresse liée** en regard du contact que vous souhaitez lier à cette adresse, et la case **Adresse par défaut** en regard du contact pour lequel il s'agit de la nouvelle adresse principale.

la suppression de la sélection du Lien d'adresse sur la société ou le contact peut supprimer l'adresse du système si l'adresse ne possède pas d'autres liens. De plus, une fois que vous avez défini une adresse comme adresse par défaut pour une société ou un contact, vous ne pouvez pas supprimer la sélection du lien d'adresse sans supprimer d'abord la sélection d'adresse par défaut.

7. Cliquez sur **Sauvegarder**, puis sur **Continuer**.

Une liste des adresses s'affiche. L'icône Statut du lien indique le statut liaisons multiples. Si vous vérifiez la liste des adresses dans le contexte de Simon Yaltoy et Mike Carlson, vous voyez que la nouvelle adresse s'affiche, liée à chaque contact.

 $\dddot{ }$ 

#### <span id="page-53-1"></span>**Affectation d'une adresse différente à un contact**

Si un contact est lié à une adresse de société, vous pouvez l'affecter à une adresse différente de celle de la société.

- 1. Recherchez le contact dont vous souhaitez modifier les détails, puis ouvrez la page Généralités de ce contact.
- 2. Cliquez sur l'onglet **Adresses**, puis cliquez sur **Nouvelle adresse**.
- 3. Saisissez les détails de l'adresse et sélectionnez l'option **Adresse de contact seulement** sous les détails de l'adresse.
- 4. Cliquez sur **Sauvegarder**.

#### <span id="page-53-2"></span>**Ajout d'une adresse privée à un contact**

- 1. Recherchez le contact dont vous souhaitez modifier les détails, puis ouvrez la page Généralités de ce contact.
- 2. Cliquez sur l'onglet **Adresses**, puis cliquez sur **Nouvelle adresse**.
- 3. Renseignez les détails de l'adresse et sélectionnez **Accueil**.
- 4. Cliquez sur **Sauvegarder**.

#### <span id="page-53-3"></span>**Modifications des détails téléphone / e-mail**

Pour mettre à jour un numéro de téléphone :

- 1. Recherchez le contact dont vous souhaitez modifier les détails, puis ouvrez la page Généralités de ce contact.
- 2. Cliquez sur l'onglet **Téléphone / E-mail**.
- 3. Entrez les modifications sur l'écran **Téléphone**, puis cliquez sur **Sauvegarder**.

Pour mettre à jour le numéro de téléphone d'une société :

- 1. Recherchez la société à modifier, puis ouvrez la page Généralités de la société.
- 2. Cliquez sur l'onglet **Téléphone / E-mail**.
- <span id="page-53-0"></span>3. Entrez les modifications sur l'écran **Téléphone**, puis cliquez sur **Sauvegarder**.

# **Utilisation des relations**

- <sup>l</sup> [L'onglet Relations](#page-53-4)
- [Ajout d'une nouvelle relation](#page-54-0)
- [Champs Relation](#page-54-1)
- [Suppression d'une relation](#page-55-0)

### <span id="page-53-4"></span>**L'onglet Relations**

L'onglet Relations est disponible dans le contexte de toutes les entités principales, parmi lesquelles Sociétés, Contacts, Dossiers prospects, Opportunités, Devis, Commandes, et Tickets. Les exemples typiques sont les relations qui comportent :

- Une société parent et ses filiales.
- Des contacts membres du conseil d'administration de plusieurs sociétés.
- Des sociétés et leurs fournisseurs.
- Des tickets critiques affectant une société.

Toutes les relations sont réciproques. Cela signifie qu'elle peuvent être affichées et configurées depuis le contexte de chaque partie impliquée dans la relation.

Il peut s'avérer utile de lire les informations sur la relation du haut de l'écran vers le bas.

Votre administrateur système est chargé de la configuration des types de relation disponibles dans le système. Si vous avez besoin de nouveaux ou différents types de relation pour répondre aux besoins de votre activité, veuillez contacter votre administrateur système.

#### <span id="page-54-0"></span>**Ajout d'une nouvelle relation**

Cet exemple permet d'ajouter une nouvelle relation de société.

- 1. Ouvrez un enregistrement de société.
- 2. Cliquez sur l'onglet **Relations** dans le contexte de la société.
- 3. Sélectionnez l'icône représentant le type de relation que vous souhaitez ajouter, par exemple **Nouveau parent**. La page **Créer une nouvelle relation** s'affiche.
- 4. Renseignez les champs de la nouvelle relation.
- 5. Cliquez sur **Sauvegarder**. La nouvelle relation s'affiche dans l'onglet **Relations**.

Vous pouvez [exécuter des rapports](#page-127-0) et [créer des rapports](#page-293-0) sur les informations de l'onglet Relations. Vous pouvez également afficher des informations sur les relations sur votre [tableau de bord](#page-249-0).

#### <span id="page-54-1"></span>**Champs des relations**

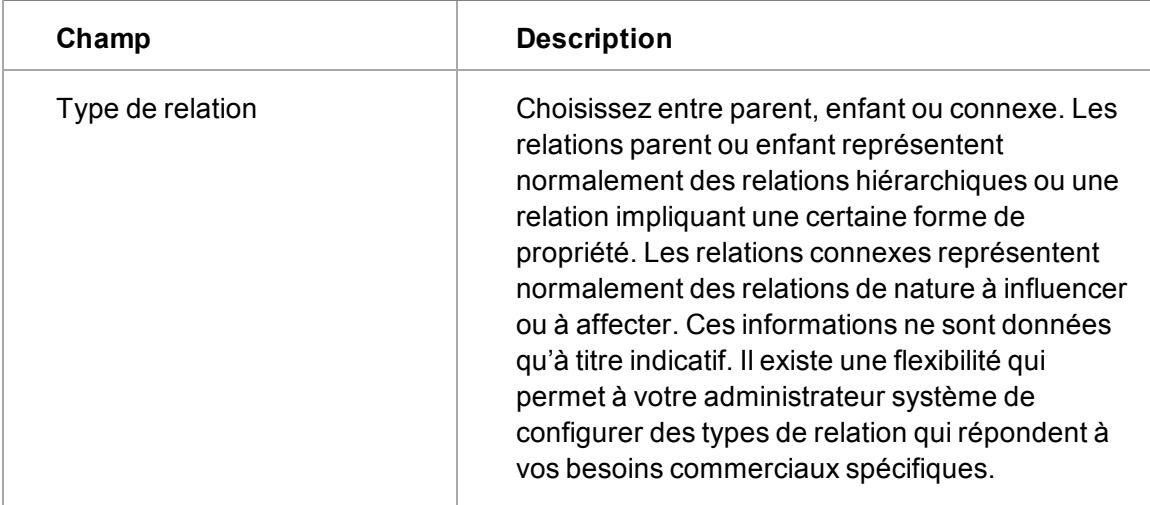

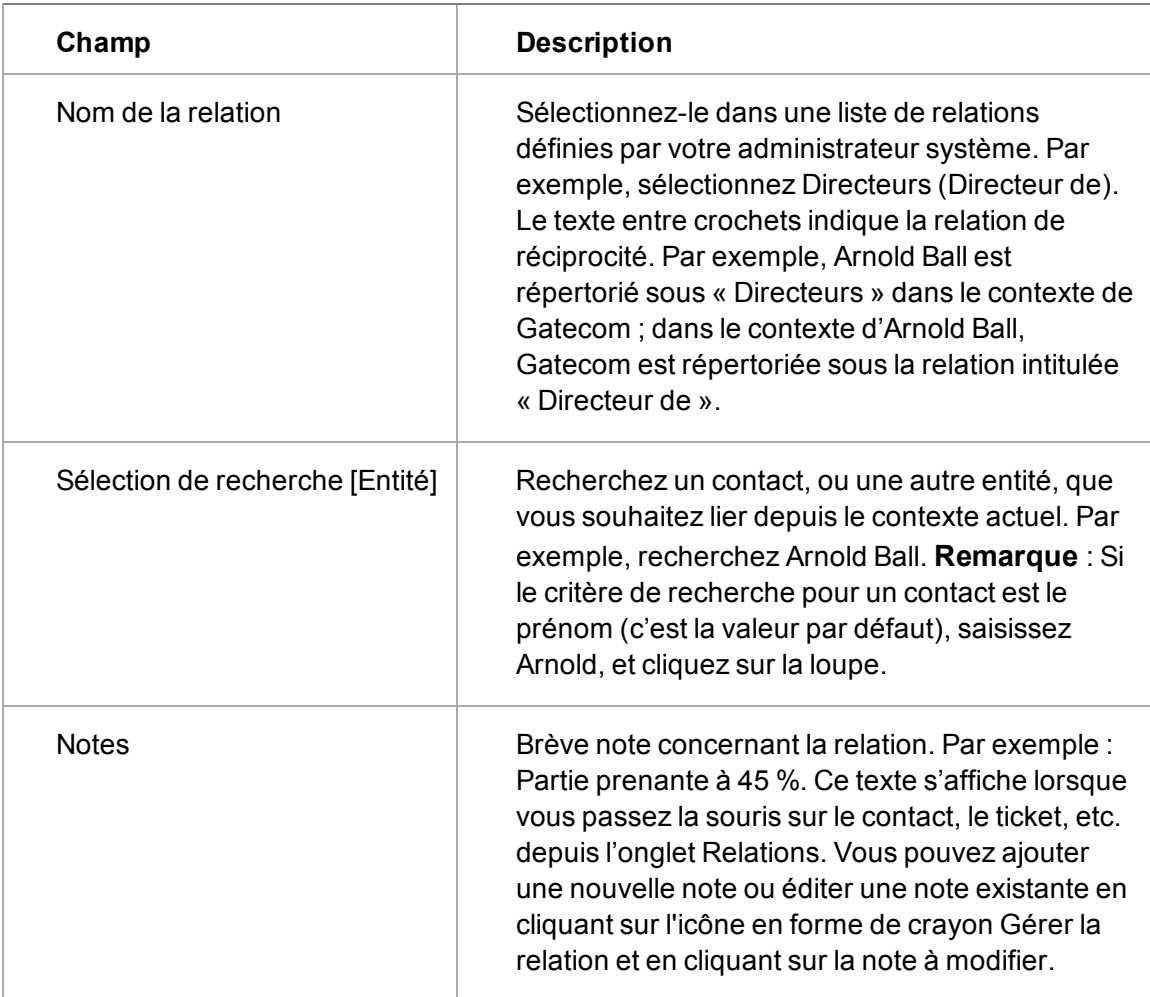

### <span id="page-55-0"></span>**Suppression d'une relation**

Vous pouvez supprimer une relation qui n'est plus valide depuis l'onglet **Relations** lorsqu'il est affiché. Au préalable, vous pouvez capturer l'historique de la relation d'une autre manière. Par exemple, vous pouvez ajouter une note à l'onglet Notes dans le contexte du contact, et/ou dans le contexte de la société.

- 1. Ouvrez l'enregistrement dans lequel se trouve la relation.
- 2. Cliquez sur l'onglet **Relations**.
- 3. Cliquez sur l'icône **Gestion de la relation** à proximité de l'intitulé de la relation. Une liste d'enregistrements liés, par exemple un contact, est affichée.
- 4. Cochez la case **Supprimer la relation** en regard des relations à supprimer.
- 5. Cliquez sur **Supprimer relations sélectionnées**. Une boîte de dialogue de confirmation apparaît.
- 6. Cliquez sur **OK**.

# <span id="page-56-0"></span>**Utilisation des notes**

- [Ajout d'une note](#page-56-0)
- [Modification d'une note de société ou de contact](#page-56-3)

#### **Ajout d'une note**

Vous pouvez ajouter autant de notes que vous le souhaitez et les joindre directement aux enregistrements pour lesquels elles sont les plus pertinentes. Vous pouvez ajouter des notes aux sociétés, aux contacts, aux tickets, aux solutions, aux opportunités de vente et aux dossiers Prospects.

- 1. Ouvrir l'enregistrement à éditer et cliquez sur l'onglet **Notes**.
- 2. Cliquez sur **Nouvelle note**.
- 3. Entrez le texte de la note.
- 4. Cliquez sur **Sauvegarder**.

#### <span id="page-56-3"></span>**Modification d'une note de société ou de contact**

- 1. Ouvrez l'enregistrement de société que vous souhaitez mettre à jour puis cliquez sur l'onglet **Notes**.
- 2. Cliquez sur une note.
- 3. Saisissez les modifications de la note.
- <span id="page-56-1"></span>4. Cliquez sur **Sauvegarder**.

# **Création d'une équipe de société**

Dans le contexte d'un enregistrement de société, l'onglet **Équipe de société** affiche les membres de votre organisation qui sont impliqués dans la gestion de grands comptes.

Votre administrateur système doit vous donner accès à cet onglet. L'administrateur système peut également définir des restrictions, de façon à ce que seuls les membres de l'équipe de la société aient accès aux comptes sensibles.

Pour ajouter un nouveau membre d'équipe de société à une société :

- 1. Ouvrez la société à modifier, puis cliquez sur l'onglet **Équipe société**.
- 2. Cliquez sur **Ajouter Équipe société**.
- 3. Sélectionnez un Utilisateur de votre organisation dans la liste et ajoutez une description de son rôle.
- <span id="page-56-2"></span>4. Cliquez sur **Sauvegarder**.

# **Ajout d'un contact sans lien avec une société**

Vous pouvez ajouter une personne qui n'est pas affilié à une société. Vous pouvez ainsi :

- Suivre un contact précieux au fur et à mesure qu'il évolue dans sa carrière.
- <sup>l</sup> Rester en contact avec une source de conseil ou d'expertise qui ne travaille pour aucune des sociétés du système.

Pour ajouter un contact non affilié à une société :

- 1. Assurez-vous que vous n'êtes pas dans le contexte d'une société existante. Si c'est le cas, cliquez sur **Mon CRM**. Cela conduit à un enregistrement de société existant.
- 2. Cliquez droit et passez sur **Nouveau | Contact** .
- 3. Entrez les premières lettres du nom du contact, puis cliquez sur le bouton **Saisir les détails du contact**. Sage CRM recherche des doublons éventuels. Pour plus d'informations, reportez-vous à la section [Prévention des entrées en double \(page 4-15\).](#page-57-2) Si aucun doublon potentiel n'est trouvé, la page Nouveau contact s'affiche.
- 4. Renseignez les détails importants.

",

Laissez l'écran **Pour** vide si vous ne souhaitez pas associer ce contact à une société.

5. Cliquez sur **Sauvegarder**. Vous pouvez ajouter des notes, des adresses, des numéros de téléphone et des adresses e-mail pour le contact à l'aide des différents onglets;

### <span id="page-57-0"></span>**Réaffectation d'un contact à une société**

Si vous suivez un contact non affiliée à une société et si ce contact rejoint plus tard une société spécifique, vous pouvez l'affecter à la société et déplacer toutes les communications, opportunités et tickets associés vers la société.

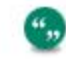

Votre administrateur système doit vous attribuer les droits nécessaires pour réaliser cette opération.

- 1. **Recherchez** le contact à réaffecter.
- 2. Cliquez sur son nom pour afficher la page Généralités.
- 3. Cliquez sur **Modifier**.
- 4. Cliquez sur **Fusionner contact**. Un écran supplémentaire, **Affecter société**, s'affiche.
- 5. Recherchez et sélectionnez la société à laquelle vous souhaitez affecter le contact.
- <span id="page-57-1"></span>6. Cliquez sur **Sauvegarder**.

# **Traitement des doublons**

- [Prévention des entrées en double](#page-57-2)
- [Fusion de sociétés en double](#page-58-0)
- [Fusion de contacts en double](#page-59-0)

#### <span id="page-57-2"></span>**Prévention des entrées en double**

Le dédoublement est activé par défaut. Votre administrateur système peut personnaliser les écrans de dédoublement et les règles de correspondance.

La règle de correspondance de contact par défaut vérifie si le nom de famille contient la valeur que vous avez saisie. Par exemple, si vous entrez *Smith*, *Smith* et *Blacksmith* seront détectés comme des doublons possibles.

La règle de correspondance de société par défaut vérifie si le nom de la société contient la valeur que vous avez saisie. Par exemple, si vous saisissez *Right*, *Design Right* sera détecté comme doublon possible.

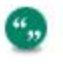

Par défaut, le dédoublement contrôle l'existence de contacts en double au sein d'une société. Vous recevez un avertissement si deux contacts ayant le même nom sont dans la même société. Cependant, vous ne recevez pas d'avertissement si deux contacts ayant le même nom sont dans des sociétés différentes.

Pour vérifier les enregistrements en double avant d'ajouter une nouvelle société :

- 1. Cliquez droit et passez sur **Nouveau** puis cliquez sur **Société**.
- 2. Saisissez le nom de la société et cliquez sur **Saisir détails de la société**. Si le nom correspond à un enregistrement courant d'une société dans la base de données (selon les règles de correspondance définies par l'administrateur système), une liste des doublons détectés s'affiche.

Dans la liste des doublons détectés, vous pouvez :

- Cliquer sur une société existante
- **Revenir à la page de recherche de doublons de la société en cliquant sur Retour vers la saisie de société**.
- <sup>l</sup> Ajoutez une société en cliquant sur **Ignorer avertissement et créer société**.
- 3. Pour ajouter une nouvelle société malgré tout, cliquez sur **Ignorer avertissement et créer société**.
- 4. Saisissez les détails de la société et cliquez sur **Sauvegarder**. La nouvelle société est ajoutée à Sage CRM.
	- Le système recherche également les doublons si vous changez l'un des champs auxquels sont affectés des règles de correspondance lorsque vous modifiez un enregistrement. Par exemple, si vous changez le nom d'une société existante de *Design Right Inc.* en *Design*. Le système vérifie les autres sociétés contenant le mot *Design*, et avertit des éventuels doublons avant de mettre à jour l'enregistrement de la société.

#### <span id="page-58-0"></span>**Fusion de doublons de sociétés**

Veuillez noter que vous ne pouvez pas fusionner d'enregistrements dans les systèmes intégrés.

Pour fusionner deux sociétés, déterminez d'abord une société source et une société de destination.

Lorsque les sociétés sont fusionnées, la société source est supprimée et toutes les informations qui lui sont associées, comme les contacts, les communications, les opportunités et les tickets, sont copiées dans la société de destination. Les relations configurées par le biais de l'onglet Relations ne sont pas fusionnées.

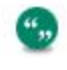

 $\alpha_{12}$ 

",

Votre administrateur système doit vous attribuer des droits de suppression pour accéder à cette fonction. Si vous n'avez pas de droits de suppression et si vous fusionnez deux

sociétés, l'ancien enregistrement de la société est conservé dans la base de données mais toutes les données sont fusionnées.

- 1. **Recherchez** la société à conserver et à utiliser comme société de destination. Généralement, il s'agit de la société qui contient le plus d'informations.
- 2. Cliquez sur le nom de la société.
- 3. Cliquez sur **Modifier**puis sur **Fusionner Société**.
- 4. Sélectionnez la société source.
- 5. Cliquez sur **Sauvegarder**. Les différents écrans montrent que les contacts, les communications, les opportunités et les tickets de la société source ont été copiés dans la société fusionnée.La société source est supprimée. Les adresses de la société source sont transférées dans l'onglet **Adresses** de la société de destination. Les contacts de la société source conservent également leurs liens d'adresse d'origine. Ceux-ci peuvent être mis à jour une fois la fusion terminée à l'aide de la fonction **Liens d'adresse**. Pour plus d'informations, voir [Gestion Liens d'adresse \(page 4-9\)](#page-51-2).

### <span id="page-59-0"></span>**Fusion de doublons de contacts**

Prérequis utilisateur : L'administrateur système doit vous accorder des droits de suppression. Veuillez noter que vous ne pouvez pas fusionner d'enregistrements synchronisés dans les systèmes intégrés.

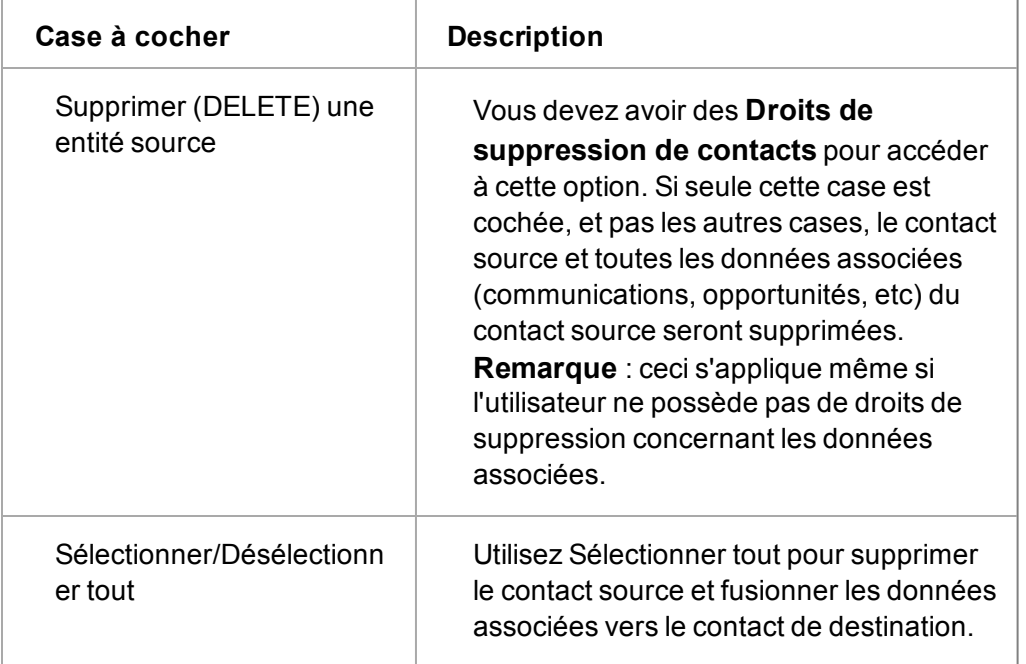

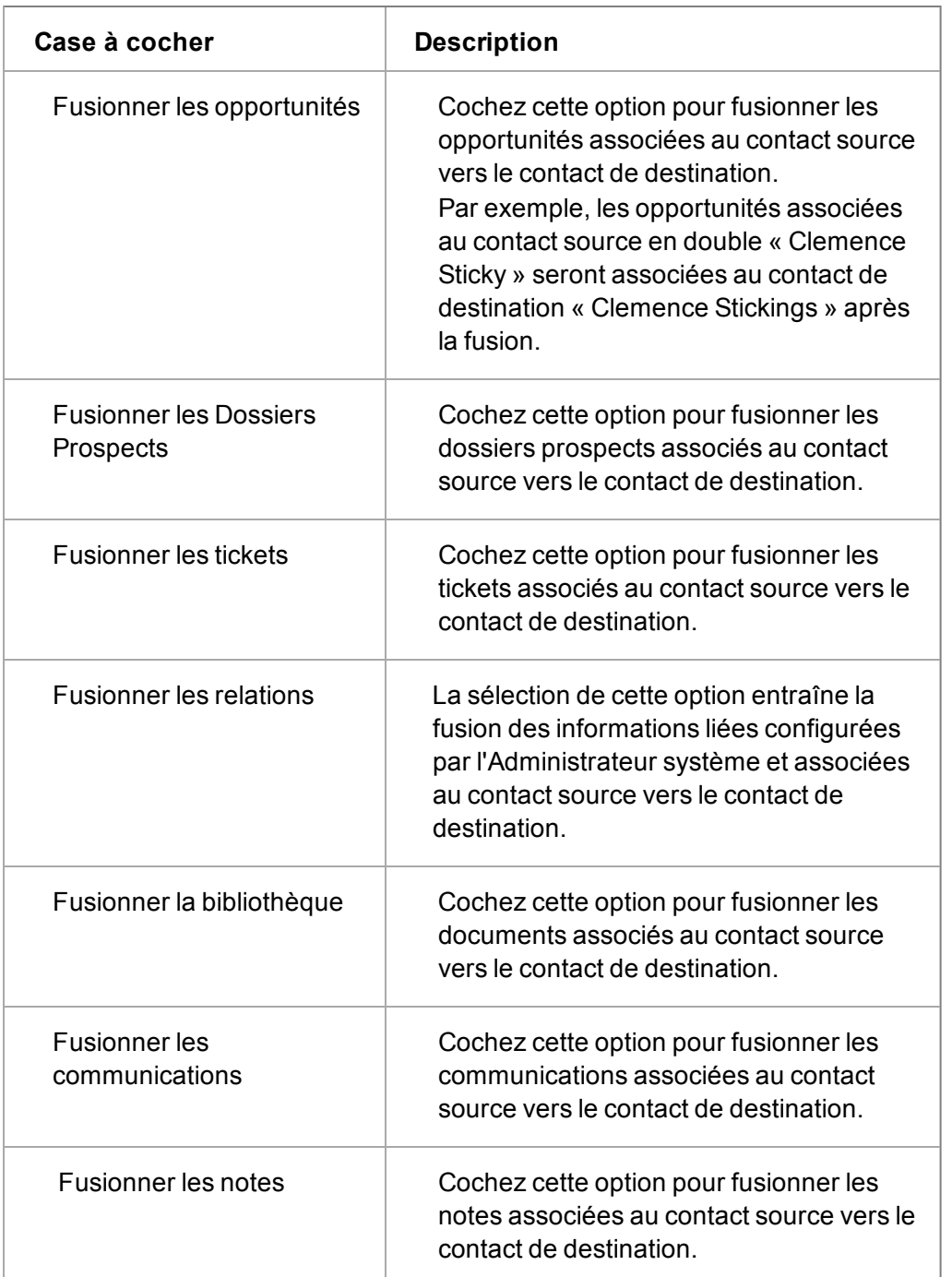

- 1. **Recherchez** le contact à conserver et à utiliser comme contact de destination. Généralement, il s'agit du contact pour lequel le plus d'informations ont été stockées.
- 2. Cliquez sur le nom du contact.
- 3. Cliquez sur **Modifier**puis sur **Fusionner Contact**. Un écran supplémentaire, Fusionner contact, s'affiche.
- 4. Cliquez sur la **loupe**, recherchez et sélectionnez le contact source.
- 5. Cochez les **cases** en fonction des informations que vous souhaitez fusionner. Contrairement à la fusion de sociétés, vous pouvez également conserver le contact source.
- 6. Cliquez sur **Sauvegarder**. La page Généralités du contact de destination s'affiche. Les différents écrans montrent que les informations associées au contact source ont été copiées dans le contact fusionné en fonction des cases que vous avez cochées. Le contact source est supprimé uniquement si vous cochez la case **Supprimer l'entité source**.

# <span id="page-61-0"></span>**Suppression d'enregistrements de sociétés ou de contacts**

Exigences concernant l'utilisateur : droits d'administrateur système ou droits d'accès suffisants

- 1. Recherchez et ouvrez la société ou le contact à supprimer.
- 2. A partir de la page Généralités, cliquez sur **Supprimer**, puis sur **Confirmer Suppression**.

Si votre profile ne vous permet pas de supprimer des enregistrements de société ou de contact, vous pouvez :

- Demander à votre administrateur de vous attribuer les droits permettant de fusionner des enregistrements de contacts et de sociétés.
- Régler le statut de la société sur inactif. Votre administrateur système peut également ajouter un champ de statut à la page Généralités du contact.
	- <sup>l</sup> Ouvrez la page **Généralités** de la société.
	- **.** Cliquez sur **Modifier**.
	- <sup>l</sup> Sélectionnez **Inactif** pour le **Statut.**
	- <sup>l</sup> Cliquez sur **Sauvegarder**.

# **Chapitre 5 : Rendez-vous et tâches**

- [Création d'une tâche](#page-63-0)
- [Création d'un rendez-vous](#page-63-1)
- [Planification d'un rappel](#page-64-0)
- [Champs et icônes de communication](#page-63-0)
- **·** [Planification de communications non liées](#page-71-0)
- [Planification d'un rendez-vous ou d'une tâche rapide](#page-71-1)
- [Notifications](#page-72-0)
- [Modification du statut d'une communication](#page-72-1)
- [Rechercher une communication](#page-73-0)
- [Ajout de pièces jointes aux tâches](#page-73-1)
- [Réaffectation d'une tâche existante à un collègue](#page-73-2)
- [Planification d'une tâche pour un collègue](#page-73-3)
- <sup>l</sup> [Vérification du calendrier d'un collègue](#page-74-0)
- [Navigation dans votre calendrier](#page-74-1)
- [Planificateur de réunions](#page-77-0)
- <sup>l</sup> [Visualisation de l'historique du contact](#page-78-0)
- [Invitation de participants externes à une réunion](#page-78-1)
- [Rendez-vous récurrents](#page-79-0)
- [Suppression d'une communication](#page-80-0)
- <span id="page-63-0"></span>• [Synchronisation des calendriers Mon CRM et Outlook](#page-107-0)

# **Création d'une tâche**

",

- 1. Cliquez droit ou passez la souris sur **Nouveau | Tâche**. Vous pouvez également cliquer sur **Nouvelle Tâche** dans la zone Calendrier.
- 2. Entrez les détails sur la page.

Les champs Date et Heure sous **Date / heure d'échéance** sont automatiquement renseignés avec la date actuelle et l'heure actuelle plus 30 minutes.

<span id="page-63-1"></span>3. Cliquez sur **Sauvegarder**.

# **Création d'un rendez-vous**

1. Sur l'onglet **Mon CRM | Calendrier**, cliquez sur **Nouveau Rendez-vous**. Vous pouvez également cliquer droit ou passez la souris sur **Nouveau | Rendez-vous**.

- 2. Complétez les détails du rendez-vous. Utilisez l'écran **Au sujet de** pour lier le rendez-vous à une société et à un contact existants.
- 3. Vérifiez que votre nom est sélectionné dans la liste des utilisateurs et cliquez sur **Sauvegarder**.

# <span id="page-64-0"></span>**Planification d'un rappel**

*À la suite d'une réunion interne, on vous demande de prendre contact avec un partenaire commercial potentiel. Vous apprenez que le directeur général s'est absenté pour une conférence. Le meilleur moment pour l'appeller serait dans une semaine jour pour jour, après son retour. Vous souhaitez consigner cette information le plus rapidement possible puis passer à d'autres tâches jusqu'à la date de l'appel.*

- 1. Cliquez avec le bouton droit de la souris ou passez la souris au dessus du bouton de menu **Rechercher** et sélectionnez **Contact**.
- 2. Tapez le nom du contact et cliquez sur **Rechercher**.
- 3. Cliquez sur le contact avec lequel vous souhaitez planifier le rappel.
- 4. Cliquez avec le bouton droit de la souris ou passez la souris au dessus du bouton de menu **Nouveau** et cliquez sur **Tâche**. **Remarque :** vous pouvez également cliquez sur Tâche directement à partir de la nouvelle liste contextuelle ou à partir de **Mon CRM | Calendrier**. La différence réside dans le fait que vous devez trouver le contact avec lequel vous planifiez la communication à l'aide de l'écran Sujet.
- 5. Saisissez les détails et cliquez sur **Sauvegarder**.

# **Champs et icônes de communication**

Une communication peut être une tâche ou un rendez-vous;

- [Ecran Sujet](#page-64-1)
- **•** [Écran Détails](#page-65-0)
- **•** [Écran Planification](#page-67-0)
- [Ecran Planificateur de réunions](#page-68-0)
- [Écran Suivi](#page-69-0)
- [Écran Campagnes](#page-69-1)
- [Icônes de type Action](#page-70-0)
- [Icônes de statut](#page-71-2)
- [Icônes de priorité](#page-71-3)

#### <span id="page-64-1"></span>**À propos des champs d'écrans**

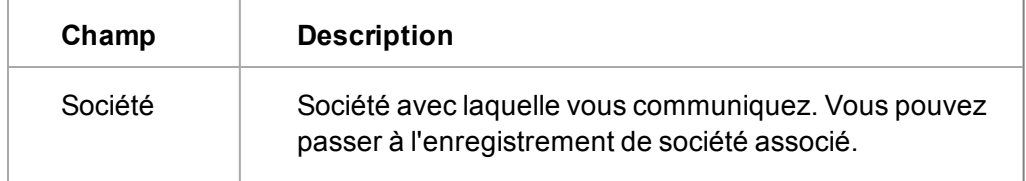

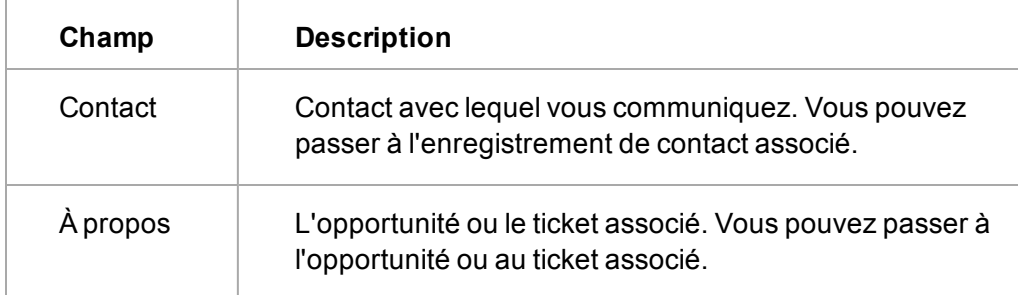

# <span id="page-65-0"></span>**Champs de l'écran Détails**

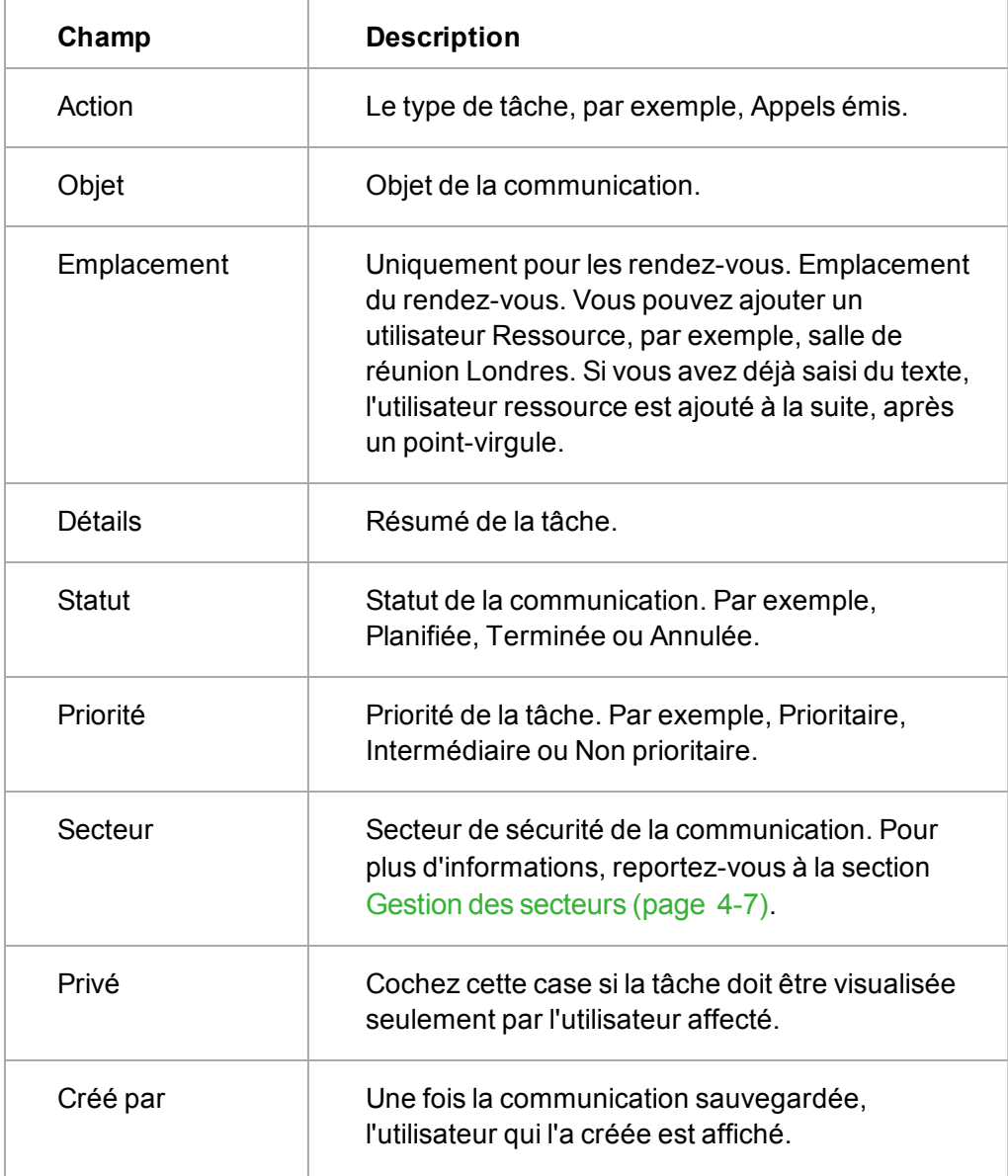

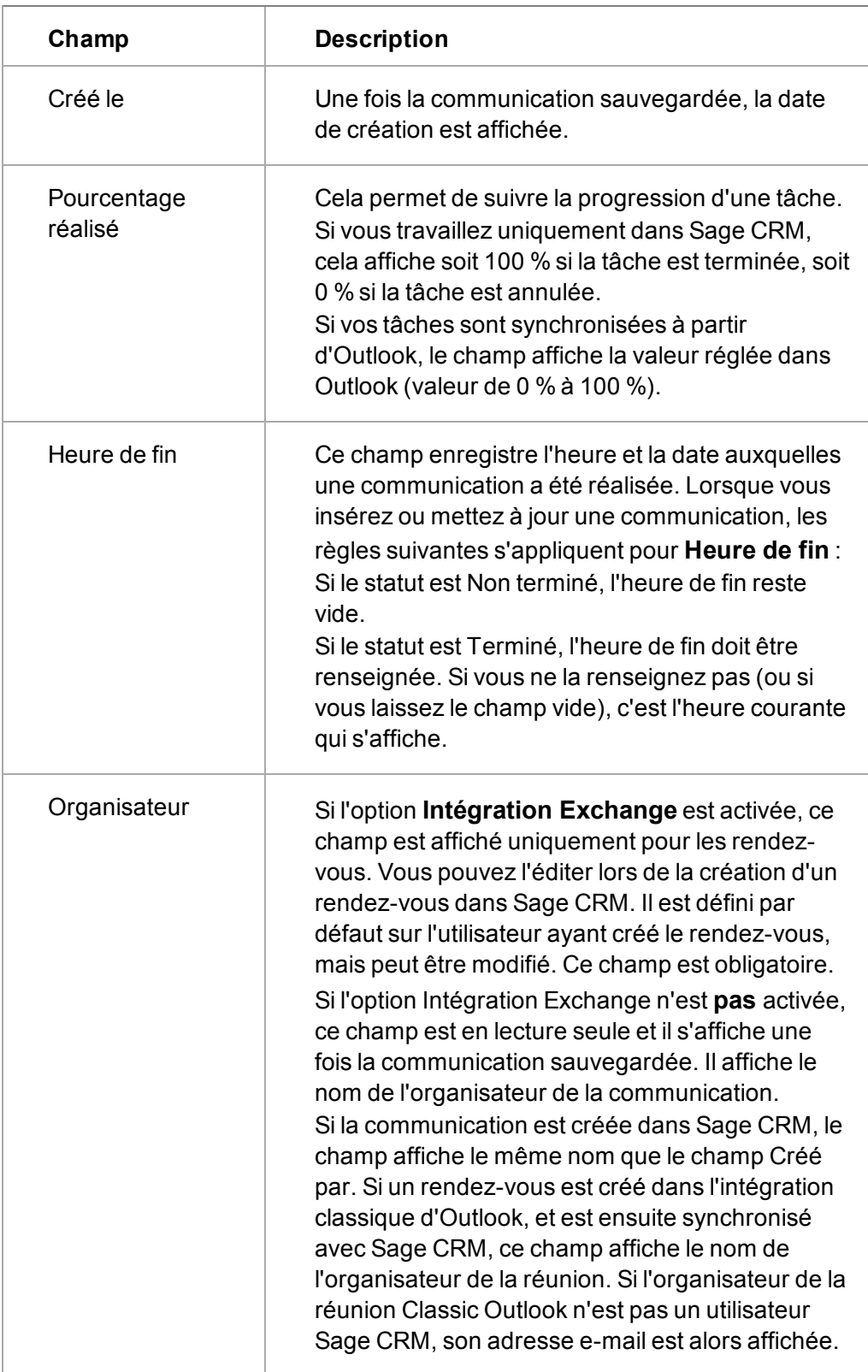

<span id="page-67-0"></span>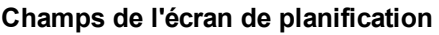

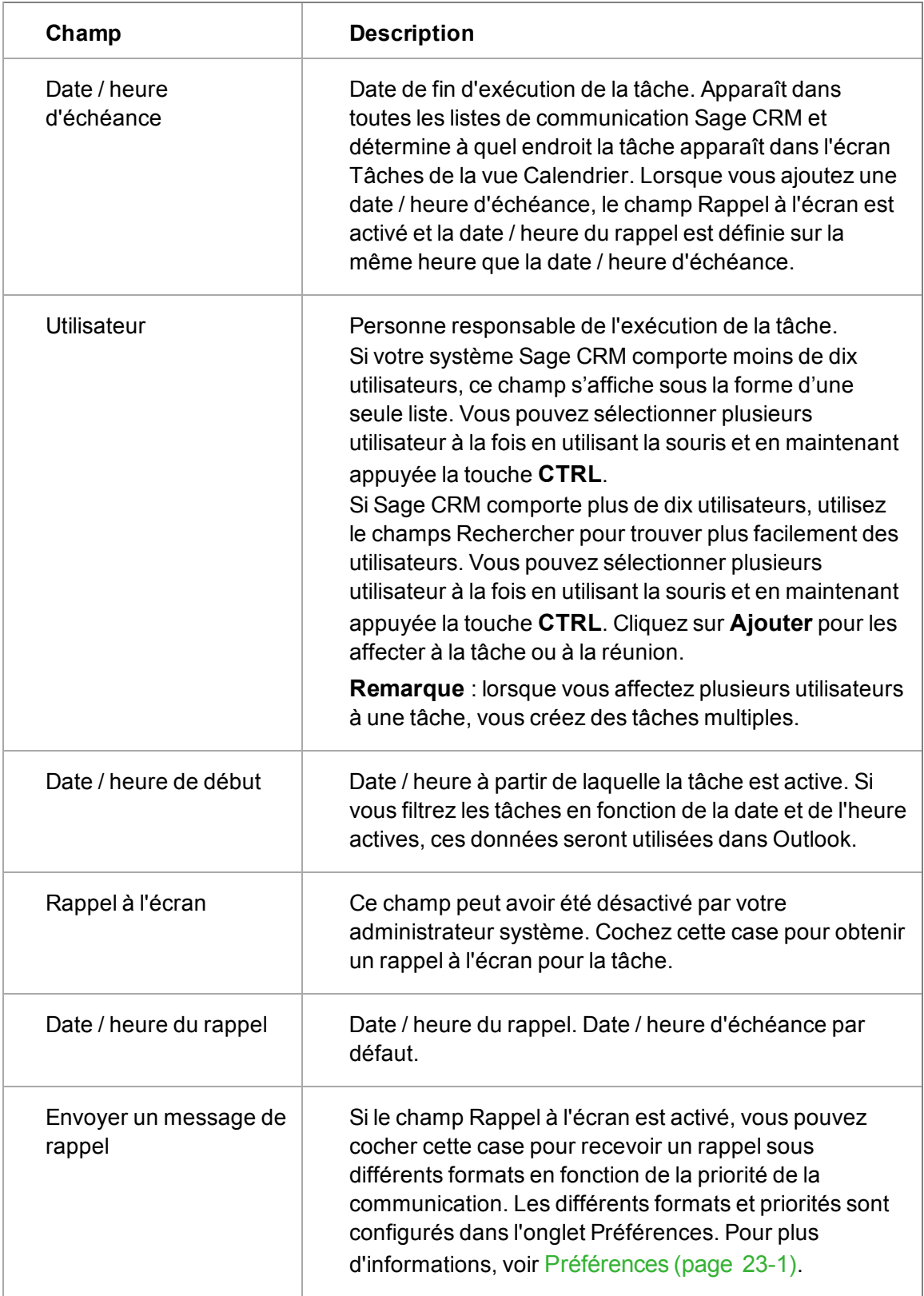

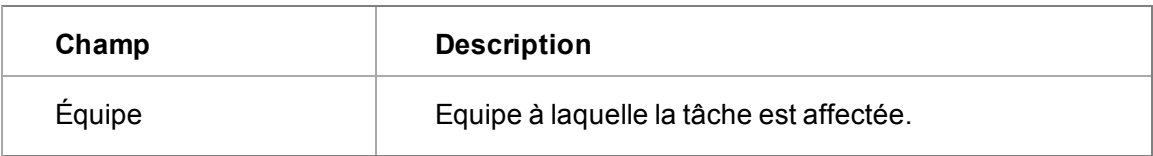

Si la nouvelle communication est un rendez-vous, l'écran **Planification** contient les champs supplémentaires décrits ci-dessous.

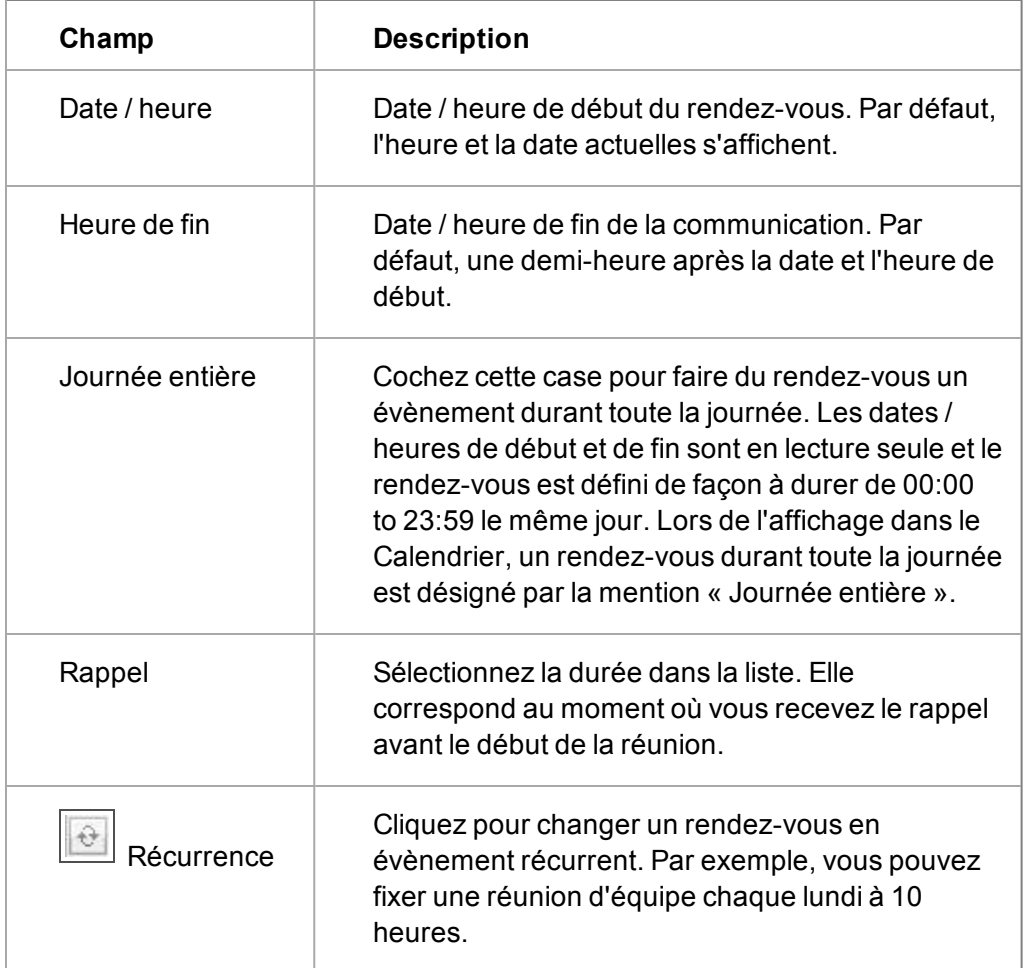

### <span id="page-68-0"></span>**Ecran Planificateur de réunions**

L'écran **Planificateur de réunions** s'affiche pour tous les rendez-vous (communications où le champ Action est réglé sur Réunion). Il ne s'affiche par pour des rendez-vous ou des tâches récurrent(e)s.

## <span id="page-69-0"></span>**Champs de l'écran Suivi**

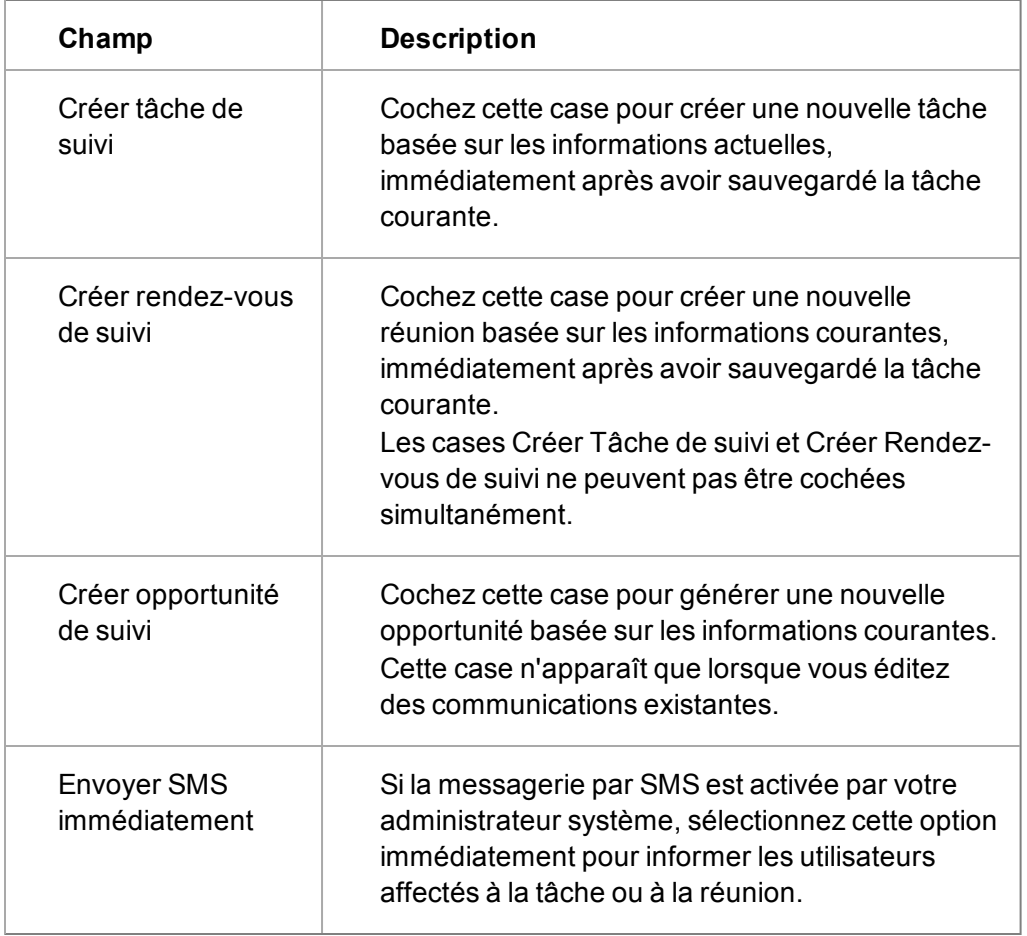

## <span id="page-69-1"></span>**Champs de l'écran Campagnes**

Pour lier la communication à une campagne de marketing, cliquez sur **Afficher campagnes**.

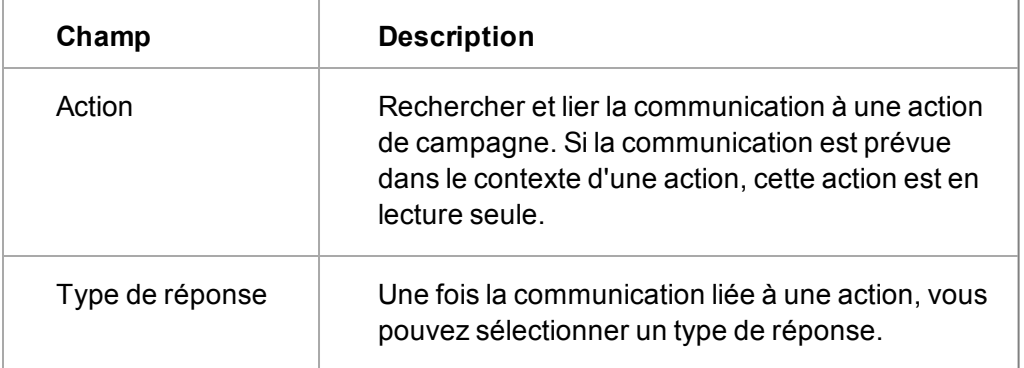

Les communications générées dans le contexte d'une campagne sont automatiquement liées à une action. Lorsque vous les modifiez, l'écran Campagnes s'affiche immédiatement. Pour plus d'informations, reportez-vous à la section [Gestion des campagnes \(page 17-1\).](#page-201-0)

# <span id="page-70-0"></span>**Icônes de type Action**

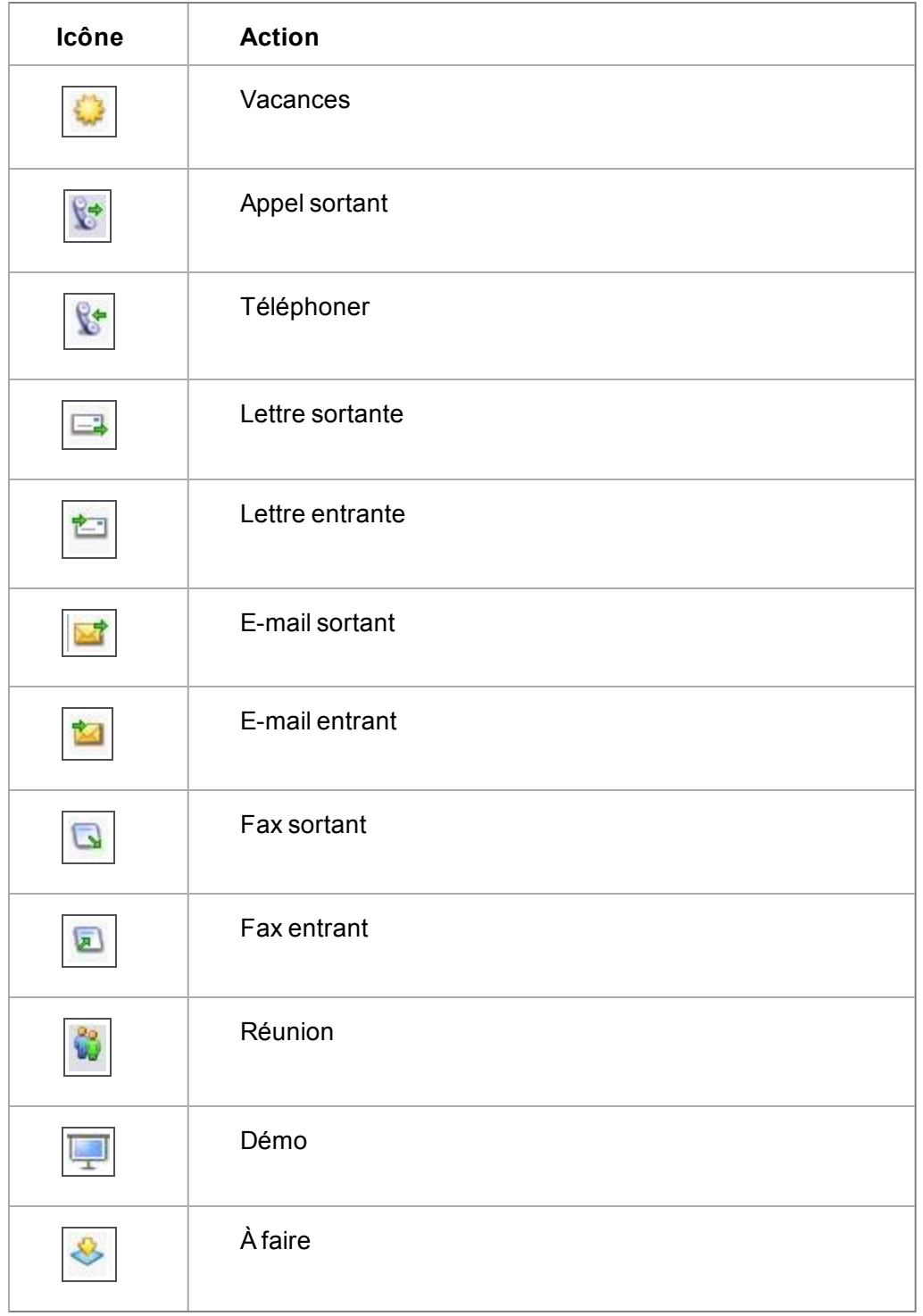

#### <span id="page-71-2"></span>**Icônes de statut**

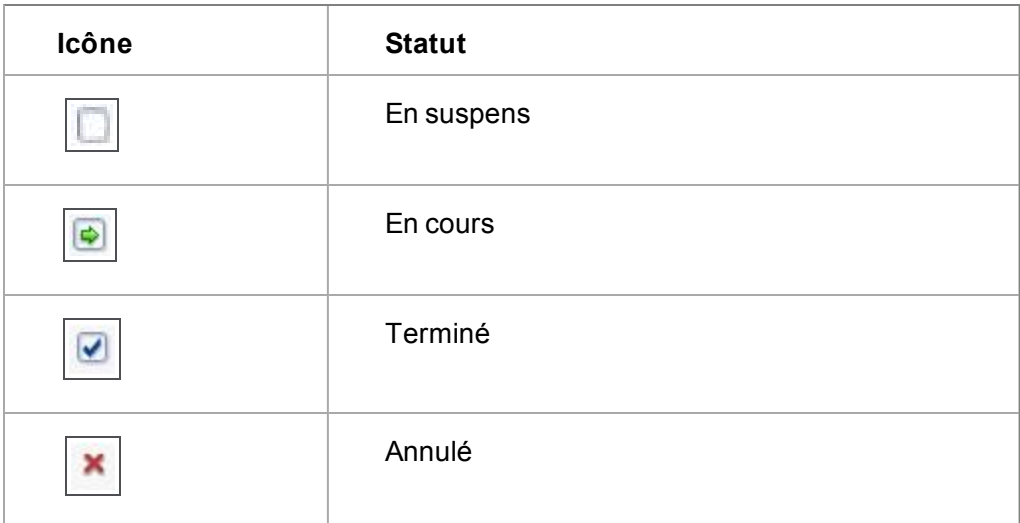

#### <span id="page-71-3"></span>**Icônes de priorité**

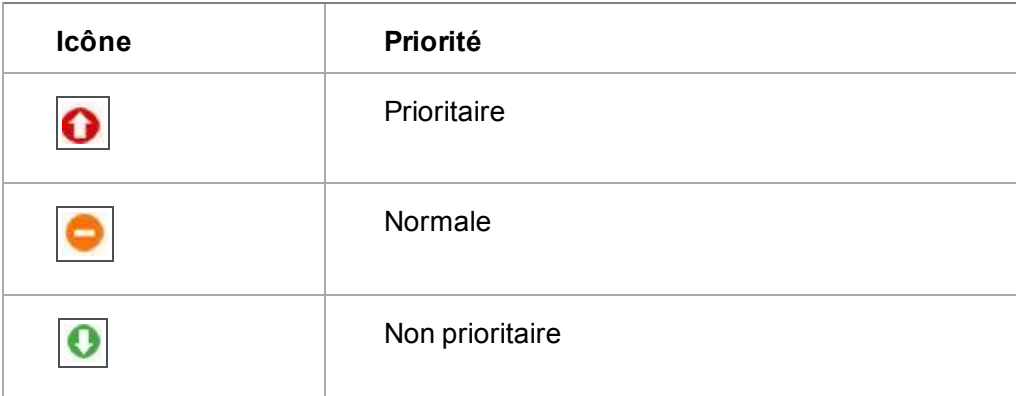

# <span id="page-71-0"></span>**Planification de communications non liées**

Vous pouvez également créer de nouvelles tâches ou de nouveaux rendez-vous qui ne sont pas liés à une société ou à un contact. C'est souvent le cas avec les communications internes.

- 1. Sur l'onglet **Mon CRM | Calendrier**, cliquez sur **Nouvelle tâche**. La page Saisir une nouvelle tâche s'ouvre.
- 2. Renseignez les informations. Laissez l'écran Sujet vide.
- 3. Vérifiez que votre nom est sélectionné dans la liste des utilisateurs.
- <span id="page-71-1"></span>4. Cliquez sur **Sauvegarder**.

## **Planification d'un rendez-vous ou d'une tâche rapide**

Certains rendez-vous ou tâches n'ont pas besoin d'être liés à des enregistrements de contacts ou de sociétés.

Pour créer un rendez-vous rapide :
- 1. Cliquez sur l'onglet **Mon CRM | Calendrier**. Si vous êtes en vue Liste, cliquez sur **Vue Calendrier**.
- 2. Saisissez quelques mots dans le champ **Rendez-vous rapide** situé en haut de l'écran Calendrier.
- 3. Sélectionnez **l'heure** et la **durée** approximative dans les deux champs suivants.
- 4. Cliquez sur **Rendez-vous rapide**. **Remarque :** lorsque vous créez un rendez-vous rapide dans la vue Jour, le rendez-vous est planifié pour le jour que vous visualisez, non pour le jour courant.

Pour créer une tâche rapide, répétez les étapes décrites ci-dessus en utilisant le champ **Tâche rapide** en haut de l'écran Tâches.

## **Notifications**

Les notifications sont habituellement des rappels de tâches ou de rendez-vous.

- Le nombre de notifications que vous avez est affiché dans une barre de Notifications vers le haut de la fenêtre du navigateur.
- **Pour afficher une liste de notifications en cours, cliquez sur Notifications.**
- **.** Développez une notification individuelle et cliquez sur Voir original pour aller vers la communication originale.
- Pour effacer une seule notification de rappel, cliquez sur l'icône de fermeture située en regard de la notification.
- <sup>l</sup> Pour répéter une seule notification de rappel, cliquez sur **Répéter pour** en regard de la notification et choisissez une période de répétition.
- <sup>l</sup> Pour annuler toutes les notifications, cliquez sur **Effacer tout**ou **Répéter pour tout**.

# **Modification du statut d'une communication**

En fonction de vos droits d'accès, vous pouvez modifier les champs **Statut**, **Équipe**, **Secteur**, et **Écran Sujet** pour une tâche.

- 1. Ouvrez votre Calendrier.
- 2. Dans la vue Liste, cliquez sur l'icône d'action pour la tâche. La page Détails des champs de gestion de synchronisation de la tâche s'affiche.
- 3. Dans la vue Calendrier, cliquez sur l'icône de statut En cours. Le statut est automatiquement modifié en Terminé et la page des Détails de la tâche s'affiche.
- 4. Lors de la conversation téléphonique, vous pouvez ajouter des remarques dans le champ **Détails**.
- 5. Une fois l'appel terminé, sélectionnez **Terminé** dans la liste **Statut**.
- 6. Si nécessaire, vérifiez les zones de suivi.
- 7. Cliquez sur **Sauvegarder**. La page Calendrier s'affiche.

La tâche terminée n'apparaît plus dans votre Calendrier. Elle est sauvegardée dans l'onglet Communications du contact pour lequel vous avez planifié l'appel, elle fait partie de l'historique du contact.

Les tâches défilent dans Sage CRM ; une tâche reste sur l'écran Tâches de votre calendrier jusqu'à ce qu'elle soit terminée. Les rendez-vous ne défilent pas ; un rendezvous reste dans votre calendrier sur la date et l'heure planifiée. Pour plus d'informations, voir [Navigation dans votre calendrier \(page 5-12\)](#page-74-0).

## **Recherche d'une communication**

",

- 1. Cliquez droit ou passez la souris sur **Rechercher | CommunicationRechercher | Communication**.
- 2. Saisissez vos critères de recherche.
- 3. Cliquez sur **Rechercher**. Une liste de résultats s'affiche.

## **Ajout de pièces jointes aux tâches**

- 1. Recherchez une tâche existante ou créez une nouvelle tâche.
- 2. Cliquez sur **Ajoutez pièce jointe**. Si vous créez une nouvelle tâche et ne l'avez pas encore enregistrée, il vous est demandé de le faire.
- 3. Depuis l'onglet Pièces jointes, sélectionnez **Ajouter fichier**. Vous pouvez également faire glisser et déposer la/les pièce(s) jointe(s) dans la zone **Déposer les fichiers ici...** (non disponible dans IE).
	- **-** Dans IE, cliquez sur **Parcourir** pour atteindre le fichier.
	- Dans d'autres navigateurs, sélectionnez le(s) fichier(s) que vous souhaitez ajouter. Une du/des fichier(s) que vous avez tenté de télécharger est affiché. La coche verte et les croix rouges indiquent si les fichiers ont été téléchargés. Pour pouvoir être téléchargés, les fichiers doivent respecter les paramètres de taille et de type de fichier du système ainsi que le nombre de fichiers. Ils sont définis par votre administrateur système.
- 4. Cliquez sur **Sauvegarder**. Vous pouvez utiliser **Ajouter le fichier** pour joindre d'autres fichiers à la tâche.

Pour afficher un fichier déjà joint, cliquez sur l'icône **trombone** à côté de la pièce jointe ou consultez la pièce jointe et sélectionnez **Afficher pièce jointe**. Tous les fichiers joints à une tâche dans le contexte d'une entité (Société, Contact, Opportunité, etc.) sont également enregistrés en tant que saisies dans l'onglet **Documents** de cette entité.

## **Réaffectation d'une tâche existante à un collègue**

- 1. Dans votre onglet **Calendrier**, cliquez sur l'**icône Action** de la tâche. La page Tâche s'ouvre.
- 2. Sélectionnez le nom du collègue dans le champ **Utilisateur**.
- 3. Cliquez sur **Sauvegarder**. La tâche apparaît maintenant dans l'onglet **Calendrier / tâches** de votre collègue.

## **Planification d'une tâche pour un collègue**

- 1. Cliquez sur l'onglet **Mon CRM** | **Calendrier**.
- 2. Cliquez sur **Nouvelle tâche**.

3. Utilisez les boutons **Rechercher / Sélectionner** pour lier la tâche à une société et à un contact dans l'écran **Sujet**.

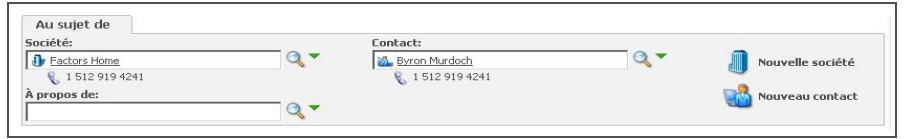

Ecran Sujet

- 4. Ajoutez les détails de la tâche et sélectionnez votre collègue dans le champ **Utilisateur**.
- 5. Cliquez sur **Sauvegarder**.
	- La nouvelle tâche est affichée dans l'onglet Communications de la société et du contact sélectionné, et dans l'onglet Calendrier de l'utilisateur affecté.
	- **Le champ Créée par indique qui a planifié la tâche.**

## **Vérification du calendrier d'un collègue**

Si vous avez des droits de sécurité appropriés, vous pouvez vérifier le calendrier d'un collègue.

Pour vérifier le calendrier de votre collègue à l'aide de l'onglet Calendrier.

- 1. Cliquez sur l'onglet **Mon CRM | Calendrier**.
- 2. Tapez les premières lettres du nom de l'utilisateur dans le champ **Rechercher** de l'espace de contexte .
- 3. Si plusieurs occurrences apparaissent, cliquez sur le nom dans la liste **Mon CRM pour**. Sinon, le nom s'affiche automatiquement dans le champ Mon CRM pour.
- 4. Cliquez sur la flèche **vers la droite** située en regard du champ Mon CRM pour. Le calendrier de votre collègue s'ouvre.

Pour vérifier le calendrier d'un collègue lorsque vous planifiez une réunion :

- 1. Commencez par créer une réunion de manière classique.
- 2. Vérifiez l'écran **Planificateur de réunions** sur la page Saisir un nouveau rendez-vous.
- 3. Tout conflit entre les réunions courantes est signalé en rouge. Le fait de placer le curseur de la souris sur le chevauchement permet d'afficher les détails de la réunion.
- <span id="page-74-0"></span>4. Dès que vous avez apporté vos modifications, sauvegardez la réunion comme d'habitude.

## **Navigation dans votre calendrier**

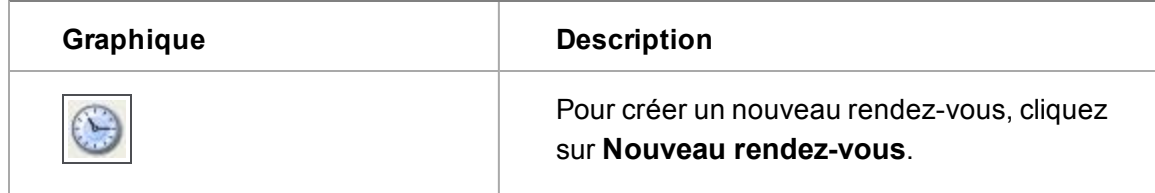

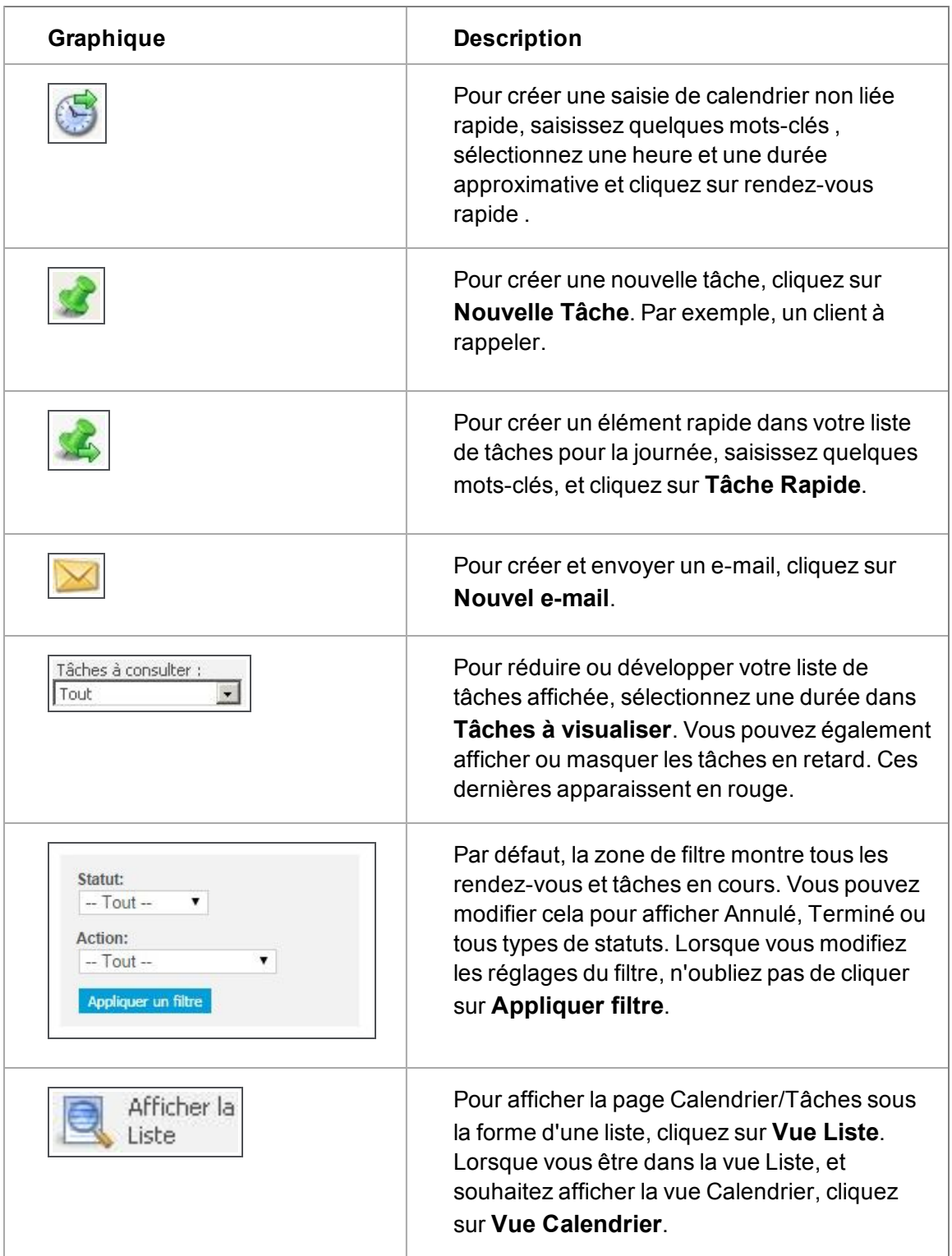

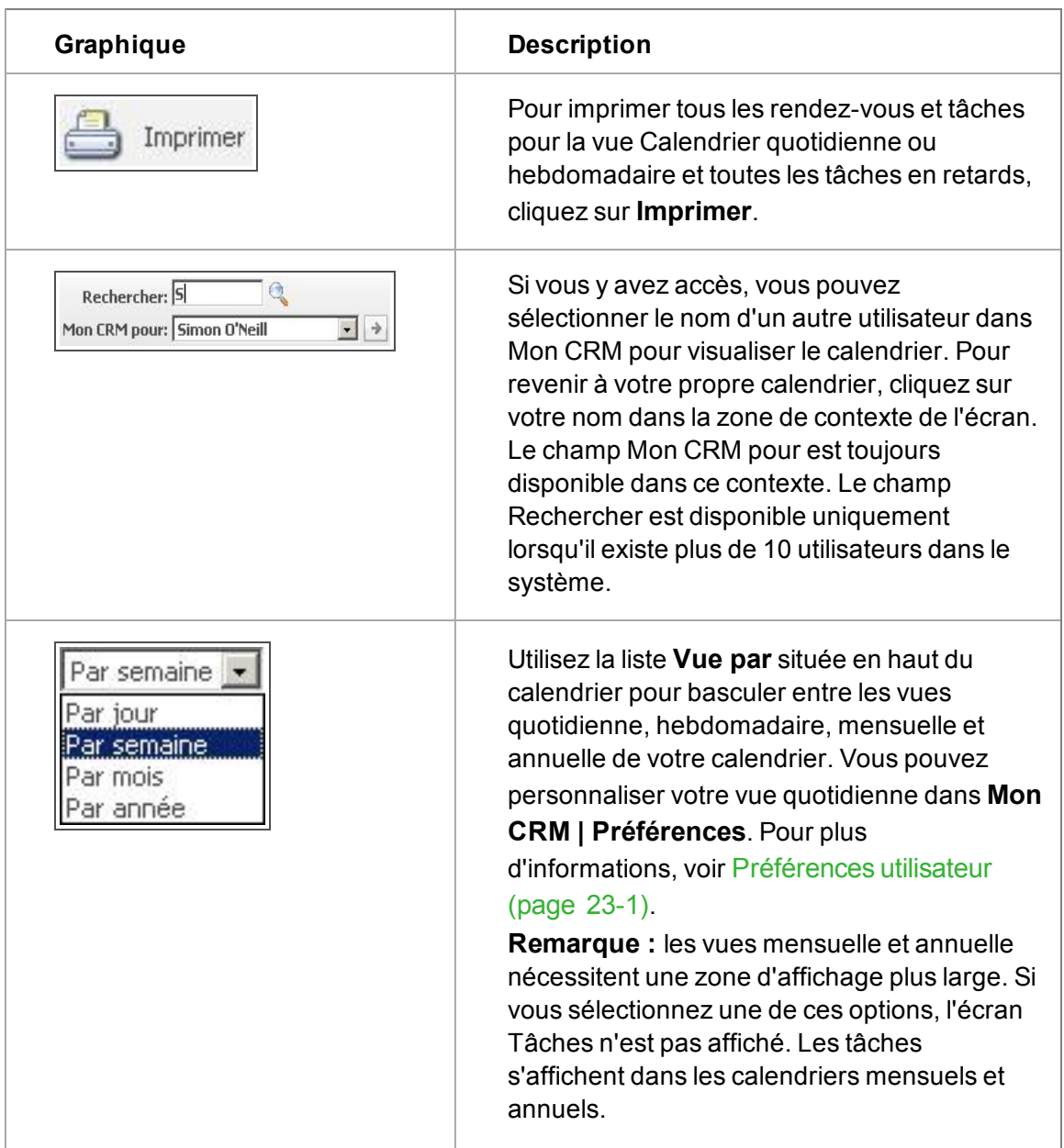

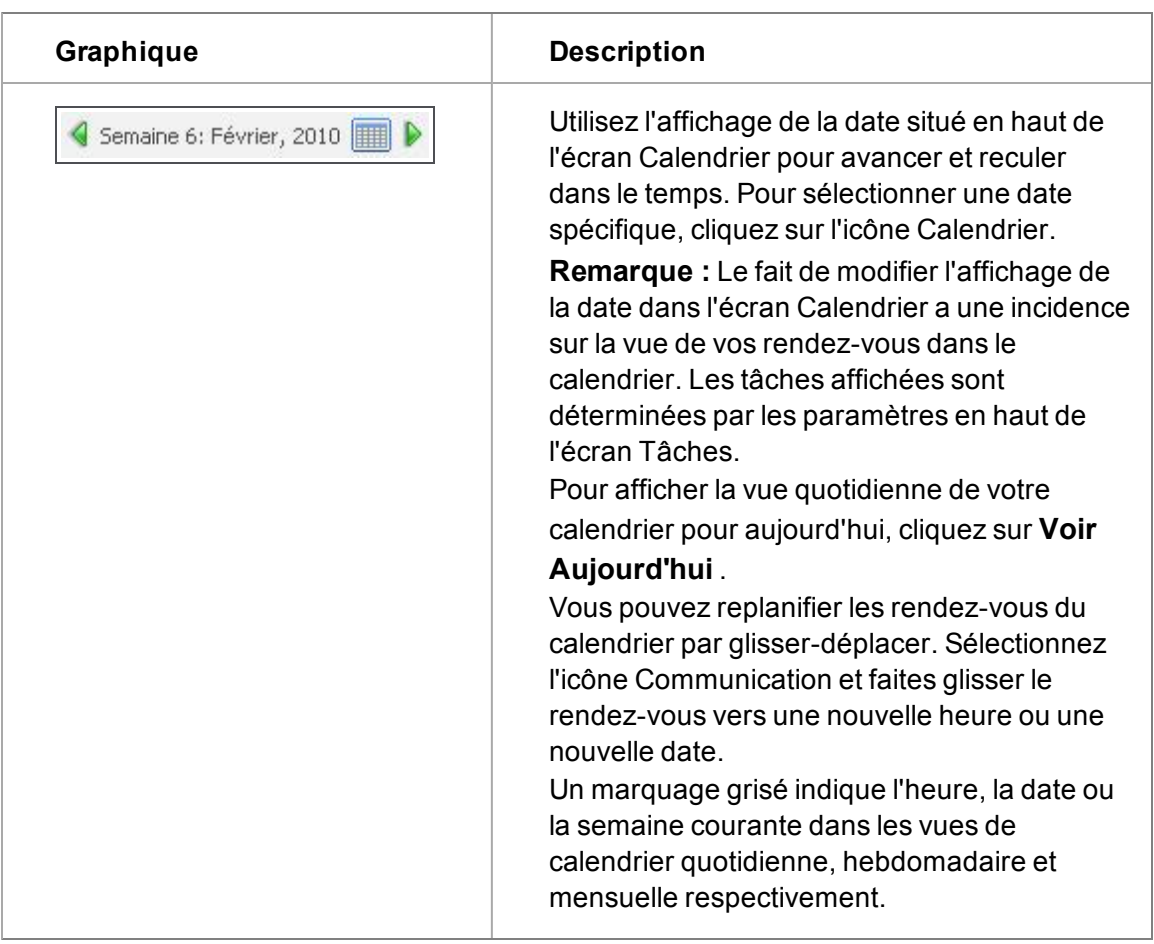

# **Planificateur de réunions**

Pour accélérer le processus de planification, un outil de planification de réunions est intégré à la page **Saisir nouveau rendez-vous**.

Vous pouvez planifier une réunion et inviter vos collègues.

- 1. Allez à **Calendrier**, et cliquez sur **Nouveau rendez-vous**. Votre nom d'utilisateur est déjà sélectionné comme participant dans le planificateur de réunion.
- 2. Lier la réunion à une personne dans Sage CRM. Pour inviter des collègues, recherchez leur nom dans le champ **Utilisateur** et cliquez sur **Ajouter**. Ils sont affichés dans le planificateur de réunion. Tout conflit avec la réunion courante est surligné en rouge. Le fait de passer le curseur de la souris sur le chevauchement permet d'afficher les détails de la réunion.

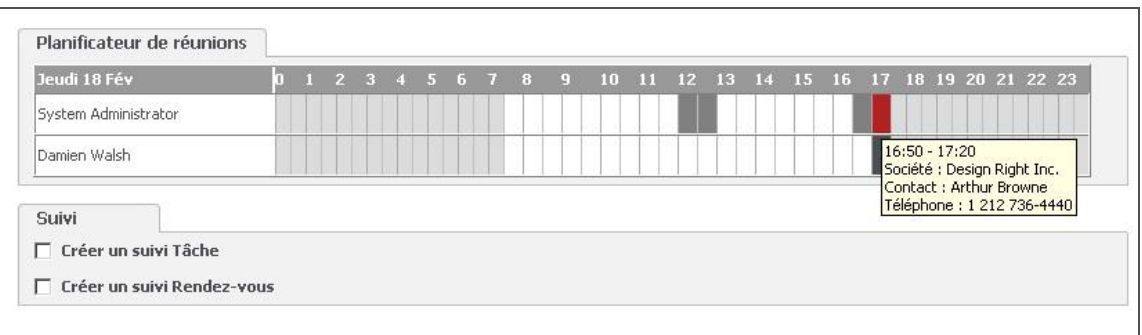

Planificateur de rendez-vous affichant les rendez-vous se chevauchant

2. Lorsque vous avez renseigné les détails importants pour la communication, cliquez sur **Sauvegarder**. Dans le calendrier CRM de l'équipe, une icône de rendez-vous est affichée pour chaque utilisateur invité.

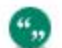

Vous ne pouvez pas créer des réunions durant plus de 24 heures.

## **Visualisation de l'historique du contact**

Pour rechercher les contacts établis entre votre société et une société ou un individu donné(e), de nombreuses possibilités s'offrent à vous.

- <sup>l</sup> Après avoir sélectionné l'onglet **Résumé** de la société ou du contact, vérifiez rapidement leur historique récent. L'onglet Résumé répertorie les communications, opportunités de ventes et tickets les plus récents liés à la société ou au contact.
- <sup>l</sup> Après avoir sélectionné l'onglet **Généralités** , lancez un rapport Résumé de la société ou Résumé du contact pour obtenir une présentation rapide des informations du compte dans un format PDF.
- <sup>l</sup> Après avoir sélectionné l'onglet **Communications** de la société ou du contact, révisez la liste des communications entre votre société et la société ou le contact sélectionné(e).

## <span id="page-78-0"></span>**Invitation de participants externes à une réunion**

L'onglet Participants externes s'affiche lors de la modification d'un rendez-vous existant dans CRM. Il affiche tous les personnes invitées à la réunion qui ne sont pas des utilisateurs Sage CRM. Ceci peut inclure des personnes appartenant à la société concernée par le rendez-vous, un consultant externe ou même des collègues qui n'utilisent pas Sage CRM. Si l'onglet Participants externes contient des personnes, une petite icône représentant un contact s'affiche sur l'onglet Participants externes.

L'écran **Sujet** d'un rendez-vous vous permet de lier le rendez-vous à la société, au contact ou à l'opportunité (ou devis, commande ou ticket) **principal(e)** concerné(e) par la réunion. Cet écran permet d'afficher le rendez-vous dans la liste Communications de la société, du contact ou de l'opportunité (ou devis, commande ou ticket) sélectionné(e), et de garder une trace de l'historique du client et des actions planifiées.

Les écrans Sujet et Invité sont différents. Les personnes invitées à la réunion, qui ne sont pas des utilisateurs Sage CRM, doivent être représentés sur l'onglet Participants externes.

Le champ **Utilisateur** de l'écran Planification vous permet de lier le rendez-vous aux autres utilisateurs Sage CRM. Il affiche le rendez-vous sur chacun des agendas, garantissant une planification précise pour chaque personne impliquée.

#### L'onglet **Participants externes** :

",

- <sup>l</sup> Vous permet de lier **plusieurs personnes** au rendez-vous depuis Sage CRM. Ces personnes peuvent travailler au sein de la société définie sur l'écran Sujet du rendez-vous, ou travailler dans d'autres sociétés, ou être des individus sans affiliation à une société particulière.
- <sup>l</sup> Vous permet d'afficher le rendez-vous dans la liste **Communications** de chaque contact présent sur l'onglet Participants externes, tant qu'ils existent dans Sage CRM. Ceci permet de conserver les données vitales du client à jour.
- <sup>l</sup> Si vous utilisez **l'intégration Exchange** et créez le rendez-vous dans **CRM**, chaque contact présent sur l'onglet Participants externes dont l'adresse e-mail est valide reçoit une **invitation à la réunion**.
- <sup>l</sup> Si vous utilisez **l'intégration Exchange** et créez le rendez-vous dans **Exchange**, chaque contact invité apparaît sur cet onglet. Ceci comprend les contacts qui ne sont **pas** dans la base de données Sage CRM, et les collègues qui ne sont **pas** des utilisateurs de Sage CRM. Pour les deux derniers types de contacts mentionnés, seules leurs adresses e-mail s'affichent sur la liste. Aucun contact ou communication lié(e) n'apparaît ailleurs dans Sage CRM.
- <sup>l</sup> Affiche la **réponse** à l'invitation à la réunion provenant d'**Exchange**.

Reportez-vous à la section [Rendez-vous: Exchange vers Sage CRM \(page 7-6\)](#page-92-0) de l'intégration Exchange pour obtenir plus d'informations sur le fonctionnement de cette fonctionnalité lorsque l'intégration Exchange est utilisée.

### **Rendez-vous récurrents**

Cette fonction permet de répéter des rendez-vous (réunions) selon un modèle défini.

Beaucoup de sociétés ont des événements qui se répètent régulièrement, par exemple, une réunion d'avancement du service d'ingénierie tous les premiers lundis du mois. Au lieu de saisir manuellement chaque événement, il suffit de créer le rendez-vous une fois et de configurer son modèle de répétition.

Pour en savoir plus sur les rendez-vous récurrents, reportez-vous à :

- [Création d'un rendez-vous récurrent](#page-79-0)
- [Modification d'un rendez-vous récurrent](#page-80-0)
- [Suppression d'un rendez-vous récurrent](#page-80-1)

#### <span id="page-79-0"></span>**Création d'un rendez-vous récurrent**

- 1. Cliquez sur **Nouveau Rendez-vous** à partir du contexte du Contact, de la Société, du Dossier Prospect, de l'Opportunité ou de la Solution, ou à partir de Mon CRM.
- 2. Cliquez sur **Récurrence**.

""

",

- 3. Définissez le **Modèle de récurrence** sur Quotidien, Hebdomadaire ou Mensuel.
- 4. Sélectionnez le **Modèle quotidien** de chaque date de la série.
	- **Si vous sélectionnez À lieu une fois le**, une seule communication est créée pour chaque date définie dans le modèle de récurrence.
	- **Si vous sélectionnez À lieu chaque**, plusieurs communications sont créées. Utilisez les heures **Commence à** et **Se termine à** pour spécifier une plage dans laquelle les communication auront lieu.

**Remarque** : L'option **À lieu chaque** est désactivée si l'intégration Exchange est utilisée.

- 5. Sélectionnez les **Date de début** et **Date de fin** pour le modèle de récurrence des rendezvous.
- 6. Cliquez sur **Continuer**, puis sur **Sauvegarder**.

Le nombre maximal d'occurrences par défaut est de 200. Cette valeur est définie par votre administrateur système. Si vous dépassez le nombre maximal d'occurrences, un message d'erreur s'affiche et ne pouvez pas enregistrer le rendez-vous.

#### <span id="page-80-0"></span>**Modification d'un rendez-vous récurrent**

- 1. Cliquez sur l'icône de rendez-vous Le texte situé dans la partie inférieure de l'écran de planification indique le statut courant de la récurrence du rendez-vous.
- 2. Pour modifier la date, l'heure ou tout autre détail de récurrence, cliquez sur **Récurrence**.
- 3. Une fois les modifications effectuées, cliquez sur **Continuer**.
- 4. Vous pouvez éditer d'autres détails de la communication, par exemple les participants, et décider si les modifications s'appliquent seulement à un rendez-vous ou à toutes les récurrences pour ce rendez-vous.
- 5. Cliquez sur **Sauvegarder**.
- 6. Si vous avez modifié le rendez-vous, une boîte de dialogue s'ouvre et vous permet d'appliquer les modifications à **ce rendez-vous uniquement**, **tous les rendez-vous de la série**, ou **ce rendez-vous et les rendez-vous futurs**.

Vous pouvez transformer des rendez-vous non récurrents existants en rendez-vous récurrents et vice versa.

#### <span id="page-80-1"></span>**Suppression d'un rendez-vous récurrent**

Si vous disposez des droits pour supprimer des enregistrements de communication, vous pouvez également supprimer des rendez-vous récurrents. Pour cela, procédez comme s'il s'agissait de rendez-vous non récurrents.

Si vous sélectionnez **Tous les rendez-vous de la série**, toutes les récurrences du rendez-vous seront supprimées.

### **Suppression d'une communication**

Pré-requis Utilisateur : Votre administrateur système doit vous donner les droits

Vous pouvez définir un statut de communication comme Terminé ou Annulé. Toutes les communications, même celles qui sont terminées dans le passé, représentent une partie importante de l'historique des clients.

- 1. Recherchez et ouvrez la communication que vous souhaitez supprimer.
- 2. Dans la page Détails, cliquez sur le bouton **Supprimer**. Si la communication possède des pièces jointes, par exemple un e-mail ou une lettre, elles sont également supprimées et elles ne sont plus disponibles dans l'onglet **Documents** de l'entité associée (Contact, Société, Société, Opportunité, etc.) **Remarque** : cela ne s'applique pas aux communications groupées supprimées dans le contexte d'un destinataire.
- 3. Cliquez sur **Confirmer suppression**.

# **Chapitre 6 : E-mail**

- [Messagerie de Sage CRM](#page-83-0)
- <sup>l</sup> [Créer un modèle d'e-mail par défaut](#page-83-1)
- [Envoi d'un e-mail](#page-83-0)
- [Utiliser Microsoft Outlook pour envoyer des e-mails](#page-83-2)
- [Répondre à un e-mail](#page-84-0)
- [Conversion d'e-mails](#page-84-1)
- Classement d'e-mails entrants et sortants
- <span id="page-83-0"></span>• [Raccourcis clavier pour e-mail](#page-86-0)

# **Messagerie Sage CRM**

Vous pouvez envoyer et recevoir des e-mails dans Sage CRM. Vous pouvez ainsi :

- Éviter de ressaisir ou vous rappeler des adresses électroniques de contacts stockées dans le système.
- Vous pouvez stocker des e-mails avec un enregistrement du client pour y faire référence ultérieurement.
- Vous pouvez convertir directement des e-mails entrants en ticket, en opportunité de vente ou en nouveau dossier prospect.

# <span id="page-83-1"></span>**Créer un modèle d'e-mail par défaut**

Vous pouvez créer un modèle d'e-mail par défaut utilisé automatiquement lors de la création d'un nouvel e-mail. Toutes les valeurs du modèle par défaut sont reproduites dans le nouvel e-mail. L'administrateur système définit la liste des modèles d'e-mail par défaut.

- 1. Cliquez sur **Mon CRM | Préférences**, puis cliquez sur **Changer**.
- 2. Sélectionnez le modèle d'e-mail que vous souhaitez définir comme modèle par défaut dans **Modèle d'e-mail par défaut**.
- <span id="page-83-3"></span>3. Cliquez sur **Sauvegarder**.

# **Envoi d'un e-mail**

Vous pouvez indiquer que l'écran de l'e-mail occupe tout l'écran Sage CRM ou s'affiche dans une nouvelle fenêtre du navigateur. Une nouvelle fenêtre du navigateur vous permet de continuer votre travail dans le système tout en écrivant un e-mail. Pour plus d'informations, voir [Préférences \(page](#page-285-1) [23-1\)](#page-285-1).

## <span id="page-83-2"></span>**Utilisation Microsoft Outlook pour envoyer des e-mails**

Vous pouvez fusionner les données d'un client à l'aide des fonctions de messagerie dans Sage CRM, puis utiliser MS Outlook pour envoyer le message.

- 1. Recherchez le contact ou la société à laquelle vous souhaitez envoyer un e-mail, puis cliquez sur l'adresse e-mail.
- 2. Cliquez sur **Envoyer avec MS Outlook**. Une fenêtre MS Outlook apparaît, contenant l'adresse e-mail du contact dans **À**.
- 3. Tapez et formattez le corps de l'e-mail.
- 4. Cliquez sur **Envoyer** dans la fenêtre MS Outlook. L'e-mail est envoyé avec MS Outlook et est également sauvegardé avec l'enregistrement de communication du contact ou de la société destinataire.

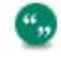

Toutes les pièces jointes attachées à l'e-mail Sage CRM sont automatiquement attachées à l'e-mail MS Outlook.

## <span id="page-84-0"></span>**Répondre à un e-mail**

Vous pouvez répondre à un e-mail stocké dans Sage CRM à l'aide d'un enregistrement Communication.

- 1. Recherchez l'expéditeur du message.
- 2. Cliquez sur l'onglet **Communications** dans le contexte du contact.
- 3. Cliquez sur l'icône Communications de l'e-mail que vous avez envoyé.
- 4. Cliquez sur **Répondre** ou **Répondre à tous**.
- 5. Remplissez les champs de messagerie et envoyez l'e-mail. Pour une description des champs d'e-mail, voir [Envoi d'un e-mail \(page 6-1\)](#page-83-3).

## <span id="page-84-1"></span>**Conversion d'e-mails**

Vous pouvez convertir une communication électronique entrante ou sortante, dont le type d'action est défini sur E-mail entrant ou E-mail sortant, vers un Ticket, une Opportunité ou un Dossier Prospect.

Si Gestion d'e-mail est installé, les e-mails entrants sont automatiquement stockés avec l'enregistrement du contact ou de la société correspondante. Vous pouvez ensuite convertir l'e-mail directement en ticket à l'aide des boutons de processus situés sur le côté droit de l'écran Communication.

- 1. Ouvrez la communication E-mail entrant / sortant créée lorsque vous avez envoyé ou reçu l'email.
- 2. Sélectionnez **Nouveau ticket**, **Nouvelle opportunité**, ou **Nouveau Dossier Prospect** dans **Créer**.
- 3. Saisissez les détails du Ticket, de l'Opportunité ou du Dossier Prospect et cliquez sur **Sauvegarder**. Le ticket, l'opportunité ou le Dossier Prospect est sauvegardé avec le contact ou la société destinataire de l'e-mail.

## **Classement des e-mails entrants et sortants**

Si le plug-in MS Outlook pour l'intégration Exchange ou l'intégration MS Outlook classique est installé, vous pouvez utiliser **Classer e-mail** dans MS Outlook pour classer une communication d'e-mail entrant avec l'enregistrement du client dans Sage CRM. Pour plus d'informations, voir [Voir](#page-111-0) ["Classement des e-mails de MS Outlook vers CRM \(Intégration MS Outlook classique\)" page 8-13](#page-111-0).

Si votre administrateur système a configuré Sage CRM de façon à pouvoir utiliser les fonctionnalités, les e-mails entrants sont automatiquement classés avec l'enregistrement du contact ou de la société approprié(e).

### **E-mail sortant**

• Lorsqu'un e-mail est envoyé depuis Sage CRM ou depuis Sage CRM à l'aide d'Envoyer avec MS Outlook, une copie conforme invisible est envoyée automatiquement à une adresse de classement du gestionnaire d'e-mail.

**Remarque :** dans Sage CRM, cette adresse n'est pas visible dans le champ CCI. Pour afficher la configuration de la fonctionnalité Gestion d'e-mail, cliquez sur **Envoyer avec MS Outlook**. L'adresse de classement du gestionnaire d'e-mail doit se trouver dans le champ CCI.

- Vous pouvez envoyer des e-mails depuis l'extérieur de Sage CRM à un client, et ajouter manuellement l'adresse de classement du gestionnaire d'e-mail dans le champ CCI.
- Vous pouvez envoyer un e-mail depuis Sage CRM, ou depuis MS Outlook ou à partir d'une autre application de messagerie, en ajoutant manuellement l'adresse de classement du gestionnaire d'e-mail dans le champ CCI, un enregistrement de communication concernant le client correspondant à l'adresse e-mail du champ À est créé automatiquement. Voir [Règles](#page-85-0) [appliquées au traitement des e-mails \(page 6-3\)](#page-85-0) pour plus d'informations.
- Les pièces jointes aux e-mails sont classées avec un enregistrement de communication dans Sage CRM.

#### **E-mails entrants**

- Les e-mails entrants peuvent être transférés vers l'adresse de classement du gestionnaire d'email. Dans ce cas, un nouvel enregistrement de communication est créé dans Sage CRM. Les pièces jointes sont sauvegardées avec la communication.
- Pour les e-mails entrants reçus par les utilisateurs puis transférés vers l'adresse de classement du gestionnaire d'e-mail, cette adresse électronique doit être la seule adresse que contient le champ À.
- <sup>l</sup> L'adresse électronique de l'émetteur d'origine doit être la première adresse contenue dans le corps de l'e-mail transféré vers la boîte aux lettres. En effet, la Gestion d'e-mail reconnaît la première adresse présente dans le corps de l'e-mail comme étant celle de l'émetteur d'origine. **Remarque :** Vous devrez peut-être retaper l'adresse e-mail de l'émetteur en haut de l'e-mail transféré pour assurer le bon déroulement du classement.

Votre administrateur système peut personnaliser la fonctionnalité Gestion d'e-mail selon vos besoins spécifiques. Par exemple, les e-mails entrants à destination de l'adresse support@*domain*.com engendrent la création automatique d'un ticket affecté à l'équipe du service client.

#### <span id="page-85-0"></span>**Règles appliquées au traitement des e-mails**

- Lorsque la boîte aux lettres spécifiée reçoit un e-mail, tous les contacts associés à l'adresse électronique sont recherchés dans la table de base de données e-mail.
- Si un seul contact est associé à cette adresse électronique (qu'elle soit utilisée à titre privé ou professionnel), une communication est créée pour le contact et associée à l'utilisateur Sage CRM.

• Si un contact associé est introuvable ou si plusieurs contacts sont associés à l'adresse, une société associée est recherchée dans la base de données e-mail et une communication est établie pour la société. Elle est également associée à l'utilisateur Sage CRM.

# <span id="page-86-0"></span>**Raccourcis clavier pour e-mail**

Vous pouvez utiliser les raccourcis suivants :

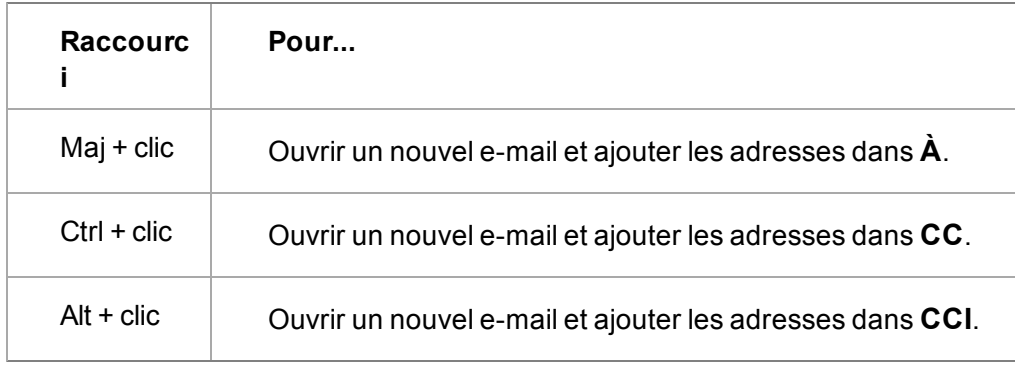

# **Chapitre 7 : Intégration Exchange**

Dans ce chapitre, vous apprendrez comment :

- **.** [Comprendre le fonctionnement de l'intégration Exchange](#page-87-0).
- [Mettre en route de l'intégration Exchange](#page-87-1).
- [Synchroniser des contacts](#page-88-0).
- **.** [Synchroniser des tâches](#page-90-0).
- [Synchroniser des rendez-vous](#page-91-0).
- **[Présentation des rendez-vous souches](#page-93-0).**
- **-** [Consulter les journaux de l'intégration Exchange](#page-93-1).
- $\bullet$  [Installer le plug-in MS Outlook](#page-94-0).
- <span id="page-87-0"></span> $\bullet$  [Utiliser le plug-in MS Outlook](#page-96-0).

## **Qu'est-ce que l'Intégration Exchange ?**

L'intégration Exchange Sage CRM est une intégration entre Sage CRM et le serveur MS Exchange. Il n'existe pas de synchronisation aux clients MS Outlook individuels. La synchronisation s'exécute en arrière-plan et n'a pas besoin d'être démarrée par les utilisateurs : elle se poursuit même lorsque les clients MS Outlook sont fermés.

Les rendez-vous, les tâches et les contacts peuvent tous être synchronisés entre Sage CRM et MS Exchange Server. Cela signifie que la fonctionnalité est prise en charge que l'utilisateur utilise l'**accès Web MS Outlook**, le **client Outlook**, ou un périphérique mobile qui se connecte à Exchange. La structure des communications (rendez-vous et tâches) dans CRM prend même en charge des fonctionnalités d'organisateur / d'invité plus complexes d'Exchange.

Un simple composant **plug-in** peut être installé sur l'ordinateur client (mais ceci n'est pas obligatoire). Cela permet d'accéder à d'autres fonctionnalités comme autoriser les utilisateurs à classer les e-mails et ajouter de nouveaux contacts à Sage CRM depuis le client Outlook. Ce plugin peut être installé par l'utilisateur ou via une installation MSI de règle de groupe de répertoire actif.

La direction de la synchronisation, la résolution des conflits et les paramètres de consignation sont tous gérés par l'administrateur système et peuvent être personnalisés pour répondre aux besoins de votre organisation.

### <span id="page-87-1"></span>**Mise en route de l'intégration Exchange**

#### **Dois-je installer un composant pour faire fonctionner l'intégration Exchange ?**

Non. Votre administrateur système configure la connexion à Exchange, active votre boîte aux lettres pour la synchronisation et démarre le processus de synchronisation. Les données commencent ensuite à être synchronisées entre les boîtes de réception sélectionnées et Sage CRM en fonction des options de synchronisation configurées par l'administrateur système.

L'administrateur système peut même installer automatiquement le plug-in MS Outlook facultatif qui vous permet de bénéficier de fonctionnalités supplémentaires. Le plug-in peut également être installé manuellement. Votre administrateur système vous conseillera d'effectuer cette action, si besoin. Les étapes de cette installation sont simples et sont décrites ci-dessous : [Installation du](#page-94-0) [plug-in MS Outlook pour l'intégration Exchange \(page 7-8\)](#page-94-0).

#### **Comment puis-je savoir que ma boîte aux lettres se synchronise avec CRM ?**

- Votre administrateur système vous l'a confirmé.
- Vous recevez une notification la prochaine fois que vous vous connectez à Sage CRM.
- Il est possible que vous ayez un onglet dans Mon CRM appelé [Journaux d'intégration](#page-93-1) [Exchange](#page-93-1).

#### **Est-ce que tout le contenu de ma boîte aux lettres est synchronisé avec CRM ?**

Non, c'est peu probable. Cela dépend des options de synchronisation sélectionnées par l'administrateur système. Dans une configuration par défaut classique, les données suivantes sont synchronisées :

- <sup>l</sup> Les [tâches](#page-90-0) modifiées au cours des **14 derniers jours**.
- <sup>l</sup> Les [rendez-vous](#page-91-0), dont la date de fin se trouve dans les **14 derniers jours**, ou dans le futur.
- Les rendez-vous récurrents dont la date de fin du modèle de répétiton se trouve dans les 14 **derniers jours**, ou dans le futur.
- <sup>l</sup> Les [contacts](#page-88-0), qui se trouvent dans la liste **Mon CRM** | **Mes contacts** et les contacts dans Exchange qui sont déjà **liés** à Sage CRM.
- **Seul le calendrier par défaut**, la liste de tâches et les dossiers des contacts sont synchronisés. Les sous-dossiers et les dossiers secondaires ne sont pas inclus.

## <span id="page-88-0"></span>**Synchronisation des contacts**

Cette section suppose que :

- La synchronisation a été activée par l'administrateur système.
- <sup>l</sup> Votre boîte aux lettres a été activée pour la synchronisation par l'administrateur système.
- **Les contacts sont synchronisés dans les deux** directions.
- <sup>l</sup> Lorsque des conflits surviennent, la mise à jour **Sage CRM** l'emporte (« gagne »).

**Remarque** : il est possible que les options de synchronisation par défaut décrites ci-dessus aient été personnalisées par l'administrateur système et que certains résultats diffèrent légèrement de ceux décrits.

# <span id="page-88-1"></span>**Contacts: de Sage CRM à Exchange**

**Remarque** : si vous utilisez l'intégration MS Outlook classique, consultez la rubrique [Ajout de](#page-104-0) [contacts: Sage CRM vers MS Outlook \(intégration Outlook classique\) \(page 8-6\)](#page-104-0) pour plus d'informations sur l'utilisation de l'onglet Mon CRM | Mes contacts.

Pour marquer les contacts Sage CRM à synchroniser avec Exchange :

- 1. Cliquez sur **Mon CRM** | **Mes contacts** | **Ajouter les contacts**.
- 2. Recherchez les contacts à synchroniser. Par exemple, recherchez tous les contacts de la société Design Right Inc.
- 3. Utilisez la case **Sélectionner / désélectionner tout** pour activer / désactiver toutes les sélections des contacts.
- 4. Cliquez sur le bouton **Ajouter contacts**. La page Mes contacts s'affiche avec les contacts que vous avez sélectionnés.
- 5. Vous pouvez lancer d'autres recherches afin d'ajouter d'autres individus dans l'onglet Mes contacts.
	- Un moyen d'ajouter rapidement, par exemple, tous les contacts dont vous êtes le responsable du compte, est de cliquer sur **Ajouter groupe de contacts**. Vous pouvez également ajouter un interlocuteur dans l'onglet Mes contacts à partir de l'onglet Généralités d'un contact quelconque dans Sage CRM, en cliquant sur le bouton **Ajouter à Mes contacts**.
- 6. Après la synchronisation suivante, cliquez sur le dossier **Mes contacts** dans MS Outlook pour vérifier que les personnes choisies dans Sage CRM se trouvent bien dans ce dossier.

Les contacts synchronisés entre Sage CRM et MS Outlook sont balisés sous la catégorie **Contact Sage CRM**. Pour le vérifier, sélectionnez le contact dans MS Outlook.

**Remarque** : lorsqu'un contact est ajouté de Sage CRM à une boîte de réception Exchange, le dédoublement a lieu par rapport à la **Raison sociale** et au **Prénom**, au **Deuxième prénom** et au **Nom**. Les valeurs de ces champs doivent correspondre (les champs « vides » doivent notamment correspondre aux champs non obligatoires) pour que le contact soit considéré comme un double. Si c'est le cas, un lien est établi vers le contact dans Exchange.

### **Mise à jour et suppression des contacts dans Sage CRM**

<sup>l</sup> Lorsque vous supprimez des contacts de la liste **Mon CRM** | **Mes contacts** qui ont déjà été ajoutés à votre boîte de réception Exchange, ils ne sont pas supprimés de votre boîte de réception mais le lien vers Sage CRM est brisé (la catégorie Contact CRM est supprimée). Si le contact est supprimé de la base de données Sage CRM, alors le contact est complètement supprimé de votre boîte de réception.

# **Contacts: Exchange vers Sage CRM**

Les contacts, qui sont déjà **liés** à Sage CRM sont synchronisés de Exchange vers Sage CRM. Les contacts sont liés de deux façons :

- <sup>l</sup> Les contacts qui proviennent à l'origine de Sage CRM (**Mon CRM** | **Mes contacts**) sont automatiquement liés à Sage CRM. Les **mises à jour**ou **suppressions** de ces contacts dans Exchange sont synchronisées à Sage CRM.
- Les contacts, qui ont été ajoutés à Sage CRM depuis Exchange à l'aide de la fonctionnalité **Ajouter un contact** du plug-in MS Outlook et qui ont été synchronisés. Pour plus d'informations, consultez la rubrique [Utilisation du plug-in MS Outlook pour l'intégration](#page-96-0) [Exchange \(page 7-10\)](#page-96-0).

**Remarque** : les contacts dans Exchange ne seront pas synchronisés à Sage CRM sauf s'ils sont explicitement liés de l'une des deux façons mentionnées ci-dessus.

#### **Mise à jour et suppression des contacts dans Exchange**

- Si deux ou plus de deux utilisateurs mettent à jour des contacts dans leurs boîtes de réception Exchange qui sont liés au même enregistrement de contact unique dans Sage CRM, alors la mise à jour la plus récente « l'emporte » et la modification est immédiatement synchronisée aux enregistrements de contact liés dans les autres boîtes de réception Exchange.
- Lorsqu'un contact est supprimé dans une boîte aux lettres d'utilisateur dans Exchange, il est supprimé de la liste **Mon CRM** | **Mes contacts** de cet utilisateur mais pas supprimé de Sage CRM.

## <span id="page-90-0"></span>**Synchronisation des tâches**

Cette section suppose que :

- La synchronisation a été activée par l'administrateur système.
- Votre boîte aux lettres a été activée pour la synchronisation par l'administrateur système.
- **.** Les tâches sont synchronisées dans les **deux** directions.
- <sup>l</sup> Les tâches modifiées au cours des **14 derniers jours** sont synchronisées.
- <sup>l</sup> Lorsque des conflits surviennent, la mise à jour **Exchange** l'emporte (« gagne »).

**Remarque** : il est possible que les options de synchronisation par défaut décrites ci-dessus aient été personnalisées par l'administrateur système et que certains résultats diffèrent légèrement de ceux décrits.

Les **Règles professionnelles** importantes à comprendre lors de la synchronisation des tâches sont notamment :

- Une tâche créée par vous dans Exchange, mais attribuée à quelqu'un d'autre, n'est pas synchronisée depuis votre boîte aux lettres car vous n'êtes pas le propriétaire de cette tâche.
- <sup>l</sup> Les copies des tâches, dont le **propriétaire** de la boîte aux lettres n'est pas le même que le propriétaire de la tâche, ne sont pas synchronisées. Par exemple, une tâche qui vous a été attribuée dans Exchange, mais que vous n'avez pas encore accceptée (et par conséquent dont vous n'êtes pas encore le propriétaire) est **ignorée** lors de la synchronisation.
- Une tâche créée dans Sage CRM pour **plusieurs utilisateurs** (dont les boîtes aux lettres doivent toutes être sychronisées) sera synchronisée, car Sage CRM crée automatiquement une copie « propriétaire » de chaque tâche pour chaque utilisateur.
- **Les tâches récurrentes** ne sont pas synchronisées.
- <sup>l</sup> Le dédoublement a lieu sur les champs **Objet**, **Propriétaire Exchange / utilisateur CRM**, **Date de début** et **Date d'échéance**. La section Heure des champs Date/Heure de Sage CRM est ignorée pour le dédoublement. Si la date de début est vide dans Sage CRM ou dans Exchange (ce qui est assez habituel car elle n'est pas prérenseignée dans aucun des deux systèmes), elle est ignorée par le dédoublement.
- <sup>l</sup> "Les tâches **groupées** (c'est-à-dire les tâches générées pour des groupes ou des listes) ne sont pas synchronisées.

# **Tâches : de Sage CRM à Exchange**

Pour créer une tâche dans Sage CRM et l'afficher dans votre boîte aux lettres :

- 1. Créez la tâche dans Sage CRM. Par exemple, un appel téléphonique à Arthur Browne de Design Right. Pour plus d'informations à ce sujet, consultez la rubrique [Planification d'un](#page-64-0) [rappel \(page 5-2\).](#page-64-0)
- 2. Lorsque la prochaine synchronisation a eu lieu, consultez le dossier **Tâches** de votre boîte aux lettres pour voir la tâche. Les informations de l'écran **Au sujet de** dans Sage CRM apparaissent dans le corps de la tâche dans MS Outlook. Le contenu de ce texte peut être personnalisé par l'administrateur système.

# **Tâches : Exchange vers Sage CRM**

Pour créer une tâche dans Exchange et l'afficher dans Sage CRM :

- 1. Dans MS Outlook, ajoutez une nouvelle tâche (**Tâches** | **Nouveau**).
- 2. Cliquez sur **Sauvegarder et fermer**.
- 3. Basculez vers Sage CRM et après la prochaine synchronisation, vérifiez la nouvelle tâche dans **Mon CRM** | **Agenda**.

**Remarque** : seules les tâches du **dossier Tâches par défaut** sont synchronisées avec Sage CRM. S'il existe des tâches que vous ne souhaitez pas synchroniser à Sage CRM, nous vous recommandons de créer ces tâches dans des dossiers secondaires.

## <span id="page-91-0"></span>**Synchronisation des rendez-vous**

Cette section suppose que :

- La synchronisation a été activée par l'administrateur système.
- Votre boîte aux lettres a été activée pour la synchronisation par l'administrateur système.
- **Les rendez-vous sont synchronisés dans les deux directions.**
- Les rendez-vous dont la date de fin se trouve dans les 14 derniers jours, ou dans le futur, sont synchronisés.
- <sup>l</sup> Lorsque des conflits surviennent, la mise à jour **Exchange** l'emporte (« gagne »).

**Remarque** : il est possible que les options de synchronisation par défaut décrites ci-dessus aient été personnalisées par l'administrateur système et que certains résultats diffèrent légèrement de ceux décrits.

Les **Règles professionnelles** importantes à comprendre lors de la synchronisation de rendez-vous sont notamment :

#### **Exchange vers Sage CRM**

- Afin d'offrir une synchronisation robuste et fiable, la synchronisation de rendez-vous s'effectue en fonction de la copie du rendez-vous de l'**organisateur**. En effet, le rendez-vous dans la boîte aux lettres Exchange de l'organisateur est la version la plus fiable du rendez-vous disponible pour Sage CRM. ILes invités voient une copie du rendez-vous de l'organisateur dans leurs calendriers Sage CRM et non leur propre version personnalisée du rendez-vous d'invité dans Exchange.
- L'exception à cette règle de synchronisation se produit lorsque l'organisateur Exchange du rendez-vous n'est **pas** un **utilisateur Sage CRM ayant les droits de synchronisation** et que le rendez-vous comprend des **invités qui sont des utilisateurs Sage CRM ayant des droits de synchronisation**. Dans ce cas, la synchronisation s'effectue en fonction des

**copies de rendez-vous des invités** pour garantir que les calendriers de tous les utilisateurs Sage CRM sont mis à jour. Dans ce cas, un [rendez-vous souche](#page-93-0) en lecture seule est créé dans Sage CRM, en fonction des copies des invités.

#### **de Sage CRM à Exchange**

<sup>l</sup> Les rendez-vous créés dans **Sage CRM**, dont l'organisateur **n'est pas un utilisateur de la synchronisation** ne sont pas synchronisés vers Exchange. Par exemple : Susan Maye n'est pas configurée pour la synchronisation avec Exchange. William Dolan et John Finch le sont. Dans Sage CRM, Susan Maye crée un rendez-vous et ajoute William Dole et John Finch au rendez-vous. Ce rendez-vous n'apparaît jamais dans les boîtes aux lettres Exchange des trois utilisateurs. Un message d'informations Exchange apparaît sur le rendez-vous pour vous dire que ce rendez-vous ne sera pas synchronisé.

#### **De Exchange vers Sage CRM et de Sage CRM vers Exchange**

- <sup>l</sup> Les rendez-vous **récurrents** dont la date de fin du modèle de répétiton se trouve dans les **14 derniers jours**, ou dans le futur, sont synchronisés.
- <sup>l</sup> Le dédoublement s'effectue sur les champs **Objet**, **Organisateur**, **Heure de début**, **Heure de fin** et **Journée entière**. Les valeurs de tous ces champs doivent correspondre pour qu'un rendez-vous soit considéré comme un doublon. Pour les rendez-vous récurrents, le **modèle** et la **plage de répétition** doivent également correspondre pour être considérés comme des doublons.

## **Rendez-vous: de Sage CRM à Exchange**

Pour créer un rendez-vous dans Sage CRM et l'afficher dans votre boîte de réception :

- 1. Création d'un rendez-vous dans Sage CRM. Par exemple, une réunion avec Arthur Browne de Design Right pour parler des prix. Pour plus d'informations à ce sujet, consultez la rubrique [Création d'un rendez-vous \(page 5-1\).](#page-63-0)
- 2. Une fois la synchronisation commencée, le rendez-vous se synchronise avec la boîte de réception de l'organisateur et Exchange envoie des demandes de réunion. Vérifiez le dossier **Calendrier** de votre boîte aux lettres pour voir le rendez-vous. Les informations du volet **Au sujet de** dans Sage CRM apparaissent dans le corps du rendez-vous dans MS Outlook. Le contenu de ce texte peut être désactivé ou personnalisé par l'administrateur système.

Si l'adresse électronique d'un utilisateur Ressource dans Sage CRM correspond à une adresse électronique dans Exchange, alors la ressource apparaît dans Exchange en tant que Participant de ressource.

## <span id="page-92-0"></span>**Rendez-vous: Exchange vers Sage CRM**

Pour créer un rendez-vous dans Exchange et l'afficher dans CRM :

- 1. Depuis MS Outlook, ajoutez un nouveau rendez-vous ou demande de réunion (**Calendrier** | **Nouveau**). Par exemple, une réunion avec Arthur Browne de Design Right pour les dernières négociations. Vous pouvez ajouter le contact client (Arthur) à la liste des participants obligatoires si vous souhaitez lui envoyer une invitation à la réunion.
- 2. Cliquez sur**Enregistrer et fermer** ou **Envoyer**.
- 3. Passez à Sage CRM et après la synchronisation suivante, vérifiez le nouveau rendez-vous dans **Mon CRM** | **Calendrier**.

**Remarque** : Seuls les rendez-vous du **calendrier par défaut** sont synchronisés avec Sage CRM. S'il existe des rendez-vous que vous ne souhaitez pas synchroniser à Sage CRM, nous vous recommandons de créer ces rendez-vous dans des dossiers secondaires.

Vous remarquerez immédiatement plusieurs choses sur l'apparence des rendez-vous dans Sage CRM :

- <sup>l</sup> Une petite icône **Informations de synchronisation Exchange** apparaît en haut à gauche du rendez-vous : cliquez dessus et une bannière bleue vous informe que ce rendez-vous est lié à Exchange.
- L'onglet Participants externes contient une icône de personne : elle indique que des personnes supplémentaires à celles affichées dans la page Informations du rendez-vous, ont été invitées à la réunion. Pour plus d'informations, veuillez consulter [Invitation de participants externes à](#page-78-0) [une réunion \(page 5-16\)](#page-78-0).
- Si vous avez invité un client au rendez-vous Exchange, par exemple Arthur Browne, qui existe également dans votre base de données Sage CRM, il apparaît comme Participant externe et un enregistrement de rendez-vous s'affiche dans l'onglet Communications de l'enregistrement du client dans Sage CRM.
- Les participants d'Exchange, dont les boîtes de réception correspondent à des adresses électroniques d'utilisateur Ressource dans Sage CRM, sont ajoutés à la liste Utilisateur dans Sage CRM. S'ils ne correspondent pas à des adresses électroniques d'utilisateur Ressource dans Sage CRM, ils sont ajoutés à l'onglet Particpants externes dans Sage CRM.

## <span id="page-93-0"></span>**Rendez-vous souches**

L'intégration Exchange Sage CRM effectue généralement la synchronisation des rendez-vous en fonction de la copie du rendez-vous de l'organisateur. Les invités, pourvu qu'ils soient des utilisateurs Sage CRM possédant des droits de synchronisation, peuvent voir une copie du rendezvous dans leurs calendriers Sage CRM.

L'exception à cette règle de synchronisation se produit lorsque l'organisateur Exchange du rendezvous n'est **pas** un **utilisateur Sage CRM ayant les droits de synchronisation** et que le rendezvous comprend des **invités qui sont des utilisateurs Sage CRM ayant des droits de synchronisation**. Dans ce cas, la synchronisation s'effectue en fonction des **copies de rendezvous des invités** pour garantir que les calendriers de tous les utilisateurs Sage CRM sont mis à jour.

Ces copies de rendez-vous des invités sont appelés des **Rendez-vous souches**. Ils sont en lecture seule. Cliquez sur l'icône **Informations de synchronisation Exchange** en haut à gauche de la page et une bannière bleue vous propose des informations sur le statut du rendez-vous.

# <span id="page-93-1"></span>**Examen des journaux de l'intégration Exchange**

Pour examiner vos fichiers journaux :

- 1. Cliquez sur **Mon CRM** | **Journaux de l'intégration Exchange**. Votre administrateur système doit vous donner l'autorisation de voir cet onglet.
- 2. Choisissez le type de journal à consulter dans le champ déroulant **Sélectionner les fichiers journaux**. Cette liste varie en fonction des options de synchronisation définies par l'administrateur système.
- 3. Cliquez sur le journal pour l'ouvrir.

#### **Révision des éléments ignorés**

Dans les journaux des éléments ignorés, vous pouvez passer en revue les informations supplémentaires sur les rendez-vous ou les tâches qui n'ont pas pu être synchronisés.

Certains éléments sont ignorés lors de la synchronisation lorsque l'un des scénarios suivants se produit :

#### **Rendez-vous des boîtes aux lettres**

- Rendez-vous récurrents pour lesquels les résultats de la plage de répétition dans le nombre d'occurrences de la série de boîtes aux lettres dépassent le **nombre maximum d'occurrences** autorisé dans CRM. Ce nombre est défini par l'administrateur système dans les paramètres de comportement du système.
- Rendez-vous récurrents sans date de fin.
- Rendez-vous récurrents annuels avec un jour relatif de la semaine spécifié (un jour, un jour de la semaine ou un jour du week-end) dans le modèle de répétition.
- Rendez-vous récurrents mensuels avec un modèle de répétition tel que « le quatrième jour/jour de la semaine/jour du week-end tous les [x] mois ».

#### **Rendez-vous Sage CRM**

- Rendez-vous (uniques ou récurrents) dont l'organisateur est un utilisateur de la sychronisation Sage CRM mais qui ne fait pas partie de la liste des utilisateurs Sage CRM pour le rendezvous (ne participe pas à la réunion).
- Rendez-vous récurrents dont le modèle quotidien est défini sur Se produit chaque.

#### **Tâches de la boîte aux lettres**

- Tâches récurrentes.
- <span id="page-94-0"></span><sup>l</sup> Tâches dont le « propriétaire » n'est pas le propriétaire de la boîte aux lettres concernée.

## **Installation du plug-in MS Outlook pour l'intégration Exchange**

L'administrateur système peut déployer le plug-in MS Outlook pour l'intégration Exchange à l'aide de la stratégie de groupe Active Directory. Cela installe automatiquement le plug-in sur votre ordinateur en mode "silencieux". Il est par conséquent possible que vous ayez déjà ce plug-in.

Si ce n'est pas le cas, il existe une option d'installation "manuelle" que vous pouvez utiliser tant que les conditions préalables sont respectées :

- Les utilisateurs doivent être les administrateurs de leurs propres ordinateurs pour effectuer cette installation.
- Vous devez utiliser MS Outlook 2007 ou 2010.
- L'administrateur système doit vous avoir donné l'autorisation de voir le bouton du plug-in.

Pour installer manuellement le plug-in MS Outlook pour l'intégration Exchange :

1. Cliquez sur **Installer l'intégration Exchange MS Outlook CRM**  dans **Mon CRM | Préférences**. Une invite de sécurité apparaît.

- 2. Cliquez sur **Installer** pour continuer. L'installation vérifie que **.NET Framework 4.0** est installé. Si ce n'est pas le cas, suivez d'abord les étapes d'installation du framework.
- 3. Cliquez sur **Poursuivre** lorsque l'installation de .NET est terminée. Les boîtes de dialogue de téléchargement de fichiers et d'avertissement de sécurité apparaissent.
- 4. Cliquez sur **Exécuter**. L'Assistant du programme d'installation du client Sage CRM s'affiche.
- 5. Avant de continuer, vérifiez que **Internet Explorer** et **MS Outlook** sont fermés.
- 6. Cliquez sur **Installer**, et suivez les instructions à l'écran. Pendant l'installation, il vous est demandé de confirmer les paramètres de connexion (voir le tableau ci-dessous).
- 7. Une fois l'installation terminée, cliquez sur **Terminer**.
- 8. Ouvrez **MS Outlook**. Un certain nombre de nouvelles options sont disponibles : consultez la rubrique [Utilisation du plug-in d'intégration MS Outlook](#page-96-0).

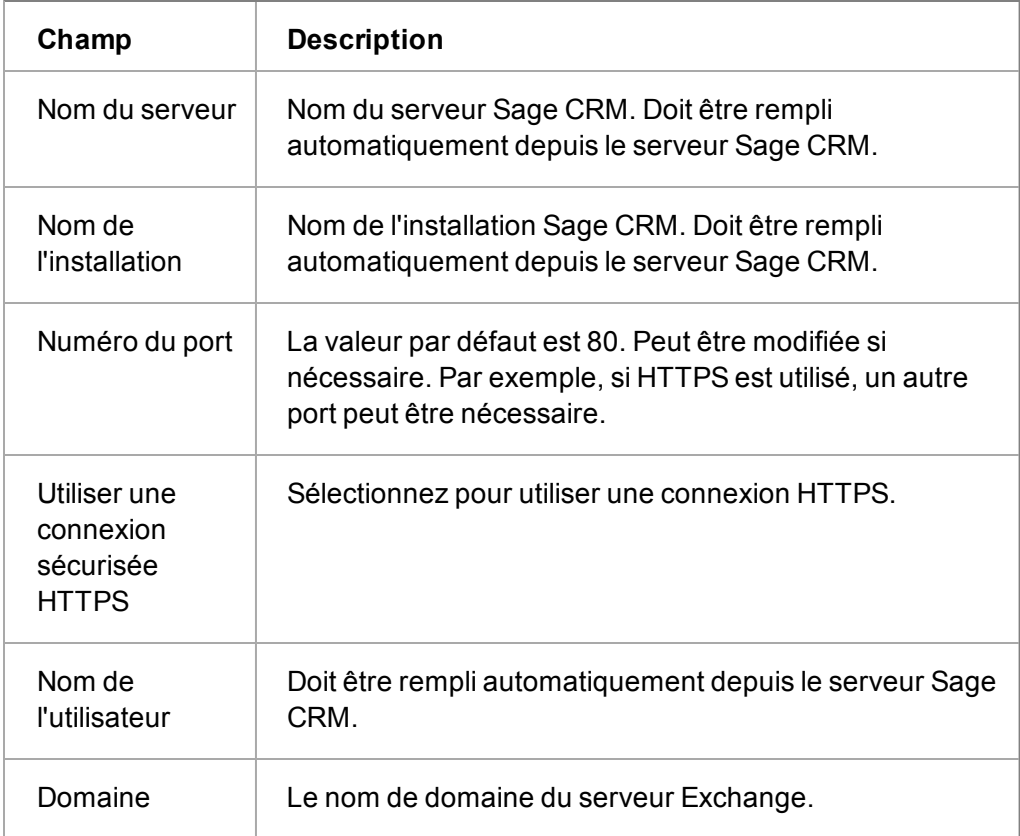

Le tableau suivant explique les **paramètres de connexion** :

#### **Désinstallation du plug-in MS Outlook**

Pour désinstaller manuellement le plug-in MS Outlook de l'intégration Exchange :

- 1. Vérifiez que **MS Outlook** et **Internet Explorer** sont fermés.
- 2. Dans **Panneau de configuration** | **Ajouter ou supprimer des programmes**, cliquez sur **Applications du client Sage CRM**, et suivez les étapes à l'écran.
- 3. Vous pouvez réinstaller l'intégration manuellement depuis **Mon CRM | Préférences** | **Réinstaller l'intégration MS Outlook Sage CRM**.

# <span id="page-96-0"></span>**Utilisation du plug-in MS Outlook pour l'intégration Exchange**

Lorsque vous vous connectez à MS Outlook après avoir installé le plug-in MS Outlook pour l'intégration Exchange, de nouvelles options sont disponibles. Les options suivantes sont décrites telles qu'elles apparaissent dans **MS Outlook 2007**. Si vous utilisez **MS Outlook 2010**, ces mêmes options sont disponibles mais depuis le groupe Sage CRM dans le ruban **Messagerie** | **Accueil**.

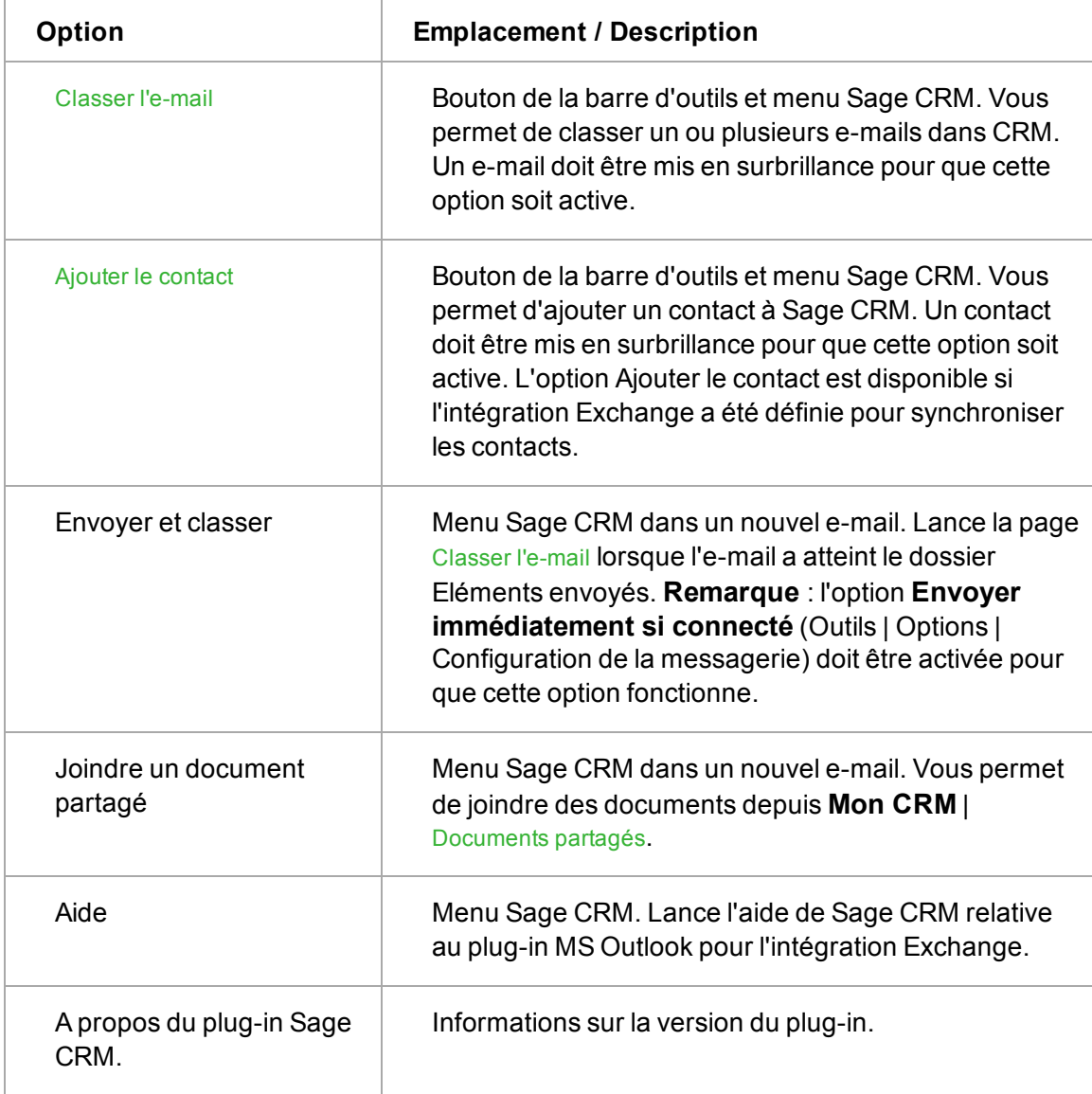

Lorsque vous essayez d'accéder à l'une de ces options pour la première fois après l'ouverture de MS Outlook, une invite vous demande de vous connecter à Sage CRM.

## <span id="page-96-1"></span>**Classer l'e-mail**

Pour classer un ou plusieurs e-mails de MS Outlook/Exchange vers Sage CRM :

- 1. Mettez en surbrillance les e-mails à classer et cliquez sur **Classer l'e-mail** dans la barre d'outils. CRM recherche les correspondances dans l'adresse **De** des messages **entrants** et dans les adresses électroniques des **destinataires** des messages **sortants**. Les résultats apparaissent dans la liste Cible E-mail.
- 2. Utilisez les boutons **Ajouter** et **Supprimer** pour rechercher ou supprimer les sociétés / contacts cibles à classer. Si plusieurs contacts sont sélectionnés, les e-mails sont classés par rapport à chaque cible spécifée.
- 3. Définissez les **Options de classement** pour déterminer le type de communication selon lequel les e-mails sont classés.
- 4. Sélectionnez **Classer l'e-mail** pour exécuter le classement dans Sage CRM et revenir à MS Outlook ou **Classer et afficher** pour afficher d'abord la communication dans CRM. Les pièces jointes sont sauvegardées avec l'enregistrement de la communication.

<span id="page-97-0"></span>Les e-mails classés sont signalés par le message **Classé dans Sage CRM**.

## **Ajouter contact**

L'option Ajouter contact est disponible si l'intégration Exchange a été définie pour synchroniser les contacts.

Pour ajouter un contact de MS Outlook/Exchange vers Sage CRM :

- 1. Mettez le contact en surbrillance dans MS Outlook, puis cliquez sur **Ajouter un contact**. Le dédoublement s'effectue en fonction des règles de correspondances définies par l'administrateur système dans Sage CRM. Par exemple, le nom de la société « contient » et le nom de famille du contact « contient ». Pour plus d'informations, reportez-vous à la section [Prévention des entrées en double \(page 4-15\)](#page-57-0).
- 2. Consultez et remplissez les informations sur le contact dans Sage CRM, puis cliquez sur **Sauvegarder**.
- 3. Le contact est ajouté à la base de données CRM et apparaît également dans la liste **Mon CRM** | **Mes contacts**. Le bouton Ajouter un contact est désactivé pour le contact que vous avez ajouté.

Si les règles de correspondance Sage CRM ont détecté que le contact était déjà dans la base de données Sage CRM, alors il est simplement ajouté à la liste Mon CRM | Mes contacts. **Remarque** : le contact n'apparaît pas lié (catégorie **contact CRM** dans MS Outlook) jusqu'à la synchronisation suivante. A ce moment-là, le dédoublement de la synchronisation Exchange est effectué. Pour plus d'informations, consultez la rubrique [Contacts: de Sage CRM à Exchange](#page-88-1) [\(page 7-2\)](#page-88-1).

# **Chapitre 8 : Intégration dans Outlook Classic**

- [Téléchargement du plug-in MS Outlook pour l'intégration MS Outlook classique](#page-99-0)
- [Configuration d'Exchange pour travailler avec Office 365](#page-101-0)
- **.** [Utilisation de Sage CRM dans MS Outlook](#page-102-0)
- [Synchronisation des contacts](#page-104-0)
- [Ajout de contacts : de Sage CRM vers MS Outlook](#page-104-0)
- [Ajout de contacts : de MS Outlook vers Sage CRM](#page-105-0)
- [Modification et suppression de contacts](#page-106-0)
- [Affichage des informations sur les contacts depuis MS Outlook](#page-106-1)
- [Synchronisation des rendez-vous et des tâches](#page-107-0)
- [Vérification des conflits de synchronisation](#page-109-0)
- [Révision des éléments ignorés](#page-110-0)
- [Joindre des documents partagés à des e-mails Outlook](#page-111-1)
- [Archivage d'e-mails d'Outlook vers Sage CRM](#page-111-0)
- [Réinstallation du plug-in MS Outlook pour l'intégration MS Outlook classique](#page-112-0)
- <span id="page-99-0"></span>• [Désinstallation du plug-in MS Outlook pour l'intégration MS Outlook classique](#page-113-0)

# **Téléchargement du MS Outlook classique:installation de l'intégration**

Pour utiliser les fonctions d'intégration MS Outlook classique de Sage CRM, vous devez télécharger le plug-in MS Outlook pour l'intégration MS Outlook classique à partir de Sage CRM. Avant de commencer :

- Vérifiez que votre compte de messagerie fonctionne sous Microsoft Exchange Server, ou qu'il s'agit d'un compte de messagerie POP3, l'intégration client MS Outlook Sage CRM étant prise en charge pour les comptes de messagerie sous Microsoft Exchange Server MAPI ou POP3. Les profils itinérants ne sont pas pris en charge pour MS Outlook dans un environnement Terminal Services ou Citrix.
- Vérifiez que vous utilisez MS Outlook 2010 ou MS Outlook 2013 (Professionnel).
- Vérifiez avec votre administrateur système si vous disposez des droits d'administrateur sur votre ordinateur et que les fonctions d'intégration / synchronisation MS Outlook ont été activées.
- <sup>l</sup> Vérifiez que votre fuseau horaire est paramétré correctement dans **Mon CRM | Préférences**.
- Vérifiez la configuration de la synchronisation MS Outlook classique auprès de votre administrateur système. Les options comprennent :
	- **· Synchronisation unidirectionnelle.** Le système peut être configuré pour synchroniser de Sage CRM à MS Outlook uniquement ou de MS Outlook à Sage CRM

uniquement. La configuration par défaut est la synchronisation bidirectionnelle : de Sage CRM à Outlook et d'Outlook à Sage CRM.

- <sup>l</sup> **Remarque** : Lorsque ce paramètre est modifié par l'administrateur système dans CRM, les utilisateurs doivent redémarrer leurs sessions CRM depuis MS Outlook, puis synchroniser, pour que la modification soit prise en compte.
- <sup>l</sup> **Synchroniser les suppressions d'Outlook.** Si l'utilisateur supprime des rendezvous, des tâches ou des contacts dans MS Outlook, et s'il possède les droits d'accès appropriés, alors les enregistrements correspondant sont supprimés dans Sage CRM. Si l'utilisateur supprime des rendez-vous ou des tâches dans Sage CRM, les enregistrements correspondant sont supprimés dans Outlook. Si un contact est supprimé de la liste Mon CRM | lMes contacts dans Sage CRM, il est supprimé dans Outlook. Ceci est la configuration par défaut.
- **.** Gestion des mises à jour de Sage CRM et de MS Outlook. Cette option peut être utilisée lorsque la Synchronisation unidirectionnelle est définie sur Non, afin d'aider à gérer les conflits pouvant provenir de deux personnes ayant modifié la même information dans un des systèmes depuis la dernière synchronisation. Les conflits peuvent être affichés via l'option Afficher le journal des conflits dans MS Outlook. Les paramètres sont les suivants :
	- Les mises à jour de MS Outlook priment. Ces modifications effectuées dans MS Outlook apparaissent dans MS Outlook et dans Sage CRM. Cette option est recommandée pour les entreprises utilisant MS Outlook comme outil de planification de rendez-vous principal. La valeur par défaut des nouvelles installations est Les mises à jour MS Outlook priment.
	- Les mises à jour de l'organisateur priment. Ceci s'applique uniquement aux rendez-vous. L'organisateur fait référence à la personne qui a créé la réunion dans MS Outlook. Si des utilisateurs ont mis à jour le même enregistrement dans les deux systèmes et que l'organisateur a effectué une synchronisation, le système se comporte alors comme pour le paramètre Les mises à jour MS Outlook priment. Si des utilisateurs ont mis à jour le même enregistrement dans les deux systèmes et qu'un « participant » a effectué une synchronisation, le système se comporte alors comme pour le paramètre Les mises à jour Sage CRM priment. Cette option est adaptée aux entreprises qui utilisent principalement Sage CRM pour la gestion des interactions avec les clients mais qui ont néanmoins un grand nombre d'utilisateurs qui utilisent MS Outlook pour organiser et mettre à jour leurs réunions. Cette option permet aux modifications des agendas électroniques de MS Outlook d'être acceptées dans Sage CRM.
	- Les mises à jour CRM priment. Les modifications effectuées dans Sage CRM apparaissent à la fois dans MS Outlook et dans Sage CRM. Cette option est recommandée pour les entreprises utilisant Sage CRM comme outil de planification de rendez-vous principal.
- <sup>l</sup> **Synchroniser les contacts Outlook.** La configuration par défaut met en place la synchronisation des contacts entre MS Outlook et Sage CRM.
- <sup>l</sup> **Synchroniser les rendez-vous Outlook.** La configuration par défaut met en place la synchronisation des rendez-vous entre MS Outlook et Sage CRM.
- <sup>l</sup> **Synchroniser les tâches Outlook.** La configuration par défaut met en place la synchronisation des tâches entre MS Outlook et Sage CRM.

Pour télécharger le plug-in MS Outlook pour l'intégration MS Outlook classique :

- 1. Fermez MS Outlook s'il est en cours d'exécution.
- 2. Cliquez sur **Mon CRM | Préférences**.
- 3. Cliquez sur le bouton **InstallerCRM MS Outlook Intégration**. Si Microsoft .NET Framework n'est pas déjà installé sur votre ordinateur, vous êtes invité à l'installer à ce stade. Microsoft .NET framework doit être installé pour que le plug-in MS Outlook fonctionne.
- 4. Une fois l'installation de .NET terminée, cliquez sur **Continuer**. La boîte de dialogue Avertissement de sécurité apparaît.
- 5. Lisez attentivement le message, puis cliquez sur **Exécuter**. L'Assistant du programme d'installation du client Sage CRM apparaît.

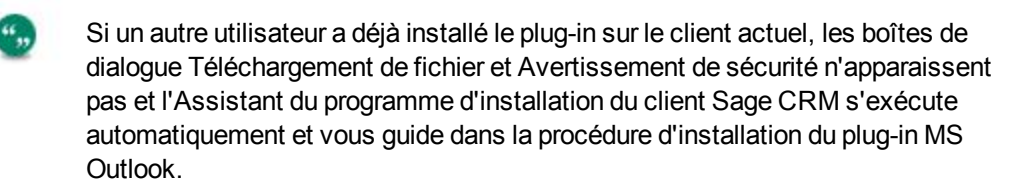

- 6. Assurez-vous de n'être plus connecté à Sage CRM et qu'Internet Explorer et MS Outlook sont fermés avant de poursuivre l'installation.
- 7. Terminez les étapes de l'Assistant du programme d'installation.
- 8. Ouvrez MS Outlook. Les fonctionnalités de l'intégration MS Outlook classique Sage CRM apparaissent dans MS Outlook. Dans Sage CRM, l'icône Installer devient Réinstaller.

# <span id="page-101-0"></span>**Configuration d'Exchange afin de pouvoir travailler avec Office 365**

Si vous vous connectez à votre Office 365 pour les e-mails professionnels, vous n'avez pas besoin de changer vos réglages. Pour Office 365 Entreprise, utilisez les réglages suivants.

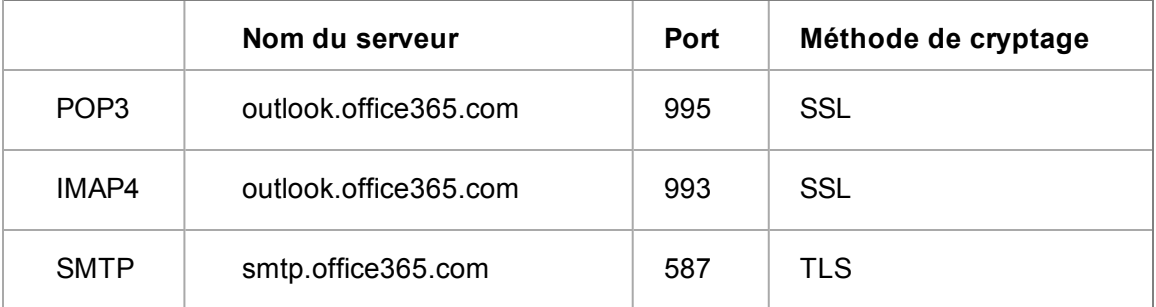

Si vous utilisez une messagerie basée sur Microsoft Exchange mais si vous n'utilisez pas Office 365 Entreprise, modifiez vos réglages comme suit :

- 1. Connectez-vous à votre compte à l'aide de l'application web Outlook. Pour obtenir de l'aide à propos de la connexion, voir [Se connecter à l'application web Outlook](http://office.microsoft.com/en-us/office-online-help/sign-in-to-outlook-web-app-HA102821290.aspx?CTT=5&origin=HA102908389).
- 2. Dans l'application web Outlook, cliquez sur **Paramètres paramètres | Options | Compte | Mon compte**.
- 3. Sur la page Mon compte, cliquez sur **Paramètres pour POP** ou **accès IMAP**. Les noms des serveurs POP3, IMAP4 et SMTP et autres paramètres que vous devez saisir sont listés sur la

page Paramètres pour l'accès POP ou IMAP sous Paramètres POP ou Paramètres IMAP et Paramètre SMTP.

# <span id="page-102-0"></span>**Utilisation de Sage CRM dans MS Outlook (intégration MS Outlook classique)**

Les options Sage CRM sont disponibles dans le ruban **Sage CRM**.

Après le téléchargement du plug-in, les fonctions suivantes sont affichées dans MS Outlook :

- Un ruban Sage CRM avec des groupes. Reportez-vous au tableau ci-dessous pour obtenir plus de détails.
- **.** Une page Options Sage CRM. Pour y accéder, cliquez sur Options dans le ruban Sage CRM d'Outlook, ou cliquez sur **Options** sur la page Connexion Sage CRM.

Le tableau suivant explique le groupe **Actions Sage CRM** du ruban Sage CRM.

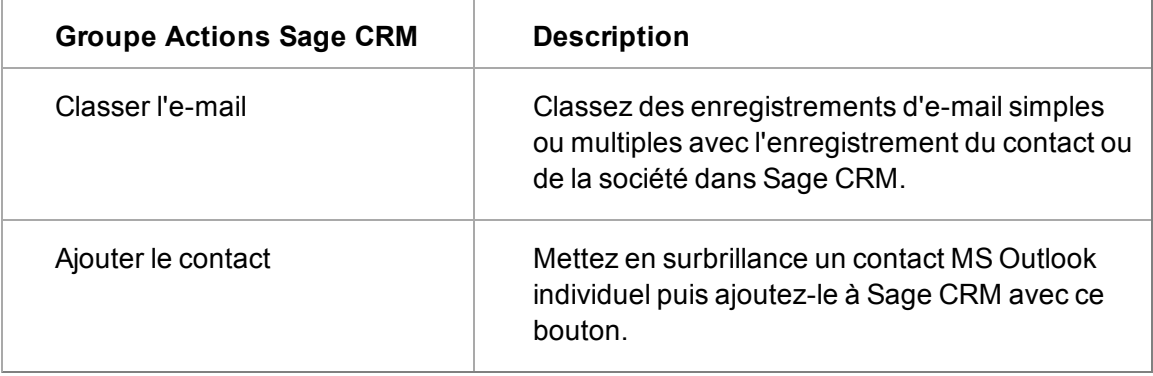

Le tableau suivant explique le groupe **Synchronisation** du ruban Sage CRM.

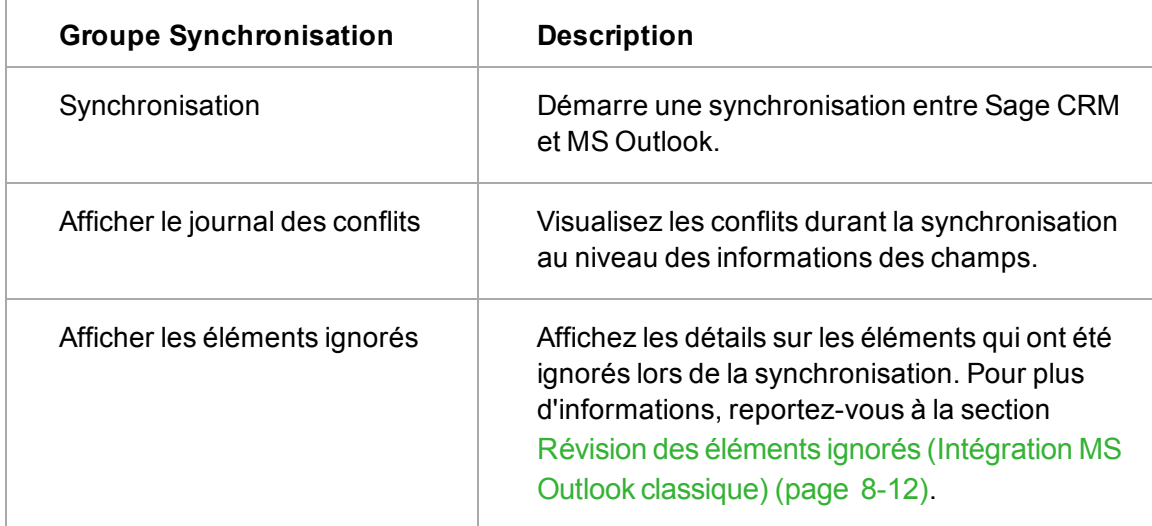

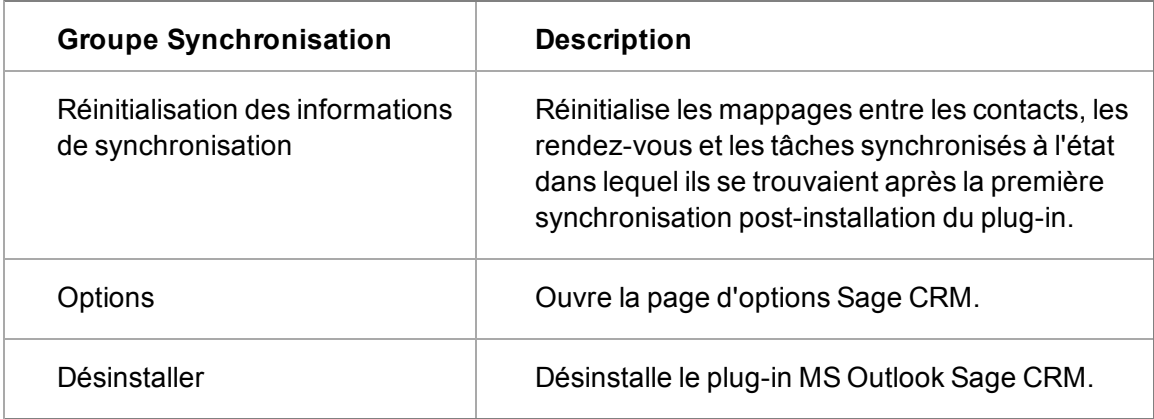

Le tableau ci-dessous décrit les champs de la page **Options Sage CRM**.

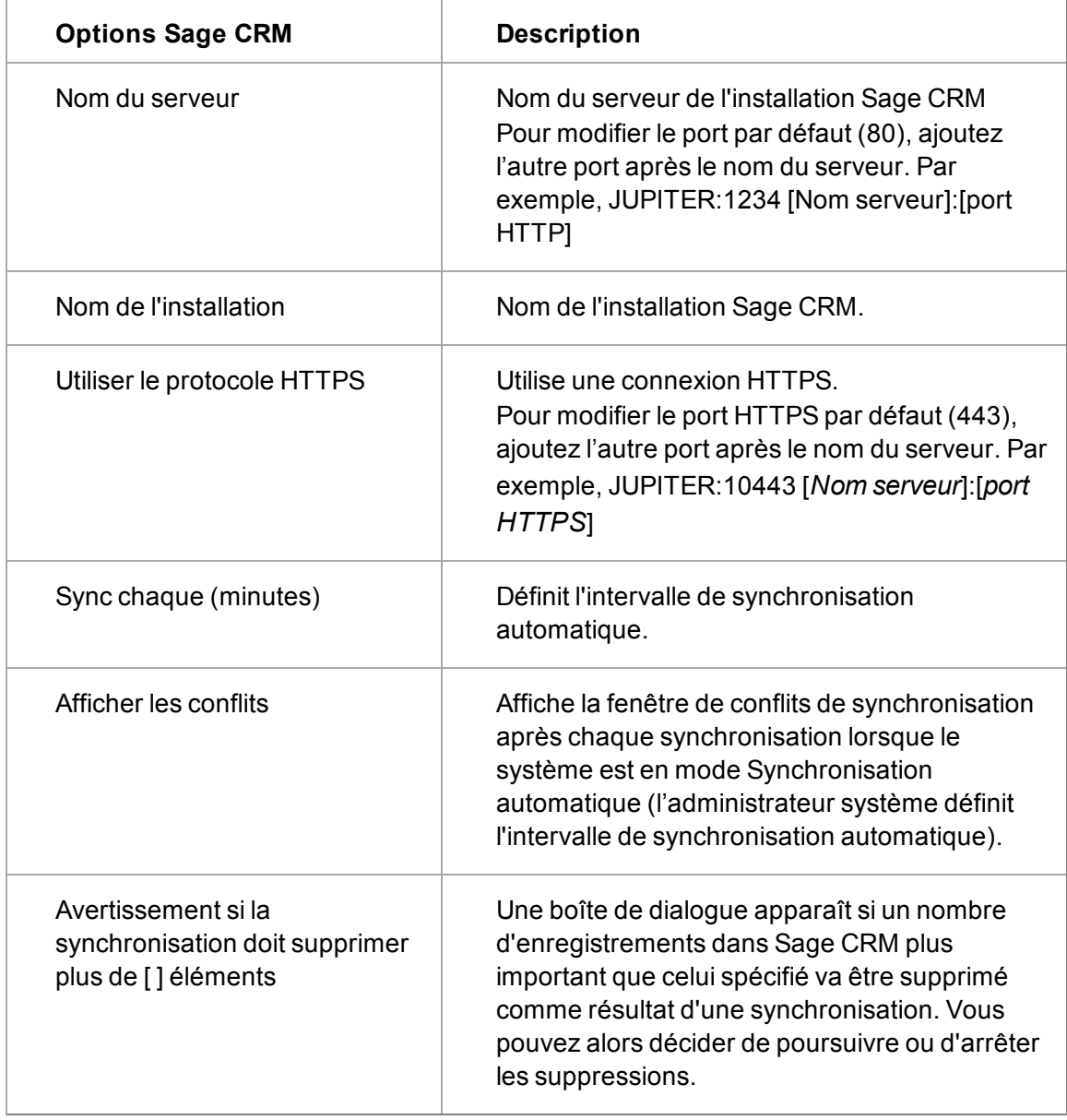

# **Synchronisation des contacts (Intégration MS Outlook classique)**

Une fois que vous avez balisé les contacts Sage CRM à ajouter à MS Outlook, ou si vous avez modifié ou supprimé les contacts balisés, le résultat final est reflété dans MS Outlook lorsqu'une opération de synchronisation est exécutée.

Vous devez ajouter les contacts Outlook manuellement en cliquant sur **Ajouter contact**. Si vous modifiez ou supprimez ces contacts dans MS Outlook, le résultat final se voit dans Sage CRM lorsqu'une opération de synchronisation est exécutée.

Une fois les contacts synchronisés, le fait que vous les modifiez dans Outlook ou dans Sage CRM n'a aucune importance. Les détails sont synchronisés dans les deux sens. La synchronisation peut être effectuée manuellement, ou automatiquement à des intervalles réguliers.

# <span id="page-104-0"></span>**Ajout de contacts: Sage CRM vers MS Outlook (intégration Outlook classique)**

Avant de commencer la synchronisation, vous devez marquer les contacts Sage CRM à synchroniser avec MS Outlook. **Remarque** : si un contact Sage CRM synchronisé a une adresse qui est partagée par une autre personne ou une société et que l'utilisateur modifie cette adresse dans MS Outlook, au cours de la synchronisation des contacts, Sage CRM mettra à jour l'adresse partagée avec les nouvelles informations.

Pour marquer les contacts Sage CRM et les synchroniser avec MS Outlook :

- 1. Cliquez sur l'onglet **Mon CRM | Contacts** . La page Contacts s'affiche.
- 2. Cliquez sur **Ajouter contacts**. La page Rechercher et ajouter des contacts s'affiche.
- 3. Recherchez le ou les contacts que vous souhaitez afficher dans MS Outlook. Par exemple, recherchez tous les employés de la société Design Right Inc. Une liste d'individus répondant à vos critères de recherche s'affiche. Par défaut, ils ne sont pas sélectionnés.
- 4. Sélectionnez les contacts que vous souhaitez afficher dans MS Outlook. Vous pouvez utiliser la case **Sélectionner / désélectionner tout** pour activer / désactiver toutes les sélections des contacts. **Remarque** : Vous pouvez trier les contacts en cliquant sur n'importe quel entête de sujet, sauf **Supprimer le contact**.
- 5. Cliquez sur le bouton **Ajouter contacts**. La page Mes contacts s'affiche avec les contacts que vous avez sélectionnés.
- 6. Vous pouvez lancer d'autres recherches afin d'ajouter d'autres individus dans l'onglet Mes contacts.
	- Un moyen d'ajouter rapidement, par exemple, tous les contacts dont vous êtes responsable du compte, est de cliquer sur **Ajouter groupe de contacts**. Vous pouvez également ajouter un interlocuteur dans l'onglet Mes contacts à partir de l'onglet Généralités d'un contact quelconque dans Sage CRM, en cliquant sur **Ajouter à mes contacts**.
	- Vous pouvez exécuter des opérations ( fusionner sous Word, fusionner sous PDF, nouvelle tâche, envoyer un e-mail, exporter vers le fichier) au niveau de la liste Mes contacts comme pour n'importe quelle liste de recherche ou recherche sauvegardée.

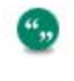

",,

Si votre administrateur système a désactivé l'option Fusion sous Word au niveau du système, le bouton **Fusion sous Word** ne s'affiche pas.

- Vous pouvez patienter jusqu'à la prochaine synchronisation automatique ou procéder, à ce stade, à la synchronisation manuelle.
- 7. Cliquez sur le bouton **Sync** du ruban MS Outlook pour synchroniser manuellement. Une boîte de dialogue affiche l'état de la synchronisation.
- 8. Si le processus de synchronisation a détecté des conflits, une boîte de dialogue s'affiche et vous permet de les passer en revue.
- 9. Sélectionnez le dossier **Contacts** dans MS Outlook pour vérifier si les contacts que vous avez sélectionnés dans Sage CRM y figurent. Les contacts synchronisés entre Sage CRM et MS Outlook sont balisés dans MS Outlook sous la catégorie Contact Sage CRM. Pour le vérifier, double-cliquez sur le contact dans MS Outlook.

# <span id="page-105-0"></span>**Ajout de contacts : MS Outlook vers Sage CRM (Intégration MS Outlook classique)**

Pour ajouter manuellement des contacts MS Outlook dans Sage CRM, cliquez sur le bouton Ajouter le contact. Vous ne pouvez pas ajouter un contact de MS Outlook vers Sage CRM si le contact dans MS Outlook possède des informations sur la société et que vous ne disposez pas des droits d'insertion pour l'entité société dans Sage CRM. Pour ajouter le contact, vous devez être autorisé à insérer des données sur les sociétés ou vous devez supprimer les informations sur la société dans l'enregistrement MS Outlook.

si vous modifiez les informations sur la société pour un contact dans MS Outlook, puis le synchronisez avec Sage CRM, les informations mises à jour sur la société ne seront pas reportées dans Sage CRM. Vous devez mettre à jour manuellement les informations sur la société pour ce contact dans Sage CRM.

La sécurité des champs de Sage CRM ne s'applique pas aux champs obligatoires dans MS Outlook. Ainsi, si vous supprimez par exemple le contenu d'un champ obligatoire dans un contact MS Outlook, puis le synchronisez avec Sage CRM, vous ne serez pas averti qu'un champ obligatoire n'a pas été renseigné.

- 1. Cliquez sur **Contacts** dans le groupe de raccourcis MS Outlook.
- 2. Mettez en surbrillance le contact à ajouter dans Sage CRM.
- 3. Cliquez sur le bouton **Ajouter un contact** sur le ruban. Si le contact MS Outlook contient une société, un dédoublement est effectué sur le nom de la société. Reportez-vous à la section [Prévention des entrées en double \(page 4-15\)](#page-57-0) pour plus d'informations sur la gestion des contacts en double.
	- Si une correspondance est détectée dans Sage CRM pour le nom d'une société, la liste des correspondances est affichée. Vous pouvez alors cliquer sur la société qui vous intéresse pour la sélectionner. En revanche, si aucune société ne correspond au contact que vous ajoutez, vous pouvez cliquer sur le bouton Ignorer l'avertissement et saisir la société.
- Si vous sélectionnez une société dans la liste des correspondances, un dédoublement est alors effectué sur le contact. Reportez-vous à la section [Prévention des entrées en](#page-57-0) [double \(page 4-15\)](#page-57-0) pour plus d'informations sur la gestion des contacts en double. Si des doublons sont détectés, ils s'affichent. Pour sélectionner un contact, cliquez dessus. En l'absence de doublons, la nouvelle page Contact s'affiche dans Sage CRM sous MS Outlook avec les informations de contact de MS Outlook complétées.
- <sup>l</sup> En l'absence de correspondance de société, ou si une correspondance est détectée mais que vous cliquez sur le bouton Ignorer l'avertissement et saisir la société, une nouvelle société (comprenant les détails de contact sur l'écran Contact) est créée automatiquement avec le nom de la société provenant de MS Outlook.

Si le contact dans MS Outlook n'a pas de société associée, un dédoublement est effectué sur le nom du contact.

- Si une correspondance est détectée dans Sage CRM pour le nom d'un contact, la liste des correspondances est affichée. Vous pouvez alors cliquer sur le contact qui vous intéresse pour le sélectionner. En revanche, si personne ne correspond au contact que vous ajoutez, vous pouvez cliquer sur le bouton Ignorer l'avertissement et saisir le contact.
- Vous pouvez créer une société pour le contact dans Sage CRM, en sélectionnant le bouton Nouvelle société sur la page Détails du contact. Pour plus d'informations sur la création de sociétés, reportez-vous à la section [Ajout d'une nouvelle société \(page 4-](#page-44-0) [2\)](#page-44-0).
- 4. Cliquez sur **Sauvegarder** pour enregistrer le contact dans Sage CRM. Le contact est ajouté dans l'onglet **Contacts** de Sage CRM pour une future synchronisation. Lorsqu'un contact de MS Outlook est ajouté dans Sage CRM, le plug-in MS Outlook exécute automatiquement une synchronisation avec Sage CRM portant sur les contacts uniquement. L'objectif est de garantir que toutes les informations supplémentaires entrées dans CRM apparaîtront aussi dans MS Outlook.

# <span id="page-106-0"></span>**Modification et suppression de contacts (Intégration MS Outlook classique)**

Si vous effectuez une quelconque modification d'un contact Mon CRM, les changements seront répercutés dans MS Outlook au cours de la prochaine synchronisation.

Si vous supprimez un contact de l'onglet Mes contacts de Sage CRM ou que le contact est supprimé de Sage CRM et est, par voie de conséquence, supprimé de Mes contacts, il est supprimé de MS Outlook au cours de la prochaine synchronisation.

# <span id="page-106-1"></span>**Affichage des informations détaillées de contact dans MS Outlook (Intégration MS Outlook classique )**

N'importe quel contact dans MS Outlook qui a été synchronisé avec Sage CRM conserve un lien avec tout l'historique détaillé des interactions avec les clients dans Sage CRM.

Pour accéder à ces informations détaillées de contact dans MS Outlook :

- 1. Cliquez sur l'icône **Contacts** dans MS Outlook.
- 2. Mettez en surbrillance le contact sur lequel vous souhaitez afficher les informations détaillées.
- 3. Cliquez sur le bouton **Afficher le contact** dans la barre d'outils MS Outlook.

L'onglet Généralités du contact sélectionné s'affiche.

# **Synchronisation rendez-vous et tâches (intégration MS Outlook classique)**

Avant de commencer à travailler avec la fonction Synchronisation Outlook, vous devez vérifier que votre fuseau horaire est spécifié dans **Mon CRM | Préférences**.

- $\blacksquare$  La première synchronisation synchronise :
	- Les rendez-vous récurrents.
	- Les rendez-vous qui ont été modifiés au cours des 14 derniers jours.
	- Les rendez-vous avec une date de fin entre les 14 derniers jours et aujourd'hui.
	- Les tâches qui ont été modifiées au cours des 14 derniers jours.
	- Les tâches avec un statut En attente ou En cours.
- Les synchronisations suivantes synchronisent :
	- Les rendez-vous modifiés depuis la dernière synchronisation.
	- Les tâches modifiées depuis la dernière synchronisation.

#### <span id="page-107-0"></span>**Rendez-vous et tâches MS Outlook (Intégration MS Outlook classique)**

Pour planifier une tâche dans MS Outlook :

- 1. Sélectionnez le dossier **Tâches** dans MS Outlook.
- 2. Sélectionnez **Nouvelle tâche** dans **Accueil | Nouveau**. La fenêtre Tâche s'affiche.
- 3. Complétez les détails de la tâche, et définissez un rappel, le cas échéant. Même si vous pouvez ajouter un contact à la tâche dans MS Outlook, l'opération n'est pas répercutée dans Sage CRM, même si le contact se trouve dans Sage CRM.
- 4. Cliquez sur **Sauvegarder et fermer**. La tâche s'affiche dans la liste Tâches de MS Outlook.
- 5. Cliquez sur **Sync**, puis retournez dans Sage CRM. La tâche est affichée sur l'onglet **Mon CRM | Calendrier**. Si vous définissez un rappel dans MS Outlook, il s'affiche dans MS Outlook comme rappel, et dans Sage CRM comme notification à l'écran. Ceci s'applique aux tâches et aux rendez-vous.

L'heure de réalisation par défaut des tâches créées dans Outlook est de 12 heures (midi), indiquée sur leur **Date d'échance** dans Sage CRM.

#### **Rendez-vous et tâches Sage CRM (intégration MS Outlook classique)**

Pour planifier un rendez-vous dans Sage CRM :

- 1. Définissez le rendez-vous avec un contact, par exemple Arthur Browne, dans Sage CRM pour la semaine prochaine, puis cliquez sur **Sauvegarder**.
- 2. Retournez dans **MS Outlook**.
- 3. Cliquez sur **Sync**. Le rendez-vous s'affiche dans votre calendrier MS Outlook.

### **Utilisation des rendez-vous, des réunions et des utilisateurs multiples (Intégration MS Outlook classique )**

Lorsque vous synchronisez les rendez-vous entre MS Outlook et Sage CRM, notamment dans le cas où certains utilisateurs n'utilisent que MS Outlook, et non Sage CRM, la synchronisation se déroule comme suit :
• Si vous créez un rendez-vous dans MS Outlook pour un utilisateur qui ne possède pas Sage CRM, son adresse e-mail s'affiche dans le rendez-vous Sage CRM au bas de l'écran.

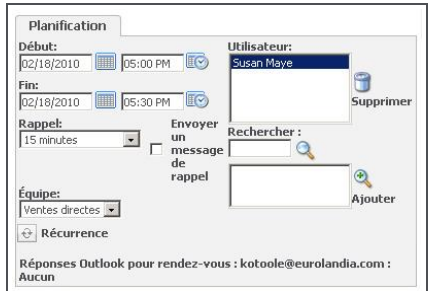

Affichage de la réponse MS Outlook des utilisateurs ne possédant pas Sage CRM dans Sage CRM.

• Si vous créez un rendez-vous dans MS Outlook pour plusieurs utilisateurs Sage CRM, plusieurs utilisateurs s'affichent dans le rendez-vous dans Sage CRM, dans la mesure où les adresses e-mail ont été correctement configurées. L'organisateur de réunion MS Outlook apparaît dans le champ Organisateur de Sage CRM.

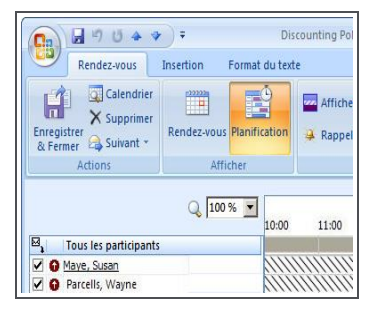

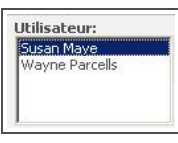

Utilisateurs Sage CRM comme participants dans MS Outlook et Sage CRM

• Si vous créez un rendez-vous avec un contact, par exemple, Arthur Browne dans Sage CRM, son adresse e-mail figure dans la liste des participants dans MS Outlook. Dans Sage CRM, vous ne pouvez pas voir s'il a accepté la réunion et s'il peut y participer.

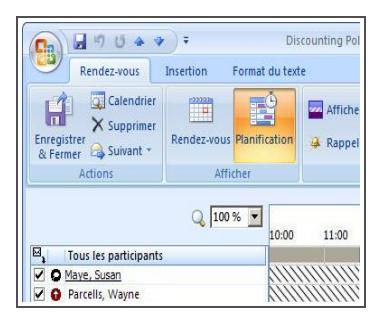

Contact dans Sage CRM en tant que participant dans MS Outlook

Lorsqu'un utilisateur dans Sage CRM crée un rendez-vous et lui associe un contact ou une société, la société ou le contact sélectionné s'affiche dans le corps du texte du rendez-vous dans MS Outlook.

Si vous créez un rendez-vous dans Sage CRM avec un utilisateur qui ne possède pas d'adresse électronique, par exemple, une ressource telle que la salle de réunion de Londres, le rendez-vous est synchronisé avec MS Outlook, mais l'utilisateur n'apparaît pas dans le rendez-vous MS Outlook.

Un seul dossier de calendrier MS Outlook (le calendrier par défaut) est pris en charge par la fonction d'intégration MS Outlook Sage CRM.

Les rendez-vous (et tâches) privés ne sont *pas* synchronisés entre CRM et Outlook.

## **Rendez-vous et tâches récurrents (Intégration MS Outlook classique)**

Lorsque vous créez un rendez-vous récurrent dans MS Outlook, une date de fin doit être sélectionnée dans la boîte de dialogue de récurrence si le rendez-vous doit être synchronisé avec Sage CRM. Les tâches récurrentes ne sont pas synchronisées entre MS Outlook et Sage CRM. Les rendez-vous récurrents créés dans Sage CRM sont synchronisés avec MS Outlook.

Le nombre maximal d'occurrences autorisées par défaut dans Sage CRM est 200. Cette valeur est définie par l'administrateur système. Si vous créez un rendez-vous récurrent dans MS Outlook avec un nombre d'occurrences supérieur au nombre autorisé dans Sage CRM, les rendez-vous ne seront pas synchronisés. Il convient également de remarquer que Sage CRM, contrairement à MS Outlook, vous permet d'avoir plusieurs rendez-vous récurrents d'une même série le même jour.

#### **Journée entière (Intégration MS Outlook classique)**

Une journée entière dans MS Outlook correspond à une journée entière dans Sage CRM. Une journée entière dans Sage CRM correspond à une journée entière dans MS Outlook. Par exemple, une journée entière un vendredi dans MS Outlook, commence dans Sage CRM vendredi à 00:00 et se termine le même jour à 23:59:00.

Un rendez-vous d'une journée entière créé dans Sage CRM s'affiche dans MS Outlook comme une journée entière.

## **Vérification des conflits de synchronisation (intégration MS Outlook classique)**

Des informations de conflit sont générées si deux personnes modifient les mêmes informations dans Sage CRM ou dans MS Outlook depuis la dernière synchronisation (et si l'administrateur système a défini les paramètres de configuration des utilisateurs appropriés).

Par exemple, un rendez-vous est créé dans MS Outlook, qui commence à 16h et se termine à 17h30. Le rendez-vous est synchronisé et s'affiche dans CRM. Avant que la synchronisation suivante soit exécutée, un utilisateur modifie l'heure de fin pour la fixer à 16h30 dans Sage CRM, et un autre utilisateur la fixe à 18h dans MS Outlook. Lorsque la synchronisation est effectuée, l'heure de fin du rendez-vous est mise à jour à 18h dans Sage CRM et MS Outlook, et un conflit est affiché dans MS Outlook.

Pour visualiser le conflit de synchronisation :

- 1. Dans MS Outlook, cliquez sur **CRM | Afficher le journal des conflits**. La fenêtre des conflits de synchronisation apparaît.
- 2. Cliquez sur le conflit à afficher dans le volet **Liste des conflits consignés**. Le côté gauche du volet Détails des conflits indique le ou les champs où le conflit s'est produit. Le côté droit du volet Détails des conflits indique les valeurs avant la synchronisation.
	- **Masquer les champs vides et Masquer les éléments identiques**. Activer ou désactiver ces champs masque ou affiche les champs dans lesquels les valeurs sont égales dans MS Outlook et Sage CRM.
	- **Effacer le journal**. Efface tous les conflits du volet Liste des conflits consignés.
	- <sup>l</sup> **Supprimer les éléments sélectionnés**. Efface les conflits sélectionnés du volet Liste des conflits consignés.
- **Copier les détails**. Copie la valeur MS Outlook dans le presse-papiers afin qu'elle puisse être récupérée si nécessaire.
- **Aide**. Affiche la page d'aide Sage CRM sur les conflits de synchronisation.
- 3. Naviguez jusqu'aux champs en surbrillance pour visualiser le conflit dans les données. Cliquez sur **Fermer** pour fermer la fenêtre Conflits de Synchronisation.

## **Révision des éléments ignorés (Intégration MS Outlook classique)**

Vous pouvez passer en revue dans le Journal des éléments ignorés les informations supplémentaires sur les rendez-vous, les tâches ou les contacts qui n'ont pas pu être synchronisés.

Certains éléments sont ignorés lors de la synchronisation lorsque l'un des scénarios suivants se produit :

- type de rendez-vous récurrent incorrect, en particulier lorsqu'aucune date de fin n'a été définie dans MS Outlook ;
- rendez-vous créé dans MS Outlook sans objet ni corps de texte;
- tâche créée dans MS Outlook sans objet ni corps de texte;
- utilisateur ajouté uniquement à l'une des occurrences d'un rendez-vous récurrent ;
- . contact dans MS Outlook avec un prénom ou un nom vide;
- lorsqu'aucune réponse n'a été reçue de MS Outlook lors de la lecture ou de l'écriture d'un rendez-vous, d'une tâche ou d'un contact depuis ou vers MS Outlook.
- Lorsqu'un rendez-vous récurrent est créé et que l'organisateur de la réunion et les invités sont synchronisés, l'organisateur modifie ultérieurement l'une des occurrences dans la série et envoie la mise à jour aux invités.
- L'invité d'un rendez-vous récurrent tente de synchroniser un rendez-vous, alors qu'il est invité uniquement à l'une ou à quelques occurences de la série de rendez-vous

Pour réviser les éléments ignorés :

1. Dans MS Outlook, cliquez sur **Sage CRM | Afficher les éléments ignorés**. Le fichier SKIPPEDITEMS.LOG s'ouvre. Voici un exemple de texte :

```
***Problème lors de la collecte des données pour l'élément***
Connecté le : 25/07/2008 10:32:43
Type : Rendez-vous récurrent
Objet : app2
Date et heure : 25/07/2008 09:00:00
Action : compilation du XML avec l'article à envoyer au
serveur CRM
ID de serveur : 0
ID unique MS Outlook : 2254403268
Cause : une exception s'est produite : Modèle de répétition
non compatible (pas de date de fin)
Connecté sur : MJ1024
```
Cet exemple indique l'heure à laquelle le problème s'est produit (Connecté le), le domaine dans lequel le problème s'est produit (Type), l'objet, la date et l'heure de l'élément (pour les rendez-vous et les tâches), et la cause. Il contient également des informations supplémentaires pour votre administrateur système ou l'équipe de support (Action, ID de serveur, ID unique MS Outlook, Connecté sur).

- 2. Rectifiez le problème si vous pouvez le faire facilement. Par exemple, en ajoutant une date de fin au rendez-vous récurrent dans MS Outlook. Si des éléments que vous prévoyez de synchroniser sont régulièrement ignorés, adressez-vous à votre administrateur système.
- 3. Fermez le fichier SKIPPEDITEMS.LOG après avoir examiné tous les éléments.

Le journal peut également être affiché depuis C:\Documents and Settings\[nom d'utilisateur] \Application Data\Sage\CRM\OutlookPlugin.

# **Joindre des documents partagés à des e-mails Outlook (intégration Classic Outlook)**

Lorsque vous êtes connecté à Sage CRM depuis MS Outlook, vous pouvez joindre des documents depuis l'onglet Documents partagés dans Sage CRM aux e-mails envoyés avec MS Outlook.

1. Connectez-vous à Sage CRM depuis MS Outlook.

",

- 2. Dans MS Outlook, cliquez sur **Nouveau** | **Message**. L'écran nouvel e-mail s'affiche.
- 3. Cliquez sur **Joindre Doc Partagé**. La liste des documents disponibles dans l'onglet Documents partagés s'affiche dans une nouvelle fenêtre.
- 4. Sélectionnez **Joindre** pour le document que vous souhaitez joindre à l'e-mail.
- 5. Cliquez sur **Joindre**. Le document sélectionné a été joint à votre e-mail sous forme de pièce jointe.

# **Classement des e-mails de MS Outlook vers CRM (Intégration MS Outlook classique)**

Vous pouvez classer des e-mails à partir d'un dossier quelconque dans Outlook correspondant à des enregistrements dans Sage CRM.

Lors du classement d'e-mails d'Outlook vers Sage CRM, le plug-in tente de faire correspondre l'adresse e-mail à une adresse e-mail dans Sage CRM. Vous pouvez également sélectionner un lot d'e-mails depuis n'importe quel dossier MS Outlook et les classer dans Sage CRM en une seule action. Lorsque vous effectuez un classement groupé, Sage CRM ne cherchera une correspondance que pour la première adresse e-mail du lot que vous avez sélectionné. Si aucune correspondance n'est trouvée pour la première adresse e-mail, vous devez faire correspondre manuellement le lot d'e-mails à un enregistrement dans Sage CRM. Lorsque vous classez un lot d'e-mails, il est recommandé que tous les e-mails du lot MS Outlook aient la même adresse e-mail.

Lors du classement d'un e-mail de MS Outlook dans Sage CRM, si l'utilisateur sélectionne une société ou un contact, l'e-mail hérite du secteur de la société ou du contact (dans cet ordre), en fonction des droits d'insertion de l'utilisateur pour ces secteurs.

1. A partir de votre boîte de réception, mettez en surbrillance ou cliquez sur l'e-mail que vous souhaitez classer dans Sage CRM.

- 2. Cliquez sur **Classer e-mail** lorsque le bouton devient actif. L'écran Classer l'e-mail s'affiche.
- 3. Utilisez les boutons Recherche avancée pour spécifier en fonction de quels enregistrements vous souhaitez classer l'e-mail.
- 4. Vérifiez les paramètres dans l'écran Options de classement et modifiez-les si nécessaire.
	- <sup>l</sup> **Statut** Le statut actuel de l'e-mail (Annulé, Terminé, En attente, ou En cours).
	- **Classer par date et heure** Indiquez si vous voulez classer l'e-mail en fonction de la date et de l'heure à laquelle vous l'avez reçu, ou en fonction de la date et de l'heure actuelle.
	- **Action** Le type d'action sous lequel vous souhaitez classer l'e-mail, par exemple, Email entrant, E-mail sortant, ou Réunion.
- 5. Cliquez sur **Classer et afficher l'e-mail** dans Sage CRM. La page E-mails entrants s'affiche. Ceci vous donne accès aux boutons d'action d'e-mail dans Sage CRM et vous permet de répondre directement à l'e-mail depuis Sage CRM. Cette action consigne automatiquement la réponse comme enregistrement de communication pour le client.
- 6. Cliquez sur **Classer l'e-mail** pour revenir à la liste d'e-mails dans Outlook.
- 7. Si vous cliquez sur **Classer et afficher l'e-mail** pour des e-mails multiples, l'onglet Communications du contact auquel vous avez envoyé l'e-mail s'affiche.
- 8. Cliquez sur **Continuer**. La liste des e-mail de MS Outlook apparaît. L'e-mail classé est coché pour indiquer qu'il a bien été classé dans Sage CRM. Vous pouvez également cliquer avec le bouton droit de la souris sur la boîte de réception de MS Outlook, cliquer sur **Ouvrir dans une nouvelle fenêtre**, puis faire glisser et déposer les e-mails directement sur l'icône Déposer le document dans Sage CRM (Internet Explorer uniquement). Cette méthode permet de stocker l'e-mail entier sous forme de pièce jointe avec l'enregistrement de communication. Pour des informations supplémentaires sur comment faire glisser et déplacer, veuillez consulter la rubrique [Déposer le document \(page 9-9\)](#page-123-0).

Pour classer un e-mail au moment de son envoi depuis MS Outlook :

- 1. Connectez-vous à Sage CRM depuis MS Outlook.
- 2. Dans MS Outlook, cliquez sur **Nouveau** | **Message**. L'écran nouvel e-mail s'affiche.
- 3. Renseignez les champs d'adresses e-mails.
- 4. Cliquez sur le bouton **Envoyer et classer** . L'écran Classer l'e-mail s'affiche.
- 5. Utilisez les boutons Recherche avancée pour spécifier en fonction de quels enregistrements vous souhaitez classer l'e-mail.
- 6. Sélectionnez les paramètres appropriés dans l'écran **Options de classement**.
- 7. Cliquez sur **Classer l'e-mail**. L'e-mail est classé dans la base de données Sage CRM en fonction de l'enregistrement spécifié.

# **Réinstallation du plug-in MS Outlook plug-in pour l'intégration MS Outlook classique**

Votre administrateur système peut vous demander de réinstaller le plug-in MS Outlook, par exemple, si une mise à jour d'un plug-in a été appliquée à Sage CRM.

- 1. Cliquez sur **Mon CRM | Préférences**.
- 2. Cliquez sur **Réinstaller intégration CRM MS Outlook**. Une boîte de dialogue s'affiche indiquant que le nouveau plug-in sera chargé au cours du prochain démarrage de MS Outlook.

Vous pouvez vérifier la version du plug-in dans Internet Explorer.

- 1. Cliquez sur **Outils** (icône roue dentée en haut à droite).
- 2. Cliquez sur **Gérer les modules complémentaires**.
- 3. Faites un clic droit sur le fichier **Plug-in CRM Outlook** et cliquez sur **Plus d'informations**.

# **Désinstallation du plug-in MS Outlook pour l'intégration MS Outlook classique**

Votre administrateur système peut vous demander de désinstaller le plug-in MS Outlook pour l'intégration MS Outlook classique.

- <sup>l</sup> Dans le ruban MS Outlook, cliquez sur **CRM** | **Désinstaller**.
- Une boîte de dialogue s'affiche indiquant que la désinstallation s'est déroulée correctement. Cliquez sur OK et MS Outlook sera fermée.

Œ., Le plug-in ne peut pas être désinstallé quand le contrôle de compte d'utilisateur est activé dans Windows 7. Pour désinstaller le plug-in, un utilisateur disposant des privilèges d'administrateur doit désactiver temporairement le contrôle de compte d'utilisateur. Une fois la désinstallation effective, l'administrateur peut réactiver le contrôle de compte d'utilisateur.

# **Chapitre 9 : Gestion des documents**

- [Téléchargement du plug-in Sage CRM](#page-115-0)
- [Modèles de publipostage](#page-115-1)
- [Exécution d'un publipostage](#page-116-0)
- [Téléchargement d'un fichier image](#page-117-0)
- [Création d'un nouveau modèle et ajout de champs de fusion](#page-117-1)
- [Création d'un modèle de devis ou de commande](#page-119-0)
- [Création d'un nouveau modèle dans Microsoft Word](#page-120-0)
- <sup>l</sup> [Téléchargement d'un modèle Word](#page-121-0)
- [Suivi des documents dans l'onglet Documents](#page-122-0)
- [Récupération d'un document fusionné dans l'onglet Documents](#page-122-1)
- <sup>l</sup> [Ajout d'un document à l'onglet Documents](#page-123-1)
- **·** [Déposer le document](#page-123-0)
- [Zone Déposer les fichiers ici](#page-124-0)
- [Liaison d'une correspondance e-mail à un client](#page-124-1)
- <sup>l</sup> [Dépôt d'un document dans l'onglet Documents](#page-125-0)
- <span id="page-115-0"></span>• [Documents partagés](#page-125-1)

# **Téléchargement du plug-in CRM**

Le plug-in CRM vous donne accès à la fonction Déposer document et au bouton **Éditer pièce jointe** sur l'écran Détails du document et lors d'un publipostage. Lorsque vous rencontrerez pour la première fois une fonction qui nécessite le plug-in (par exemple, l'icône Déposer document dans votre calendrier), il vous sera demandé de télécharger le plug-in. Suivez les instructions à l'écran. Vous ne devez effectuer ce téléchargement qu'une seule fois. Lorsque vous recevrez une mise à jour ou si vous changez d'ordinateur, un message vous invitera de nouveau à télécharger le plug-in.

Ces fonctions sont uniquement disponibles lorsque vous utilisez Sage CRM avec Internet Explorer. Votre administrateur système peut configurer l'accès au plug-in à partir de **Administration**.

# <span id="page-115-1"></span>**Modèles de publipostage**

".,

Les exemples de modèles de publipostage sont disponibles dans la liste **Modèles partagés**. Les modèles partagés sont stockés sur le serveur Sage CRM et sont accessibles à tous les utilisateurs. Les gestionnaires d'information et administrateurs système peuvent créer et télécharger des modèles accessibles à tous les utilisateurs.

Vous pouvez créer des modèles de publipostage auxquels vous serez le seul à avoir accès. Vous pouvez également créer des documents de publipostage avec des modèles de document Word

enregistrés localement. Pour plus d'informations, voir [Téléchargement d'un modèle Word \(page 9-](#page-121-0) [7\).](#page-121-0)

# <span id="page-116-0"></span>**Réalisation d'un publipostage**

Vous pouvez fusionner un modèle existant avec des détails de sociétés et de contacts. Vous pouvez créer un document fusionné pour tous les contacts contenus dans une liste de recherche, une recherche sauvegardée ou un groupe.

- 1. Cliquez sur **Rechercher** et sélectionnez **<Entité>** à partir de **Rechercher** , saisissez vos critères de recherche et cliquez sur **Rechercher**. Pour exécuter un publipostage adressé à plusieurs contacts, cliquez sur **Rechercher | Contact** et faites une recherche des enregistrements requis.
- 2. Cliquez sur l'enregistrement à utiliser dans le publipostage.
- 3. Cliquez sur l'onglet **Documents** puis sur **Fusion sous Word** ou **Fusion sous PDF**. Une liste des modèles partagés s'affiche.

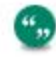

Si votre administrateur système a désactivé l'option Fusion sous Word au niveau du système, le bouton **Fusion sous Word** ne s'affiche pas.

- 4. Cliquez sur le lien du modèle.
	- Vous pouvez modifier un modèle HTML. Ajoutez du texte personnalisé, insérez d'autres champs de fusion Sage CRM et appliquez un [formatage personnalisé](#page-118-0). Cliquez sur **Sauvegarder modèle**. Vous pouvez sauvegarder les modèles mis à jour uniquement s'ils vous appartiennent. Les modèles partagés peuvent uniquement être modifiés par un administrateur système ou un gestionnaire d'informations.
	- <sup>l</sup> Pour voir à quoi le document fusionné ressemblera, cliquez sur **Prévisualiser fusion**. Désactivez tous les logiciels de blocage des fenêtres contextuelles pour voir la prévisualisation.
	- **Pour continuer le publipostage, cliquez sur Fusionner et continuer.**
- 5. Pour créer un enregistrement de communication terminé avec un lien vers le document fusionné, sélectionnez **Créer communication**.
- 6. Pour modifier le document fusionné, cliquez sur **Editer document fusionné**. Cette option est uniquement disponible dans IE et lorsque le plug-in Active X est en cours d'utilisation. Modifiez, enregistrez et fermez le document. Puis cliquez sur **Sauvegarder**.

Votre Administrateur système contrôle l'accès au plug-in Active X à partir de **Administration | Email et Documents | Configuration documents et rapports**.

7. Cliquez sur **Continuer**.

",

8. Si vous sélectionnez **Créer communication**, la page Sauvegarder document fusionné comme page de communication s'affiche. Ajoutez un **Objet** pour la communication, mettez à jour d'autres champs et cliquez sur **Sauvegarder**.

Un enregistrement de communication est créé pour enregistrer l'envoi d'une lettre dans l'historique de l'interaction avec le client. Si vous avez créé un document fusionné pour tous les contacts contenus dans une liste de recherche, une recherche sauvegardée ou un groupe, un enregistrement de communication est créé pour tous les contacts de votre liste. Vous pouvez visualiser le document fusionné en tant que pièce jointe sur l'enregistrement de communication et à partir de l'onglet **Documents**.

## <span id="page-117-0"></span>**Téléchargement d'un fichier image**

Pour utiliser des images dans vos modèles de publipostage HTML, vous devez d'abord télécharger les images vers le serveur.

- 1. Cliquez sur **Rechercher| <Entité>**.
- 2. Saisissez les critères de recherche et cliquez sur **Rechercher** .
- 3. Cliquez sur le contact ou la société à laquelle vous souhaitez envoyer le document fusionné.
- 4. Faites un clic droit sur **Nouveau** puis cliquez sur **Fusion sous Word** ou **Fusion sous PDF**, ou cliquez sur **Fusion sous Word** ou **Fusion sous PDF** dans l'onglet Documents.

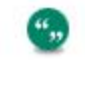

Si votre administrateur système a désactivé l'option Fusion sous Word au niveau du système, le bouton **Fusion sous Word** ne s'affiche pas.

- 5. Cliquez sur **Ajouter modèle / image locale**.
- 6. Naviguer vers le fichier image.
	- **Dans IE, cliquez sur Parcourir** pour atteindre le fichier.
	- Dans d'autres navigateurs, sélectionnez le fichier image depuis son emplacement actuel.

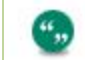

Dans Safari, vous pouvez ajouter seulement un fichier à la fois.

- <sup>l</sup> Le fichier est listé dans **Fichier(s)**. Une coche verte indique qu'il a été téléchargé. Une croix rouge indique qu'il n'a pas été téléchargé. Pour pouvoir être téléchargé, le fichier être conforme aux paramètres concernant la taille et le type de fichier du système ainsi que le nombre de fichiers. Ils sont définis par votre administrateur système.
- 7. Saisissez les détails du fichier image et cliquez sur **Sauvegarder**. Tous les fichiers images sont sauvegardés. Lorsque vous avez sauvegardé l'image, vous pouvez l'utiliser lors de la création d'un nouveau modèle de publipostage dans Sage CRM. Pour insérer des images téléchargées dans un modèle HTML, saisissez le nom de l'image et une balise HTML IMG. Par exemple, <img src="logo.png">.

## <span id="page-117-1"></span>**Création d'un nouveau modèle et ajout de champs de fusion**

Vous pouvez ajouter de nouveaux modèles pour votre propre usage.

- 1. Vérifiez que vous êtes dans le contexte à associer au modèle. Par exemple, ouvrez un enregistrement de ticket pour créer un modèle qui utilise les champs de fusion d'un ticket.
- 2. Cliquez sur l'onglet **Documents** puis sur **Fusion sous Word** ou **Fusion sous PDF**.

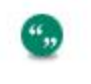

Si votre administrateur système a désactivé l'option Fusion sous Word au niveau du système, le bouton **Fusion sous Word** ne s'affiche pas.

3. Cliquez sur **Créer modèle**.

- 4. Saisissez les détails dans **Fichier** et **Description**.
- 5. Créez le corps principal de votre modèle. Vous pouvez coller le contenu d'un document Microsoft Word ou d'un code source HTML dans [l'éditeur de texte enrichi](#page-118-0).
- 6. Insérez les images que vous souhaitez utiliser dans le modèle en insérant le nom de l'image dans une balise HTML IMG. Par exemple, <img src="logo.jpg">. Pour insérer une image, vous devez d'abord la télécharger vers le serveur. Pour des informations supplémentaires, consultez [Téléchargement d'un fichier image \(page 9-3\)](#page-117-0).
- 7. Sélectionnez les champs de fusion Sage CRM à partir de **Insérer champ Sage CRM**. Si vous avez besoin d'un champ de fusion qui n'est pas disponible, vérifiez que vous avez démarré la fusion dans le contexte approprié. Par exemple, pour inclure les champs de fusion à partir du tableau des opportunités, démarrez le processus de fusion dans le contexte d'une opportunité. Si vous êtes dans le contexte approprié et si vous n'avez pas les champs requis, demandez à votre administrateur système de personnaliser la visualisation du publipostage pour l'entité principale du publipostage.

Lors de la création d'un publipostage utilisant des champs de fusion d'opportunités, vous devez inclure les balises TableStart et TableEnd, même si vous n'utilisez pas d'éléments imbriqués. Si vous n'intégrez pas ces balises, la fusion échouera sans indication d'erreurs.

- 8. Cliquez sur **Sauvegarder modèle**. Le nouveau modèle est sauvegardé en format HTML et listé dans vos **Modèles partagés**. Lorsque vous cliquez sur **Sauvegarder modèle**, un bouton **Supprimer** apparaît. Vous pouvez supprimer uniquement les modèles que vous avez créé à l'aide de l'éditeur de texte enrichi.
- 9. Pour continuer le publipostage, cliquez sur **Fusionner et continuer**.
- 10. Pour partager votre modèle avec d'autres utilisateurs, enregistrez-le localement, envoyez-le par e-mail à votre administrateur système et demandez-lui de le télécharger dans la liste Modèles partagés globaux.

#### <span id="page-118-0"></span>**Boutons de l'éditeur de texte**

",

Utilisez l'éditeur de texte Sage CRM pour formater le corps d'un modèle de publipostage ou d'un modèle d'e-mail. Le tableau suivant décrit les boutons dont la fonction pourrait ne pas être évidente. Survolez un bouton pour afficher le nom du bouton.

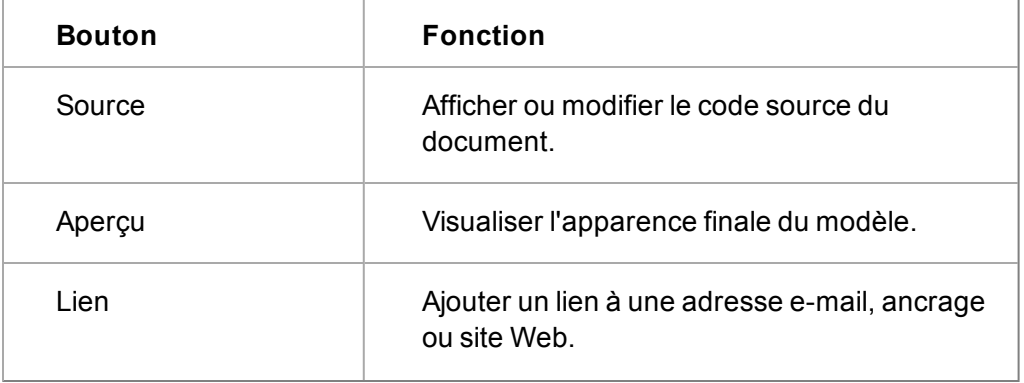

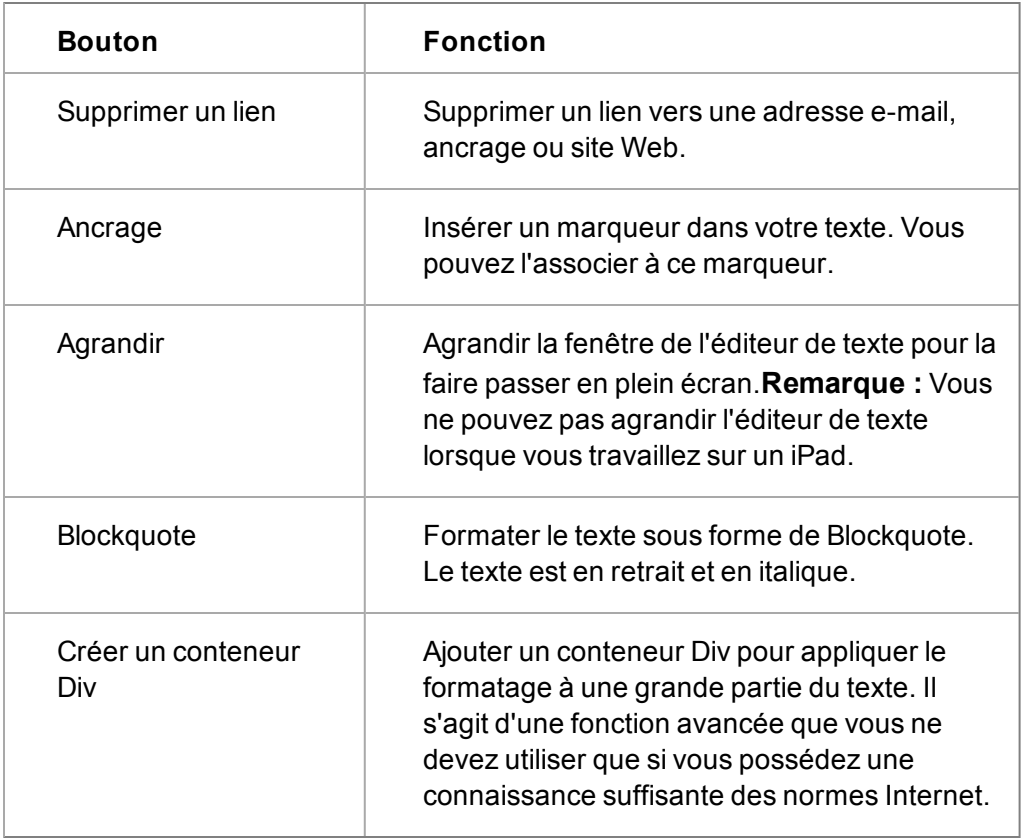

# <span id="page-119-0"></span>**Création d'un modèle de devis ou de commande**

#### [Voir la vidéo](http://video.sagecrm.com/playVideo.php?vid=2190586739001#.U3NhBPldVnY)

Prérequis utilisateur : Tous les utilisateurs peuvent créer et sauvegarder des modèles et les utiliser lors de la fusion de documents. Toutefois, seuls les gestionnaires d'informations et les administrateurs système peuvent modifier des modèles partagés ou les modèles par défaut de devis et de commande rapide.

Sage CRM est fourni avec des exemples de modèles de devis et de commandes, dont un modèle par défaut pour les devis et commandes rapides. Vous pouvez également créer vos propres modèles.

- 1. Ouvrez un enregistrement de devis ou de commande.
- 2. Cliquez sur l'onglet **Documents** puis sur **Fusion sous Word** ou **Fusion sous PDF**.

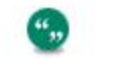

Si votre administrateur système a désactivé l'option Fusion sous Word au niveau du système, le bouton **Fusion sous Word** ne s'affiche pas.

- 3. Cliquez sur **Créer modèle**.
- 4. Saisissez les détails du modèle dans **Fichier** et **Description**.
- 5. Créez le corps principal de votre modèle.
	- Pour insérer des champs de fusion Sage CRM, sélectionnez les champs à partir de **Insérer champ Sage CRM**.
- <sup>l</sup> Pour inclure un tableau avec des champs de fusion, cliquez sur **Insérer région imbriquée**. Cela permet d'insérer les balises de début et de fin pour le tableau principal et le tableau enfant. Par exemple, devis et éléments de devis. Pour afficher une ligne de données d'éléments de devis, la première colonne de cette ligne devra inclure une balise TableStart:QuoteItems et la dernière colonne devra inclure une balise TableEnd:QuoteItems.
- <sup>l</sup> **Important : vous devez inclure TableStart et TableEnd dans la même section de modèle, ligne de table ou cellule de tableau.**. Cela vaut même si vous n'utilisez pas les éléments en ligne.

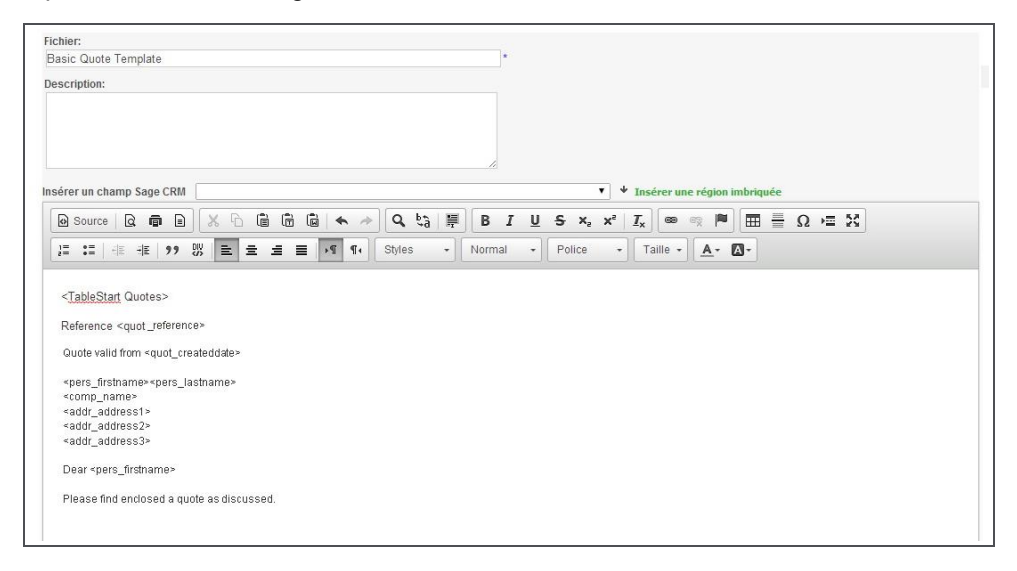

Modèle de publipostage de devis de base

- 6. Pour voir un aperçu du document fusionné, cliquez sur **Prévisualisation fusion**. Si vous fusionnez plusieurs enregistrements, la prévisualisation n'affichera que le premier enregistrement du groupe.
- <span id="page-120-0"></span>7. Cliquez sur **Sauvegarder**. Le modèle est enregistré au format HTML.

## **Création d'un nouveau modèle dans Microsoft Word**

Vous pouvez créer des modèles de publipostage dans MS Word que vous pouvez télécharger dans Sage CRM.

1. dans le document principal, saisissez le contenu qui doit apparaître dans chaque copie du document.

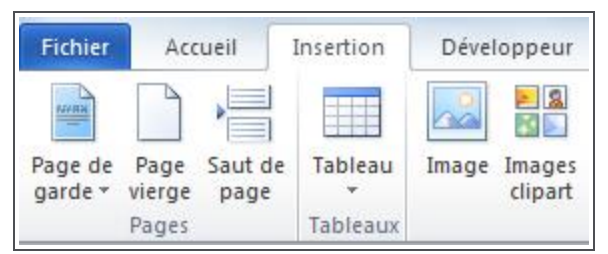

2. Pour insérer une image, cliquez sur **Insérer** | **Image**. Afin que votre image et votre texte conservent un format adapté pendant le processus de fusion, utilisez un tableau pour formater votre document.

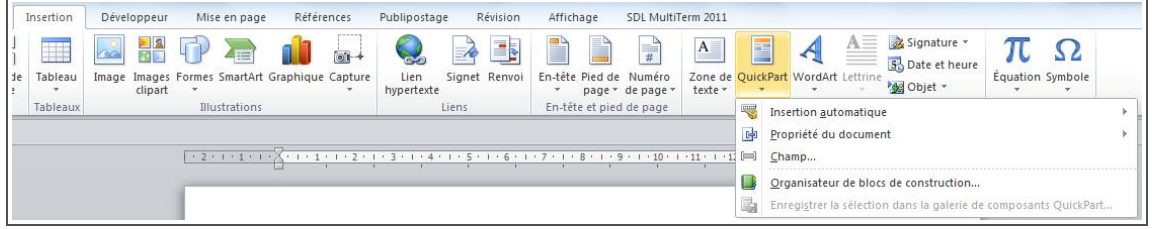

3. Pour insérer un champ de fusion au modèle, cliquez sur **Inséret**| **Quick Parts** | **Champ**. Pour que le modèle fonctionne correctement, un champ de fusion doit correspondre exactement au nom du champ dans Sage CRM. Vérifiez le nom du champ avec votre administrateur système. Saisissez des champs de fusion d'une seule entité. Par exemple, lorsque vous créez un modèle à utiliser avec des enregistrements de ticket, vous pouvez saisir les champs de fusion ticket, contact, société, adresse et utilisateur mais pas les champs de fusion de devis.

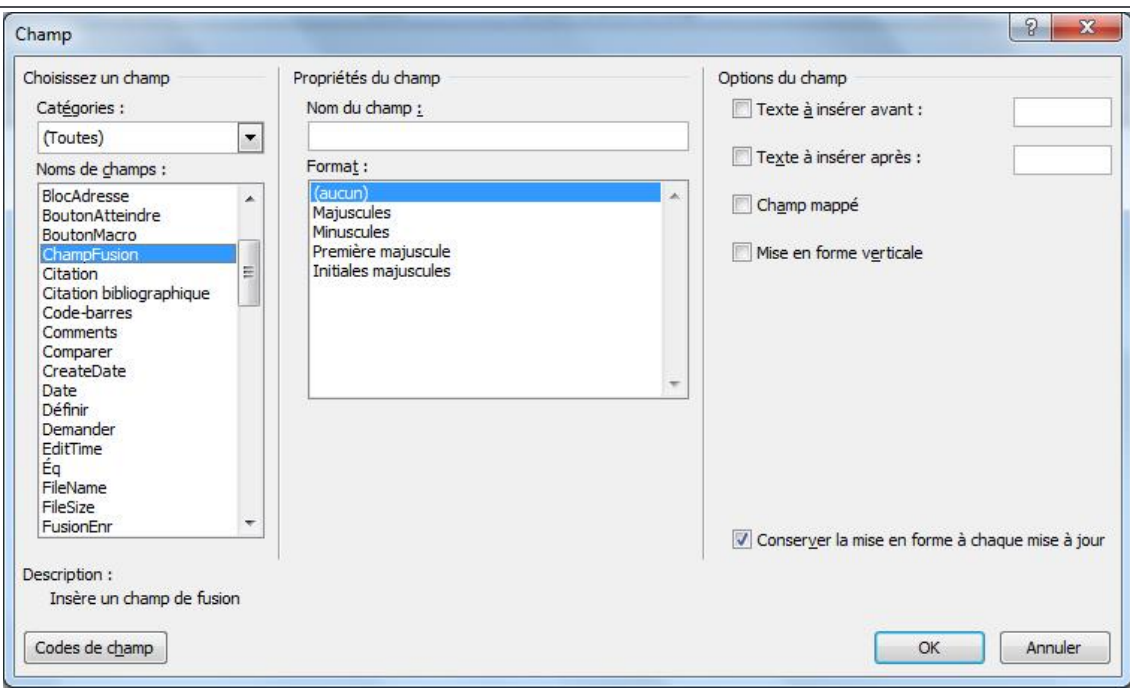

- 4. Sélectionnez **ChampFusion** dans **Noms de champs**.
- 5. Saisissez le nom de champ de fusion Sage CRM dans **Nom de champ** et cliquez sur **OK**.
- 6. Cliquez sur **Fichier** | **Enregistrer sous**, et sauvegardez le modèle dans l'un des formats suivants : .DOCX, .HTM, et .HTML. Vous pouvez maintenant télécharger le modèle et l'utiliser pour effectuer des publipostages. Lorsque vous téléchargez le modèle, vous devez l'associer à l'entité pour laquelle vous avez saisi les champs de fusion. Pour partager le modèle avec d'autres utilisateurs, envoyez-le par e-mail à votre administrateur système et demandez-lui de la télécharger vers la liste des modèles partagés.

## <span id="page-121-0"></span>**Téléchargement d'un modèle Word**

Vous pouvez télécharger un modèle de document Word et l'utiliser pour réaliser un publipostage.

- 1. Ouvrez un enregistrement d'entité et cliquez sur l'onglet **Documents**.
- 2. Cliquez sur **Fusion sous Word** ou **Fusion sous PDF**.

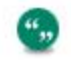

Si votre administrateur système a désactivé l'option Fusion sous Word au niveau du système, le bouton **Fusion sous Word** ne s'affiche pas.

- 3. Cliquez sur **Ajouter modèle / image locale**.
- 4. Accédez au fichier du document.
	- **.** Dans IE, cliquez sur **Parcourir** pour atteindre le fichier.
	- Dans d'autres navigateurs, sélectionnez le fichier à partir de son emplacement actuel. **Remarque** : lorsque vous utilisez Safari, vous ne pouvez ajouter qu'un seul fichier à la fois.
	- <sup>l</sup> Le fichier est listé dans **Fichier(s)**. Une coche verte indique qu'il a été téléchargé. Une croix rouge indique qu'il n'a pas été téléchargé. Pour pouvoir être téléchargé, le fichier doit être conforme aux paramètres concernant la taille et le type de fichier du système, ainsi qu'au nombre de fichiers. Ils sont définis par votre administrateur système.
- 5. Saisissez les détails du document.
- 6. Sélectionnez l'entité à laquelle vous souhaitez associer le modèle à partir de **Entité**.
- <span id="page-122-0"></span>7. Cliquez sur **Sauvegarder**. Tous les fichiers téléchargés sont sauvegardés.

## **Suivi de documents dans l'onglet Documents**

La gestion des documents se rapportant à vos clients, fournisseurs, partenaires et Dossiers Prospects fait partie intégrante de la gestion des relations avec les clients.

L'onglet Documents permet d'effectuer les opérations suivantes :

- Associer à un client des copies de documents fusionnés générés par le système, notamment des lettres et des fax.
- Récupérer ces documents à une date ultérieure dans le contexte de la société ou du contact pour les afficher et les modifier.
- Lier des copies de n'importe quel document généré à l'extérieur du système à une société, un contact, une opportunité de ventes, un ticket ou une solution.
- [Réaliser un publipostage](#page-116-0) à l'aide des détails des clients à partir du contexte dans lequel vous vous trouvez.

L'onglet Documents est disponible dans le contexte d'une société, d'un contact, d'une opportunité, d'un ticket, d'une solution, d'un devis, d'une commande et d'une entité personnalisée.

Les documents disponibles dans les onglets Opportunité ou Documents de ticket sont visibles dans les onglets Bibliothèque de société et de contact. Les documents de l'onglet Documents d'un contact sont également visibles dans l'onglet Documents d'une société (sauf si le contact n'est pas lié à une société).

## <span id="page-122-1"></span>**Récupération d'un document fusionné dans l'onglet Documents**

Si vous avez envoyé une lettre à un client à l'aide de la fonction Publipostage, en paramétrant les options **Créer communication** et **Sauvegarder document** sur **Oui** dans le processus, une copie du document fusionné est automatiquement jointe à l'enregistrement de communication et stockée dans l'onglet **Documents**.

- 1. Recherchez le contact auquel vous avez envoyé la lettre et ouvrez l'enregistrement.
- 2. Cliquez sur l'onglet **Documents**. La liste de toutes les entrées de documents s'affiche pour le contact.
	- <sup>l</sup> Cliquez sur l'icône **Voir pièce jointe** à côté du document. Cela ouvre le document sans que vous ayez besoin de consulter les détails des entrées du document.
	- <sup>l</sup> Vous pouvez également cliquer sur le lien du document et cliquer sur **Voir pièce jointe**. Cela ouvre le document dans une nouvelle fenêtre du navigateur.

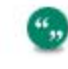

Pour visualiser le document à partir de l'enregistrement de communication, ouvrez l'enregistrement et cliquez sur le **Voir pièce jointe**.

## <span id="page-123-1"></span>**Ajout d'un document à l'onglet Documents**

Vous pouvez charger un document et permettre sa visualisation par d'autres utilisateurs.

- 1. Ouvrez un enregistrement d'entité et cliquez sur l'onglet **Documents**.
- 2. Cliquez sur **Ajouter fichier**.
- 3. Accédez au fichier du document.
	- **-** Dans IE, cliquez sur **Parcourir** pour atteindre le fichier.
	- Dans d'autres navigateurs, sélectionnez le fichier à partir de son emplacement courant.

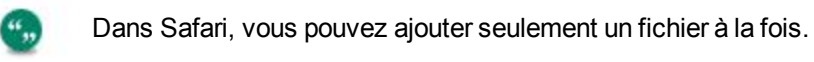

- <sup>l</sup> Le fichier est listé dans **Fichier(s)**. Une coche verte indique qu'il a été téléchargé. Une croix rouge indique qu'il n'a pas été téléchargé. Pour pouvoir être téléchargé, le fichier doit être conforme aux paramètres concernant la taille et le type de fichier du système ainsi que le nombre de fichiers. Ils sont définis par votre administrateur système.
- 4. Saisissez les détails du document.
- 5. Cliquez sur **Ajouter un fichier** pour ajouter d'autres fichiers.
- 6. Pour créer automatiquement un nouvel enregistrement de communication terminé lorsque l'entrée Documents est sauvegardée, sélectionnez **Créer communication**.
- 7. Cliquez sur **Sauvegarder**. Tous les fichiers images sont sauvegardés. Si vous avez sélectionné **Créer communication**, vous pouvez visualiser l'enregistrement de communication terminé dans l'onglet Communications société et les saisies du document dans l'onglet Pièces jointes dans la communication.

## <span id="page-123-0"></span>**Déposer le document**

La fonction Déposer le document fournit un raccourci permettant d'associer des documents, des emails ou tout\* type de fichier issu d'une autre application à des données clients dans Sage CRM. Si un document est déposé sur l'icône dans une liste de communications, vous pouvez le sélectionner pour créer automatiquement un nouvel enregistrement de communication. Le document est sauvegardé comme pièce jointe à la communication.

\* L'administrateur système peut restreindre les types de fichiers que vous pouvez télécharger. Il peut, par exemple, interdire les fichiers EXE ou BAT.

 $\frac{46}{22}$ 

L'icône Déposer le document est uniquement disponible lorsque vous utilisez Sage CRM dans Internet Explorer. Votre administrateur système peut activer / désactiver l'accès au plug-in requis pour la fonction Déposer le document pour tous les utilisateurs à partir de **Administration**. Les utilisateurs de Chrome et Firefox peuvent utiliser la [zone](#page-124-0) [Déposer documents ici](#page-124-0).

L'icône Déposer Document est disponible dans les onglets suivants.

- Onglet Mon CRM Calendrier.
- Onglet Équipe CRM Calendrier
- Onglet Communications de sociétés
- Onglet Communications de contacts
- Onglet Communications de dossiers prospects.
- Onglet Communications d'opportunités
- Onglet Communications du groupe d'onglets Tickets.
- Onglet Communications de solutions
- Onglet Communications de devis
- Onglet Communications de commandes
- <span id="page-124-0"></span>• Tous les onglets Documents

## **Zone Déposer les fichiers ici...**

La zone Déposer les fichiers ici... est une zone permettant de faire glisser les fichiers pour les ajouter à Sage CRM.

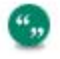

Cette zone n'est pas disponible si vous travaillez avec Sage CRM sur Internet Explorer ou Safari. La fonction [Déposer le document](#page-123-0) est une fonction similaire pour les personnes qui utilisent IE. Les utilisateurs de Safari peuvent effectuer un glisser-déplacer sur **Ajouter fichier**.

La fonction Déposer les fichiers ici... est disponible dans :

- <sup>l</sup> Tous les onglets **Documents**.
- <sup>l</sup> L'onglet de tâche **Pièces jointes**.
- **L'écran Sélectionner ou créer un nouveau modèle** lorsqu'un publipostage est effectué.
- **Mon CRM | Documents Partagés** si vous êtes un administrateur système ou un gestionnaire d'informations avec des droits de bibliothèques de documents.
- <sup>l</sup> **Administration | Email et Documents | Modèles de documents**.

Pour pouvoir être téléchargés, les fichiers doivent respecter les paramètres de taille et de type de fichier du système ainsi que le nombre de fichiers. Ils sont définis par votre administrateur système.

## <span id="page-124-1"></span>**Liaison d'une E-mail correspondance e-mail à un client**

Vous pouvez lier une correspondance e-mail à un client à l'aide de Dépôt document (IE seulement).

- 1. Recherchez et ouvrez l'enregistrement Client.
- 2. Cliquez sur l'onglet **Communications**.
- 3. Affichez la fenêtre en mosaïque sur votre bureau et utilisez la souris pour faire glisser l'e-mail requis vers **l'icône Dépôt de document**. La page Saisir une nouvelle tâche s'ouvre.
- 4. **Type d'action** est automatiquement défini à **Email entrant**. Saisissez le reste des détails et cliquez sur **Sauvegarder**. La nouvelle communication est affichée dans la liste Communications de la société.
- 5. Pour visualiser l'e-mail, cliquez sur l'icône **E-mail** puis cliquez sur **Voir pièce jointe**.

Vous pouvez également lier une correspondance e-mail à des enregistrements clients dans Sage CRM à l'aide de l'intégration Outlook et de la gestion des e-mails.

- **· Intégration de MS Outlook**. Si l'intégration de Classic Outlook est installée sur votre système, vous pouvez utiliser **Classer e-mail** à partir d'Outlook pour classer une communication par e-mail entrante avec l'enregistrement client dans Sage CRM. Pour plus d'informations, voir [Intégration dans Outlook Classic \(page 8-1\).](#page-99-0)
- <sup>l</sup> **Gestion des e-mails**. Si la gestion des e-mails est installée sur votre système, les e-mails sortants seront automatiquement classés en fonction de l'enregistrement Contact ou Société. Pour plus d'informations, voir [Classement des e-mails entrants et sortants \(page 6-2\).](#page-84-0)

## <span id="page-125-0"></span>**Dépôt d'un document dans l'l'onglet Documents**

- 1. Ouvrez l'enregistrement que vous souhaitez lier au document.
- 2. Cliquez sur l'onglet **Documents**.
- 3. Réduisez la taille de votre fenêtre Sage CRM.
- 4. Cliquez et déplacer le document à partir de son emplacement courant.
	- <sup>l</sup> Dans IE, déplacez le document vers l'icône **Dépôt de document**.
	- Dans Chrome et Firefox, vous pouvez faire glisser un seul ou plusieurs fichiers sur le bouton **Ajouter un fichier** ou dans la zone **Déposer les fichiers ici...**.
	- **Dans Safari, vous pouvez faire glisser des fichiers un par un sur le bouton Ajouter un fichier**.
- <span id="page-125-1"></span>5. Saisissez les détails du document et cliquez sur **Sauvegarder**.

#### **Document part**

Tous les utilisateurs ont accès à l'onglet **Documents partagés**. Cet onglet stocke les documents d'entreprise auxquels vous avez besoin d'accéder tous les jours rapidement. Cependant, vous n'avez pas nécessairement accès à tous les documents de l'onglet **Documents**.

#### **Accéder aux documents partagés**

- 1. Cliquez sur **Mon CRM | Documents partagés**.
- 2. Cliquez sur l'icône **Voir pièce jointe** à côté du fichier que vous souhaitez ouvrir. Vous pouvez également cliquer sur le document puis cliquer sur **Voir pièce jointe** sur l'écran **Détails du document**.

## **Filtrage de documents partagés**

Si la liste des documents par défaut dans l'onglet **Documents partagés** est longue et difficile à gérer, vous pouvez utiliser la zone de filtre située sur le côté droit de l'écran pour filtrer la liste en fonction d'un certain nombre de critères.

Ces étapes permettent de rechercher une lettre commerciale.

- <sup>l</sup> Sélectionnez **Lettre** dans **Type**.
- <sup>l</sup> Cliquez sur **Filtrer**. Seuls les documents du type Lettre sont affichés, ce qui permet de retrouver plus facilement la lettre recherchée.

## **Ajout de documents à l'onglet Documents partagés**

Prérequis utilisateur : Gestionnaire d'informations avec droits de bibilothèques de documents

- 1. Cliquez sur **Mon CRM | Documents partagés**.
- 2. Cliquez sur **Ajouter fichier**.
- 3. Naviguez vers le fichier.
	- Dans IE, cliquez sur **Parcourir** pour atteindre le fichier.
	- Dans d'autres navigateurs, sélectionnez le fichier à partir de son emplacement actuel. **Remarque** : lorsque vous utilisez Safari, vous ne pouvez ajouter qu'un seul fichier à la fois.
	- <sup>l</sup> Le fichier est listé dans **Fichier(s)**. Une coche verte indique qu'il a été téléchargé. Une croix rouge indique qu'il n'a pas été téléchargé. Pour pouvoir être téléchargé, le fichier être conforme aux paramètres concernant la taille et le type de fichier du système ainsi que le nombre de fichiers. Ils sont définis par votre administrateur système.
- 4. Cliquez sur **Ajouter un fichier** pour ajouter d'autres fichiers.
- 5. Saisissez les détails du document, comme les équipes qui peuvent le visualiser et s'il est associé à une entité particulière.
- 6. Cliquez sur **Sauvegarder**. Les documents téléchargés sont listés dans l'onglet **Documents partagés** pour tous les utilisateurs dont l'équipe principale ou d'affichage est l'équipe associée au document.

#### **Modification de documents dans l'onglet Documents partagés**

Prérequis utilisateur : Droits d'administrateur système ou de gestionnaire d'informations

- 1. Cliquez sur **Mon CRM | Documents partagés**.
- 2. Recherchez le document que vous souhaitez éditer et cliquez sur son lien.
- 3. Cliquez sur **Voir pièce jointe** pour télécharger le document joint.
- 4. Ouvrez le document, effectuez vos modifications et sauvegardez le document sur votre ordinateur. Notez le nom de fichier du document.
- 5. Retournez dans Sage CRM. Cliquez sur **Supprimer**, puis sur **Confirmer suppression** pour supprimer le document existant.
- 6. Cliquez sur **Ajouter fichier** pour télécharger le document mis à jour.
- 7. Cliquez sur **Sauvegarder**.

# **Chapitre 10 : Exécution de rapports**

- [Exemples de rapports](#page-127-0)
- [Exécution d'un rapport](#page-127-1)
- [Sauvegarde des critères de recherche des rapports](#page-131-0)
- **•** [Ajout des rapports favoris](#page-131-1)
- [Modification des options d'affichage des rapports](#page-131-2)
- <span id="page-127-0"></span>• [Interaction avec les rapports graphiques](#page-134-0)

## **Exemples de rapports**

Une installation standard comprend les exemples de rapports des catégories suivantes :

- Activité
- Campagnes
- Communications
- Service clients
- <sup>l</sup> Général
- Dossier Prospect
- Marketing
- Ventes
- Appels émis
- Administrateur
- <span id="page-127-1"></span>• Tableau de bord

# **Exécution d'un rapport**

Il existe trois types de rapports standard :

- **Liste** . Permet de créer des lignes et des colonnes de données selon les critères sélectionnés.
- <sup>l</sup> **En tabulations croisées**. Permet de présenter les nombres d'enregistrements sur des axes X et Y selon les critères sélectionnés.
- **Historique** . Permet de créer un rapport donnant une représentation statique d'un enregistrement à des moments passés.
- <sup>l</sup> **Synthèse synthèse** montrent un aperçu rapide des informations concernant le compte. Elles sont disponibles à partir des onglets Généralités des :
	- Sociétés
	- Contacts
	- Opportunités
	- Tickets

",

Si vous disposez des droits appropriés, vous pouvez également générer les rapports à partir de n'importe quelle liste de recherche, recherche sauvegardée ou groupe.

#### **Liste de sociétés par secteur (Liste)**

Ce rapport présente une liste des sociétés appartenant à des secteurs sélectionnés. Par exemple, toutes les sociétés du secteur informatique - logiciel. Pour exécuter ce rapport :

- 1. Cliquez sur **Rapports** .
- 2. Cliquez sur la catégorie de rapport **Généralités**.
- 3. Cliquez sur **Liste de sociétés par secteur** ou cliquez sur **Exécuter** à côté du nom du rapport. Le rapport est affiché à l'écran par défaut. Laissez l'option **à l'écran** sélectionnée pour cet exemple.
- 4. Sélectionnez les critères pour ce rapport. Si vous laissez les critères de recherche vides, les résultats retournent toutes les valeurs autorisées. Pour sélectionner plusieurs critères du côté droit de l'écran, cliquez sur les différentes saisies en maintenant la touche **Ctrl** enfoncée.
- 5. Cliquez sur **Go**. Le rapport Liste des sociétés par secteur s'affiche dans une nouvelle fenêtre.

#### **Pour mieux comprendre votre rapport**

- Les critères de recherche apparaissent en haut de la page de résultats du rapport.
- La page de sortie du rapport peut être liée à des données sur des pages Généralités correspondantes. Par exemple, si le rapport contient des liens hypertexte, vous pouvez cliquer sur un nom de société pour aller à la page Généralités de cette société.

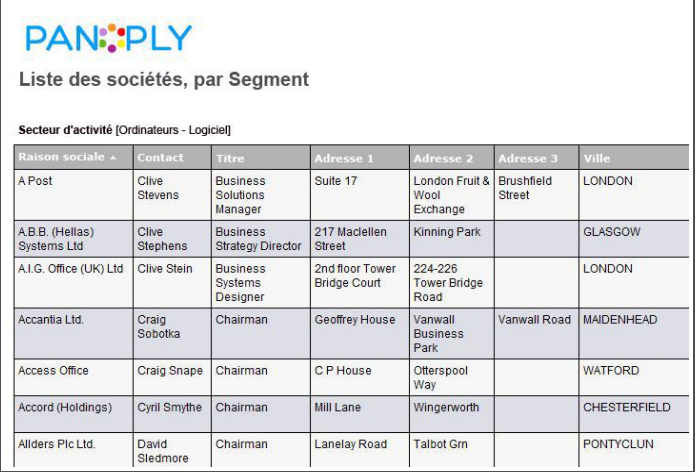

Page de résultat du rapport

• Vous pouvez naviguer entre les pages d'un rapport plus long à l'aide des boutons de navigation en haut de la page. La première page d'un rapport s'affiche dès qu'il est généré. Des flèches permettant d'accéder à la page suivante ou précédente sont placées en haut de celle-ci. Si vous naviguez vers d'autres pages avant qu'elles soient générées, un message s'affiche pour vous informer que la page n'est pas prête.

Une fois le rapport entier généré, une icône **Aller à la page** s'affiche en haut de la page. Une icône **Imprimer** est également disponible. Les boutons de navigation sont définis dans le générateur de rapports par l'Administrateur système ou par un utilisateur bénéficiant de droits de modification des rapports.

• Pour fermer la page des rapports, fermez la fenêtre affichant le résultat du rapport.

#### **Rapport des activités consignées par l'utilisateur (tabulations croisées)**

Ce rapport indique la quantité et les types de communications consignées par les utilisateurs spécifiés. Les critères de recherche comprennent le champ Date/heure de la communication, ce qui permet de vérifier, par exemple, toutes les communications consignées pour votre équipe pendant le mois.

Pour exécuter ce rapport :

- 1. Cliquez sur **Rapports**.
- 2. Cliquez sur la catégorie de rapports **Rapports d'activités**.
- 3. Cliquez sur **Rapport des activités consignées par l'utilisateur**, ou cliquez sur **Exécuter** à côté du rapport. Les critères de recherche sont combinés avec l'opérateur logique « ET ». Cela signifie que seules les activités conformes aux deux critères Date / heure et Utilisateur sont retournées.
- 4. Sélectionnez les critères de recherche. Pour Date / heure, vous pouvez choisir plusieurs plages de valeurs. Par exemple :
	- $\bullet$  Une date exacte combinée avec un opérateur. Par exemple =,  $\leq$ , ou =>.
	- une période comprise entre deux dates spécifiques (Entre);
	- Une date relative, par exemple Trimestre en cours, Mois suivant, Semaine précédente, exprimée par rapport à la date d'aujourd'hui.
	- une date précise (par exemple : tous les lundis entre le 1er et le 30 novembre).
- 5. Sélectionnez les utilisateurs dont les activités doivent faire l'objet d'un rapport.
- 6. Cliquez sur **Go**. Le résultat du rapport s'affiche dans une nouvelle fenêtre. Ce rapport comprend un graphique.

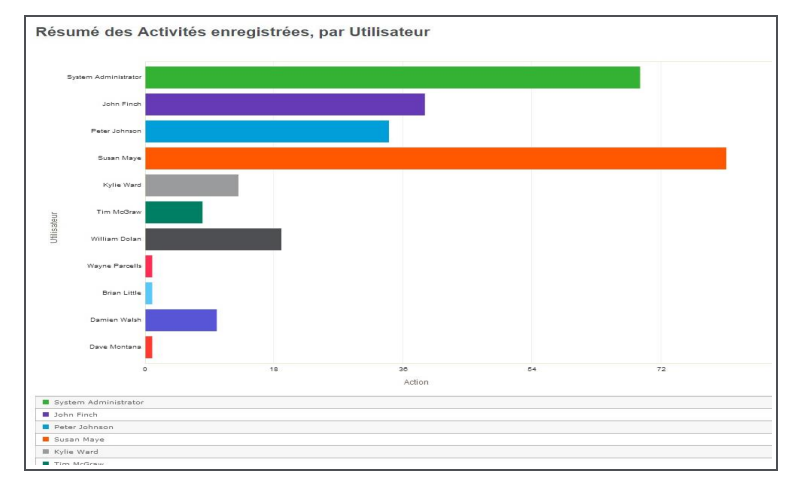

Page de résultat du rapport

#### **Rapport de conclusion d'opportunité (historique)**

Ce rapport montre les opportunités qui ont été ouvertes au cours de la période spécifiée. Vous pouvez ajouter d'autres critères de recherche. Par exemple, ajoutez **Statut de l'opportunité** pour voir toutes les opportunités ouvertes entre le 1er et le 21 juillet, qui ont été **gagnées** au cours de cette période ou après.

Pour exécuter ce rapport :

- 1. Cliquez sur **Rapports**.
- 2. Cliquez sur la catégorie de rapport **Ventes**.
- 3. Cliquez sur **Historique des conclusions d'opportunités** ou cliquez sur **Exécuter** à côté du rapport.
- 4. Sélectionnez les critères de ce rapport.
- 5. Cliquez sur **Go**.

Le résultat du rapport s'affiche dans une nouvelle fenêtre. La dernière semaine de la période sélectionnée affiche le nombre total d'opportunités ouvertes au cours du mois de juillet et qui ont été gagnées. Les totaux hebdomadaires vous fournissent une image instantanée de l'ensemble de la période étudiée.

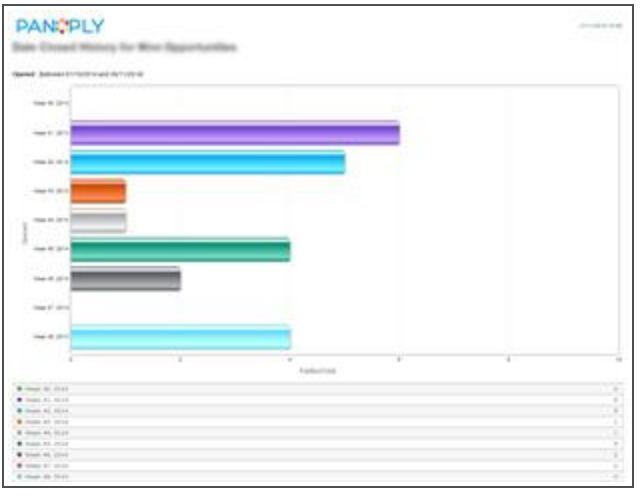

Page de résultat du rapport

#### **Rapport de synthèserapport de synthèse**

Un rapport de synthèse de contact vous fournit un rapport rapide d'une page avec des informations clés concernant un contact. Vous obtenez leurs coordonnées et un résumé des interactions les plus récentes que ce contact a eues avec votre entreprise.

- 1. Cliquez avec le bouton droit de la souris ou passez la souris au dessus du bouton de menu **Rechercher** et cliquez sur**Contact**..
- 2. Recherchez un enregistrement de contact et ouvrez-le.
- 3. Cliquez sur **Rapport de synthèse**. Le résumé du contact s'affiche dans un fichier Adobe PDF.

#### **Exportation d'une liste de sociétés à partir d'une liste de recherche**

Si votre administrateur système vous a donné les droits appropriés, vous pouvez créer rapidement un rapport de listes au format CSV ou TXT à partir de n'importe quelle liste de recherche, recherche sauvegardée ou groupe.

- 1. Cliquez sur **Rechercher** | **Société** et recherchez des sociétés déterminées. Par exemple, toutes les sociétés basées à Londres dans le système qui vous sont affectées.
- 2. Cliquez sur **Exporter vers fichier**.
- 3. Saisissez un nom de fichier, puis sélectionnez le format souhaité : Excel CSV, CSV, ou Texte.
- <span id="page-131-0"></span>4. Cliquez sur **Sauvegarder**. La liste des sociétés est exportée vers un fichier CSV ou TXT.

## **Sauvegarde des critères de recherche des rapports**

Si vous exécutez régulièrement des rapports à l'aide des mêmes critères de recherche, vous pouvez sauvegarder et réutiliser les critères de recherche sélectionnés.

- 1. Cliquez sur **Rapports**.
- 2. Cliquez sur une catégorie de rapport. Exemple : **Rapports d'activité**.
- 3. Cliquez sur **Exécuter** à côté du rapport que vous souhaitez exécuter. Exemple : **Rapport des activités consignées par l'utilisateur**.
- 4. Sélectionnez les critères de recherche et cliquez sur **Sauvegarder**. Vous devez saisir un nom pour la recherche sauvegardée. Vous pouvez cocher la case **Disponible pour tous les utilisateurs** pour mettre la recherche sauvegardée à la disposition de tous les utilisateurs.
- 5. Saisissez une brève description pour la recherche et cliquez sur **Sauvegarder**. Lorsque vous retournez à la liste des rapports, les critères de recherche sauvegardés s'affichent dans une liste, à côté du rapport.
- <sup>l</sup> Pour exécuter le rapport à l'aide des critères de recherche sauvegardés, cliquez sur **Exécuter** à côté du nom de la recherche sauvegardée.
- <sup>l</sup> Pour éditer une recherche sauvegardée, sélectionnez-la dans la colonne Recherches sauvegardées, cliquez sur **Exécuter**, effectuez les modifications requises et cliquez sur **Sauvegarder**.
- Pour supprimer une recherche sauvegardée, sélectionnez-la dans la colonne Recherches sauvegardées, cliquez sur **Exécuter**, puis sur **Supprimer**.

## <span id="page-131-1"></span>**Ajout de rapports favoris**

Vous pouvez grouper les rapports que vous utilisez régulièrement dans votre catégorie personnelle. Pour ajouter un rapport à la catégorie Mes rapports favoris :

- 1. Cliquez sur **Mon CRM | Rapports**.
- 2. Cliquez sur la catégorie de votre rapport favori.
- 3. Cochez la case **Favoris** située en regard du rapport que vous souhaitez ajouter à la catégorie Mes rapports favoris.
- <span id="page-131-2"></span>4. Pour afficher vos rapports favoris, cliquez sur la catégorie **Mes rapports favoris**.

## **Modification des options d'affichage**

Vous pouvez afficher un rapport dans les formats suivants :

- À l'écran dans une fenêtre contextuelle.
- En tant que fichier [Adobe PDF](#page-132-0).
- **XLSX**. Exporte les données vers un fichier .XLSX. Compatible avec Excel 2013. Les rapports graphiques s'affichent aussi.
- **Excel CSV**. Exporte les données vers un fichier CSV. Cette option offre une rétrocompatibilité pour les fichiers préparés dans / pour Sage CRM avant la version 7.1. Le rendu est également bon dans MS Excel si vos paramètres locaux prennent en charge la délimitation des tabulations. Les données dans Excel CSV sont toujours délimitées par des tabulations et intercalées de **=" "**, quels que soient les paramètres locaux. Par exemple :

```
="June Website Offer Lead" [TAB] ="Accantia Ltd." [TAB] ="Thomas
Beesley" [TAB] "Lead"
```
• Exporté vers un fichier [CSV](#page-133-0). Les données sont délimitées selon le délimiteur d'exportation de fichier CSV défini au niveau du système et de l'utilisateur. Si le fichier est ouvert dans MS Excel, il peut ne pas être formaté correctement. Vous pouvez l'ouvrir dans le bloc-notes et utiliser l'option CSV Excel ou l'ouvrir dans MS Excel et convertir le formatage. Par exemple, à l'aide de l'option Texte en colonnes.

## **[XLSX \(page 10-7\)](#page-133-1) [Excel CSV \(page 10-7\)](#page-133-2)**

#### <span id="page-132-0"></span>**Adobe PDF**

",

Pour afficher un rapport en format Adobe PDF, cliquez sur **Aperçu avant Impression** sur l'écran **Options d'affichage**. Le résultat s'affiche au format Adobe PDF.

Adobe Acrobat Reader doit être installé sur votre ordinateur pour lire ce type de rapport. Vous pouvez télécharger le logiciel Adobe Reader à partir du site http://www.adobe.com. Si vous exécutez des rapports contenant des caractères étendus, vous devez vous assurer que la police Arial Unicode MS (ARIALUNI.TTF) est installée. Sinon, les caractères étendus risquent de ne pas s'afficher. Les rapports graphiques s'affichent comme une image statique dans les fichiers PDF.

Pour installer la police :

- 1. Copiez **arialuni.ttf** depuis le dossier windows\fonts vers le dossier c:\program files\FOP\.
- 2. Éditez le fichier ..\program files\FOP\**fonts.bat** (lisez les notes situées à l'intérieur du fichier), c'est-à-dire remplacez le nom de fichier de l'espace réservé par arialuni. Fermez le fichier batch puis lancez-le.
- 3. Copiez le fichier XML résultat dans le dossier ..\program files\FOP\Fonts\.
- 4. Éditez le fichier ..\program Files\FOP\conf\**userconfig.xml**. Ajouter les lignes xml suivantes :

```
<font metrics-file="fonts/ArialUni.xml"
kerning="yes"embedfile="
c:/windows/fonts/ArialUni.ttf"> <font-triplet
name="ArialUnicodeMS"
style="normal" weight="normal"/> <font-triplet
name="ArialUnicodeMS"
style="normal" weight="bold"/> <font-triplet
name="ArialUnicodeMS" style="italic"
weight="normal"/> <font-triplet name="ArialUnicodeMS"
```

```
style="italic"
```
**weight="bold"/></font>**

Assurez-vous que la valeur de la balise du fichier incorporé existe (par exemple il peut s'agir de, c:\winnt\) :

**embed-file="c:/windows/fonts/ArialUni.ttf"**

5. Réinitialiser IIS.

## <span id="page-133-1"></span>**XLSX**

Pour afficher les rapports au format XLSX :

<sup>l</sup> Sélectionnez l'option **XLSX** sur l'écran **Options d'affichage**.

Le résultat s'affiche au format XLSX.

## <span id="page-133-2"></span>**Excel CSV**

Pour afficher les rapports au format Excel CSV :

- <sup>l</sup> Sélectionnez l'option **Excel CSV** sur l'écran **Options d'affichage**.
- Le résultat s'affiche au format Excel CSV.

## <span id="page-133-0"></span>**CSV**

Pour afficher un rapport en format Comma Separated Value (CSV), sélectionnez **CSV** sur l'écran **Options d'affichage**. Le résultat s'affiche au format CSV.

## <span id="page-134-0"></span>**Interaction avec les rapports graphiques**

Avec FusionCharts, des rapports graphiques avec animation et interaction intégrées sont disponibles.

Les rapports graphiques sont disponibles lors de l'exécution d'un rapport à partir de **Rapports** ou à partir d'un gadget de graphique sur le tableau de bord classique ou interactif. Lorsque vous exécutez un rapport, assurez-vous que **Afficher graphique** soit sélectionné dans **Options de rapport, étape 2 sur 2**. Pour plus d'informations, voir [Élaboration de rapports \(page 24-1\)](#page-293-0).

L'animation intégrée signifie que vous pouvez par exemple regarder les barres des graphiques en barres horizontales grandir pendant que le graphique est dessiné. Vous pouvez également interagir avec les graphiques lorsqu'ils sont dessinés. Par exemple, vous pouvez mettre en surbrillance des secteurs d'un diagramme camembert et faire tourner le camembert pour obtenir une meilleure vue des informations requises.

Pour interagir avec un diagramme Camembert une fois qu'il est dessiné :

- 1. Modifiez un rapport existant et assurez-vous que son Style de graphique est défini sur Camembert. Sauvegardez le rapport puis exécutez-le.
- 2. Cliquez sur un secteur du diagramme camembert pour le mettre en surbrillance.
- 3. Pour faire pivoter le diagramme camembert, cliquez avec le bouton droit de la souris sur le diagramme et sélectionnez **Activer la rotation** puis cliquez et faites glisser le diagramme vers sa nouvelle position.

La fonction standard d'exploration des graphiques avec lien hypertexte peut aussi être utilisée.

#### **Options d'affichage du graphique avec le lecteur Adobe Flash**

Le lecteur Adobe Flash Player n'est pas nécessaire ni pour exécuter ni pour interagir avec les graphiques des rapports. Certaines options d'affichage améliorées, comme une intensité de couleur plus importante, sont disponibles dans les diagrammes lorsqu'Adobe Flash Player est installé sur l'ordinateur client. Si Flash n'est pas disponible, les graphiques sont affichés à l'aide de HTML 5.

S'il n'est pas souhaitable d'utiliser Flash sur le site du client, le paramètre personnalisé **ChartUseFlash** peut être réglé sur **N** dans le tableau Paramètres système personnalisés afin d'autoriser uniquement l'affichage d'images statiques. Ceci doit uniquement être effectué par un administrateur système expérimenté. Pour plus d'informations, voir le site web de la [Communauté](https://www.sagecrm.com/) [Sage CRM](https://www.sagecrm.com/).

# **Chapitre 11 : Utilisation des listes**

- [Introduction aux Actions de liste](#page-135-0)
- [Démarrer le publipostage](#page-135-1)
- [Nouvelle tâche](#page-136-0)
- [Envoi d'e-mails](#page-136-1)
- <span id="page-135-0"></span>• [Exporter vers le fichier](#page-137-0)

## **Introduction aux actions de liste**

Pour envoyer un mailing ou planifier plusieurs appels en une seule action, utilisez les boutons d'action sur le côté droit des listes Recherche, Recherches sauvegardées, et de la liste **Mon CRM | Contacts** .

Vous pouvez utiliser les actions avancées sur les listes dans les zones **Groupes** et **Gestion de campagne**. Pour plus d'informations, voir [Groupes \(page 16-1\)](#page-183-0) e[tGestion des campagnes \(page](#page-201-0) [17-1\)](#page-201-0).

# <span id="page-135-1"></span>**Démarrer le publipostage**

Cet exemple envoie un mailing à tous les contacts Sage CRM.

- 1. Cliquez sur l'onglet **Mon CRM | Contacts** . Si la liste Mes contacts est vide, cliquez sur les boutons **Ajouter des contacts** ou **Ajouter groupe de contacts** pour ajouter des contacts à la liste.
- 2. Lorsque vous avez établi une liste de contacts, cliquez sur **Fusion sous Word** ou **Fusion sous PDF** sur le côté droit de la page. Une liste des modèles partagés s'affiche. **Remarque : Nouveau | Fusion sous Word ou Fusion sous PDF** sur le côté gauche de la page fusionne les détails d'un seul contact avec un modèle de document. Les actions du côté droit de l'écran permettent de fusionner le document pour tous les contacts actuellement inclus dans la liste courante.

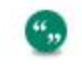

Si votre administrateur système a désactivé l'option Fusion sous Word au niveau du système, le bouton **Fusion sous Word** ne s'affiche pas.

- 3. Sélectionnez le modèle que vous souhaitez utiliser pour ce mailing. Si vous utilisez un modèle HTML, vous pouvez effectuer les modifications sur le modèle avant la fusion.
- 4. Effectuez les modifications désirées sur le modèle. Vous pouvez insérer les champs de fusion Sage CRM en les sélectionnant dans la liste déroulante **Insérer le champ Sage CRM**. **Remarque** : vous pouvez cliquer sur le bouton **Aperçu de la fusion** pour obtenir un aperçu de l'apparence du document fusionné.
- 5. Lorsque le document fusionné vous satisfait, cliquez sur **Fusionner et continuer** pour effectuer la fusion. Le modèle est fusionné avec les détails de chaque contact contenu dans l'onglet **Contacts**.
- 6. Imprimez les lettres à cette étape si vous le souhaitez.

7. Revenez à Sage CRM et renseignez les détails de cette communication. Un lien vers l'enregistrement et le document de communication est stocké pour chaque contact.

## <span id="page-136-0"></span>**Nouvelle tâche**

Cet exemple montre comment planifier un appel de tous les contacts à New York et lorsque vous êtes le responsable de compte. Vous pouvez utiliser les résultats d'une recherche sur la liste Contacts.

Pour programmer les appels :

- 1. Cliquez avec le bouton droit de la souris ou passez la souris au dessus du bouton de menu **Rechercher** et cliquez sur **Contact**.
- 2. Sélectionnez les critères de recherche. Par exemple, New York dans **Ville** et votre nom dans **Responsable de compte**.
- 3. Cliquez sur **Rechercher**. La liste des contacts correspondant aux critères de recherche s'affiche. Un nouvel ensemble de boutons d'action s'affiche du côté droit de la page. **Remarque :** vous pouvez également effectuer des actions sur les listes générées à partir de **Recherches sauvegardées**. Pour plus d'informations concernant les recherches sauvegardées, voir [Rechercher des informations \(page 3-1\)](#page-29-0).
- 4. Cliquez sur **Nouvelle tâche**. La page Saisie des informations de tâche s'affiche. Reportezvous à la section [Planification d'un rappel \(page 5-2\)](#page-64-0) pour obtenir de plus amples renseignements sur tous les champs de cette page, à l'exception des options de planification. Pour plus de renseignements sur les options de planification, voir [Planification d'une activité](#page-209-0) [de téléventes interne \(page 17-9\).](#page-209-0)

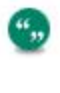

**Nouveau | Tâche** sur la gauche de la page fusionne les détails d'un seul contact avec une nouvelle tâche. **Nouvelle Tâche** sur le côté droit de l'écran crée une nouvelle tâche pour chaque contact dans la liste courante.

5. Renseignez les informations relatives à la tâche planifiée, et cliquez sur le bouton **Sauvegarder**. Les tâches en suspens s'affichent dans l'onglet **Calendrier** de l'utilisateur pour lequel elles sont planifiées.

# <span id="page-136-1"></span>**Envoi d'emails**

Cet exemple vous indique comment envoyer un mailing à tous les contacts d'une liste de recherches sauvegardées. Dans le cas présent, l'utilisateur a déjà créé une recherche sauvegardée intitulée Contacts Boston. Pour plus d'informations sur les recherches sauvegardées, voir [Création](#page-40-0) [d'une recherche sauvegardée \(page 3-12\)](#page-40-0).

- 1. Cliquez avec le bouton droit de la souris ou passez la souris au dessus du bouton de menu **Rechercher** et cliquez sur **Contact**.
- 2. Sélectionnez une recherche sauvegardée à partir de **Recherche sauvegardée**. La liste des contacts correspondant aux critères de recherche sauvegardés s'affiche. Un nouvel ensemble de boutons d'action s'affiche.
- 3. Cliquez sur **Nouvel E-mail**sur le côté droit de l'écran. La page **Envoyer un e-mail groupé** s'affiche. Pour plus d'informations concernant les champs de cette page, voir [Envoi d'e-mail](#page-198-0) [groupé \(page 16-16\)](#page-198-0).

**Nouveau | E-mail** sur la gauche de la page fusionne les détails d'un seul contact avec un e-mail. Le bouton d'action **Nouvel E-mail** sur le côté droit de l'écran envoie un e-mail à chaque contact de la liste courante.

4. Renseignez les informations pour le mailing et cliquez sur **Envoyer E-mail**. Les e-mails sont envoyés et un lien vers l'enregistrement de communication est stocké en association avec chaque contact de la liste. L'e-mail peut également être récupéré via l'enregistrement de communication sur le contact.

# <span id="page-137-0"></span>**Exporter vers le fichier**

".

Cet exemple indique comment exporter une liste de sociétés vers un fichier. Dans le cas présent, vous exportez une liste des sociétés pour lesquelles vous êtes Responsable des comptes, à partir d'une recherche sauvegardée. Pour plus d'informations sur les recherches sauvegardées, voir [Création d'une recherche sauvegardée \(page 3-12\)](#page-40-0).

- 1. Cliquez avec le bouton droit de la souris ou passez la souris au dessus du bouton de menu **Rechercher** et cliquez sur **Société**.
- 2. Sélectionnez la liste **Recherche sauvegardée** dans la liste déroulante du côté droit de la page **Rechercher**. La liste des sociétés correspondant aux critères de recherche sauvegardés s'affiche. Un nouvel ensemble de boutons d'action s'affiche également sur le côté droit de la page.
- 3. Cliquez sur **Exporter vers fichier**. La page **Options exportation vers fichier** s'affiche.
- 4. Choisissez le format de sortie. Sélectionnez **CSV**, **Excel CSV** ou **Texte**. La valeur par défaut est CSV.
- 5. Cliquez sur **Sauvegarder**. Le résultat du rapport s'affiche sous forme de feuille de calcul dans une nouvelle fenêtre de navigateur. Vous pouvez vérifier les informations dans la nouvelle fenêtre et les sauvegarder en cliquant sur **Fichier** | **Enregistrer sous**. Vous pouvez également accéder au fichier exporté à partir de l'onglet **Mon CRM | Documents partagés** .

# **Chapitre 12 : Opportunités de ventes**

- [Qu'est-ce qu'une opportunité ?](#page-140-0)
- [Création d'une nouvelle opportunité](#page-141-0)
- [Ajout de produits à une opportunité](#page-145-0)
- **·** [Évolution d'une opportunité](#page-149-0)
- **·** [Générer un devis ou une commande rapide](#page-150-0)
- **•** [Envoyer un devis ou une commande rapide](#page-150-1)
- [Envoi d'un devis](#page-151-0)
- [Conversion d'un devis en commande](#page-152-0)
- [Impression d'une commande](#page-154-0)
- [Conclusion d'une vente](#page-155-0)
- [Perte d'une affaire](#page-156-0)
- **·** [Évolution manuelle des opportunités](#page-156-1)
- [Affichage du pipeline des opportunités](#page-156-2)
- <sup>l</sup> [Exécution d'un rapport d'opportunité](#page-157-0)
- [Affichage des opportunités courantes](#page-157-1)
- [Création d'une opportunité à partir d'autres contextes](#page-158-0)
- [Suppression d'une opportunité](#page-158-1)
- <sup>l</sup> [Création de devis et de commandes hors du contexte d'une opportunité](#page-158-2)
- $\cdot$  [Recherche d'un devis](#page-158-3)
- [Recherche d'une commande](#page-159-0)

# <span id="page-140-0"></span>**Qu'est-ce qu'une opportunité ?**

Dans Sage CRM, une opportunité désigne une opportunité de vente. Elle peut être créée directement par un commercial ou par la conversion d'un dossier prospect en une opportunité.

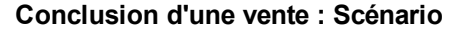

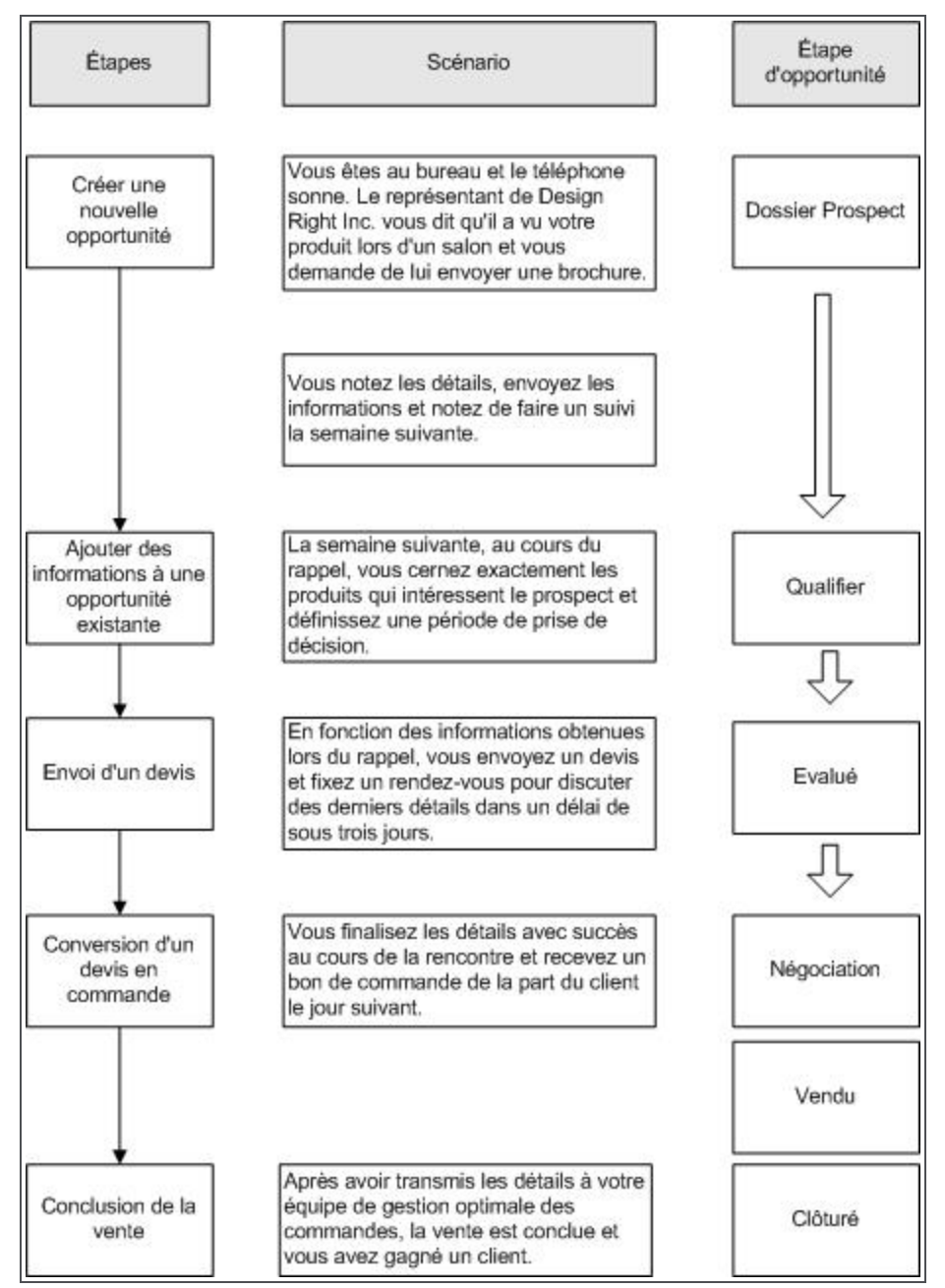

## <span id="page-141-1"></span>**Processus de vente rapide**

Le Processus de vente rapide est un processus prédéfini conçu pour les entreprises disposant d'un petit nombre de vendeurs, et qui concluent leurs ventes en quelques étapes seulement. Si votre administrateur système a activé ce processus, vous pouvez créer une **vente rapide** sur la page Opportunité et la faire évoluer en utilisant les boutons d'action prédéfinis **Vendue**, **En attente**, **Annulée** et **Perdue**.

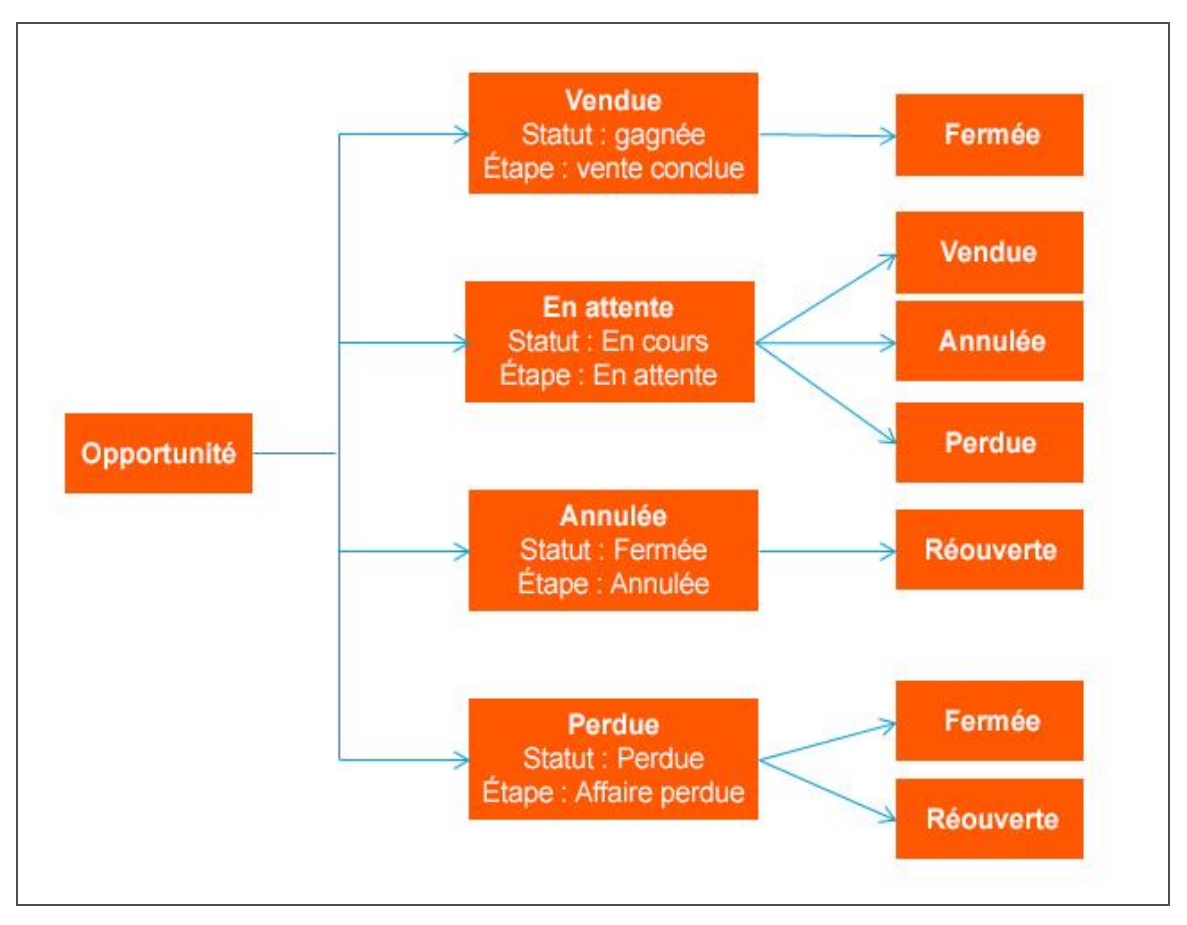

# <span id="page-141-0"></span>**Création d'une nouvelle opportunité**

Votre administrateur système peut configurer des processus qui vous aideront à créer de nouvelles opportunités. Il existe deux processus d'opportunités prédéfinis. Le [Processus de vente rapide](#page-141-1) compte moins d'étapes que le *Processus d'opportunité* standard et il est conçu pour les entreprises disposant d'un petit nombre de vendeurs et qui concluent leurs ventes en quelques étapes seulement.

- 1. Recherchez le dossier prospect. S'il ne figure pas encore dans la base de données, il vous faut d'abord créer une nouvelle société.
- 2. Cliquez sur un nom de société et cliquez sur l'onglet **Opportunités**.
- 3. Cliquez sur **Nouvelle opportunité**.
- 4. Selon la manière dont votre administrateur système a configuré le processus, il existe plusieurs possibilités de création d'une nouvelle opportunité.
- **Pour utiliser le processus d'opportunité standard, cliquez sur Nouvelle opportunité.**
- **Pour utiliser un processus d'opportunité rapide, cliquez sur Nouvelle vente rapide.**
- Pour créer une nouvelle opportunité basée sur une opportunité que vous avez déjà gagnée, cliquez sur **Opportunité de ventes croisées**. La règle du processus de ventes croisées est disponible aux étapes *Négociation* et *Vendue* des processus d'opportunité prédéfinis.
- 5. Renseignez les [champs de l'opportunité](#page-142-0).
- 6. Cliquez sur **Sauvegarder**. La page de résumé de l'opportunité s'affiche.

À ce stade, vous pouvez faire un clic droit ou passer sur le bouton de menu Nouveau, puis sur**Tâche** pour planifier un appel de suivi. La tâche est automatiquement liée à l'opportunité dans le champ **À propos**.

## <span id="page-142-0"></span>**Opportunité champs**

Ce tableau présente les champs de la page **Nouvelle Opportunité**.

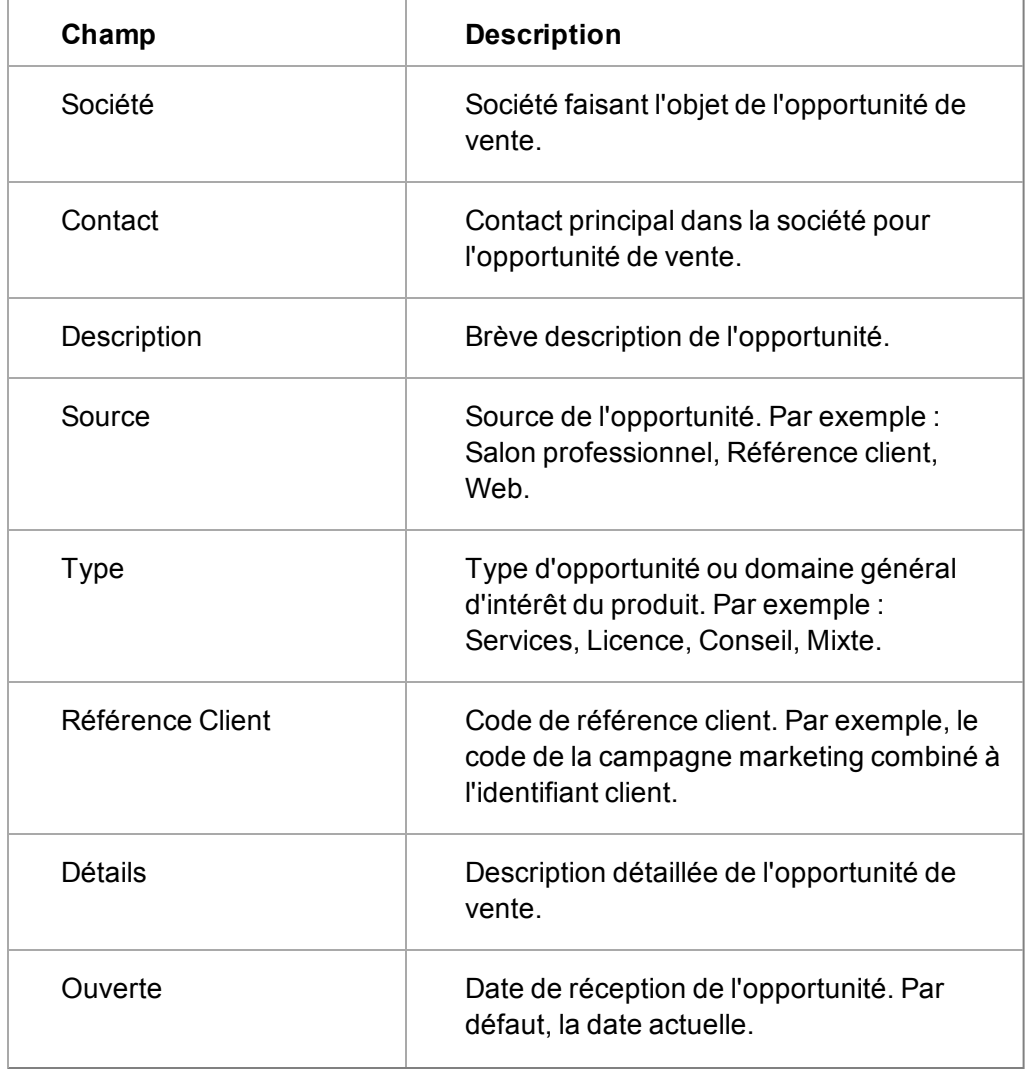

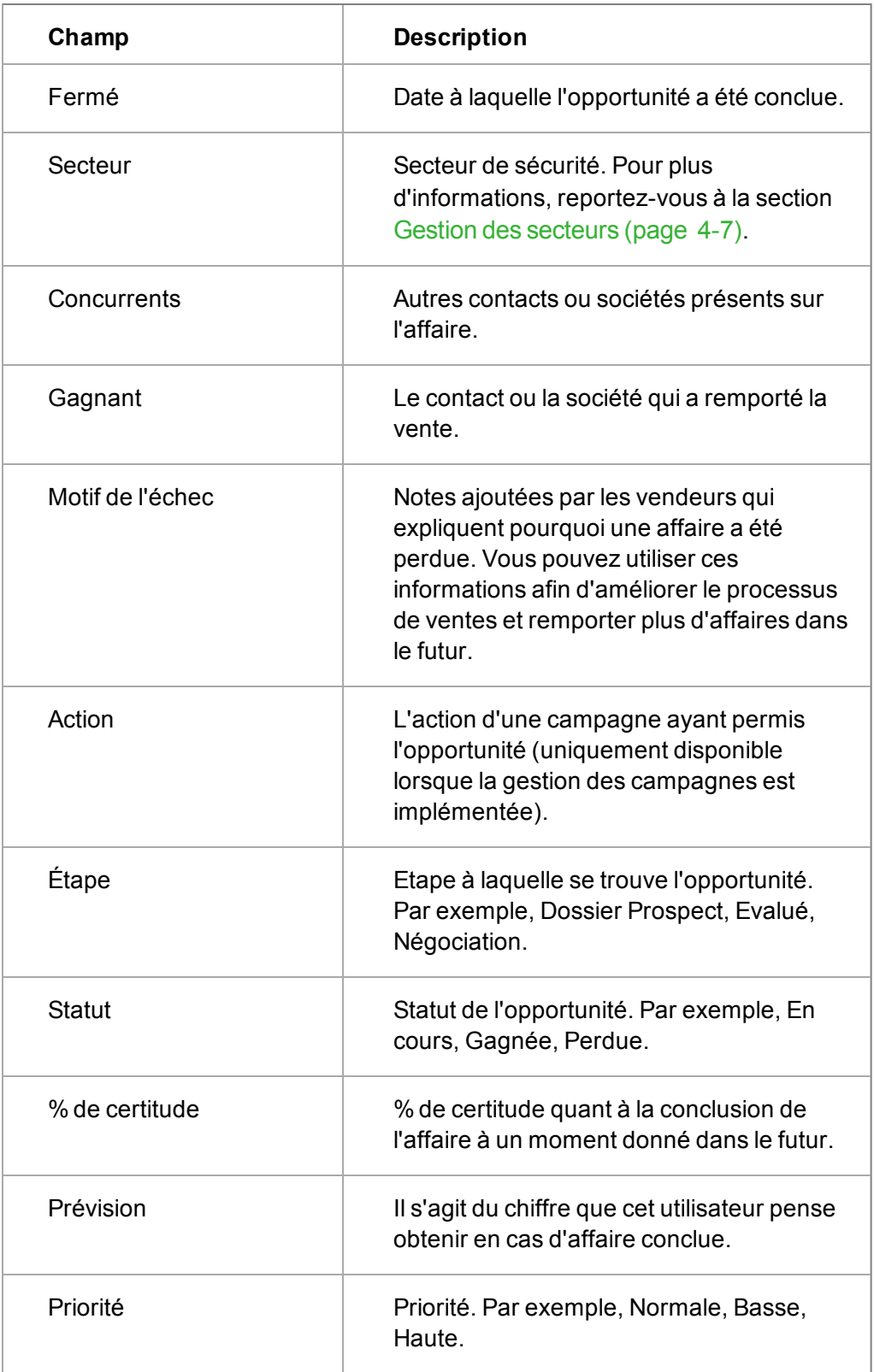
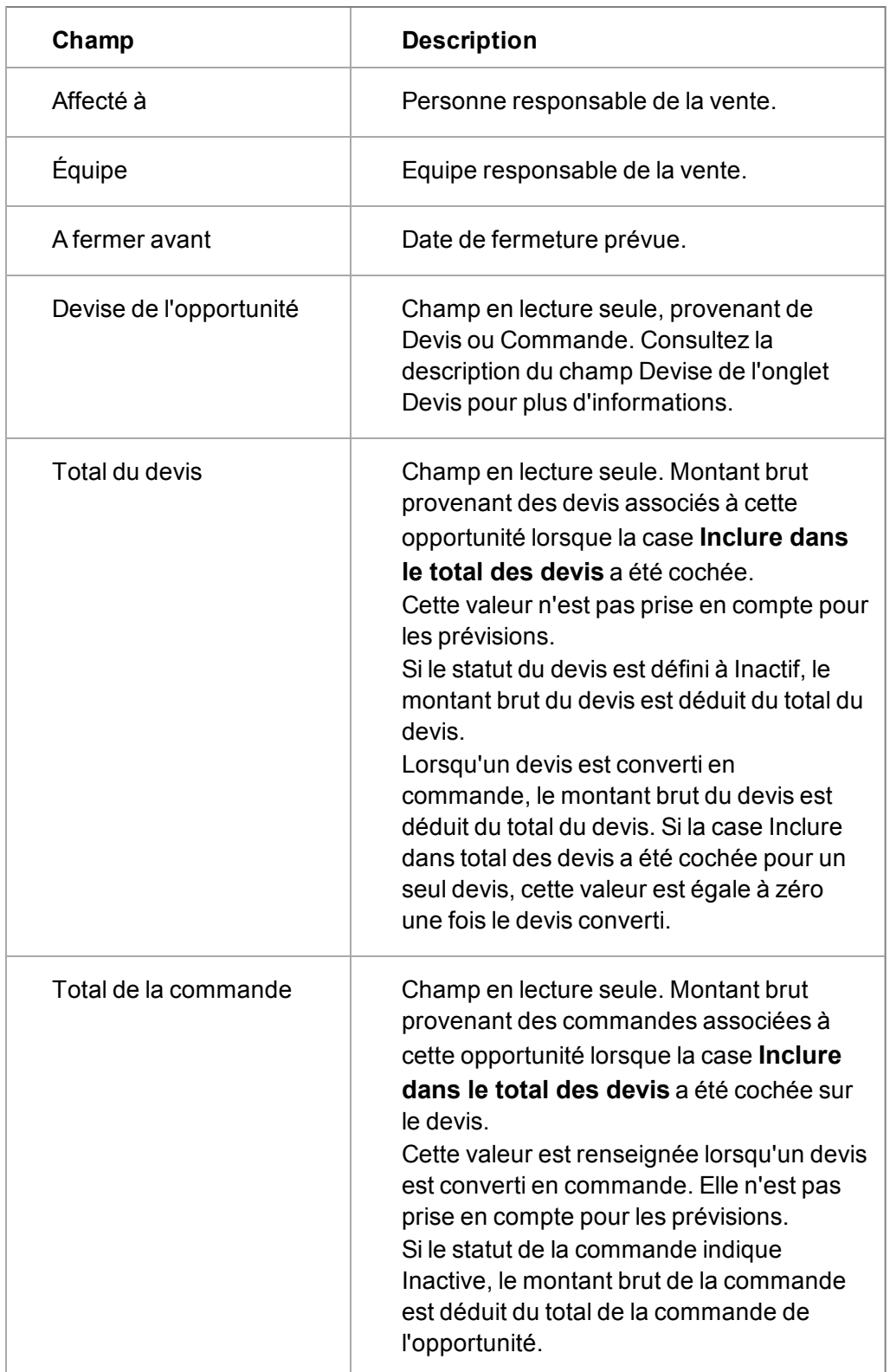

Ce tableau présente les icônes de statut de l'opportunité.

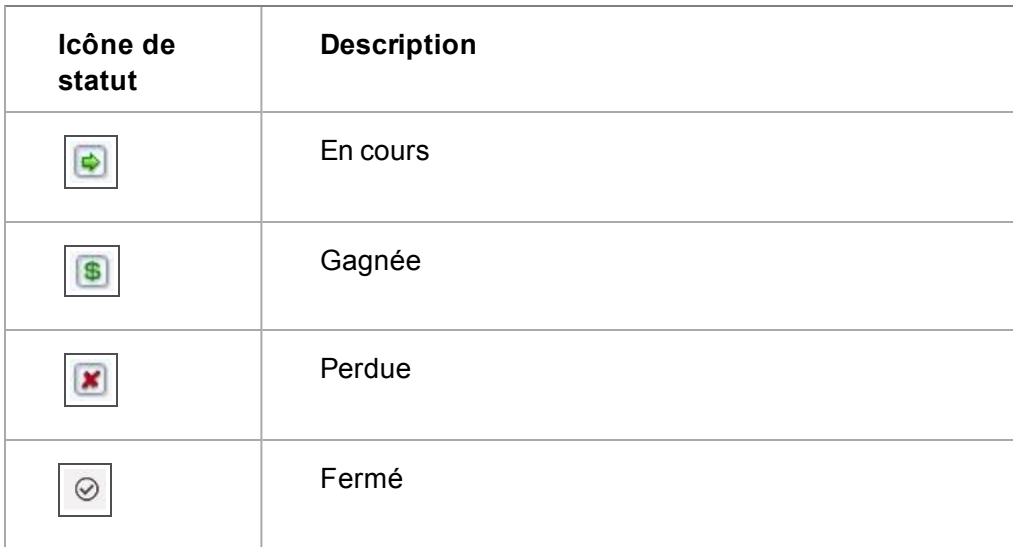

# <span id="page-145-0"></span>**Ajout de produits à une opportunité**

- 1. Dans le contexte d'une opportunité, cliquez sur l'onglet **Devis**.
- 2. Cliquez sur **Nouveau** .

",

""

3. Renseignez les champs sur la et cliquez sur **Sauvegarder**.

Il est possible d'ajouter une remise sur un devis ou une commande dépourvue de lignes articles. Vous pouvez réaliser cela pour augmenter une note de crédit ou pour accorder une remise spéciale à un client. Par exemple, pour accorder à un client une remise de 10 \$ à chaque commande, vous pouvez ajouter 10 \$ en tant que remise avant que le client ait pris une décision concernant les produits.

- 4. Cliquez sur **Suivant**. L'écran **Nouvelle ligne article** s'affiche.
- 5. Renseignez les champs sur [l'écran Nouvelle ligne article](#page-148-0).
- 6. Cliquez sur **Sauvegarder et Nouveau** pour ajouter la nouvelle ligne article ou sur **Sauvegarder** pour ajouter la ligne article et quitter l'écran Nouvelle ligne article.

Lors de la modification d'un article de gamme, il est impossible de changer le produit ou la famille de produits.

Une fois les lignes articles ajoutées, vous pouvez réaliser les opérations suivantes.

- Pour mettre à jour l'écran Résumé Devis et la zone de remise des lignes articles, cliquez sur **Modifier Généralités**.
- **Pour ajouter plus de lignes articles au devis, cliquez sur Nouveau Ligne article.**
- <sup>l</sup> Pour ajouter un texte libre sur une ligne article, cliquez sur **Nouveau texte libre article**. Par exemple, vous pouvez ajouter une ligne pour un produit qui n'est pas affiché dans votre tarif standard. Vous pouvez également ajouter une description, une quantité et un prix pour la ligne article. Ces lignes articles seront incluses sur le devis imprimé.
- <sup>l</sup> Pour ajouter un texte libre de commentaire, cliquez sur **Nouveau commentaire ligne article**. Par exemple, des informations supplémentaires concernant une autre ligne article dans votre devis. Vous pouvez ajouter un numéro de ligne et une description. Par exemple, si vous ajoutez le numéro de ligne 2, alors le commentaire sera placé sur la seconde ligne article. Si vous avez déjà sélectionné d'autres lignes articles, leurs numéros de lignes sont décalés en conséquence. Les commentaires de lignes articles seront inclus sur le devis imprimé.
- Pour créer une nouveau devis sur la base des informations existantes d'un devis, cliquez sur **Dupliquer**.
- **Pour convertir le devis en commande, cliquez sur Convertir.**
- <sup>l</sup> Pour fusionner et publiposter le devis avec un modèle de devis, cliquez sur le **Fusion sous Word** ou **Fusion sous PDF**.

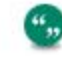

Si votre administrateur système a désactivé l'option Fusion sous Word au niveau du système, le bouton **Fusion sous Word** ne s'affiche pas.

<sup>l</sup> Pour ajouter le devis à un groupe de devis existant, cliquez sur **Ajouter cet enregistrement à un groupe**. Par exemple, vous pouvez créer un groupe appartenant à une action de mailing. Pour plus d'informations, voir [Groupes \(page 16-1\)](#page-183-0).

#### <span id="page-146-0"></span>**Champs page Nouveau Devis**

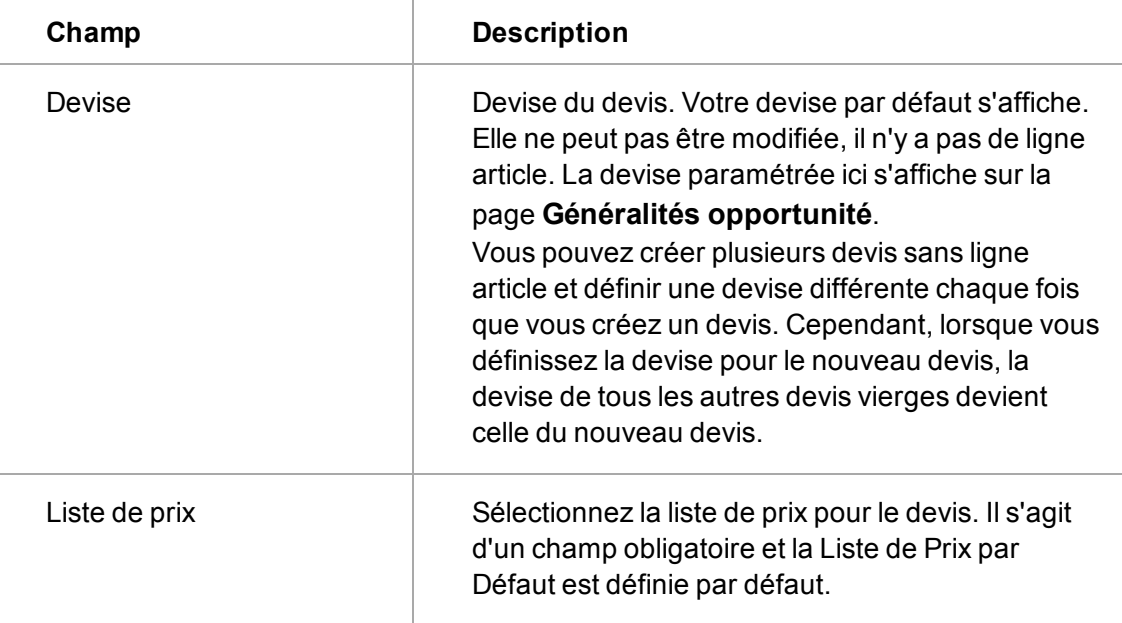

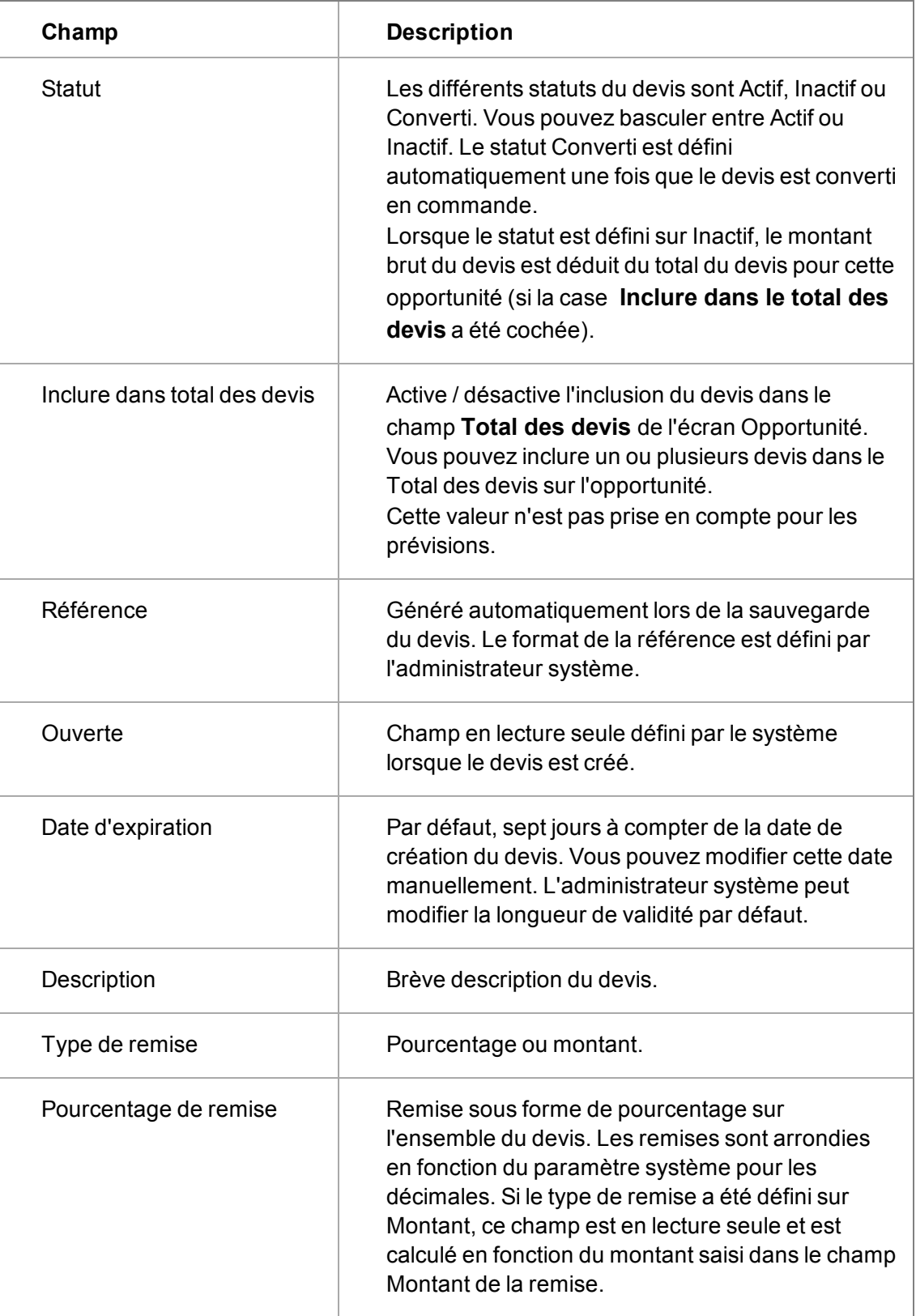

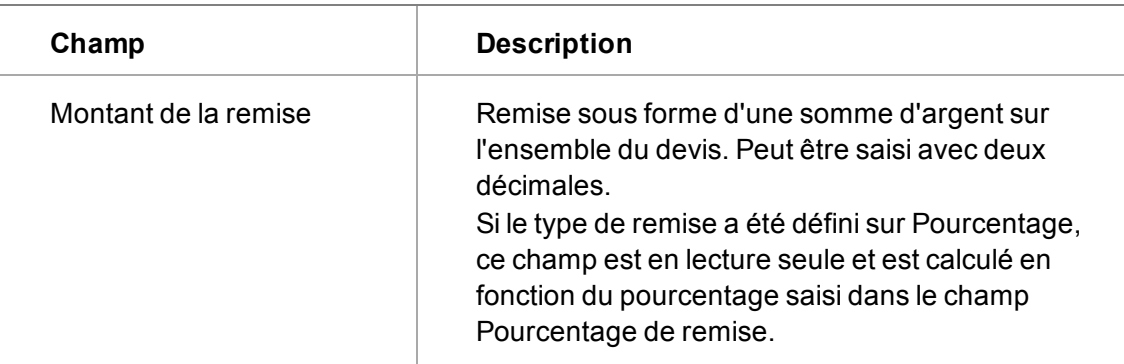

# <span id="page-148-0"></span>**Champs écran Nouvelle ligne article**

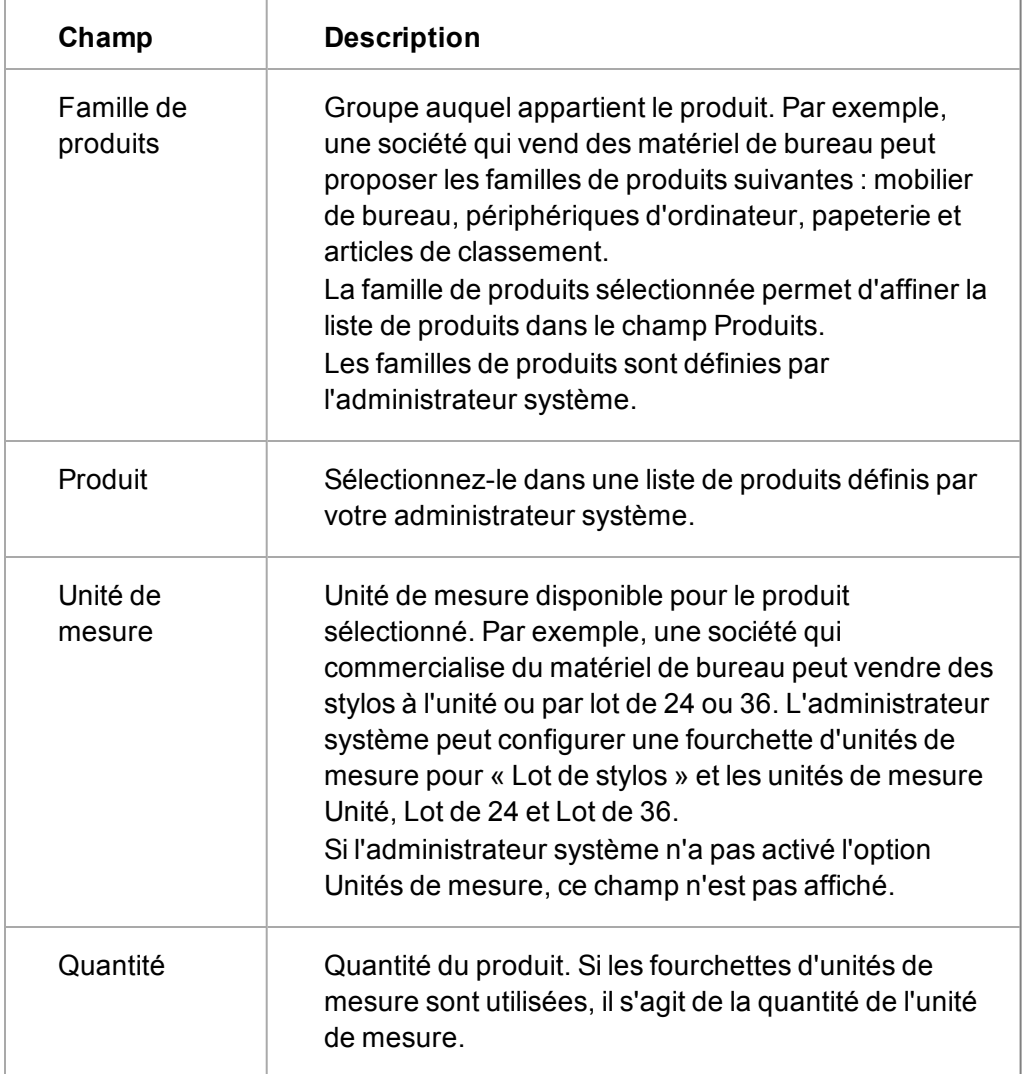

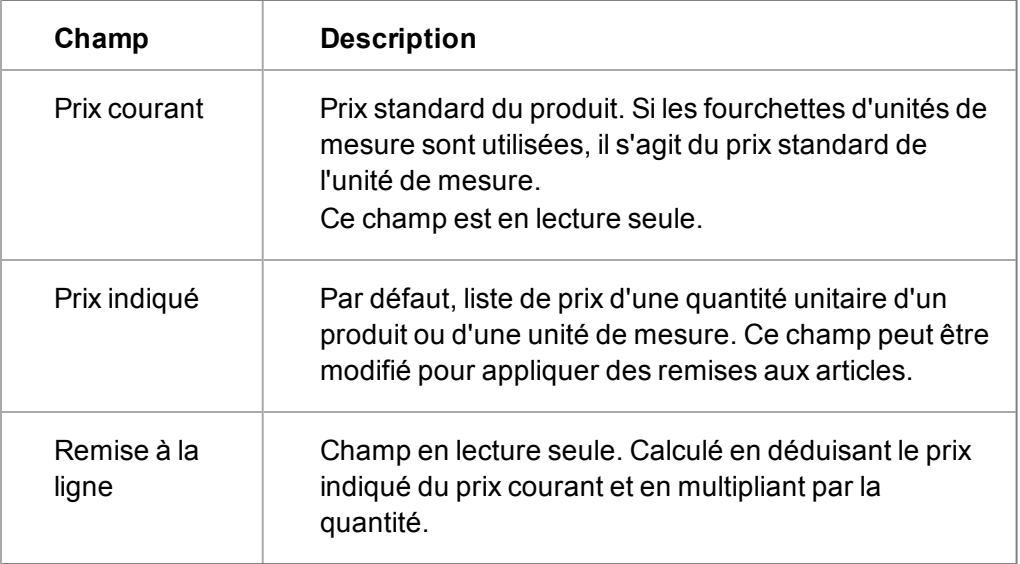

# **Progression d'une opportunité**

Si Processus d'opportunité est activé sur votre système, plusieurs boutons d'action apparaissent sur le côté droit la page **Résumé opportunité**. Les actions processus disponibles dépendent de la façon dont le processus d'opportunité a été configuré et personnalisé pour s'adapter à votre processus de ventes.

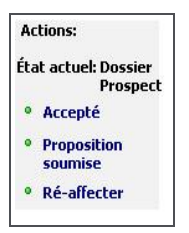

Boutons de processus

Vous pouvez enregistrer les informations de qualification reçues de votre prospect en fonction de l'opportunité en utilisant l'exemple de processus d'opportunité disponible dans Sage CRM.

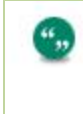

Le Processus de vente rapide prédéfini n'inclut pas d'étape de qualification car il s'agit d'un processus de vente plus court avec moins d'options processus. Pour plus d'informations, voir [Processus de vente rapide](#page-141-0).

- 1. Cliquez sur **Qualifier**.
- 2. Lorsque la page **Passer à l'étape suivante** s'affiche, renseignez les champs demandés et ajoutez des informations supplémentaires dans **Note de suivi**.
- 3. Cliquez sur **Sauvegarder**. La page Généralités d'opportunité s'affiche. Vous pouvez voir tous les changements effectués sur l'opportunité sur la page Progression opportunité à partir de l'onglet **Suivi d'opportunité** . La colonne Durée de l'onglet Suivi de l'opportunité indique le temps que l'opportunité a passé à chaque étape du processus d'acceptation. La durée prend en compte le calendrier professionnel, tel qu'il a été défini par l'administrateur système.

# **Générer un devis ou une commande rapide**

Vous pouvez créer rapidement un devis ou une commande à l'aide d'un modèle par défaut fusionné avec les détails d'enregistrements existants, puis l'imprimer ou l'envoyer par e-mail à un contact directement à partir de Sage CRM. Vous pouvez demander à votre administrateur système de changer le modèle par défaut s'il ne correspond pas à vos besoins. Vous pouvez également créer un devis ou une commande en utilisant une sélection de modèles plutôt que le modèle rapide par défaut ; les étapes sont décrites dans [Envoyer un devis](#page-151-0) et [Imprimer une commande](#page-154-0).

Vous pouvez créer un devis ou une commande rapide dans le contexte d'une opportunité ou d'une société, ou depuis votre espace Mon CRM.

- 1. Cliquez sur **Nouveau | Nouveau devis** ou **Nouveau | Nouvelle commande**.
- 2. Sinon, [ouvrez l'enregistrement d'opportunité](#page-32-0) ou l'enregistrement de société pour lequel vous souhaitez créer un devis ou une commande rapide. Si le processus est activé, vous pourriez être obligé de faire évoluer l'opportunité avant de pouvoir créer, imprimer ou envoyer un nouveau devis ou une nouvelle commande sur la base de l'enregistrement.
- 3. Complétez les champs de l'[écran Nouveau devis](#page-146-0) ou l'[écran Nouvelle commande](#page-152-0). Vous pouvez maintenant lier le devis ou la commande à une société ou à un contact à l'aide des boutons de recherche avancée.
- 4. Cliquez sur **Suivant**.
- 5. Pour prévisualiser le devis ou la commande dans une nouvelle fenêtre, cliquez sur **Imprimer un devis** ou **Imprimer une commande**. Utilisez les boutons PDF pour imprimer ou enregistrer le devis ou la commande.
- 6. Pour enregistrer le devis ou la commande sans l'imprimer ou l'envoyer par e-mail, cliquez sur **Continuer**.

### **Envoyer un devis ou une commande rapide**

Lorsque vous avez créé un devis ou une commande rapide, vous pouvez l'envoyer comme pièce jointe à un contact directement depuis Sage CRM.

- 1. Cliquez sur **Envoyer un devis** ou **Envoyer une commande**.
- 2. Complétez les champs d'adresse e-mail et d'objet.
- 3. Pour créer un enregistrement de communication complet avec un lien au nouveau devis ou à la nouvelle commande, complétez les champs Options de communication, en veillant à spécifier une équipe et une action de suivi. Un enregistrement de communication est associé à chaque personne de l'équipe spécifiée.
- 4. Pour ajouter des informations sur le devis ou la commande envoyée par e-mail dans une campagne marketing existante, choisissez l'activité de campagne correspondante dans **Action**. Pour inclure un lien vers chaque destinataire, cliquez sur **eMails** dans le volet Sélection de catégorie parent.
- 5. Cliquez sur **Envoyer un devis** ou **Envoyer une commande**.

# <span id="page-151-0"></span>**Envoi d'un devis**

- 1. Ouvrez le devis à partir de l'onglet **Devis**.
- 2. Cliquez sur **Fusion sous Word** ou **Fusion sous PDF**. Une liste de documents associés aux ventes s'affiche dans la liste Modèles partagés.

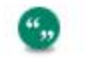

Si votre administrateur système a désactivé l'option Fusion sous Word au niveau du système, le bouton **Fusion sous Word** ne s'affiche pas.

- 3. Cliquez sur le modèle de devis à utiliser.
- 4. Depuis la page **Éditer et fusionner document**, vous pouvez :
	- Modifier le document pour ce publipostage. Ajouter du texte personnalisé, insérer d'autres champs de fusion Sage CRM et appliquer un format personnalisé.
	- <sup>l</sup> **Aperçu de la fusion**. Vous pourriez avoir besoin de désactiver les bloqueurs de fenêtres contextuelles.
	- <sup>l</sup> **Sauvegarder le modèle**. Met à jour le modèle avec les modifications effectuées. Disponible aux utilisateurs avec des droits de gestionnaire d'informations ou d'administration uniquement. Pour des informations sur la personnalisation de tables avec des éléments de ligne, reportez-vous à la section *Aide de l'administrateur système*.
- 5. Cliquez sur **Fusionner et continuer**.
- 6. Depuis la page **Terminer le processus de fusion**, vous pouvez :
	- <sup>l</sup> Décochez ou cochez la case **Créer communication**. Cochez la case pour créer un enregistrement Communication complet avec un lien vers le document fusionné. Le document fusionné devient également disponible à partir de l'onglet **Documents**.
	- **Afficher le document fusionné**. Vous pourriez avoir besoin de désactiver les bloqueurs de fenêtres contextuelles.
	- <sup>l</sup> **Modifier le document fusionné**. Ceci affiche une nouvelle fenêtre du navigateur où vous pouvez modifier le document fusionné. Cette option est uniquement disponible dans Internet Explorer et lorsque le plug-in Active X est utilisé. Modifiez, enregistrez et fermez le document. Ensuite, sélectionnez le bouton **Enregistrer** de la page Terminer le processus de fusion.

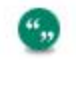

La possibilité d'utiliser le plug-in Active X est contrôlée par l'administrateur aystème à partir de **Administration | E-mails et documents | Configuration documents et rapports**.

- 7. Cliquez sur **Continuer**. Si la case Créer communication est cochée, la page **Sauvegarder document fusionné comme une communication** s'affiche.
- 8. Ajoutez un **Objet** à la communication et mettez à jour les autres champs suivant les besoins.
- 9. Cliquez sur **Sauvegarder**. Un enregistrement de communication avec un lien vers le devis est créé et le devis est enregistré dans l'onglet **Documents**.
- 10. Faites évoluer l'opportunité vers l'étape suivante dans le cycle de ventes en cliquant, par exemple, sur la puce de processus **Proposition soumise** sur la page Généralités

opportunité. Remarque : le processus d'exemple peut différer légèrement de votre processus personnalisé.

11. Renseignez les informations requises et ajoutez une note de suivi. Toutes changements effectués sont reportés sur l'onglet Suivi Opportunité.

### <span id="page-152-0"></span>**Conversion d'un devis en commande**

- 1. Ouvrez le devis à partir de l'onglet Devis dans l'opportunité.
- 2. Cliquez sur **Convertir**. L'onglet Devis est remplacé automatiquement par l'onglet Commande et la page Convertir commande s'affiche.

 $\alpha_{\rm s}$ 

Le bouton **Convertir** est disponible même si la date d'expiration du devis est dépassée. Toutefois, un message vous avertit que le devis a expiré si vous tentez de le convertir.

3. Remplissez les informations dans la page Convertir commande. Les différents champs sont présentés dans les tableaux ci-dessous :

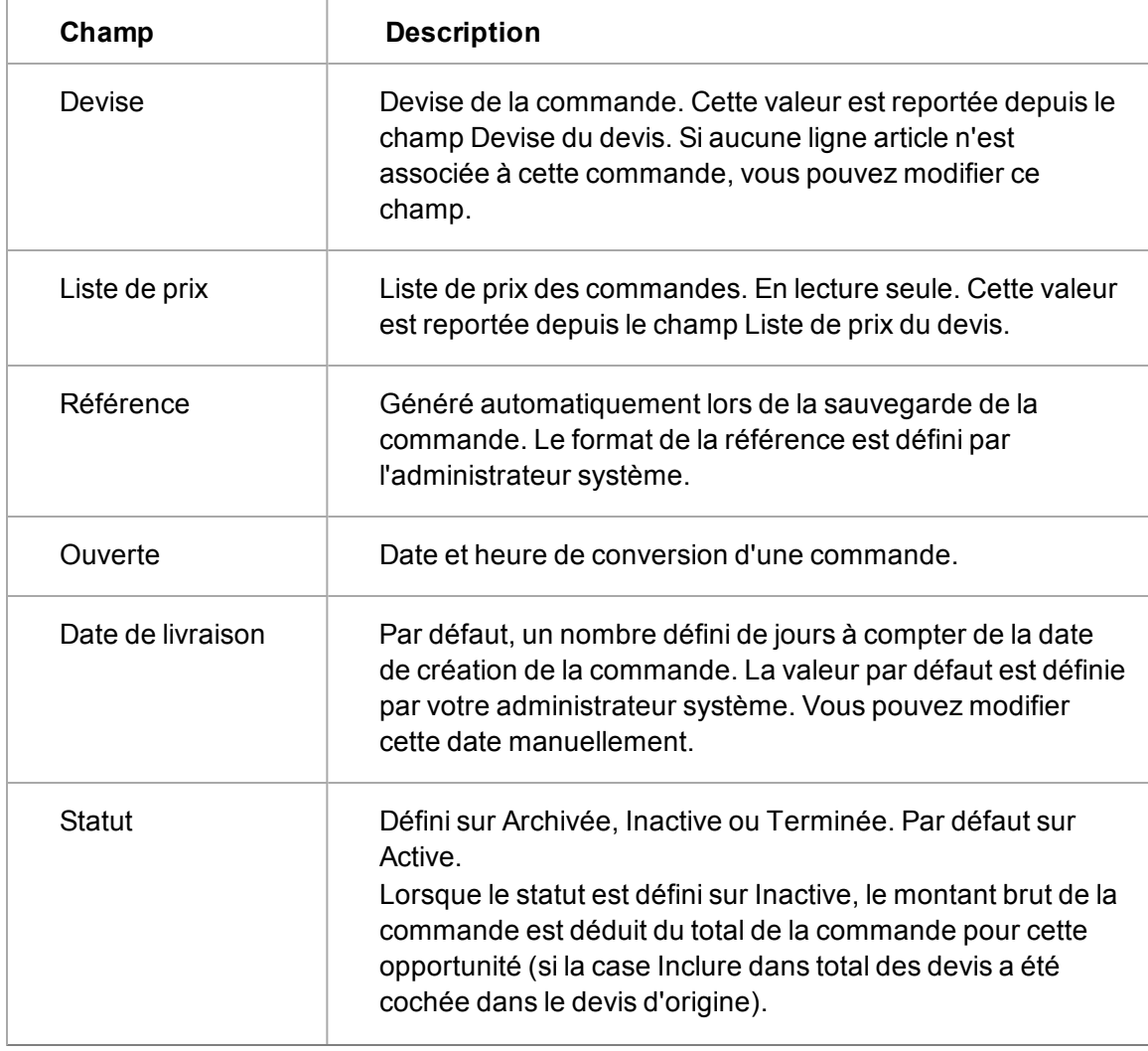

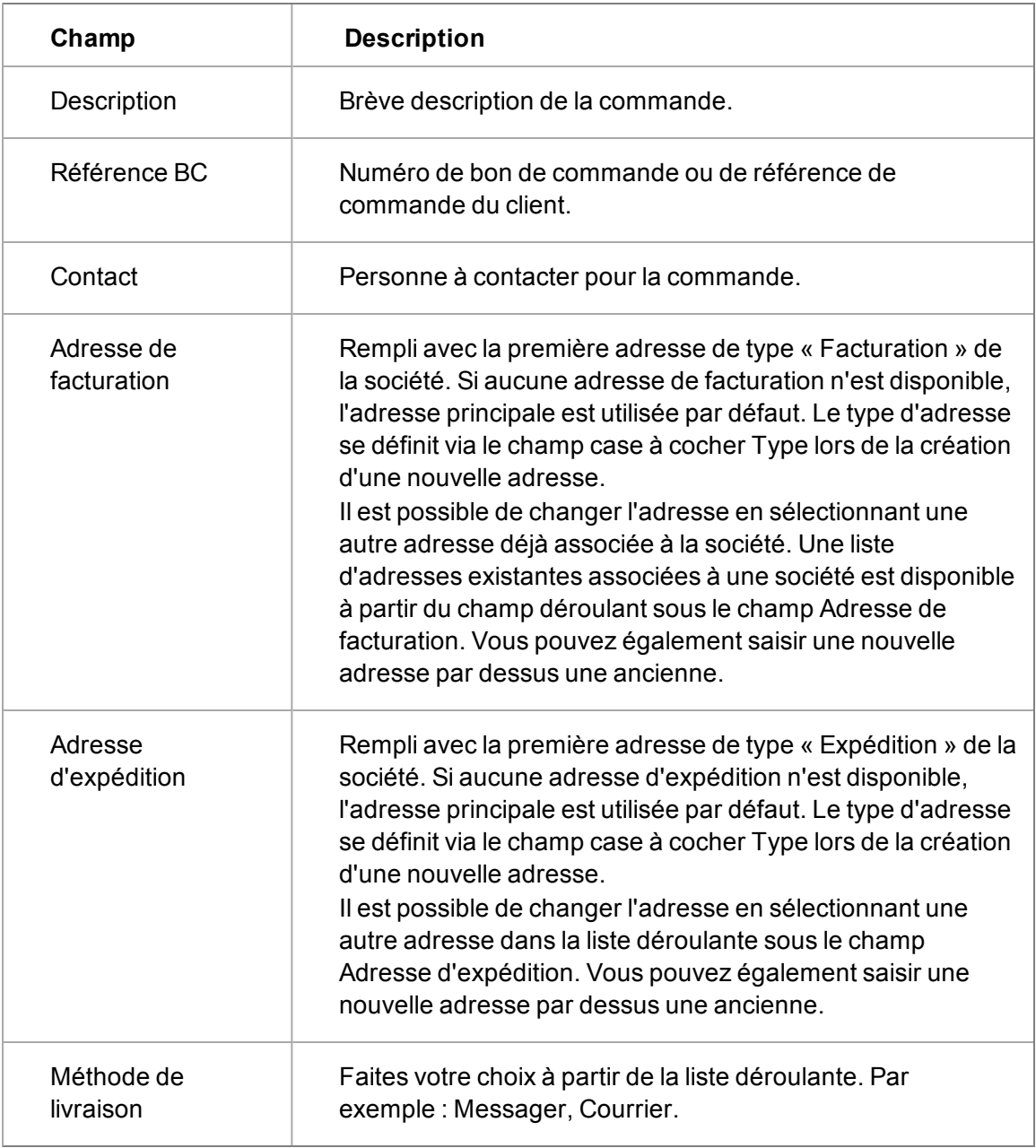

Les champs de Remise sur commande sont les suivants :

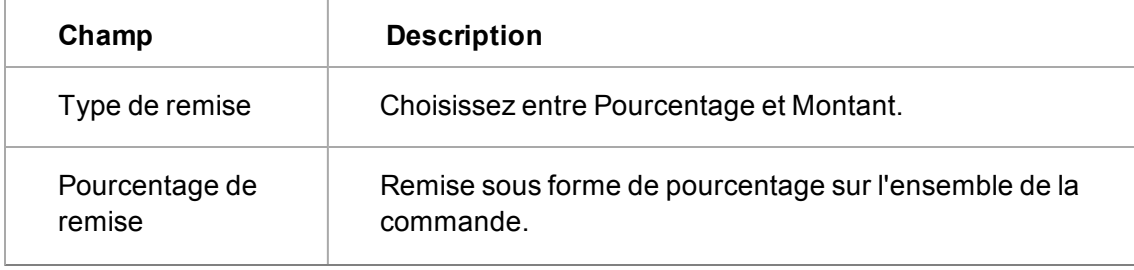

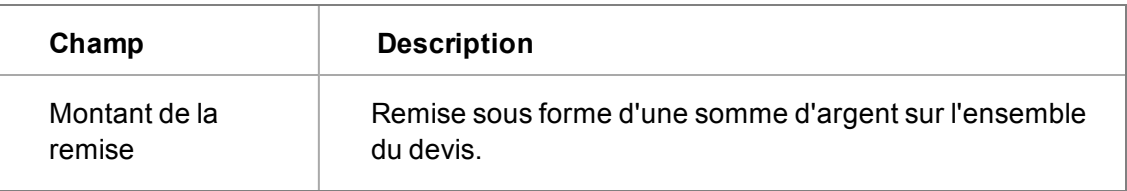

4. Cliquez sur **Sauvegarder**.

Lorsque vous enregistrez une commande, un lien vers le devis associé est accessible depuis la colonne Devis associé dans l'onglet Commandes. Un lien vers la commande associée est accessible depuis la colonne Commande associée de l'onglet Devis.

Une fois la commande sauvegardée, vous pouvez :

- <sup>l</sup> **Modifier Généralités**. Vous permet d'accéder à l'écran Généralités de la commande et à la zone de remise des lignes articles.
- **Nouvelle ligne article**. Vous permet d'ajouter une nouvelle ligne d'article à une commande.
- **Nouvel article en texte libre**. Vous pouvez ajouter un article en texte libre, par exemple, pour un produit qui ne se trouve pas sur votre liste standard de prix. Vous pouvez ajouter une description, une quantité et un prix pour la ligne article. Ces lignes articles seront incluses sur la commande imprimée.
- **Nouveau commentaire de ligne article**. Vous pouvez ajouter un commentaire en texte libre, par exemple, pour ajouter dans votre devis des informations supplémentaires sur une ligne article. Vous pouvez ajouter un numéro de ligne et une description. Par exemple, si vous ajoutez le numéro de ligne 2, alors le commentaire sera placé sur la seconde ligne article. Si vous avez déjà sélectionné d'autres lignes articles, leur numéro de ligne sera réordonné. Les commentaires de ligne article seront inclus sur la commande imprimée.
- <sup>l</sup> **Dupliquer** . Permet de créer une nouvelle commande sur la base des données de commandes existantes.
- **Eusion sous Word** ou **Fusion sous PDF**. Assure le publipostage de la commande avec un modèle de commande.

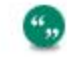

Si votre administrateur système a désactivé l'option Fusion sous Word au niveau du système, le bouton **Fusion sous Word** ne s'affiche pas.

**Ajouter cet enregistrement à un groupe**. Ajoute la commande à un groupe existant de commandes à utiliser, par exemple, dans le cadre d'une action d'envoi d'e-mails. Reportezvous à la section [Groupes \(page 16-1\)](#page-183-0) pour obtenir plus d'informations.

#### <span id="page-154-0"></span>**Impression d'une commande**

Vous pouvez créer une confirmation de commande à envoyer au client et à votre équipe de gestion optimale des commandes.

1. Cliquez sur **Fusion sous Word** ou **Fusion sous PDF** depuis l'onglet Commandes. Une liste des modèles partagés s'affiche.

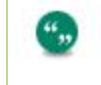

Si votre administrateur système a désactivé l'option Fusion sous Word au niveau du système, le bouton **Fusion sous Word** ne s'affiche pas.

- 2. Cliquez sur le modèle de commande à utiliser. La commande s'affiche à l'écran et vous pouvez l'éditer.
- 3. Depuis la page Modifier et fusionner le document, vous pouvez :
	- Modifier le document pour ce publipostage. Ajouter du texte personnalisé, insérer d'autres champs de fusion Sage CRM et appliquer un format personnalisé.
	- <sup>l</sup> **Aperçu de la fusion**. Ouvre une nouvelle fenêtre du navigateur. **Remarque** : vous pourriez avoir besoin de désactiver les bloqueurs de fenêtres contextuelles.
	- <sup>l</sup> **Sauvegarder le modèle**. Met à jour le modèle avec les modifications effectuées. Disponible aux utilisateurs avec des droits de gestionnaire d'informations ou d'administration uniquement. Pour des informations sur la personnalisation de tables avec des éléments de ligne, reportez-vous à la section *Guide de l'administrateur système*.
- 4. Cliquez sur **Fusionner et continuer**.
- 5. Depuis la page Terminer le processus de fusion, vous pouvez :
	- <sup>l</sup> Désélectionnez ou sélectionnez **Créer communication**. Cochez la case pour créer un enregistrement Communication complet avec un lien vers le document fusionné. Le document fusionné est également disponible depuis l'onglet Documents.
	- **Afficher le document fusionné**. Une nouvelle fenêtre du navigateur s'ouvre. vous pourriez avoir besoin de désactiver les bloqueurs de fenêtres contextuelles.
	- <sup>l</sup> **Modifier le document fusionné**. Ceci affiche une nouvelle fenêtre du navigateur où vous pouvez modifier le document fusionné. Cette option est uniquement disponible dans IE et lorsque le plug-in Active X est en cours d'utilisation. Modifiez, enregistrez et fermez le document. Ensuite, sélectionnez le bouton **Enregistrer** de la page Terminer le processus de fusion.

La possibilité d'utiliser le plug-in Active X est contrôlée par l'administrateur système à partir de **Administration | E-mails et documents | Configuration documents et rapports**.

- 6. Cliquez sur **Continuer**. Si la case Créer communication est cochée, la page Sauvegarder document comme une page de communication s'affiche.
- 7. Ajoutez un objet à la communication et mettez à jour les autres champs suivant les besoins.
- 8. Cliquez sur **Sauvegarder**. Un enregistrement de communication avec un lien vers la commande est créé et la commande est enregistrée dans l'onglet Documents.

### **Conclusion d'une vente**

",

- 1. Dans le contexte d'une opportunité, cliquez sur **Vendu**. La page d'évolution de l'opportunité s'affiche.
- 2. Renseignez les détails du **Statut** et ajoutez une note de suivi.
- 3. Cliquez sur **Sauvegarder**. L'opportunité est définie à l'étape **Vente conclue** et son statut passe à **Gagnée**.
- 4. En fonction de la configuration de votre processus, vous voudrez peut-être [créer une](#page-141-1) [opportunité de ventes croisées](#page-141-1) à partir de cette opportunité gagnée. Par exemple, si vous concluez une vente d'ordinateurs, vous pourriez créer une nouvelle opportunité de vente de plans de maintenance d'ordinateur.
- 5. Pour fermer l'opportunité, cliquez sur **Fermé** dans les actions de processus.

### **Perte d'une affaire**

Si l'affaire sur laquelle vous étiez est gagnée par une autre société, vous pouvez régler le statut de l'opportunité sur *Perdue*.

- 1. Dans le contexte d'une opportunité, cliquez sur **Perdue**. La page d'évolution de l'opportunité s'affiche.
- 2. Renseignez les détails du **Statut** et ajoutez une note de suivi.
- 3. Cliquez sur **Sauvegarder**. L'opportunité est réglée sur l'étape d'**Affaire perdue** et acquiert le statut **Perdue**.
- 4. Vous pouvez saisir des informations sur les concurrents présents sur l'affaire, le gagnant réel de l'affaire et les raisons pour lesquelles l'affaire a été perdue.

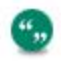

Le Processus de vente rapide et le Processus d'opportunité standard incluent une règle *Affaire perdue*.

#### **Faire évoluer manuellement des opportunités**

La fonction de processus permet d'automatiser l'évolution des opportunités selon des processus professionnels prédéfinis.

Si Processus opportunité n'est pas activé sur votre système, vous remarquerez que les puces de processus Opportunité sur le côté droitde la page résumé sont remplacées par un bouton **Progression**. Ce bouton vous permet de modifier manuellement les détails de l'opportunité via la page d'Evolution de l'opportunité. Les modifications sont enregistrées dans l'onglet Suivi.

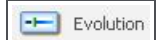

Evolution (bouton)

### **Affichage du pipeline des opportunités**

- Pour visualiser une représentation graphique des opportunités *En cours* qui vous sont affectées, cliquez sur l'onglet **Mon CRM | Opportunités**.
	- Le entonnoir montre le nombre d'opportunités à chaque étape.
	- [Les statistiques d'opportunité](#page-157-0) sont affichées à côté du entonnoir.
	- Les opportunités sont récapitulées dans une liste en dessous entonnoir.
- Pour filtrer vos opportunités par étape, cliquez sur un segment du entonnoir. Vous pouvez également sélectionner une étape dans **Étape** et cliquer sur **Filtrer**.
- Pour revenir à la liste complète des opportunités, cliquez sur le segment en surbrillance du entonnoir.
- Pour visualiser plus de détails concernant une opportunité particulière, cliquez sur le lien de l'opportunité dans la liste de résumé des opportunités.
- <sup>l</sup> Pour masquer le entonnoir, cliquez sur **Mon CRM | Préférences** et définissez **Montrer pipeline opportunités** sur **Non**.

#### <span id="page-157-0"></span>**Écran de statistiques d'opportunité**

Les informations de l'écran Statistiques sont résumées dans le tableau ci-dessous.

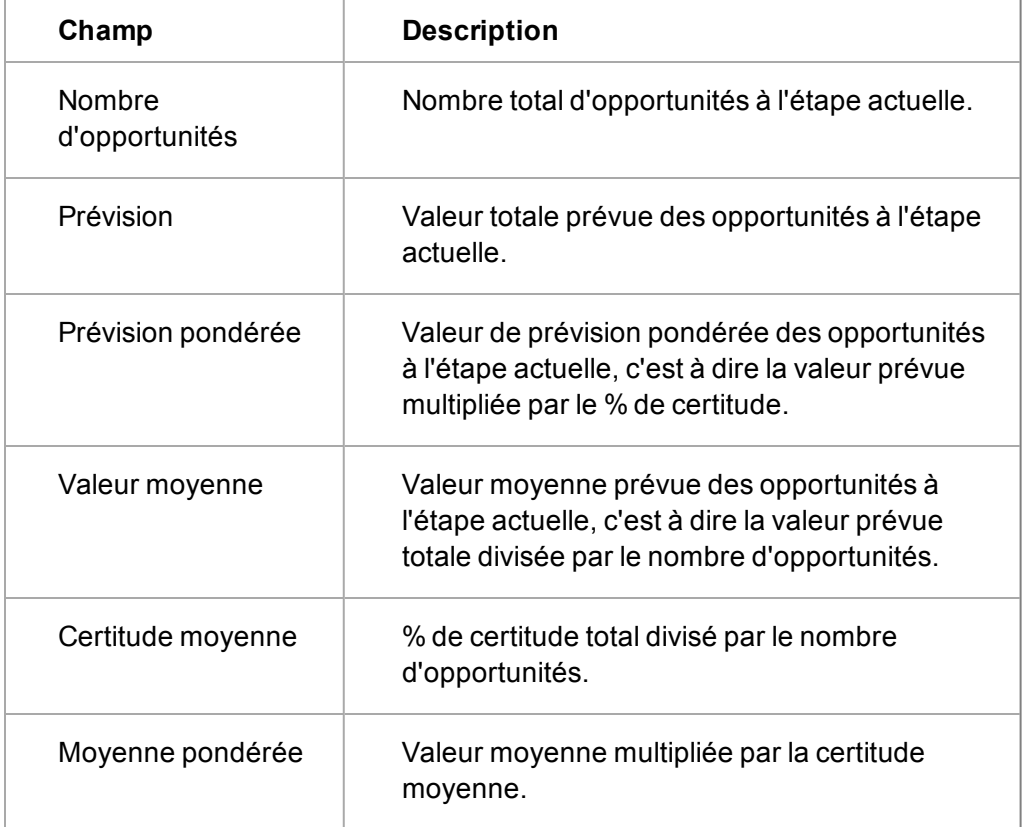

### **Exécution d'un rapport d'opportunité**

Les rapports de synthèse d'opportunité fournissent une présentation rapide d'une opportunité de vente particulière. Pour générer un rapport de synthèse pour une opportunité :

- 1. Recherchez et ouvrez l'opportunité dont vous souhaitez générer un rapport.
- 2. À partir de la page Résumé opportunité, cliquez sur **Rapport de synthèse**. Le rapport s'affiche au format PDF.

#### **Affichage des opportunités courantes**

Pour savoir quelles opportunités vous sont actuellement attribuées, cliquez sur l'onglet **Mon CRM | Opportunités**.

La liste d'opportunités qui vous sont actuellement affectées s'affiche. Si la liste est trop longue, utilisez la zone de filtre pour affiner les résultats.

## **Création d'une opportunité à partir d'autres contextes**

- 1. Cliquez sur l'onglet **Mon CRM | Opportunités** et cliquez sur **Nouvelle Opportunité**. La nouvelle opportunité vous est attribuée par défaut mais vous pouvez également l'attribuer à un autre utilisateur.
- 2. Renseignez les détails de l'opportunité et cliquez sur **Sauvegarder**.

Lorsque vos créez des devis et des commandes hors du contexte d'une société ou d'une opportunité, vous pouvez rechercher le devis ou la commande à l'aide du bouton de menu Rechercher en accédant à votre liste Récents.

## **Suppression d'une opportunité**

Si votre profil de sécurité vous permet de supprimer des opportunités, un bouton **Supprimer** apparaît sur la page Résumé opportunité en mode édition. Si vous avez besoin de supprimer des opportunités et si vous ne pouvez pas accéder à ce bouton, contactez votre administrateur système.

- 1. Recherchez et ouvrez l'opportunité que vous souhaitez supprimer.
- 2. Sur la page Résumé opportunité, cliquez sur **Éditer**.
- 3. Cliquez sur **Supprimer**, puis sur **Confirmer Suppression** pour supprimer l'opportunité. L'enregistrement de l'opportunité est supprimé du système.

### **Création de devis et de commandes hors du contexte d'une opportunité**

Vous pouvez créer des devis et des commandes hors du contexte d'une opportunité. Par exemple, lorsque vous êtes dans l'espace de travail Mon CRM ou dans le contexte d'une société.

- 1. Dans Mon CRM, cliquez sur **Nouveau** et cliquez sur Devis ou Commande. La page Nouveau devis ou Nouvelle commande s'affiche.
- 2. Ajoutez les informations sur la page Nouveau devis ou Nouvelle commande. Pour plus d'informations, voir [Ajout de produits à une opportunité \(page 12-7\)](#page-145-0).
- 3. Vous pouvez maintenant lier le devis ou la commande à une société ou à un contact à l'aide des boutons de recherche avancée.
- 4. **Sauvegardez** le devis ou la commande. Une nouvelle opportunité est créée automatiquement et le devis ou la commande est liée à la nouvelle opportunité.

# **Recherche d'un devis**

- 1. Faites un clic droit ou passez la souris sur le bouton de menu **Rechercher** et cliquez sur **Devis** dans la liste contextuelle.
- 2. Saisissez ou sélectionnez les critères de recherche sur l'écran Rechercher.
- 3. Cliquez sur **Rechercher**. Une liste de tous les devis correspondant à vos critères de recherche apparaît.
- 4. Cliquez sur la référence ou la description du devis. La page Détails du devis s'affiche et vous donne une vue d'ensemble du devis.

# **Recherche d'une commande**

- 1. Cliquez avec le bouton droit ou placez le curseur de la souris sur le bouton de menu **Rechercher**. Cliquez sur **Commande** dans la liste contextuelle. La page Rechercher commande s'affiche.
- 2. Saisissez ou sélectionnez les critères de recherche sur l'écran Rechercher.
- 3. Cliquez sur **Rechercher**. Une liste de toutes les commandes correspondant à vos critères de recherche apparaît.
- 4. Cliquez sur la référence, la description ou le statut de la commande. La page Détails de la commande s'affiche et vous donne une vue d'ensemble de la commande.

# **Chapitre 13 : Prévision des ventes**

- [Qu'est-ce que la prévision des ventes ?](#page-161-0)
- [Terminologie relative à la prévision des ventes](#page-161-1)
- [Création de votre propre prévision](#page-163-0)
- **·** [Soumission d'une prévision](#page-164-0)
- [Affichage des prévisions précédemment soumises](#page-164-1)
- **·** [Utilisation des prévisions de votre équipe](#page-165-0)
- <span id="page-161-0"></span>• [Accès administrateur aux prévisions](#page-165-1)

## **Qu'est-ce que la prévision des ventes ?**

Prévision des ventes :

- Permet à chaque utilisateur Ventes de baliser les opportunités dans son pipeline afin d'indiquer si elles doivent être incluses dans leur prévision de ventes.
- Permet à chaque utilisateur Ventes de saisir des prévisions en utilisant son pipeline des opportunités comme point de départ par défaut.
- Permet aux responsables des ventes de baser leur prévision sur leur propre pipeline(s'ils en possèdent un), ainsi que sur les prévisions de leur équipe.

# <span id="page-161-1"></span>**Terminologie relative à la prévision des ventes**

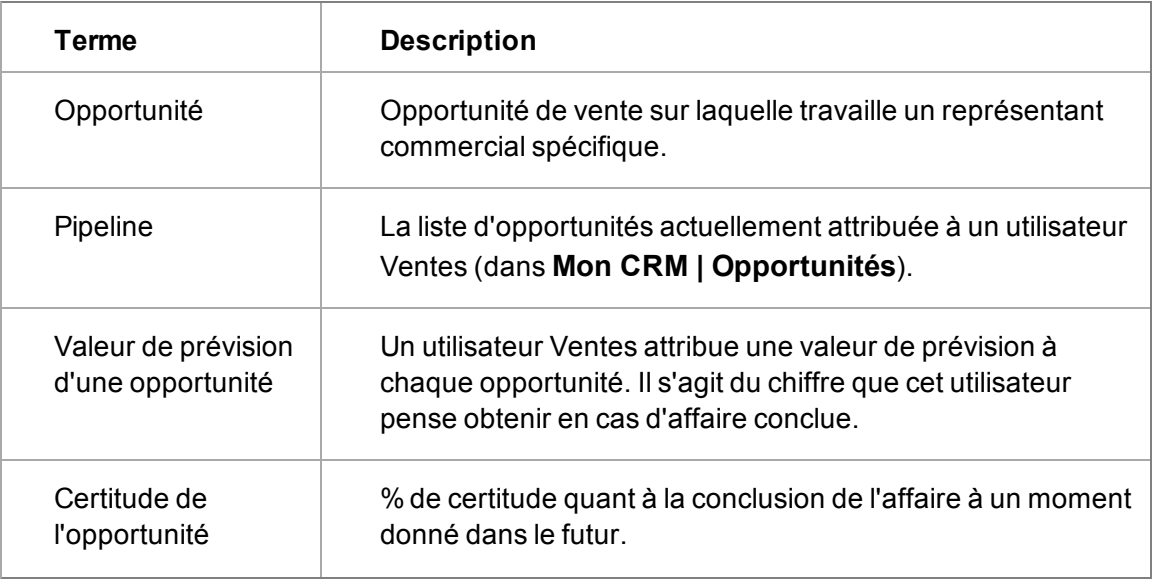

Ce tableau explique la terminologie des prévisions des ventes :

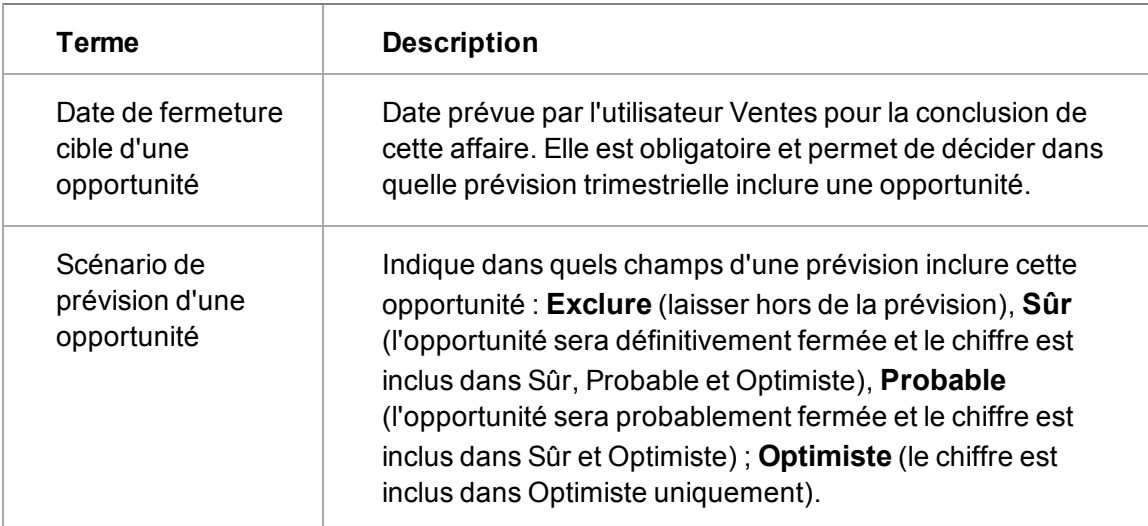

Ce tableau explique la terminologie relative aux prévisions :

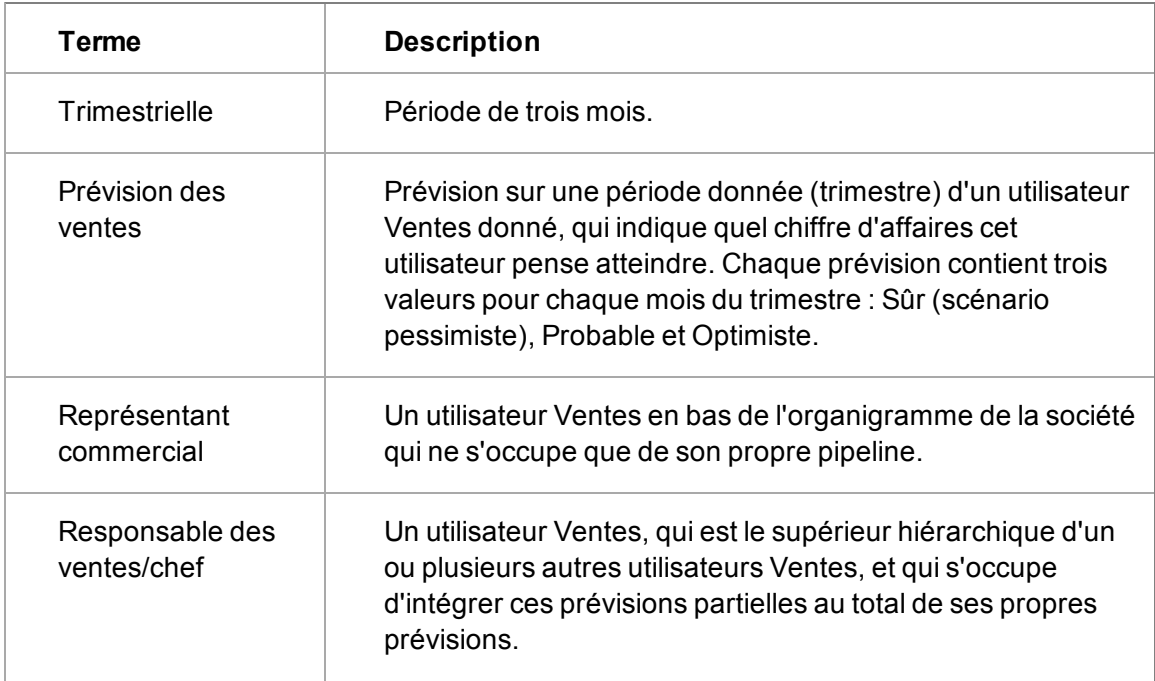

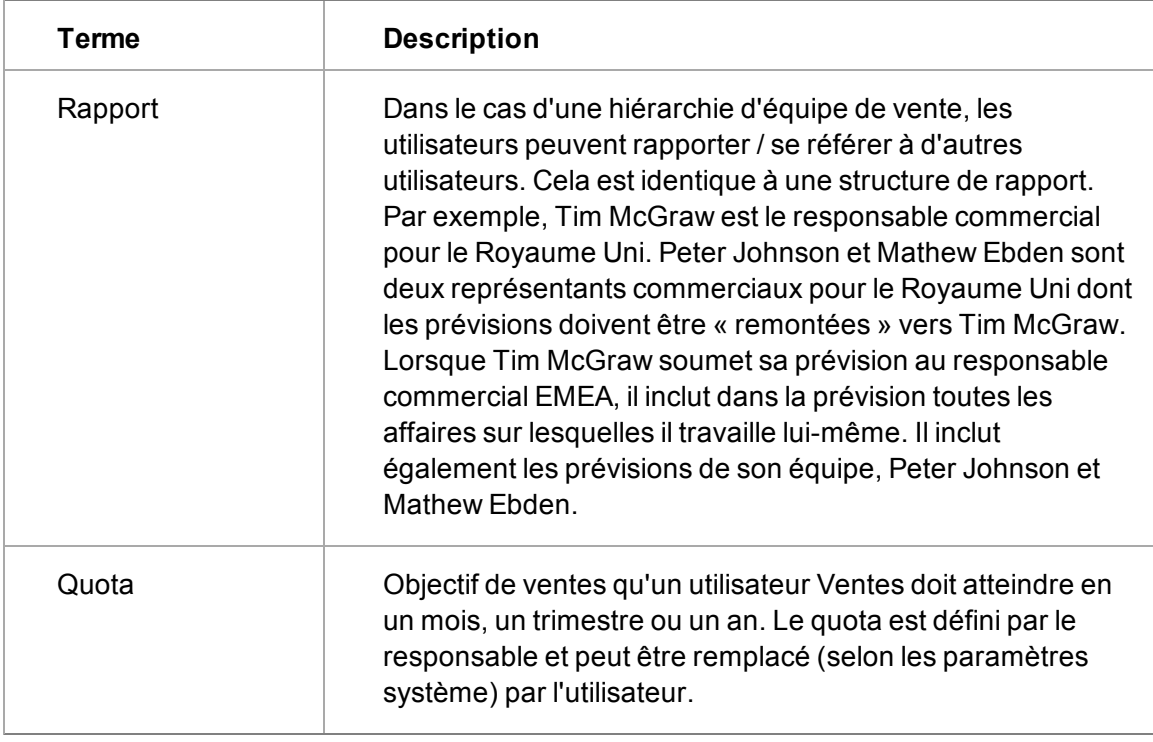

# <span id="page-163-0"></span>**Création de votre propre prévision**

Pour utiliser la prévision, l'administrateur système doit vous accorder un accès à l'onglet Prévisions. Une prévision trimestrielle est basée sur des opportunités existantes dont la date **À fermer avant** tombe dans le trimestre dont vous préparez la prévision.

Pour préparer une prévision pour le quatrième trimestre (octobre à décembre) de cette année :

- 1. Cliquez sur **Mon CRMPrévisions** pour afficher votre liste de prévisions existantes.
- 2. S'il n'y a pas d'entrée dans la liste pour ce trimestre, cliquez sur **Nouvelle prévision**. La page Saisie de prévision s'ouvre par défaut sur le trimestre actuel.
- 3. Définissez **Sélectionner le trimestre requis** sur le trimestre pour lequel vous voulez saisir une prévision. La page **Saisie de prévision** est actualisée et affiche les mois du trimestre sélectionné. Les opportunités sont répertoriées sous le mois dans lequel tombe leur date **À fermer avant**.
	- <sup>l</sup> Par défaut, le scénario de prévision de chaque opportunité est défini sur **Exclure**. Cela signifie qu'aucune des valeurs de la prévision des ventes n'a encore été incluse dans les chiffres prévus.
	- **Prévision pondérée** = chiffre de prévision x % de certitude.
	- Quelle que soit la devise des chiffres prévus, ils sont convertis dans la devise de prévision spécifiée dans l'écran supérieur. Cette dernière est donnée par l'administrateur système à chaque utilisateur. Si l'utilisateur définit sa devise préférée à une devise différente dans **Mon CRM | Préférences**, la prévision utilise toujours la devise de prévision définie. Cependant, l'utilisateur peut également afficher les totaux dans sa devise préférée dans l'écran Généralités.
- **Le chiffre du pipeline de la page Synthèse des prévisions** correspond à la prévision pondérée totale par mois de tous les éléments du pipeline, quel que soit le scénario.
- 4. Mettez à jour les scénarios de prévision en fonction des opportunités que vous avez incluses dans la prévision. Si vous ne souhaitez pas inclure une opportunité, laissez le scénario défini sur **Exclure**.
	- **Confirmer** indique que cette vente sera définitivement conclue. Le chiffre de prévision pondéré est ajouté aux champs Sûr, Probable et Optimiste.
- 5. Lorsque vous mettez à jour des scénarios de prévision, cliquez sur le bouton à côté de chaque mois pour afficher l'effet d'un tel scénario sur les prévisions dans l'écran **Saisie des prévisions**.
- 6. Mettez à jour les scénarios de prévision par rapport aux opportunités restantes que vous voulez inclure dans la prévision.
	- <sup>l</sup> **Le champ Probable** indique que la vente sera probablement conclue. Le chiffre de prévision pondéré est ajouté aux champs Probable et Optimiste.
	- <sup>l</sup> **Optimiste** indique que l'affaire sera peut-être conclue. Le chiffre de prévision pondéré est ajouté au champ Scénario optimiste uniquement.
- 7. Si vous disposez des droits appropriés, vous pouvez manuellement remplacer les chiffres de prévision de l'écran **Synthèse des prévisions**. Vous pouvez également ajouter votre quota de ventes mensuel pour le comparer aux chiffres prévus. Cliquez sur **Sauvegarder** pour enregistrer les remplacements effectués.
- 8. Cliquez sur **Continuer** pour revenir à l'onglet Prévision.
- 9. Cliquez sur le bouton **Nouvelle prévision** pour ajouter une prévision à un autre trimestre et répétez les étapes décrites ci-dessus. Sinon, revenez en arrière et modifiez les prévisions que vous avez utilisées, cliquez sur la prévision dans la liste Prévision.

### <span id="page-164-0"></span>**Soumission d'une prévision**

- 1. Cliquez sur **Mon CRM | Prévisions** et cliquez sur la prévision trimestrielle que vous voulez soumettre. La page **Saisie de prévision** s'affiche.
- 2. Apportez les modifications finales nécessaires, puis cliquez sur **Sauvegarder et soumettre**. Cela :
	- met votre prévision à la disposition de votre supérieur hiérarchique. Les détails de la prévision ne sont pas mis à la disposition de votre responsable tant que vous ne cliquez pas sur **Sauvegarder et soumettre**.
	- <sup>l</sup> Ajoute votre prévision à l'onglet **Historique des prévisions** pour vous donner un instantané statique en temps réel de la prévision que vous avez soumise.

### <span id="page-164-1"></span>**Affichage des prévisions précédemment soumises**

- 1. Cliquez sur l'onglet **Mon CRM** | **Prévisions** , et cliquez sur la prévision trimestrielle que vous voulez consulter. La page **Saisie de prévision** s'affiche.
- 2. Cliquez sur l'onglet **Historique des prévisions**. La liste de toutes les prévisions soumises au cours du trimestre sélectionné s'affiche. Il peut y en avoir plusieurs si vous devez soumettre, par exemple, une prévision hebdomadaire.
- 3. Cliquez sur l'historique des prévisions que vous voulez consulter. La page **Saisie de prévision** s'affiche en lecture seule. Vous pouvez cliquer sur une opportunité pour afficher les détails de cette opportunité tels qu'ils étaient au moment de la soumission de la prévision. Cette page est ouverte dans une nouvelle fenêtre de navigateur et votre administrateur système peut personnaliser quelles informations sont affichées pour l'opportunité sélectionnée.
- <span id="page-165-0"></span>4. Cliquez sur **Continuer** pour revenir à l'onglet Historique des prévisions.

### **Utilisation de vos prévisions d'équipe**

Les responsables des ventes disposent exactement du même onglet de prévision que les autres utilisateurs, à la différence qu'ils visualisent les prévisions soumises par leur équipe (qui les reportent vers eux), en plus de leur propre prévision.

Pour afficher les informations de prévision d'une équipe :

- 1. Cliquez sur l'onglet **Mon CRM** | **Prévisions**.
- 2. Cliquez sur **Nouvelle prévision** pour créer une nouvelle prévision.
- 3. Sélectionnez le **Trimestre** et l'**Année** de la prévision, par exemple, trimestre 4 de cette année. Votre prévision s'affiche dans l'écran **Mon Pipeline** et les prévisions de votre équipe apparaissent dans l'écran **Mes Rapports directs**.
- 4. Pour consulter les détails d'une prévision précise et saisir l'estimation du responsable sur les champs Confirmer, Probable et Optimiste du vendeur, cliquez sur l'utilisateur. L'écran Détail des prévisions de l'utilisateur sélectionné s'affiche. Les responsables des ventes peuvent saisir leur propre estimation dans l'écran supérieur Saisie de prévision.

**Remarque** : quand un responsable clique sur les opportunités d'un subordonné, l'écran de généralités pour cette opportunité s'affiche.

- 5. Cliquez sur **Sauvegarder** pour mettre à jour l'estimation du responsable.
- 6. Cliquez sur **Retour** pour revenir à votre propre écran **Détail des prévisions**. Votre propre estimation de la prévision du vendeur est mise à jour sur l'écran **Mon estimation**.
- 7. Cliquez sur les icônes représentant des loupes en regard des mois pour mettre à jour l'ensemble de la prévision.
- 8. Apportez toute modification de dernière minute aux chiffres prévus dans l'écran supérieur.
- 9. Cliquez sur **Sauvegarder et soumettre** pour soumettre la prévision de l'équipe entière. Cette dernière inclut toutes les opportunités dont le responsable a la charge.

Cliquez sur **Sauvegarder et soumettre** pour créer un « instantané en temps réel » dans l'onglet **Historique des prévisions**, identique à celui affiché par un utilisateur Ventes lorsqu'il soumet sa propre prévision.

### <span id="page-165-1"></span>**Accès administrateur aux prévisions**

Un utilisateur disposant de droits d'administrateur peut accéder et soumettre une prévision au nom des autres utilisateurs Ventes à partir de **Mon CRM | Prévisions**. Pour cela, l'administrateur doit se connecter avec ses propres code et mot de passe, puis changer le nom d'utilisateur dans l'espace de contexte de Mon CRM. Il peut ensuite réviser, modifier et soumettre la prévision de cet utilisateur comme s'il s'agissait de sa propre prévision.

Si l'administrateur s'éloigne de son poste de travail, puis utilise, par exemple, le bouton Retour pour accéder à l'écran précédent, l'écran apparaît en lecture seule.

# **Chapitre 14 : Dossiers Prospects**

- [Qu'est-ce qu'un dossier prospect ?](#page-167-0)
- [Création d'un nouveau dossier prospect](#page-168-0)
- [Recherche d'un dossier prospect existant](#page-172-0)
- <sup>l</sup> [Association d'un dossier prospect à une société existante](#page-172-1)
- [Qualification d'un dossier prospect](#page-173-0)
- [Conversion d'un dossier prospect en opportunité](#page-173-1)
- [Progression manuelle des dossier prospects](#page-174-0)
- [Affichage du pipeline des dossier prospects](#page-175-0)
- [Affichage de vos dossier prospects](#page-177-0)
- [Création d'un dossier prospect dans Mon CRM](#page-177-1)
- <span id="page-167-0"></span>• [Suppression d'un dossier prospect](#page-177-2)

## **Qu'est-ce qu'un dossier prospect ?**

Il représente les informations non qualifiées émanant, par exemple, du site Web de votre société, des salons professionnels et des listes de diffusion achetées.

Un Dossier Prospect est défini à l'extérieur du contexte d'un contact ou d'une société. Cela permet d'éviter de surcharger le système par des milliers de sociétés et de contacts non qualifiés, ni fiables.

Les enregistrements de sociétés et de contacts sont créés une seule fois lorsque le dossier prospect a été complètement qualifié et est prêt à être converti en une opportunité. Si la société et le contact existent déjà dans votre système, vous pouvez les faire correspondre aux détails du dossier prospect.

Pour importer des dossiers prospects (provenant par exemple de listes de données achetées), vous devez avoir des droits d'administrateur système pour effectuer un téléchargement des données. Pour plus d'informations, contactez votre administrateur système.

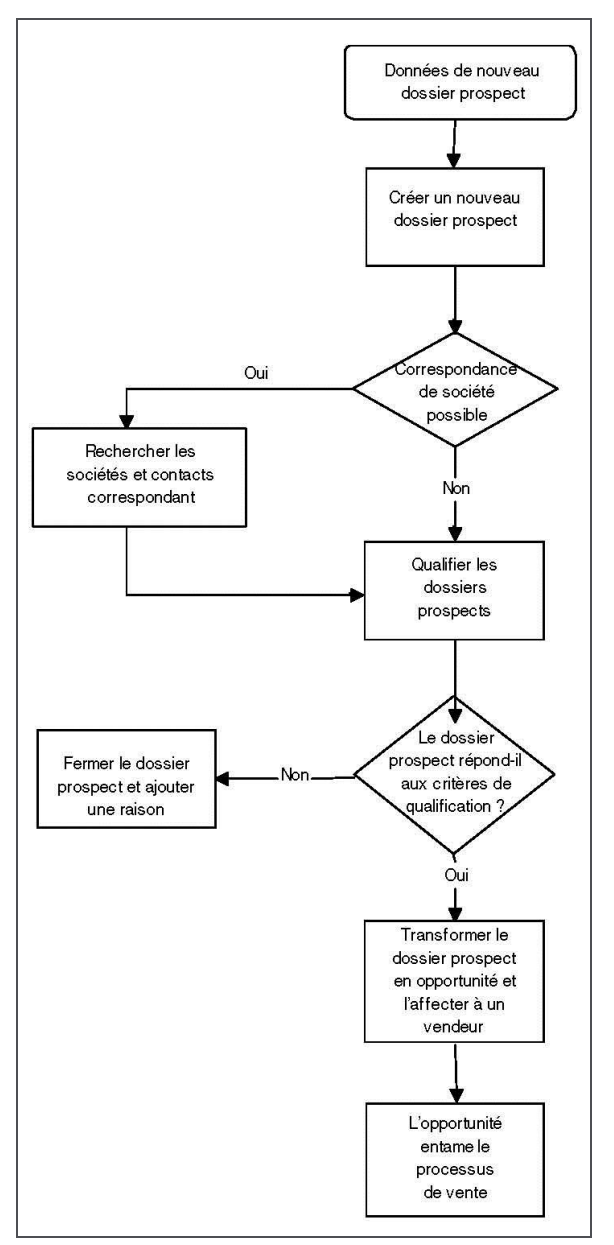

#### **Qualification de Dossier Prospect : Scénario**

## <span id="page-168-0"></span>**Création d'un nouveau dossier prospect**

- 1. Faites un clic droit ou passez la souris sur **Nouveau** et cliquez sur **Nouveau dossier prospect** dans la liste contextuelle.
- 2. L'écran Recherche de doublons de dossiers prospect s'affiche. Entrez les premières lettres du nom de la société du dossier prospect et du nom du contact du dossier prospect.
- 3. Cliquez sur **Saisir les détails du dossier prospect**. Sage CRM recherche des doublons éventuels d'enregistrements de dossiers prospect. Pour plus d'informations sur le dédoublement, voir la section [Prévention des doublons](#page-57-0).
- 3. Si un doublon éventuel d'enregistrement de dossier prospect est détecté, un message d'avertissement s'affiche.
	- Pour créer l'enregistrement de dossier prospect malgré l'avertissement, cliquez sur **Ignorer l'avertissement et saisir le dossier prospect**.
	- Pour revenir à l'écran de recherche de doublons de dossiers prospects afin de modifier les détails du nouveau dossier prospect, cliquez sur **Retour vers la saisie du dossier prospect**.
- 4. Si aucun doublon d'enregistrement de dossier prospect n'est trouvé, la page Nouveau dossier prospect s'affiche.
- 5. Renseignez les [champs du dossier prospect](#page-169-0) et cliquez sur **Sauvegarder**. La page Résumé de dossier prospect s'affiche.
- 6. Lorsqu'un dossier prospect est créé, vous pouvez :
	- <sup>l</sup> Ajouter des notes aux dossiers prospects à partir de l'onglet **Notes**.
	- Ajouter et afficher des communications liées au dossier prospect à partir de l'onglet **Communications**.
	- Suivre les modifications apportées à l'enregistrement de dossier prospect à partir de l'onglet **Suivi**.

#### <span id="page-169-0"></span>**Champs dossier prospect**

Le tableau suivant décrit les champs standard de la page Nouveau Dossier Prospect.

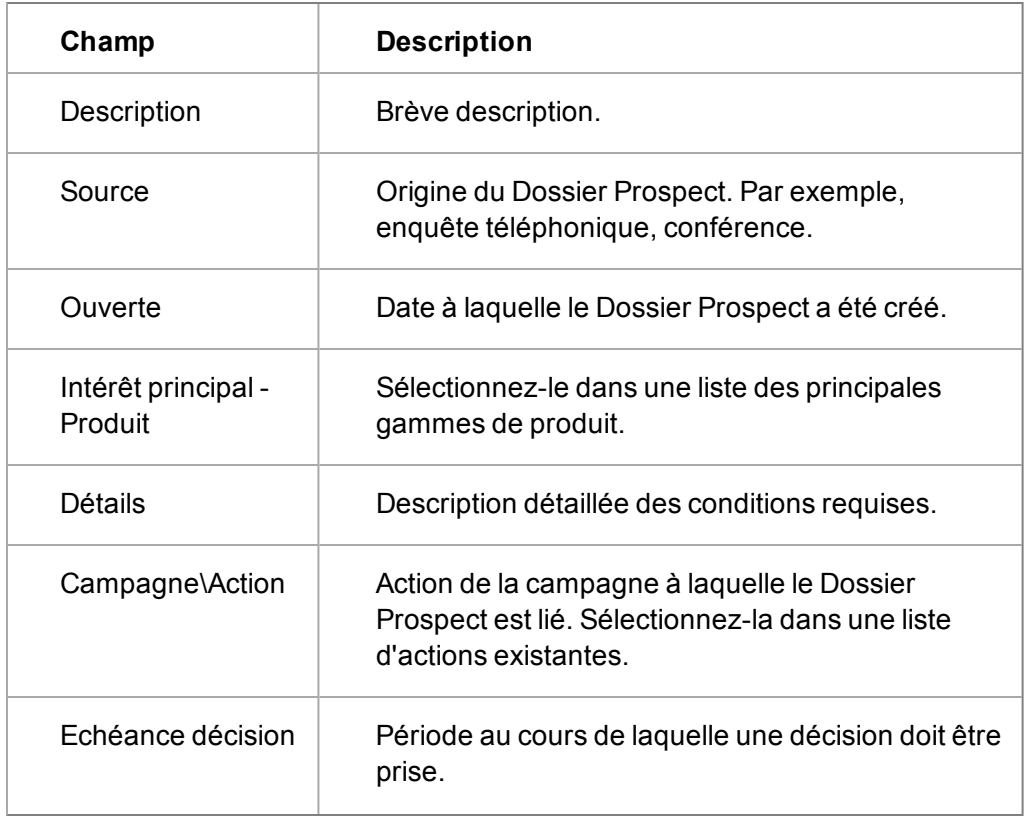

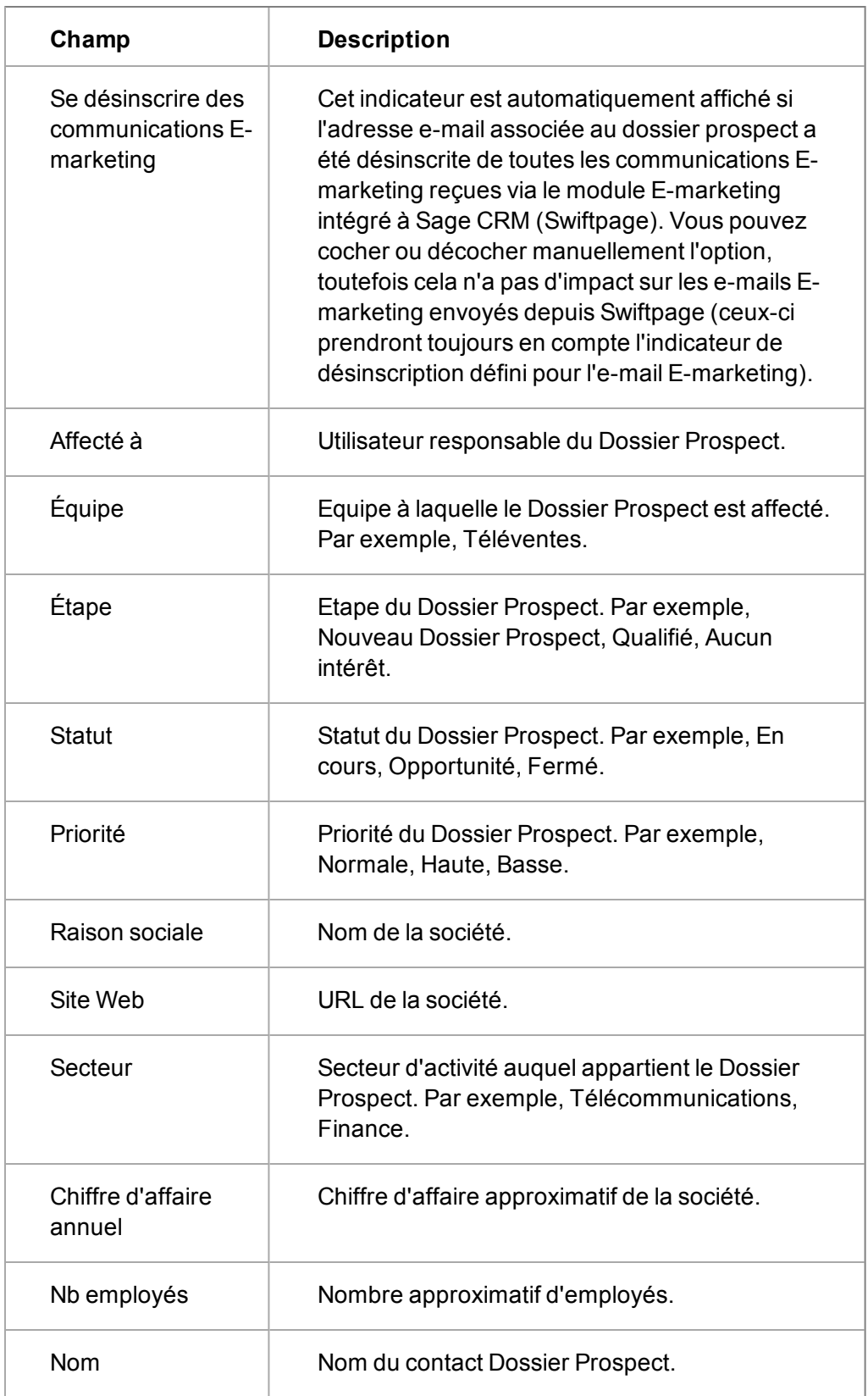

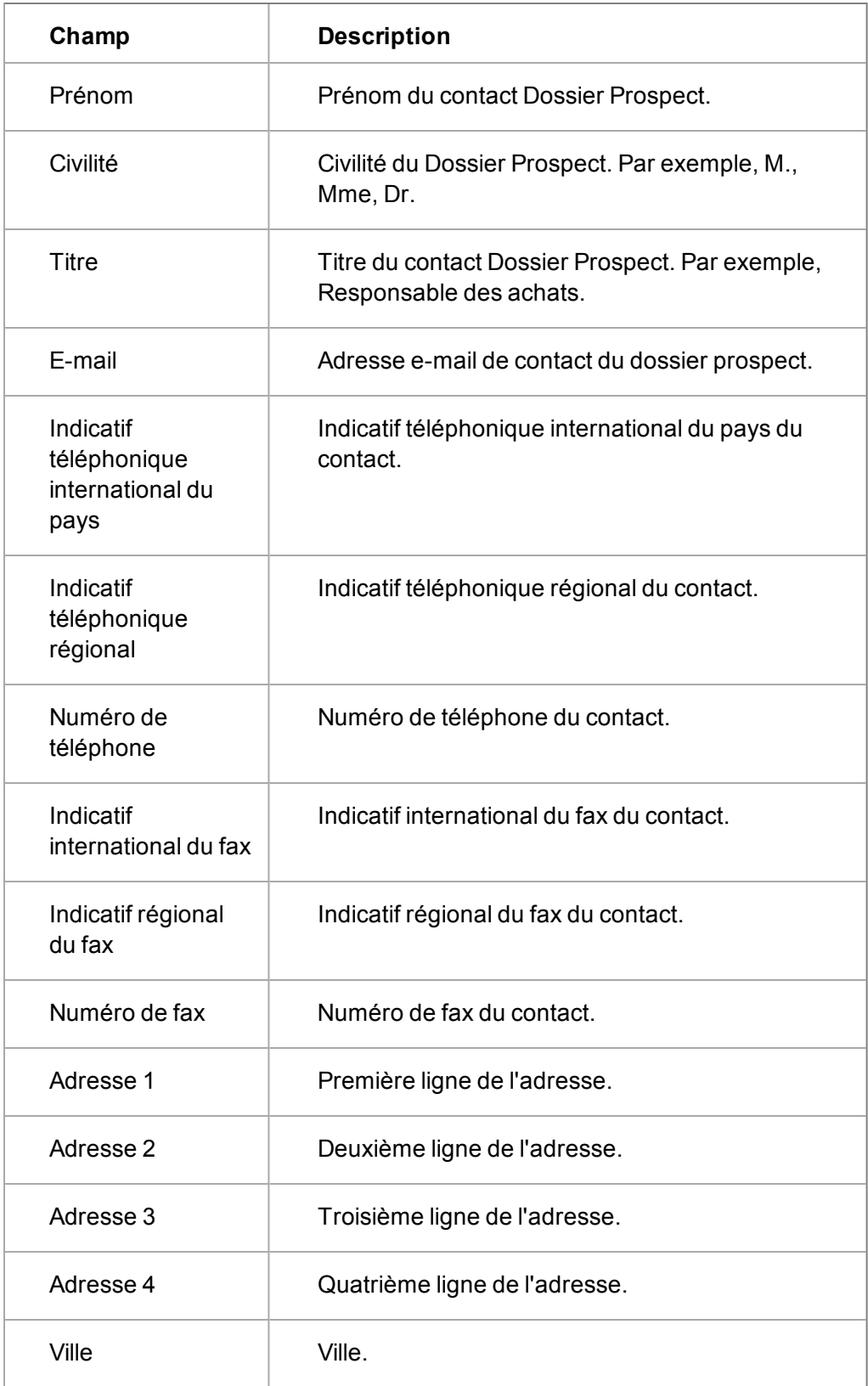

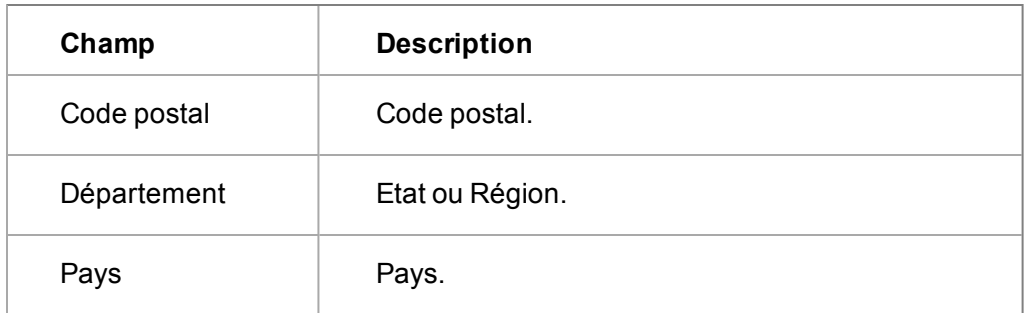

Le tableau ci-dessous affiche les icônes de statut du Dossier Prospect .

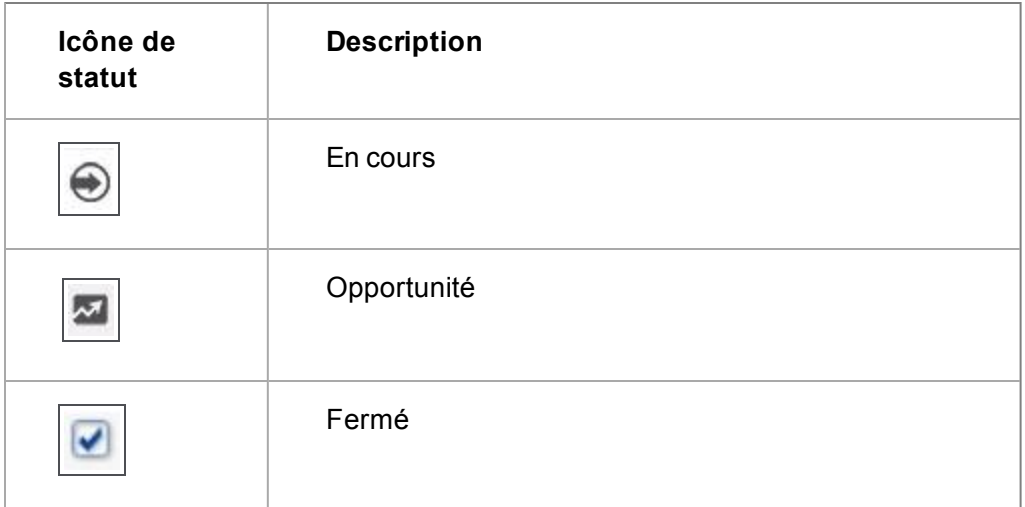

### <span id="page-172-0"></span>**Recherche d'un dossier prospect existant**

- 1. Faites un clic droit ou passez la souris sur le bouton de menu **Rechercher** et cliquez sur **dossier prospect** dans la liste contextuelle.
- 2. Saisissez le nom du contact ou combinez tous les autres critères de recherche disponibles.
- 3. Cliquez sur **Rechercher**.
- 4. Cliquez sur la description du dossier prospect. Vous pouvez afficher les détails du dossier prospect et afficher les communications et les notes liées dans le contexte du dossier prospect.

### <span id="page-172-1"></span>**Association d'un dossier prospect à une société existante**

Une fois un dossier prospect créé, un message **Association de société possible** s'affiche si les détails de la société que avez entrés semblent déjà exister dans Sage CRM.

Si votre dossier prospect a une correspondance de société, vous pouvez lier les détails bruts du dossier prospect à l'enregistrement de société. Ainsi, vous disposez d'une précieuse source d'informations sur la société qui peut vous aider à qualifier le dossier prospect.

- 1. Cliquez sur **Ajouter ou rechercher cette société**.
- 2. Cliquez sur le nom de la société. La page **Généralités société** s'affiche dans une nouvelle fenêtre du navigateur.
- 3. Si vous pensez que vous avez affaire à cette société, cliquez sur le bouton **Sélectionner société**.

Vous pouvez également associer des contacts. Cliquez simplement sur **Ajouter ou rechercher ce contact**.

Si la société existe mais pas le contact, vous pouvez ajouter un nouveau contact maintenant ou lorsque vous êtes prêt à convertir le dossier prospect en opportunité. N'oubliez pas que les données du Dossier Prospect non qualifié sont distinctes des données principales « propres ». Si le contact n'existe pas encore dans les enregistrements de contact et que le dossier prospect n'aboutit pas, vous avez inséré un contact de faible importance dans la base de données principale sur les sociétés.

S'il existe une association possible avec une société ou un contact, la société a la priorité. Cela signifie que, lorsque vous associez un dossier prospect à une société, la liste déroulante des contacts est automatiquement limitée aux contacts existant dans cette société.

Si le dossier prospect est transformé en vente potentielle (opportunité), vous devez intégrer la société et le contact du dossier prospect dans les enregistrements principaux de la société et des contacts. Pour plus d'informations, voir [Conversion d'un dossier prospect en opportunité \(page 14-](#page-173-1) [7\).](#page-173-1)

### <span id="page-173-0"></span>**Qualification d'un dossier prospect**

*Vous avez reçu suffisamment d'informations pour qualifier entièrement un dossier prospect.*

Si un **Processus de dossier prospect** est activé, plusieurs **actions** sont disponibles sur la page **Résumé dossier prospect**. Le processus Dossier prospect peut être configuré et personnalisé pour s'adapter à votre processus de qualification de dossier prospect.

Pour qualifier un dossier prospect à l'aide du processus Dossier prospect standard :

- 1. Cliquez sur **Noter le dossier prospect**.
- 2. Renseignez les champs obligatoires et ajoutez d'autres informations dans la note de suivi.
- 3. Cliquez sur **Sauvegarder**. Vos modifications sont enregistrées dans l'onglet **Suivi** du dossier prospect.

La colonne **Durée** de l'onglet Suivi du dossier prospect indique la durée passée de chaque étape du processus de qualification. La durée prend en compte le calendrier professionnel, tel qu'il a été défini par l'administrateur système.

#### <span id="page-173-1"></span>**Conversion d'un dossier prospect en opportunité**

Une fois qu'un dossier prospect a été qualifié et identifié comme véritable opportunité de vente, vous pouvez le convertir en opportunité.

Avant la conversion, le dossier prospect doit être associé à une société et un contact existants. Cela permet de l'affecter, pendant la création de l'opportunité, à une vraie société ou un vrai contact (au lieu d'être une entité dissociée, ce qui est généralement le cas d'un Dossier Prospect).

Vous pouvez associer le dossier prospect à des enregistrements de contacts et de sociétés existants. Si les données ne sont pas encore dans le système, ajoutez une nouvelle société et un nouveau contact, ou ajoutez seulement un nouveau contact si la société existe déjà, mais le contact est nouveau.

- 1. Recherchez et ouvrez le Dossier Prospect que vous souhaitez convertir en opportunité.
- 2. A partir de la page **Résumé dossier prospect**, cliquez sur **Convertir en opportunité**.
- 3. Si vous n'avez pas encore associé le prospect à une société ou à un contact, un message d'avertissement s'affiche.
- 4. Cliquez sur **Ajouter ou rechercher cette société** sur la page **Résumé dossier prospect** pour associer le dossier prospect à une société.
	- Le système recherche automatiquement dans la base de données une société qui correspond à la raison sociale du Dossier Prospect
	- Si le système trouve un nom qui commence par la raison sociale que vous avez déjà entrée, vous avez la possibilité de sélectionner la société existante.
	- Si vous avez déjà associé la société à un stade antérieur et que vous souhaitez associer uniquement le contact, vous pouvez ignorer les étapes suivantes et cliquer sur le bouton **Ajouter ou rechercher ce contact**.
	- En l'absence de société correspondante ou si vous choisissez d'ignorer les correspondances proposées, la page **Nouvelle société** s'affiche dans une nouvelle fenêtre du navigateur. Cette page reprend les détails, comme le nom de la société et le nom du contact, déjà entrés pour le prospect, ce qui évite de les ressaisir. Complétez la page Nouvelle société avec les autres informations connues.
- 5. Cliquez sur **Sauvegarder**.
- 6. Cliquez sur **Sélectionner société**. Le dossier prospect est associé à la nouvelle société et au nouveau contact que vous avez ajoutés au système.
- 7. Cliquez sur **Convertir en opportunité**. Pour plus d'informations sur les champs Opportunité, voir [Création d'une nouvelle opportunité \(page 12-3\)](#page-141-1).
- 8. Renseignez les autres détails connus sur la page **Enregistrer Nouvelle Opportunité**.
- 9. Cliquez sur **Sauvegarder**. La page **Généralités d'opportunité** s'affiche.

Une opportunité convertie présente les fonctionnalités suivantes :

- **Un bouton Afficher le Dossier Prospect** sur la page Généralités. Ce bouton permet de basculer entre les détails de l'opportunité et du Dossier Prospect. Vous pouvez afficher les communications associées au Dossier Prospect, mais vous ne pourrez plus ajouter de communications au Dossier Prospect à l'issue de la conversion.
- Un onglet **Suivi d'opportunité**. Il montre un enregistrement de la conversion d'un dossier prospect en opportunité.
- Les communications créées dans le contexte du Dossier Prospect s'affichent dans l'onglet **Communications** de l'opportunité.

### <span id="page-174-0"></span>**Progression manuelle de dossiers prospects**

La fonction de processus permet d'automatiser la progression des Dossiers Prospects conformément aux processus professionnels prédéfinis. Votre administrateur système peut déterminer si votre système utilise le processus ou nous dans **Administration | Personnalisation avancée | Configuration processus & escalade progressive**.

Si votre système n'utilise pas **Processus de dossier prospect**, les actions du processus de dossier prospect sur votre page Résumé dossiers prospects sont remplacés par un bouton **Progression**. Ce bouton vous permet de modifier manuellement les détails du dossier prospect via la page **Progression dossier prospect**. Les changements sont toujours enregistrés sur l'onglet **Suivi**.

## <span id="page-175-0"></span>**Affichage de pipeline**

- Pour visualiser une représentation graphique des dossiers prospects *En cours* qui vous sont affectés, cliquez sur l'onglet **Mon CRM | Dossiers prospects**.
	- Le entonnoir montre le nombre de dossiers prospects à chaque étape.
	- [Les statistiques des dossiers prospects](#page-175-1) sont affichées à côté du entonnoir.
	- Les dossiers prospects sont récapitulés dans une liste en dessous du entonnoir.
- Pour filtrer vos dossiers prospects par étape, cliquez sur un segment du entonnoir. Vous pouvez également sélectionner une étape dans **Étape** et cliquer sur **Filtrer**.
- Pour revenir à la liste complète des dossiers prospects, cliquez sur le segment en surbrillance du entonnoir.
- Pour visualiser plus de détails concernant un dossier prospect particulier, cliquez sur le lien du dossier prospect dans la liste de résumé des dossiers prospects.
- <sup>l</sup> Pour masquer le entonnoir, cliquez sur **Mon CRM | Préférences** et définissez **Montrer pipeline dossiers prospects** sur **Non**.

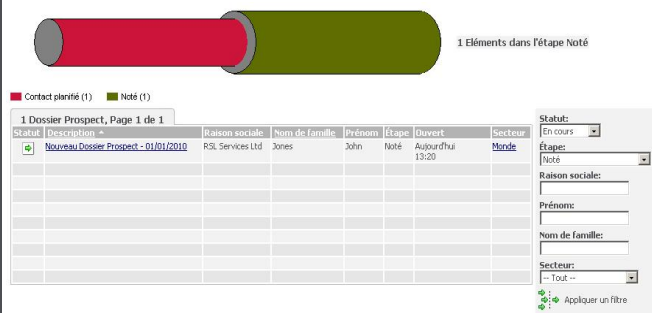

Consultation des étapes du pipeline de Dossiers Prospects

#### <span id="page-175-1"></span>**Ecran statistiques du dossier prospect**

Les informations de l'écran Statistiques sont résumées dans le tableau ci-dessous.

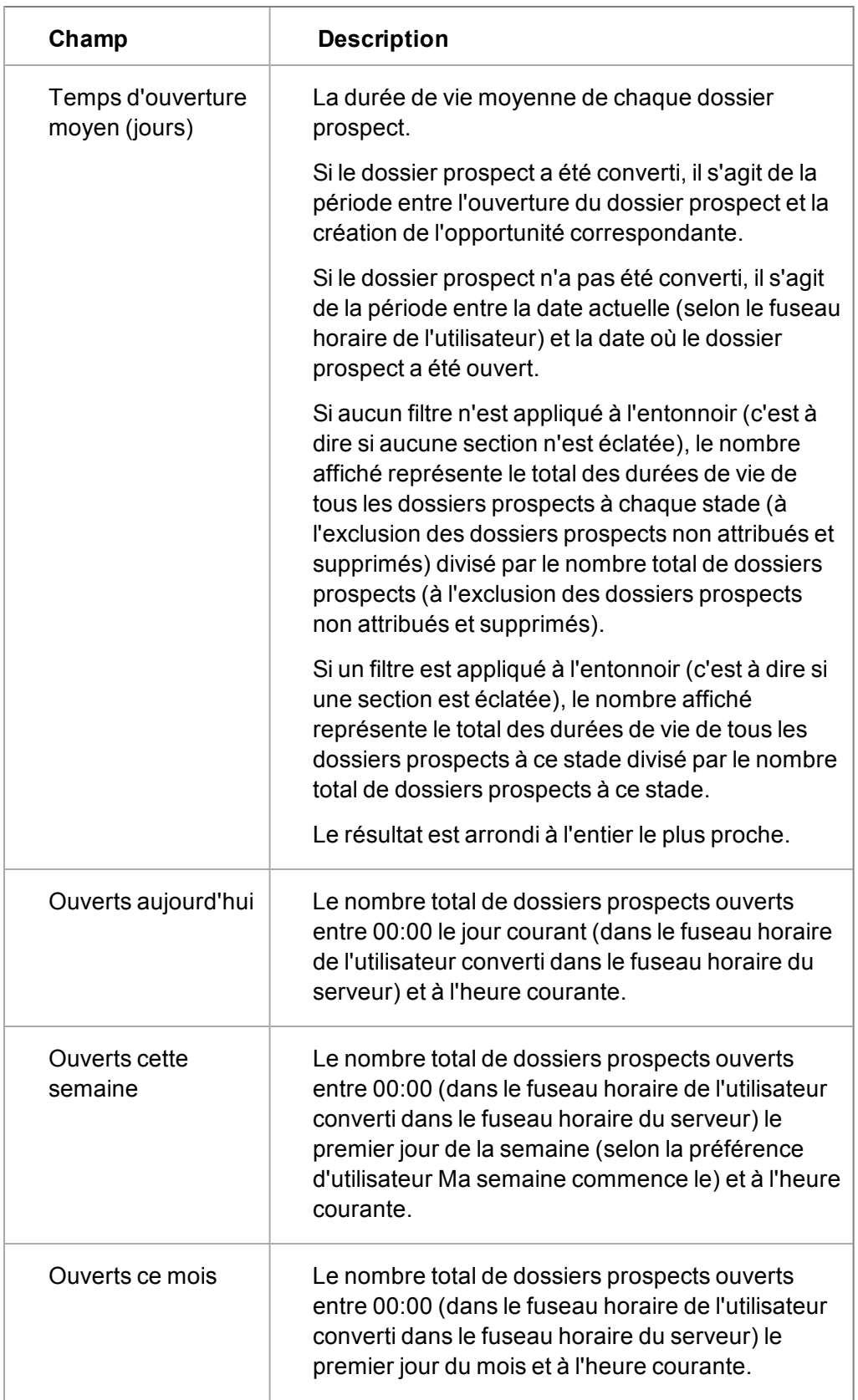

# <span id="page-177-0"></span>**Affichage des Dossiers Prospects qui vous ont été attribués**

Cliquez sur **Mon CRM | Dossiers Prospects**.

La liste de vos Dossiers Prospects en cours s'affiche. Vous pouvez utiliser la zone de filtre pour filtrer les résultats.

## <span id="page-177-1"></span>**Création d'un Dossier Prospect dans Mon CRM**

Comme en utilisant le bouton **Nouveau** pour créer un nouveau dossier prospect, vous pouvez également créer de nouveaux dossiers prospects à partir de l'onglet Dossiers prospects dans **Mon CRM**.

- 1. Cliquez sur l'onglet **Dossiers Prospects** et cliquez sur **Nouveau dossier prospect**. Le nouveau dossier prospect vous est attribué par défaut mais vous pouvez également l'attribuer à un autre utilisateur.
- <span id="page-177-2"></span>2. Renseignez les détails du dossier prospect et cliquez sur **Sauvegarder**.

# **Suppression d'un dossier prospect**

Vous pouvez supprimer des dossiers prospects dans Sage CRM si votre profil de sécurité le permet. Contactez votre administrateur système si vous souhaitez supprimer des dossiers prospects mais si l'option n'est pas disponible.

- 1. Recherchez et ouvrez le Dossier Prospect à supprimer.
- 2. À partir de la page **Résumé dossier prospect**, cliquez sur **Éditer**.
- 3. Cliquez sur **Supprimer**, puis sur **Confirmer suppression**. L'enregistrement est supprimé du système.

# **Chapitre 15 : Gestion des appels émis**

- [Introduction à la gestion des appels émis](#page-179-0)
- [Bouton de gestion des appels émis](#page-179-1)
- [Onglets de gestion des appels émis](#page-180-0)
- [Accéder aux appels émis](#page-181-0)
- <span id="page-179-0"></span>• [Utilisation des appels émis.](#page-181-1)

# **Introduction à la gestion des appels émis**

Le module Gestion des appels émis automatise les campagnes de télémarketing basé sur les appels émis.

La gestion des appels émis est adaptée spécifiquement aux opérations de télémarketing de grand volume avec des appels qui ne sont pas préalablement attribués aux utilisateurs individuels et un enregistrement de communication qui est créé seulement si la prise de contact a abouti.

Les avantages sont les suivants :

- Votre liste calendrier personnelle n'est pas encombrée par des centaines d'appels téléphoniques dans le cadre des campagnes.
- Si vous êtes absent ou si vous avez été affecté à un autre projet ce jour-là, votre quota d'appels dans le cadre des campagnes en tient compte.
- <sup>l</sup> Une gestion plus efficace des appels répétitifs via les boutons **Atteint** et **Émettre un autre appel**.
- Dans un environnement CTI, la compatibilité avec la gestion des appels émis est activée automatiquement.

Le contact qui gère les campagnes marketing dans votre organisation est généralement chargé de la configuration des listes d'appels émis qui nécessitent des droits de sécurité spéciaux. Pour plus d'informations, contactez votre administrateur système.

### <span id="page-179-1"></span>**Bouton de gestion des appels émis**

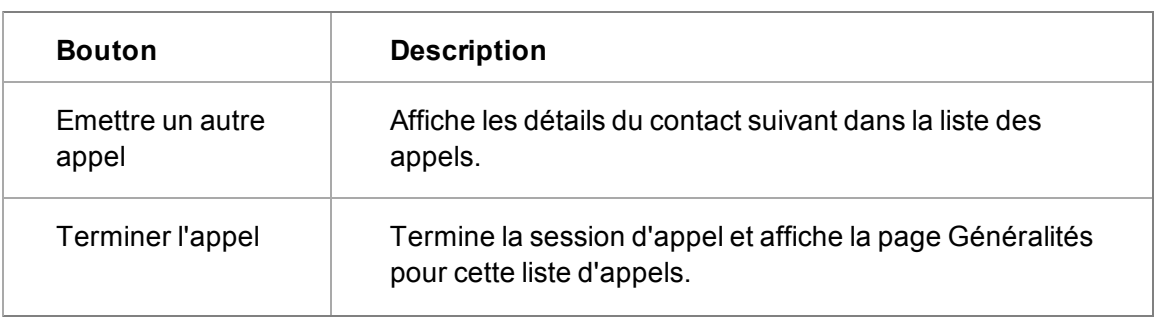

Ces boutons sont disponibles dans le module Gestion des appels émis.
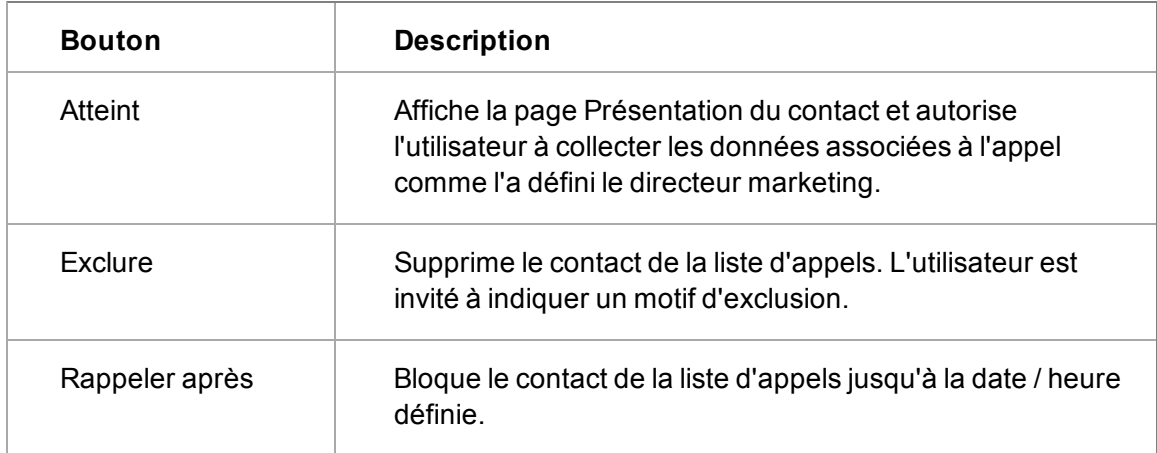

# **Onglets de gestion des appels émis**

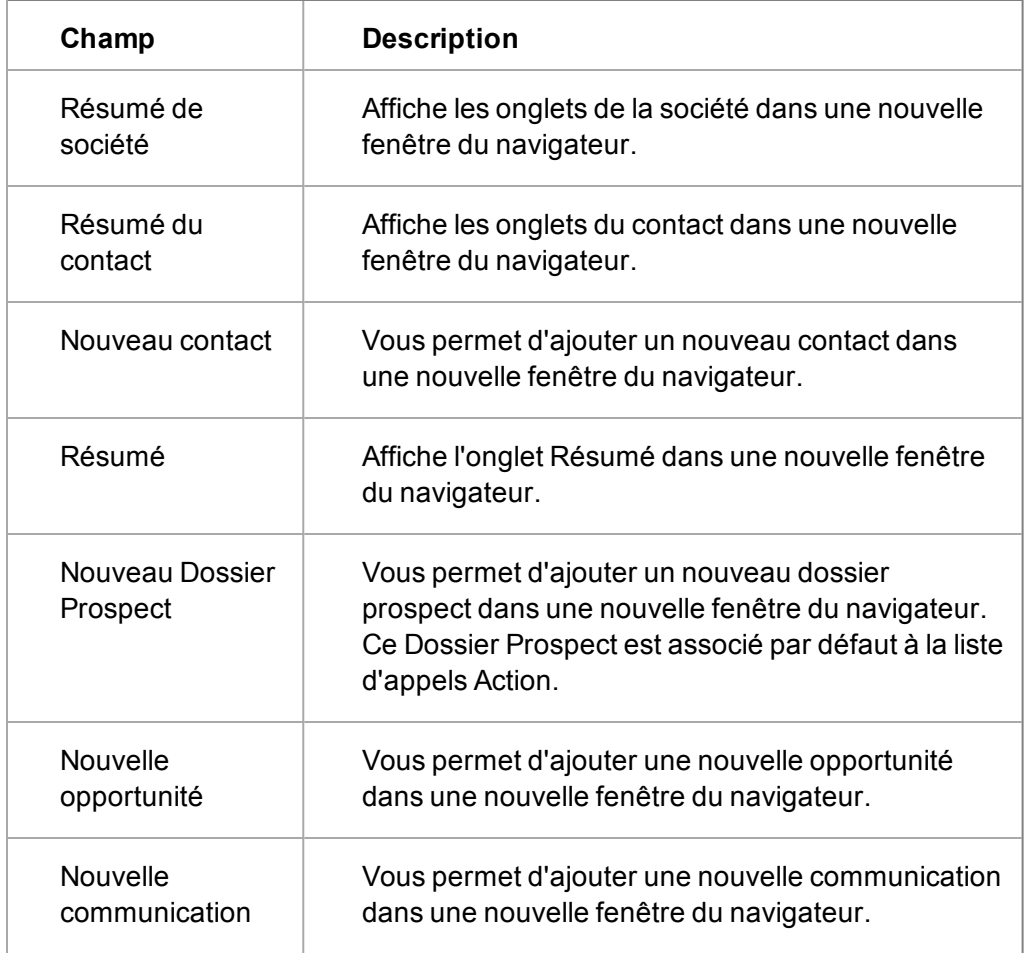

Ces onglets sont accessibles depuis la page Introduction.

## **Accès aux appels émis**

Vous avez accès à toutes les listes d'appels auxquelles vous avez été affecté depuis l'espace Mon CRM.

- 1. Allez à **Mon CRM | Préférences** et assurez-vous que l'option **Afficher Appels émis dans Mon CRM** soit définie sur **Oui**. Cliquez sur l'onglet **Listes d'appels émis**. Toutes les listes d'appels émis qui vous ont été affectés s'affichent.
- 2. Cliquez sur la liste d'appels sur laquelle vous souhaitez travailler. La page Généralités s'affiche. Les informations affichées sont classées comme suit : statistiques individuelles et résumé de l'action.

Si vous avez des droits d'administration de gestionnaire d'informations, vous pouvez également voir un écran supplémentaire : **Statistiques générales**. L'écran Statistiques globales offre par exemple un résumé des appels traités et de la durée pour tous les utilisateurs qui travaillent sur cette liste d'appels, y compris l'utilisateur en cours.

#### **Utilisation des appels émis.**

Utilisez les boutons d'action situés dans la partie droite de la page lorsque vous travaillez avec les listes d'appels.

Pour contacter la première personne de la liste d'appels :

1. Cliquez sur **Recevoir un appel**.

La page **Introduction** est affichée avec les écrans suivants : **Données d'appels**, **Introduction**, et **Synthèse de contact**. Si une autre personne appartenant à la même société figure également sur la liste d'appels, elle est réservée exclusivement à l'agent (utilisateur) qui établit le premier contact avec le premier interlocuteur de la même société. Ce sujet est abordé en détail dans les sections suivantes. L'écran Introduction contient le texte de présentation défini par le directeur marketing lors de la configuration de la campagne. Pour plus d'informations, consultez la rubrique [Champs des appels sortants](#page-213-0) [\(page 17-13\)](#page-213-0). Il s'agit d'un texte d'introduction qui permet à l'utilisateur de confirmer qu'il s'adresse à l'interlocuteur approprié. Pour ajouter un commentaire à partir de cette page, cliquez sur **Ajouter un commentaire** . Le commentaire est stocké dans l'enregistrement de la liste d'appels de ce contact.

- 2. Cliquez sur **Atteint**. La page Présentation du contact s'affiche, Cela affiche l'écran **Données d'appel**, l'écran **Présentation Contact** et les données à collecter, comme définies par le directeur marketing. L'écran **Présentation Contact** contient le texte de présentation défini par le directeur marketing associé à l'interlocuteur approprié. Il s'agit d'un texte de présentation qui suit la première prise de contact avec l'interlocuteur approprié.
- 3. Ajoutez les données collectées pendant la conversation. Ces informations sont stockées dans le système, généralement avec l'enregistrement de la communication ou du contact, comme défini par le directeur marketing ou l'administrateur système. Un enregistrement de communication complété est créé automatiquement pour chaque appel si l'utilisateur sélectionne **Atteint**.
- 4. Lorsque vous êtes prêt pour l'appel suivant, cliquez sur **Émettre un autre appel**. La page **Présentation** s'affiche avec les détails du prochain contact à appeler. Si une autre personne appartenant à la même société figure également sur la liste d'appels, elle est réservée

exclusivement à l'agent (utilisateur) qui établit le premier contact avec le premier interlocuteur de cette société. Cela permet ainsi d'éviter aux agents travaillant sur la même liste d'appels de contacter plusieurs personnes de la même société et d'entendre l'embarrassant *« mon collègue vient de parler avec une personne de votre société »*. Ces informations permettent également à l'utilisateur de basculer facilement entre les contacts disponibles. *« C'est plutôt Arthur que vous devez contacter ; il s'occupe de la partie commerciale ».* D'autres contacts de la même société qui ne figurent pas sur la liste d'appels s'affichent également.

- 5. Si vous pouvez parler à plus d'un interlocuteur de la même société au cours du même appel, passez au contact suivant en cliquant sur son nom. Si vous ne parvenez pas à leur parler au cours du même appel ou si vous décidez de rappeler ultérieurement, ils vous resteront affectés.
- 6. Pour exclure un contact de la liste, cliquez sur **Exclure**. La page Exclure de la liste d'appel s'affiche.
- 7. Sélectionnez une **Raison pour l'exclusion**, puis cliquez sur **Sauvegarder**. Ces motifs sont définis par le directeur marketing ou votre administrateur système.
- 8. Vous pouvez réintégrer le contact dans la liste des appels en cliquant sur **Inclure**.
- 9. Pour bloquer un contact de la liste d'appels jusqu'à une date/heure spécifique, cliquez sur **Rappeler après**. Ce bouton peut être utilisé, par exemple, si le contact est en congé pendant deux semaines. La page **Rappeler après** s'affiche.
- 10. Définissez la date et l'heure à laquelle le contact sera de nouveau joignable, puis cliquez sur **Sauvegarder**.
- 11. Pour clôturer une session d'appels à partir de la liste d'appels en cours, cliquez sur le bouton **Terminer l'appel**. La page **Résumé des appels émis** s'affiche avec les statistiques à jour de la liste d'appels actuelle.

# <span id="page-183-1"></span>**Chapitre 16 : Groupes**

- [Introduction aux groupes](#page-183-0)
- [Présentation technique des groupes](#page-184-0)
- [Onglet Groupes](#page-184-1)
- [Création d'un groupe](#page-184-2)
- [Création d'un groupe depuis l'onglet Groupes](#page-185-0)
- [Boutons d'action des groupes](#page-185-1)
- [Création d'un groupe depuis l'onglet Actions de phase](#page-187-0)
- [Création d'un groupe en fonction d'une recherche d'entité principale](#page-187-1)
- [Ajouter un enregistrement d'entité principale à un groupe statique](#page-188-0)
- [Ajout d'enregistrements multiples à un groupe](#page-188-1)
- <sup>l</sup> [Ajouter des enregistrements multiples à un groupe à l'aide de Recherche / Recherche](#page-189-0) [sauvegardée](#page-189-0)
- [Ajout d'enregistrements multiples à un groupe à l'aide d'une recherche avancée](#page-189-1)
- [Ajout des enregistrements d'un groupe à un autre groupe](#page-189-2)
- [Actualiser un groupe](#page-190-0)
- [Modification d'un groupe](#page-190-1)
- [Exécution d'une mise à jour groupée sur un groupe](#page-191-0)
- [Mise à jour des secteurs de groupe](#page-191-1)
- [Stockage des données des groupes](#page-192-0)
- [Données d'attributs clés générées par des groupes](#page-193-0)
- <sup>l</sup> [Ajouter des données d'un groupe à un onglet](#page-194-0)
- [Exportation des données de groupe](#page-196-0)
- [Affichage d'un groupe exporté](#page-196-1)
- [Envoi d'e-mail groupé](#page-197-0)
- [Envoi d'e-mails à des groupes](#page-198-0)
- <span id="page-183-0"></span>• [Envoi d'e-mails e-marketing à des groupes](#page-199-0)

#### **Introduction aux groupes**

La fonction Groupes vous permet de créer, de modifier et de sauvegarder des listes de contacts, de sociétés, de dossiers prospects, de tickets, d'opportunités, de devis et de commandes selon des critères de filtrage définis.

Les critères de filtrage peuvent être simples ou complexes. Par exemple « Tous les responsables informatiques à Dublin » ou « Tous les responsables marketing dans le secteur des télécoms, à Londres, Dublin ou Manchester, ayant participé à notre formation l'année dernière mais n'ayant pas encore répondu à nos invitations ».

Vous pouvez :

 $\alpha_{ij}$ 

- Générer des groupes à partir de vues offrant la même souplesse et performance que les rapports Sage CRM. Pour plus d'informations, voir **Personnalisation des vues** dans *Guide de l'Administrateur système*.
- <sup>l</sup> Générer les groupes à partir de la fonction Attributs clés. Pour plus d'informations, voir **Profilage d'attribut clé** dans *Aide de l'administrateur système*.
- Définissez comment effectuer le tri des contenus d'un groupe lorsqu'il est affiché.
- <sup>l</sup> Accédez aux groupes à l'aide des boutons**vers l'avant** et **vers l'arrière**.

Vous pouvez ajouter une société n'ayant aucun contact à un groupe. Mais ce groupe ne peut apparaître dans une liste d'appels émis.

## <span id="page-184-0"></span>**Présentation technique des groupes**

**Création de groupes.** Les groupes sont basés sur des vues SQL générées par les requêtes. Ils extraient les enregistrements en fonction des codes d'entité spécifiques. Vous pouvez préciser la vue sur laquelle est basé un groupe.

Un Administrateur système peut ajouter et/ou modifier les vues dans **Administration | Personnalisation | <Entité> | Vues**. Pour filtrer le résultat d'un groupe, utilisez n'importe lequel des champs disponibles dans cette vue ou une donnée d'attribut clé.

Stockage des groupes. Les groupes peuvent être statiques ou dynamiques :

- Un groupe statique stocke la requête ayant généré le groupe et la liste d'enregistrements retournés. Lorsqu'un utilisateur ouvre un groupe statique, celui-ci indique la liste des enregistrements ajoutés en dernier au groupe. Le contenu de ces groupes doit être actualisé manuellement.
- Un groupe dynamique stocke uniquement la requête qui génère le contenu du groupe. À chaque fois qu'un groupe dynamique est ouvert, la requête est exécutée et le contenu du groupe est actualisé.

## <span id="page-184-1"></span>**Onglet Groupes**

Pour afficher et gérer les groupes, cliquez sur l'onglet **Mon CRM | Groupes**. L'onglet **Groupes** s'affiche dans **Mon CRM**si votre administrateur système vous a donné les droits d'accès dans **Administration | Utilisateurs**.

## <span id="page-184-2"></span>**Création d'un groupe**

Vous pouvez créer un groupe de plusieurs manières.

- <sup>l</sup> Depuis l'onglet **Groupes**.
- **.** Depuis l'onglet **Action**.
- . en fonction d'une recherche d'entité principale ;
- Lors de la réalisation d'un téléchargement de données. Pour plus d'informations, voir **Exécution du téléchargement des données**dans *Aide de l'administrateur système*.
- depuis n'importe quel résultat de la liste de recherche.

# <span id="page-185-0"></span>**Création d'un groupe depuis l'onglet Groupes**

- 1. Cliquez sur **Mon CRM**, puis sur l'onglet **Groupes**.
- 2. Cliquez sur **Nouveau groupe**, puis saisissez un nom et une description du groupe.
- 3. Sélectionnez un type de groupe dans **Type**. Vous pouvez créer un groupe statique ou dynamique.
- 4. Sélectionnez l'entité de votre groupe dans **Entité**. Tous les enregistrements d'un groupe doivent être basés sur la même entité principale. Lorsque vous sélectionnez une entité, **Vue source** s'affiche, contenant les vues qui retournent une ligne par champ d'identification.
- 5. Sélectionnez la vue source du groupe, puis cliquez sur **Continuer**.
- 6. Sélectionnez les colonnes à inclure dans le contenu du groupe, les critères de recherche et l'ordre de tri.
- 7. Sélectionnez **Recherche avancée**pour créer une requête de recherche avancée pour générer le groupe. Consultez [Utilisation Recherche avancée \(page 3-5\)](#page-33-0) pour plus d'informations. Vous pouvez également ajouter des données d'attributs clés aux champs de sélection de la définition de votre groupe.
- 8. Cliquez sur **Continuer**. Si vous avez ajouté des critères de recherche, la page **Nouveau groupe, étape 3 de 4** s'affiche.
- 9. Spécifiez les critères de recherche, puis cliquez sur **Continuer**.
- 10. Si vous créez un groupe statique, vous pouvez appliquer **Inclure tout** ou **Exclure tout** aux enregistrements. **Inclure tout** est l'option par défaut.
- 11. Cliquez sur **Sauvegarder**.

".,

Si vous créez un groupe statique, cliquez sur **Sauvegarder un groupe statique vide** pour enregistrer la requête qui a généré le groupe, mais pas la liste des enregistrements retournés par la requête. Ceci peut être utilisé pour créer un groupe d'enregistrements sélectionnés individuellement. Voir [Ajout d'un enregistrement d'entité principale à un](#page-188-0) [groupe statique \(page 16-6\)](#page-188-0) pour plus d'informations.

# <span id="page-185-1"></span>**Boutons d'action des groupes**

Ce tableau décrit les boutons d'action des groupes.

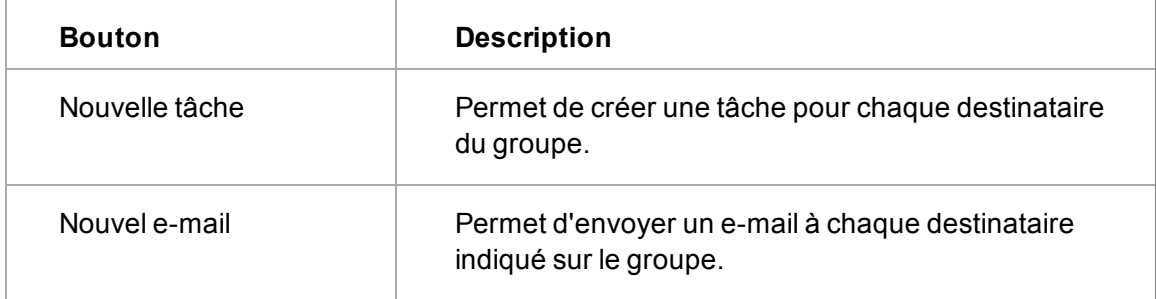

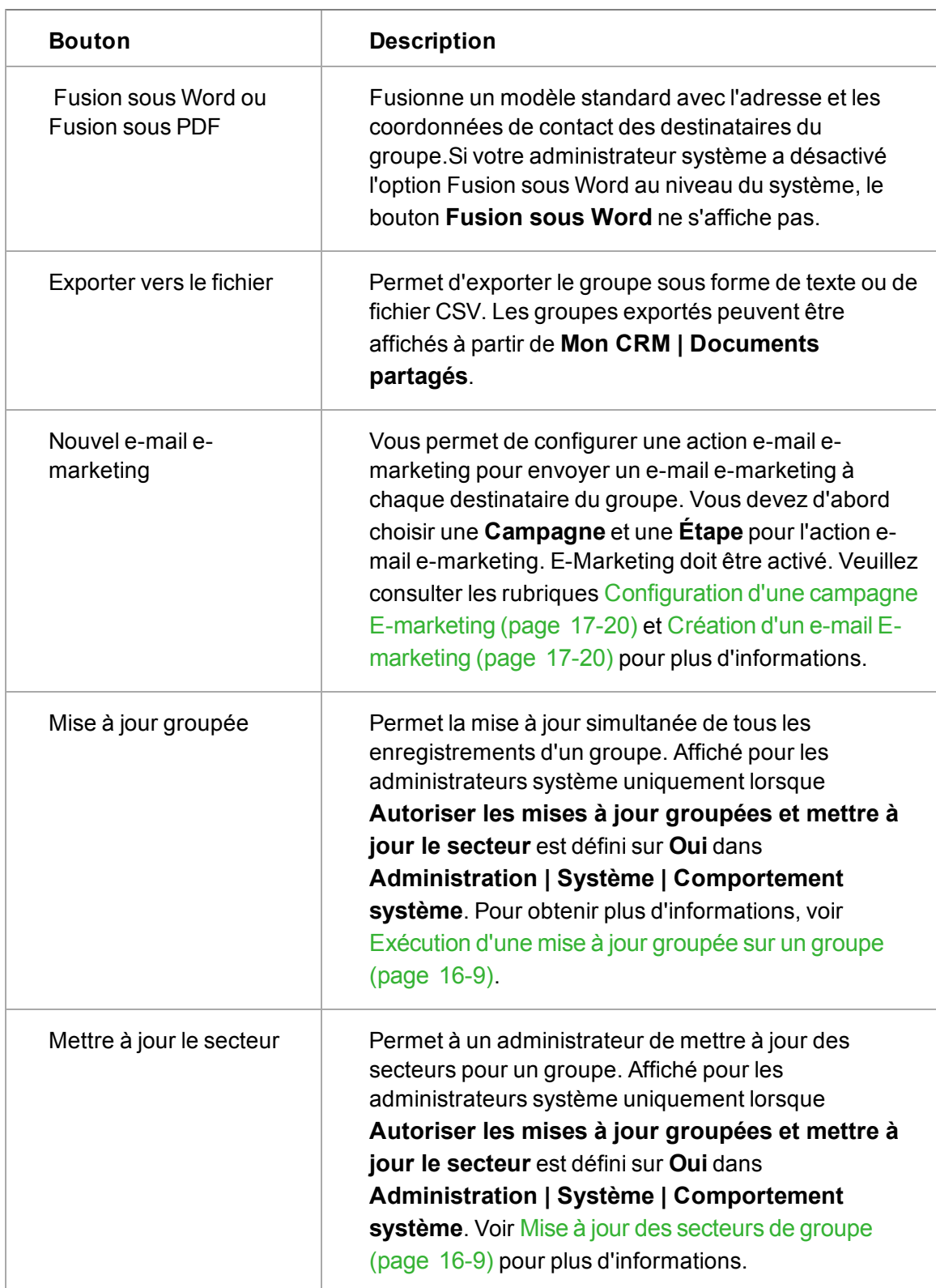

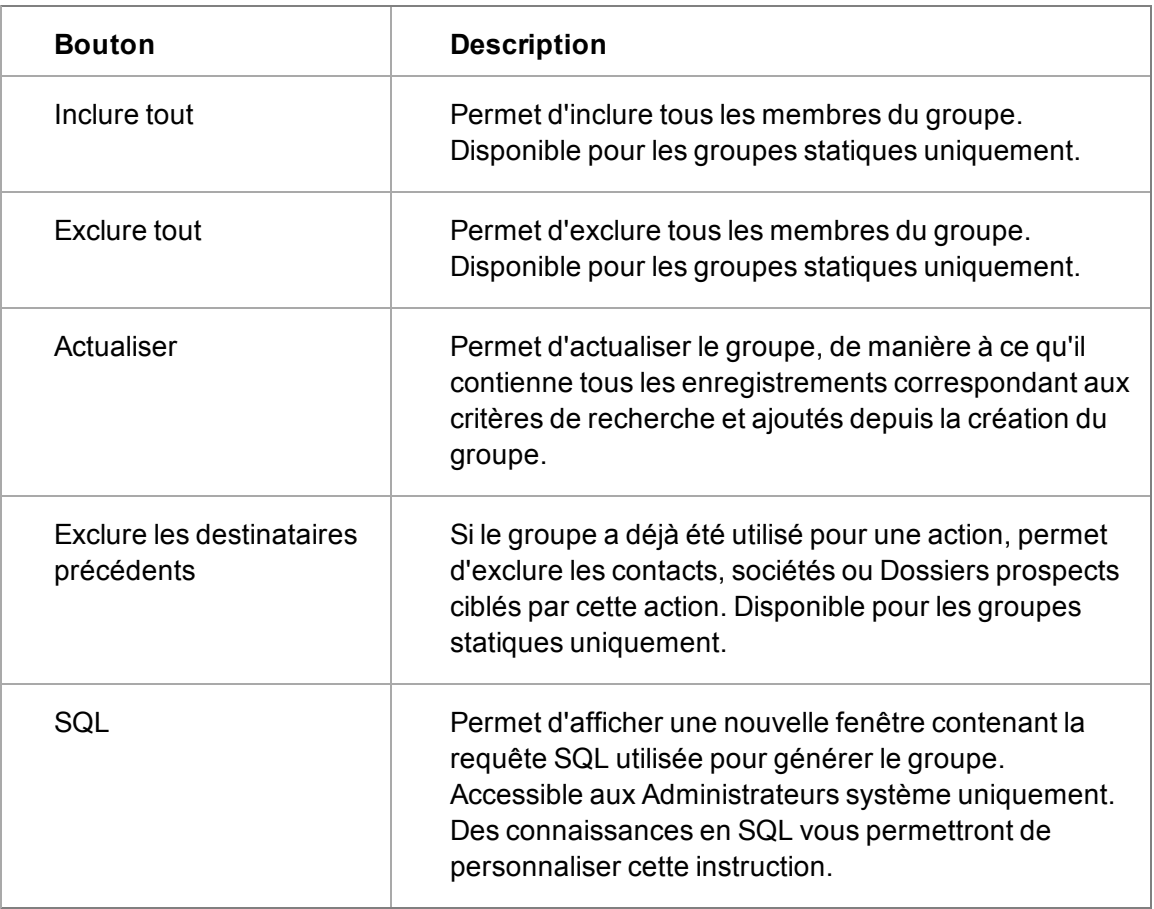

Lorsque vous cliquez sur une action, l'écran **Sélection de la catégorie parent** s'affiche. Il contient une entrée qui correspond à l'action que vous avez choisie.

Lorsque vous sélectionnez la Catégorie parent, puis exécutez l'action, une nouvelle catégorie est automatiquement créée en tant que catégorie « enfant » dans Données d'attribut clés. Cet enregistrement enfant contient un lien vers chacun des destinataires de cette action. Vous pouvez utiliser cette catégorie enfant comme un critère de sélection pour une action de suivi. Voir [Données](#page-193-0) [d'attributs clés générées par des groupes \(page 16-11\)](#page-193-0) pour plus d'informations.

# <span id="page-187-0"></span>**Création d'un groupe depuis l'onglet Actions**

Prérequis utilisateur : Droits de l'administrateur système ou du gestionnaire d'informations

Les groupes créés à partir de l'onglet **Actions** dans la zone **Marketing** vous permettent de filtrer et de gérer les réponses aux actions individuelles. Vous pouvez par exemple créer un groupe dynamique pour filtrer et enregistrer toutes les réponses positives obtenues par une action. Pour plus d'informations, voir [Création d'un nouveau groupe à partir de réponses aux appels de suivi](#page-212-0) [\(page 17-12\)](#page-212-0).

## <span id="page-187-1"></span>**Création d'un groupe basé sur une recherche d'entité principale**

Si vous êtes autorisé à accéder aux groupes, vous pouvez créer un groupe contenant les résultats d'une recherche portant sur une entité principale : Société, Contact, Ticket, Opportunité, Dossier

prospect, Devis ou Commande. Vous pouvez par exemple créer un groupe basé sur les résultats d'une recherche de toutes les sociétés basées à Chicago.

Vous pouvez également créer un groupe sur la base des résultats d'une recherche avancée . Pour plus d'informations, voir [Utilisation Recherche avancée \(page 3-5\)](#page-33-0).

- 1. Cliquez sur **Rechercher** | **<Entité>**.
- 2. Saisissez les critères de recherche, puis cliquez sur **Rechercher**. Une liste d'enregistrements correspondants s'affiche.
- 3. Cliquez sur **Créer un nouveau groupe**.
- 4. Saisissez un nom et une description pour le nouveau groupe.
- 5. Sélectionnez le contact qui peut accéder au groupe dans **Disponible pour**. En tant que gestionnaire d'informations disposant d'un accès aux groupes, vous pouvez rendre les groupes disponibles aux autres gestionnaires d'informations, ou conserver ce groupe pour votre utilisation privée. En tant qu'administrateur système, vous pouvez rendre un groupe disponible pour tous les utilisateurs.
- 6. Sélectionnez dynamique ou statique dans **Type**.
- <span id="page-188-0"></span>7. Cliquez sur **Sauvegarder**.

## **Ajout d'un enregistrement d'entité principale à un groupe statique**

Vous pouvez ajouter un enregistrement à un groupe statique, directement à partir de l'écran Généralités de l'enregistrement. Cela est possible pour les options Contact, Société, Ticket, Opportunité et Dossiers prospects.

L'exemple suivant explique comment ajouter un enregistrement de société à un groupe.

- 1. Cliquez sur **Rechercher** | **Société** et localisez la société que vous souhaitez ajouter à un groupe statique.
- 2. Ouvrez la page **Généralités de la société**.
- 3. Cliquez sur **Ajouter cet enregistrement au groupe**.
- 4. Sélectionnez le groupe dans la liste déroulante **Sélectionner un groupe**. Pour cet exemple, vous pouvez choisir parmi des groupes statiques basés sur l'entité Société, disponibles à tous les utilisateurs.
- <span id="page-188-1"></span>5. Cliquez sur **Sauvegarder**.

## **Ajout d'enregistrements multiples à un groupe**

Si vous disposez des droits d'accès au groupe, vous pouvez :

- <sup>l</sup> Ajouter des enregistrements multiples du même type d'entité à n'importe quel groupe statique.
- Ajouter des enregistrements en effectuant une recherche sur un écran de recherche d'entité standard ou en utilisant une recherche avancée.
- Ajouter tous les enregistrements d'un groupe à un autre groupe, à condition que les deux groupes soient basés sur la même entité.

Lors de l'ajout d'enregistrements multiples à un groupe, un message s'affiche à l'écran si vous essayez d'ajouter un enregistrement qui figure déjà dans le groupe de destination.

Il est impossible d'ajouter des enregistrements au groupe si vous ne disposez pas des droits appropriés. Vous recevez plutôt une notification expliquant que les enregistrements ne sont pas disponibles.

## <span id="page-189-0"></span>**Ajout d'enregistrements multiples à un groupe à l'aide de Rechercher/ Recherche sauvegardée**

- 1. Cliquez sur **Mon CRM | Groupes**.
- 2. Cliquez sur le lien du groupe auquel vous voulez ajouter des enregistrements. La page **Détails du groupe** s'affiche.
- 3. Cliquez sur **Ajouter des enregistrements au groupe**. La boîte de dialogue Ajouter au groupe s'affiche.
- 4. **Ajouter des enregistrements via une recherche simple ou sauvegardée** est sélectionné par défaut. Cliquez sur **Continuer**.
- 5. Pour rechercher des enregistrements que vous souhaitez ajouter au groupe, utilisez les options de filtrage ou exécutez une recherche sauvegardée.
- 6. Cliquez sur **Ajouter au groupe** Une notification vous confirmant le nombre d'enregistrements qui ont été ajoutés au groupe s'affiche.
- <span id="page-189-1"></span>7. Cliquez sur **Continuer** pour revenir à la page **Détails du groupe**.

## **Ajout d'enregistrements multiples à un groupe à l'aide d'uneRecherche avancée**

- 1. Cliquez sur **Mon CRM | Groupes**.
- 2. Cliquez sur le groupe auquel vous voulez ajouter des enregistrements. L'écran **Détails du groupe** s'affiche.
- 3. Cliquez sur **Ajouter des enregistrements au groupe**. La boîte de dialogue Ajouter au groupe s'affiche.
- 4. Sélectionnez **Ajouter des enregistrements via une recherche avancée**, puis cliquez sur **Continuer**. La page Recherche avancée s'affiche.
- 5. Recherchez les enregistrements que vous souhaitez ajouter au groupe à l'aide des options de recherche avancée, ou en exécutant une recherche sauvegardée.
- 6. Cliquez sur **Ajouter au groupe**. Une notification vous confirmant le nombre d'enregistrements qui ont été ajoutés au groupe s'affiche.
- <span id="page-189-2"></span>7. Cliquez sur **Continuer** pour aller à la page **Détails du groupe**.

## **Ajout des enregistrements d'un groupe à un autre groupe**

- 1. Cliquez sur **Mon CRM | Groupes**.
- 2. Ouvrez le groupe auquel vous voulez ajouter des enregistrements. L'écran **Détails du groupe** s'affiche.
- 3. Cliquez sur **Ajouter des enregistrements au groupe**. La boîte de dialogue Ajouter au groupe s'affiche.
- 4. Cliquez sur **Ajouter les enregistrements d'un autre groupe**,puis sur **Continuer**.
- 5. Sélectionnez le groupe dont vous souhaitez ajouter les enregistrements dans la liste déroulante **Groupes**.
- 6. Cliquez sur **Sauvegarder**. Une notification vous confirme le nombre d'enregistrements qui ont été ajoutés au groupe.

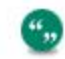

Les doublons d'enregistrements ne sont pas ajoutés.

<span id="page-190-0"></span>7. **Fermer** la boîte dialogue Groupes.

#### **Actualiser un groupe**

Les groupes dynamiques sont actualisés automatiquement. Les enregistrements correspondant aux critères de recherche du groupe sont ajoutés aux groupes de façon automatique.

Les groupes statiques ne sont pas actualisés automatiquement. Vous devez cliquer sur **Actualiser** pour ajouter les nouveaux enregistrements correspondants à ces groupes.

L'exemple suivant explique comment actualiser un groupe statique pour exécuter une tâche dans le groupe. Vous allez tout d'abord créer un groupe et lui envoyer un mailing. Puis, vous allez mettre à jour votre groupe en ajoutant trois contacts supplémentaires et leur envoyer un mailing.

- 1. Créez un nouveau groupe de contacts, selon un critère tel que *Ville = Dublin*.
- 2. Ouvrez le groupe et cliquez sur **Fusion sous Word** ou **Fusion sous PDF**.

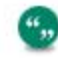

Si votre administrateur système a désactivé l'option Fusion sous Word au niveau du système, le bouton **Fusion sous Word** ne s'affiche pas.

- 3. Ajoutez trois nouveaux contacts à votre système à l'aide du critère *Ville=Dublin*.
- 4. Ouvrez le groupe et notez le nombre de contacts qu'il contient.
- 5. Cliquez sur **Actualiser**. Le nombre de contacts est incrémenté par trois.
- 6. Cliquez sur **Exclure les destinataires précédents**.
- 7. Cliquez sur **Fusion sous Word** ou **Fusion sous PDF**. Le mailing est envoyé aux trois nouveaux contacts uniquement.

#### <span id="page-190-1"></span>**Modification d'un groupe**

Vous pouvez modifier certains champs des groupes statiques et dynamiques.

- 1. Cliquez sur l'onglet **Groupes**.
- 2. Ouvrez le groupe à modifier. La page **Détails du groupe** s'affiche.
- 3. Cliquez sur **Changer**. **Groupe, étape 1 de 4** s'affiche.
- 4. Cliquez sur **Continuer** pour vous déplacer entre les attributs de groupe modifiables.
- 5. Lorsque vous êtes à la page **Groupe, étape 1 de 4**, cliquez sur **Sauvegarder**.

Les enregistrements de groupe sont verrouillés pour une modification lorsqu'ils sont sélectionnés. Ceci signifie qu'un seul utilisateur à la fois peut apporter des modifications à un groupe à tout moment.

ű.,

# <span id="page-191-0"></span>**Exécution d'une mise à jour groupée sur un groupe**

Prérequis utilisateur : Droits de l'administrateur système ou du gestionnaire d'informations

La fonction de mise à jour groupée est activée dans **Administration | System | Comportement système**. Consultez **Paramètres système** dans *Guide d'Assistance de* pour plus d'informations.

La fonction de mise à jour groupée permet de mettre à jour simultanément les mêmes champs dans une sélection d'enregistrements d'un groupe. Par exemple, supposons que quatre personnes d'un groupe de contacts se sont déplacées dans une nouvelle région, utilisez la fonction de mise à jour groupée pour mettre à jour le champ **Région** pour tous les quatre enregistrements en même temps.

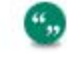

".

L'administrateur système doit s'assurer qu'une copie de sauvegarde de la base de données a été effectuée avant le début de la mise à jour groupée.

#### 1. Accédez à **Mon CRM | Groupes**.

- 2. Ouvrez le groupe à mettre à jour.
- 3. Cochez les cases **Exclure** pour tous les enregistrements que vous ne souhaitez pas mettre à jour.
- 4. Cliquez sur **Mise à jour groupée**. La page **Champs** s'affiche. Cette page affiche tous les champs communs aux enregistrements sélectionnés.
- 5. Sélectionnez les champs à mettre à jour. Pour cet exemple, sélectionnez le champ **Région**.
- 6. Cliquez sur **Continuer**. La liste déroulante **Région** s'affiche.
- 7. Sélectionnez la nouvelle région pour ces enregistrements, par exemple, **US Est**.
- 8. Cliquez sur **Sauvegarder**. Une notification vous confirme le nombre d'enregistrements qui ont été affectées par la mise à jour.
- 9. Cliquez sur **OK**. La page **Généralités des enregistrements mis à jour** s'affiche.
- <span id="page-191-1"></span>10. Cliquez sur **Continuer**. Les enregistrements sélectionnés ont maintenant été mis à jour.

## **Mise à jour des secteurs de groupe**

Prérequis utilisateur : Droits de l'administrateur système

Pour activer cette fonction, allez à **Administration | Système | Comportement système**. Pour plus d'informations, voir **Paramètres du système** dans *Guide de l'administrateur système*.

L'option **Mise à jour des secteurs** permet de mettre à jour simultanément le champ secteur dans une sélection d'enregistrements d'un groupe.

Par exemple, si vous avez un groupe de contacts qui ont été affectés à plusieurs secteurs aux USA, vous pouvez mettre à jour tous les enregistrements dans le groupe pour les affecter plutôt au secteur USA Canada.

L'administrateur système doit s'assurer qu'une copie de sauvegarde de la base de données a été effectuée avant le début de la mise à jour groupée. Assurez-vous que tous les utilisateurs soient déconnectés du système avant d'effectuer une mise à jour de secteur. Consultez le *Guide de l'Administrateur système* pour plus d'informations.

- 1. Cliquez sur l'onglet **Mon CRM | Groupes**.
- 2. Ouvrez le groupe à mettre à jour.
- 3. Excluez tous les enregistrements que vous ne souhaitez pas mettre à jour.
- 4. Cliquez sur **Mettre à jour le secteur**.
- 5. Sélectionnez le nouveau secteur du groupe dans la liste déroulante **Nom du secteur**. Pour cet exemple, sélectionnez USA Canada.
- 6. Cliquez sur **Sauvegarder**. La page **Généralités des enregistrements potentiels mis à jour** s'affiche.
- 7. Cliquez sur **OK** La page **Généralités des enregistrements mis à jour** s'affiche.
- <span id="page-192-0"></span>8. Cliquez sur **Continuer**. Les enregistrements sélectionnés ont maintenant été mis à jour.

#### **Stockage des données de groupe**

Prérequis utilisateur : Droits de gestionnaire d'information

Les informations générées par les groupes sont stockées dans Données d'attributs clés. Elles le sont de deux façons différentes :

• Lorsque vous créez et sauvegardez un groupe statique, celui-ci, ainsi que tous ses enregistrements sont sauvegardés avec une donnée d'attribut clé permettant d'identifier le groupe et tous ses membres. Le groupe sauvegardé peut être affiché dans **Administration | Personnalisation avancée | Attributs clés | Catégories** sous la catégorie **Entrées de groupes**. Le champ d'attribut clé, stocké avec le membre du groupe, est défini sur **Inclus** ou **Exclus**.

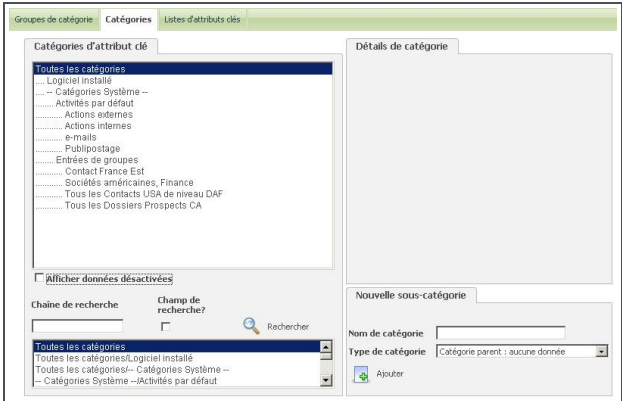

Liste de catégories d'attribut clé avec entrées de groupes

• Lorsque vous effectuez une action sur des enregistrements dans un groupe statique ou dynamique, celle-ci, ainsi que tous les enregistrements affectés par cette action, sont sauvegardés avec une donnée d'attribut clé. Les actions peuvent être affichées dans **Administration | Personnalisation avancée | Attributs clés | Catégories** sous la catégorie **Entrées de groupes**. Le champ de la donnée d'attribut clé stockée avec le membre du groupe est réglé sur la date à laquelle l'action a été exécutée.

## <span id="page-193-0"></span>**Données d'attributs clés générées par des groupes**

Prérequis utilisateur : Droits d'administrateur système ou droits de gestionnaire d'informations avec attributs clés

L'exemple illustre comment travailler avec les données d'attributs clés générées par des groupes.

- 1. Créez un nouveau groupe de contacts où Code de poste = Responsable informatique.
- 2. Cliquez sur **Continuer**, et sélectionnez les colonnes que vous souhaitez afficher dans le groupe.
- 3. Cliquez sur **Continuer**, puis indiquez Responsable informatique comme critère de recherche. La page Nouveau groupe, étape 3 de 4 s'affiche.
- 4. Cliquez sur **Continuer**. La page Nouveau groupe, étape 4 de 4 s'affiche.
- 5. Cliquez sur **Sauvegarder**. La page affiche une barre supérieure Groupe sauvegardé.
- 6. Cliquez sur **Administration** | **Personnalisation avancée** | **Attributs clés** | **Catégories**. La liste des catégories d'attributs clés s'affiche et indique le groupe sauvegardé que vous avez créé en tant que catégorie enfant de la catégorie Entrées du groupe.
- 7. Retournez maintenant à **Menu principal** | **Mon CRM**, puis cliquez sur l'onglet Groupes.
- 8. Cliquez sur le groupe que vous avez créé.
- 9. Cliquez sur **Nouvelle tâche** pour planifier un appel téléphonique pour chaque personne du groupe. La page Nouvelle tâche s'affiche.
- 10. Remplissez les détails de communication, puis cliquez sur **Actions internes** dans l'écran Catégorie parente en fin de page. La catégorie parent par défaut est configurée dans **Administration | Attributs clés| Groupes de catégories | Groupes de catégories d'activités**.
- 11. Cliquez sur **Sauvegarder**. Une communication est planifiée pour chaque contact dans le groupe.
- 12. Cliquez sur **Administration** | **Personnalisation avancée** | **Attributs clés** | **Catégories**. La liste des catégories d'attributs clés s'affiche et indique l'action avec le groupe en tant que catégorie enfant de la catégorie Activités par défaut | Actions internes.

| Catégories d'attribut clé |  |
|---------------------------|--|
| Toutes les catégories     |  |
| Logiciel installé         |  |
| -- Catégories Système --  |  |
| Activités par défaut      |  |
| Actions externes          |  |
| Actions internes          |  |
| Appel sortant - 01/03/09  |  |

Catégorie Activités par défaut | Actions internes

Comme le groupe sauvegardé et le groupe contenant les actions sont tous deux stockés de cette manière, vous pouvez exécuter des rapports sur ces entrées et vous en servir pour créer d'autres groupes pour des actions ultérieures ou des actions de suivi, ou encore pour analyser d'anciens groupes.

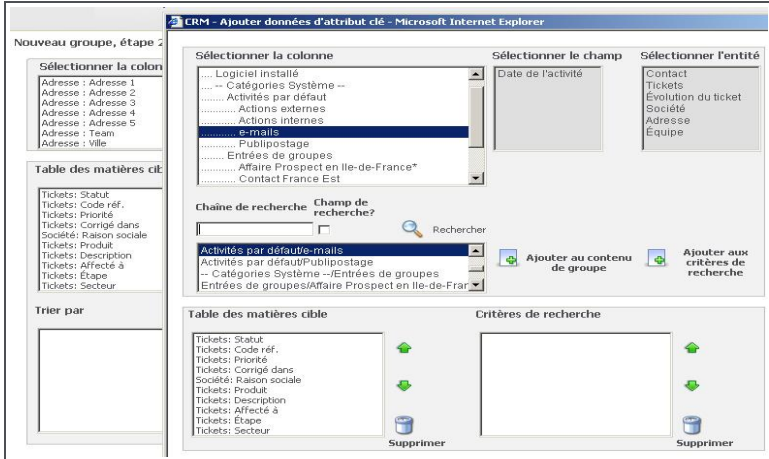

Création d'un nouveau groupe basé sur une action précédente stockée dans les données d'attribut clé

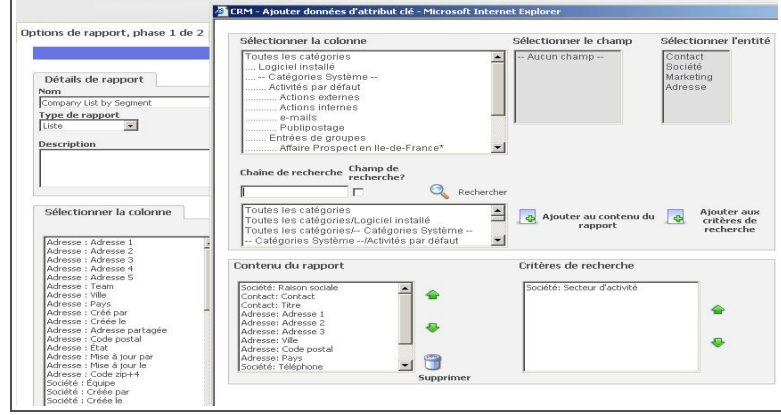

<span id="page-194-0"></span>Création d'un rapport basé sur une Entrée de groupe sauvegardée

#### **Ajout des données d'une liste de groupe à un onglet**

Prérequis utilisateur : droits d'administrateur système ou droits d'utilisateur Gestionnaire d'informations

Vous pouvez réviser et modifier les données du groupe à partir du niveau d'enregistrement avec lequel elles sont stockées. Par exemple, si vous souhaitez afficher toutes les actions (publipostages, envois d'e-mails, etc.) réalisées pour un contact particulier ou connaître les groupes dont il est membre, vous pouvez afficher les données de ce profilage d'attribut clé sur un onglet dans le contexte de ce contact. Pour plus d'informations, voir Profilage d'attribut clé dans *Aide de l'administrateur système*.

- 1. Cliquez sur**Administration | Personnalisation avancée | Attributs clés**| **Groupes de catégories**, et assurez-vous que **Groupes de catégories généraux** est sélectionné dans la liste.
- 2. Cliquez sur **Nouveau** .
- 3. Saisissez un nom et une description pour le groupe de catégories, **Données de groupes**, par exemple.
- 4. Sélectionnez dans la liste des catégories d'attributs clés les catégories (**Activités par défaut** et **Entrées de groupes** par exemple) que vous souhaitez afficher dans ce groupe de

catégories et déplacez-les vers la liste de catégories dans le groupe. Elles se trouvent au niveau supérieur de la liste des catégories d'attributs clés. Vous pouvez commencer beaucoup plus bas dans les catégories enfants pour afficher plus d'informations spécifiques sur un ensemble particulier d'actions ou de groupes.

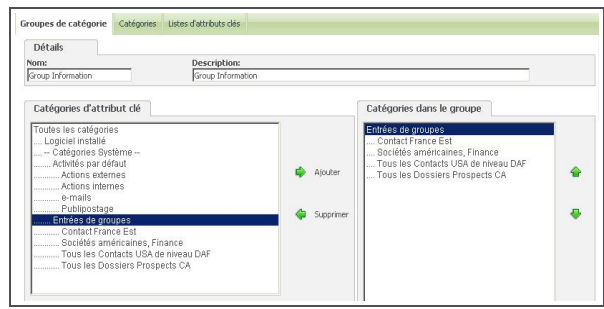

Page des groupes de catégories

- 5. Cliquez sur le bouton **Sauvegarder** pour afficher le nouveau groupe de catégories.
- 6. Pour afficher les informations dans un onglet dans le contexte d'une personne, cliquez sur **Administration** | **Personnalisation | Personne** | **Onglets**.
- 7. Sélectionnez le groupe d'onglets **Contact**. La page Personnaliser les onglets s'affiche.
- 8. Ajoutez un nouvel onglet, l'action étant définie sur Attributs clés, et le groupe de catégories d'attributs clés défini sur celui que vous venez de créer.

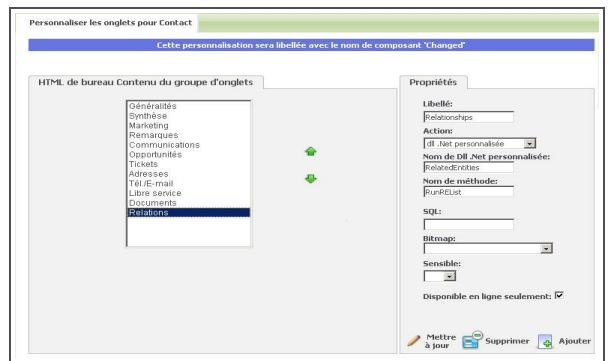

Page Personnaliser les onglets

- 9. Cliquez sur **Ajouter** et **Enregistrer**.
- 10. Recherchez un contact figurant déjà sur l'un des groupes que vous avez créés et pour lequel vous avez exécuté une action.
- 11. Cliquez sur l'enregistrement Contact.
- 12. Cliquez sur le nouvel onglet que vous avez créé. Les données d'attributs clés concernant l'appartenance à un groupe et les actions exécutées sont affichées sur l'onglet. Vous pouvez modifier ces informations manuellement : exclusion d'un contact actuellement inclus sur un groupe, par exemple.

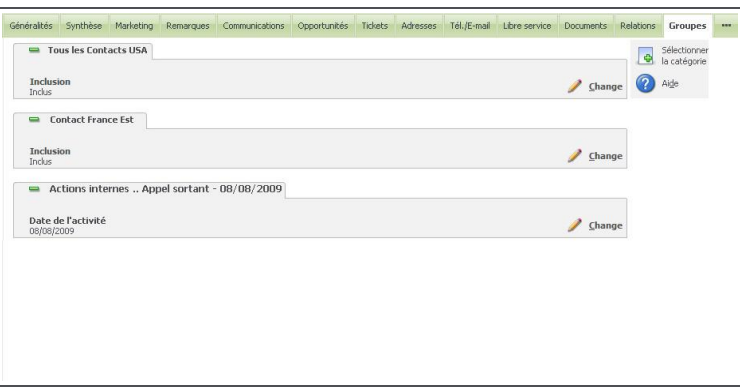

Données de groupe affichées sur un onglet comme données de profilage d'attribut clé

#### <span id="page-196-0"></span>**Exportation des informations sur le groupe**

Vous pouvez exporter un groupe vers un fichier CSV ou TXT. Si un groupe est exporté vers un fichier CSV, il est sauvegardé dans l'onglet **Mon CRM | Documents partagés**.

Lorsque vous exportez un groupe vers un fichier, le type d'enregistrement de communication créé dépend de l'entité sur laquelle le groupe est basé.

- Lorsqu'un groupe est basé sur les entités Contact ou Société, la communication créée est liée à chaque contact du groupe et un enregistrement de l'exportation du groupe apparaît sur l'onglet Communications de chaque contact ou société du groupe.
- Lorsqu'un groupe est basé sur les entités Opportunité ou Ticket, une communication unique contenant un lien vers toutes les opportunités ou tickets concernés est enregistrée dans le calendrier de l'utilisateur qui a exécuté l'exportation.

Pour exporter un groupe :

- 1. Cliquez sur **Mon CRM | Groupes**.
- 2. Cliquez sur le groupe que vous souhaitez exporter. La page **Détails du groupe** s'affiche.
- 3. Cliquez sur **Exporter vers le fichier.**. La page Exporter le groupe s'affiche.
- 4. Sélectionnez les options **Tableur (CSV)** ou **Texte**.
- 5. Cliquez sur **Sauvegarder**. Lorsque la liste est exportée, vous pouvez l'afficher ou la sauvegarder dans l'emplacement de votre choix.

La case **Créer une saisie dans des documents partagés** est cochée par défaut si le groupe que vous exportez n'est pas privé. Si le groupe est privé, la case est décochée par défaut. Cette case à cocher permet de rendre le document partagé disponible pour tous les utilisateurs.

#### <span id="page-196-1"></span>**Affichage d'un groupe exporté**

Lorsque vous exportez un fichier CSV d'un groupe, il est ajouté à la bibliothèque de documents, et peut être consulté à partir de l'onglet Documents partagés.

- 1. Cliquez sur **Mon CRM | Documents partagés**. La liste de vos documents partagés s'affiche.
- 2. Cliquez sur le groupe exporté que vous souhaitez afficher.

""

3. Cliquez sur les **pièces jointes**. Le fichier CSV s'ouvre dans une nouvelle fenêtre de navigateur.

## <span id="page-197-0"></span>**Envoi d'e-mails groupés**

Prérequis utilisateur : Droits de gestionnaire d'information

Les e-mails groupés peuvent être au format texte ou HTML et peuvent contenir des fichiers attachés et des images intégrées. Pour télécharger une image intégrée, vous devez définir le champ **Envoyer un e-mail comme fichier HTML** sur Oui dans **Administration | E-mails et Documents | Configuration des e-mails**.

Remarque : si vous utilisez la version gratuite d'essai 30 jours, les e-mails groupés ne sont pas envoyés. Ils sont néanmoins sauvegardés en tant que communications .

#### **Indicateur de désinscription des communications E-marketing**

Un indicateur à cocher se trouve sur les pages Généralités de Société, Contact et dossier Prospect : il est sélectionné automatiquement par Swiftpage si le E-marketing est utilisé. Les emails E-marketing ne seront jamais envoyés aux adresses e-mail de sociétés, contacts ou dossiers prospects associés si cet indicateur est sélectionné, même si l'utilisateur a manuellement décoché l'option dans Sage CRM.

Si vous utilisez la fonction d'envoi d'e-mails groupés de Sage CRM, vous devez ajouter l'option de désinscription aux critères de recherche du groupe, afin d'assurer que les personnes désinscrites des listes de diffusion via E-marketing ne reçoivent pas d'e-mails de marketing générés à l'aide de la fonction d'e-mails groupés.

#### **Configuration de Sage CRM pour l'envoi d'e-mails groupés**

Une fois l'éditeur d'e-mail intégré configuré, vous pouvez utiliser la fonction E-mails groupés. Mais si vous souhaitez envoyer des e-mails au format HTML, vous devez vous assurer que le système est configuré pour cela. Vous devez également vous assurer que les champs **De** et **Répondre à** contiennent les adresses nécessaires.

Pour vous assurer que les e-mails HTML peuvent être envoyés aux groupes :

- 1. Cliquez sur **Administration** | **E-mails et documents** | **Configuration des e-mails**. La page des paramètres E-mails / SMS s'affiche.
- 2. Vérifiez que la valeur **Oui** a été attribuée au champ **Envoyer un e-mail comme HTML**. Si l'envoi d'e-mails HTML n'est pas nécessaire, vous pouvez sélectionner l'option **SMTP interne**.

Pour vous assurer que des adresses ont été spécifiées pour les champs De et Répondre à :

- 1. Ouvrez **Administration** | **E-mails et documents | Alias d'e-mails** puis cliquez sur **Nouveau**. Une liste d'adresses e-mail à partir desquels les e-mails peuvent être envoyés s'affiche. Si l'adresse e-mail à partir de laquelle vous souhaitez envoyer des e-mails groupés n'est pas indiquée, il vous faudra la saisir.
- 2. Cliquez sur la boîte aux lettres que vous souhaitez utiliser pour envoyer les e-mails groupés, puis cliquez sur **Changer**. Dans cet exemple, la boîte aux lettres Marketing est utilisée.
- 3. Assurez-vous que les champs **Adresse e-mail** et **Nom d'affichage** sont remplis et que les adresses des champs **De** et **Répondre à** sont activées et remplies.
- 4. Cliquez sur **Sauvegarder**.

# <span id="page-198-0"></span>**Envoi d'e-mail groupé**

",

Pour envoyer des e-mails groupés à un groupe, il doit être lié à un contact, une société ou des dossiers prospects.

- 1. Cliquez sur **Mon CRM | Groupes**, puis cliquez sur le groupe auquel vous souhaitez les envoyer. La page Détails du groupe s'affiche.
- 2. Cliquez sur **Nouvel e-mail**. La page Envoyer un e-mail groupé s'affiche.
- 3. Pour s'assurer que cet e-mail ne sera pas envoyé à des membres d'un autre groupe, sélectionnez un autre groupe dans **Dédoublement par rapport au groupe existant**.
- 4. Pour baser l'e-mail sur un modèle existant, cliquez sur **Modèle**. Les modèles Sage CRM contiennent généralement du contenu standard et des codes de champ. Des mises en page supplémentaires sont disponibles à partir du bouton de barre d'outils **Présentations**.
- 5. Sélectionnez une adresse **De**. Votre adresse électronique est la valeur par défaut. Les autres options dépendent de la configuration de votre administrateur système et de votre permission.
- 6. Saisissez un objet et le contenu de l'e-mail.
	- Vous pouvez saisir un message texte normal, puis le formater à l'aide des [boutons](#page-118-0) [d'éditeur de texte](#page-118-0).
	- <sup>l</sup> Pour inclure des champs dans un e-mail, sélectionnez les champs **Choisir le champ à insérer dans la notification**. Par exemple, vous pouvez inclure le prénom du destinataire ou son titre dans l'e-mail.
	- **Pour inclure le contenu HTML dans l'e-mail, cliquez sur Source. Copiez et collez le** fichier HTML dans le corps du message. Le code HTML permet notamment de référencer des fichiers image, de type JPG, GIF et BMP. Assurez-vous que ces images sont correctement référencées, pour qu'elles puissent s'afficher chez le destinataire. La source des fichiers image doit être spécifiée dans le code source HTML sous forme de chemin d'accès Internet, par exemple,  $\leq$ img src = "http://www.*domain*.com/products/image.gif">. Si vous n'êtes pas familiarisé avec l'écriture de code source HTML, demandez au créateur de la source HTML de faire en sorte que les images soient référencées de cette manière avant d'utiliser le fichier HTML pour vos e-mails groupés.
	- Vous pouvez ajouter un fichier .GIF, .JPEG, ou .JPG sous forme d'image intégrée. Une image intégrée est une image individuelle incluse dans le corps de l'e-mail. Les images intégrées s'affichent dans le corps de l'e-mail et sont référencées depuis le serveur d'email dans la source HTML. Pour télécharger une image intégrée, cliquez sur **Choisir le fichier**, naviguez jusqu'au fichier image, sélectionnez-le, puis cliquez sur **Télécharger image intégrée**. Pour afficher l'image dans le corps de l'e-mail, vous devez référencer cette image dans le fichier HTML. Cliquez sur **Source**, puis mettez à jour le fichier HTML pour référencer l'image.
	- Vous pouvez joindre des documents globaux ou des fichiers locaux. Pour joindre un document partagé, localisez le fichier à l'aide de Sélection de recherche, sélectionnezle, puis cliquez sur **Télécharger la pièce jointe**. Reportez-vous à la section [Sélectionner recherche avancée \(page 2-9\)](#page-27-0) pour plus de renseignements sur l'utilisation des boutons Sélection de recherche. Pour joindre un fichier local, cliquez

**Télécharger la pièce jointe**, naviguez jusqu'au fichier, puis cliquez sur **Télécharger la pièce jointe**.

- 7. Lorsque vous avez ajouté le contenu de l'e-mail, vous pouvez spécifier les règles supplémentaires pour sauvegarder la communication dans la base de données. L'option de spécification de règles supplémentaires n'est pas disponible si vous gérez les e-mails sortants avec Gestion d'e-mail. À partir de l'écran **Options de communication**, sélectionnez l'équipe et le secteur dans lequel vous souhaitez sauvegarder, puis spécifiez le statut et le type de communication sous lequel vous souhaitez sauvegarder les e-mails.
- 8. Pour relier l'e-mail groupé à une action, sélectionnez-la dans **Action**.
- 9. Si vous sélectionnez **E-mails** dans **Sélection de la catégorie parente**, une nouvelle catégorie se crée automatiquement dans le Profilage d'attribut clé en tant que catégorie enfant d'e-mails, lors de l'envoi de celui-ci. Le nom de la catégorie correspond à l'objet de l'e-mail. Cet enregistrement enfant contient un lien vers chacun des destinataires de cet e-mail. Vous pouvez utiliser cette donnée d'attribut clé comme un critère de sélection pour une action de suivi de cet e-mail.
- 10. Pour corriger l'orthographe et la présentation de l'e-mail avant de l'envoyer, cliquez sur **Vérifier l'orthographe** et **Aperçu**. Pour afficher la présentation de l'e-mail chez les destinataires, cliquez sur **S'envoyer un e-mail d'essai**.
- 11. Pour envoyer l'e-mail à tous les contacts ou les sociétés dans le Groupe, cliquez sur **Envoyer un e-mail**, puis sur **OK**.
- 12. Pour consulter le statut de cette tâche, cliquez sur **Marketing** | **Statut d'un e-mail groupé**.
- 13. Pour arrêter temporairement le mailing, cliquez sur **Stop** dans la colonne Actions. Les détails du mailing en cours sont conservés sur la liste de statut jusqu'à ce la tâche ait repris et qu'un e-mail ait été envoyé à tous les membres du groupe. Lorsque l'utilisateur clique sur **Stop**, les e-mails restent non envoyés et ont le statut En attente même s'ils ont été définis sur un statut Terminé dans l'écran **Envoyer un e-mail groupé des options de communication**.
	- Cliquez sur le lien dans la colonne des objets pour afficher les détails de la communication.
	- **Sélectionnez Cliquez ici pour afficher les destinataires de l'e-mail groupé** pour afficher la liste des contacts auxquels l'e-mail a été envoyé avec succès.
- 14. Pour redémarrer le mailing, cliquez sur **Reprendre**. Lorsque tous les e-mails ont été envoyés avec succès, la barre d'état en haut de l'onglet Statut de l'e-mail groupé affiche le message suivant : « Aucun e-mail groupé en suspens ». Tous les problèmes rencontrés lors de l'envoi des e-mails sont indiqués sur la liste d'états, pour que vous puissiez les résoudre le cas échéant. Les e-mails envoyés au groupe sont sauvegardés en tant que communications avec le contact et/ou la société destinataire. Ils sont également sauvegardés avec l'équipe et le secteur que vous avez spécifié dans l'écran Options de communication, selon le statut sélectionné.
- 15. Pour consulter un e-mail envoyé, recherchez un contact ou une société à laquelle vous avez envoyé un e-mail groupé et ouvrez la communication. Vous pouvez convertir l'e-mail en opportunité, dossier prospect ou ticket. Si l'e-mail est lié à une Action, vous pouvez cliquer sur **Changer** et enregistrer une réponse. Remarque : pour enregistrer une réponse, vous devez ouvrir l'e-mail dans la liste Communications dans le contexte Contact ou Société.

## <span id="page-199-0"></span>**Envoi d'e-mails E-marketing à des groupes**

Pour envoyer un e-mail E-marketing à un groupe :

- 1. Cliquez sur **Mon CRM** | **Groupes**, puis sur un groupe existant.
- 2. Cliquez sur le bouton **Nouvel e-mail E-marketing**.
- 3. Sélectionnez la **campagne** et l'**étape** auxquelles attribuer la nouvelle activité E-marketing et **Sauvegardez**.
- 4. Entrez les détails de l'e-mail E-marketing. Les champs sont décrits dans la section [Champs](#page-221-0) [d'e-mails E-marketing \(page 17-21\).](#page-221-0)
- 5. Cliquez sur **Sauvegarder et Envoyer**.

# **Chapitre 17 : Gestion des campagnes**

#### **Configuration de la campagne et actions normales**

- [Qu'est ce que la gestion des campagnes ?](#page-201-0)
- [Définir une nouvelle campagne](#page-203-0)
- [Champs de campagne, d'étape et d'action](#page-203-1)
- [Types d'actions de campagne](#page-207-0)
- [Duplication d'une campagne](#page-209-0)
- [Réalisation d'un publipostage interne](#page-209-1)
- [Planification d'une activité de téléventes interne](#page-209-2)
- [Configuration de nouveaux codes de réponses](#page-210-0)
- [Création d'un nouveau groupe basé sur les réponses aux appels de suivi](#page-212-0)
- [Configuration de la gestion des appels émis](#page-213-1)
- [Établissement d'un rapport sur les opportunités générées par des campagnes](#page-219-0)

#### **E-marketing**

- [Configuration d'une campagne E-marketing.](#page-220-0).
- [Création d'un e-mail E-marketing](#page-220-1).
- [Présentation des champs d'e-mail E-marketing](#page-221-0).
- **.** [Configuration d'une campagne de fidélisation.](#page-223-0).
- **.** [Création d'un e-mail de fidélisation](#page-224-0).
- [Présentation des champs d'e-mail de fidélisation](#page-225-0).
- [Création d'une liste d'appels de fidélisation](#page-226-0).
- [Modification des modèles d'e-mail E-marketing](#page-227-0).
- [Analyse des campagnes E-marketing](#page-228-0).
- <span id="page-201-0"></span>**-** [Utilisation de l'onglet Profil d'utilisateur E-marketing](#page-231-0).

## **Qu'est ce que la gestion des campagnes ?**

Prérequis utilisateur : Droits de gestionnaire d'information

Le module Gestion des campagnes permet d'enregistrer les activités entreprises dans le cadre de campagnes marketing. Les campagnes sont constituées d'étapes, elles mêmes divisées en actions.

- **Etapes :** Moyen de grouper les activités au sein d'une campagne, normalement par ordre chronologique.
- **Actions :** Les activités définissent exactement quelle action est réalisée pour la campagne, par exemple une activité de téléventes sortantes ou une activité de mailing de prospectus.

**Sage E-marketing pour Sage CRM** est une intégration à Swiftpage ([http://www.swiftpage.com](http://www.swiftpage.com/)), qui fournit une fonctionnalité d'e-mail E-marketing pilotée depuis Sage CRM. Les campagnes E-marketing ont la même structure de base que les campagnes standards, mais offrent des fonctions supplémentaires telles que la planification d'envoi d'emails en masse et une analyse sur le nombre de liens ouverts et de clics. Vous pouvez également utiliser des types d'actions de campagne standard dans les campagnes Emarketing.

#### **Scénario de campagne**

La gestion des campagnes couvre tous les espaces disponibles depuis le bouton de menu Marketing - E-marketing inclus. En général l'utilisateur qui utilise cet espace est le gestionnaire de la campagne, qui est responsable de la configuration et du contrôle de l'avancement de toutes les campagnes. En pratique, les activités marketing peuvent être effectuées depuis différents espaces dans Sage CRM - par exemple un mailing peut être envoyé depuis **Mon CRM | Groupes** - et liées aux campagnes définies dans l'espace Marketing. Des fonctions de campagnes plus avancées sont accessibles dans le menu Marketing, notamment dans les espaces Chargement de données et Attributs clé.

L'espace grisé affiche les étapes pouvant être substituées aux étapes de campagne E-marketing.

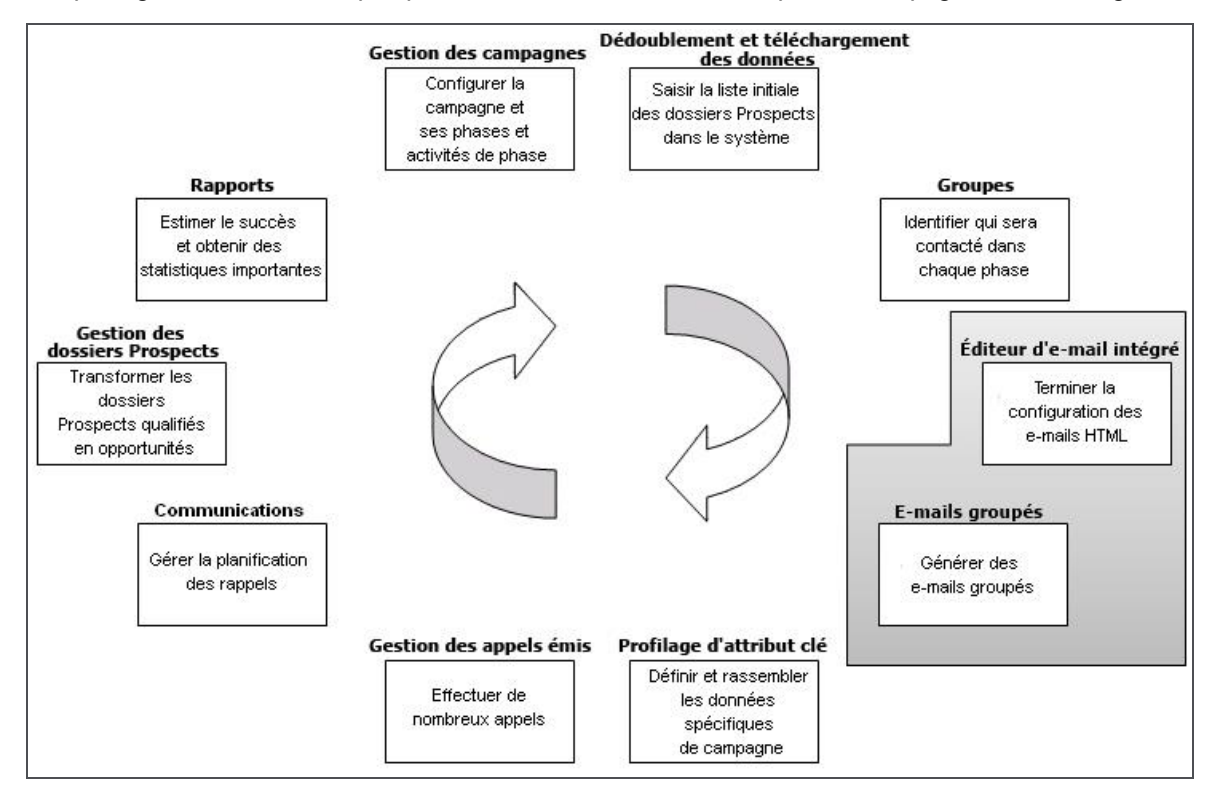

## **Respect des lois anti-spam**

L'utilisation du module E-marketing, même avec un compte d'essai, nécessite de respecter strictement les lois anti-spam. Vous devez vous assurer de respecter la loi US CAN-SPAM ainsi que les réglementations anti-spam en vigueur dans votre région. L'essentiel de la plupart des lois :

- Les destinataires d'e-mails doivent « s'inscrire » pour recevoir des e-mail de votre société.
- <sup>l</sup> Vous devez vous identifier clairement,

• Vous devez faciliter la « désinscription » des destinataires.

Des directives et des liens provenant de Swiftpage sont disponibles à l'adresse : <http://www.swiftpage.com/deliverability/antispampolicy.htm>.

Swiftpage n'envoie pas d'e-mail à une adresse qui a été désinscrite de la réception d'e-mails Emarketing de votre société. L'indicateur de désinscription est synchronisé et affiché sur la page Généralités de la société, du contact ou du dossier prospect associé à l'adresse e-mail désinscrite. Vous pouvez cocher ou décocher manuellement l'option, toutefois cela n'a pas d'impact sur les emails E-marketing envoyés depuis Swiftpage (ceux-ci prendront toujours en compte l'indicateur de désinscription défini pour l'e-mail E-marketing).

Si vous utilisez la fonction d'envoi d'e-mails en nombre de Sage CRM, il est recommandé d'ajouter l'indicateur de désinscription aux critères de recherche du groupe, afin d'assurer que les personnes désinscrites des listes de diffusion via E-marketing, ne reçoivent pas d'e-mails de marketing générés à l'aide de la fonction d'e-mail en nombre. Des informations supplémentaires sont disponibles dans la section [Envoi d'e-mails groupés \(page 16-15\).](#page-197-0)

## <span id="page-203-0"></span>**Mise en place d'une nouvelle campagne**

Prérequis utilisateur : Droits de gestionnaire d'information

1. Cliquez sur **Marketing**.

".,

- 2. Cliquez sur l'onglet **Liste de campagne**.
- 3. Cliquez sur **Nouvelle campagne**.
- 4. Saisissez les détails de la campagne et cliquez sur **Sauvegarder**.

Pour pouvoir ajouter une nouvelle étape dans la page Généralités de campagne, le mode **Masquer actions** doit être activé. Pour basculer entre les modes Détaillé et Généralités de la page Généralités de campagne, cliquez sur **Montrer / masquer les actions**.

- 5. Cliquez sur **Nouvelle étape** pour configurer les étapes ou les phases de votre campagne.
- 6. Saisissez les détails de l'étape et cliquez sur **Sauvegarder**.
- 7. Cliquez sur **Nouvelle action**.
- 8. Saisissez les détails de l'action et cliquez sur **Sauvegarder**. Vous avez configuré le cadre de travail de la campagne, vous pouvez lancer la première étape.

## <span id="page-203-1"></span>**Champs de campagne, d'étape et d'action**

Prérequis utilisateur : Droits de gestionnaire d'information

**Remarque** : dans la plupart des espaces des campagnes **E-marketing** , les caractères spéciaux suivants ne sont **pas** pris en charge : **\$ % ^ & ( ) { } [ ] ~ | / ? < > , :**.

Les caractères spéciaux suivants **peuvent** être utilisés dans le sujet de l'e-mail et le message personnel : **\$ % & ( ) ? , :**.

Ces tables expliquent les champs standard des pages Campagne, Étape et Action. Veuillez consulter [Champs d'e-mails E-marketing \(page 17-21\)](#page-221-0), [Champs d'e-mail de fidélisation \(page 17-](#page-225-0) [25\)](#page-225-0) et [Champs des appels sortants \(page 17-13\)](#page-213-0) pour des informations supplémentaires sur les champs spécifiquement liés à ces types d'action.

Champs Campagne :

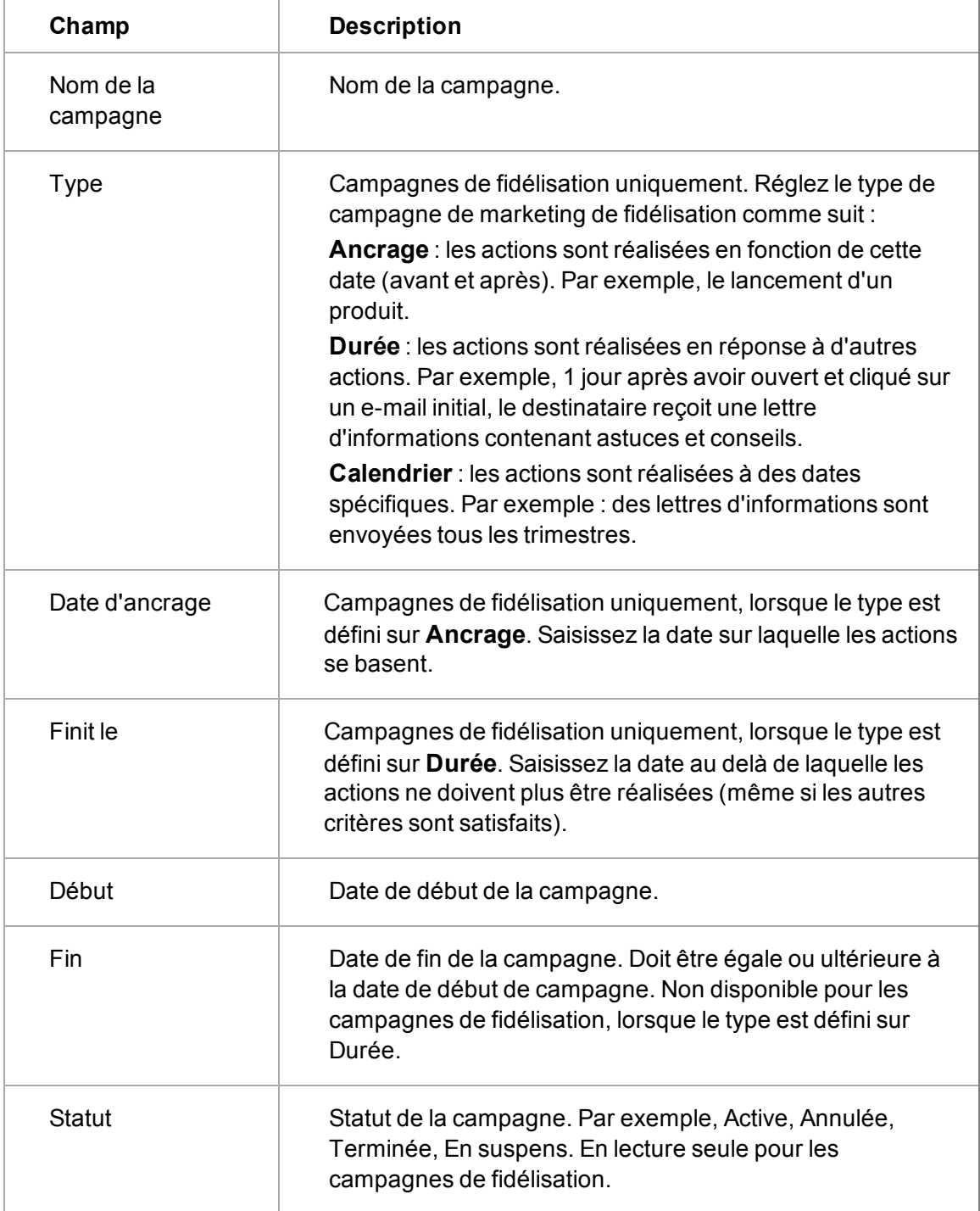

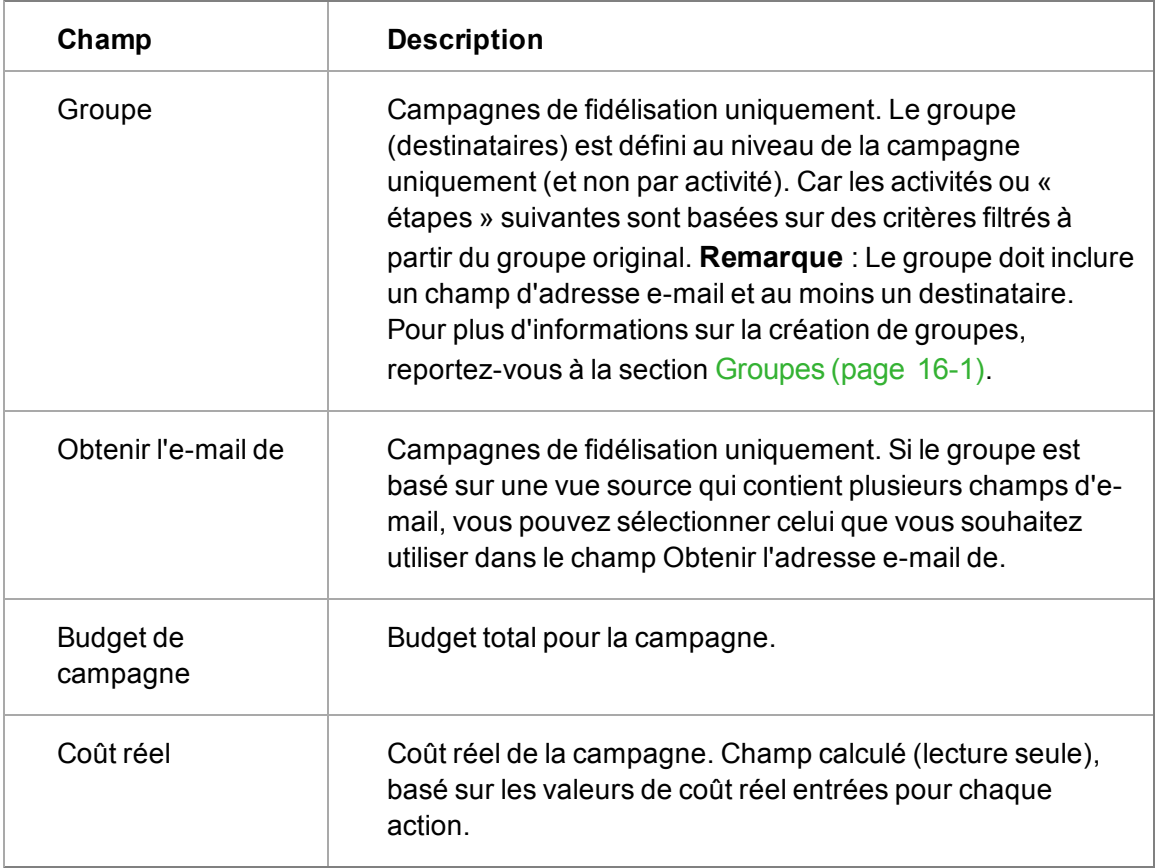

Le tableau suivant décrit les champs standard de la page Etape.

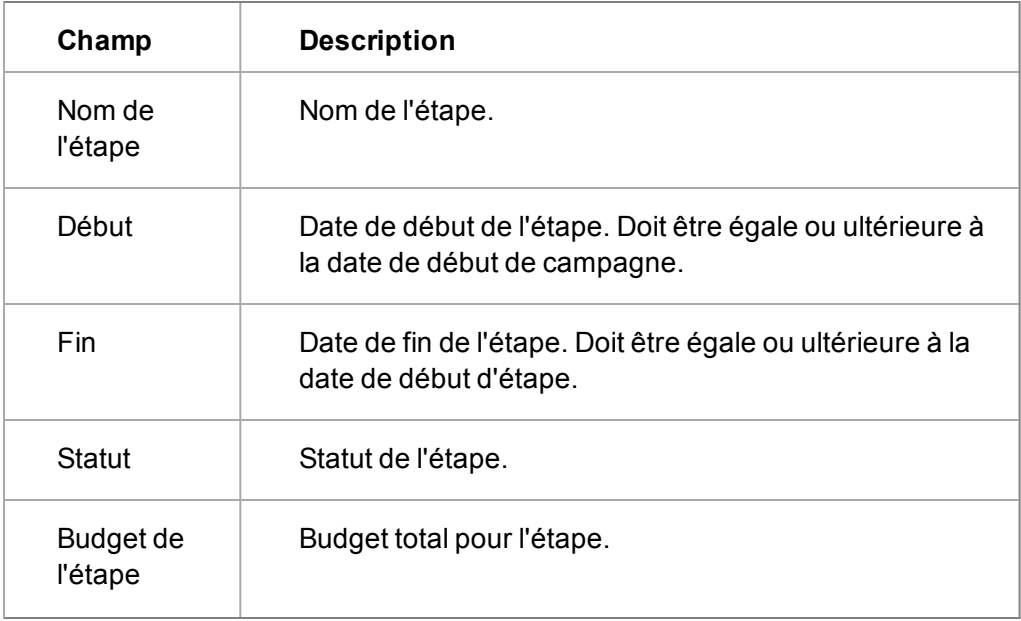

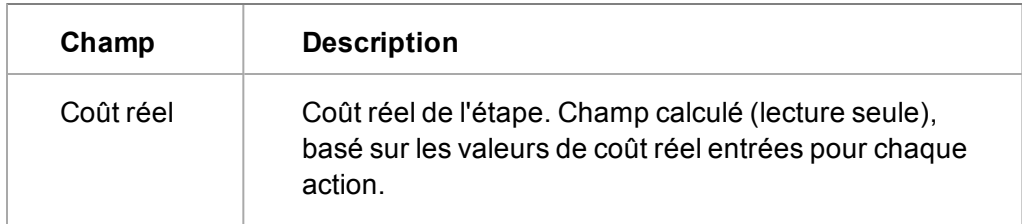

Le tableau suivant décrit les champs standard de la page Actions.

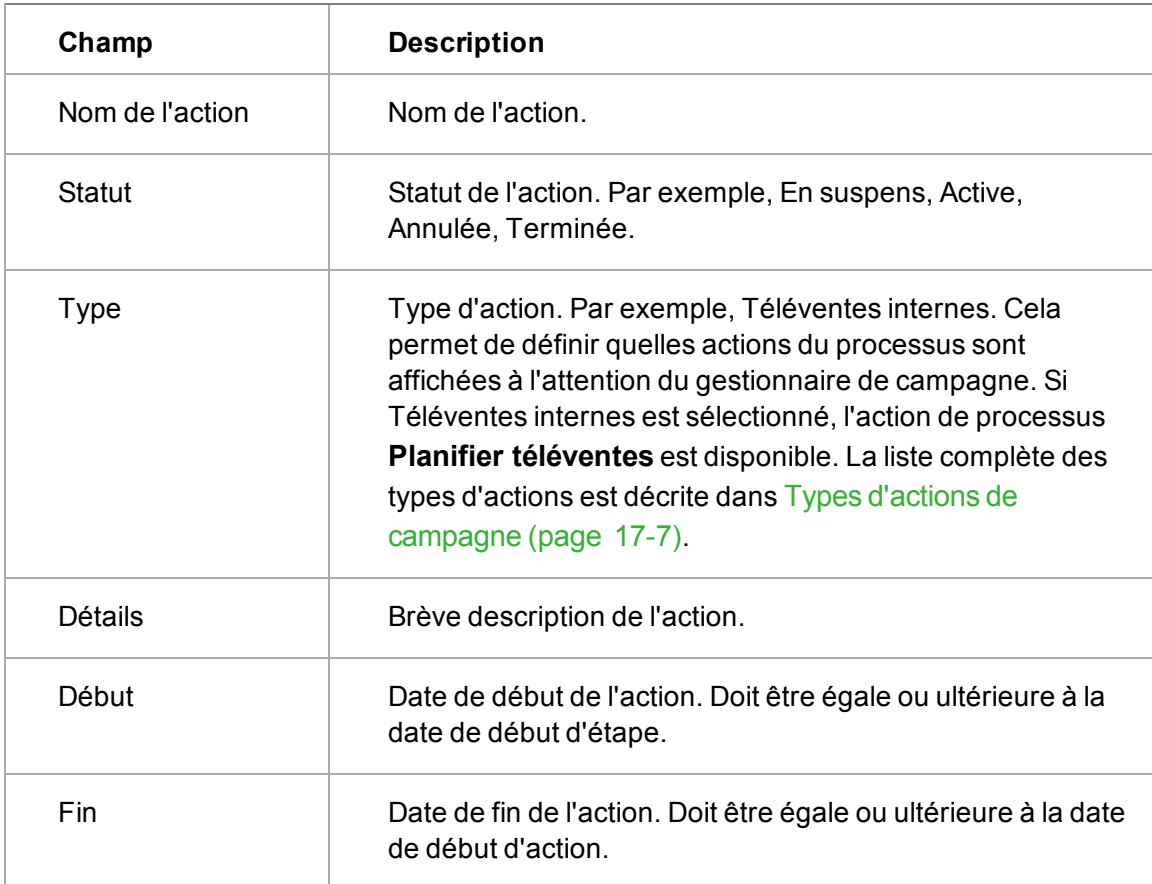

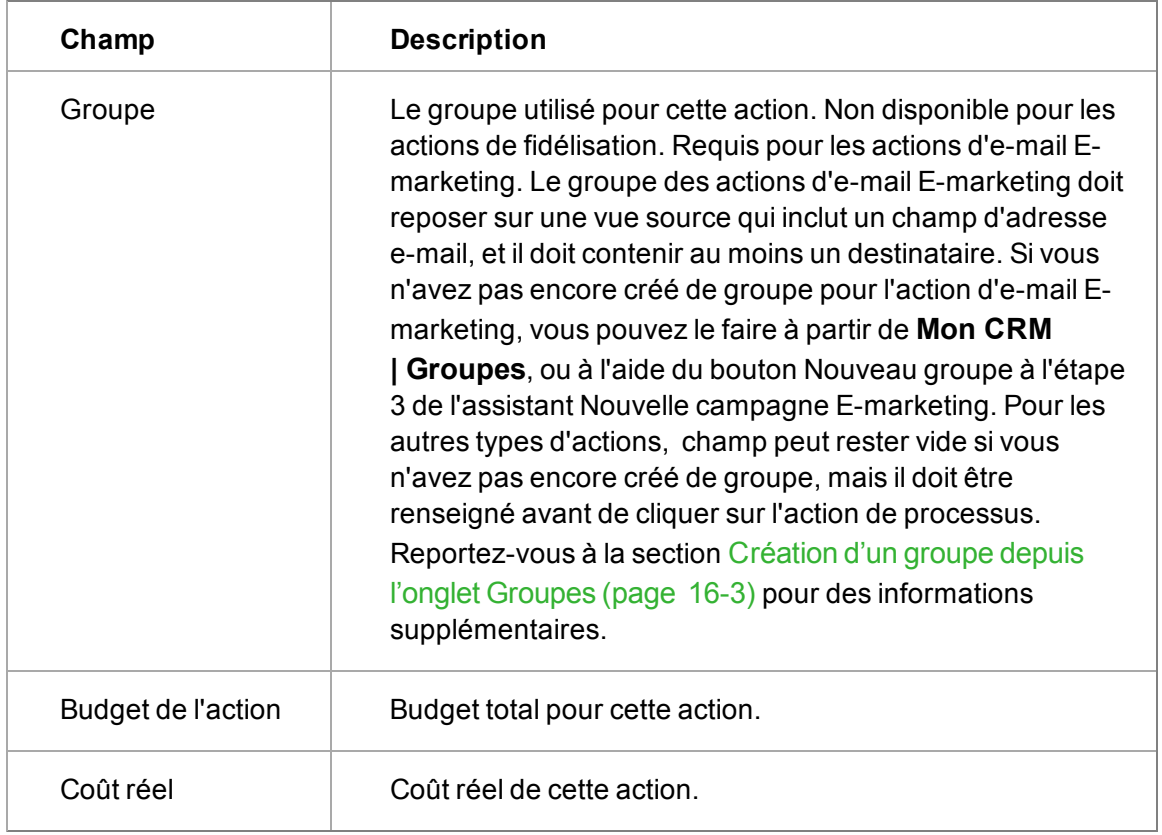

# <span id="page-207-0"></span>**Types d'actions de campagne**

Prérequis utilisateur : Droits de gestionnaire d'information

Le processus de Gestion de Campagne doit être activé pour que vous voyiez les boutons de processus .

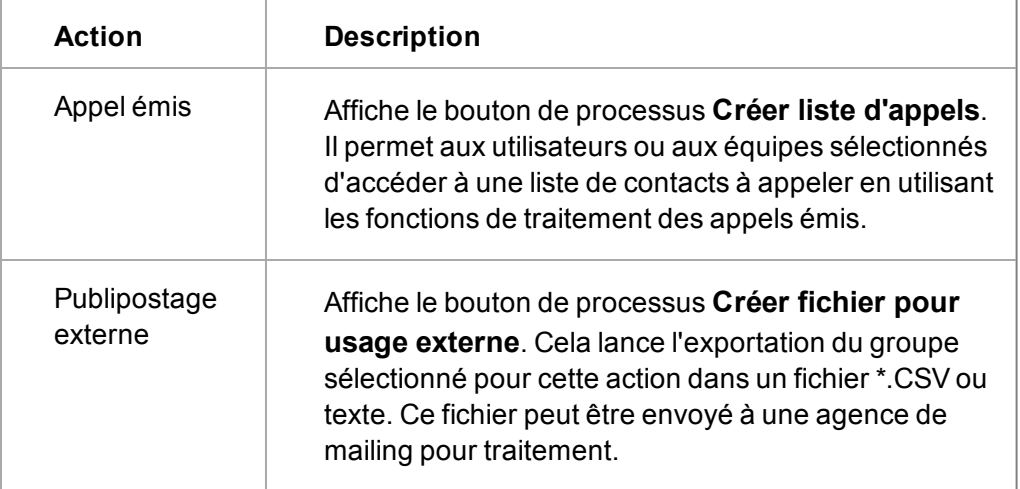

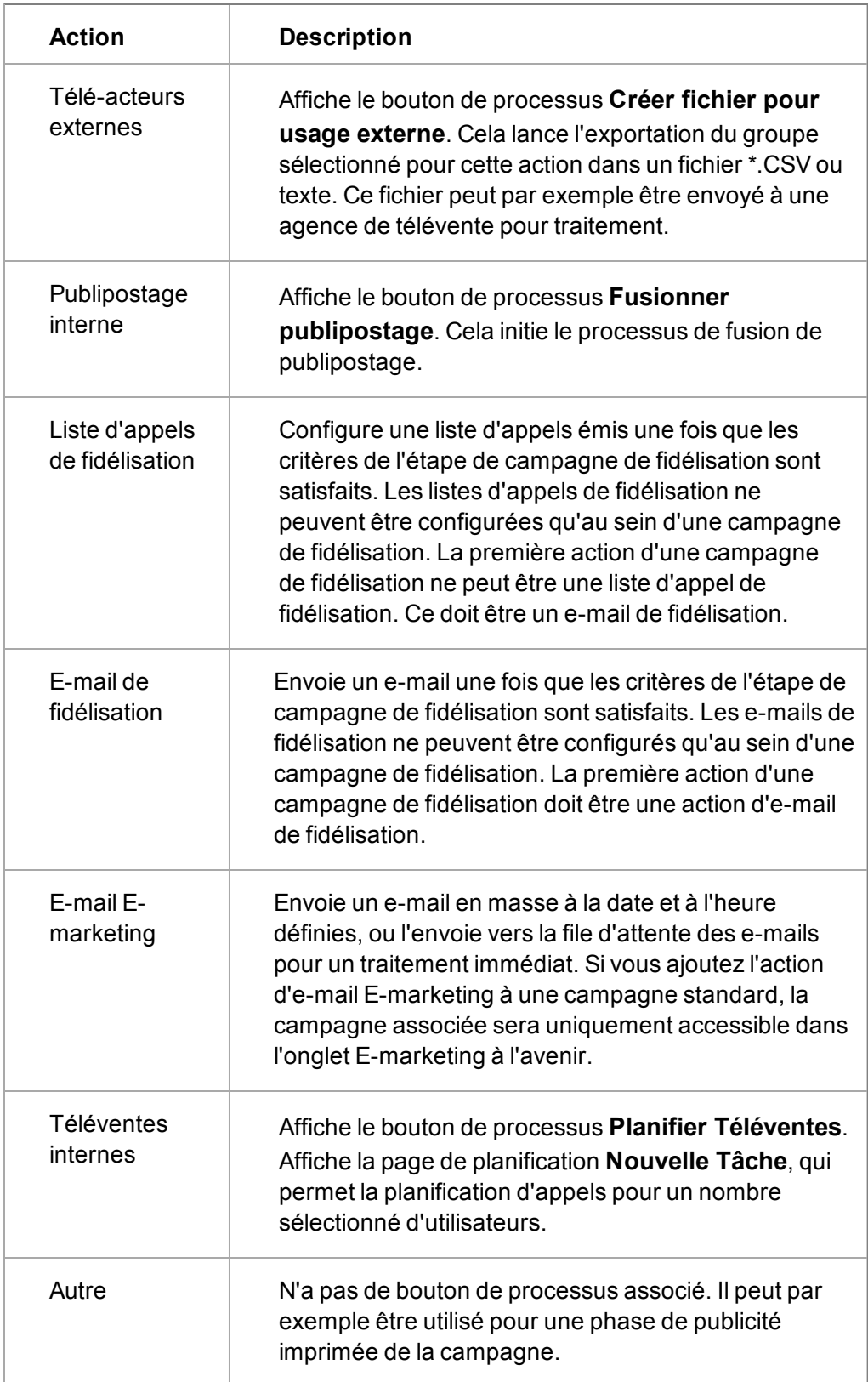

# <span id="page-209-0"></span>**Duplication d'une campagne**

Toutes les campagnes peuvent être dupliquées (campagnes normales et campagnes E-marketing).

- 1. Cliquez sur **Marketing** | **Campagnes** ou Marketing | **E-marketing** et cliquez sur une campagne.
- 2. Cliquez sur **Dupliquer campagne**.
- 3. Donnez à la campagne un nouveau **nom**, et sélectionnez la nouvelle **date de début**.
- 4. Cliquez sur **Sauvegarder**. Les dates de début des étapes et des actions sont automatiquement ajustées avec le même décalage que la campagne d'origine, sur la base de la date de début de la nouvelle campagne. Pour lancer des campagnes de fidélisation dupliquées, cliquez sur **Lancer campagne de fidélisation** à partir de la page Généralités Campagne. Les activités d'**e-mail E-marketing** doivent être modifiées après leur duplication pour devenir actives.

## <span id="page-209-1"></span>**Réalisation d'un publipostage interne**

Prérequis utilisateur : Droits de gestionnaire d'information

Ces étapes permettent de fusionner les membres d'un groupe avec un modèle de document. Les étapes impliquent que vous avez déjà configuré une action de publipostage interne et un modèle de document. Et que le processus de campagne est activé pour votre campagne.

- 1. Cliquez sur **Marketing** dans le menu principal et clqiuez sur l'onglet **Liste de campagne**.
- 2. Ouvrez une campagne et cliquez sur le bouton de processus **Faire publipostage en masse** .
- 3. Sélectionnez le **groupe** à fusionner et cliquez sur **Sauvegarder**. Une liste des modèles partagés s'affiche.
- 4. Sélectionnez le modèle à utiliser et apportez les modifications requises au modèle. Pour insérer des champs de fusion Sage CRM, sélectionnez-les à partir de **Insérer champ Sage CRM**.
- 5. Cliquez sur **Fusionner et continuer** pour effectuer la fusion.
- 6. Une fois la fusion terminée, cliquez sur l'icône en forme de trombone pour visualiser le document fusionné ou cliquez sur **Continuer**. Si vous ne souhaitez pas sauvegarder le document fusionné en tant que communication, désélectionnez **Créer communication**.
- 7. Remplissez les champs appropriés des écrans **Détails** et **Planification** sur la page Enregistrer le document fusionné en tant que communication et cliquez sur **Sauvegarder**. La page Généralités Action apparaît, avec le champ **Statut** défini par **Actions Terminées**.

## <span id="page-209-2"></span>**Planification d'une activité de téléventes interne**

Prérequis utilisateur : Droits de gestionnaire d'information

Pour planifier les appels de suivi pour l'équipe marketing :

- 1. Cliquez sur **Activité**.
- 2. Cliquez sur le bouton de processus **Planifier téléventes**.
- 3. Sélectionnez le groupe et cliquez sur **Sauvegarder**. La page Nouvelle tâche apparaît avec des options de planification spéciales pour répartir les appels parmi les membres de votre équipe marketing.
- 4. Sélectionnez les membres de l'équipe qui effectueront les appels à partir de la liste d'utilisateurs.
- 5. Définissez la date et l'heure de début dans le calendrier et les champs d'heure.
- 6. Utilisez les **options de planification** pour définir le nombre maximum d'appels par jour.
	- <sup>l</sup> Si la **règle de courtage Répétition alternée** est sélectionnée, le nombre d'appels par jour correspondra au nombre maximum d'appels par jour, répartis équitablement entre les utilisateurs.
	- **.** Si la règle d'attente est sélectionnée, le nombre d'appels par jour correspondra au nombre maximum d'appels par jour, distribués à l'équipe sélectionnée. La règle d'attente ne peut être utilisée que si une équipe a été sélectionnée.
	- Si l'option Distribuer parmi les utilisateurs de l'équipe est sélectionnée, les appels sont répartis entre tous les utilisateurs dont l'équipe primaire correspond à l'équipe sélectionnée.
- 7. Sélectionnez l'option **Actions internes** dans le champ Catégorie parent. Le champ stocke la liste statique des destinataires pour ce suivi téléphonique particulier dans les données d'attributs clés.
- 8. Cliquez sur **Sauvegarder**.
- 9. Pour visualiser la liste complète d'appels qui viennent d'être planifiés, cliquez sur l'onglet **Communications** dans ce résumé d'action.

L'équipe marketing peut alors effectuer les appels de suivi en utilisant ses calendriers et sélectionner le code de réponse approprié après chaque appel.

## <span id="page-210-0"></span>**Configuration de nouveaux codes de réponses**

Prérequis utilisateur : Droits de gestionnaire d'information

Un ensemble standard de réponses est fourni avec l'installation standard. Les codes de réponse standard sont Bon, Mauvais, Indifférent ou Aucun. Ces réponses peuvent être utilisées avec toute communication liée à une campagne.

Par exemple, lorsque vous planifiez des appels de suivi pour un mailing lié à une campagne, vous pouvez ajouter un code de réponse à la fin de l'appel téléphonique. Une fois tous les appels terminés, un nouveau groupe peut être créé en fonction des personnes qui ont répondu d'une certaine manière.

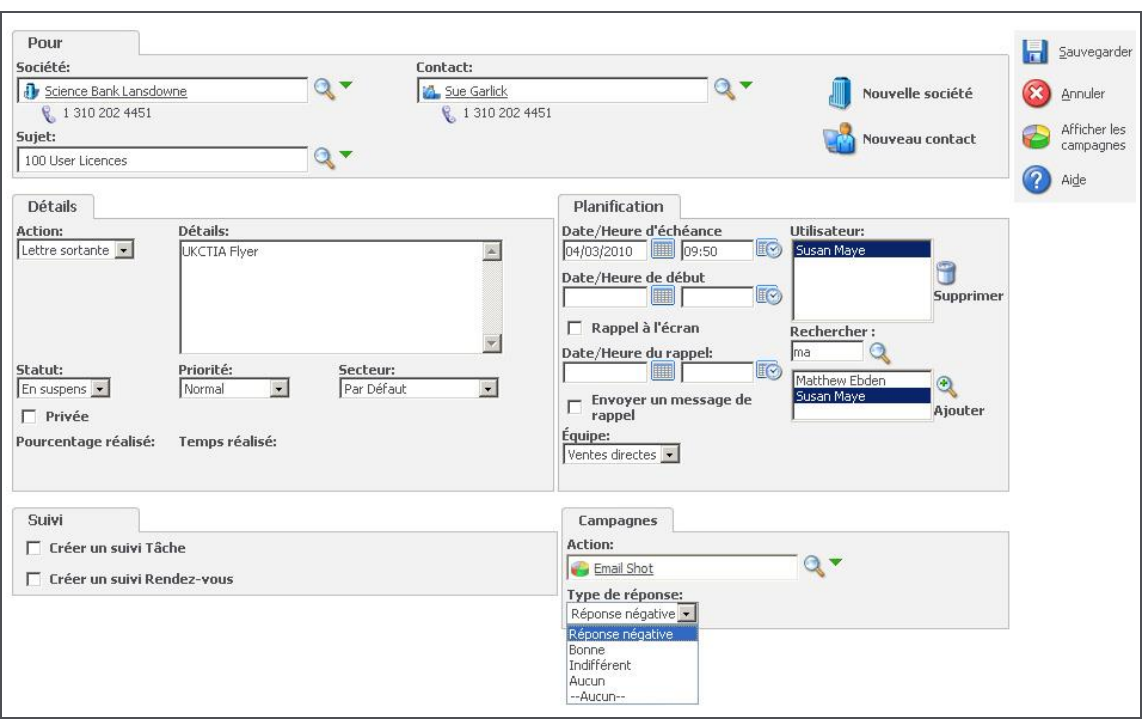

Communication avec codes de réponses de campagne

Vous pouvez définir de nouveaux codes de réponses pour chaque campagne, ou même pour chaque action d'une campagne. Les codes de réponses définis au niveau de l'action s'appliquent à toutes les communications liées à cette action. Si aucun code de réponse n'a été défini au niveau de l'action, alors ceux qui ont été définis au niveau de la campagne seront appliqués aux communications associées. Si vous ne définissez aucun code de réponse, les codes de réponses standard de Sage CRM seront utilisés.

Cette section explique comment créer de nouveaux codes de réponses personnalisés pour une action en particulier. Si l'ensemble de données à collecter pendant une action de campagne est plus complexe, vous devez utiliser le profilage des attributs clés et la gestion des appels sortants. Les codes de réponses peuvent être utilisées lorsqu'une seule réponse est attendue lors d'une action de campagne. Par exemple, pour une action Appels de suivi, les codes de réponses suivants sont nécessaires :

- $\bullet$  A Achat dans les 3-6 mois
- $\bullet$  B Achat dans les 6-12 mois
- $\cdot$  C Décision d'achat >12 mois
- D Aucun intérêt

Pour configurer un nouveau code de réponse :

- 1. Cliquez sur **Marketing**.
- 2. Cliquez sur la campagne dans laquelle vous voulez configurer les codes de réponse. Assurezvous que la page de campagne détaillée soit affichée (cliquez sur le bouton **Afficher les actions** s'il est visible) et que les actions de la campagne soient visibles.
- 3. Cliquez sur l'action dans laquelle vous voulez configurer les codes de réponse. La page Généralités d'action apparaît.
- 4. Cliquez sur **Configuration Réponse**.
- 5. Ajoutez un nom de code (tel qu'il doit apparaître pour l'utilisateur) dans le champ **Ajouter la traduction**, par exemple, 3-6 mois.
- 6. Ajoutez un code de réponse court, par exemple **A36**.
- 7. Cliquez sur **Ajout**.
- 8. Continuez à ajouter le reste des codes et des traductions.
- 9. Une fois tous les codes ajoutés, cliquez sur **Sauvegarder**.

Vous pouvez vérifier que les codes ont été correctement configurés en liant une communication existante à l'action. La liste des réponses que vous avez créées devrait apparaître dans la liste **Type de réponse**.

**Remarque :** Si vous supprimez ou modifiez un code de réponse pendant une campagne, toutes les communications déjà liées à l'ancien code de réponse le restent. Cependant, la prochaine fois qu'un utilisateur lie un code à une communication, il ne pourra choisir que dans la nouvelle liste de codes.

#### <span id="page-212-0"></span>**Création d'un nouveau groupe à partir de réponses aux appels de suivi**

Prérequis utilisateur : Droits de gestionnaire d'information

- 1. Cliquez sur **Marketing**.
- 2. Accédez à l'action.
- 3. Cliquez sur **Créer un nouveau groupe**.
- 4. Cliquez sur les **Actions et type de réponse** sur lesquels le nouveau groupe sera basé, puis entrez une description du groupe. Dans cet exemple, l'action peut être Appels de suivi d'envoi de prospectus et le type de réponse est 3-6 mois.
- 5. Cliquez sur le bouton **Prévisualisation liste** pour consulter le nouveau groupe.
- 6. Cliquez sur **Sauvegarder**.

Pour plus d'informations sur les groupes basés sur les réponses aux appels de suivi, reportez-vous à :

#### <span id="page-212-1"></span>**[Exportation d'un groupe \(page 17-12\)](#page-212-1)**

#### **Exportation d'un groupe**

Prérequis utilisateur : Droits de gestionnaire d'information

Cette étape implique que vous ayez déjà configuré une action de publipostage externe et un modèle de document. Cette étape implique également que le processus de campagne soit activé pour votre campagne.

- 1. Sélectionnez une action avec un type de publipostage externe.
- 2. Cliquez sur **Créer un fichier pour un usage externe**.
- 3. Confirmez le groupe à exporter dans le champ **Groupe**.
- 4. Cliquez sur **Sauvegarder**. Si le fichier de sortie existe déjà, il sera écrasé sans avertissement.
- 5. Sélectionnez **Tableau (CSV)**. La liste de contacts est affichée sur la forme d'un tableau dans une nouvelle fenêtre.
- 6. Complétez les détails de communication et d'exportation, puis cliquez sur **Sauvegarder**. Ceci permet de conserver un enregistrement de cette action et de chaque contact du groupe. Vous pouvez visualiser le lien vers le groupe exporté dans **Mon CRM | Documents partagés**.
- 7. Une fois les actions terminées, cliquez sur **Terminées** pour modifier le statut des actions. Vous pouvez également mettre à jour le coût réel des actions et le statut de l'étape.

## <span id="page-213-1"></span>**Configuration d'une gestion d'appels sortants**

Prérequis utilisateur : Droits de gestionnaire d'information

La configuration de la gestion des appels émis pour une campagne implique :

- Création d'une action de type appels sortants.
- Création d'une liste d'appels sortants

Pour plus d'informations sur la gestion des appels émis, reportez-vous à :

- [Création d'une action de type appels sortants](#page-213-2)
- [Champs des appels sortants](#page-213-0)
- [Création de la liste d'appels sortants](#page-216-0)
- [Actualisation de la liste d'appels sortants](#page-216-1)
- [Réattribution des appels](#page-216-2)
- <sup>l</sup> [Configuration des données de profilage d'attribut clé dans l'écran Gestion des appels](#page-217-0)

#### <span id="page-213-2"></span>**Création d'une action d'appels sortants action**

Prérequis utilisateur : Droits de gestionnaire d'information

Lorsque vous exécutez la liste d'appels émis, le message d'introduction du représentant du service clients apparaît. Les champs de fusion peuvent être utilisés dans ce texte d'introduction (par exemple, #pers firstname#), de façon à le personnaliser selon la personne appelée.

Les listes d'appels sont associées aux actions de la campagne et sont configurées dans la page Actions en sélectionnant le type d'action Appel sortant. Si ce type est sélectionné, deux nouveaux écrans apparaissent pour vous permettre d'ajouter les détails de l'appel émis, et les boutons de processus associés pour planifier les appels apparaissent lorsque la page est sauvegardée. Ces étapes supposent que vous ayez déjà configuré une campagne et des étapes pour cette campagne.

- 1. Cliquez sur **Marketing**, puis sur l'onglet **Liste de campagnes**.
- 2. Cliquez sur une campagne.
- 3. Cliquez sur une étape.
- 4. Cliquez sur **Nouvelle action**.
- 5. Saisissez le **Nom de l'action** et cliquez sur **Appel sortant** dans le champ **Type** . La page Action s'agrandit pour afficher des écrans supplémentaires.
- 6. Saisissez les détails sur la page Actions, puis cliquez sur le bouton **Sauvegarder**.

#### <span id="page-213-0"></span>**Champs des appels sortants**

Prérequis utilisateur : Droits de gestionnaire d'information

Les champs du volet Action sont décrits dans la section [Champs de campagne, d'étape et d'action](#page-203-1) [\(page 17-3\).](#page-203-1) Le tableau ci-après décrit les champs des volets restants de l'action de type appel émis.

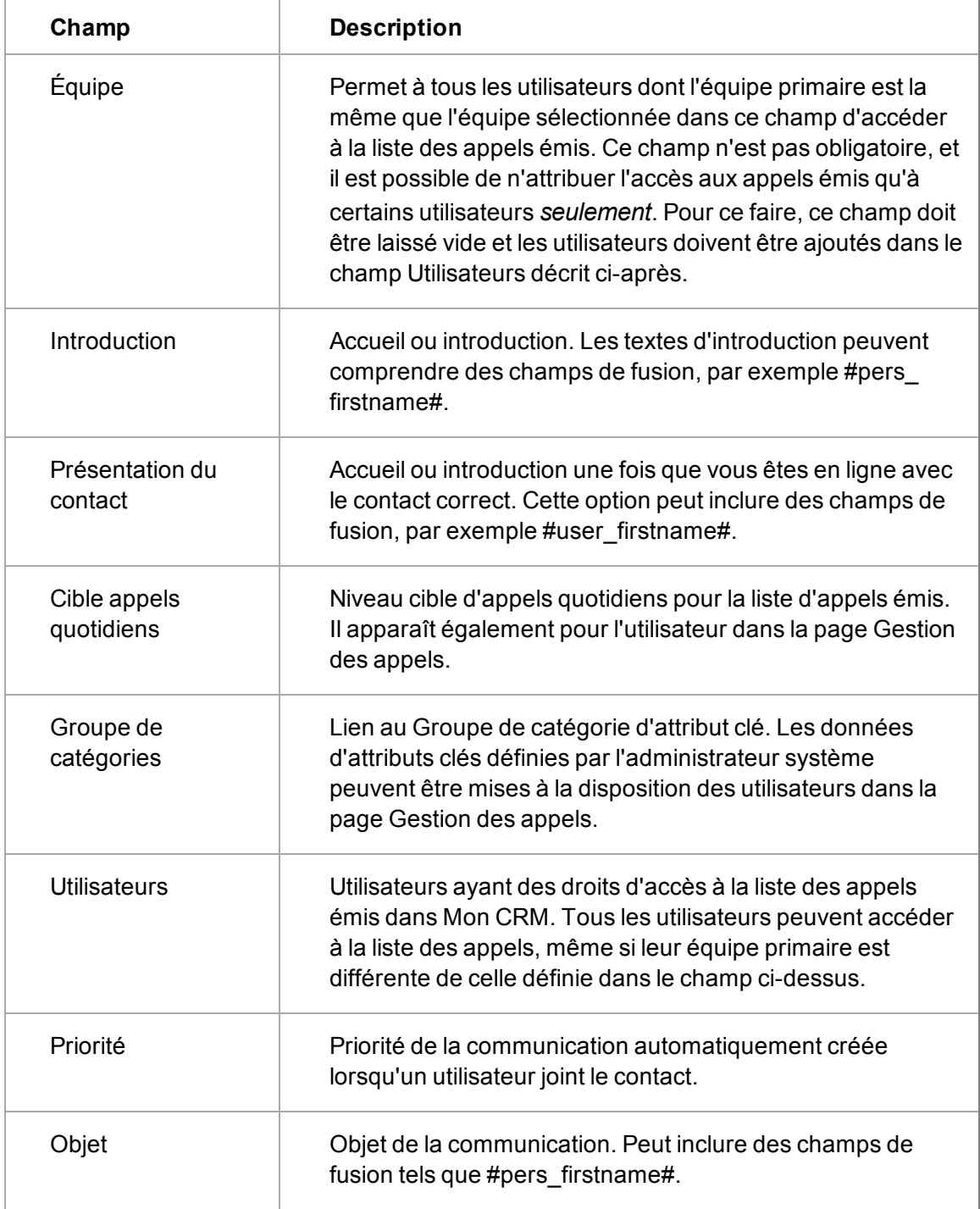

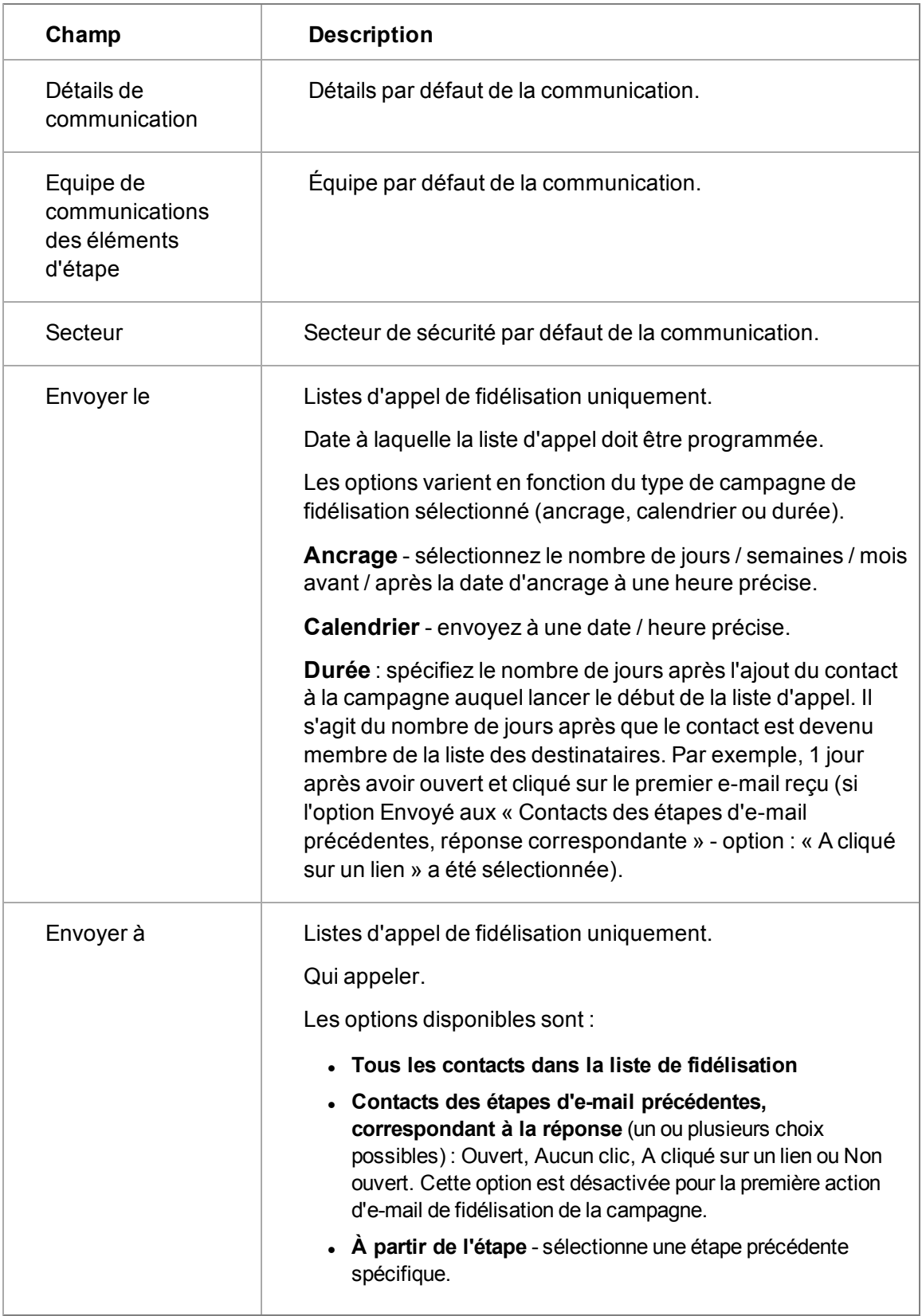
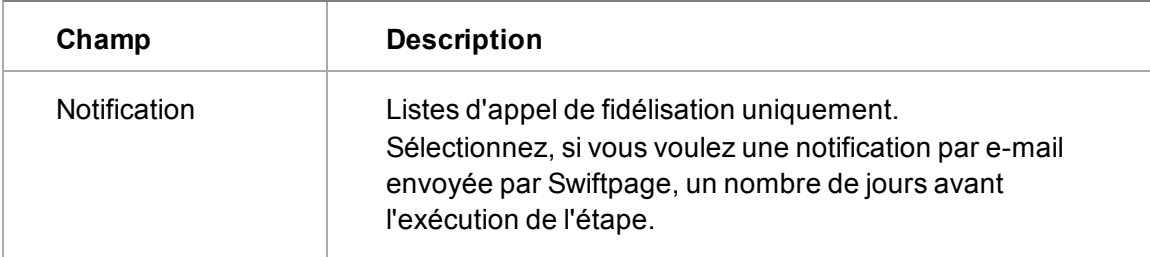

#### **Création de la liste d'appels sortants**

Prérequis utilisateur : Droits de gestionnaire d'information

- 1. Cliquez sur le bouton de processus **Créer liste d'appels**. La page Passer à l'étape suivante apparaît.
- 2. Sélectionnez le **groupe** pour lequel l'appel émis sera créé.
- 3. Cliquez sur **Sauvegarder**. La page de résumé de l'appel émis apparaît. Pour chaque contact du groupe, un enregistrement est créé dans le tableau de liste des appels. Cette liste de clients est utilisée par le système lorsque l'agent demande l'appel suivant. Tous les détails concernant l'appel à ce client seront sauvegardés dans le tableau de liste des appels (par exemple, commentaires ou tentatives d'appels). Pour vérifier que la liste d'appels a été créée, connectez-vous en tant qu'utilisateur ayant accès à la liste des appels sortants et vérifiez l'onglet **Mon CRM | Listes d'appels sortants**.

#### **Actualisation de la liste des appels sortants**

Prérequis utilisateur : Droits de gestionnaire d'information

Si de nouveaux contacts correspondant aux critères de sélection sont ajoutés à la base de données après que vous avez créé la liste d'appels initiale, vous pouvez rafraîchir la liste afin d'ajouter ces nouveaux contacts à la liste.

- 1. Dans la page de résumé des appels sortants, cliquez sur le bouton **Actualiser la liste d'appels**.
- 2. Cliquez sur le **Groupe** pour lequel la liste des appels sortants sera créée.
- 3. Cliquez sur **Sauvegarder**.

#### **Réaffectation d'appels**

Prérequis utilisateur : Droits de gestionnaire d'information

Les appels de la liste d'appels ne sont généralement pas attribués à des agents particuliers (utilisateurs).

Les appels sont pré-affectés à un utilisateur s'ils ont réussi à joindre un contact sur la liste et s'il y a d'autres personnes travaillant dans la même société qui doivent encore être appelés. Dans ce cas, ces appels sont pré-affectés à l'utilisateur qui a pris le premier contact.

Un gestionnaire de campagne peut réaffecter ces appels pré-affectés à un autre agent à partir de la page **Marketing | Résumé des appels sortants**.

- 1. Cliquez sur **Réaffecter appels**.
- 2. Sélectionnez les utilisateurs à partir desquels les appels doivent être réaffectés et les utilisateurs auxquels ils seront réaffectés, puis cliquez sur **Sauvegarder**.
- . La liste Réaffecter appels à partir d'utilisateurs affiche tous les utilisateurs ayant des appels pré-affectés.
- La liste Réaffecter appels à des utilisateurs affiche tous les utilisateurs dont l'équipe primaire est la même que l'utilisateur de la liste Réattribuer les appels à partir d'utilisateurs.

#### **Configuration des données de profilage d'attributs clés sur l'écran Gestion des appels**

Prérequis utilisateur : Droits de gestionnaire d'information

Pour collecter des informations au cours d'un appel sortant, le directeur marketing ou l'administrateur système peut configurer des données de profilage d'attribut clé et les lier à l'écran de gestion des appels. Cela peut être utilisé pour établir des rapports et pour de futures sélections de groupes.

#### **Exemple : Action Appel sortant Présence à un séminaire**

Cet exemple présuppose que les données suivantes doivent être collectées et ont déjà été configurées dans la liste Catégories d'attributs clé.

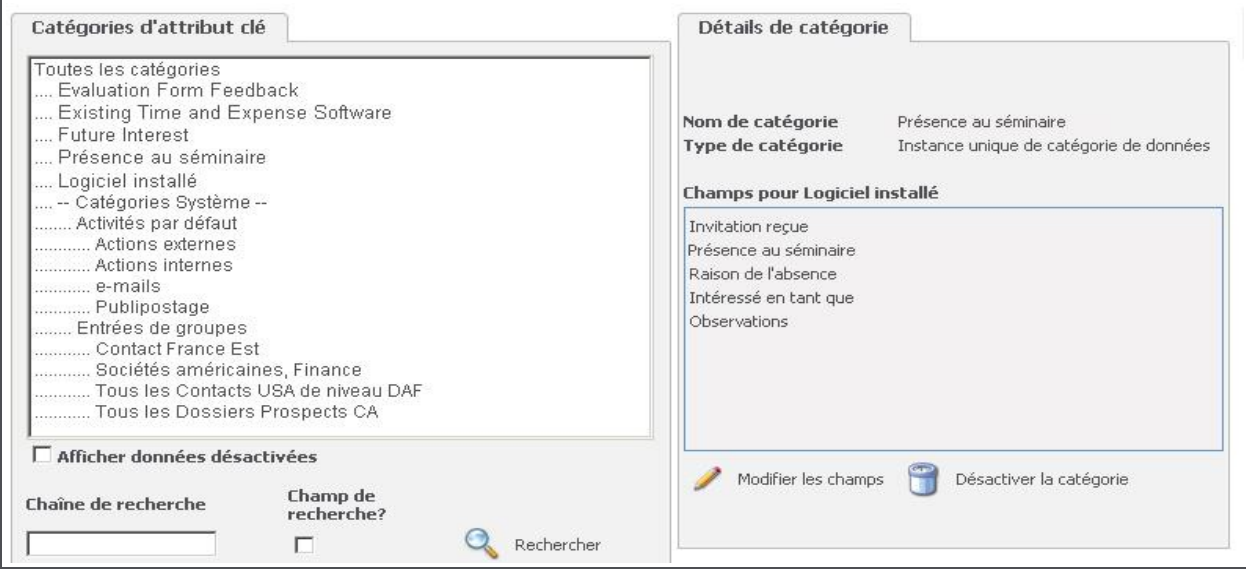

#### Page Catégories

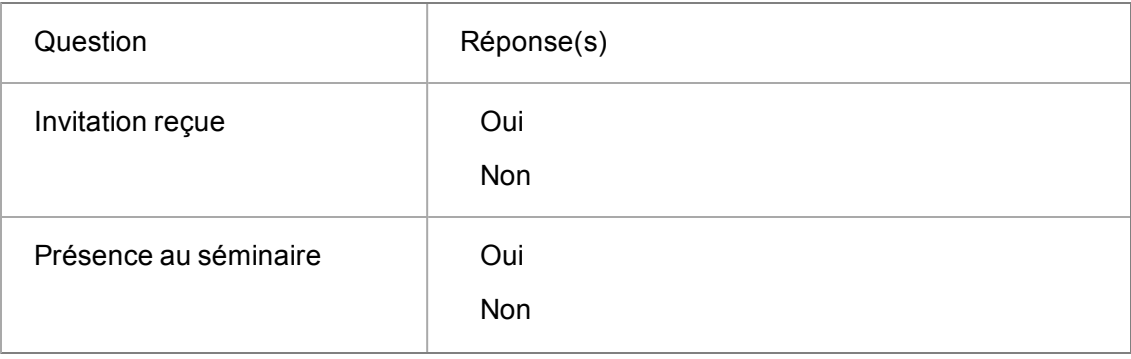

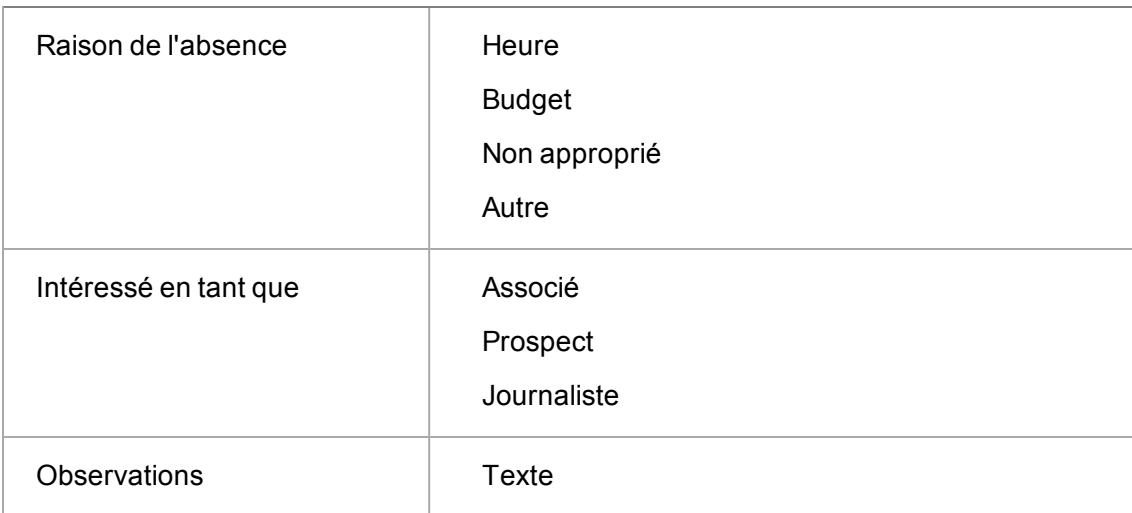

Pour configurer le groupe de catégories de gestion des appels pour les données de la présence au séminaire :

- 1. À partir de **Administration | Personnalisation avancée | Attributs clés**, cliquez sur l'onglet **Groupes de catégories**.
- 2. Sélectionnez **Groupes de catégories de gestion des appels** dans la liste.
- 3. Cliquez sur **Nouveau** .
- 4. Renseignez les détails nécessaires. Les champs sont décrits dans le tableau ci-dessous.

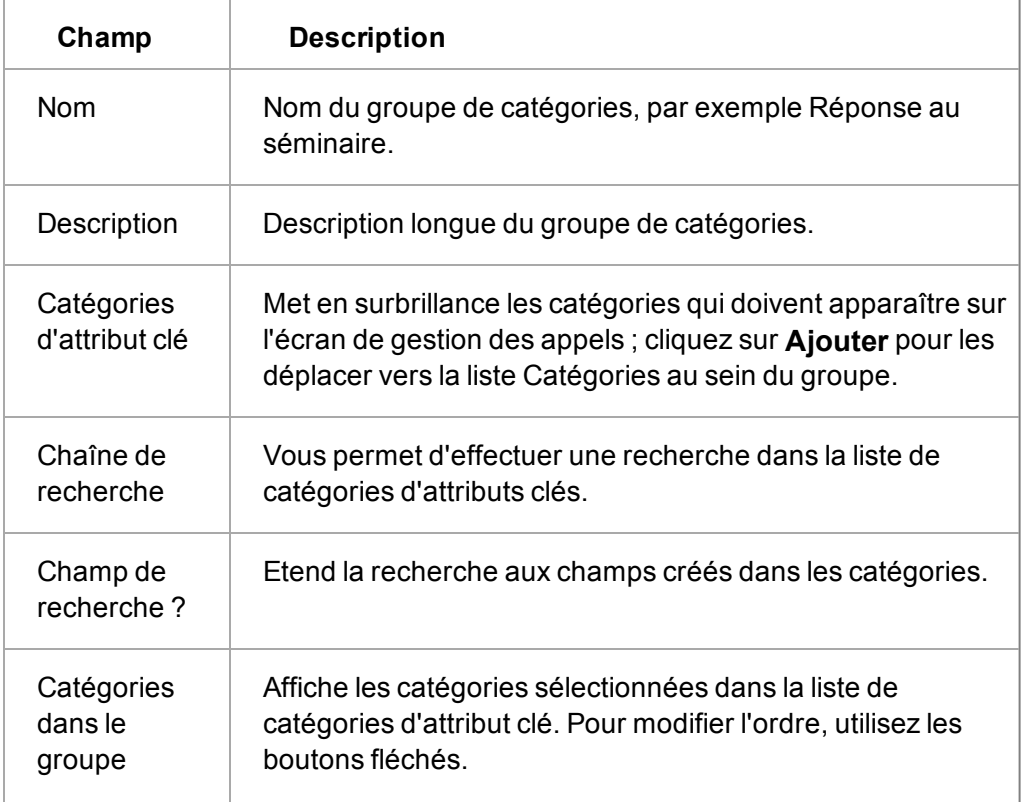

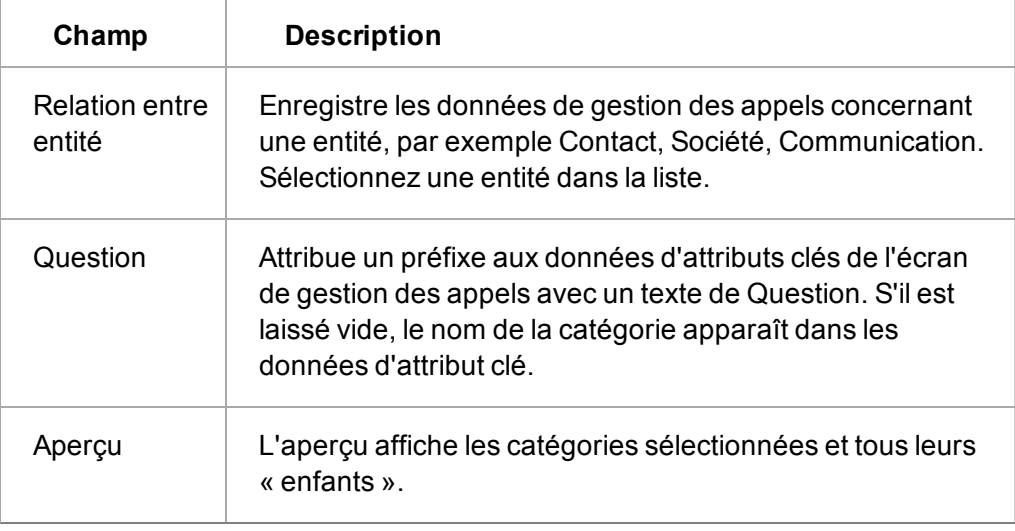

#### 5. Cliquez sur **Sauvegarder**.

- 6. Pour lier le groupe de catégories à une action d'appels sortants, cliquez sur **Marketing** et naviguez vers l'action de campagne pour laquelle vous souhaitez collecter des données.
- 7. Cliquez sur une action.
- 8. Cliquez sur **Modifier**.
- 9. Sélectionnez le groupe de catégories dans le champ Groupe de catégories.
- 10. Cliquez sur **Sauvegarder**.

Pour visualiser et collecter des données de profilage d'attributs clés, allez à **Mon CRM | Listes d'appels sortants** et cliquez sur l'action d'appels sortants à laquelle vous avez lié le groupe de catégories. Lorsque vous recevez un appel et que vous cliquez sur **Atteint**, les données d'attributs clés s'affichent.

Les données sont rassemblées dans l'entité sélectionnée lors de la configuration du groupe de catégories de gestion des appels. Par exemple, si vous avez sélectionné Communications, elles seront stockées avec la communication créée après la fin de l'appel. Vous pouvez utiliser ces données pour l'établissement de rapports, la création de groupes etc.

Si vous souhaitez que les données rassemblées pendant l'appel puissent être visualisées par l'utilisateur final à partir, par exemple, d'un onglet supplémentaire dans le groupe d'onglets Communication, vous devez configurer un **groupe de catégories général** pour les données d'attribut clés. Ensuite, comme d'habitude, utilisez l'action Attributs clés pour configurer un nouvel onglet et lier l'onglet à ce groupe de catégories.

Vous pouvez également restreindre l'apparition de cet onglet à l'action d'appels sortants concernée en ajoutant une instruction SQL sur l'onglet. Pour plus d'informations sur l'ajout de données de profilage d'attribut clé dans les onglets, consultez la section « Profilage d'attribut clé » dans l'Aide de l'Administrateur système. Pour plus d'informations sur la personnalisation des onglets, consultez la section « Personnalisation des onglets » dans l'Aide de l'Administrateur système.

# **Établissement d'un rapport sur les opportunités générées par des campagnes**

Prérequis utilisateur : Droits de gestionnaire d'information

- <sup>l</sup> Dans le contexte d'une campagne, l'onglet **Rapport** affiche un statut à jour du succès de la campagne.
- Les opportunités générées suite à cette campagne doivent être liées à l'action correspondante via le champ **Action** sur l'enregistrement Opportunité.
- <sup>l</sup> Pour obtenir d'autres types d'informations concernant la campagne, cliquez sur **Rapport** pour créer ou utiliser des rapports existants.

## <span id="page-220-0"></span>**Configuration d'une campagne E-marketing**

Prérequis utilisateur : droits d'administration Gestionnaire d'informations et E-marketing activés.

Avant de démarrer, vérifiez que :

- Votre administrateur E-marketing vous a autorisé l'accès au E-marketing. Vérifiez que vous avez accès au bouton d'action E-marketing (Nouvelle campagne E-marketing) à partir de **Marketing** | **E-marketing**.
- <sup>l</sup> Vous avez effectué la **vérification de l'adresse e-mail** avec Swiftpage. Vérifiez dans votre dossier Messages indésirables ou Spams si vous ne l'avez pas encore reçu.
- <sup>l</sup> Vous avez accès à **Internet**. Cela permet la communication entre Sage CRM et Swiftpage.

Pour configurer une campagne E-marketing :

- 1. Cliquez sur **Marketing** | **E-marketing**, et cliquez sur **Nouvelle campagne E-marketing**. Tous les champs des volets Campagne, Etape et Action sont décrits dans [Champs de](#page-203-0) [campagne, d'étape et d'action \(page 17-3\).](#page-203-0)
- 2. Renseignez les champs nécessaires et cliquez sur **Suivant** jusqu'à atteindre la page de l'étape 3 sur 3 de la Nouvelle campagne E-marketing.
- 3. Remplissez les champs Messagerie E-marketing. Ceux-ci sont décrits dans [Champs d'e](#page-221-0)[mails E-marketing \(page 17-21\).](#page-221-0) Vous pouvez cliquer sur **Aperçu des destinataires** pour afficher les personnes qui vont recevoir l'e-mail.
- 4. Cliquez sur **Sauvegarder & Envoyer**. Si vous n'avez pas saisi de date / heure dans le champ Planifier l'e-mail, l'e-mail est envoyé dans la file d'attente de la messagerie pour un traitement immédiat.

Une communication d'e-mail E-marketing est créée pour l'utilisateur et peut être affichée dans **Mon CRM | Calendrier**. Une fois que les résultats ont été synchronisés de Swiftpage à Sage CRM, le statut de communication est mis à jour à **Terminé**, et l'enregistrement de la communication est affiché dans l'onglet Communications de chaque destinataire. Swiftpage envoie également une notification par e-mail contenant des statistiques sur le nombre d'emails envoyés, renvoyés et ayant échoué.

Lorsqu'une action E-marketing est terminée et que ces informations ont été synchronisées de Sage CRM à Swiftpage, une bannière de statut apparaît en haut de l'action.

5. Cliquez sur **Continuer** pour revenir à la page Généralités de l'étape E-marketing. Depuis cette page, vous pouvez ajouter d'autres actions à la même étape de campagne.

### **Création d'un e-mail E-marketing**

Prérequis utilisateur : droits d'administration Gestionnaire d'informations et E-marketing activés.

Vous pouvez créer un e-mail E-marketing de plusieurs façons :

- Dans l'étape 3 de l'assistant de campagne E-marketing. Voir [Configuration d'une campagne](#page-220-0) [E-marketing \(page 17-20\)](#page-220-0).
- <sup>l</sup> En cliquant sur **Nouvel e-mail E-marketing** dans **Mon CRM | Groupes**. Voir [Envoi d'e-mails](#page-199-0) [E-marketing à des groupes \(page 16-17\)](#page-199-0).
- En ajoutant une action d'e-mail E-marketing à une campage E-marketing ou normale existante. Voir ci-dessous.

Pour créer un e-mail E-marketing :

- 1. Dans **Marketing** | **Liste de campagne** ou **Marketing** | **E-marketing**, cliquez sur une campagne. **Remarque** : Si vous ajoutez l'action d'e-mail E-marketing à une campagne standard, la campagne associée sera uniquement accessible dans l'onglet E-marketing à l'avenir. Cliquez sur Annuler si vous ne souhaitez pas continuer.
- 2. Accédez à une action de campagne et cliquez sur **Nouvelle action**.
- 3. Remplissez les champs de l'action en vous assurant que le type est défini sur **E-mail Emarketing**.
- 4. Remplissez les champs Messagerie E-marketing. Ceux-ci sont décrits dans [Champs d'e](#page-221-0)[mails E-marketing \(page 17-21\).](#page-221-0) Vous pouvez cliquer sur **Aperçu des destinataires** pour afficher les personnes qui vont recevoir l'e-mail.
- 5. Cliquez sur **Sauvegarder & Envoyer**. Si vous n'avez pas saisi de date / heure dans le champ Planifier l'e-mail, l'e-mail est envoyé dans la file d'attente de la messagerie pour un traitement immédiat.

Une communication d'e-mail E-marketing est créée pour l'utilisateur et peut être affichée dans Mon CRM | Calendrier. Une fois que les résultats ont été synchronisés de Swiftpage à Sage CRM, le statut de communication est mis à jour sur Terminé et l'enregistrement de la communication est affiché dans l'onglet Communications de chaque destinataire.

Une notification par e-mail est également envoyée depuis Swiftpage, avec les statistiques sur le nombre d'e-mails envoyés, renvoyés et ayant échoué.

6. Cliquez sur **Continuer** pour revenir à la page Généralités de l'étape E-marketing. Depuis cette page, vous pouvez ajouter d'autres actions à la même étape de campagne. Par exemple, il peut s'agir d'un autre e-mail E-marketing ou d'un autre type d'action standard.

### <span id="page-221-0"></span>**Champs d'e-mails E-marketing**

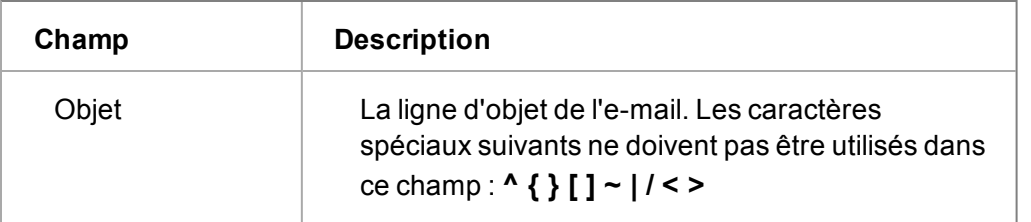

Prérequis utilisateur : Droits d'administration Gestionnaire d'informations et E-marketing activés.

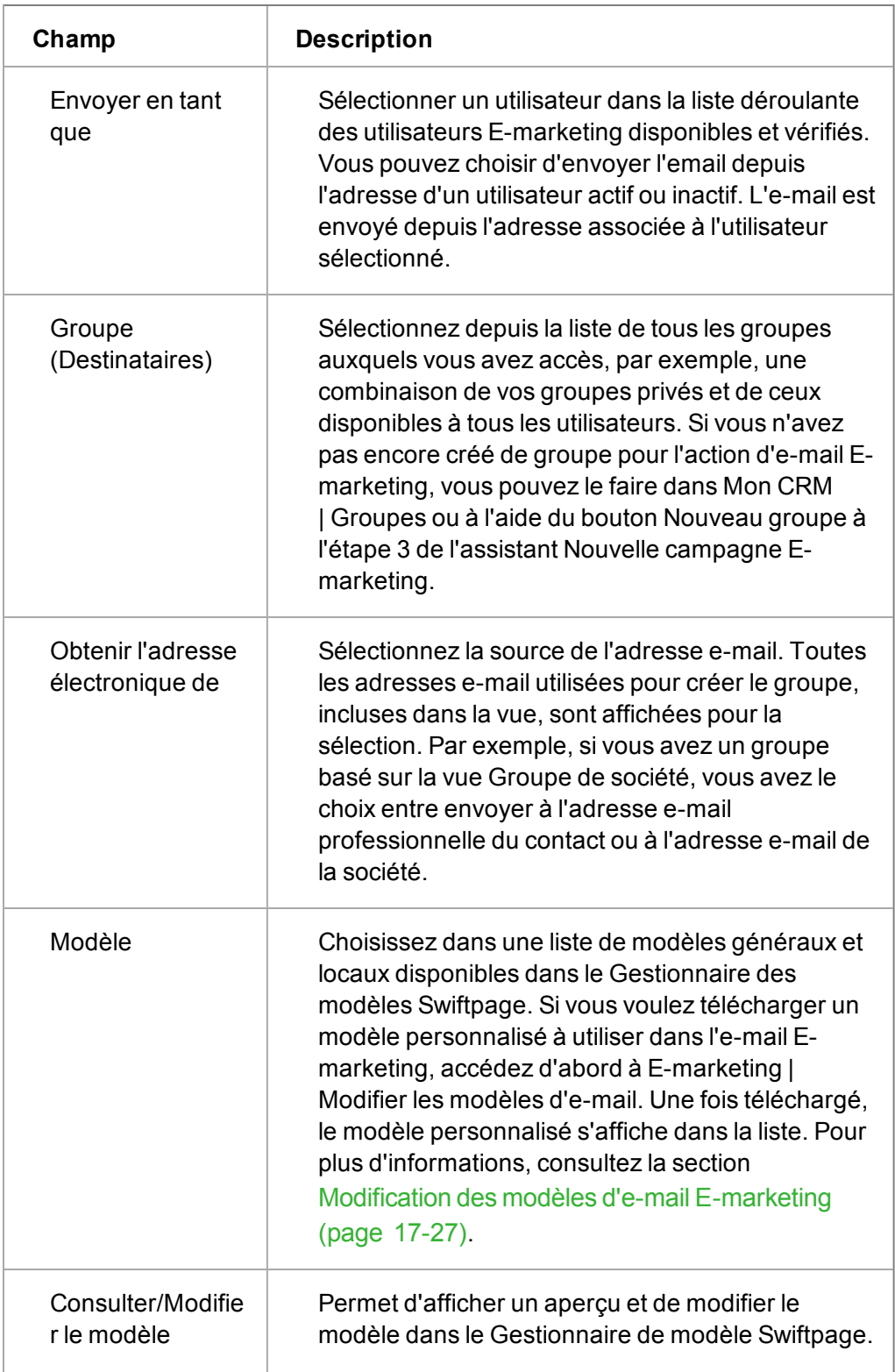

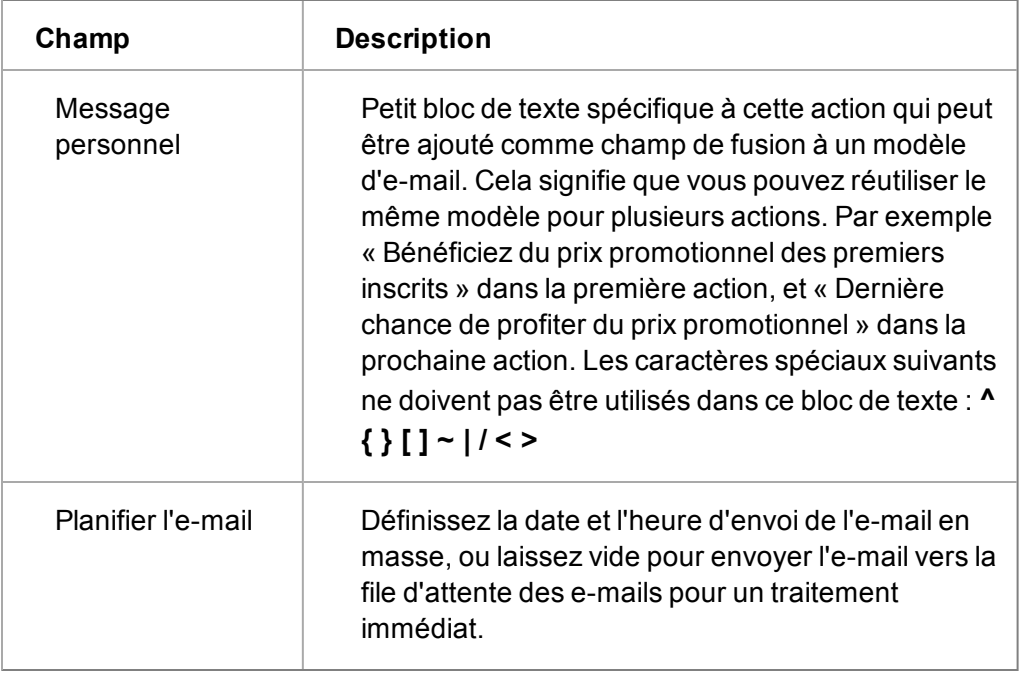

# <span id="page-223-0"></span>**Configurer une campagne de fidélisation**

Prérequis utilisateur : droits d'administration Gestionnaire d'informations et E-marketing activés.

Avant de démarrer, vérifiez que :

- Votre administrateur E-marketing vous a autorisé à accéder au marketing de fidélisation vérifiez que vous avez accès au bouton d'action **Nouvelle campagne de fidélisation** dans **Marketing** | **E-marketing**.
- <sup>l</sup> Vous avez terminé la **vérification d'adresse électronique** avec Swiftpage : lorsque l'administrateur E-marketing vous a autorisé à accéder à E-marketing, un e-mail de vérification vous est envoyé automatiquement. Vérifiez dans votre dossier Messages indésirables ou Spams si vous ne l'avez pas encore reçu.
- <sup>l</sup> Vous avez accès à **Internet** : la communication entre Sage CRM et Swiftpage est nécessaire pour que les fonctionnalités E-marketing fonctionnent. Celles-ci utilisent Internet.

Pour mettre en place une campagne de fidélisation :

- 1. Cliquez sur **Marketing** | **E-marketing**, et cliquez sur le bouton d'action **Nouvelle campagne de fidélisation** . Tous les champs des volets Campagne, Étape et Action sont décrits dans les [Champs de campagne, d'étape et d'action \(page 17-3\).](#page-203-0) **Remarque** : Le groupe est défini au niveau de la campagne uniquement pour les campagnes de fidélisation. Toutes les actions de fidélisation fonctionnent à partir de variations du groupe initial configuré pour la campagne. Vous pouvez par exemple le configurer de manière à ce que tous les destinataires qui ont ouvert et cliqué dans le premier e-mail soient automatiquement ajoutés à l'étape suivante, qui peut être une activité de liste d'appels de fidélisation.
- 2. Remplissez les champs Campagne dans Nouvelle campagne de fidélisation, étape 1 sur 3.
- 3. Cliquez sur **Continuer**.
- 4. Remplissez les champs Etape dans Nouvelle campagne E-marketing, étape 2 sur 3.
- 5. Cliquez sur **Continuer**.
- 6. Remplissez les champs Action marketing dans Nouvelle campagne E-marketing, étape 3 sur 3. **Remarque** : La première action marketing d'une campagne de fidélisation doit être un email de fidélisation.
- 7. Remplissez les champs de l'e-mail de fidélisation. Ceux-ci sont décrits dans [Champs d'e-mail](#page-225-0) [de fidélisation \(page 17-25\)](#page-225-0).
- 8. Vous pouvez cliquer sur **Aperçu des destinataires** pour afficher les personnes qui vont recevoir l'e-mail.
- 9. Cliquez sur **Sauvegarder et envoyer** pour terminer l'étape 3. La page Résumé des activités d'e-mail de fidélisation apparaît.
- 10. Cliquez sur **Continuer** pour revenir à la page Résumé de l'étape de fidélisation. Depuis cette page, vous pouvez ajouter d'autres actions à la même étape de campagne. Par exemple, il peut s'agir d'un autre e-mail de fidélisation ou d'un autre type d'action standard. **Remarque** : les types d'action standard peuvent utiliser leurs propres Groupes, même s'ils sont configurés dans des campagnes de fidélisation. Ils sont exécutés séparément par le flux de travail des utilisateurs plutôt que par l'automatisation de la fidélisation.
- 11. Quand vous êtes prêt à lancer la campagne de fidélisation, cliquez sur le bouton d'action **Lancer la campagne de fidélisation** à partir de la page Résumé de campagne E-marketing. Aucune modification ne peut être apportée à la campagne une fois qu'elle a été lancée. Si vous devez effectuer des changements, par exemple pour ajouter une autre action, cliquez sur **Interrompre campagne de fidélisation**.

## **Créer un e-mail de fidélisation**

Prérequis utilisateur : droits d'administration Gestionnaire d'informations et E-marketing activés.

Vous pouvez créer un e-mail de fidélisation :

- Dans l'étape 3 de l'assistant de campagne de fidélisation. Voir [Configurer une campagne de](#page-223-0) [fidélisation \(page 17-23\)](#page-223-0).
- En ajoutant une action d'e-mail de fidélisation à une campagne de fidélisation existante. Voir ci-dessous.

Pour créer une action d'e-mail de fidélisation :

- 1. Cliquez sur **Marketing** | **E-marketing**, cliquez sur une campagne de fidélisation existante. **Remarque** : une action de fidélisation peut uniquement être créée dans le cadre d'une campagne de fidélisation.
- 2. Accédez à une action de campagne et cliquez sur **Nouvelle action**.
- 3. Remplissez les champs de l'action marketing en vous assurant que le type est défini sur **Email de fidélisation**.
- 4. Remplissez les champs de l'e-mail de fidélisation. Ceux-ci sont décrits dans [Champs d'e-mail](#page-225-0) [de fidélisation \(page 17-25\)](#page-225-0).
- 5. Cliquez sur **Sauvegarder**. Une communication de campagne de fidélisation est créée pour l'utilisateur et peut être visualisée depuis Mon CRM | Calendrier. Une fois l'e-mail envoyé par Swiftpage, le statut de la communication est mis à jour et défini à Terminé et l'enregistrement de la communication est affiché dans l'onglet Communications de chaque destinataire.

6. Cliquez sur **Continuer** pour revenir à la page Résumé de l'étape de fidélisation. Depuis cette page, vous pouvez ajouter d'autres actions à la même étape de campagne. Par exemple, il peut s'agir d'un autre e-mail de fidélisation ou d'un autre type d'action standard.

# <span id="page-225-0"></span>**Champs d'e-mail de fidélisation**

Prérequis utilisateur : droits d'administration Gestionnaire d'informations et E-marketing activés.

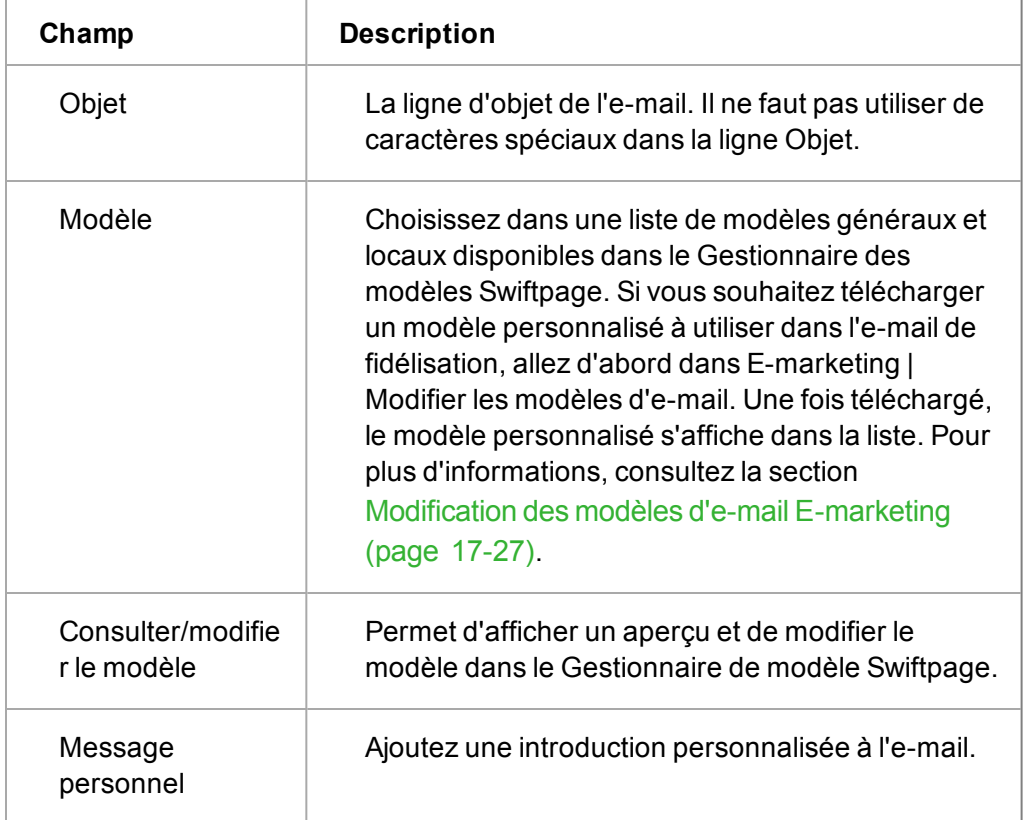

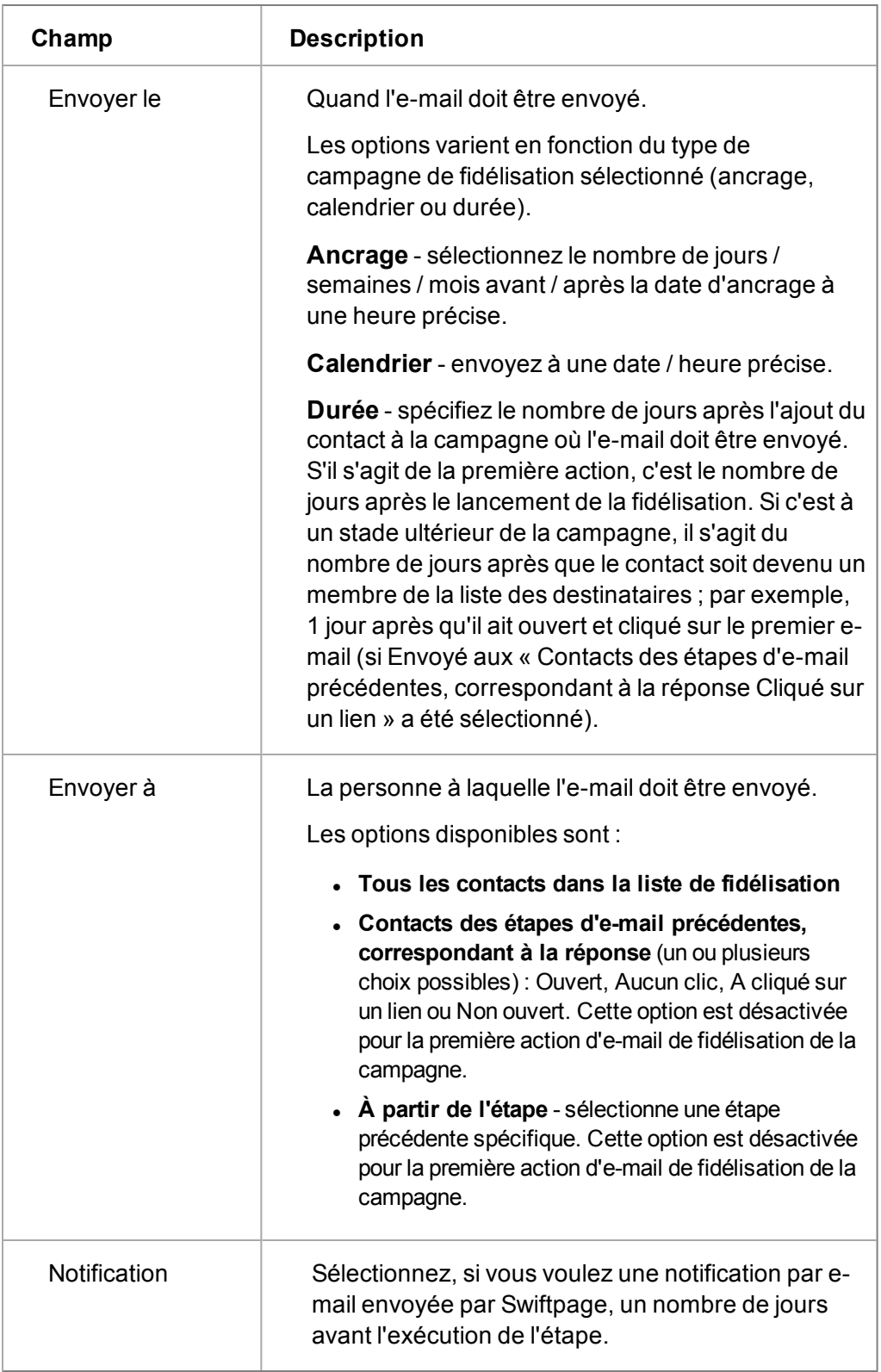

# **Créer une liste d'appels de fidélisation**

Prérequis utilisateur : droits d'administration Gestionnaire d'informations et E-marketing activés.

- 1. Cliquez sur **Marketing** | **E-marketing**, cliquez sur une campagne de fidélisation existante. **Remarque** : une action de fidélisation peut uniquement être créée dans le cadre d'une campagne de fidélisation.
- 2. Accédez à une action de campagne et cliquez sur **Nouvelle action**.
- 3. Remplissez les champs de l'action marketing en vous assurant que le type est défini sur **Liste d'appels de fidélisation**.
- 4. Remplissez les champs de la liste d'appels de fidélisation. Ils sont décrits dans [Champs des](#page-213-0) [appels sortants \(page 17-13\).](#page-213-0) Vous devez affecter une équipe, ou un ou plusieurs utilisateurs, pour exécuter l'action de la liste d'appels de fidélisation.
- 5. Cliquez sur **Sauvegarder**. Une communication de campagne de fidélisation est créée pour l'utilisateur et peut être visualisée depuis Mon CRM | Calendrier. Une fois l'e-mail envoyé par Swiftpage, le statut de la communication est mis à jour et défini à Terminé et l'enregistrement de la communication est affiché dans l'onglet Communications de chaque destinataire.
- 6. Cliquez sur **Continuer** pour revenir à la page Résumé de l'étape de fidélisation. Depuis cette page, vous pouvez ajouter d'autres actions à la même étape de campagne. Par exemple, il peut s'agir d'un autre e-mail de fidélisation, d'une autre liste d'appels de fidélisation ou d'un autre type d'action marketing standard.

### <span id="page-227-0"></span>**Modification des modèles d'e-mail E-marketing**

Prérequis utilisateur : droits d'administration Gestionnaire d'informations et E-marketing activés.

Vous pouvez modifier des modèles existants et ajouter de nouveaux modèles à partir des espaces suivants :

- <sup>l</sup> **Marketing** | **E-Marketing** | **Modifier les modèles d'e-mail**
- <sup>l</sup> En sélectionnant Consulter/Modifier un modèle dans une action d'e-mail E-marketing ou d'email de fidélisation.

Ces deux possibiltés vous mènent vers le Gestionnaire de modèles Swiftpage. Depuis ce dernier vous pouvez :

- Télécharger des modèles personnalisés
- Stocker des graphiques de référence
- Partager des modèles d'e-mail E-marketing avec les autres utilisateurs
- Insérer des champs de fusion dans des modèles standard. Les champs de fusion standard disponibles sont les suivants :

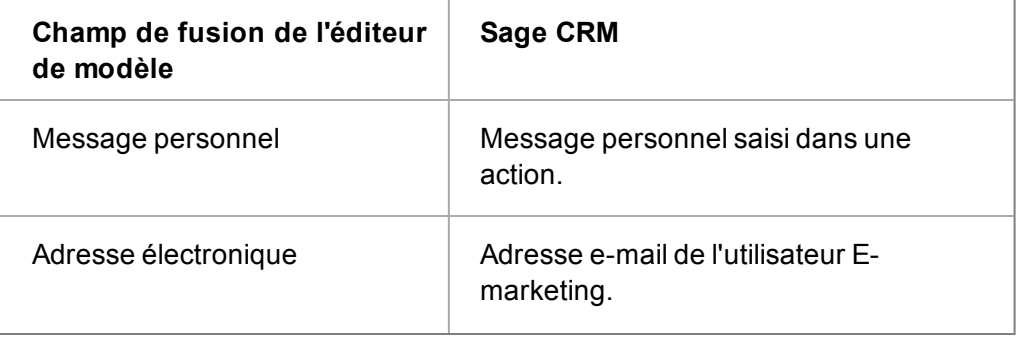

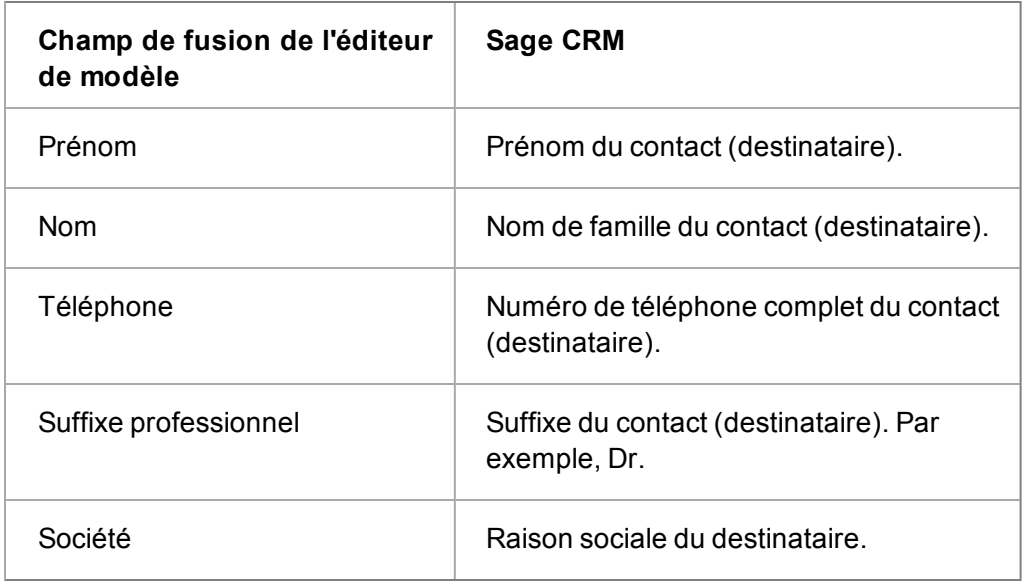

Vous pouvez également utiliser tout nom de champ Sage CRM qui a été inclus dans le contenu du groupe auquel est envoyé l'e-mail E-marketing. Le nom du champ doit être entouré de crochets doubles, par exemple, **[[titre\_contact]]**.

Cliquez sur le bouton d'aide dans Swiftpage pour obtenir de l'aide.

# **Analyse des campagnes e-marketing**

Prérequis utilisateur : droits d'administration Gestionnaire d'informations et E-marketing activés.

L'onglet Analyse E-marketing apparaît dans le contexte des Campagnes et Actions et affiche les résultats générés par les e-mails E-marketing et les e-mails de fidélisation. Dans le contexte des Actions, vous pouvez afficher les détails d'un rapport individuel, par exemple, Ouvertures et Clics et les exporter vers MS Excel ou créer un nouveau groupe de destinataires à partir des résultats du rapport.

**Remarque** : les résultats sont mis à jour chaque nuit (03h00 Heure des Rocheuses - GMT - 6/7 heures) avec les informations extraites de Swiftpage.

Pour afficher les données de l'analyse E-marketing au niveau des actions :

- 1. Depuis l'onglet Généralités d'action E-marketing, passez à l'onglet **Analyse de l'action Emarketing**. Le volet du haut affiche un résumé des résultats, celui du bas affiche des liens hypertexte vers les rapports de l'analyse. Le tableau suivant décrit les colonnes et les rapports.
- 2. Cliquez sur un rapport, par exemple le rapport **Ouvertures et clics**. Une liste des destinataires correspondant aux critères du rapport s'affiche.
- 3. Depuis les résultats du rapport, vous pouvez **Créer une nouvelle liste cible**, **Exporter vers Excel**, ou **Exporter vers PDF**. Afin de réduire la liste, vous pouvez utiliser la zone de filtre située sur le côté droit de l'écran. Par exemple, sélectionnez les destinataires pour lesquels le nombre de clics est supérieur à 2, puis basez votre nouveau groupe sur la liste filtrée.
- 4. Cliquez sur **Continuer** pour revenir à l'onglet Analyse.

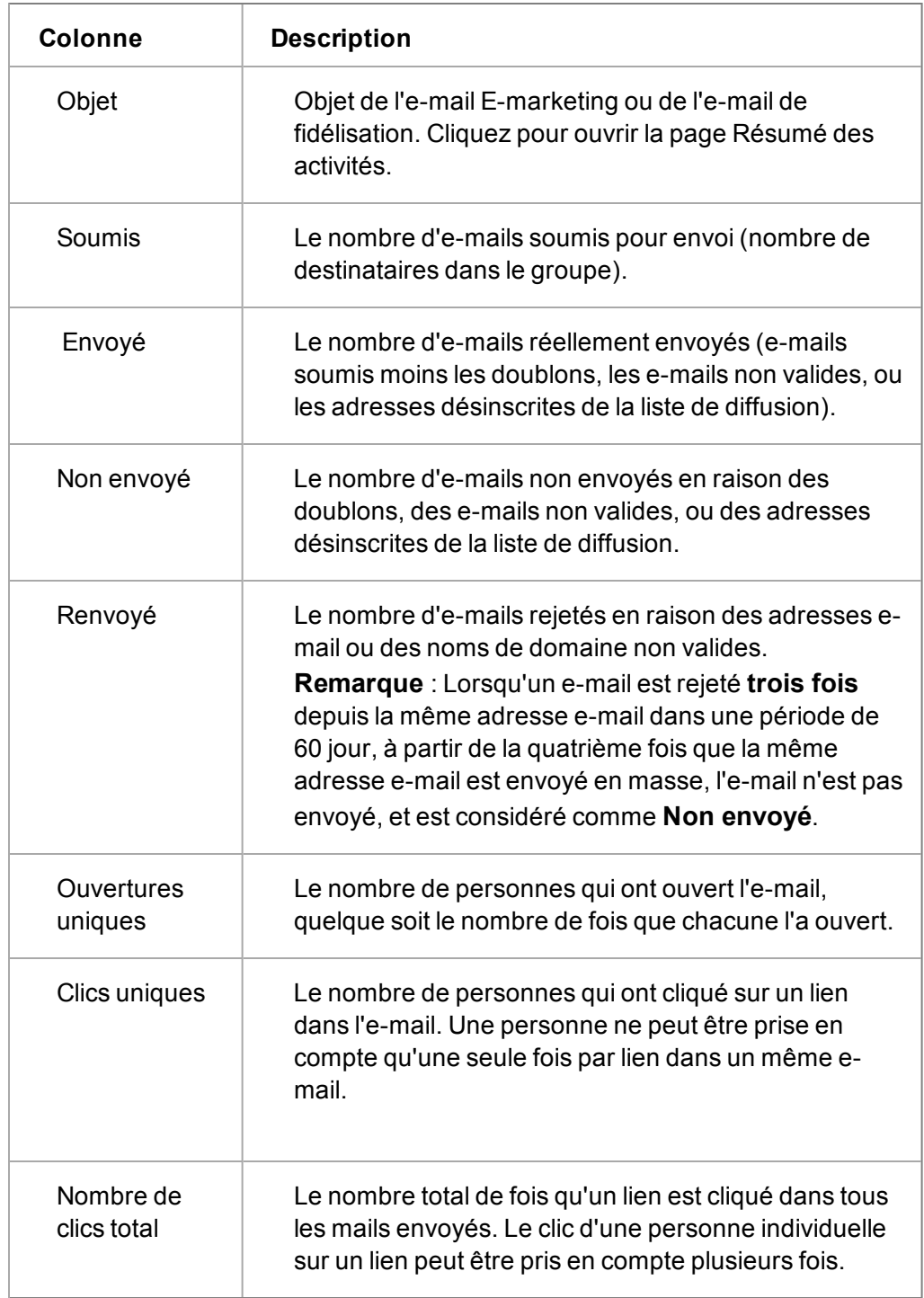

# **Colonnes de la page Résumé des résultats E-marketing**

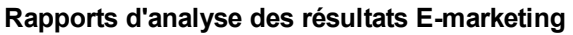

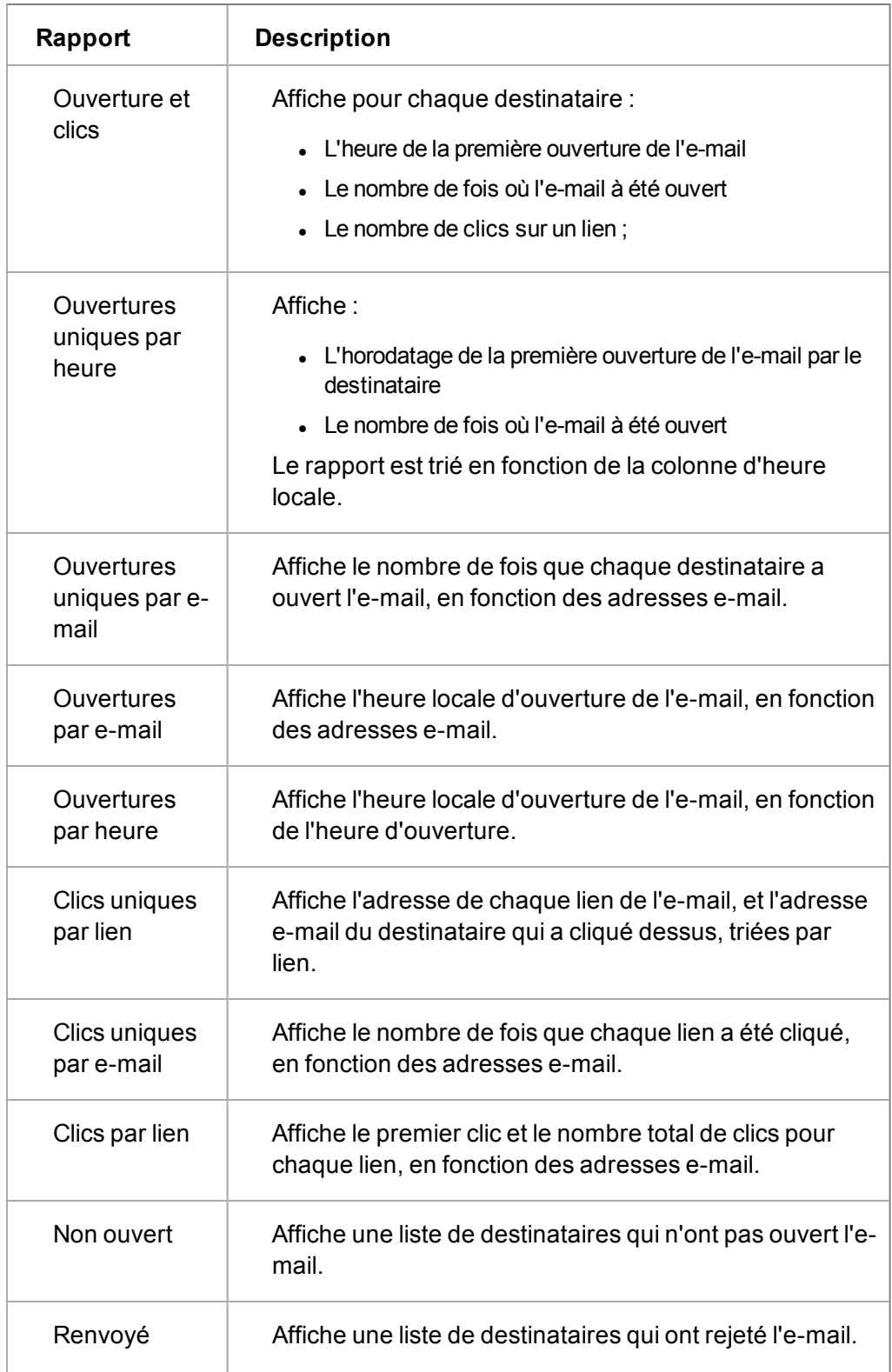

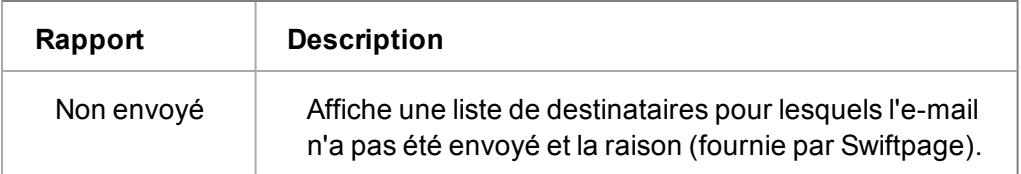

# **Utilisation de l'onglet Profil d'utilisateur E-marketing**

Accédez à l'onglet profil d'utilisateur E-marketing depuis Mon CRM | Profil d'utilisateur E-marketing. Vous pouvez consulter les informations utilisateur associées à votre compte E-marketing dans cette zone. Vous pouvez également éditer certains détails, par exemple l'adresse e-mail associée à votre profil utilisateur E-marketing (votre adresse « Envoyer de »).

Pour modifier votre profil d'utilisateur E-marketing :

- 1. Sélectionnez **Mon CRM** | **Profil d'utilisateur E-marketing**, puis cliquez sur **Modifier**.
- 2. Mettez à jour les détails, comme votre adresse e-mail, par exemple.
- 3. Cliquez sur **Sauvegarder**. Si vous modifiez l'adresse e-mail, l'e-mail de vérification est **automatiquement** renvoyé.
- 4. Rendez-vous dans votre boîte de réception et cliquez sur le lien de vérification pour que la modification prenne effet. Vous pouvez cliquer sur le bouton **Envoyer de nouveau l'e-mail de vérification** si vous avez effacé le premier e-mail par erreur avant d'avoir terminé le processus de vérification.

**Remarque** : la case Utilisateur de la chaîne de fidélisation dans l'onglet Profil utilisateur Emarketing n'est pas disponible actuellement.

# **Chapitre 18 : Campagnes MailChimp**

- [Qu'est-ce qu'une campagne MailChimp ?](#page-201-0)
- $\cdot$  [Respect des lois anti-spam](#page-233-0)
- [Connexion à MailChimp](#page-233-1)
- [Ajouter des contacts à une liste MailChimp](#page-234-0)
- [Créer une campagne MailChimp](#page-234-1)
- [Supprimer une campagne MailChimp](#page-235-0)
- [Visualiser les résultats d'une campagne MailChimp](#page-235-1)

# **Qu'est-ce qu'une campagne MailChimp ?**

Prérequis utilisateur : Votre administrateur système doit vous octroyer des droits d'utilisation des campagnes MailChimp

Les campagnes MailChimp vous permettent d'envoyer des e-mails automatiques à des groupes de contacts directement depuis Sage CRM. Vous pouvez concevoir des campagnes en utilisant des modèles prédéfinis ou créer un nouveau modèle en entier. Une fois la campagne MailChimp lancée, vous pouvez visualiser les réactions des destinataires aux e-mails de campagne reçus et ainsi entreprendre les actions qui s'imposent.

# <span id="page-233-0"></span>**Respect des lois anti-spam**

L'utilisation de campagnes MailChimp, même avec un compte d'essai, nécessite de respecter strictement les lois anti-spam. Vous devez vous assurer de respecter la loi US CAN-SPAM ainsi que les réglementations anti-spam en vigueur dans votre région. L'essentiel de la plupart des lois :

- Les destinataires d'e-mails doivent « s'inscrire » pour recevoir des e-mails de votre société.
- Vous devez vous identifier clairement.
- Vous devez faciliter la désinscription des destinataires de vos listes de campagnes.

Des directives et des liens provenant de MailChimp sont disponibles à l'adresse : [http://mailchimp.com/legal/acceptable\\_use/](http://mailchimp.com/legal/acceptable_use/).

> MailChimp actualise automatiquement Sage CRM toutes les nuits afin d'effacer les utilisateurs désinscrits.

# <span id="page-233-1"></span>**Connexion à MailChimp**

".,

Prérequis utilisateur : Votre administrateur système doit vous octroyer des droits d'utilisation des campagnes MailChimp

Avant de pouvoir travailler avec MailChimp à partir de Sage CRM, vous devez vous connecter à votre compte MailChimp. Si vous n'avez pas de compte, contactez votre administrateur système.

- 1. Rendez-vous sur la page de connexion MailChimp à l'adresse [https://login.mailchimp.com](https://login.mailchimp.com/) .
- 2. Entrez votre nom d'utilisateur et votre mot de passe.
- 3. Sélectionnez **Rester connecté**.
- <span id="page-234-0"></span>4. Cliquez sur **Connexion**.

#### **Ajout de contacts à une liste MailChimp**

Prérequis utilisateur : Votre administrateur système doit vous octroyer des droits d'utilisation des campagnes MailChimp

Avant de configurer une campagne MailChimp, vous devez d'abord créer un groupe de contacts auxquels vous souhaitez envoyer les e-mails de campagne et télécharger ce groupe dans la liste MailChimp existante. Il est très facile d'ajouter des groupes de contacts directement de Sage CRM dans MailChimp.

- 1. Cliquez sur **Mon CRM | Groupes** et ouvrez un groupe de sociétés, de contacts ou de dossiers prospects. Exécutez [toutes les mises à jour de ce groupe](#page-190-0) qui pourraient s'avérer utiles.
- 2. Sinon, [créez un nouveau groupe](#page-185-0).
- 3. Le groupe doit inclure une colonne « e-mails ». Si cette colonne est manquante, le bouton **Envoyer à MailChimp** ne s'affiche pas. En outre, chaque contact du groupe doit disposer d'une adresse e-mail valide. Si un contact n'a pas d'adresse e-mail, il ne sera pas ajouté à la liste MailChimp.
- <span id="page-234-1"></span>4. Cliquez sur **Envoyer à MailChimp**.

#### **Créer une campagne MailChimp**

Prérequis utilisateur : Votre administrateur système doit vous octroyer des droits d'utilisation des campagnes MailChimp

Avant de configurer une campagne MailChimp, veillez à avoir configuré le groupe de destinataires des e-mails que vous souhaitez utiliser dans la campagne et [à avoir ajouté le groupe à la liste](#page-234-0) [MailChimp existante](#page-234-0). Vous devez également être relié à Internet et vous être [connecté à votre compte](#page-233-1) [MailChimp](#page-233-1).

- 1. Cliquez sur **Mon CRM | Campagnes MailChimp** puis sur **Nouveau**.
- 2. Entrez les détails de la campagne.
	- <sup>l</sup> Entrez le nom de la campagne dans **Nom**.
	- Spécifiez l'adresse e-mail avec laquelle les e-mails de la campagne seront envoyés dans **Adresse e-mail d'origine**.
	- <sup>l</sup> Entrez le nom de l'expéditeur qui apparaîtra dans les e-mails de la campagne dans **Nom de l'expéditeur**.
	- Choisissez le groupe auquel les e-mails de la campagne seront envoyés dans **Segment**.
- 3. Cliquez sur **Créer une campagne**.

MailChimp ouvre une nouvelle fenêtre du navigateur. Si elle ne s'ouvre pas, vérifiez que les fenêtres pop-ups ne soient pas bloquées par votre navigateur. Exécutez les étapes suivantes dans MailChimp.

- 1. Vérifiez que les détails de votre campagne soient corrects. Cliquez sur **Suivant**.
- 2. Choisissez un modèle et ajoutez l'image et le contenu que vous souhaitez inclure. Cliquez sur **Sauvegarder et fermer**.
- 3. Cliquez sur **Suivant** et confirmez que tous les éléments de votre modèle sont corrects.
	- <sup>l</sup> S'il y a un problème, cliquez sur **Résoudre** pour y remédier.
	- **Si vous souhaitez apporter une modification à un élément, cliquez sur Éditer.**
- 4. Enregistrez, planifiez ou envoyez votre campagne.
	- <sup>l</sup> Pour envoyer l'e-mail directement, cliquez sur **Envoyer** et **Envoyer maintenant**.
	- <sup>l</sup> Pour enregistrer l'e-mail et planifier une date pour son envoi, cliquez sur **Planifier**. Spécifiez les options d'expédition et cliquez sur **Planifier une campagne**.
	- **Pour enregistrer l'e-mail et revenir à Sage CRM, cliquez sur Enregistrer et quitter en** haut de l'écran. Lorsque vous êtes prêt à l'envoyer, ouvrez la campagne dans Sage CRM et cliquez sur **Envoyer une campagne MailChimp**.
- ". Il existe trois types de plannings de prix MailChimp. Avec le planning gratuit, vous pouvez envoyer 12 000 e-mails à 2 000 abonnés chaque mois. Si vous dépassez ce nombre d'e-mails ou d'abonnés, un message d'erreur apparaît lorsque vous essayez d'envoyer une campagne. Si vous avez trop d'abonnés, vous pouvez [supprimer des](http://kb.mailchimp.com/lists/groups-and-segments/delete-a-group) [contacts de la liste MailChimp](http://kb.mailchimp.com/lists/groups-and-segments/delete-a-group). Sinon, contactez votre administrateur système pour passer à un [planning payant](http://mailchimp.com/pricing/).

### <span id="page-235-0"></span>**Supprimer une campagne MailChimp**

Prérequis utilisateur : Votre administrateur système doit vous octroyer des droits d'utilisation des campagnes MailChimp

Vous pouvez supprimer une campagne MailChimp depuis Sage CRM. Lorsque vous supprimez une campagne, les enregistrements de la campagne restent dans MailChimp.

- 1. Cliquez sur **Mon CRM | Campagnes MailChimp**.
- 2. Cliquez sur le lien de campagne.
- <span id="page-235-1"></span>3. Cliquez sur **Supprimer**.

#### **Visualiser les résultats d'une campagne MailChimp**

Prérequis utilisateur : Votre administrateur système doit vous octroyer des droits d'utilisation des campagnes MailChimp

Toutes les heures, des données de toutes les campagnes sont automatiquement synchronisées de MailChimp vers Sage CRM, de sorte que vous pouvez visualiser des statistiques actualisées sur les réactions des destinataires aux e-mails de votre campagne.

- 1. Cliquez sur **Mon CRM | Campagnes MailChimp**.
- 2. Cliquez sur un lien de campagne. Les statistiques concernant cette campagne s'affichent dans le panneau Résultats de la campagne MailChimp.
- 3. Pour synchroniser manuellement les données de cette campagne, cliquez sur **Rafraîchir**.
- 4. Cliquez sur un lien pour obtenir des informations plus détaillées sur ces statistiques. Voir le tableau ci-dessous pour l'explication de chaque statistique.
- 5. Pour créer un groupe de contacts basé sur les destinataires d'un groupe statistique, cliquez sur **Créer un nouveau groupe**. Vous pouvez créer un groupe statique ou dynamique. Vous pouvez appliquer à ce groupe les actions de suivi nécessaires pour une campagne encore plus ciblée et pertinente. Une fois le groupe créé, vous ne pouvez plus l'éditer.
- 6. Cliquez sur l'onglet Communications pour l'enregistrement de société, de contact ou de dossier prospect concerné afin de visualiser les informations sur l'e-mail de la campagne MailChimp qu'ils ont reçus. Cliquez sur le lien pour ouvrir une copie de l'e-mail de campagne.

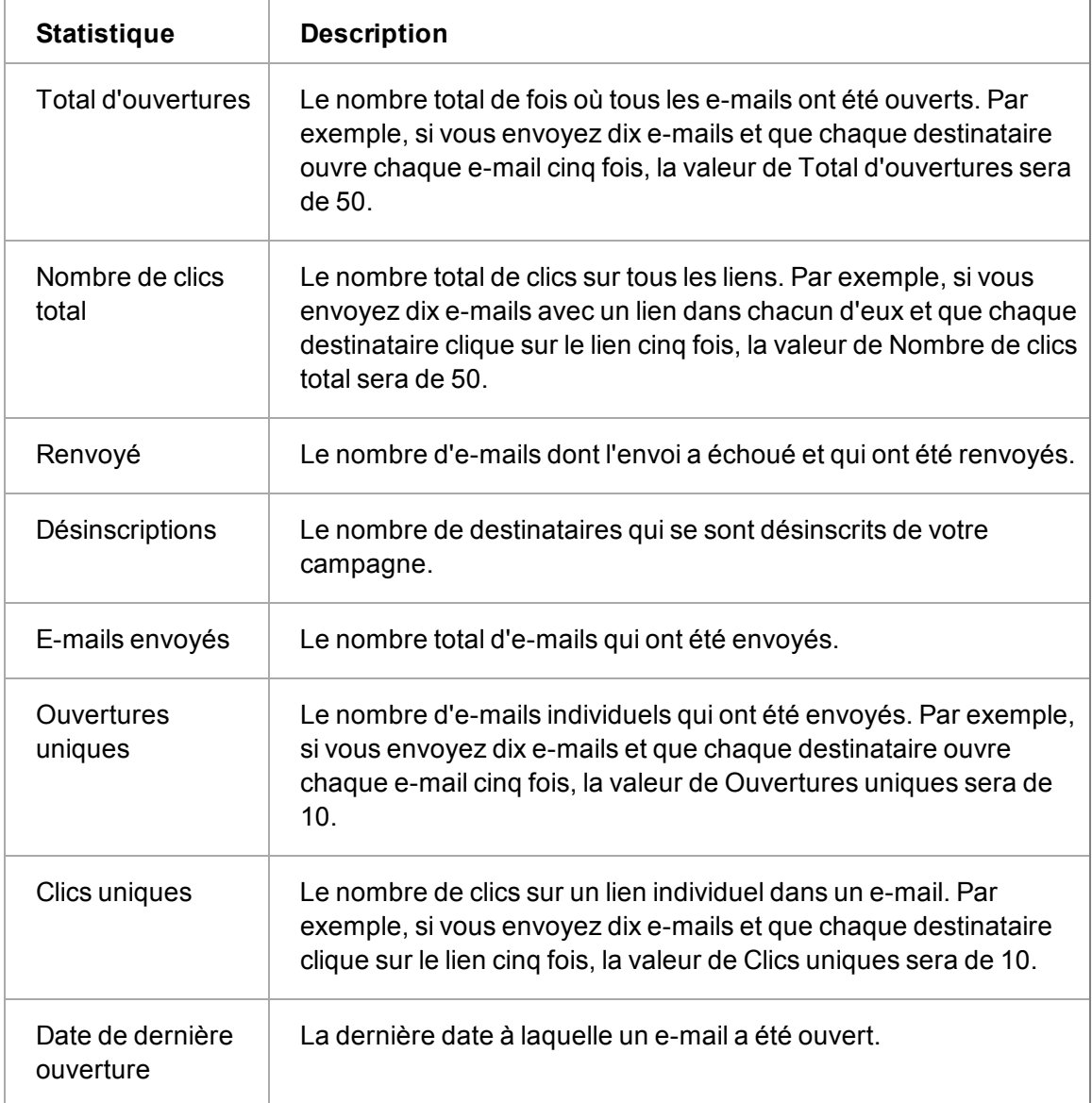

# **Chapitre 19 : Tickets**

- [Qu'est-ce qu'un ticket ?](#page-237-0)
- **·** [Créer un nouveau ticket](#page-238-0)
- [Affectation d'un ticket à un collègue](#page-241-0)
- [Progression d'un ticket](#page-242-0)
- [Résolution d'un ticket](#page-242-1)
- [Fermeture d'un ticket](#page-242-2)
- [Ajout d'une solution à la base de connaissances des solutions](#page-243-0)
- [Progression manuelle des tickets](#page-243-1)
- [Afficher le pipeline de tickets](#page-243-2)
- **-** [Exécution d'un rapport de ticket](#page-127-0)
- [Détermination des tickets sur lesquels vous travaillez](#page-244-0)
- <span id="page-237-0"></span>• [Suppression d'un ticket](#page-244-1)

## **Qu'est-ce qu'un ticket ?**

Dans Sage CRM, un ticket est un problème de service clients.

Vous pouvez capturer une requête client dans Sage CRM et suivre la progression du problème, jusqu'à sa solution et sa clôture.

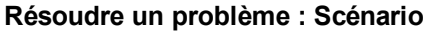

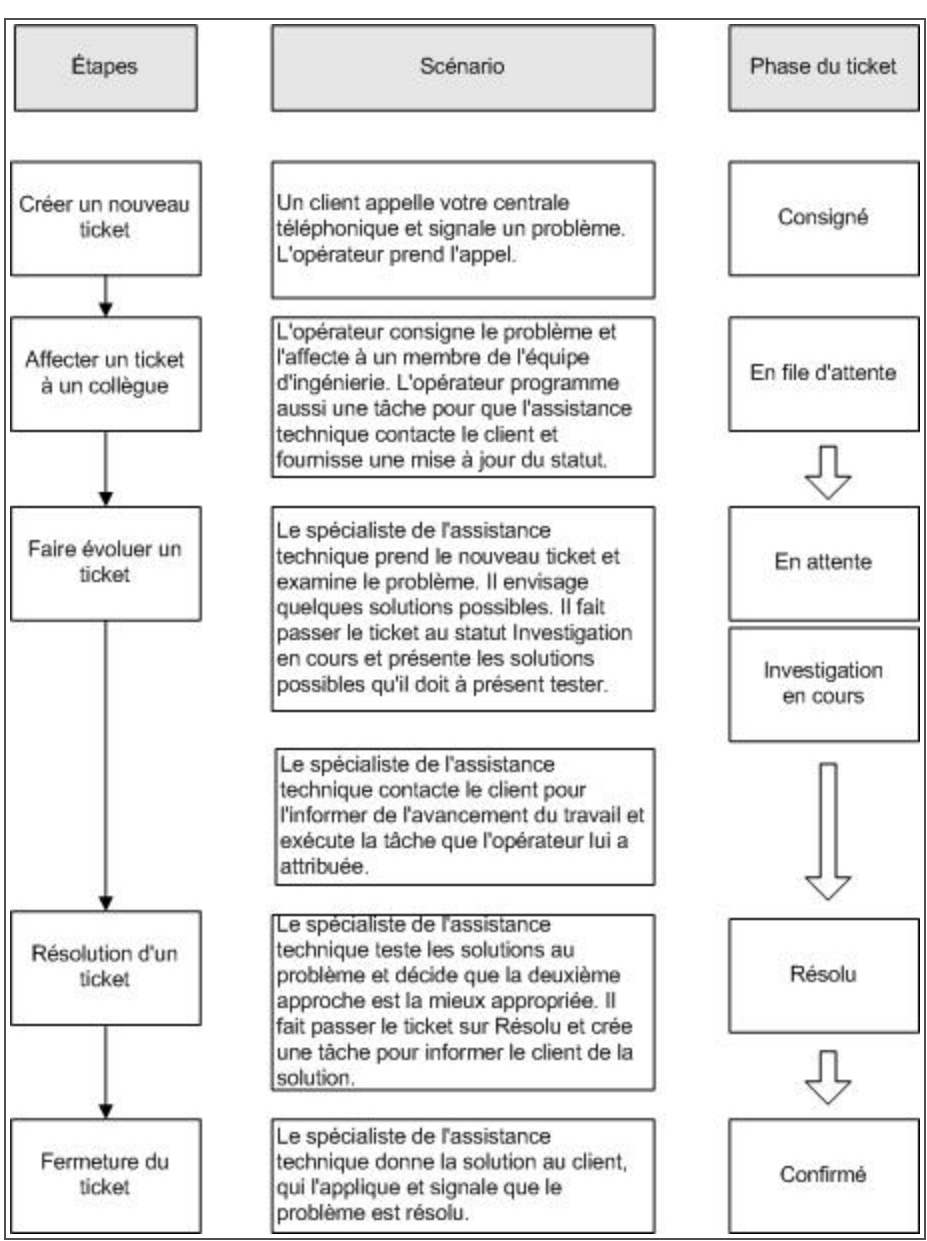

# <span id="page-238-0"></span>**Création d'un nouveau ticket**

Pour soulever un problème lié au service clients :

- 1. Ouvrez un enregistrement de contact.
- 2. Cliquez sur sa société.
- 3. Cliquez sur l'onglet **Tickets**, puis cliquez sur **Nouveau**. Vous pouvez également cliquer droit ou passer au-dessus du bouton de menu Nouveau et cliquer sur **Ticket** pour créer un nouveau ticket.
- 4. Ajoutez toutes les informations dont vous disposez à ce stade dans les [champs relatifs aux](#page-239-0) [tickets](#page-239-0).
- 5. Cliquez sur **Sauvegarder**. Votre ticket a été créé avec succès.
- 6. Cliquez sur **Continuer**. Le ticket apparaît dans la liste de tickets sur l'onglet Tickets.

# <span id="page-239-0"></span>**Champs relatifs aux tickets**

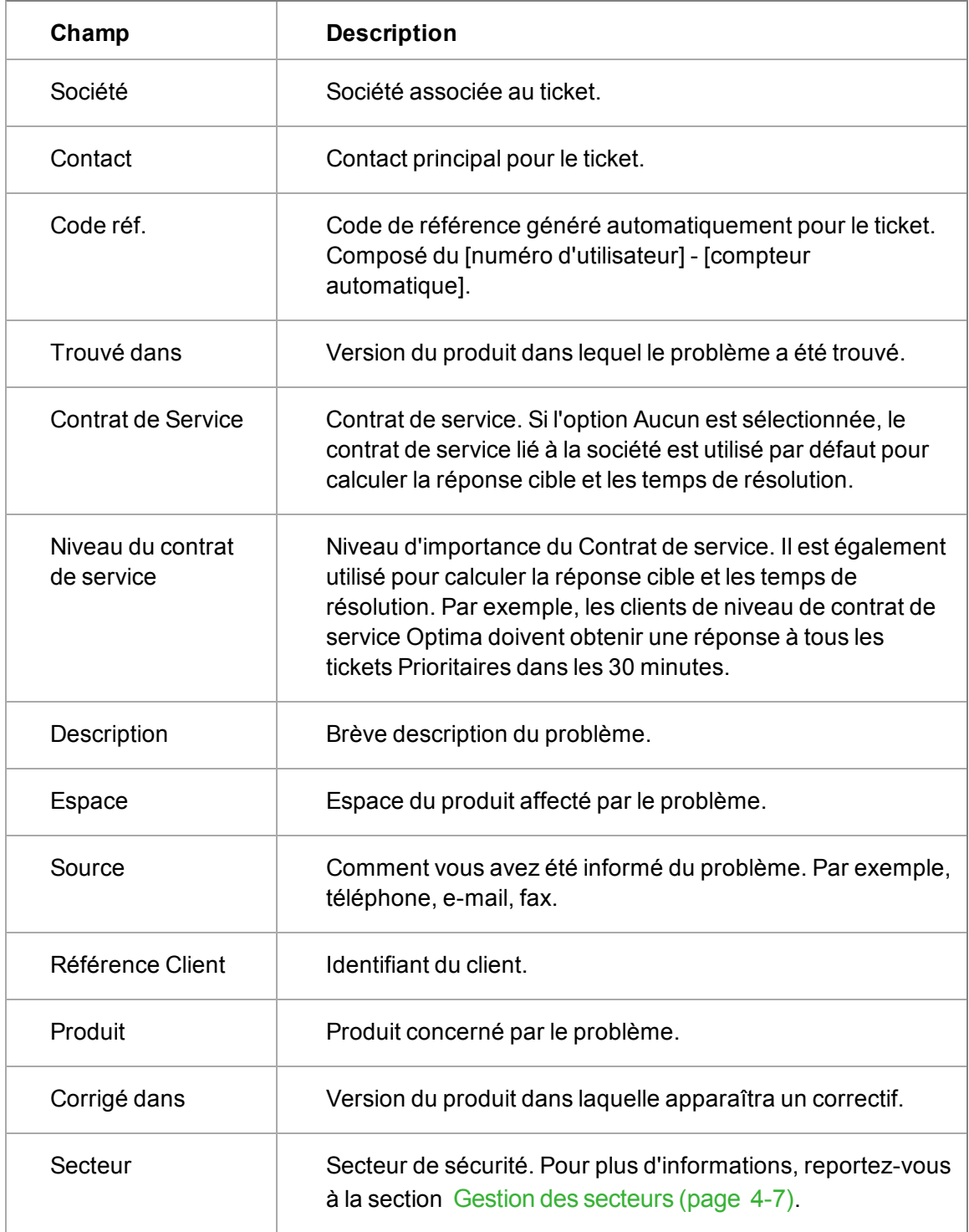

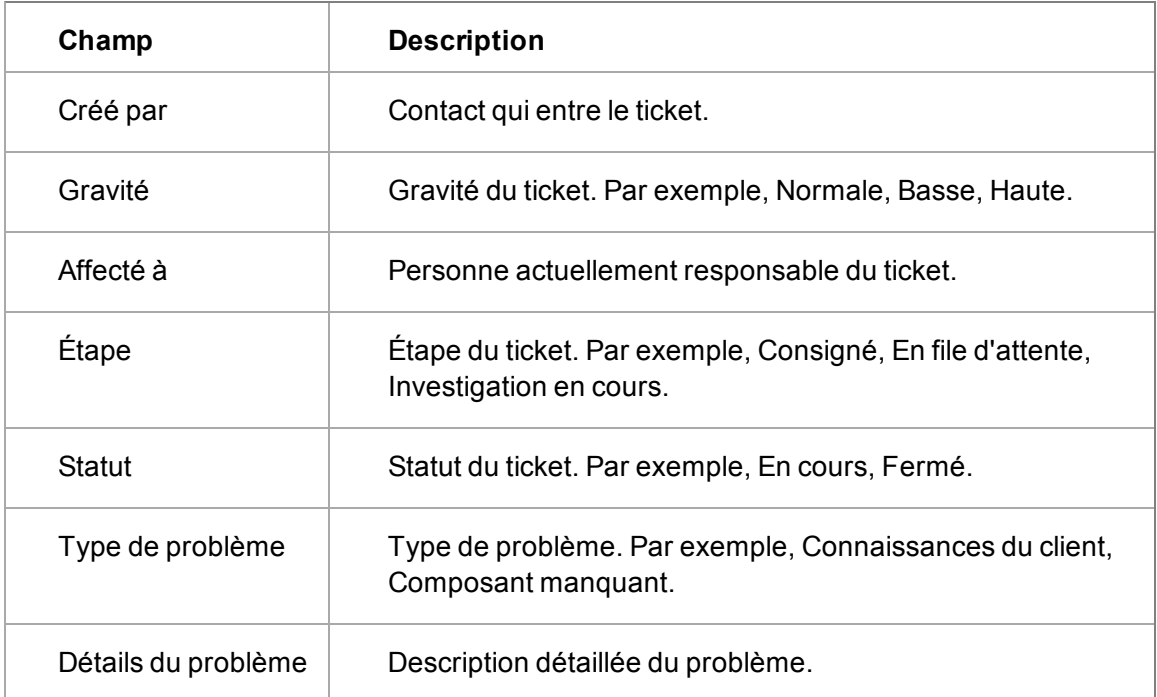

Lorsque vous enregistrez le ticket, les champs supplémentaires suivants sont affichés en lecture seule. Ils peuvent être modifiés dans l'écran de Progression du ticket au point concerné du processus de service clients.

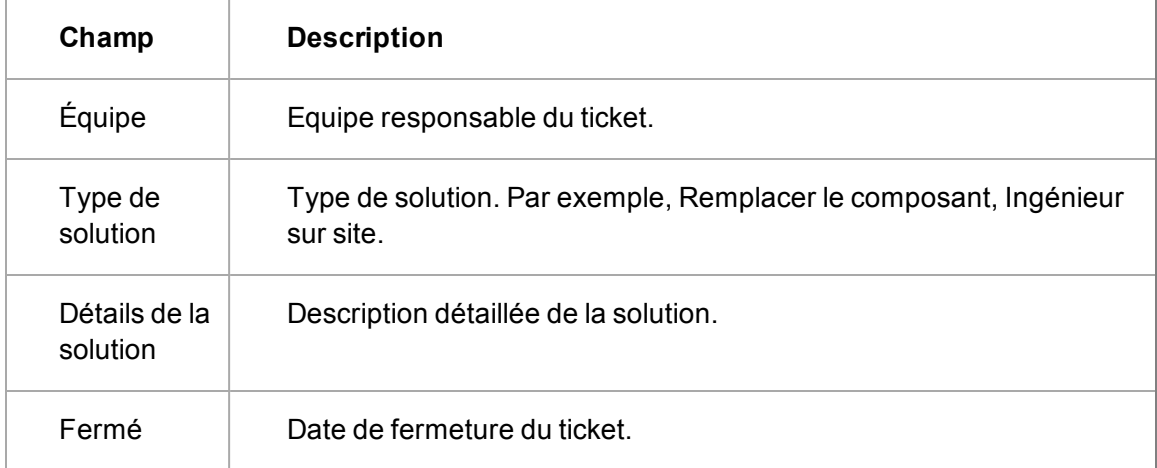

Le tableau suivant décrit les icônes de statut des tickets.

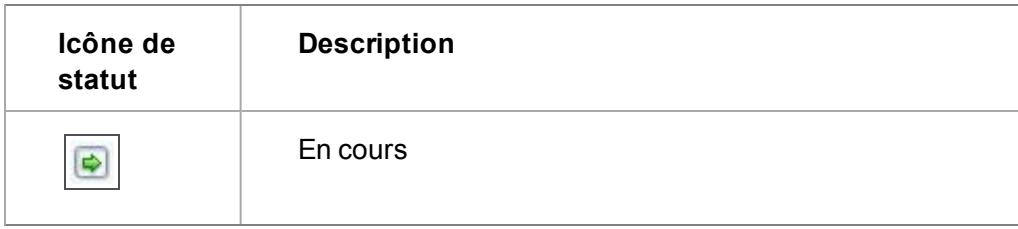

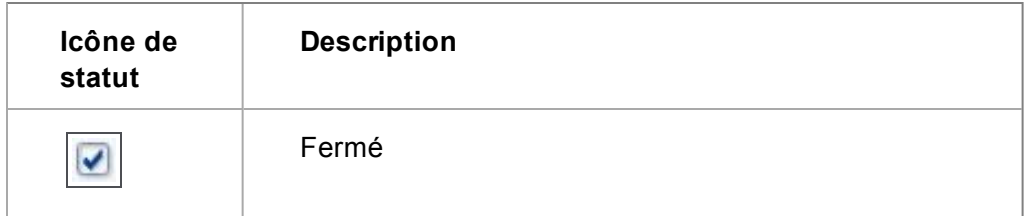

Le tableau suivant décrit Contrat de Service les icônes de statut.

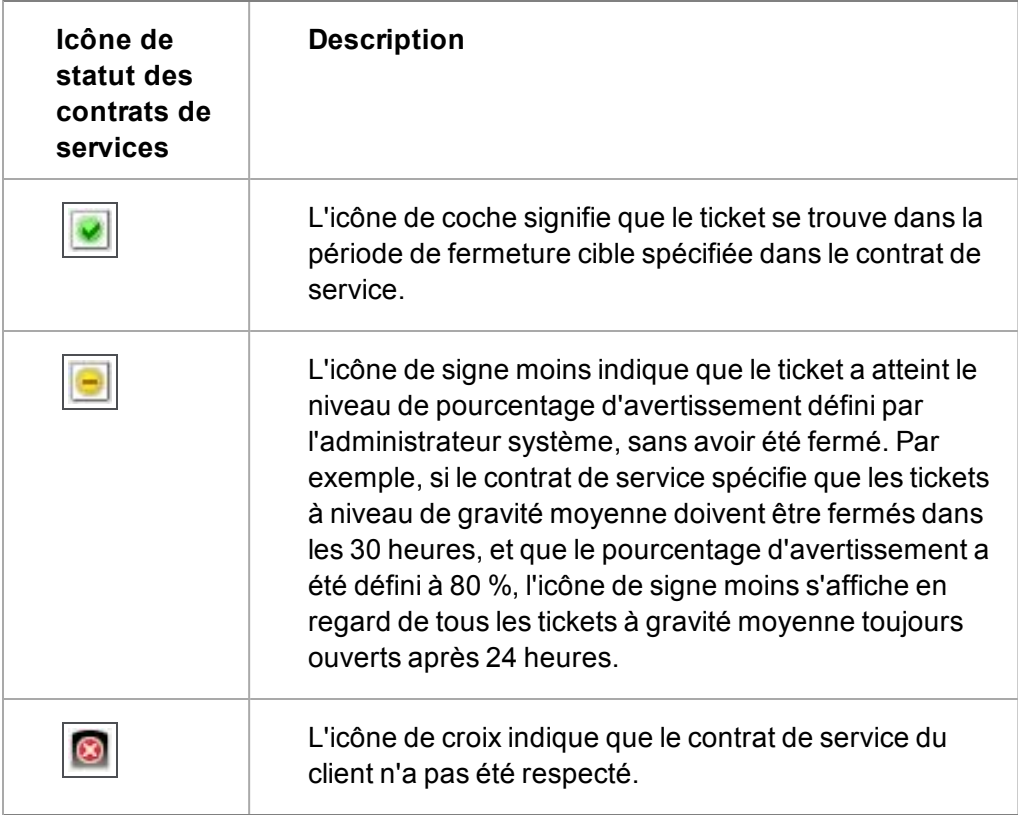

# <span id="page-241-0"></span>**Affectation d'un ticket à un collègue**

Si votre système possède un Processus de ticket activé, vous verrez plusieurs puces de processus sur le côté droit de la page Résumé du ticket. Les puces de processus disponibles peuvent varier en fonction de la façon dont le processus de ticket a été configuré et personnalisé pour s'adapter à votre process de service clients.

Pour affecter un ticket à un collègue via le processus :

- 1. Dans le contexte d'un ticket consigné, cliquez sur la puce de processus **File d'attente**. La page de Progression du ticket apparaît.
- 2. Affectation du ticket à un utilisateur à l'aide du champ **Affecté à**.
- 3. Ajoutez une note de suivi en fournissant des informations supplémentaires.
- 4. Cliquez sur **Sauvegarder**.
- 5. Le processus peut être configuré de façon à créer automatiquement un appel de suivi pour votre collègue. Si ce n'est pas le cas, cliquez sur le bouton de menu **Nouveau** et cliquez sur **Tâche**. La page Saisir la nouvelle communication apparaît. La tâche est automatiquement liée au ticket dans le champ Relatif à.
- 6. Saisissez les détails de la communication et cliquez sur **Sauvegarder**. La nouvelle communication apparaît dans l'écran Communications, dans le contexte du ticket. L'écran Suivi affiche les détails de la progression du ticket. Le ticket et l'appel de suivi se trouvent dans l'espace Mon CRM de l'ingénieur affecté au ticket.

## <span id="page-242-0"></span>**Faire progresser un ticket**

Le spécialiste de l'assistance technique affecté à un ticket peut accéder au ticket et à l'appel de suivi à partir de son espace Mon CRM. Il peut également avoir reçu une notification à l'écran ou un e-mail concernant le ticket.

Pour effectuer l'appel de suivi et faire progresser le ticket :

- 1. Cliquez sur l'onglet **Mon CRM | Tickets**. Une liste de tous les tickets affectés à l'utilisateur en cours apparaît.
- 2. Cliquez sur l'icône **Statut** du ticket. La page Généralités de ticket apparaît.
- 3. Sélectionnez la puce de processus **Investigation** . La page de Progression du ticket apparaît.
- 4. Ajoutez une note de suivi et cliquez sur **Sauvegarder**. La page Généralités de ticket apparaît.

Toutes les modifications peuvent être visualisées à partir de l'onglet Suivi de ticket. Le spécialiste de l'assistance technique peut alors réaliser la tâche définie par son collègue, à savoir rappeler le client. Il peut confirmer le statut courant du ticket et continuer à travailler à sa résolution.

La colonne Durée de l'écran Suivi du ticket indique pendant combien de temps le ticket est resté à chaque étape du processus de résolution. La durée prend en compte le calendrier professionnel lié au contrat de service. Ils sont définis par l'administrateur système.

# <span id="page-242-1"></span>**Résolution d'un ticket**

Une fois le spécialiste de l'assistance technique satisfait de la solution, le ticket peut progresser à l'étape suivante de la résolution. Cette fois-ci, lorsque le ticket progresse, le type de solution et les détails de la solution doivent être renseignés.

### <span id="page-242-2"></span>**Fermer un ticket**

Le client confirme que la solution résout le problème, et le ticket peut être fermé.

- <sup>l</sup> Le ticket passe par les statuts de processus **Validation** et **Validation de régression**. La phase du ticket est automatiquement définie à Confirmé, et le statut du ticket à Fermé.
- La date de fermeture doit être automatiquement renseignée.
- Le ticket est alors fermé et est retiré de la liste de Tickets du spécialiste de l'assistance technique, mais il reste dans l'historique du client pour référence ultérieure.

# <span id="page-243-0"></span>**Ajout d'une solution à la base de connaissances des solutions**

Les solutions aux tickets peuvent être réutilisées pour des requêtes similaires de clients dans le futur.

Votre processus peut être configuré de façon à créer et publier automatiquement une nouvelle solution basée sur celle que vous avez mise en place pour le ticket que vous venez de résoudre. Si ce n'est pas le cas, vous pouvez manuellement créer une nouvelle solution et la lier à un ticket existant et à de futurs tickets qui pourraient nécessiter la même résolution.

# <span id="page-243-1"></span>**Progression manuelle des tickets**

La fonction de processus permet d'automatiser la progression des tickets de façon à ce qu'ils suivent des processus prédéfinis.

Si votre système n'a pas de processus ticket activé, puis vous remarquerez que les puces de processus du ticket sur le côté droit de la page Résumé sont remplacées par un bouton Progression. Ce bouton permet de modifier manuellement les détails de l'opportunité via la page de Progression du ticket.

<span id="page-243-2"></span>Les modifications sont enregistrées dans l'écran Suivi.

# **Affichage du pipeline des tickets**

- <sup>l</sup> Pour visualiser une représentation graphique des tickets *En cours* qui vous sont affectés, cliquez sur l'onglet **Mon CRM | Tickets**.
	- Le pipeline montre le nombre de tickets à chaque étape.
	- Les tickets sont récapitulés dans une liste en dessous du pipeline.
- Pour filtrer la liste de tickets afin d'afficher uniquement les tickets à une étape particulière, cliquez sur un segment de pipeline. Le champ **Étape** est également mis à jour.
- Pour visualiser plus de détails concernant un ticket particulier, cliquez sur le lien du ticket dans la liste.
- Pour revenir à la liste complète des tickets, cliquez sur le segment en surbrillance dans le pipeline.
- <sup>l</sup> Pour masquer le pipeline, cliquez sur **Mon CRM | Préférences** et définissez **Afficher pipeline tickets** sur **Non**.

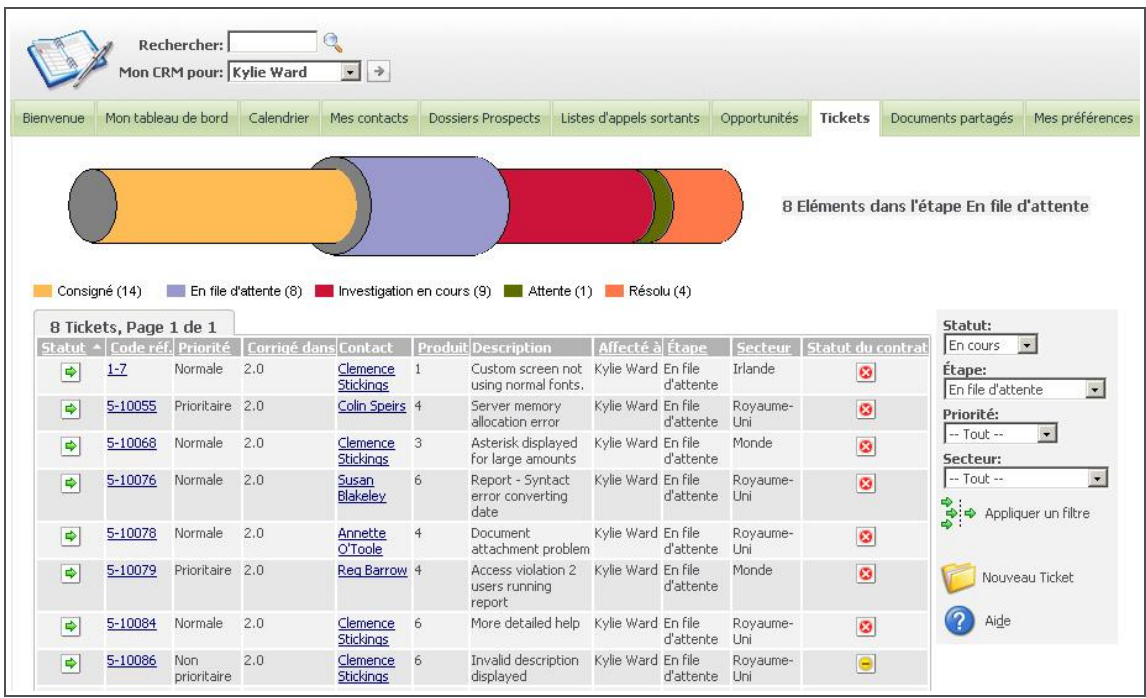

Consultation des étapes de pipeline de tickets

# **Exécution d'un rapport de ticket**

Le rapport Résumé de ticket fournit un aperçu rapide d'un problème relatif à l'assistance clientèle.

- 1. Recherchez et ouvrez le ticket pour lequel vous souhaitez générer le rapport.
- 2. A partir de la page Résumé tickets, cliquez sur **Rapport de synthèse**. Le rapport s'affiche au format PDF.

# <span id="page-244-0"></span>**Détermination des tickets qui vous sont affectés**

Pour déterminer sur quels tickets vous travaillez actuellement à partir de Mon CRM, cliquez sur l'onglet **Tickets**. La liste des tickets qui vous sont affectés s'affiche. Si cette liste est longue et difficile à exploiter, vous pouvez la filtrer à l'aide de la zone de filtre située à droite sur l'écran.

### <span id="page-244-1"></span>**Suppression d'un ticket**

Si votre profil de sécurité vous permet de supprimer des tickets, un bouton **Supprimer** apparaît sur la page Résumé tickets en mode édition. Si vous avez besoin de supprimer des tickets et si vous ne pouvez pas accéder à ce bouton, contactez votre administrateur système.

- 1. Recherchez et ouvrez le ticket à supprimer.
- 2. À partir de la page **Résumé tickets**, cliquez sur **Modifier**.
- 3. Cliquez sur **Supprimer**, puis sur **Confirmer suppression** pour supprimer le ticket. L'enregistrement du ticket est supprimé du système.

# **Chapitre 20 : Solutions**

- [Qu'est-ce qu'une solution ?](#page-245-0)
- [Recherche de solutions](#page-245-1)
- [Affichage de solutions](#page-246-0)
- [Ajout d'une nouvelle solution](#page-246-1)
- [Création d'une nouvelle solution à partir d'un ticket](#page-247-0)
- [Publication d'une solution](#page-247-1)
- [Suppression d'une solution](#page-248-0)
- [Liaison d'une solution à un ticket](#page-248-1)
- <span id="page-245-0"></span>• [Envoi par e-mail d'une solution](#page-248-2)

# **Qu'est-ce qu'une solution ?**

Prérequis utilisateur : L'administrateur système doit vous accorder des droits d'accès aux solutions.

Les solutions forment la structure de base « vérifiée et approuvée » d'une base de connaissances. Les solutions sont entrées manuellement ou publiées à partir d'un ticket résolu dans le cadre d'un processus. Vous pouvez les rechercher à l'aide de mots clés à partir de l'écran Ticket ou à partir d'une page Web de Portail Client. Ainsi, les clients ou les partenaires peuvent trouver des réponses à leurs questions sans avoir à contacter par téléphone le service d'assistance.

Les solutions ne sont pas liées à une société ou à des contacts. Cependant, elles peuvent se rapporter à plusieurs tickets et un ticket peut être lié à plusieurs solutions.

# <span id="page-245-1"></span>**Recherche de solutions**

- 1. Faites un clic droit ou passez la souris sur le bouton de menu **Rechercher** et cliquez sur **Solution** dans la liste contextuelle.
- 2. Saisissez un mot-clé dans **Description** ou **Détails**. Par exemple, Excel.
- 3. Sélectionnez **Contient**. Une recherche est effectuée pour toutes les solutions contenant ce mot-clé. Ajoutez plus de critères de recherche pour affiner encore les résultats de la recherche.

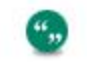

Vous pouvez également utiliser le caractère **%** pour transformer la recherche en une recherche « contient ».

- 4. Cliquez sur **Rechercher**. Une liste de toutes les solutions correspondant à vos critères de recherche s'affiche.
- 5. Cliquez sur la solution que vous souhaitez afficher. La page Généralités de solution s'affiche.

# <span id="page-246-0"></span>**Affichage de solutions**

Prérequis utilisateur : L'administrateur système doit vous accorder des droits d'accès aux solutions.

Il existe plusieurs manières d'afficher des solutions.

- <sup>l</sup> Ouvrir un enregistrement de ticket et cliquez sur l'onglet **Solutions**.
- <sup>l</sup> Cliquez sur **Rechercher | Solution**.
- Si vous utilisez fréquemment les solutions, vous trouverez fort utile la fonction d'affichage de la liste de toutes les solutions qui vous sont actuellement affectées dans l'espace Mon CRM.
	- <sup>l</sup> Cliquez sur **Mon CRM | Préférences**.
	- <sup>l</sup> Cliquez sur **Modifier**.
	- <sup>l</sup> Définissez le champ **Afficher les solutions dans Mon CRM** sur **Oui**.
	- <sup>l</sup> Cliquez sur **Sauvegarder**.

## <span id="page-246-1"></span>**Ajout d'une nouvelle solution**

- 1. Faites un clic droit ou passez la souris sur le bouton de menu **Nouveau** et cliquez sur **Solution** dans la liste contextuelle. La page Nouvelle solution s'affiche.
- 2. Renseignez les détails dans les [champs de solutions](#page-246-2).
- 3. Cliquez sur **Sauvegarder**. La page Généralités de la nouvelle solution s'affiche.

Dans le contexte d'une solution :

- Cliquez sur **Nouvel E-mail** pour envoyer un e-mail relatif au contenu de la solution.
- Cliquez sur les boutons de processus pour modifier l'état de la solution.
- Vous pouvez lier des communications et des documents (via l'onglet Documents) à une solution. Vous pouvez également utiliser l'onglet Tickets dans le contexte d'une solution pour lier les tickets existants. Vous pouvez aussi créer un ticket, puis lui associer une ou plusieurs solutions.

#### <span id="page-246-2"></span>**Champs des solutions**

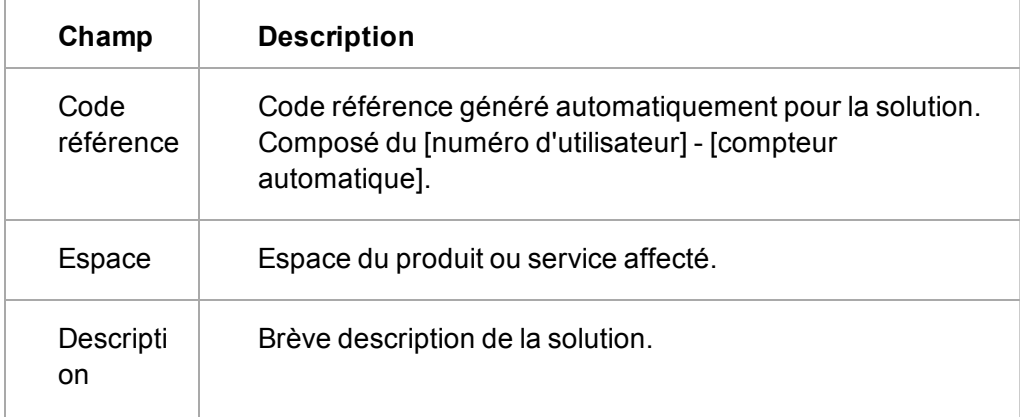

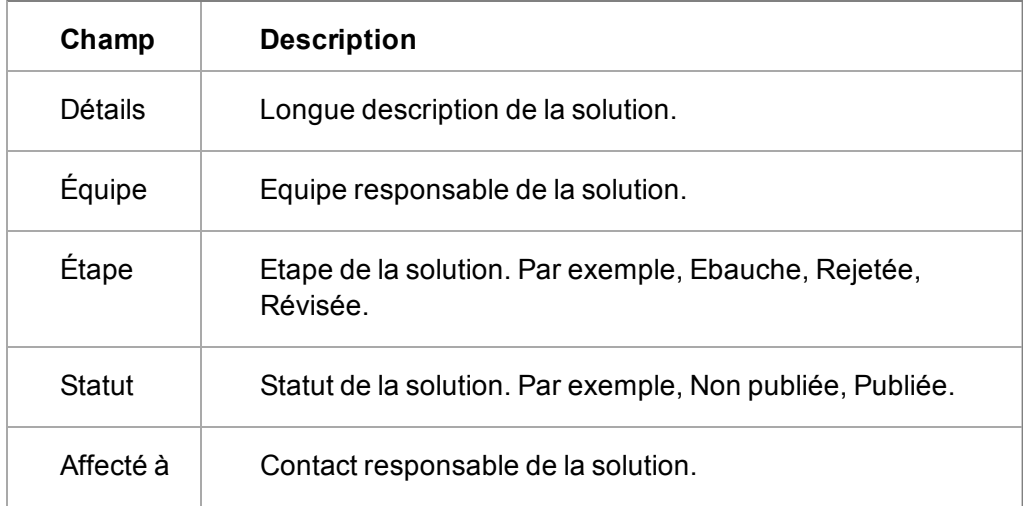

# <span id="page-247-0"></span>**Ajoutd'une nouvelle solution à partir d'un ticket**

Tout en travaillant sur un ticket, ou une fois qu'il a été résolu, vous pouvez ajouter et effectuer le suivi des solutions possibles et réelles à partir de l'onglet Solutions.

- 1. Ouvrez le ticket pour afficher la page Généralités du ticket.
- 2. Cliquez sur l'onglet **Solutions**. Une liste de solutions liées s'affiche. Sur l'onglet Solutions à l'intérieur du ticket, vous pouvez :
	- oréer une nouvelle solution qui est automatiquement liée au ticket actuel ;
	- lier une solution ou plusieurs solutions existantes;
	- supprimer le lien d'une solution.
- 3. Pour créer un lien vers une solution existante, cliquez sur **Lier la solution**. L'écran **Solutions** s'affiche.
- 4. Pour rechercher une solution existante, utilisez la fonction Sélection de recherche avancée en tapant un mot clé directement dans le champ Lier la solution et en cliquant sur la **première icône de loupe**. Une liste de correspondances s'affiche sous le champ Lier la solution. Vous pouvez également utiliser le caractère **%** pour transformer la recherche en une recherche "contient". Vous pouvez également cliquer sur la deuxième icône loupe et la page Sélection de recherche standard s'affiche dans une nouvelle fenêtre.
- 5. Cliquez sur la solution que vous souhaitez lier à ce ticket.
- <span id="page-247-1"></span>6. Cliquez sur **Sauvegarder**. La solution liée s'affiche dans la liste des solutions.

# **Publication d'une solution**

Les clients peuvent être autorisés à afficher et rechercher toutes les solutions publiées à partir du site Web externe.

*Imaginons qu'Arthur Browne de Design Right soit un contact client ayant un contrat d'assistance. Arthur doit pouvoir accéder et rechercher toutes les solutions publiées à partir du site Web externe. Vous pouvez vous entraîner sur cet exemple si votre Administrateur système a installé le site de démonstration du Portail Client. N'oubliez pas d'autoriser Arthur à accéder au portail client dans l'onglet Portail Client du contact.*

Pour publier une solution sur un site Web externe de Portail Client :

- 1. Ouvrez la solution pour afficher la page Généralités de solution.
- 2. Cliquez sur le bouton de processus **Approuver**. La page Passer à l'étape suivante s'affiche.
- 3. Vous pouvez ajouter une remarque de suivi pour expliquer comment la solution a été examinée et cliquer sur le bouton **Sauvegarder**.
- 4. Cliquez sur le bouton de processus **Publier**.
- 5. Vous pouvez ajouter une note de suivi et cliquer sur **Sauvegarder**. La page Généralités de la solution s'affiche avec l'étape paramétrée sur Révisée et le statut sur Publiée.

Une fois qu'elle a été publiée, un client ou un partenaire possédant un code de connexion au site en libre service peut rechercher et visualiser la solution.

## <span id="page-248-0"></span>**Suppression d'une solution**

Si votre profil de sécurité vous permet de supprimer des tickets, un bouton **Supprimer** apparaît sur la page Résumé tickets en mode édition. Si vous avez besoin de supprimer des tickets et si vous ne pouvez pas accéder à ce bouton, contactez votre Administrateur Système.

- Ouvrez la solution pour afficher la page Généralités de solution.
- Cliquez sur **Modifier**.
- <span id="page-248-1"></span><sup>l</sup> Cliquez sur **Supprimer**, puis sur **Confirmer suppression**.

### **Liaison d'une solution à un ticket**

- 1. Ouvrez la solution pour afficher la page Généralités de solution.
- 2. Cliquez sur l'onglet **Tickets**, puis cliquez sur **Lier ticket**.
- 3. Recherchez le ticket de votre choix à l'aide des icônes de sélection de recherche.
- <span id="page-248-2"></span>4. Lorsque le ticket s'affiche dans le champ **Lier le ticket**, cliquez sur **Sauvegarder**.

### **Envoi par e-mail d'une solution**

- 1. Ouvrez la solution pour afficher la page Généralités de solution.
- 2. Cliquez sur **Envoyer E-mail**. Les détails de la solution sont inclus dans le corps de l'e-mail.
- 3. Renseignez le reste des détails de l'e-mail, y compris le destinataire, puis cliquez sur **Envoyer** pour envoyer l'e-mail au client.

# **Chapitre 21 : Tableau de bord interactif**

- [Tableaux de bord](#page-249-0)
- [Gadgets](#page-256-0)
- [Modèles](#page-273-0)

### <span id="page-249-0"></span>**Tableaux de bord**

- Qu'est-ce que le tableau de bord interactif?
- [Accès au tableau de bord interactif](#page-250-0)
- [Mise en route du tableau de bord interactif](#page-251-0)
- [Sélection d'un tableau de bord](#page-251-1)
- [Définition d'un tableau de bord par défaut](#page-251-2)
- <sup>l</sup> [Créer un tableau de bord à partir d'un modèle](#page-252-0)
- [Tableaux de bord de gestion](#page-252-1)
- [Copie d'un tableau de bord](#page-253-0)
- [Création d'un tableau de bord](#page-254-0)
- [Modification des détails du tableau de bord](#page-255-0)
- [Suppression d'un tableau de bord](#page-255-1)
- **·** [Configuration d'un tableau de bord de société interactif](#page-255-2)

#### <span id="page-249-1"></span>**Qu'est-ce que le tableau de bord interactif ?**

Le tableau de bord interactif est un espace hautement personnalisable dans lequel vous contrôlez les informations utiles dans votre activité. Créez plusieurs tableaux de bord et gadgets en choisissant les flux, les processus et les actions que vous souhaitez gérer depuis votre espace de travail, ou sélectionnez des gadgets et des tableaux de bord prédéfinis à partir de modèles. Choisissez les flux depuis Sage CRM, les systèmes Web ou ERP à l'aide de SData. Surveillez les modifications d'un gadget alors que vous en parcourez un autre, et glissez-déplacez vos gadgets pour créer la disposition voulue.

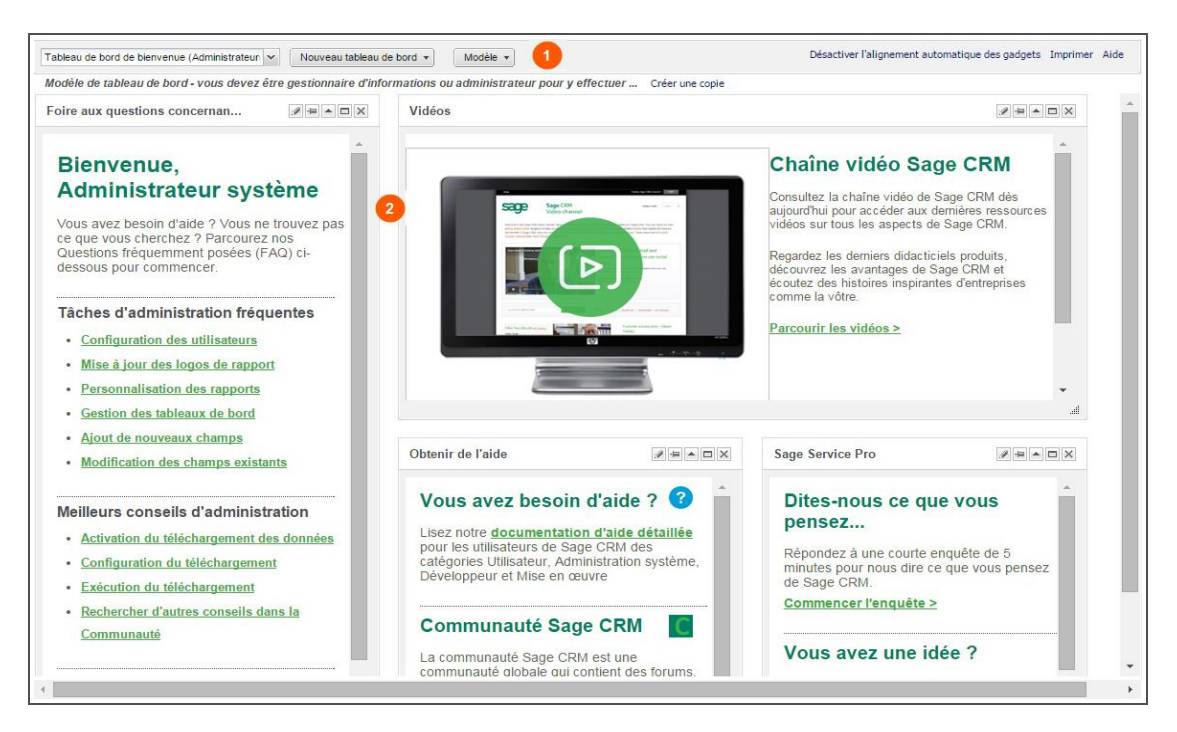

Tableau de bord interactif

#### **1. Barre de commande**

Vous avez la possibilité de choisir dans la liste des tableaux de bord disponibles ou de créer vos propres gadgets, tableaux de bord ou modèles. Vous pouvez aussi **activer / désactiver l'alignement** (alignement sur la grille pour une présentation flexible du tableau de bord), accéder à l'aide et retourner à la page Tableau de bord classique.

Le tableau de bord classique est une fonction héritée qui n'est pas disponible pour les nouveaux clients.

#### **2. Gadgets**

",

Les gadgets affichent des d'informations de flux provenant de plusieurs sources de données, internes et externes à Sage CRM, dans votre espace de travail. Vous pouvez exécuter des tâches et des actions à partir de certaines d'entre elles, précisément enregistrer un nouveau ticket ou faire évoluer une opportunité de vente le long d'un processus. Vous pouvez configurer les propriétés d'un gadget à partir de l'en-tête du gadget. Vous pouvez glisser et déposer des gadgets, les redimensionner et les chevaucher. Vous pouvez également glisser et déposer des colonnes à l'intérieur des gadgets pour créer le meilleur espace de travail pour votre type de travail ou votre style de travail.

#### <span id="page-250-0"></span>**Accès au tableau de bord interactif**

Pour accéder au tableau de bord interactif, cliquez sur l'onglet **Mon CRM | Tableau de bord**. Un tableau de bord d'accueil est affiché.

La prochaine fois que vous accédez à l'onglet Tableau de bord dans la même session utilisateur, le tableau de bord interactif s'affiche, montrant le dernier tableau de bord que vous avez visualisé.

Lors du prochain accès à l'onglet Tableau de bord dans une **nouvelle session utilisateur**, l'une des options suivantes est affichée :

- Votre tableau de bord par défaut, si vous en possédez un.
- Si aucun tableau de bord par défaut n'a été défini, le dernier tableau de bord modifié s'affiche.
- Si vous ne possédez aucun tableau de bord personnel, le gestionnaire d'informations ou l'administrateur système vous en affecte un.
- Si plusieurs tableaux de bord vous sont affectés, le dernier tableau de bord modifié s'affiche.
- Si vous n'avez pas de tableau de bord personnel ou affecté, le tableau de bord d'accueil par défaut s'affiche.

#### <span id="page-251-0"></span>**Guide de démarrage rapide du tableau de bord interactif**

Cet exemple suppose que votre système comprend soit les données de démonstration Sage CRM standards, soit au moins un modèle de tableau de bord et un modèle de gadget configurés par un gestionnaire d'informations ou par un administrateur système.

- 1. Sélectionnez **Nouveau tableau de bord** | **Choisir un modèle**.
- 2. Mettez en surbrillance l'un des tableaux de bord dans la liste des modèles.
- 3. Cliquez sur **OK**.
- 4. Donnez un **nom** au tableau de bord et cliquez sur **OK**.
- 5. Cliquez sur **Nouveau gadget** | **Choisir un modèle** pour ajouter d'autres gadgets prédéfinis.
- 6. Cliquez avec l'icône en forme de crayon **Modifier** sur les **en-têtes de gadget** pour modifier les gadgets existants, ou créez vos propres gadgets personnalisés depuis **Nouveau gadget** | **Créer un gadget**.
- 7. Pour définir votre nouveau tableau de bord comme tableau de bord par défaut, sélectionnez la flèche **déroulante** du tableau de bord, puis cliquez sur **Options de tableau de bord**. Mettez en surbrillance le tableau de bord à définir par défaut, et cliquez sur **Définir par défaut** puis sur **OK**.

#### <span id="page-251-1"></span>**Sélection d'un tableau de bord**

- 1. Cliquez sur l'onglet **Mon CRM | Tableau de bord** et cliquez sur la flèche **déroulante** du tableau de bord. Une liste de tableaux de bord s'affiche.
- 2. Sélectionnez le tableau de bord à afficher.

Une fois le tableau de bord affiché :

- Si le tableau de bord sélectionné a été créé par quelqu'un d'autre qui vous y a donné accès, la barre d'état affiche le message : "Modèle de tableau de bord - vous devez être un gestionnaire d'informations ou un administrateur pour modifier et sauvegarder".
- Si vous désirez toujours modifier le tableau de bord, cliquez sur **Créer une copie**. Vous pouvez modifier la copie à volonté.

#### <span id="page-251-2"></span>**Définition d'un tableau de bord par défaut**

- 1. Cliquez sur l'onglet **Mon CRM | Tableau de bord** du.
- 2. Cliquez sur la flèche du menu déroulant du tableau de bord, puis sur **Options du tableau de bord**. Si un tableau de bord par défaut a déjà été défini, une icône de coche est affichée en regard du tableau de bord par défaut actuel.
- 3. Pour réduire la liste des tableaux de bord, utilisez la zone de texte **Filtrer par**. Cette option fonctionne sur une base « Commence par ».. Par exemple, tapez « a » et vous obtenez une
liste des tableaux de bord et des catégories commençant par la lettre « a ». Vous pouvez également modifier vos noms de catégories dans cette boîte de dialogue. Mettez en surbrillance la catégorie et cliquez sur **Modifier une catégorie**. Il est impossible de supprimer une catégorie contenant des tableaux de bord. La catégorie **Pas de catégories** peut également être modifiée par l'administrateur système via **Administration | Traduction**.

- 4. Mettez en surbrillance le tableau de bord à définir comme celui par défaut, et cliquez sur **Définir par défaut**. Une icône de coche est affichée en regard du tableau de bord pour indiquer que le tableau de bord par défaut est défini. Vous pouvez fermer la boîte de dialogue à l'aide de l'icône de fermeture (x), ou sélectionnez et ouvrez le tableau de bord par défaut en cliquant sur OK.
- 5. Cliquez sur **OK**. Le tableau de bord par défaut est affiché dans votre espace de travail. Il est également affiché comme premier tableau de bord après votre prochaine connexion, même si vous aviez travaillé avec d'autres tableaux de bord pendant votre dernière session utilisateur.

Pour effacer un tableau de bord par défaut, mettez en surbrillance le tableau de bord par défaut et sélectionnez **Effacer la valeur par défaut**.

# **Création d'un tableau de bord à partir d'un modèle**

- 1. Sélectionnez **Tableau de bord | Nouveau tableau de bord | Choisir un modèle**. Les tableaux de bord sont regroupés dans l'ordre alphabétique par catégorie, puis dans l'ordre alphabétique par tableau de bord à l'intérieur de chaque catégorie.
- 2. Utilisez le champ **Filtrer par** pour restreindre la liste des tableaux de bord. Ce champ fonctionne sur une base « Commence par ». Par exemple, tapez « a » et vous obtenez une liste des tableaux de bord et des catégories commençant par la lettre « a ». Vous pouvez également modifier vos noms de catégories dans cette boîte de dialogue. Mettez en surbrillance la catégorie et cliquez sur **Modifier une catégorie**.
- 3. Mettez en surbrillance le tableau de bord à afficher dans votre espace de travail, et cliquez sur **OK**. La boîte de dialogue Détails du tableau de bord s'affiche.
- 4. Si vous êtes un administrateur système, vous avez accès à des [tableaux de bord de gestion](#page-252-0) prêts à l'emploi.
- 5. Donnez un **nom** au tableau de bord. Vous pouvez aussi choisir une nouvelle **catégorie**.
- 6. Cliquez sur **OK**. Le nouveau tableau de bord est affiché dans votre espace de travail avec le nom mis à jour et peut être modifié selon vos besoins spécifiques.

Pour rendre les tableaux de bord de gestion prêts à l'emploi accessibles aux autres utilisateurs, vous devez [affecter les utilisateurs](#page-275-0) aux modèles de tableau de bord de gestion.

# <span id="page-252-0"></span>**Tableaux de bord de gestion**

""

Prérequis utilisateur : droits Administrateur système pour visualiser les tableaux de bord de gestion et les mettre à la disponibilité des autres utilisateurs

Il existe deux modèles de tableaux de bord de gestion prêts à l'emploi. Chaque tableau de bord inclut des gadgets configurables qui utilisent les données Sage CRM de votre entreprise.

**· Tableau de bord des KPI de ventes pour PDG** affiche les indicateurs clés de performance pour vous aider à identifier et évaluer les activités rentables de votre entreprise.

- <sup>l</sup> **Tendances des ventes mensuelles** compare le chiffre des ventes réalisées l'année en question avec celui des ventes réalisées l'année précédente. Il indique également le nombre d'opportunités concrétisées l'année en question.
- **Réel / objectif** affiche le nombre d'opportunités concrétisées par rapport aux chiffres de ventes prévus.
- **Pipeline** affiche des informations sur toutes les opportunités actuellement en cours, groupées par étapes.
- **Activités ouvertes** affiche des informations sur les entrées de calendrier pour une période spécifique comme des démos, des lettres à envoyer et des réunions.
- <sup>l</sup> **Clients représentant un risque** affiche les clients et dossiers prospects qui n'ont pas été contactés depuis plus de 90 jours, ou les clients et dossiers prospects d'une société enregistrés depuis plus de 90 jours qui n'ont jamais été contactés. Ces clients sont considérés comme susceptibles de quitter votre société.
- <sup>l</sup> **Tableau des affaires gagnées** affiche le nombre d'opportunités gagnées par chaque vendeur.
- **· Tableau de bord des mesures de ventes pour PDG** affiche des informations qui vous aident à mesurer vos progrès par rapport aux objectifs de votre entreprise.
	- <sup>l</sup> **Prospects générés par source** affiche le nombre de dossiers prospects enregistrés dans votre système en fonction de leur source.
	- **Affaires perdues au profit des concurrents** affiche les affaires sur lesquelles votre entreprise avait fait une offre mais qui ont été perdues au profit d'un concurrent. Le rapport repose sur les champs **Concurrent**, **Vainqueur** et **Motif de l'échec** pour chaque enregistrement d'une opportunité.
	- **· Affaires gagnées / perdues** affiche les opportunités que chaque vendeur a gagnées ou perdues au cours d'une période de temps déterminée.
	- <sup>l</sup> **Taux de clôture d'affaire moyen** affiche le temps écoulé entre l'ouverture et la fermeture d'une nouvelle opportunité. Les informations sont groupées par vendeur.
	- <sup>l</sup> **Affaires de ventes croisées** affiche le nombre d'opportunités de ventes croisées créées au cours d'une période de temps donnée par chaque vendeur. Une opportunité de ventes croisées est une nouvelle opportunité créée lorsqu'une autre opportunité est clôturée. Par exemple, si vous vendez un ordinateur, une opportunité de ventes croisées pourrait être la vente d'un plan de maintenance pour l'ordinateur.
	- <sup>l</sup> **Top des affaires ouvertes** affiche le nombre d'opportunités actuellement en cours et qui dépasse une valeur déterminée. Les informations sont groupées par société.

# **Copie d'un tableau de bord**

Vous pouvez copier un tableau de bord en cliquant sur **Créer une copie** à partir du modèle de tableau de bord, ou en cliquant sur **Copie** dans la boîte de dialogue des Options du tableau de bord.

Pour copier un tableau de bord à partir des Options de tableau de bord :

- 1. Cliquez sur **Options du tableau de bord** dans le menu déroulant du tableau de bord.
- 2. Mettez en surbrillance le tableau de bord à copier.
- 3. Cliquez sur **Copier**.
- 4. Cliquez sur **Modifier** pour changer le nom, la description et la catégorie de la copie, puis **Sauvegardez**.
- 5. Cliquez sur **OK** pour sélectionner le tableau de bord copié et modifier les gadgets qu'il contient.

Pour créer une copie d'un modèle de tableau de bord :

- 1. Assurez-vous que le tableau de bord à copier est affiché dans votre espace de travail.
- 2. Cliquez sur **Créer une copie**. La boîte de dialogue Détails du tableau de bord s'affiche. La convention d'appellation par défaut pour le tableau de bord copié est **Copie de** [*nom de tableau de bord copié*].
- 3. Mettez à jour le **Nom**, la **Description** et la **Catégorie** du nouveau tableau de bord. **Remarque** : le type de présentation (fixe ou flexible) copie automatiquement le type de présentation du tableau de bord source et ne peut pas être modifié.
- 4. Cliquez sur **OK**. Le tableau de bord copié est affiché dans votre espace de travail. Il est également disponible dans votre liste de tableaux de bord personnels via la liste **déroulante** du tableau de bord.

Un gestionnaire d'informations ou administrateur système peut dupliquer les modèles de tableau de bord et les tableaux de bord d'utilisateur à partir des Modèles de tableaux de bord. Pour plus d'informations, reportez-vous à la section [Utilisation des modèles de tableau de bord \(page 21-25\)](#page-273-0).

# **Création d'un nouveau tableau de bord**

- 1. Cliquez sur **Mon CRM | Tableau de bord | Nouveau tableau de bord | Créer un Tableau de bord**. La boîte de dialogue Détails du tableau de bord s'affiche.
- 2. Définissez le type sur présentation Flexible ou Fixe. **Remarque** : une fois sélectionné et lorsque le tableau de bord est sur votre espace de travail, vous ne pouvez plus changer le type de présentation.
	- **Fixe** vous donne une présentation à trois colonnes. Vous pouvez glisser-déposer et réorganiser les gadgets dans un format fixe, augmenter la longueur des gadgets et les agrandir. Si vous basculez régulièrement entre différentes résolutions d'écran pendant la journée, il est recommandé de travailler avec une présentation fixe.
	- **Flexible** vous permet de constituer librement la présentation de votre tableau de bord. Les gadgets peuvent se chevaucher, être disposés en diagonale sur votre écran et étirés en largeur.
- 3. Saisissez le nom, la description et la catégorie du tableau de bord. Le nom du tableau de bord est un champ obligatoire. La catégorie peut être sélectionnée dans la liste déroulante, ou une nouvelle créée en renseignant le champ Catégorie.
- 4. Cliquez sur **OK**. La boîte de dialogue Modèle de gadget s'affiche.
- 5. Cochez les cases en regard des modèles de gadgets à afficher sur votre tableau de bord. Si vous ne souhaitez pas afficher les modèles de gadgets, fermez la boîte de dialogue. L'étape suivante est ignorée. Vous pouvez revenir et ajouter des modèles de gadgets ultérieurement en cliquant sur **Nouveau gadget** | **Choisir un modèle** ou en ajoutant de nouveaux gadgets à partir de **Nouveau gadget** | **Créer un gadget**.
- 6. Cliquez sur **OK**. Le nouveau tableau de bord est affiché dans votre espace de travail avec les gadgets que vous avez sélectionnés.

# **Modification des détails du tableau de bord**

- 1. Cliquez sur **Options du tableau de bord** dans le menu déroulant du tableau de bord.
- 2. Mettez en surbrillance le tableau de bord à modifier et cliquez sur **Modifier**.
- 3. Mettez à jour le **nom**, la **description** et la **catégorie**.
- 4. Cliquez sur **Sauvegarder**.
- 5. Cliquez sur **OK**. Le tableau de bord mis à jour est affiché dans votre espace de travail. Les détails des tableaux de bord affectés et modèle ne peuvent être modifiés que par des gestionnaires d'informations ou des administrateurs système. Ces modifications peuvent être effectuées à partir de **Modèles | Modèles de tableaux de bord**, ensuite, suivez les étapes décrites ci-dessus.

# **Suppression d'un tableau de bord**

- 1. Assurez-vous que le tableau de bord à supprimer n'est **pas** affiché dans votre espace de travail.
- 2. Cliquez sur **Mon CRM | Tableau de bord**, et cliquez sur **Options du tableau de bord** dans le menu déroulant du tableau de bord.
- 3. Mettez en surbrillance le tableau de bord à supprimer et cliquez sur **Supprimer**.

Les tableaux de bord affectés et modèle peuvent être supprimés uniquement par un administrateur système ou un gestionnaire d'informations. Ceci peut être effectué dans **Modèle | Modèles de tableaux de bord**.

# **Configuration d'un tableau de bord de société interactif**

Sage CRM fourni un modèle de tableau de bord de société interactif standard, affecté à tous les utilisateurs et qui peut être modifié par les gestionnaires d'informations. Il fonctionne de la même manière que le **Mon CRM | Tableau de bord**, mais filtre le contenu d'un gadget en fonction du contexte de la société. Pour un aperçu du tableau de bord interactif, reportez-vous à [Qu'est-ce que](#page-249-0) [le tableau de bord interactif ? \(page 21-1\)](#page-249-0)

Les tableaux de bord de société sont uniquement disponibles sur l'onglet Tableau de bord dans un enregistrement de la société.

|                                                                                                    |                                                                                     |                                                    |                                      | Q Rechercher                                                                                                    |
|----------------------------------------------------------------------------------------------------|-------------------------------------------------------------------------------------|----------------------------------------------------|--------------------------------------|----------------------------------------------------------------------------------------------------|
| Sage CRM<br>Tableau de bord<br>Calendrier                                                                                                    | <b>Dossiers Prospects</b><br>Sociétés<br>Opportunités                               | $Plus \vee$<br>Contacts<br>Tickets                 |                                      | 這<br>Ε                                                                                                    |
| Eurolandia   Sociétés                                                                                                    |                                                                                     |                                                    |                                      |                                                                                                    |
| Généralités<br>Synthèse<br>Tableau de bord<br>Remarques                                                                                                    | Communications<br>Opportunités                                                      | Adresses<br>Tél./E-mail<br>Contacts                | <b>STR</b><br>Documents              |                                                                                                    |
|                                                                                                    |                                                                                     |                                                    |                                      |                                                                                                    |
| Tableau de bord Société<br>Nouveau tableau de bord v<br>$\checkmark$                                                                                                    | Modèle v                                                                            |                                                    |                                      | Désactiver l'alignement automatique des gadgets Imprimer Aide                                                                                                    |
| Modèle de tableau de bord - vous devez être gestionnaire d'informations ou administrateur pour y effectuer  Créer une copie<br>Contacts de la société<br>$\rightarrow$ $\rightarrow$ $\rightarrow$ $\rightarrow$ $\rightarrow$ $\rightarrow$ $\times$ | Ouvertures des tickets par agent                                                    |                                                    | Opportunités par commercial          | $\rightarrow$ $\rightarrow$ $\rightarrow$ $\rightarrow$ $\times$                                                                                                    |
|                                                                                                    |                                                                                     | $\Rightarrow$ $\neq$ $\Rightarrow$ $\Box$ X        |                                      |                                                                                                    |
| Appliquer<br>OK<br>$\mathbf v$<br>un filtre :                                                                                                    | Appliquer<br>$\checkmark$<br>un filtre :                                            | Appliquer<br>OK<br>un filtre :                     | $\check{~}$                          | OK                                                                                                    |
| Téléphone<br>Contact A<br>E-mail professi                                                                                                    | Code réf.<br>Affecté à<br>Priorité                                                  | Descripti.<br>Affecté à<br>Ac                      | Probabili.<br>Prévision<br>Descripti | Ac.,                                                                                                    |
| 1 617 227-1336<br>Garreth McDaid<br>GMcDaid@de<br>in                                                                                                    | ÷<br>5-10034<br>Antoine<br>Normale                                                  | 凹<br>Tabs not<br>$rac{a}{\sin \theta}$<br>Christop | \$21274<br>100 Use<br>70<br>USD 20   | 凹                                                                                                    |
| Kieran O'Toole<br>1617227-1340<br>KOToole@dem<br>in                                                                                                    | 矗<br>5-10033<br>Antoine<br>Normale                                                  | 凹<br>Navigati<br>÷                                 | \$12 500.<br>Julie Ma 20 User 25     | $\Gamma$                                                                                                    |
|                                                                                                    | 品<br>5-10031<br>Antoine<br>Normale<br>$\frac{1}{\sin \theta}$                       | г٩<br>Error on<br>÷<br>Christop<br>凹               | S 58 793.<br>TimeEx 75<br>USD 58     | 凹                                                                                                    |
|                                                                                                    |                                                                                     |                                                    |                                      |                                                                                                    |
| N 4 Page 1 sur 1 > >   0<br>$1 - 2$ de $2$                                                                                                    | sur $1 \rightarrow \rightarrow \rightarrow \rightarrow$<br>N <sup>4</sup><br>Page 1 | $1 - 4$ de $4$<br> 44                              | Page 1 sur 1 2 2                     | $1 - 3$ de $3$                                                                                                    |
| aÊ.                                                                                                    |                                                                                     | 訨                                                  |                                      | al.                                                                                                    |
| Sociétés associées<br>$\Rightarrow$ $\mathcal{J}$ = $\land$ $\Box$ X                                                                                                    | Communications en suspens                                                           |                                                    |                                      | $\begin{picture}(150,10) \put(0,0){\line(1,0){10}} \put(15,0){\line(1,0){10}} \put(15,0){\line(1,0){10}} \put(15,0){\line(1,0){10}} \put(15,0){\line(1,0){10}} \put(15,0){\line(1,0){10}} \put(15,0){\line(1,0){10}} \put(15,0){\line(1,0){10}} \put(15,0){\line(1,0){10}} \put(15,0){\line(1,0){10}} \put(15,0){\line(1,0){10}} \put(15,0){\line($ |
| Appliquer<br>OK<br>$\mathbf v$<br>un filtre :                                                                                                    | Appliquer<br>un filtre :                                                            | $\checkmark$                                       |                                      | OK                                                                                                    |
| Société affiliée<br>Relation -                                                                                                    | Action<br>Début =                                                                   | Objet<br>Description                               | Priorité<br>Statut                   |                                                                                                    |
|                                                                                                    | 13/03/2012<br>Réunion<br>$\overrightarrow{000}$<br>19:00                            |                                                    | Normal<br>En suspens                 |                                                                                                    |
|                                                                                                    | 30/01/2013<br>Réunion<br>$\overline{u}$<br>14:00                                    | Meeting to discus<br>Meeting to discus             | Prioritaire<br>En suspens            |                                                                                                    |
|                                                                                                    | 18/03/2013<br>Vacances<br>000<br>12:30                                              | Day vacation.<br>Day vacation.                     | Normal<br>En suspens                 |                                                                                                    |
|                                                                                                    | 15/08/2014<br>÷<br>Appel sortant                                                    | Reschedule call<br>Reschedule call                 | Normal<br>En suspens                 |                                                                                                    |
|                                                                                                    | 15:30                                                                               |                                                    |                                      |                                                                                                    |
|                                                                                                    | 06/10/2014<br>Démo<br>日日数<br>15:30                                                  | Demo in HQ New  Demo in HQ New  Normal             | En suspens                           |                                                                                                    |

Tableau de bord de société

Vous pouvez créer un ou plusieurs tableaux de bord de société personnalisés puis basculer entre eux afin d'accéder à différents niveaux de détails de la société. Lorsqu'un tableau de bord de société est sélectionné, ce même tableau de bord s'affiche dans l'onglet Tableau de bord de toutes les sociétés jusqu'à ce que vous le modifiez.

- 1. Assurez-vous d'être dans le contexte d'une société et cliquez sur l'onglet **Tableau de bord** de l'enregistrement.
- 2. Si vous utilisez des tableaux de bord classiques, basculez au tableau de bord interactif en cliquant sur le lien **tableau de bord interactif** le cas échéant.
- 3. Cliquez sur **Nouveau tableau de bord** | **Créer un tableau de bord** et ajoutez les gadgets souhaités. Pour plus d'informations, voir [Aide-mémoire des gadgets \(page 21-9\)](#page-257-0).
- 4. Définissez votre tableau de bord par défaut en cliquant sur **Options de tableau de bord** dans le menu déroulant du tableau de bord.

Les modifications du tableau de bord de la société n'affectent pas les tableaux de bord disponibles sur **Mon CRM | Tableau de bord**.

# **Gadgets**

- [Ajout d'un modèle de gadget à un tableau de bord](#page-257-1)
- [Ajout d'un nouveau gadget à un tableau de bord](#page-257-2)
- [Aide-mémoire de gadgets](#page-257-0)
- [Modification du contenu d'un gadget](#page-267-0)
- [Liaison de gadgets](#page-267-1)
- [Modification des gadgets](#page-271-0)
- [Ajout de nouvelles sources de données pour les gadgets](#page-272-0)

# <span id="page-257-1"></span>**Ajout d'un modèle de gadget à un tableau de bord**

Les modèles de gadgets sont prédéfinis par un administrateur système ou par un Gestionnaire d'informations. Un utilisateur peut sélectionner un modèle de gadget et l'ajouter à son tableau de bord. Une fois le gadget dans votre tableau de bord, vous pouvez le personnaliser selon vos besoins spécifiques.

- 1. Assurez-vous que le tableau de bord auquel vous voulez ajouter le modèle de gadget est affiché dans votre espace de travail.
- 2. Cliquez sur **Nouveau gadget** | **Choisir un modèle**. La boîte de dialogue Modèle de gadget est affichée et indique une liste de tous les modèles de gadgets regroupés par type de gadget.
- 3. Cochez la case en regard du modèle de gadget à afficher sur votre tableau de bord.
- 4. Cliquez sur **OK**. Les gadgets sont affichés sur votre tableau de bord.

# <span id="page-257-2"></span>**Ajout d'un nouveau gadget à un tableau de bord**

- 1. Assurez-vous que le tableau de bord auquel vous voulez ajouter le gadget est affiché dans votre espace de travail.
- 2. Cliquez sur **Nouveau gadget** | **Créer un gadget**. L'assistant de gadget est affiché.
- 3. Sélectionnez le type de gadget que vous souhaitez ajouter. Pour plus d'informations, voir [Aide-mémoire des gadgets \(page 21-9\)](#page-257-0).
- 4. Terminez les étapes de l'Assistant du gadget. Le nouveau gadget est affiché sur votre tableau de bord.

# <span id="page-257-0"></span>**Aide-mémoire des gadgets**

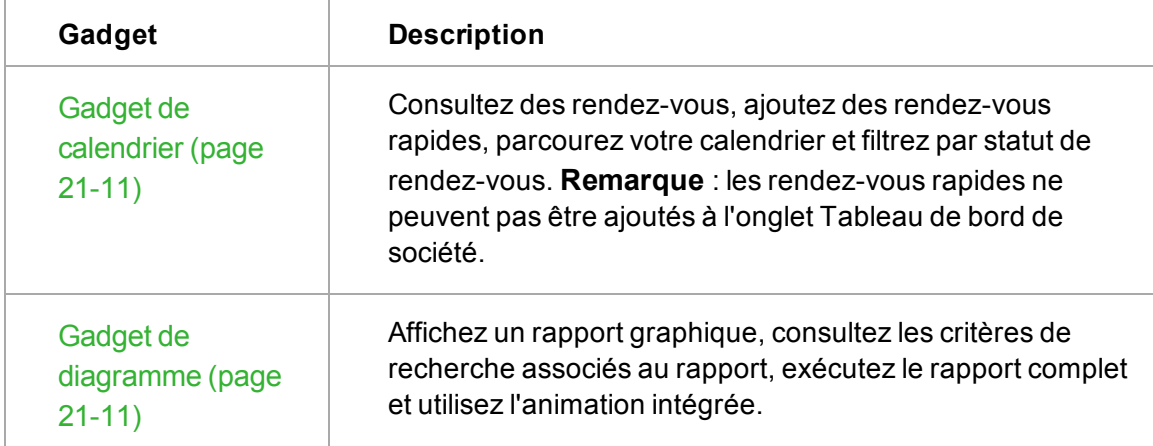

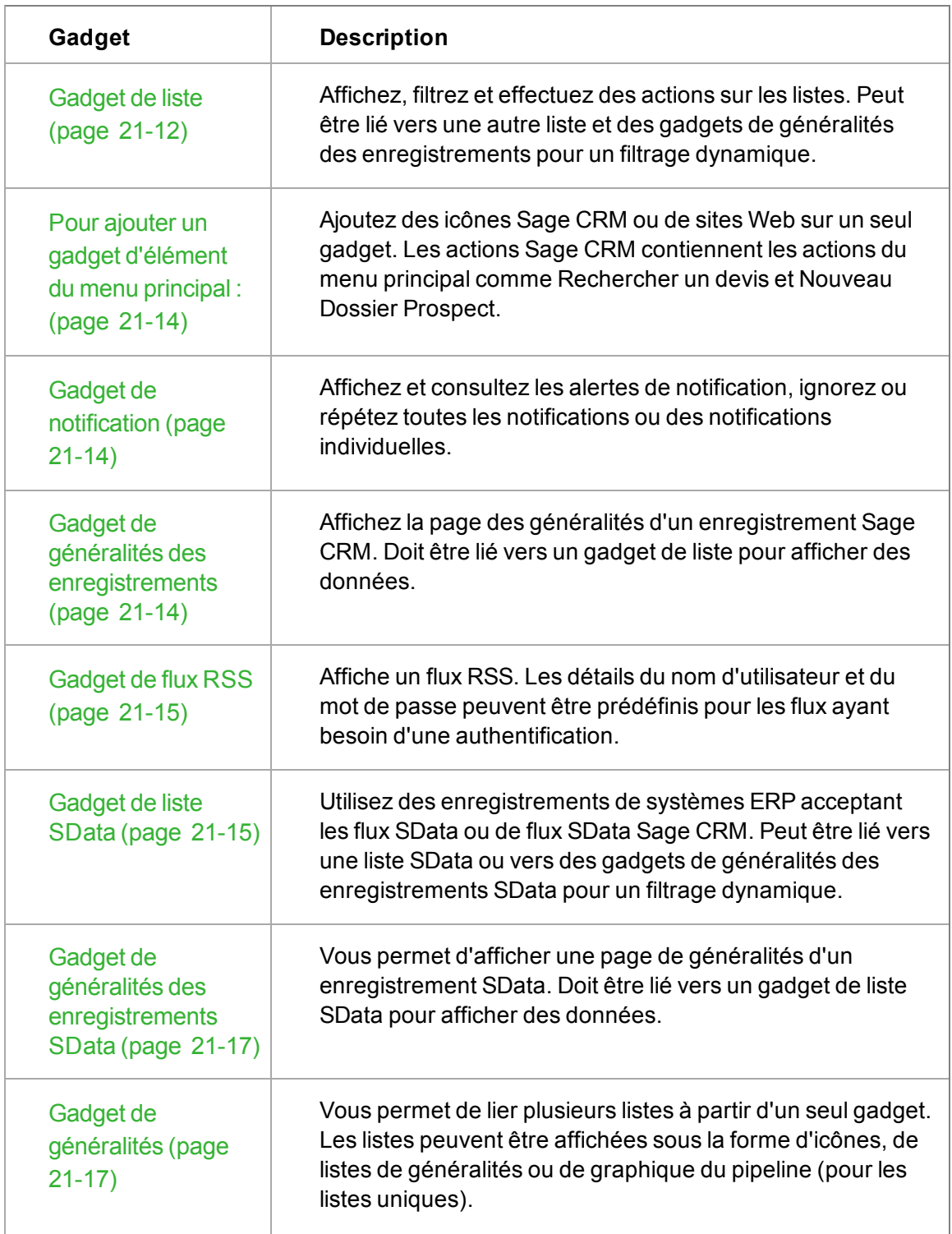

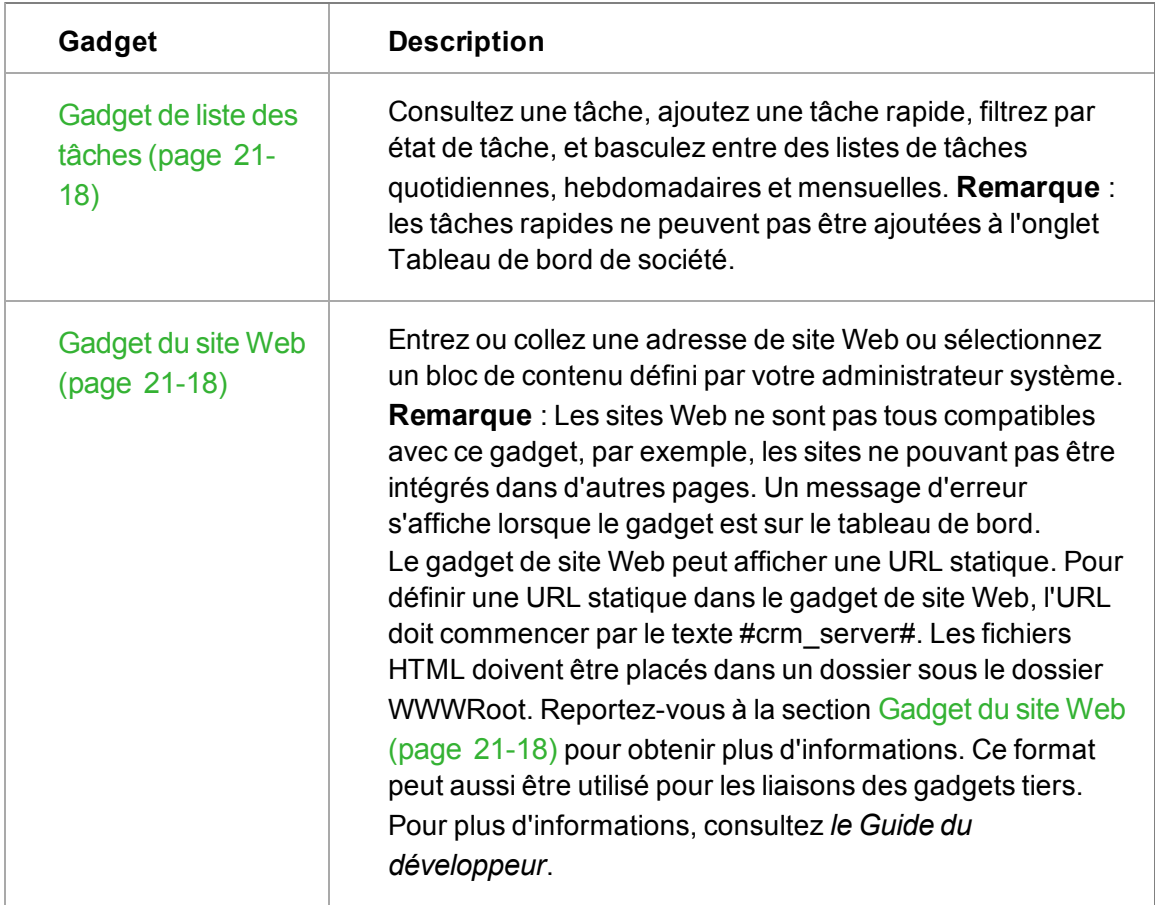

# <span id="page-259-0"></span>**Gadget de calendrier**

Pour ajouter un nouveau gadget de calendrier à un tableau de bord :

- 1. Dans l'Assistant de gadget, cliquez sur **Calendrier**.
- 2. Ajoutez un nom et une description pour le gadget.
- 3. Cliquez sur **Terminer**.

Une fois le gadget de calendrier sur votre tableau de bord, vous pouvez :

- <sup>l</sup> Consulter un rendez-vous en cliquant sur l'icône **Action**.
- **.** Ajouter un rendez-vous rapide. Remarque : les rendez-vous rapides ne peuvent pas être ajoutés à l'onglet Tableau de bord Société.
- Parcourir votre calendrier.
- Filtrer par statut de rendez-vous. Plusieurs gadgets de calendrier peuvent figurer sur votre tableau de bord. Par exemple, vous souhaiterez peut-être un calendrier qui n'affiche que les rendez-vous en attente, et un autre qui affiche tous les rendez-vous.

# <span id="page-259-1"></span>**Gadget de diagramme**

Pour ajouter un gadget de diagramme :

- 1. Dans l'Assistant de gadget, cliquez sur **Diagramme**. Une liste des rapports avec des diagrammes s'affiche.
- 2. Sélectionnez le titre de diagramme ou de rapport dans la liste des diagrammes de rapport. Utilisez le champ **Filtrer par** pour restreindre la liste de diagrammes. **Filtrer par** fonctionne sur une base « Commence par ».
- 3. Cliquez sur **Suivant**.
- 4. Sélectionnez une **Action par défaut**. **Accédez à la liste ou au rapport** permet d'afficher une icône Action dans l'en-tête du gadget une fois ce dernier situé sur le tableau de bord. Lorsque vous cliquez sur l'icône Action, la page Options d'affichage et les critères de recherche des rapports s'affiche.
- 5. Sélectionnez une action **d'analyse descendante**. **Exécuter un rapport** permet d'ajouter un lien au diagramme de rapport, qui exécute le rapport complet. Les critères de recherche par défaut sont appliqués au rapport s'ils existent. **Remarque** : pour utiliser une animation directement à partir du diagramme sur le tableau de bord, assurez-vous que **Action par défaut** est défini sur **Aucun** - Sinon le rapport complet s'affiche. Vous pouvez également accéder à l'animation à partir du rapport complet.
- 6. Cliquez sur **Suivant**.
- 7. Ajoutez un nom et une description pour le gadget.
- 8. Cliquez sur **Terminer**.

L'animation intégrée signifie que vous pouvez regarder les graphiques s'agrandir au fur et à mesure de leur construction. Vous pouvez également interagir avec les diagrammes une fois qu'ils sont dessinés. Par exemple, en mettant en surbrillance des secteurs ou en faisant pivoter des diagrammes en secteurs. Pour plus d'informations sur l'interaction avec les graphiques, voir [Exécution d'un rapport \(page 10-1\)](#page-127-0).

Certains diagrammes s'affichent différemment lorsque vous voyez votre tableau de bord sur un iPad, une pyramide devient un anneau, et un entonnoir devient un diagramme à barre.

# <span id="page-260-0"></span>**Gadget de liste**

 $\mathfrak{g}_{\mathfrak{m}}$ 

- 1. Cliquez sur **Liste** dans l'assistant de gadget. Une liste d'entités s'affiche.
- 2. Sélectionnez une **entité** sur laquelle baser votre gadget et cliquez sur **Suivant**. Une liste de sources de données, regroupée par type (groupe, rapport, Recherche avancée sauvegardée Recherche sauvegardée) s'affiche.
- 3. Utilisez **Filtrer par** pour réduire la liste ; le filtre fonctionne sur une base fonctionne sur une base « Commence par ».
- 4. Sélectionnez la source de données sur laquelle baser votre gadget et cliquez sur **Suivant**. Une liste de colonnes pouvant être affichées sur le gadget apparaît.
- 5. Sélectionnez les colonnes pour afficher ou sélectionner **Sélectionner Tout**.
- 6. Pour modifier le numéro des enregistrements à afficher par page de gadget à partir du défaut (10), saisissez une valeur dans **Nbre de lignes**, et cliquez sur **Suivant**.
- 7. Sélectionnez une **Action par défaut**. **Accédez à la liste ou au rapport** permet d'afficher une icône Action dans l'en-tête du gadget une fois ce dernier situé sur le tableau de bord. Un clic sur l'icône action permet de consulter soit la page des critères de recherche des rapports (pour

les sources de données de rapports), soit la liste associée d'une recherche sauvegardée, d'une recherche avancée, ou des sources de données de groupes.

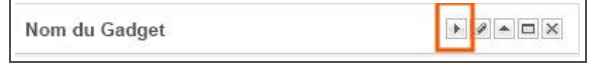

Icône Action d'analyse descendante sur l'en-tête du gadget

- 8. Sélectionnez une action **Analyse descendante** pour ajouter une colonne qui affiche une icône en regard de chaque enregistrement dans le gadget. Cliquez sur l'icône pour lancer l'action.
	- <sup>l</sup> **Atteindre l'écran Généralités**. Permet d'afficher l'écran de généralités de l'enregistrement sélectionné.
	- **Recherche LinkedIn**. Permet d'effectuer une recherche sur le nom d'un contact et/ou le nom d'une société depuis Sage CRM dans LinkedIn L'utilisateur doit posséder un compte LinkedIn, et il sera invité à se connecter la première fois qu'il utilisera cette action.
	- **Nouveau rendez-vous**. Permet de créer un rendez-vous, à l'aide des détails contextuels de l'enregistrement sélectionné.
	- <sup>l</sup> **Nouvelle tâche**. Permet de créer une tâche, à l'aide des détails contextuels de l'enregistrement sélectionné.
	- <sup>l</sup> **Nouvel e-mail**. Permet de créer un e-mail, à l'aide des détails contextuels de l'enregistrement sélectionné.
- 9. Sélectionnez **Afficher la colonne d'ancrage de processus** si disponible, pour ajouter une colonne Action au gadget. Lorsque vous cliquez sur l'icône dans la colonne Action, les actions de processus relatives à l'enregistrement actuel peuvent être exécutées.

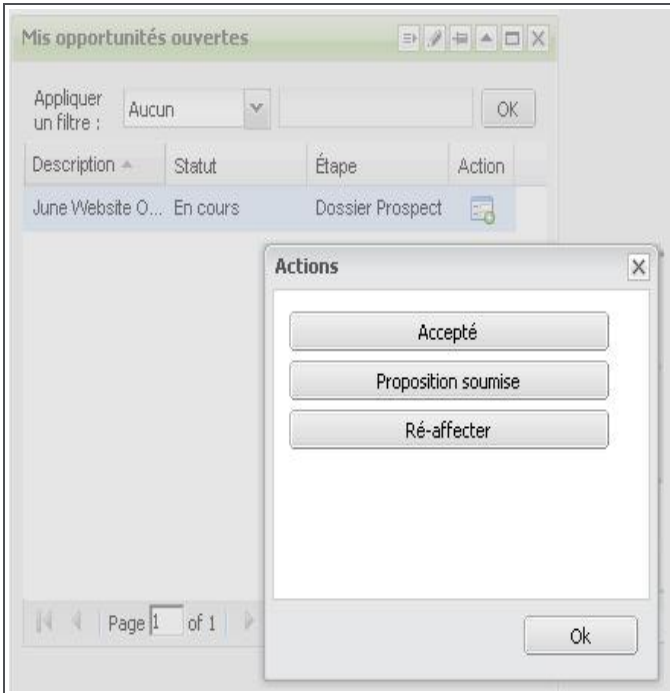

Icône Atteindre l'écran Généralités - Action par défaut (à gauche) et icône Colonne d'ancrage de processus (à droite)

10. Cliquez sur **Suivant**.

11. Ajoutez un **Nom** et une **Description** pour le gadget et cliquez sur **Terminer**.

Une fois le gadget de liste sur votre tableau de bord, vous pouvez :

<sup>l</sup> Utilisez la liste déroulante et le champ **Filtrer par** pour affiner la sélection. Le champ Filtrer par renvoie des données **contenant** le texte saisi. Vous pouvez filtrer par type de champ (caractère) « chaîne » qui s'affiche sur le gadget. Vous ne pouvez pas filtrer par champs numériques ou de date/heure.

# <span id="page-262-0"></span>**Gadget d'élément du menu principal**

Pour ajouter un gadget d'élément du menu principal :

- 1. Dans l'Assistant de gadget, cliquez sur **Élément du menu principal**.
- 2. Sélectionnez **CRM** ou **URL** dans la liste déroulante de gauche.
	- CRM donne accès au champ suivant comme liste déroulante contenant les éléments du menu principal. Sélectionnez l'élément du menu principal et ajoutez un nom pour le lien.
	- Pour URL, tapez l'adresse Web (au format http[s]://www.website.com) et un nom pour le lien.
- 3. Cliquez sur **Suivant**.
- 4. Ajoutez un **nom** et une **description** pour le gadget.
- 5. Cliquez sur **Terminer**.

# <span id="page-262-1"></span>**Gadget de notification**

Pour ajouter une notification de gadget à un tableau de bord :

- 1. Dans l'assistant de gadget, cliquez sur **Notification**.
- 2. Ajoutez un **nom** et une **description** pour le gadget.
- 3. Cliquez sur **Terminer**.

Une fois le gadget de notification sur votre tableau de bord, vous pouvez :

- Consulter un rendez-vous en cliquant sur les détails du rendez-vous.
- Rejeter ou répéter les notifications individuelles ou en totalité.

# <span id="page-262-2"></span>**Gadget de généralités des enregistrements**

Pour ajouter un gadget de généralités des enregistrements :

- 1. Dans l'Assistant de gadget, cliquez sur **Généralités des enregistrements**. Une liste d'entités s'affiche.
- 2. Cliquez sur une **entité** sur laquelle baser votre gadget dans la liste.
- 3. Cliquez sur **Suivant**. Une liste des blocs de généralités des enregistrements s'affiche.
- 4. Cliquez sur un **bloc** sur lequel baser votre gadget.
- 5. Cliquez sur **Suivant**.
- 6. Ajoutez un **nom** et une **description** pour le gadget.
- 7. Cliquez sur **Terminer**.

Le gadget de généralités des enregistrements affiche le contenu lorsqu'il est lié vers un gadget de liste. Reportez-vous à la section [Liaison de gadgets \(page 21-19\)](#page-267-1) pour obtenir plus d'informations.

# <span id="page-263-0"></span>**Gadget de flux RSS**

Pour ajouter un gadget de flux RSS :

- 1. Dans l'assistant de gadget, cliquez sur **Flux RSS**.
- 2. Tapez ou collez l'**adresse Web** pour le flux (au format http[s]://www.website.com).
- 3. Cochez la case **Authentification** pour configurer les champs **Nom d'utilisateur** et **Mot de passe** pour un flux requérant l'authentification. La définition de l'authentification pour le gadget évite à l'utilisateur d'indiquer les informations de connexion chaque fois qu'il accède au flux sécurisé.
- 4. Cliquez sur **Suivant**.
- 5. Ajoutez un **nom** et une **description** pour le gadget.
- 6. Cliquez sur **Terminer**.

# <span id="page-263-1"></span>**Gadget de liste SData**

Pour ajouter un nouveau gadget de liste SData :

- 1. Dans l'assistant de gadget, cliquez sur **Liste SData**.
- 2. Les options disponibles sont :
	- <sup>l</sup> **Flux SData Sage CRM** pour créer un gadget basé sur les données d'un flux SData interne de Sage CRM.
	- **Flux SData préconfiguré** pour créer un gadget basé sur un flux SData existant pour extraire des données d'un système ERP acceptant les flux SData. Le flux SData préconfiguré est défini par un administrateur ou par un gestionnaire d'informations dans **Modèle** | **Modèles de flux SData**.
	- <sup>l</sup> **Flux SData personnalisé** pour créer un gadget basé sur une URL de schéma SData que vous saisissez vous-même. Tapez une URL de schéma SData valide dans le champ **Adresse Web** afin d'obtenir des informations sur les sources de données disponibles du fournisseur.
		- Une URL de schéma SData valide est au format : http[s]://*serveur[:port]*/**sdata**/*application*/*contrat*/*type de ressource*/**\$schema**
		- Veuillez également consulter l'[Aide du développeur](https://community.sagecrm.com/developerhelp/) pour plus de renseignements concernant la création de flux SData personnalisés.
		- <sup>l</sup> Configurez le **nom d'utilisateur** et le **mot de passe** pour un flux nécessitant une authentification. La définition de l'authentification pour le gadget évite à l'utilisateur d'indiquer les informations de connexion chaque fois qu'il accède au flux sécurisé.
		- Après l'enregistrement du gadget, les flux ajoutés à la section Personnaliser sont disponibles en tant que flux préconfigurés pour l'utilisateur qui a ajouté le flux.
- 3. Cliquez sur **Suivant**.
- 4. Cliquez sur une **entité** sur laquelle baser votre gadget dans la liste. La liste d'entités affichées est définie dans le schéma SData.
- 5. Cliquez sur **Suivant**.
- 6. Cochez la **case** en regard des colonnes à afficher sur le gadget, ou cliquez sur **Sélectionner tout**. Les colonnes à l'intérieur de chaque entité sont définies dans le schéma SData.
- 7. Cliquez sur **Suivant**.
- 8. Dans l'étape 4 de l'assistant, cliquez sur **Inclure / exclure**, le **champ** à filtrer, l'**opérateur** et la **valeur** avec lesquels filtrer. Par exemple, **InclureFactures** où **StatutEst égal àEn retard**.
	- <sup>l</sup> Les **opérateurs** disponibles changent en fonction du type de champ sélectionné. Saisissez la valeur en tant que sélection déroulante ou texte libre. Le format de certains champs, par exemple les dates, dépend de la façon dont les données arrivent dans le flux.
	- Si le nom de champ complet du flux est trop long à afficher dans la liste déroulante des champs, trois **points** (...) apparaissent au milieu du champ. Placer le curseur sur le nom du champ affiche le nom complet.
	- <sup>l</sup> Un maximum de **cinq** règles de filtre peut être ajouté à un gadget. Tous les filtres sont des Et logiques. Cela signifie qu'un gadget SData avec plusieurs filtres renvoie des données qui répondent à tous les critères de filtre. Par exemple, Inclure les factures où le statut est égal à En retard ET Inclure les factures où les conditions de paiement sont égales à 30 jours.
- 9. Cliquez sur **Suivant**.
- 10. Ajoutez un **nom** et une **description** pour le gadget.
- 11. Cliquez sur **Terminer**.

Une fois le gadget de liste SData sur votre tableau de bord, vous pouvez :

- <sup>l</sup> Consultez et modifiez les données à l'aide de l'icône **analyse descendante** dans la colonne de gauche. Les détails de l'enregistrement sont affichés dans le navigateur SData.
- **Utilisez la liste déroulante et le champ Filtrer par pour affiner la sélection. Le champ Filtrer par** renvoie des données **contenant** le texte saisi. Vous pouvez filtrer par type de champ (caractère) « chaîne » qui s'affiche sur le gadget. Vous ne pouvez pas filtrer par champs numériques ou de date/heure.
- **Liez**-le à un autre gadget de liste SData ou à un gadget de généralités d'enregistrement SData.

# **Utilisation du navigateur SData**

Le navigateur SData transmet tous les champs et les données correspondantes de la ligne de gadgets SData sélectionnée, et affiche les données dans la table de propriétés de droite. Le titre de la table de propriétés correspond aux champs de l'entité <*Nom de l'entité de ligne de gadgets SData*>.

Le navigateur SData transmet également tous les liens d'entité associés de cette ligne dans le gadget SData, par exemple les numéros de téléphone associés à un compte.

#### <span id="page-265-0"></span>**Gadget de généralités des enregistrements SData**

Pour ajouter un gadget de généralités des enregistrements :

- 1. Dans l'Assistant de gadget, cliquez sur **Généralités des enregistrements SData**.
- 2. Effectuez une sélection dans le flux SData Sage CRM, le flux SData préconfiguré ou le flux SData personnalisé. Ils sont décrits dans [Gadget de liste SData \(page 21-15\).](#page-263-1)
- 3. Cliquez sur **Suivant**.
- 4. Cliquez sur une **entité** sur laquelle baser votre gadget dans la liste.
- 5. Cliquez sur **Suivant**.
- 6. Cochez la **case** en regard des colonnes à afficher sur le gadget, ou cliquez sur **Sélectionner tout**. Les colonnes à l'intérieur de chaque entité sont définies dans le schéma SData.
- 7. Cliquez sur **Suivant**.
- 8. Ajoutez un **nom** et une **description** pour le gadget.
- 9. Cliquez sur **Terminer**.

Le gadget de généralités des enregistrements SData affiche le contenu lorsqu'il est lié vers un gadget de liste SData. Reportez-vous à la section [Liaison de gadgets \(page 21-19\)](#page-267-1) pour obtenir plus d'informations.

#### <span id="page-265-1"></span>**Gadget de généralités**

- 1. Dans l'Assistant de gadget, cliquez sur **Généralités**. Une liste des sources de données s'affiche.
- 2. Utilisez les flèches **gauche** et **droite** pour sélectionner les sources de données de votre gadget. Utilisez le champ **Filtrer par** pour restreindre la liste disponible de sources de données. Le champ Filtrer par fonctionne sur une base « Commence par ».
- 3. Cliquez sur **Suivant**. Si vous n'avez sélectionné qu'une source de données, l'étape 2 du gadget affiche une liste déroulante **Grouper par**.
- 4. Sélectionnez les options d'affichage du gadget. Pour plusieurs sources de données, vous pouvez choisir parmi **Vue Icônes** ou **Vue Liste**. Pour une source de données unique, vous pouvez également choisir **Vue Pipeline**.
- 5. Cliquez sur **Suivant**.
- 6. Si vous n'aviez sélectionné qu'une source de données, sélectionnez l'option **Analyse descendante** dans la liste déroulante. **Atteindre la liste ou le rapport** permet d'afficher une icône Action dans l'en-tête du gadget une fois ce dernier situé sur le tableau de bord. Un clic sur l'icône action permet de consulter soit la page des critères de recherche des rapports (pour les sources de données de rapports), soit la liste associée d'une recherche sauvegardée, d'une recherche avancée, ou des sources de données de groupes.

| Nom du Gadget               |  |        |  |
|-----------------------------|--|--------|--|
| Appliquer un filtre : Aucun |  | Action |  |

Icône d'Action d'analyse descendante sur l'en-tête du gadget

Si vous avez sélectionné plusieurs sources de données, vous pouvez les consulter en cliquant sur la liste ou l'icône Généralités une fois le gadget sur le tableau de bord. L'accès depuis la liste ou l'icône Généralités permet de consulter soit la page des critères de recherche des rapports (pour les sources de données de rapports), soit la liste associée d'une recherche sauvegardée, , ou des sources de données de groupe.

- 7. Cliquez sur **Suivant**.
- 8. Ajoutez un **nom** et une **description** pour le gadget.
- 9. Cliquez sur **Terminer**.

# <span id="page-266-0"></span>**Gadget de liste des tâches**

Pour ajouter un gadget de liste des tâches au tableau de bord :

- 1. Cliquez sur l'onglet **Mon CRM | Tableau de bord** du.
- 2. Cliquez sur **Modifier un tableau de bord** | **Ajouter un nouveau gadget**.
- 3. Sélectionnez le gadget **Liste des tâches**.
- 4. Ajoutez un **nom** et une **description** pour le gadget.
- 5. Cliquez sur **Terminer**.

Une fois le gadget de liste des tâches sur votre tableau de bord, vous pouvez :

- Consulter une tâche en cliquant sur l'icône Action de l'écran communications.
- <sup>l</sup> Ajouter une tâche rapide. **Remarque** : les rendez-vous rapides ne peuvent pas être ajoutés à l'onglet Tableau de bord de société.
- Filtrer par le jour, la semaine, le mois et l'année en cours.
- Filtrer par statut de tâche.
- Personnaliser la disposition des colonnes par glisser-déplacer ou en cliquant sur la flèche de la liste déroulante en regard de l'en-tête de la colonne.
- Lier vers d'autres gadgets de liste des tâches, de liste ou de résumés d'enregistrements. Reportez-vous à la section [Liaison de gadgets \(page 21-19\)](#page-267-1) pour obtenir plus d'informations.

# <span id="page-266-1"></span>**Gadget du site Web**

Pour ajouter un nouveau gadget de site web :

- 1. Dans l'Assistant de gadget, cliquez sur **Sites Web**.
- 2. Entrez ou collez l'**adresse Web** (au format http[s]://www.website.com) ou sélectionnez un **bloc de contenu** prédéfini par l'administrateur système. **Remarque** : Les sites Web ne sont pas tous compatibles avec ce gadget, par exemple, les sites ne pouvant pas être intégrés dans d'autres pages. Un message d'erreur s'affiche lorsque le gadget est sur le tableau de bord.
- 3. Cliquez sur **Suivant**.
- 4. Ajoutez un **nom** et une **description** pour le gadget.
- 5. Cliquez sur **Terminer**.

# **Affichage d'une URL statique**

Le gadget de site Web peut afficher une URL statique. Pour définir une URL statique dans le gadget de site Web, l'URL doit commencer par le texte #crm\_server#. Les fichiers HTML doivent être placés dans un dossier sous le dossier WWWRoot. Un administrateur système disposant de droits d'accès à ce dossier est à même de vous aider dans cette tâche.

Exemple 1 :

#crm\_server#/StaticContent/abcd.html

Fait référence à un fichier nommé **abcd.html** situé dans un dossier StaticContent créé sous le dossier WWWRoot.

Ce format peut aussi être utilisé pour les liaisons des gadgets tiers. Pour plus d'informations, consultez l'*Aide du Guide*.

Exemple 2 :

#crm\_server#/StaticContent/#language#/ecosystem/CommunityLinks.htm

Fait référence à un dossier StaticContent créé sous le dossier WWWRoot, contenant un espace réservé optionnel qui sélectionne la langue de l'utilisateur (il apparaît dans le système de fichiers sous WWWRoot\StaticContent\uk\ecosystem\CommunityLinks.htm)

# <span id="page-267-0"></span>**Modification du contenu d'un gadget**

Pour modifier un gadget qui figure déjà sur un tableau de bord :

- 1. Cliquez sur l'**icône crayon** dans l'en-tête du gadget. La première étape de l'assistant du gadget actuel est ouverte.
- 2. Apportez les modifications au gadget.
- 3. Cliquez sur **Terminer**. Le gadget mis à jour s'affiche sur le tableau de bord.

# <span id="page-267-1"></span>**Liaison de gadgets**

Disponibles sur les gadgets de Liste, Liste des tâches, Généralité de l'entité, SData et sur les gadgets tiers (ajoutés via le gadget de site Web). Les gadgets de liste et de liste des tâches peuvent être liés entre eux ou vers des gadgets de Généralités de l'entité pour un filtrage dynamique. Les gadgets SData peuvent être liés entre eux. Les gadgets tiers peuvent être liés entre eux ou aux gadgets de liste et de Généralités de l'entité.

- 1. Cliquez sur le tableau de bord sur lequel vous voulez lier les gadgets.
- 2. Assurez-vous qu'au moins deux gadgets sont disponibles sur votre tableau de bord. Par exemple, un gadget de liste basé sur une source de données de société, et un autre basé sur une source de données d'opportunité.
- 3. Cliquez sur l'icône **Liens** sur l'un des gadgets que vous souhaitez lier, par exemple le gadget de liste des sociétés. La boîte de dialogue Liaison de gadgets s'affiche.
- 4. Cliquez sur **Nouveau lien**. La moitié supérieure de la boîte de dialogue Informations de liens affiche les gadgets que vous souhaitez lier. Le gadget à partir duquel vous avez sélectionné l'icône Liens est déjà sélectionné. Par exemple, celui de la liste des sociétés.
- 5. Dans le menu déroulant, choisissez **Envoie les données vers** ou **Reçoit les données de**. **Remarque** : Les gadgets de Généralités de l'entité peuvent uniquement "recevoir les données" d'autres gadgets. Pour cet exemple, choisissez Envoie les données vers.
- 6. Cliquez sur le gadget à lier dans le menu déroulant de droite. Par exemple, celui de la liste des opportunités.
- 7. Dans la moitié inférieure de la boîte de dialogue, la liste de gauche montre tous les champs du premier gadget que vous pouvez lier. Par exemple, **Société (ID société)**.
- 8. La liste de droite montre les champs du gadget à droite de la boîte de dialogue que vous pouvez lier, d'après la sélection déjà effectuée. Par exemple, **Société (Société)**.
- 9. Cliquez sur **OK**. Cliquez sur **Fermer** pour quitter la boîte de dialogue Liaison gadget. Le gadget de la liste d'opportunités est filtré lorsque vous cliquez sur le gadget de la liste des sociétés. L'en-tête du gadget se modifie pour refléter le filtre actuel. Pour modifier les liens actuels d'un gadget, cliquez sur l'icône Liens de l'en-tête du gadget.

# **Notes sur la liaison de gadgets Data**

- <sup>l</sup> Il est nécessaire d'avoir un niveau avancé (administrateur système) de maîtrise de la source de flux SData (c'est-à-dire système CRM ou ERP) pour configurer certains liens entre les gadgets SData. Par exemple, bien que le schéma sData puisse permettre d'accéder aux champs pour configurer un lien entre deux colonnes telles que « priorité de l'opportunité » et « priorité du ticket », cela ne permettra pas de filtrer les données d'un gadget à l'autre.
- De la même façon, il est nécessaire d'apporter une attention particulière à la liaison de gadgets via des champs d'identification. Par exemple, si vous essayez de filtrer une liste d'individus par entreprise, alors la liaison d'un gadget de liste d'entreprises SData à un gadget de liste d'individus SData à l'aide de **comp\_companyid** et **pers\_channelid** ne fonctionnera pas. La raison en est qu'il n'existe pas de véritable corrélation entre l'identifiant [ID] d'une entreprise et l'ID du canal [Equipe] auquel un enregistrement d'individu est associé. Par conséquent, ce lien est dénué de sens. Utiliser **comp\_companyid** et **pers\_companyid** fonctionnera.

Reportez-vous à l'exemple SData de la section ci-dessous pour plus d'informations.

# **Exemples de liaison de plusieurs gadgets**

Les gadgets de liste, SData et tiers peuvent **envoyer** des données vers d'autres gadgets ou en **recevoir**. En d'autres termes, ils peuvent **définir le filtre** ou être **filtrés par** d'autres gadgets. Les gadgets de Généralités de l'entité peuvent uniquement être **destinataires**. Un gadget peut avoir de nombreux liens simultanés avec d'autres gadgets de tableau de bord.

Les exemples suivants montrent comment ceci peut être mis en pratique.

# **Exemple 1 : envoi de données d'un gadget de liste de sociétés à des gadgets de liste de tickets, de liste d'opportunités et de généralités d'entité**

Les liens peuvent être définis à partir d'un gadget de société vers un gadget de liste de tickets, un gadget de liste d'opportunités et un gadget de généralités d'entité de société.

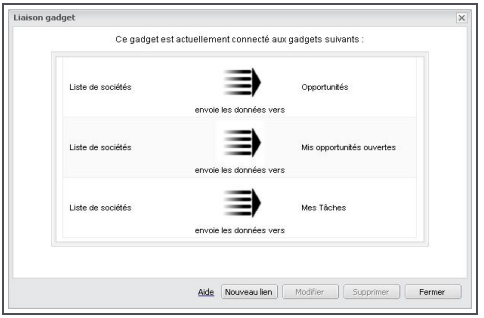

Boîte de dialogue Liaison gadget

Quand un utilisateur parcourt la liste des sociétés, les gadgets de liste d'opportunités et de tickets, et le gadget de généralités des sociétés sont tous filtrés par la société sélectionnée.

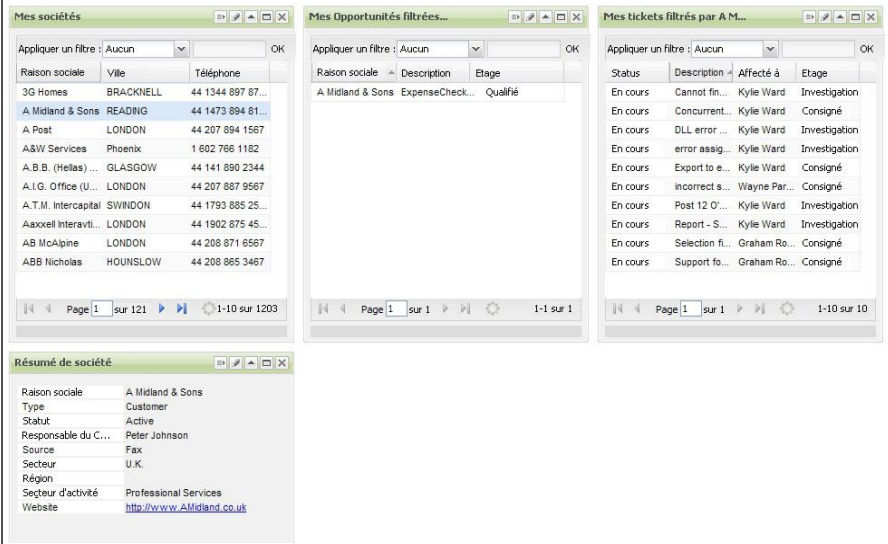

Liaison de gadget entre un seul expéditeur (liste Mes sociétés) et plusieurs destinataires (liste Mes opportunités, liste Mes tickets, et gadget Généralités de société).

Dans l'exemple décrit ci-dessus, le gadget de liste de sociétés est l'expéditeur et les autres gadgets sont les destinataires. Vous ne devez pas confondre cette relation avec les relations entre les enregistrements parents et enfants. Une liste d'opportunités peut être aussi bien l'expéditeur et une liste de sociétés un destinataire. Le défilement d'une liste d'opportunités permet ensuite de filtrer la liste des sociétés.

# **Exemple 2 : envoi de données à partir de deux différents gadgets de liste d'opportunités à un gadget de généralités de l'opportunité**

Des liens peuvent être définis à partir d'un gadget de généralités de l'opportunité (Généralités de l'opportunité) vers un gadget de liste d'opportunités pour un utilisateur individuel (Mes opportunités) et vers un gadget de liste d'opportunités pour une équipe (opportunités d'équipe).

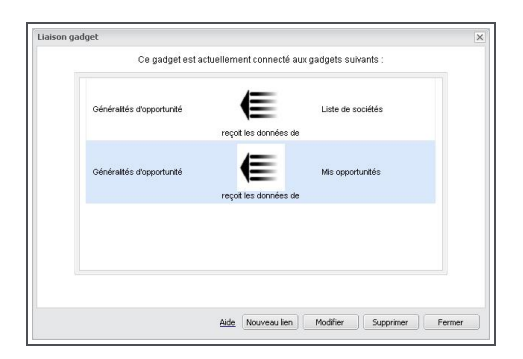

Boîte de dialogue Liaison gadget

Lorsque l'utilisateur parcours sa propre liste d'opportunités, le gadget de généralités affiche les détails de chacune de ses propres opportunités. Cliquez sur la liste des opportunités d'équipe et parcourez-la. Le gadget de généralités affiche les détails de chacune des opportunités de l'équipe.

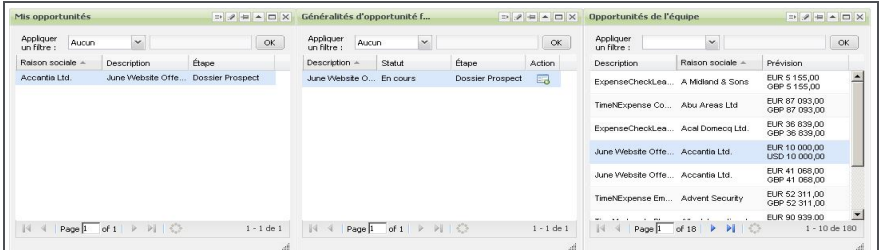

Liaison des gadgets entre un destinataire (gadget de généralités d'opportunité) et plusieurs expéditeurs (gadget de liste Mes opportunités, liste Opportunités d'équipe)

Dans l'exemple ci-dessus, les deux gadgets de liste d'opportunités sont des expéditeurs et le gadget de généralités est le destinataire. Ceci peut vous faire économiser de l'espace sur votre tableau de bord, car vous pouvez facilement basculer la vue de deux gadgets expéditeurs vers un seul gadget destinataire.

# **Exemple 3 : Liaison de gadgets de liste SData et de généralité des enregistrements SData**

Les liens peuvent être configurés d'un gadget de liste SData (Liste de devis à l'aide de **quot\_ orderquotid**), à un autre gadget de liste SData (articles de devis à l'aide de **quit\_orderquoteid**) et de chacun de ces gadgets de liste à leurs gadgets de généralités SData correspondants (Généralité de devis et Généralité d'articles de devis, de nouveau à l'aide de **quot\_orderquotid** et **quit\_ orderquoteid** respectivement).

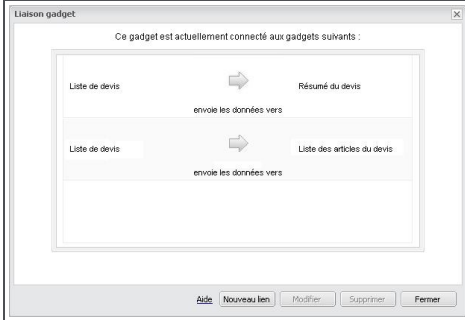

Boîte de dialogue de liaison de gadget sur la liste de devis SData

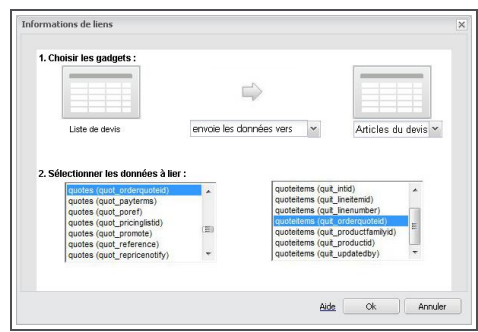

Lier la boîte de dialogue d'informations sur la liste de devis SData à la liste d'articles de devis SData

Lorsque l'utilisateur fait défiler la liste des devis, le gadget des éléments de devis affiche les lignes article associés au devis et le gadget de généralité des devis affiche les détails du devis. Cliquez sur la liste des articles de devis et faites-la défiler : le gadget de généralité des articles de devis affiche les détails de la ligne article sélectionnée.

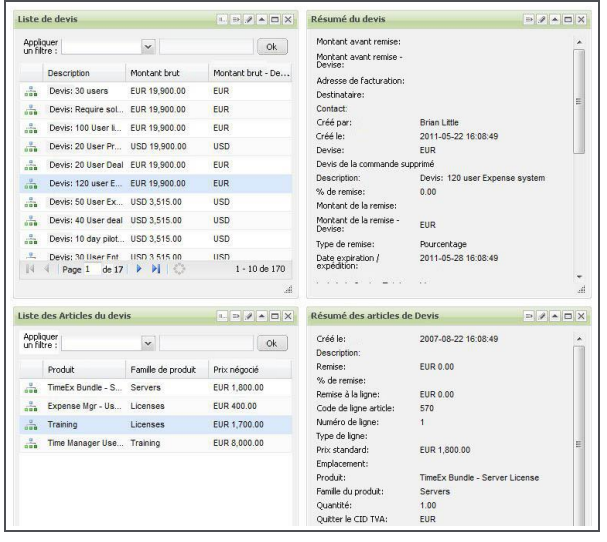

Liaison de gadget entre les gadgets Listes SData et Généralité des enregistrements SData (Devis et articles de devis)

Dans l'exemple décrit ci-dessus, des flux SData Sage CRM sont utilisés. Les liens utilisant les flux des systèmes ERP acceptant les flux SData sont configurés de la même façon. Par exemple, une liste de liaison de comptes à plusieurs gadgets affichant les commandes, les bénéfices, les devis et les bénéfices par exercice financier.

#### <span id="page-271-0"></span>**Modification des gadgets**

Les gadgets peuvent être modifiés en :

- Utilisant les icônes sur l'en-tête du gadget.
- Modifiant la disposition des colonnes directement depuis le gadget (pour les gadgets de liste).
- Modifiant le gadget dans la bibliothèque correspondante (gestionnaires d'informations et administrateurs système uniquement). Reportez-vous à la section [Modification d'un modèle](#page-276-0) [de gadget \(page 21-28\)](#page-276-0) pour plus d'informations.

#### **Icônes de l'en-tête du gadget**

L'en-tête de gadget affiche un certain nombre d'icônes.

▶ □ / = ▲ □ X

Icônes de l'en-tête du gadget

De gauche à droite, les options sont les suivantes :

**Action**. Disponible sur les gadgets de liste, de généralités et de diagramme si une option d'analyse descendante a été sélectionnée dans l'assistant de gadget. L'option d'analyse descendante **Atteindre la liste ou le rapport** permet de consulter soit la page Critères de recherche des rapports (pour les gadgets utilisant les rapports en tant que source de données), soit la liste associée (recherche ou groupe), Recherche avancée, des sources de données Recherches sauvegardées, Recherche avancée ou Groupe.

**Lien**. Disponible pour les gadgets de liste, de liste des tâches, de généralités des enregistrements et les gadgets Liste SData et Généralité des enregistrements SData. Les gadgets de liste et de liste des tâches peuvent être liés entre eux ou vers des gadgets de généralités des enregistrements pour un défilement dynamique. Les gadgets SData peuvent être liés entre eux. Reportez-vous à la section [Liaison de gadgets \(page 21-19\)](#page-267-1) pour obtenir plus d'informations.

**Modifier**. Ouvre la première étape de l'assistant du gadget actuel.

**Activer / désactiver le redimensionnement et le glissement**. Détermine la position et la taille du gadget. Uniquement disponible dans la présentation de tableau de bord flexible. Bascule l'icône de redimensionnement dans le coin inférieur droit du gadget avec une icône d'épingle. Quand des gadgets sont déplacés dans une présentation flexible, vous pouvez aussi activer / désactiver un lien d'alignement avec la grille (**activer** / **désactiver l'alignement**) dans la barre de commande. Quand il est activé, les gadgets sont redimensionnés et alignés selon une grille à 20px près.

**Réduire**. Affiche l'en-tête du gadget.

**Restaurer**. Ouvre le gadget à la taille de l'espace de travail du tableau de bord.

**Fermer**. Supprime le gadget du tableau de bord. Opération irréversible.

L'en-tête du gadget **SData** inclut une icône d'en-tête supplémentaire à l'extrémité gauche, Sélectionner les colonnes.

# L D / - - D X

Icônes de l'en-tête du gadget SData

#### **Modification de la disposition des colonnes du gadget.**

Pour modifier la disposition des colonnes sur un gadget de liste, de liste de tâche ou de Liste SData, vous pouvez utiliser l'une des options suivantes :

- **Glissez-déplacez** les colonnes selon la disposition souhaitée.
- <sup>l</sup> Basculez l'**ordre de tri** entre croissant et décroissant, en cliquant sur l'en-tête de colonne de l'ordre de tri actuel.
- <sup>l</sup> Cliquez sur la **flèche de la liste déroulante** en regard des en-têtes de colonnes et sélectionnez Colonnes. Un sous-menu de toutes les colonnes disponibles est affiché. Cochez la case en regard des colonnes à ajouter ou à supprimer.
- <sup>l</sup> Cochez la case **Action** pour afficher la **colonne d'ancrage de processus**.

# <span id="page-272-0"></span>**Ajout de nouvelles sources de données pour les gadgets**

Vous pouvez bénéficier de nouvelles sources de données dans l'assistant de gadget en créant des nouveaux rapports, des groupes, et sauvegardées dans Sage CRM. Vous pouvez également ajouter de nouvelles sources de données à partir des flux SData, qui ont été prédéfinis par les utilisateurs disposant de droits de gestionnaire d'informations ou d'administrateur.

Pour en savoir plus sur l'ajout de ces types de sources de données, reportez-vous à :

**[Groupes \(page 16-1\)](#page-183-0) [Élaboration de rapports \(page 24-1\)](#page-293-0) [Création d'une recherche sauvegardée \(page 3-12\)](#page-40-0) [Utilisation Recherche avancée \(page 3-5\)](#page-33-0) [Ajout d'un modèle de flux SData \(page 21-29\)](#page-277-0)**

Lors de l'utilisation de sources de données avec le tableau de bord interactif, notez que :

- Les sources de données du rapport sont regroupées dans le tableau de bord interactif par l'entité sélectionnée dans la vue source du rapport, et non pas dans la catégorie du rapport. Les sources de données provenant des rapports historiques ou à tabulations croisées ne sont pas incluses dans des sources de données de rapport de gadget Liste ou Graphique.
- <sup>l</sup> Les utilisateurs doivent avoir accès aux **Rapports d'entreprise** (dans **Administration** | **Utilisateurs**) afin de pouvoir visualiser les données sur les gadgets, basées sur les sources de données des rapports.
- Afin d'afficher les sources de données dans le tableau de bord, le type du groupe doit être défini sur **Groupe dynamique**.
- La suppression des sources de données doit être effectuée avec précaution. Par exemple, un gadget utilisant une source de données de groupe n'affichera aucune donnée si le groupe correspondant est supprimé.
- Les sources de données des groupes privés ne sont pas disponibles lors de la configuration des gadgets de modèles.

# **Modèles**

- [Utilisation de modèles de tableaux de bord](#page-273-0)
- [Ajout d'un modèle de tableau de bord](#page-274-0)
- [Affectation d'utilisateurs à un modèle de tableau de bord](#page-275-0)
- [Modification d'un modèle de tableau de bord](#page-275-1)
- [Suppression d'un modèle de tableau de bord](#page-276-1)
- <sup>l</sup> [Gestion des tableaux de bord de l'utilisateur](#page-276-2)
- [Ajout d'un modèle de gadget](#page-276-3)
- [Modification d'un modèle de gadget](#page-276-0)
- [Suppression d'un modèle de gadget](#page-277-1)
- [Ajout d'un modèle de flux SData](#page-277-0)

# <span id="page-273-0"></span>**Utilisation des modèles de tableau de bord**

Prérequis utilisateur : Droits de gestionnaire d'information

Les modèles de tableau de bord sont accessibles via **Modèle** | **Modèles de tableaux de bord**.

Une fois dans les modèles de tableaux de bord avec l'onglet **Propriétés** actif, vous pouvez gérer les tableaux de bord de l'utilisateur et les modèles de tableaux de bord à l'aide des champs, boutons et onglets suivants :

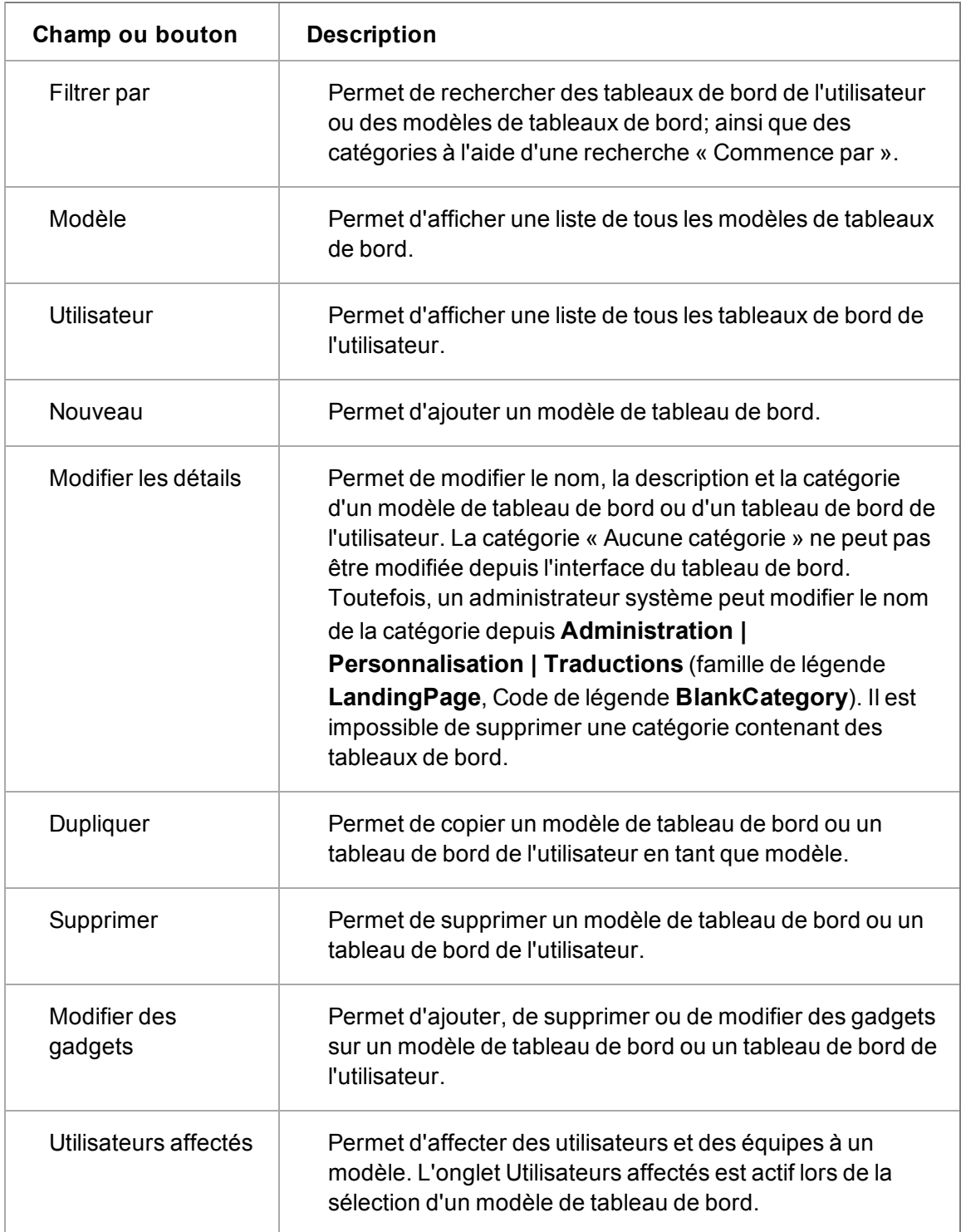

# <span id="page-274-0"></span>**Ajout d'un modèle de tableau de bord**

Prérequis utilisateur : Droits de gestionnaire d'information

- 1. Cliquez sur l'onglet **Mon CRM | Tableau de bord** du.
- 2. Cliquez sur **Modèle** | **Modèles de tableaux de bord** | **Nouveau**.
- 3. Définissez le type sur présentation **Flexible** ou **Fixe**. Cette option est définie par défaut sur Flexible. Le type ne peut pas être modifié quand le tableau de bord a été ajouté.
- 4. Ajoutez un nom, une description et une catégorie au modèle.
- 5. Cliquez sur **Sauvegarder**. Le modèle de tableau de bord s'affiche dans la liste des modèles. Vous pouvez ouvrir le nouveau modèle et y ajouter des gadgets en cliquant sur le bouton **Modifier des gadgets**.

#### <span id="page-275-0"></span>**Affectation d'utilisateurs à un modèle de tableau de bord**

Prérequis utilisateur : Droits de gestionnaire d'information

- 1. Cliquez sur **Modèles** | **Modèles de tableaux de bord**.
- 2. Assurez-vous que **Modèle** est sélectionné.
- 3. Mettez en surbrillance le tableau de bord auquel vous souhaitez affecter des utilisateurs.
- 4. Cliquez sur l'onglet **Utilisateurs affectés**.
- 5. Cliquez sur le bouton **Affecter** pour renseigner la liste d'utilisateurs et d'équipes principales.
- 6. Utilisez le champ **Filtrer par** pour rechercher les utilisateurs ou les équipes. Ceci est une recherche « Commence par ».
- 7. Cochez les **cases** en regard des utilisateurs et/ou des équipes auxquels vous voulez affecter le modèle de tableau de bord.
- 8. Cliquez sur **Affecter**. Une icône de coche est affichée en regard de chaque utilisateur ou équipe affecté. Chaque utilisateur affecté ou membre de l'équipe affectée peut accéder au tableau de bord à partir de la liste déroulante de tableaux de bord.

Un utilisateur ajouté ultérieurement à une équipe a automatiquement accès à tous les tableaux de bord déjà affectés à leur équipe.

#### <span id="page-275-1"></span>**Modification d'un modèle de tableau de bord**

Prérequis utilisateur : Droits de gestionnaire d'information

- 1. Cliquez sur l'onglet **Mon CRM | Tableau de bord** du.
- 2. Cliquez sur **Modèle** | **Modèles de tableaux de bord**.
- 3. Assurez-vous que **Modèle** est sélectionné.
- 4. Mettez en surbrillance le tableau de bord à modifier.
- 5. Cliquez sur **Modifier les détails** pour modifier le nom, la description ou la catégorie du tableau de bord.
- 6. Cliquez sur **Modifier les gadgets** pour modifier les gadgets sur le tableau de bord. Le modèle de tableau de bord est affiché avec un message dont les modifications peuvent affecter d'autres utilisateurs.

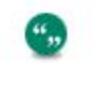

Les utilisateurs affectés au modèle verront les modifications lors du prochain accès au tableau de bord affecté.

Tandis que vous travaillez sur les nouveaux modèles, il vous sera peut-être utile de créer une catégorie de tableaux de bord appelés « Ébauches » ou une appellation semblable. Ceci indique clairement aux autres utilisateurs que ces tableaux de bord sont « en cours ».

# <span id="page-276-1"></span>**Suppression d'un modèle de tableau de bord**

Prérequis utilisateur : Droits de gestionnaire d'information

- 1. Cliquez sur **Modèle** | **Modèles de tableaux de bord**.
- 2. Assurez-vous que **Modèle** est sélectionné.
- 3. Mettez en surbrillance le tableau de bord à supprimer.
- 4. Cliquez sur **Supprimer**. Un message est affiché et vous demande de vérifier les utilisateurs affectés, puis vous informe que cette action est irréversible.
- 5. Cliquez sur **OK** pour supprimer le modèle de tableau de bord. Ce dernier est supprimé de la liste des modèles de tableaux de bord et des listes de tableaux de bord de tous les utilisateurs affectés. Si un utilisateur était en train d'utiliser un tableau de bord affecté, il peut continuer à le faire jusqu'à ce qu'il ferme le tableau de bord.

# <span id="page-276-2"></span>**Gestion des tableaux de bord utilisateur**

Prérequis utilisateur : Droits de gestionnaire d'information

- 1. Cliquez sur l'onglet **Mon CRM | Tableau de bord** du.
- 2. Cliquez sur **Modèle** | **Modèles de tableaux de bord**.
- 3. Assurez-vous que **Utilisateur** est sélectionné. Une liste de tous les tableaux de bord de l'utilisateur est affichée, regroupée par utilisateur.
- 4. Mettez en surbrillance le tableau de bord à afficher, modifier ou supprimer.
- 5. Sélectionnez l'action à effectuer sur le tableau de bord de l'utilisateur. Par exemple, cliquez sur **Modifier les détails** pour modifier la catégorie sous laquelle est sauvegardée le tableau de bord.
- 6. Cliquez sur **Sauvegarder**.

Cette fonction peut s'avérer utile si un utilisateur a ajouté du contenu à son tableau de bord qui l'empêche de se connecter à Sage CRM. L'administrateur système peut supprimer le tableau de bord de l'utilisateur (sans l'ouvrir), pour que l'utilisateur puisse accéder à nouveau à Sage CRM.

# <span id="page-276-3"></span>**Ajout d'un modèle de gadget**

Prérequis utilisateur : Droits de gestionnaire d'information

- 1. Cliquez sur l'onglet **Mon CRM | Tableau de bordd** du.
- 2. Cliquez sur **Modèle** | **modèles de gadget** | **Nouveau**.
- 3. Sélectionnez le type de gadget que vous souhaitez ajouter. Pour plus d'informations, voir [Aide-mémoire des gadgets \(page 21-9\)](#page-257-0).
- 4. Terminez les étapes de l'Assistant du gadget. Le nouveau gadget est affiché dans la liste des modèles de gadgets et les utilisateurs peuvent le sélectionner.

# <span id="page-276-0"></span>**Modification d'un modèle de gadget**

Prérequis utilisateur : Droits de gestionnaire d'information

- 1. Cliquez sur **Modèle** | **Modèles de gadget**.
- 2. Mettez en surbrillance le gadget à modifier.
- 3. Cliquez sur **Modifier**. La première étape de l'assistant du gadget actuel est ouverte.
- 4. Apportez les modifications au gadget.
- 5. Cliquez sur **Terminer**. Le gadget mis à jour est affiché dans la liste des modèles de gadgets et les utilisateurs peuvent le sélectionner.

Les modifications apportées aux modèles de gadgets n'affectent que le modèle de gadget luimême, pas les instances du gadget sur les tableaux de bord modèle, affectés ou personnels.

# <span id="page-277-1"></span>**Suppression d'un modèle de gadget**

Prérequis utilisateur : Droits de gestionnaire d'information

- 1. Cliquez sur l'onglet **Mon CRM | Tableau de bord** du.
- 2. Cliquez sur **Modèle** | **Modèles de gadget**.
- 3. Mettez en surbrillance le gadget à supprimer.
- 4. Cliquez sur **Supprimer le gadget**. Un message d'avertissement est affiché et vous informe que cette action est irréversible.
- 5. Cliquez sur **OK** pour supprimer le gadget. Le gadget est supprimé des modèles de gadget et n'est donc plus accessible.

La suppression d'un modèle de gadget permet de supprimer uniquement l'instance du gadget de la liste de modèles de gadget, et pas les instances du gadget sur les tableaux de bord personnels, affectés ou modèle.

# <span id="page-277-0"></span>**Ajout d'un modèle de flux SData**

Prérequis utilisateur : Droits de gestionnaire d'information

- 1. Cliquez sur l'onglet **Mon CRM | Tableau de bord** du.
- 2. Cliquez sur **Modèle** | **Modèles de flux SData** | **Nouveau**.
- 3. Saisissez une courte description du flux dans le champ **Nom du flux**.
- 4. Saisissez une URL de schéma SData valide dans le champ **URL de flux**. L'URL de schéma SData doit avoir le format suivant : http[s]://*serveur[:port]*/**sdata**/*application*/*contrat*/*type de ressource*/**\$schéma** Pour plus d'informations concernant la création de flux SData personnalisés, voir [Aide du développeur](https://community.sagecrm.com/developerhelp/).
- 5. Configurez le **nom d'utilisateur** et le **mot de passe** pour un flux nécessitant une authentification. La définition de l'authentification pour le gadget évite à l'utilisateur d'indiquer les informations de connexion chaque fois qu'il accède au flux sécurisé.
- 6. Pour attribuer des équipes ou des utilisateurs au flux SData, cliquez sur l'onglet **Utilisateurs attribués**.
- 7. Cochez les **cases** en regard des utilisateurs et/ou des équipes auxquels vous voulez affecter le modèle de flux SData.
- 8. Cliquez sur **Sauvegarder**. Chaque utilisateur ou membre attribué de l'équipe attribuée peut accéder au flux SData à partir de l'étape 1 de l'assistant de gadget SData.

# **Chapitre 22 : Tableau de bord classique**

- [Qu'est-ce que le tableau de bord classique ?](#page-279-0)
- [Configuration d'un nouveau tableau de bord classique](#page-279-1)
- [Modifier le contenu directement sur la page Tableau de bord classique](#page-281-0)
- [Modifier les détails du tableau de bord](#page-281-1)
- [Modification du contenu du tableau de bord](#page-282-0)
- [Ajout de recherches sauvegardées à un tableau de bord](#page-282-1)
- [Ajout de rapports favoris à un tableau de bord](#page-282-2)
- [Ajout de rapports graphiques à un tableau de bord](#page-283-0)
- [Configuration d'un tableau de bord de société classique](#page-283-1)
- <span id="page-279-0"></span>• [Modification du contenu du tableau de bord de société classique](#page-284-0)

# **Qu'est-ce que le tableau de bord classique ?**

Le tableau de bord classique est une page personnalisable qui contient des informations correspondant au travail quotidien. Par exemple :

- Un instantané des sociétés avec lesquelles vous collaborez très régulièrement.
- La liste des tickets prioritaires qui vous sont affectés.
- Rendez-vous en cours.
- La liste des dossiers Prospects récemment affichés.
- Un diagramme de type camembert des opportunités par secteur géographique.

Vous pouvez définir :

- Les informations que vous souhaitez visualiser sur la page à partir d'une liste de contenus prédéfinie.
- Une préférence pour que l'onglet Tableau de bord s'affiche en tant que page d'accueil dès que vous êtes connecté.
- Plusieurs tableaux de bord dans Sage CRM.
- <span id="page-279-1"></span>• Votre tableau de bord par défaut.

# **Définition d'un Nouveautableau de bord classique**

- 1. Cliquez sur **Mon CRM | Tableau de bord**.
	- Si l'administrateur système n'a pas configuré de tableau de bord standard, la page **Détails du tableau de bord** s'affiche.
	- Si un tableau de bord standard a été configuré, la page Tableau de bord affiche le contenu du **tableau de bord par défaut**. Si tel est le cas, cliquez sur **Nouveau Tableau de bord** pour en créer un.
- S'il existe plusieurs tableaux de bord, mais qu'aucun n'est défini par défaut, le premier tableau de bord figurant dans la liste déroulante s'affiche. Si tel est le cas, cliquez sur **Nouveau Tableau de bord** pour en créer un.
- <sup>l</sup> Si vous affichez un Tableau de bord interactif, cliquez sur **Tableau de bord classique**, puis ajoutez le nouveau tableau de bord.
- 2. Saisissez un **nom** pour le nouveau tableau de bord. Si le nom existe déjà, un message d'avertissement s'affiche. Cependant, vous pouvez quand même ajouter un nouveau tableau de bord portant le nom d'un tableau de bord déjà existant.
- 3. Cochez la case **Valeur par défaut** pour le définir comme tableau de bord par défaut. **Définir comme Tableau de bord mobile** permet de rendre le tableau de bord disponible sur les périphériques mobiles.

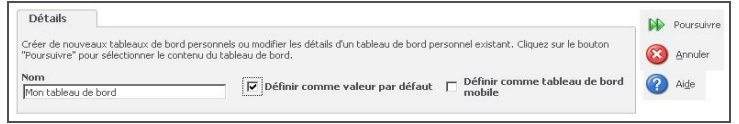

Page Détails du tableau de bord

- 4. Cliquez sur **Continuer**. La page Contenu du tableau de bord s'affiche. La page Contenu du tableau de bord est divisée en deux écrans : **Contenu disponible** et **Sélectionner le contenu**.
	- <sup>l</sup> Cliquez sur **Ajouter** situé en regard de l'élément de la liste Contenu disponible pour l'ajouter dans l'écran Sélectionner le contenu.
	- <sup>l</sup> Utilisez la liste déroulante **Filtrer par** pour limiter le contenu à afficher par espace, par exemple, à tout le contenu se rapportant aux opportunités.
	- Utilisez les cases d'option **Blocs Blocs de format réduit** pour filtrer la liste de tout le contenu à afficher par format **réduit** ou **grand**. L'administrateur système est chargé de définir la largeur du contenu.
- 5. Sélectionnez et ajoutez le contenu dans l'écran Sélectionner le contenu.
	- <sup>l</sup> Pour supprimer un élément de contenu sélectionné, mettez-le en surbrillance dans la liste format réduit ou grand, puis cliquez sur le bouton **Supprimer** situé à droite de cette liste.
	- <sup>l</sup> Vous pouvez également retirer un élément de contenu sélectionné en cliquant sur le bouton**Supprimer** situé en regard de l'élément dans l'écran Contenu disponible.
	- Pour modifier l'ordre ou un élément de contenu sélectionné, mettez l'élément en surbrillance et cliquez sur les flèches **vers le haut** et **vers le bas** situées à droite de la liste format réduit ou grand format.
	- **Les colonnes format réduit** s'affichent par défaut à gauche de la page Tableau de bord. Vous pouvez l'activer en cliquant sur la case d'option Droite située dans la partie supérieure de l'écran Sélectionner le contenu. Si seul le grand format du contenu est sélectionné, l'affichage s'étend sur toute la largeur de la page Tableau de bord.
	- <sup>l</sup> Les **double-flèches** permettent de déplacer un élément de contenu dans la partie supérieure ou inférieure de la liste de contenu sélectionné.
	- **.** Cliquez sur Effacer pour supprimer le contenu sélectionné dans la liste format réduit ou grand format.
- 6. Cliquez sur **Sauvegarder**. Le nouveau tableau de bord s'affiche.
	- La **barre d'outils Tableau de bord** s'affiche dans la partie supérieure gauche de la page Tableau de bord et le tableau de bord que vous avez créé figure dans la liste déroulante.

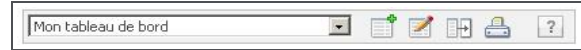

Barre d'outils du Tableau de bord

",

• Vous pouvez utiliser la barre d'outils Tableau de bord pour configurer un nouveau tableau de bord, modifier un tableau de bord existant et basculer entre les différents tableaux de bord. Pour imprimer votre tableau de bord, cliquez sur **Imprimer**.

Vous pouvez définir la page Tableau de bord en tant que page d'accueil lorsque vous vous connectez à Sage CRM en sélectionnant Tableau de bord dans le champ Ouvrir session dans **Mon CRM | Préférences**.

# <span id="page-281-0"></span>**Modifier le contenu directement sur la page Tableau de bord classique**

- Vous pouvez diminuer, restaurer ou supprimer le contenu du tableau de bord en cliquant sur les **icônes** situées dans la partie supérieure droite de l'écran de contenu.
- Vous pouvez modifier les colonnes des écrans de contenu et réduire la largeur des écrans de contenu lorsque l'icône **Personnaliser les colonnes** est affichée dans la partie supérieure droite de l'écran de contenu. **Remarque** : si vous supprimez les colonnes d'un écran de contenu, elles restent masquées, même si vous supprimez l'écran de contenu du tableau de bord entier et que vous le remplacez ultérieurement. pour afficher de nouveau les colonnes, cliquez sur l'icône Personnaliser les colonnes et cochez les cases en regard des colonnes masquées.
- Si une liste contient plus de 10 enregistrements ou est plus longue que la taille de grille définie dans **Mon CRM | Préférences**, alors une option **Afficher tout** est disponible. Cliquez dessus pour afficher tous les enregistrements de cet écran de contenu dans une nouvelle fenêtre du navigateur.
- Si une liste Calendrier ou Tâches contient plus de 10 enregistrements ou est plus longue que la taille de grille définie dans **Mon CRM | Préférences**, alors une option **Vue Calendrier** est disponible. Cliquez dessus pour accéder à l'onglet **Calendrier**.

# <span id="page-281-1"></span>**Modification des détails du tableau de bord classique**

Cliquez sur **Modifier les détails du tableau de bord** pour modifier le nom du tableau de bord ou les paramètres par défaut :

- **Pour retourner à la page Tableau de bord, cliquez sur Sauvegarder.**
- <sup>l</sup> Pour afficher la page **Contenu du tableau de bord**, cliquez sur **Continuer**.
- Pour réinitialiser le tableau de bord standard aux données par défaut du système, cliquez sur le bouton **Réinitialiser le tableau de bord standard**. **Remarque** : lorsque vous modifiez un tableau de bord standard, vous créez votre propre version du tableau de bord standard. Ceci n'affecte en rien le tableau de bord standard des utilisateurs.
- **.** Pour supprimer un tableau de bord, cliquez sur **Supprimer**.

",

vous pouvez modifier uniquement le nom d'un tableau de bord ou supprimer un tableau de bord que vous avez créé. Vous ne pouvez pas modifier le nom du tableau de bord standard créé par l'administrateur système, ni le supprimer.

# <span id="page-282-0"></span>**Modification du contenu du tableau de bord classique**

- 1. Cliquez sur **Mon CRM | Tableau de bord**.
- 2. Cliquez sur le tableau de bord que vous souhaitez modifier dans la liste déroulante située dans la partie supérieure de la page.
- 3. Cliquez sur l'icône **Modifier un tableau de bord**. La page Contenu du tableau de bord s'affiche.
- 4. Modifiez le contenu.
- <span id="page-282-1"></span>5. Cliquez sur **Sauvegarder**. Le tableau de bord modifié s'affiche.

# **Ajout de recherches sauvegardéesà un tableau de bord classique**

Tous les utilisateurs peuvent configurer des recherches sauvegardées. Ces recherches sauvegardées peuvent ensuite être sélectionnées dans la liste Contenu disponible pour être affichées sur un tableau de bord.

Pour rendre disponible une liste de recherches sauvegardées sur le tableau de bord :

- 1. Configurez une recherche sauvegardée. Par exemple, toutes les sociétés dans la ville de New York.
- 2. Cliquez sur **Mon CRM | Tableau de bord**, puis sur **Modifier tableau de bord**. La page Contenu du tableau de bord s'affiche.
- 3. Cliquez sur la catégorie **Recherche sauvegardée** dans la liste déroulante Filtrer par. La recherche sauvegardée que vous avez créée s'affiche dans la liste Contenu disponible.
- 4. Cliquez sur le bouton **Ajouter** situé en regard de la recherche sauvegardée que vous avez créée.
- 5. Vous pouvez également sélectionner Synthèses de recherche sauvegardées dans la liste Contenu disponible. Le nombre d'enregistrements dans chacune de vos recherches sauvegardées s'affiche.
- 6. Cliquez sur **Sauvegarder**. La page Tableau de bord s'affiche avec la liste Recherche sauvegardée que vous avez créée.

# <span id="page-282-2"></span>**Ajout de Rapports Favoris à un tableau de bord classique**

Tous les utilisateurs qui ont accès aux Rapports peuvent sélectionner les rapports exécutés fréquemment comme rapports « favoris ». Ces rapports peuvent être exécutés à partir du tableau de bord si l'élément de contenu Rapports favoris est sélectionné.

Pour exécuter un rapport favori à partir du tableau de bord :

- 1. Vérifiez que vous disposez au moins d'un rapport favori.
- 2. Cliquez sur **Mon CRM Tableau de bord**, puis sur **Modifier tableau de bord**.
- 3. La page Contenu du tableau de bord s'affiche.
- 4. Cliquez sur la catégorie **Autre** dans la liste déroulante Filtrer par.
- 5. Cliquez sur **Ajouter** situé en regard de l'élément de contenu Rapports favoris.
- 6. Cliquez sur **Sauvegarder**. La page Tableau de bord s'affiche. L'écran de contenu Rapports favoris s'affiche sur le tableau de bord avec tous les rapports favoris.
- 7. Cliquez sur le rapport à exécuter. Les options d'affichage du rapport s'affichent dans une nouvelle fenêtre.
- 8. Confirmez l'option d'affichage, par exemple, Écran, et cliquez sur **OK**. Le résultat du rapport s'affiche dans une nouvelle fenêtre de navigateur.

# <span id="page-283-0"></span>**Ajout rapport graphiques à un tableau de bord classique**

Prérequis utilisateur : Droits d'administration Gestionnaire d'informations

Les utilisateurs qui disposent des droits de sécurité Info Manager peuvent créer de nouveaux rapports et modifier les rapports existants. Si **Disponible dans le tableau de bord** est sélectionné dans l'écran Options de graphique de la page Options de rapport, phase 2 de 2, le graphique s'affiche et peut être sélectionné par l'utilisateur dans la catégorie Rapport Graphique de la page Contenu de mon tableau de bord.

- 1. Modifiez un rapport existant et accédez à l'écran **Options de graphique** de la page Options de rapport, phase 2 de 2.
- 2. Cochez la case **Disponible dans le tableau de bord classique / interactif** de l'écran Options de graphique, et renseignez les autres champs Options de graphique. **Remarque** : cette case à cocher n'est pas disponible sur l'écran Options de graphique des rapports historiques.
- 3. Cliquez sur **Sauvegarder**.
- 4. Cliquez sur **Mon CRM | Tableau de bord**, puis sur **Modifier tableau de bord**. La page Contenu du tableau de bord s'affiche.
- 5. Sélectionnez **Rapports graphiques** dans **Filtrer par**.
- 6. Cliquez sur **Ajouter** situé en regard du rapport graphique que vous avez ajouté. si le rapport graphique provient d'un rapport contenant plusieurs recherches sauvegardées, un écran Rapport graphique est disponible et peut être sélectionné pour chaque recherche sauvegardée et pour le rapport intégral.
- 7. Cliquez sur **Sauvegarder**. La page Tableau de bord s'affiche. Le rapport graphique s'affiche sur le tableau de bord. Vous pouvez cliquer sur l'icône **Afficher le rapport complet dans une nouvelle fenêtre** pour afficher davantage du rapport. Cette icône n'est pas disponible dans les écrans de contenu graphique « indépendants ». Ils peuvent être identifiés dans les listes de contenu par le préfixe « Graphique ».

Une animation intégrée signifie que vous pouvez assister à la construction des graphiques. Vous pouvez également interagir avec les graphiques lorsqu'ils sont dessinés, par exemple en mettant les secteurs en surbrillance et en pivotant les diagrammes Camembert. Pour plus d'informations sur l'interaction avec les graphiques, voir [Exécution d'un rapport \(page 10-1\).](#page-127-0)

# <span id="page-283-1"></span>**Configuration d'un Tableau de bord de société classique**

L'onglet Tableau de bord dans le contexte d'une société peut être utilisé pour afficher une vue d'ensemble de la gestion des informations clients. Une fois que le tableau de bord d'une société est configuré, ce même tableau de bord est disponible sur la page de contexte Société de toutes les sociétés.

- 1. Dans le contexte d'une société, cliquez sur l'onglet **Tableau de bord**.
	- Si l'administrateur système n'a pas configuré de tableau de bord standard, la page **Contenu de mon tableau de bord** s'affiche.
	- Si un tableau de bord standard d'une société a été configuré, la page Tableau de bord s'affiche avec le contenu du tableau de bord standard de la société. Si tel est le cas, cliquez sur **Modifier un tableau de bord** pour en vérifier le contenu.
- 2. Dans l'écran Contenu disponible, cliquez sur **Ajouter** situé en regard des écrans de contenu que vous souhaitez ajouter au tableau de bord. Le contenu sélectionné est répertorié dans la liste Sélectionner le contenu.
- 3. Cliquez sur **Sauvegarder**. La page Tableau de bord Société s'affiche.

Cliquez sur **Réinitialiser le tableau de bord standard** pour revenir au tableau de bord standard de la société configuré par l'administrateur système.

# <span id="page-284-0"></span>**Modification du contenu du tableau de bord de société classique**

- 1. Dans le contexte d'une société, cliquez sur l'onglet **Tableau de bord**. La page Tableau de bord s'affiche.
- 2. Cliquez sur **Modifier le tableau de bord**. La page Contenu du tableau de bord s'affiche.
- 3. Apportez les modifications voulues.
- 4. Cliquez sur **Sauvegarder**. La page Tableau de bord Société s'affiche et reflète les modifications effectuées.

# **Chapitre 23 : Préférences**

- [Préférences de l'utilisateur](#page-285-0)
- **•** [Champs Préférences](#page-285-1)
- <span id="page-285-0"></span>• Modification des préférences

# **Préférences utilisateur**

Les préférences utilisateur vous permettent de contrôler comment les informations sont affichées. Par exemple, si vous travaillez au sein de l'équipe du service clients, votre principal intérêt est probablement le statut des tickets existants. Vous pouvez modifier vos préférences utilisateur de façon à ce que vos tickets actuellement ouverts soient affichés lorsque vous vous connectez à Sage CRM.

Vous pouvez et [réinitialiser votre mot de passe](#page-19-0) sur votre page Préférences.

Le bouton **Installer Intégration CRM Outlook / Installer Intégration CRM Outlook Exchange** s'affiche sur la page Préférences. Pour plus d'informations, voir [Téléchargement du MS Outlook classique:installation de l'intégration \(page 8-1\)](#page-99-0) [Installation du plug-in MS Outlook pour l'intégration Exchange \(page 7-8\).](#page-94-0)

# <span id="page-285-1"></span>**Champs Préférences**

 $\alpha_{\rm 0}$ 

Le tableau ci-dessous décrit les champs de préférence standards de l'utilisateur.

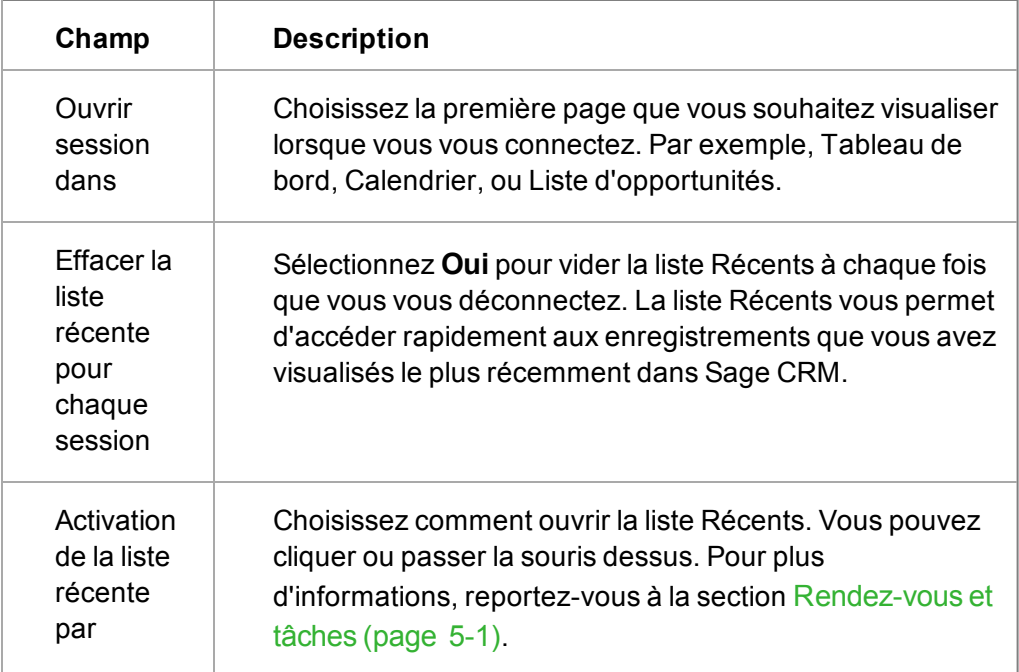

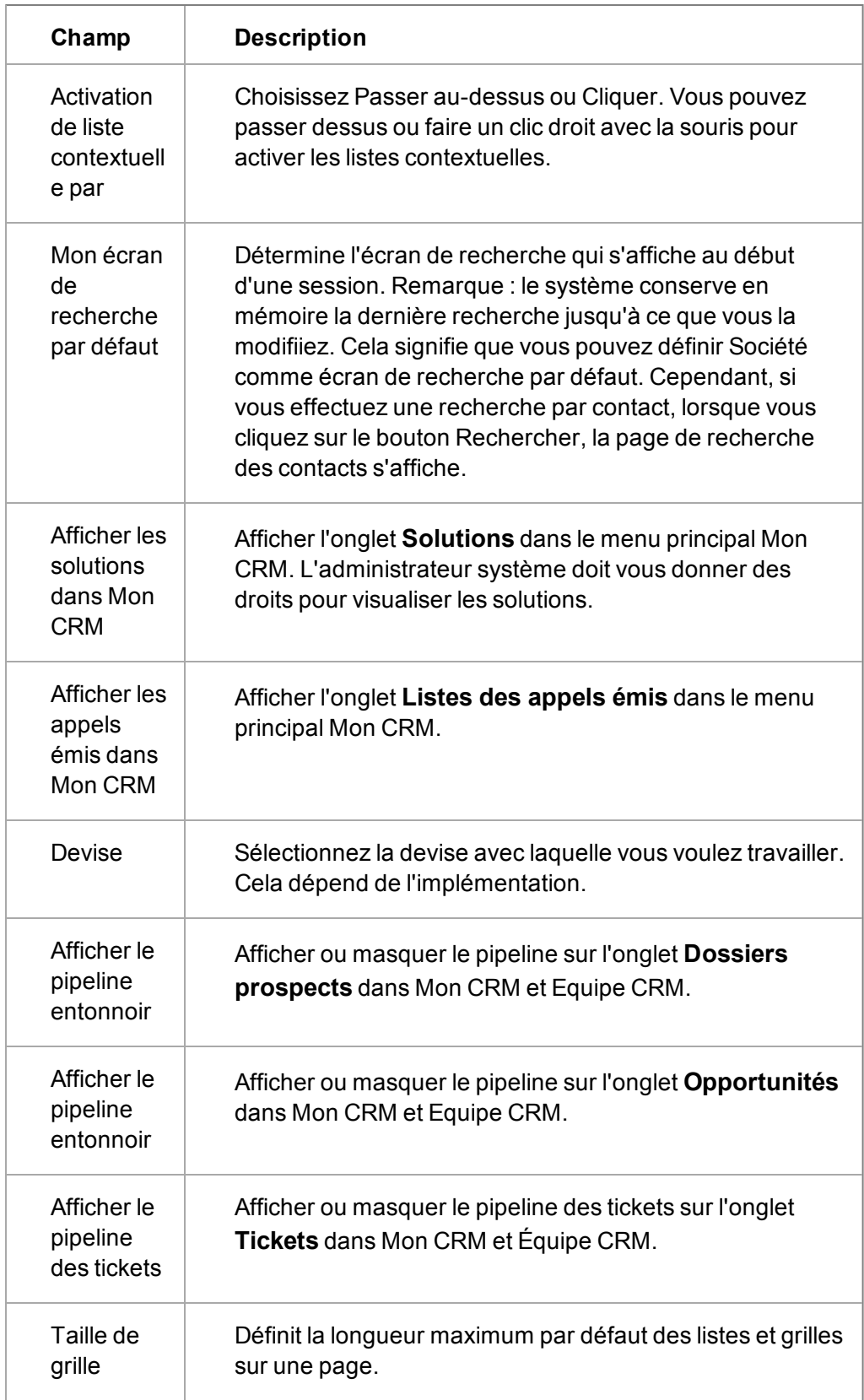

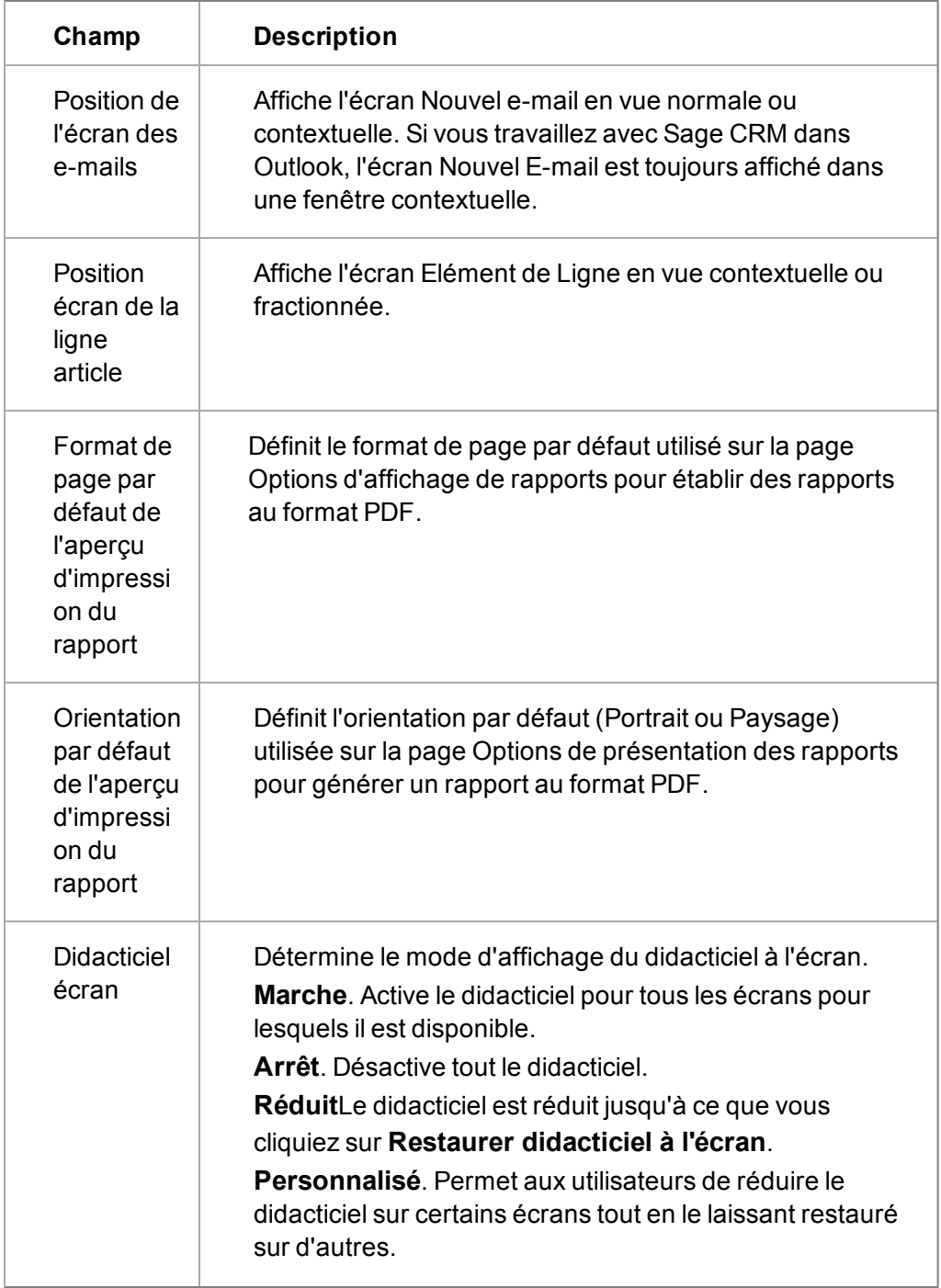
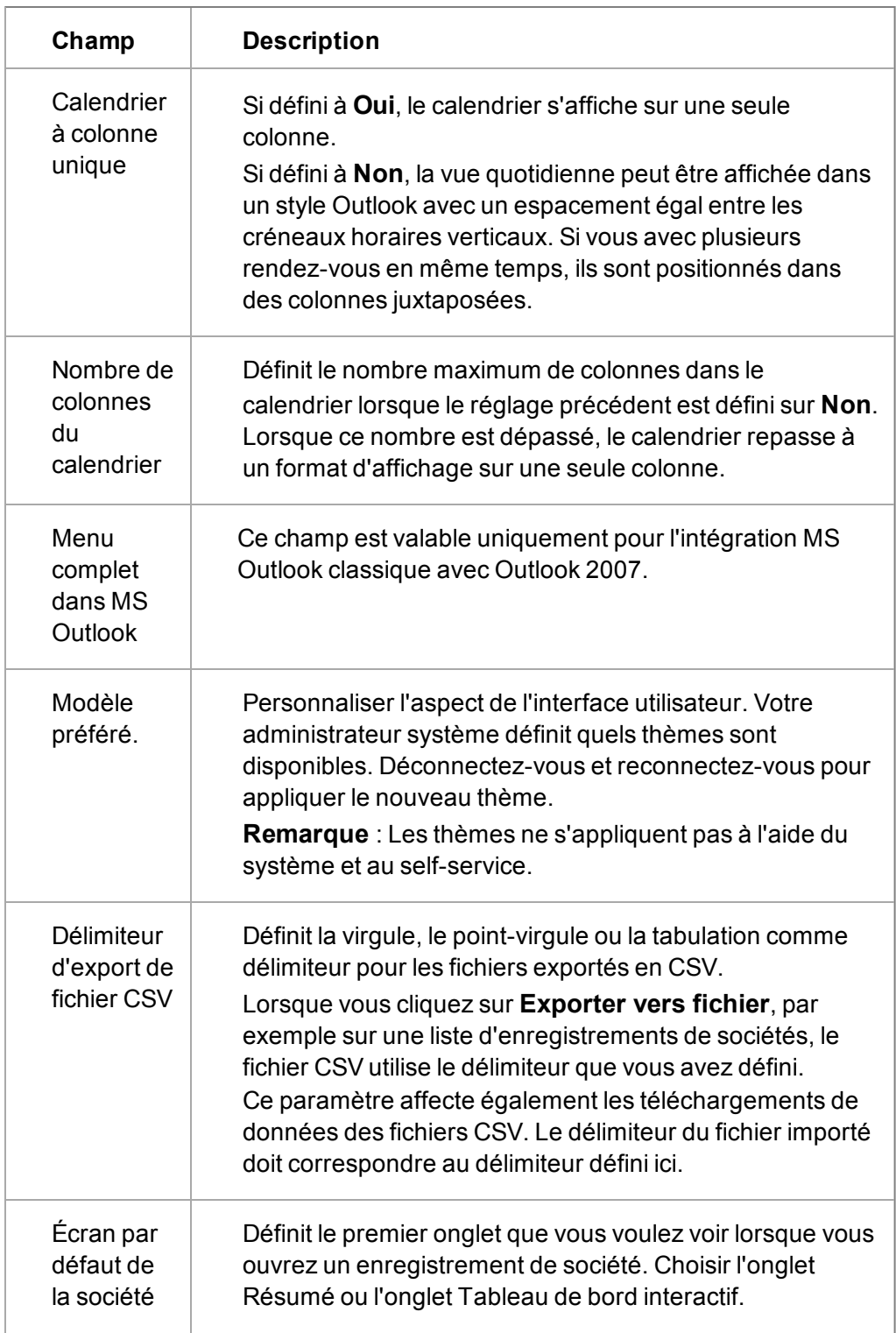

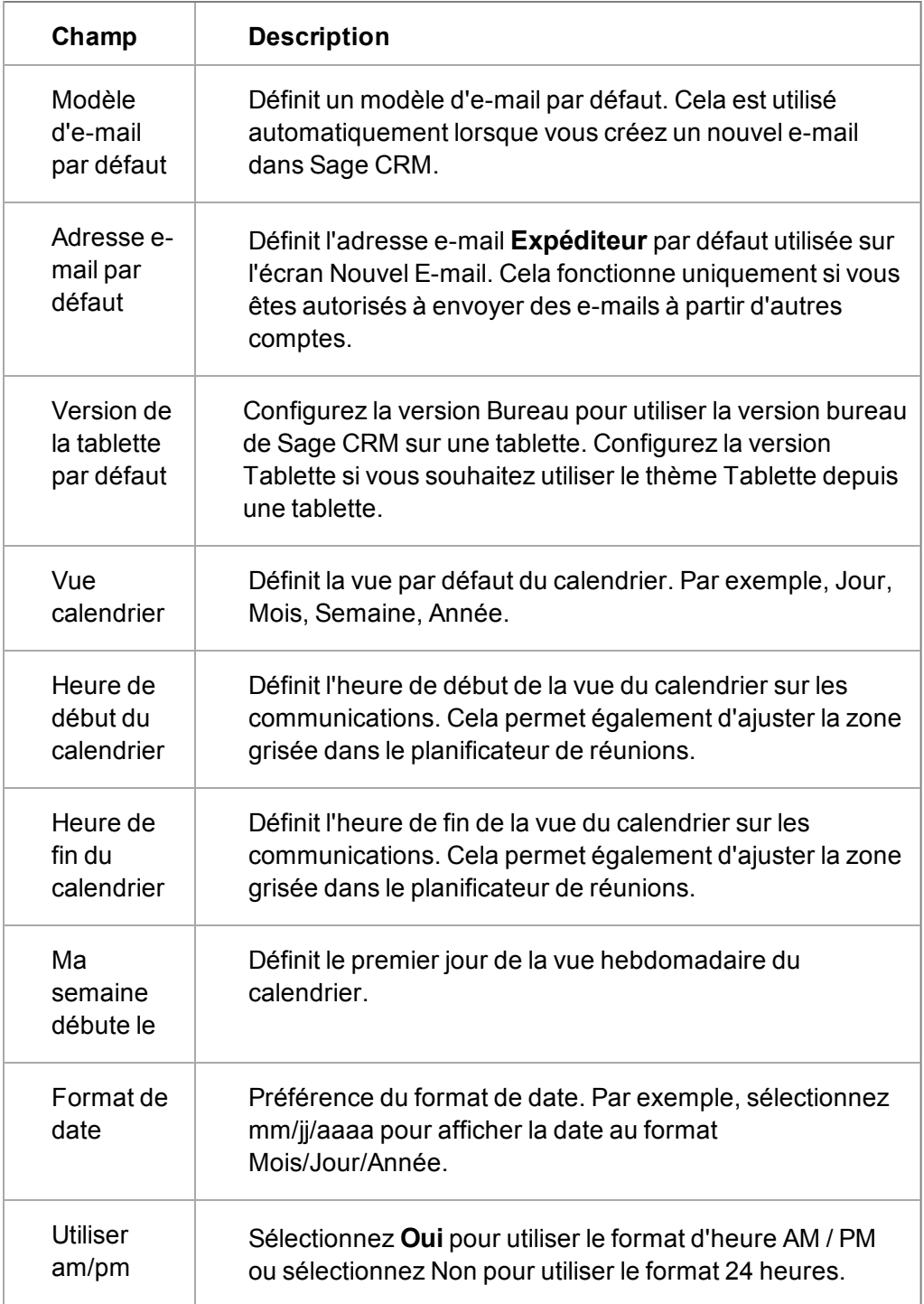

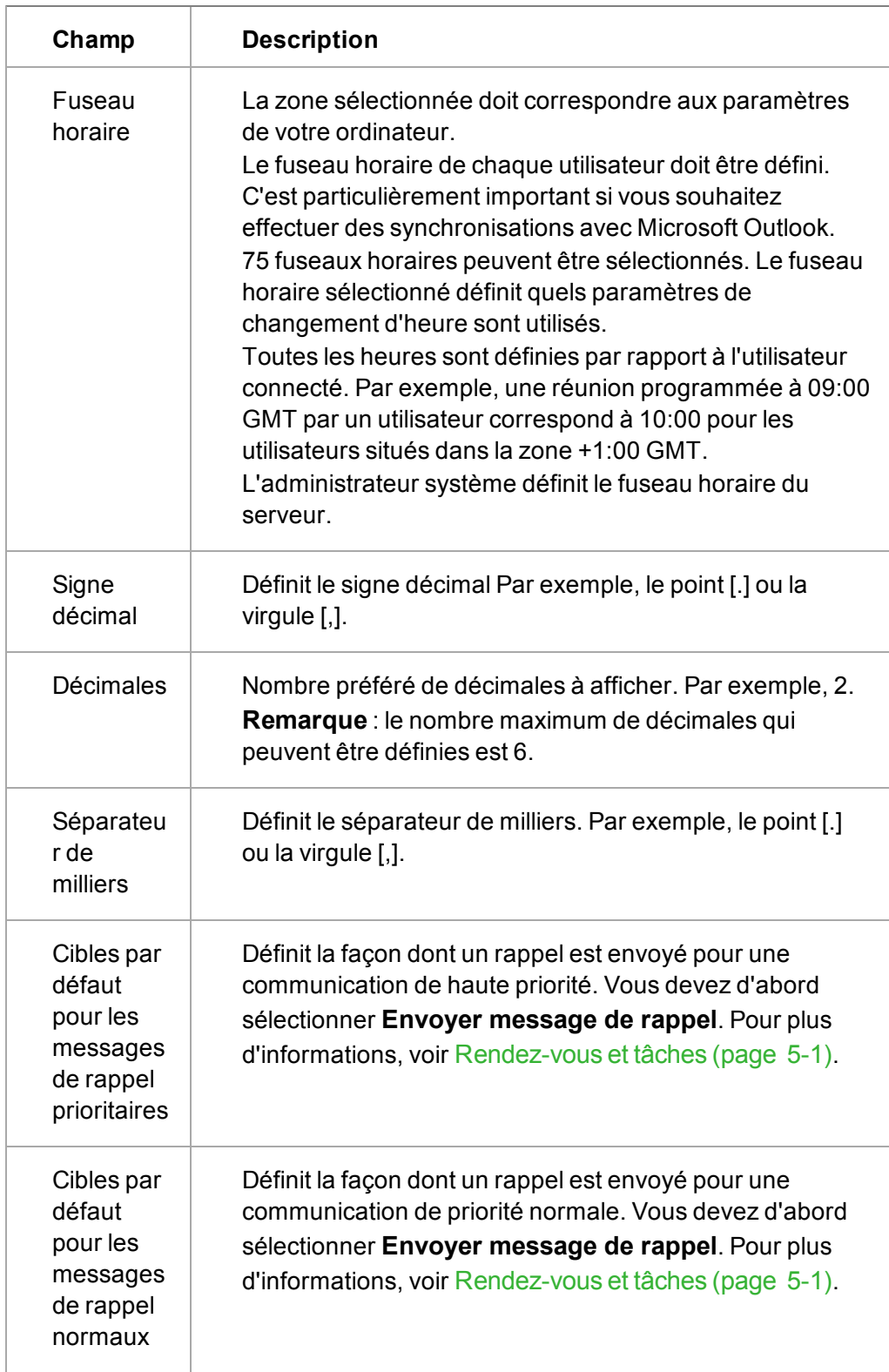

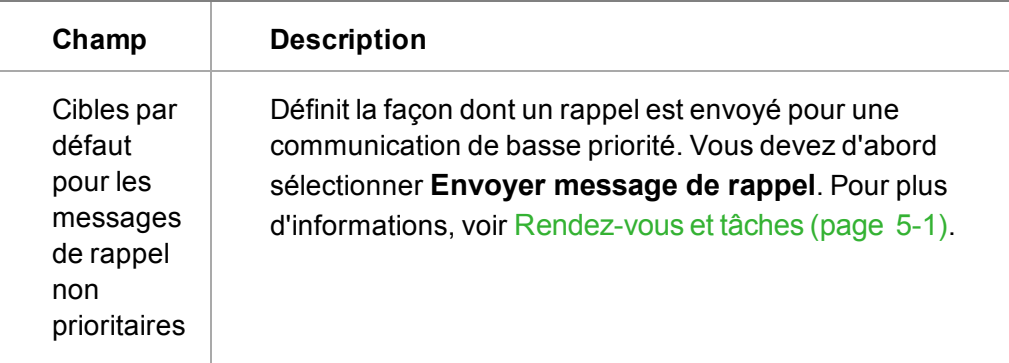

# **Modification des préférences**

- 1. Cliquez sur l'onglet **Préférences**. La page **Préférences** s'affiche.
- 2. Cliquez sur **Modifier**.

٤

- 3. Modifiez les [champs de préférences de l'utilisateur](#page-285-0).
- 4. Cliquez sur **Sauvegarder**.

Pour revenir aux paramètres par défaut, cliquez sur **Paramètres par défaut**.

# <span id="page-293-2"></span>**Chapitre 24 : Élaboration de rapports**

- [Introduction à l'élaboration de rapports](#page-293-0)
- [Création et gestion d'une catégorie de rapport](#page-293-1)
- [Transfert d'un rapport dans une catégorie différente](#page-294-0)
- [Création d'un rapport de type liste](#page-294-1)
- [Champs et boutons de rapports](#page-296-0)
- [Styles de graphiques](#page-307-0)
- [Ajout d'un graphique à un rapport](#page-311-0)
- [Création d'un rapport de type Tabulations croisées](#page-314-0)
- [Création d'un rapport historique](#page-315-0)
- [Duplication d'un rapport](#page-316-0)
- [Ajout d'un nouveau style de rapport](#page-316-1)
- <span id="page-293-0"></span>• [Supprimer un rapport](#page-317-0)

#### **Introduction à l'élaboration de rapports**

Prérequis utilisateur : Droits de gestionnaire d'information

Lorsque vous créez un nouveau rapport, l'éditeur de rapports met à votre disposition :

- Un vaste choix de sources de rapports, dont la liste peut encore être allongée via la fonction **Personnalisation des vues**.
- Une sélection de types de rapports : Liste, Tabulation croisée et Historique.
- Ajutez le nombre de lignes par page pour les rapports de type liste pour améliorer la mise en page du rapport.
- La possibilité d'ajouter un graphique au rapport.
- La possibilité d'utiliser différents types de totaux : sommes, moyennes, groupes et nombre d'enregistrements.
- La possibilité de formater les données de façon à pouvoir utiliser les liens hypertexte et les formats numériques.
- L'affichage d'informations d'en-tête et de bas de page, comme le nom de l'utilisateur ayant exécuté le rapport, et la date et l'heure d'exécution du rapport.
- <span id="page-293-1"></span>• Créez des rapports privés, visibles uniquement par vous.

#### **Création d'une nouvelle catégorie de rapport**

Prérequis utilisateur : Droits de gestionnaire d'information

Un utilisateur autorisé à créer de nouveaux rapports peut créer de nouvelles catégories.

.

ű.,

- 1. Cliquez sur **Mon CRM | Rapports**.
- 2. Cliquez sur **Nouvelle catégorie de rapport**. La page Nouvelle Catégorie de Rapport s'affiche.
- 3. Saisissez un nom et une description pour la nouvelle catégorie de rapport, puis cliquez sur **Sauvegarder**. La nouvelle catégorie de rapport s'affiche.
- 4. Pour traduire le nom et la description du rapport dans d'autres langues, cliquez sur **Administration | Personnalisation | Traductions**.

Vous devez être administrateur système pour supprimer une catégorie de rapport, modifier l'ordre des catégories de rapports ou modifier l'icône de catégorie de rapport. Ces modifications peuvent être effectuées sous **Administration | Personnalisation avancée | Menus système**. Pour plus d'informations, voir *Aide administrateur système*

#### <span id="page-294-0"></span>**Transfert d'un rapport vers une catégorie différente**

- 1. Cliquez sur **Mon CRM | Rapports**.
- 2. Sélectionnez la catégorie contenant le rapport que vous souhaitez transférer.
- 3. Cliquez sur **Éditer** pour le rapport correspondant.
- 4. Sélectionnez la nouvelle catégorie du rapport dans la liste déroulante **Catégorie de rapport**.
- 5. Cliquez sur **Continuer**. La page Critères de recherche pour le rapport apparaît.
- 6. Cliquez sur **Continuer**. La page Options de rapport, phase 2 de 2 apparaît.
- <span id="page-294-1"></span>7. Cliquez sur **Sauvegarder**. Le rapport est transféré dans la catégorie de rapport sélectionnée.

#### **Création d'un rapport de type liste**

Prérequis utilisateur : Droits de gestionnaire d'information

Cet exemple crée un rapport de type liste présentant les contacts et leurs détails.

Le rapport doit disposer des colonnes suivantes :

- <sup>l</sup> Contact : Nom
- Contact : Prénom
- Contact : Civilité
- Contact : Titre
- Adresse : Ville
- Contact : E-mail professionnel
- Contact : Indicatif régional
- Contact : Téléphone
- Société : Raison sociale

Autres spécifications :

- **Trier par—Contact : Nom, Société : Raison sociale**
- <sup>l</sup> **Critères de recherche**—Contact : Code de titre, Société : Secteur, Société : Responsable du compte
- 1. Cliquez sur **Rapports**.
- 2. Sélectionnez la catégorie dans laquelle vous souhaitez créer et sauvegarder le rapport (**Généralités**, par exemple).
- 3. Cliquez sur **Nouveau** . La page Options de rapport, phase 1 de 2 apparaît.
- 4. Renseignez l'écran Détails de rapport. Si vous cliquez sur la **vue source**, la page est développée et affiche l'écran Cliquer sur la colonne, ainsi qu'un écran affichant les listes de colonnes relatives au contenu, à la recherche, au tri et au regroupement.
- 5. Sélectionnez les colonnes à utiliser dans le contenu du rapport. Pour utiliser une colonne pour les critères de recherche ou de regroupement, cliquez sur le bouton correspondant. Pour plus d'informations, voir [Champs et boutons de rapports \(page 24-4\).](#page-296-0)
- 6. Cliquez sur **Ajouter des données d'attributs clés**. Une fenêtre contextuelle, intitulée Ajouter données d'attributs clés, s'affiche.
- 7. Sélectionnez la colonne, le champ et l'entité sur lesquels portera le rapport, puis ajoutez-les au contenu du rapport, aux critères de recherche, ou encore aux deux.
- 8. Cliquez sur **Continuer** pour revenir aux options de rapport, étape 1 sur 2 et cliquez sur **Continuer** pour passer à la page suivante. La page Critères de recherche pour le rapport apparaît.
- 9. Spécifiez des critères de recherche. Par exemple, uniquement les contacts dont vous êtes le responsable.
- 10. Cliquez sur **Continuer**. La page Options de rapport, phase 2 de 2 apparaît. La page est constituée de plusieurs champs de formatage de rapport. Pour plus d'informations, voir [Champs et boutons de rapports \(page 24-4\).](#page-296-0)
	- Paramètres du titre
	- **Paramètres de l'en-tête**
	- Paramètres du résumé
	- Paramètres de bas de page
	- Ordres de tri
	- Formatage de colonne
	- Options de graphique
- 11. Renseignez les informations sur les écrans, puis cliquez sur **Sauvegarder**. Le nouveau rapport apparaît dans la liste des rapports.
- 12. Pour exécuter le rapport, cliquez sur **Exécuter** ou cliquez sur le rapport. La page Critères de recherche apparaît.
- 13. Sélectionnez vos critères de recherche et cliquez sur **Exécuter** pour continuer, ou sur **Sauvegarder** pour enregistrer les critères de recherche sélectionnés avant de continuer. Le rapport s'affiche dans une nouvelle fenêtre du navigateur. Les critères de recherche apparaissent en haut de la page de résultats du rapport.

# <span id="page-296-0"></span>**Champs et boutons de rapports**

Prérequis utilisateur : Droits de gestionnaire d'information

#### **Champs de l'écran Détails rapport**

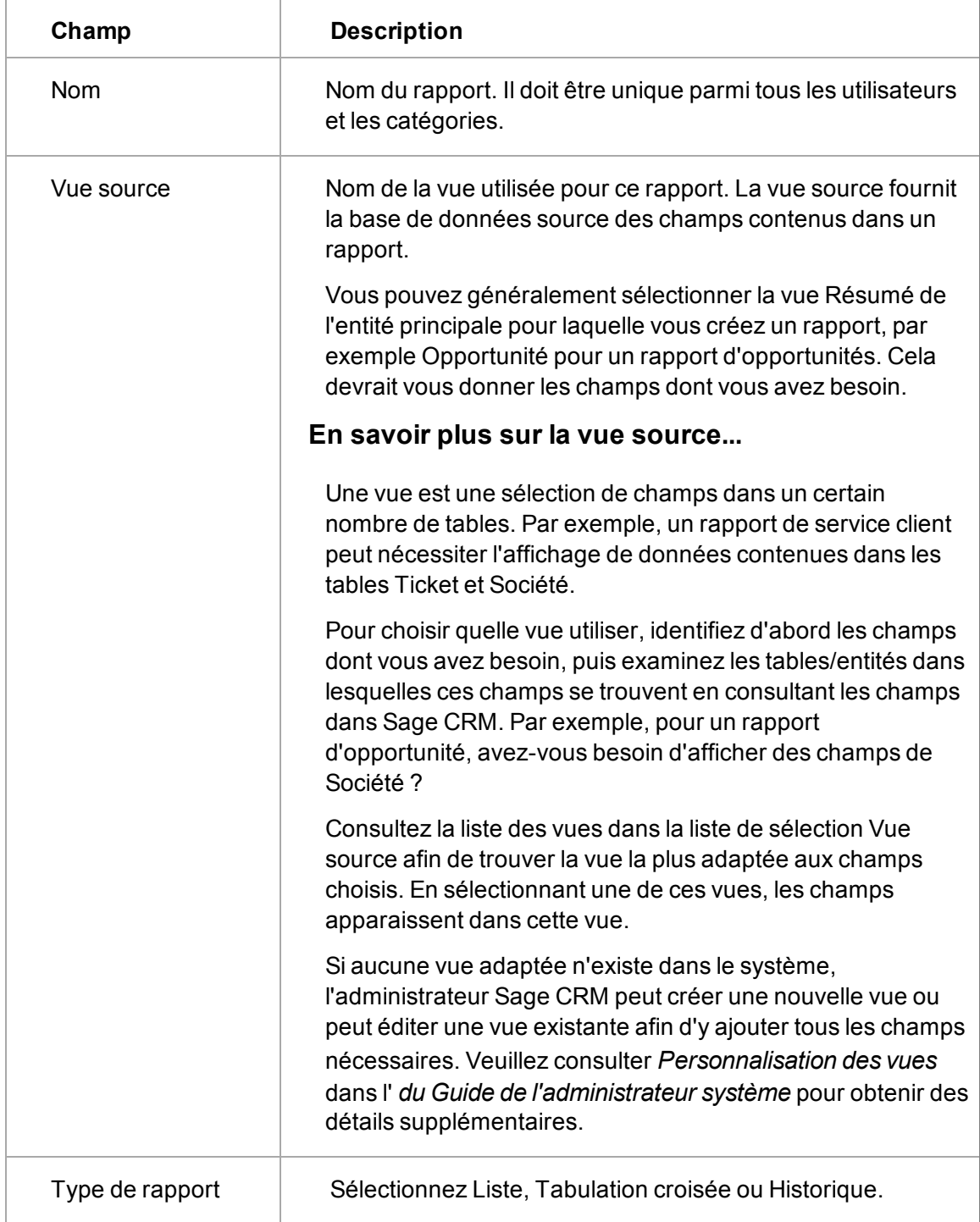

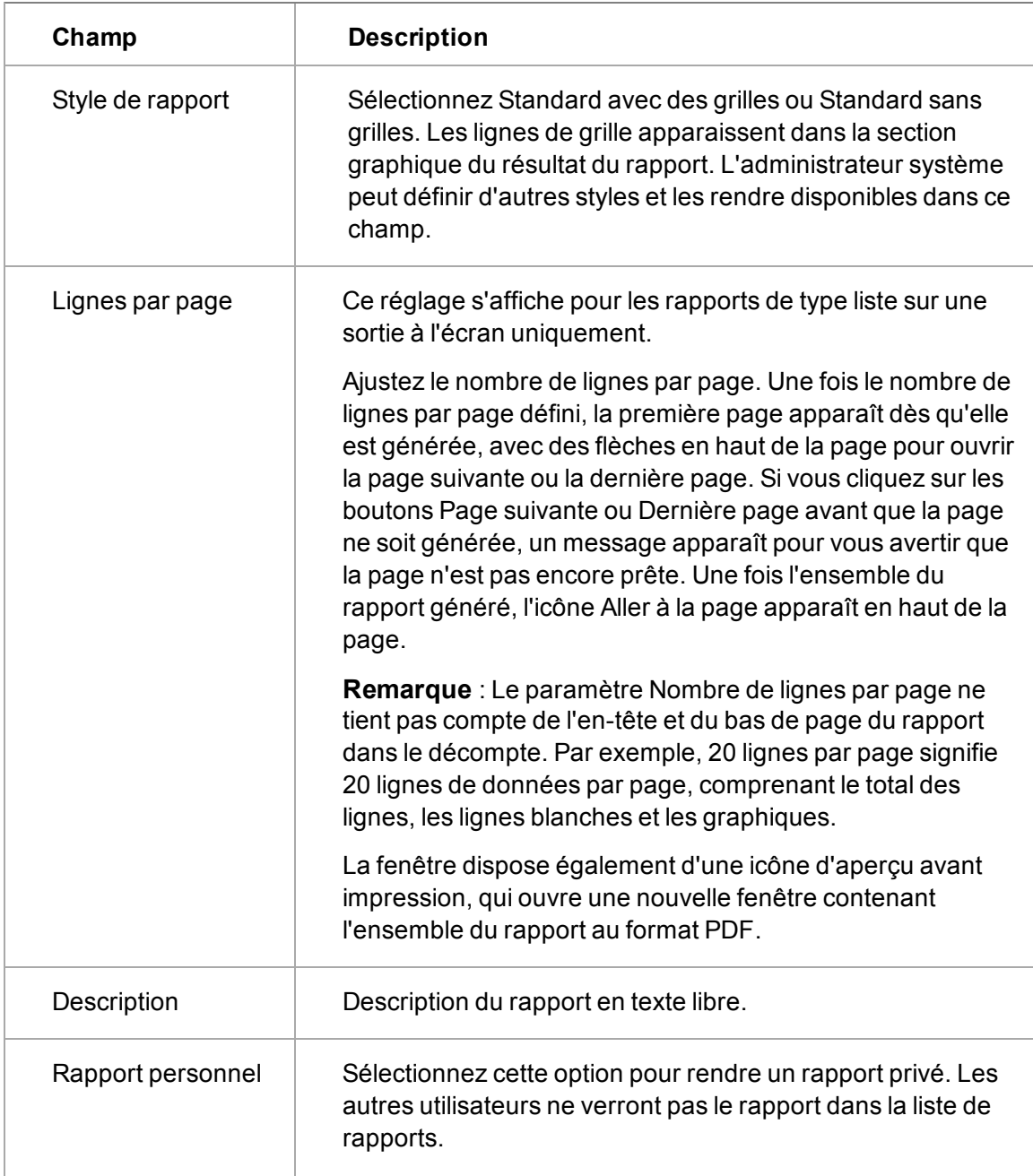

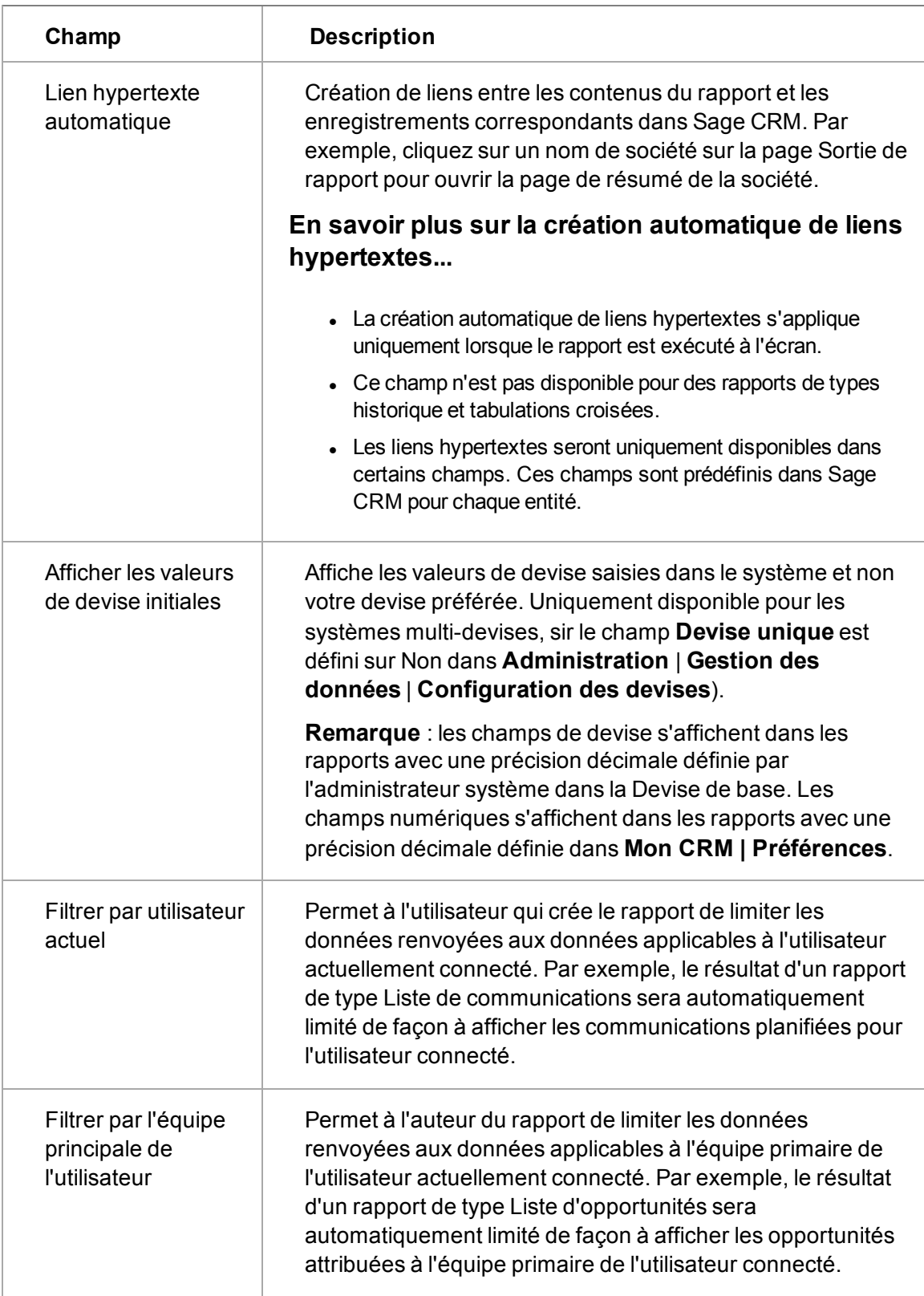

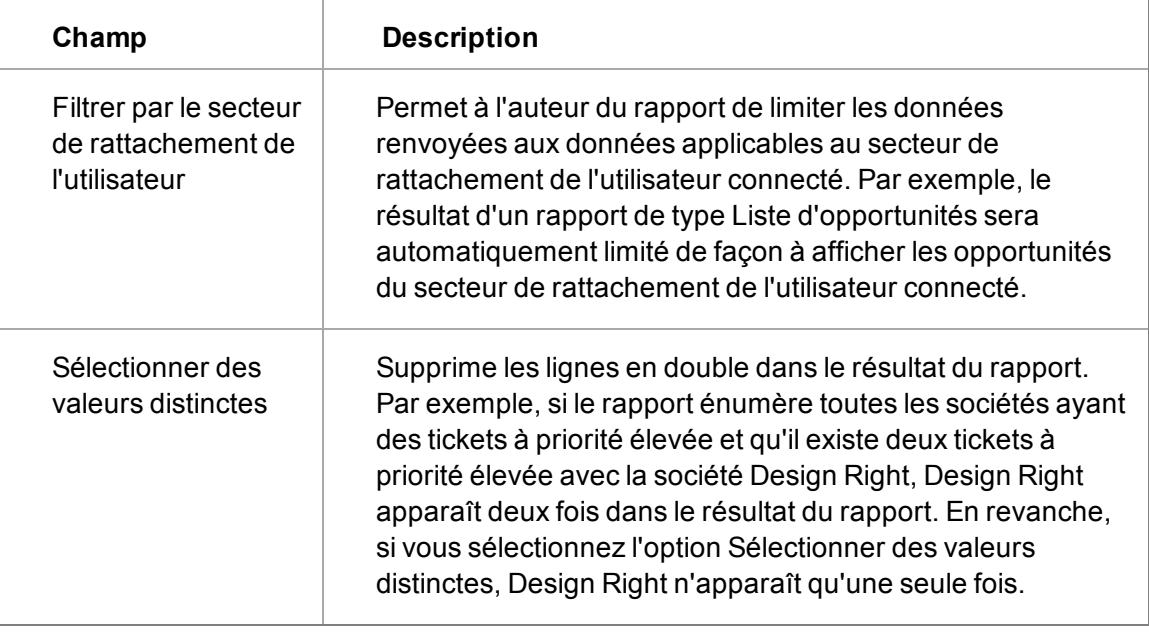

#### **Sélection de boutons d'écran de colonnes**

Ils sont sur la page Source du rapport.

- **.** Ajouter au contenu du rapport. Ajoute la colonne à la liste Contenu du rapport. Ce contenu constituera les colonnes du rapport (le premier élément de la liste constituera la première colonne du rapport, à gauche du rapport, et le second élément la colonne suivante, etc.).
- <sup>l</sup> **Ajouter aux critères de recherche.** Ajoute la colonne à la liste Critères de recherche. Ceuxci constitueront les critères sur lesquels vous pourrez filtrer le résultat du rapport. Dans l'exemple ci-avant, si vous sélectionnez Affecté à comme critère de recherche, lorsque vous exécuterez le rapport, vous pourrez décider d'afficher les opportunités pour un seul représentant commercial ou un groupe de représentants. Dans le concepteur de rapport, il n'est pas possible de supprimer des champs de la liste de critères de recherche si des recherches ont été sauvegardées pour le rapport. Pour plus d'informations, reportez-vous à la section [Sauvegarde des critères de recherche des rapports \(page 10-5\).](#page-131-0)
- <sup>l</sup> **Recherche avancée** . Vous permet d'utiliser la fonctionnalité de Recherche avancée pour créer le rapport. Lorsque Recherche avancée est sélectionnée l'écran suivant affiché est la page de Recherche avancée, où vous pouvez créer des requêtes complexes pour produire des résultats de rapport spécifiques. Pour plus de détails sur l'utilisation de la recherche avancée, reportez-vous à la section [Utilisation Recherche avancée \(page 3-5\).](#page-33-0)
- **Ajouter à la liste Trier par.** Ajoute la colonne à la liste Trier par. Le rapport sera trié sur cette colonne. Si la liste contient plusieurs colonnes, le rapport triera d'abord sur la première colonne en haut de la liste, puis sur la colonne suivante. Remarque : si vous avez ajouté des colonnes Grouper par, elles constitueront l'ordre de tri principal. Les colonnes de la liste Trier par déterminent l'ordre de tri au sein du groupe.
- <sup>l</sup> **Ajouter à la liste Grouper par.** Ajoute la colonne à la liste Grouper par. Les résultats du rapport seront groupés sur les colonnes de cette liste. Dans l'exemple ci-avant, la liste d'opportunités est groupée sur les représentants commerciaux (Opportunité affectée à). Remarque : il n'est pas nécessaire de sélectionner la colonne Grouper par comme l'une des colonnes Contenu du rapport. La sélection Grouper par crée une colonne à gauche du rapport.

<sup>l</sup> **Ajouter des données d'attribut clé .** Il est également possible d'ajouter des données d'attribut clé au rapport. Par exemple, si vous définissez des données d'attribut clé pour suivre les abonnés au bulletin d'informations d'un partenaire, elles peuvent être incluses dans le contenu du rapport.

#### **Champs de l'écran Formatage rapport**

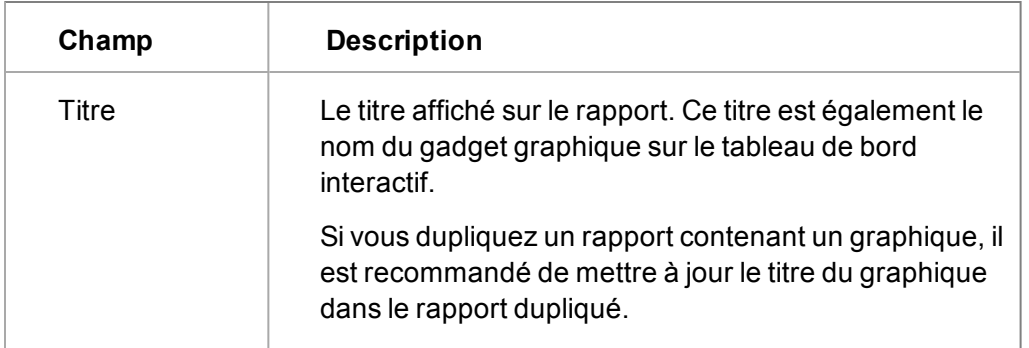

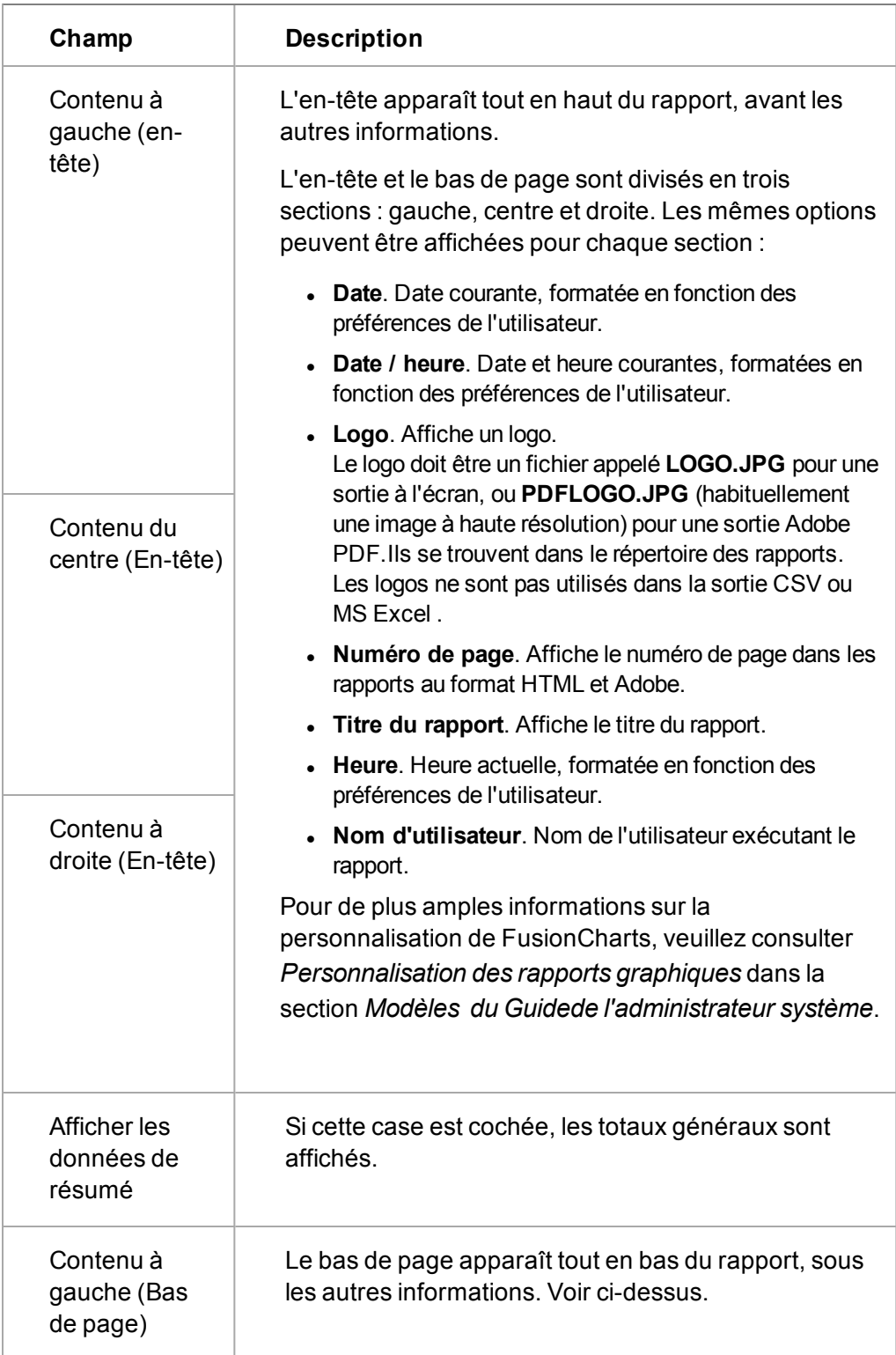

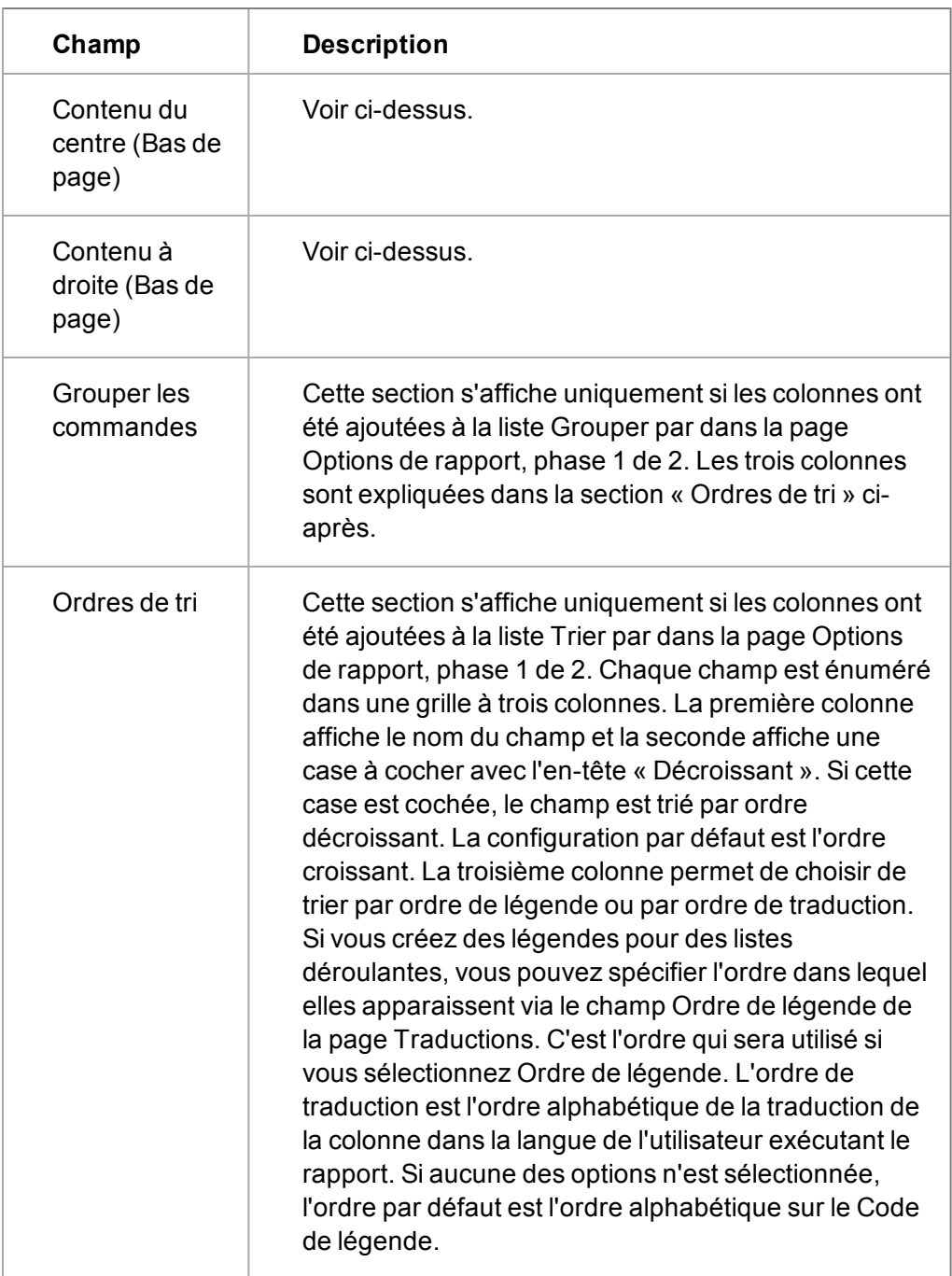

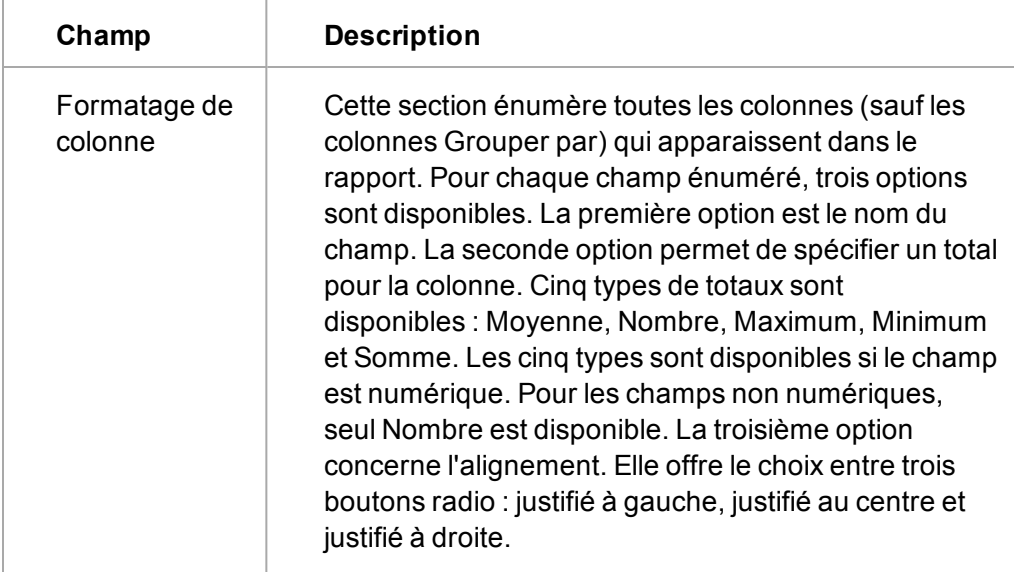

## **Champs de l'écran Options de graphique**

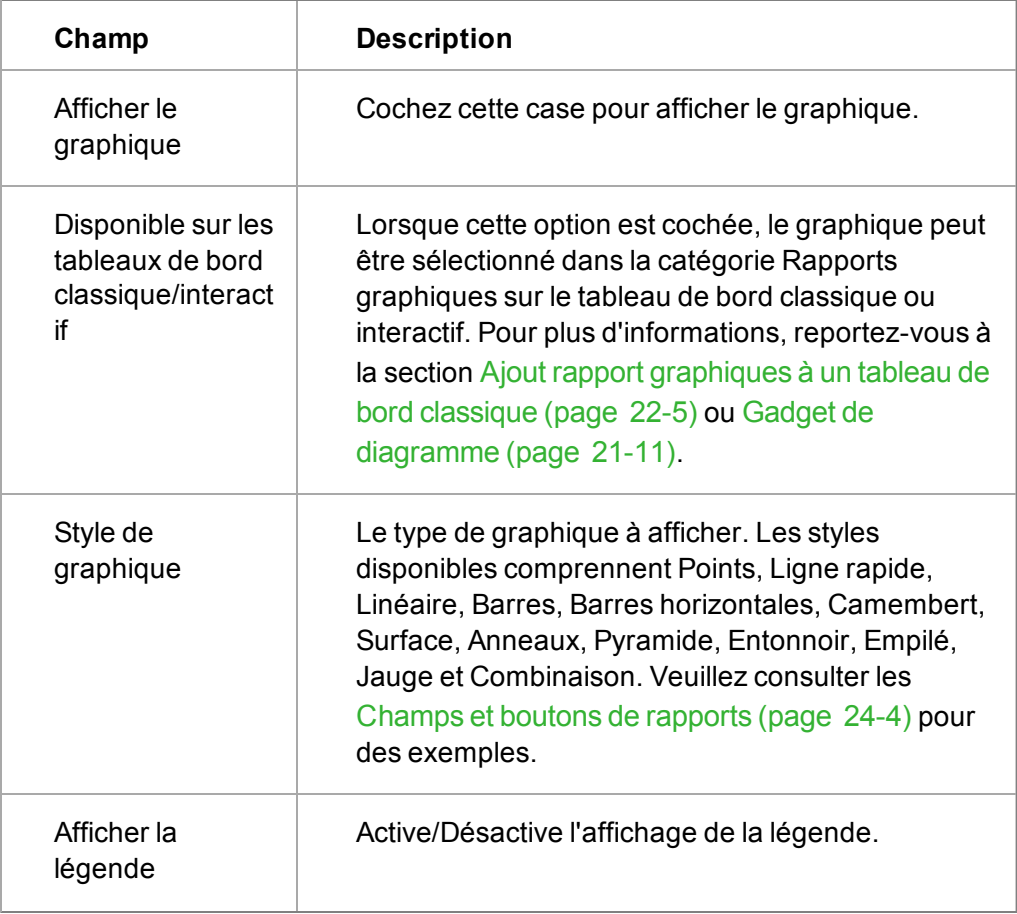

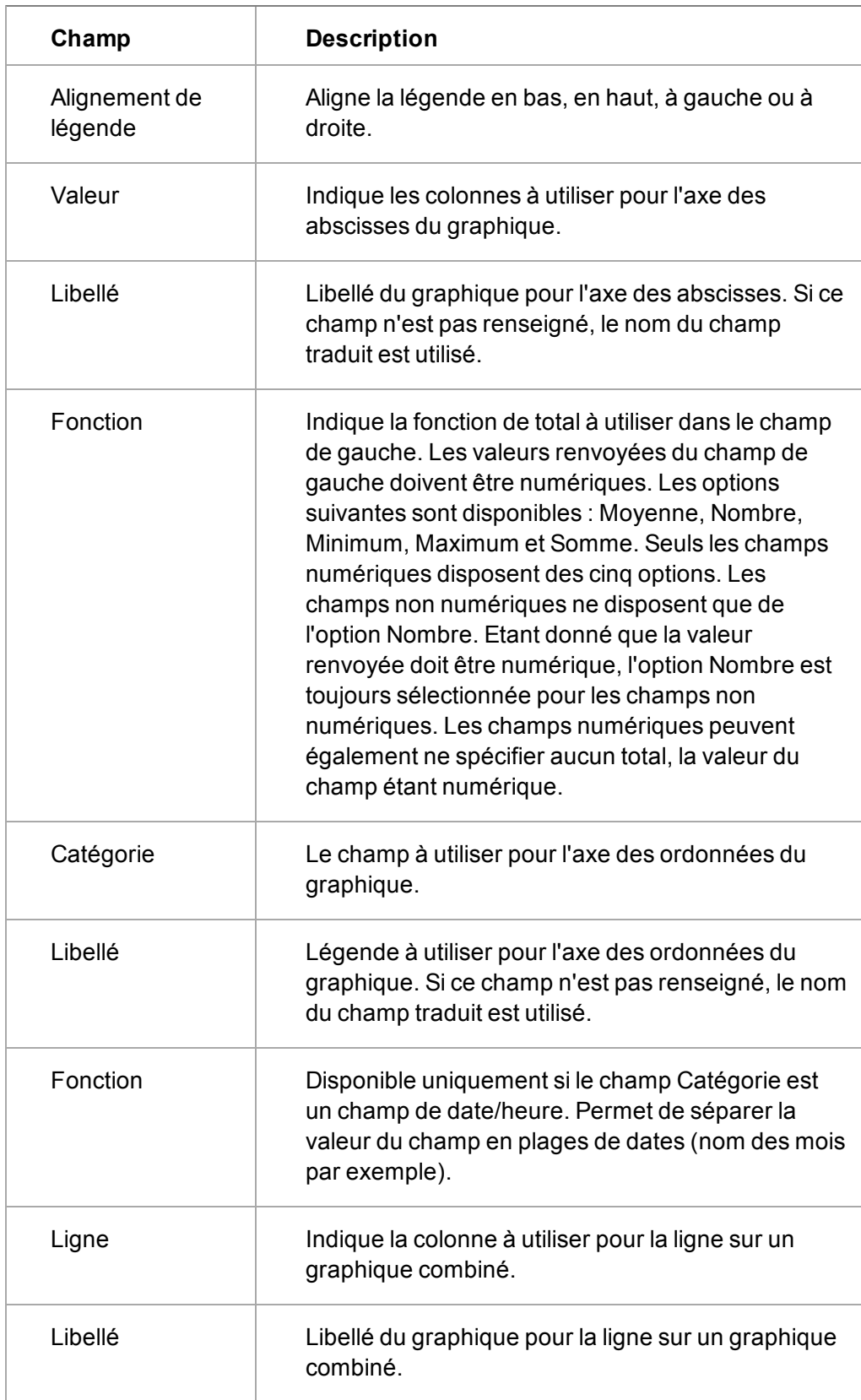

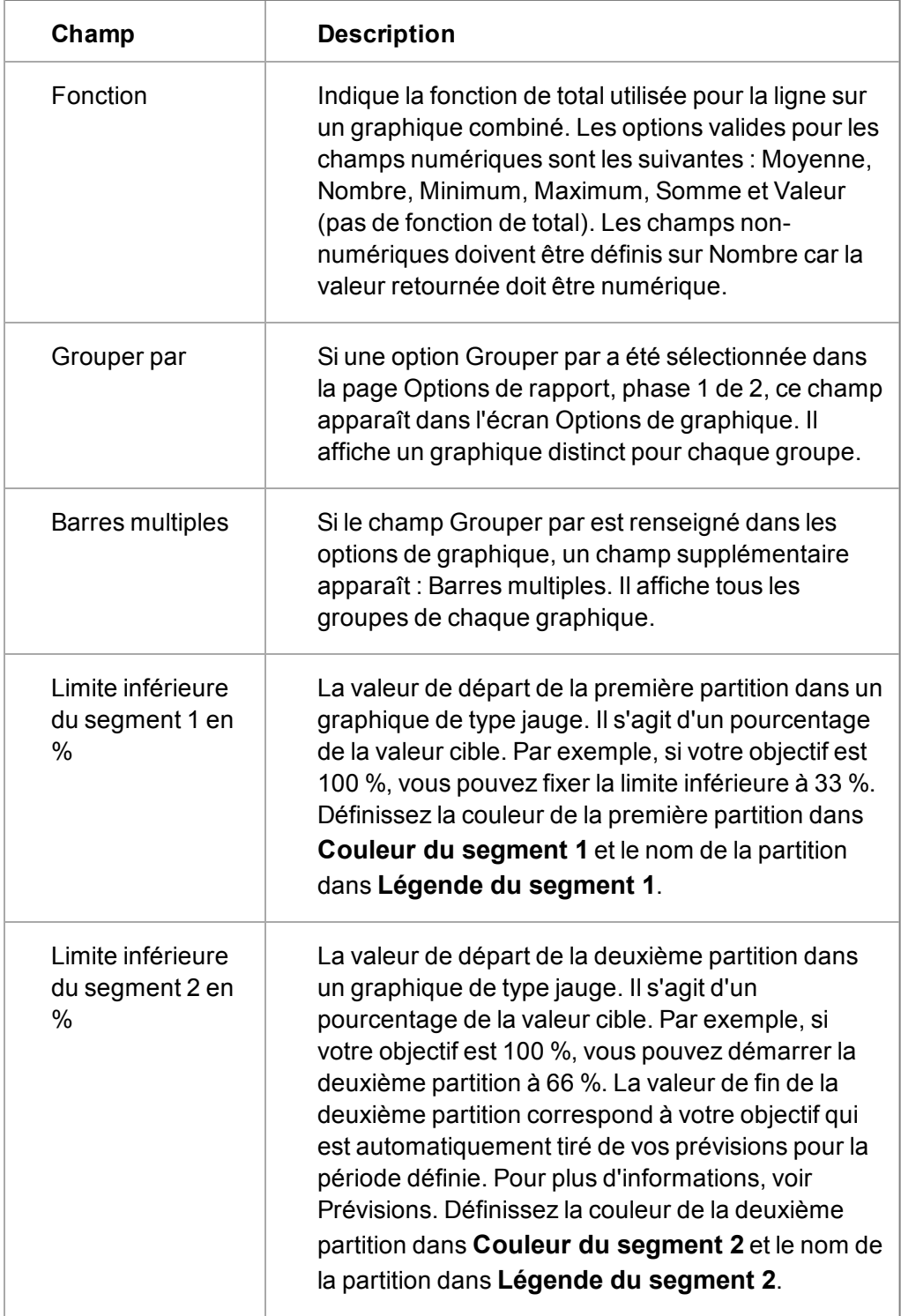

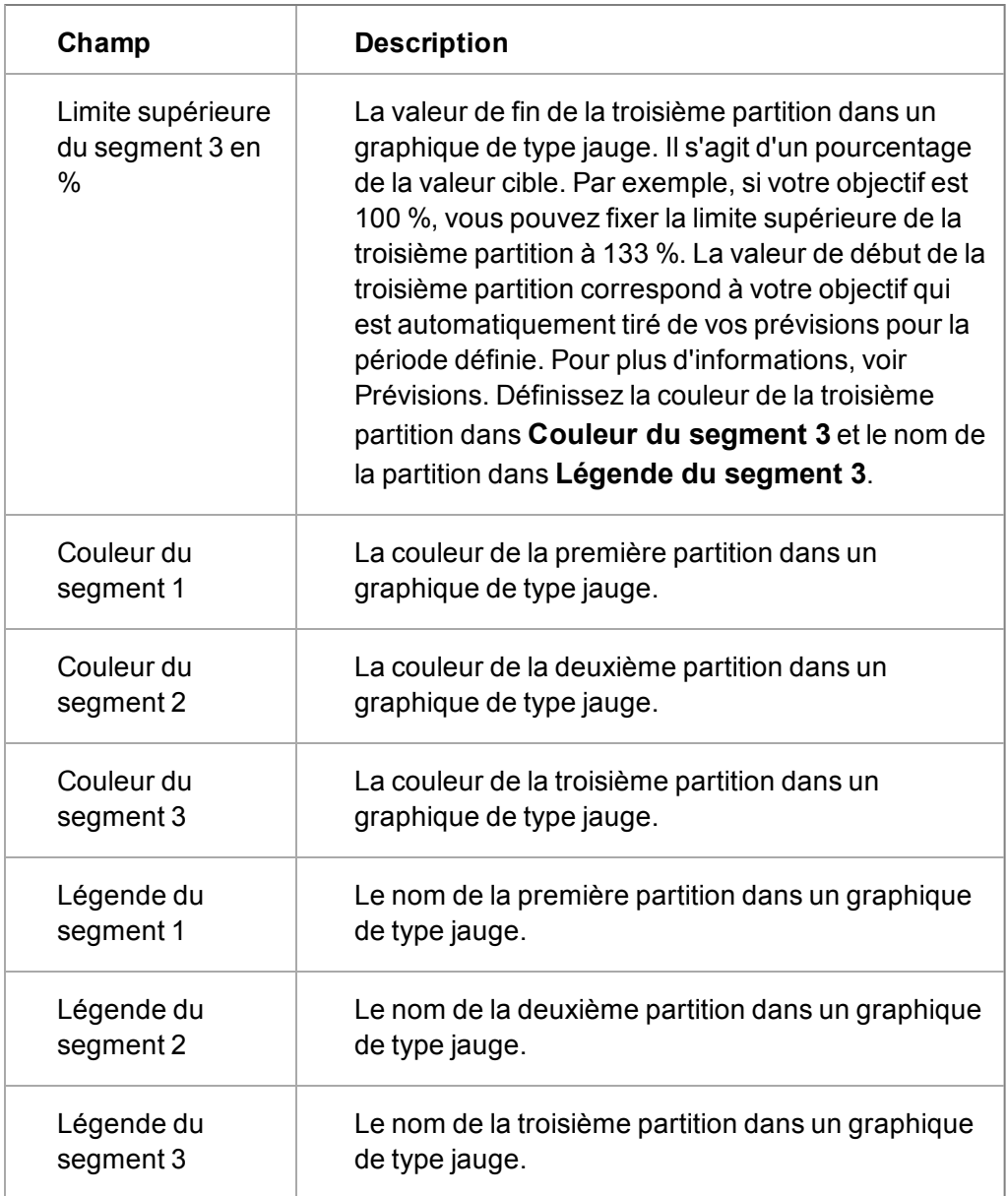

# <span id="page-307-0"></span>**Styles de graphiques**

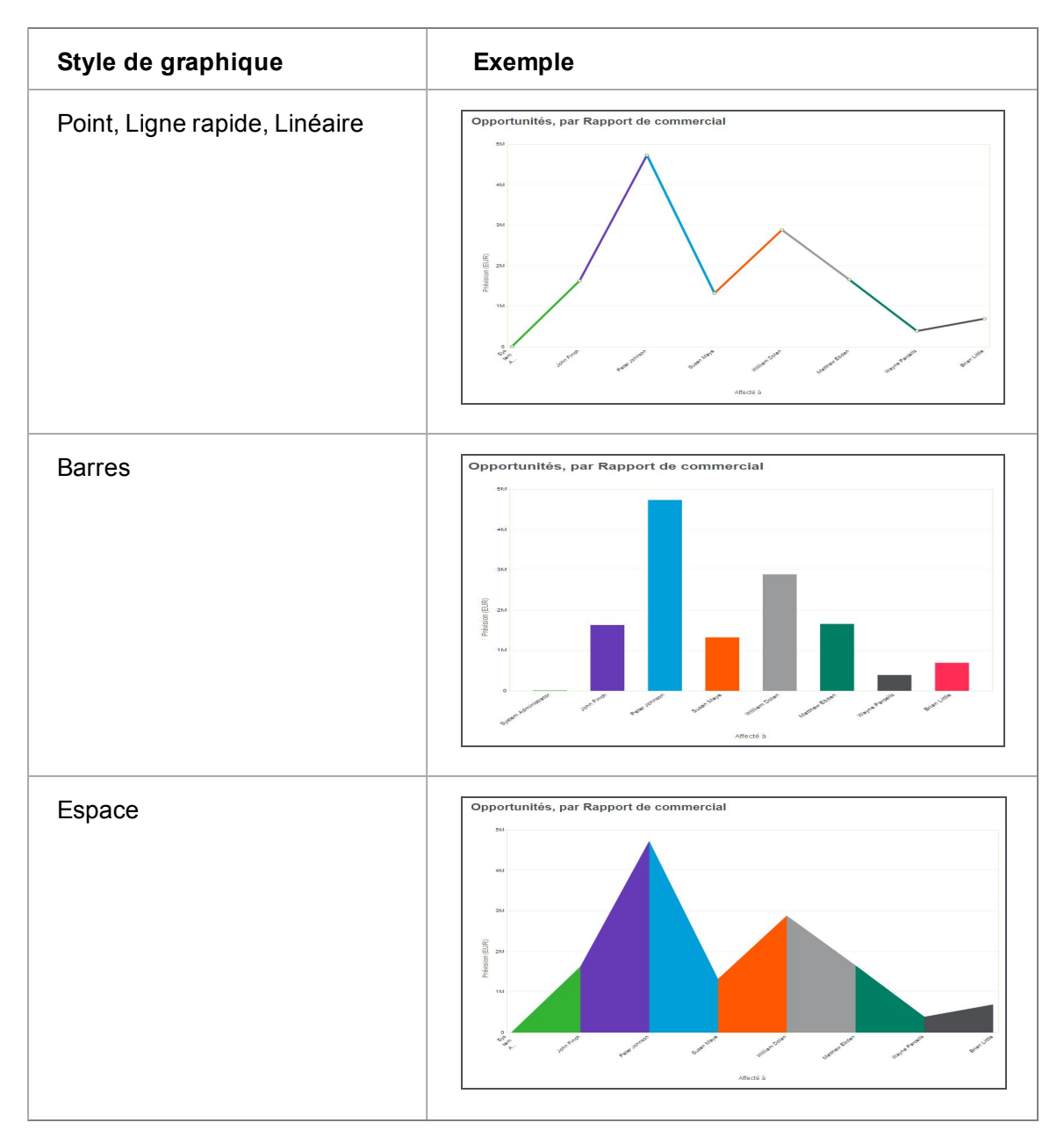

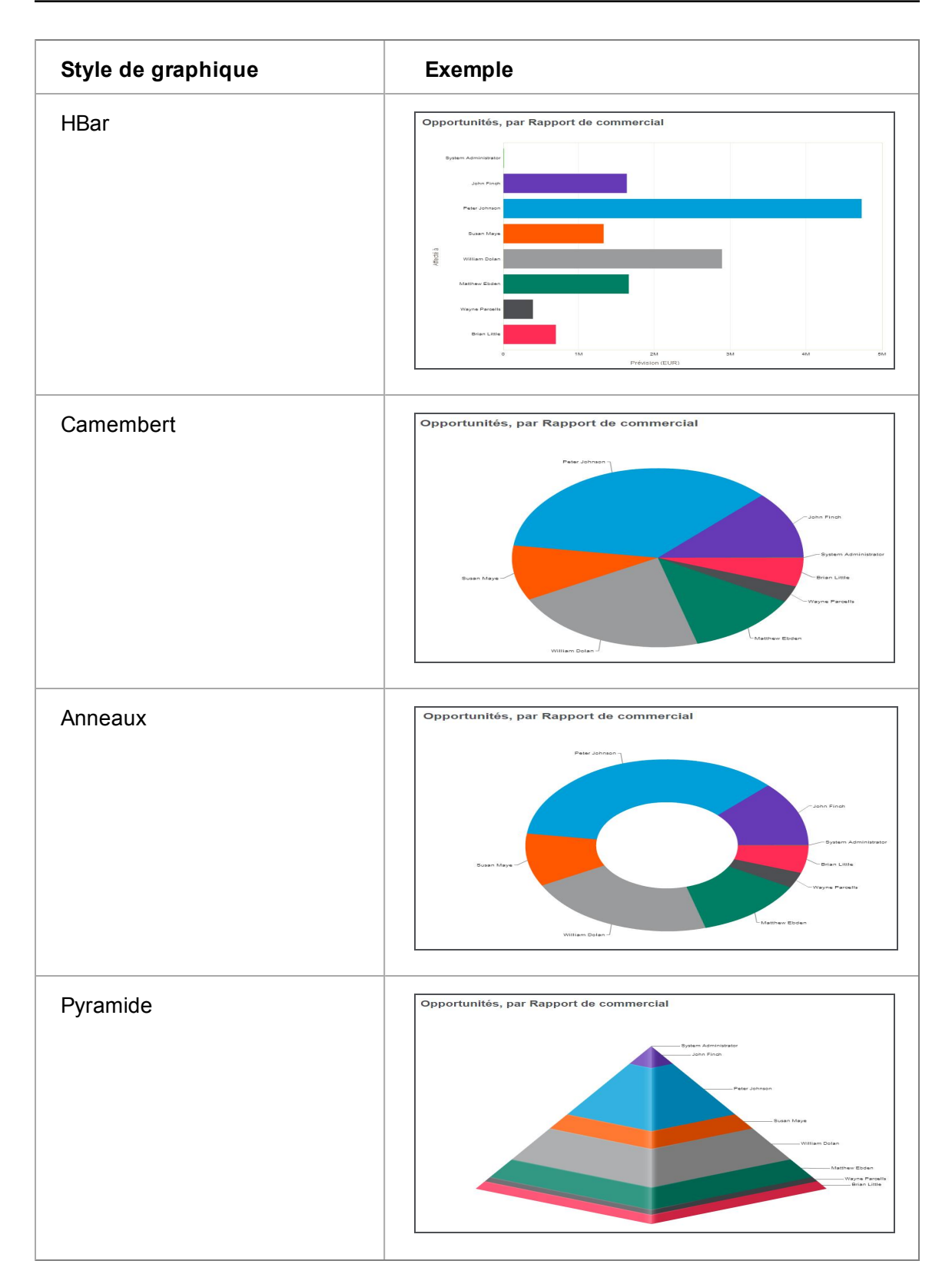

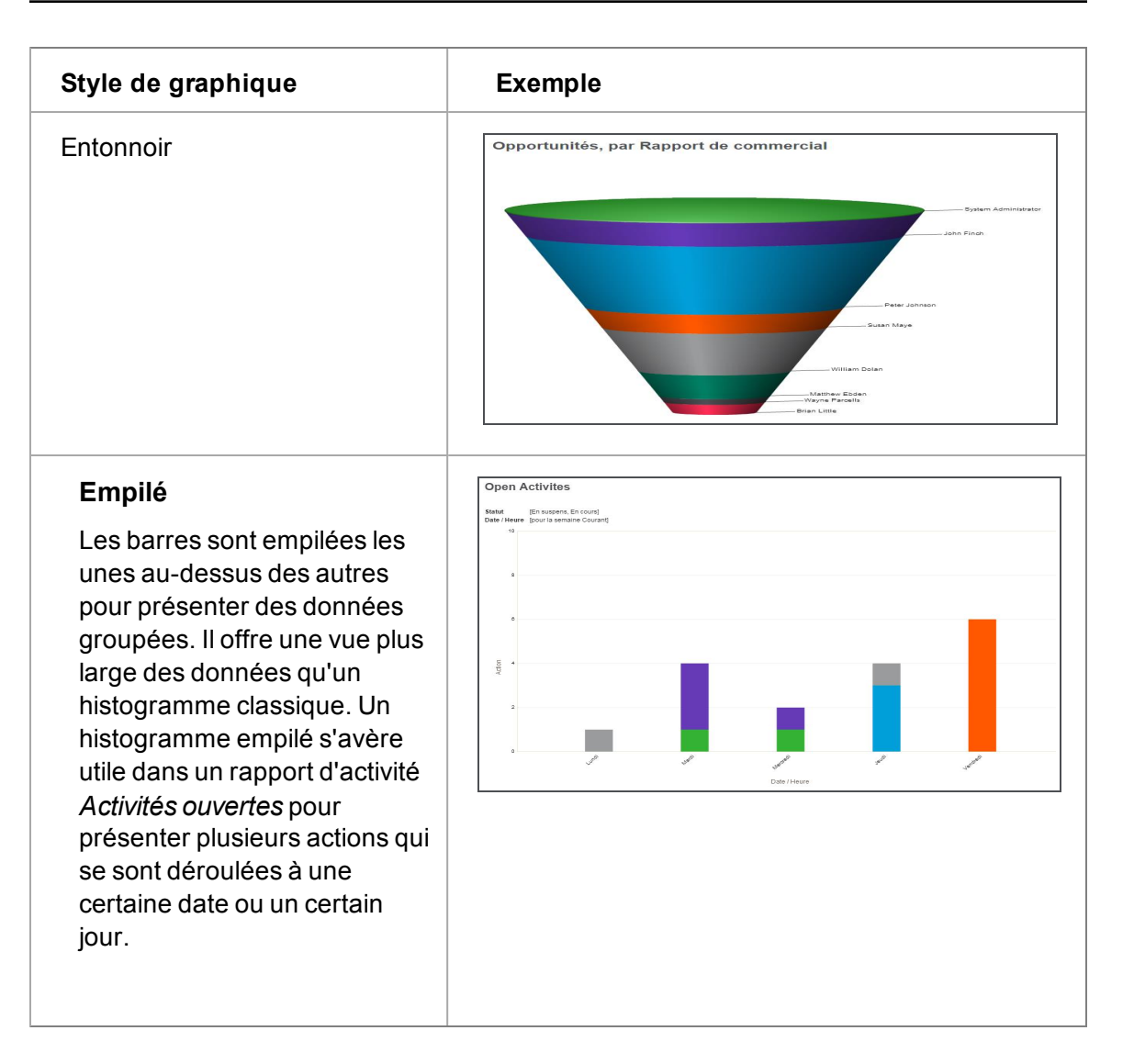

#### **Style de graphique Exemple**

# **Graphique de type jauge**

Des partitions sur le graphique indiquent trois états pour une valeur cible ; en dessous, approchante, dépassement. L'aiguille de la jauge indique la valeur actuelle. Un graphique de type jauge s'avère utile dans un rapport comparatif des *ventes réelles par rapport aux objectifs de ventes*, afin de montrer le niveau de vos ventes réelles par rapport à vos prévisions pour une période déterminée. Un graphique de type jauge s'avère également utile dans un rapport de service clients pour présenter vos résultats réels par rapport à vos objectifs de contrats de service.

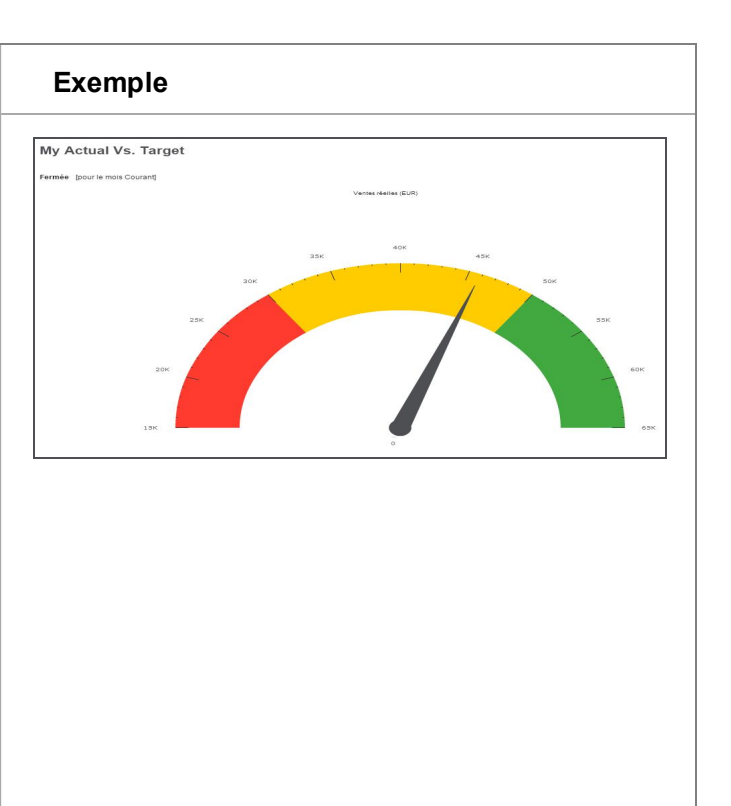

#### **Style de graphique Exemple**

#### **Combinaison**

Un histogramme présente un set de données et une courbe présente un autre set de données de sorte que vous puissiez acquérir une vision plus large des résultats sur une seule présentation. Un graphique combiné s'avère utile dans un rapport des *Tendances des ventes mensuelles* afin de présenter des informations comme le chiffre d'affaires tiré des ventes et le nombre de ventes conclues au cours d'une période déterminée. Vous pouvez également utiliser un graphique combiné dans un rapport du service clients pour comparer le nombre de tickets ouverts par rapport au nombre de tickets fermés dans le système pour l'année en cours.

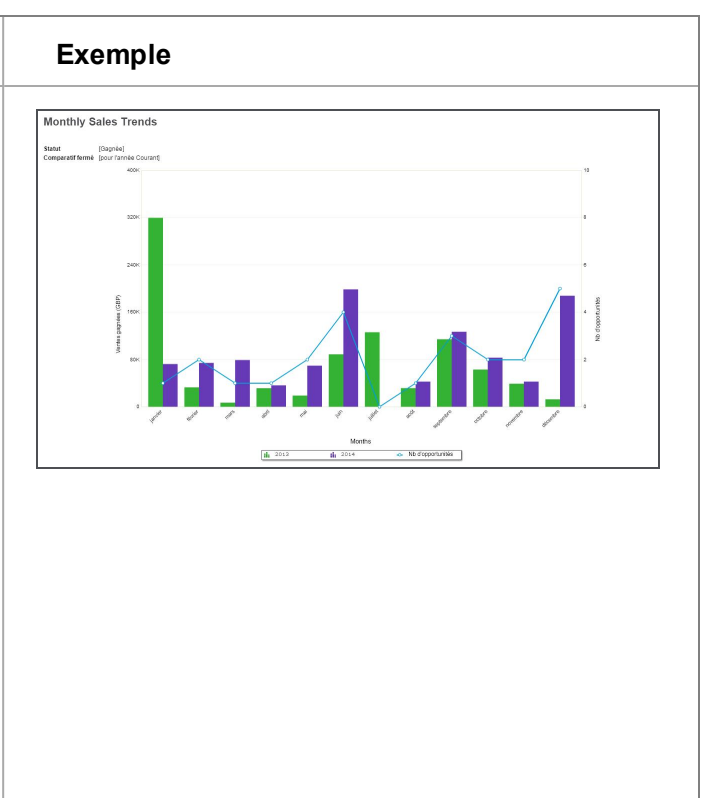

## <span id="page-311-0"></span>**Ajout d'un graphique à un rapport**

Prérequis utilisateur : Droits de gestionnaire d'information

La section Options de graphique de la page Options de rapport, phase 2 de 2 permet d'ajouter et de définir un graphique pour le rapport. Le graphique utilise la même vue que le reste du rapport, mais vous pouvez spécifier différents champs pour le graphique et le rapport.

#### **Exemple : Valeur de prévision par représentant commercial**

Cet exemple montre comment ajouter un graphique à un rapport de liste d'opportunités de façon à présenter les valeurs de prévision totales par représentant commercial sous la forme d'un graphique en barres horizontales.

Commencez par créer le rapport de liste à partir de la source du rapport de résumé d'opportunité selon les spécifications suivantes.

Le rapport doit disposer des colonnes suivantes :

- Société : Raison sociale
- Contact : Contact
- Opportunité : Description
- Opportunité : Étape
- Opportunité : Statut
- Opportunité : A fermer avant (date)
- Opportunité : % de certitude
- Opportunité : Prévisions (synthèse)

Autres spécifications :

- <sup>l</sup> Critères de recherche de Opportunité : Affectée à, Opportunité : Etape, Opportunité : Statut, Opportunité : A fermer avant, et Opportunité : Prévisions.
- <sup>l</sup> Regroupement par Représentants commerciaux (Opportunité affectée à) afin d'obtenir les totaux des prévisions par représentant.
- Tri par Opportunité affectée à et le montant de l'opportunité.
- Colonnes numériques justifiées à droite.

Pour ajouter le graphique :

- 1. Cliquez **Modifier** près du rapport auquel vous souhaitez ajouter le graphique. La page Options de rapport, phase 1 de 2 apparaît.
- 2. Cliquez sur **Continuer**. La page Critères de recherche pour le rapport apparaît.
- 3. Cliquez sur **Continuer**. La page Options de rapport, phase 2 de 2 apparaît.
- 4. Faites défiler la page jusqu'à l'écran Options de graphique.
- 5. Renseignez les champs de l'écran Options de graphique, puis cliquez sur le bouton **Sauvegarder**. Pour plus d'informations sur les champs Options de graphique, reportez-vous à la section [Champs et boutons de rapports \(page 24-4\)](#page-296-0).
- 6. Pour afficher le graphique, exécutez le rapport.

#### **Ajout d'un graphique de type jauge à un rapport des ventes**

Prérequis utilisateur : Droits de gestionnaire d'information

Avant de pouvoir ajouter un graphique de type jauge dans un rapport Ventes réelles / ventes prévues, vous devez créer des prévisions. Si vous ne pouvez pas accéder à l'onglet **Prévisions**, contactez votre administrateur système. Le graphique de type jauge utilise l'objectif défini dans vos prévisions pour créer des partitions. Les partitions illustrent la comparaison entre vos ventes réelles et vos objectifs prévus. En fonction de la configuration du graphique, la première partition pourrait indiquer que vous êtes très en dessous de l'objectif, la seconde partition que vous approchez de votre objectif, et la troisième partition que vous avez dépassé votre objectif.

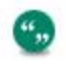

Un graphique de type jauge s'avère également utile dans un rapport de service clients pour présenter vos résultats réels par rapport à vos objectifs de contrats de service.

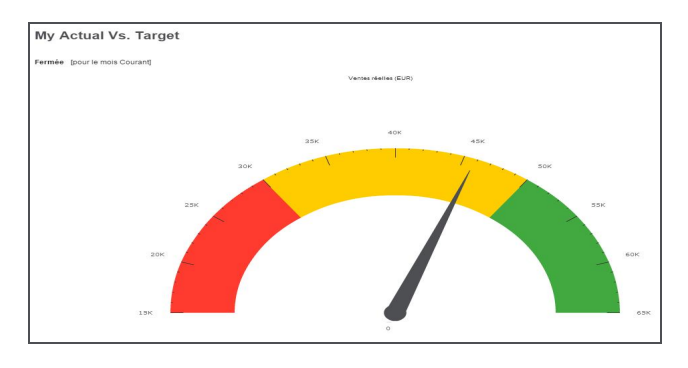

- 1. [Configuration de prévisions](#page-293-2).
- 2. Cliquez sur **Rapports | Ventes** puis sur l'icône crayon dans la colonne **Éditer** à côté de **Réel / Objectif**. La page Options de rapport, phase 1 de 2 apparaît. Ce rapport utilise la vue source par défaut **Ventes / Prévisions**.
- 3. Cliquez sur **Continuer**. La page Critères de recherche pour le rapport apparaît. Spécifiez la période sur laquelle vous souhaitez établir le rapport.
- 4. Cliquez sur **Continuer**. La page Options de rapport, phase 2 de 2 apparaît.
- 5. Naviguez jusqu'au volet Options de graphique pour configurer les partitions dans le graphique de type jauge.
	- <sup>l</sup> Veillez à ce que **Style de graphique** soit réglé sur **Jauge**.
	- <sup>l</sup> Sélectionnez les données à utiliser pour définir l'aiguille de jauge dans **Valeur**.
	- <sup>l</sup> Sélectionnez les données à utiliser pour définir la valeur cible dans **Catégorie**.
	- <sup>l</sup> Définissez la valeur de départ de la première partition dans **Limite inférieure du segment 1 en %**. Il s'agit d'un pourcentage de la valeur cible. Par exemple, si votre cible est 100 %, vous pouvez définir la limite inférieure à 33 % : cette partition indique que vous vous situez très en dessous de l'objectif. Définissez la couleur de la première partition dans **Couleur du segment 1** et le nom de la partition dans **Légende du segment 1**.
	- <sup>l</sup> Définissez la valeur de départ de la deuxième partition dans **Limite inférieure du segment 2 en %**. Il s'agit d'un pourcentage de la valeur cible. Par exemple, si votre cible est 100 %, vous pouvez débuter la deuxième partition à 66 % : cette partition indique que vous approchez de votre objectif. La valeur de fin de la deuxième partition correspond à votre objectif qui est automatiquement tiré de vos prévisions pour la période définie. Définissez la couleur de la deuxième partition dans **Couleur du segment 2** et le nom de la partition dans **Légende du segment 2**.
	- <sup>l</sup> Définissez la valeur de fin de la troisième partition dans **Limite supérieure du segment 3 en %**. Il s'agit d'un pourcentage de la valeur cible. Par exemple, si votre objectif est 100 %, vous pouvez fixer la limite supérieure de la troisième partition à 133 %. La valeur de début de la troisième partition correspond à votre objectif qui est automatiquement tiré de vos prévisions pour la période définie. Ainsi, cette partition indique que vous avez dépassé votre objectif. Définissez la couleur de la troisième partition dans **Couleur du segment 3** et le nom de la partition dans **Légende du segment 3**.
- 6. Cliquez sur **Sauvegarder**. Pour exécuter le rapport et visualiser le graphique, cliquez sur la flèche dans la colonne **Exécuter** à côté de **Ventes / Prévisions**.

#### **Ajout d'un graphique combiné à un rapport du service clients**

Prérequis utilisateur : Droits de gestionnaire d'information

Cet exemple illustre la création d'un graphique combiné sur l'activité des tickets. Un graphique à barres affiche le nombre de tickets que chaque utilisateur a ouvert et une courbe affiche le nombre de tickets que chaque utilisateur a fermé pour l'année en cours.

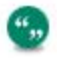

Un graphique combiné s'avère aussi utile dans un rapport des *Tendances des ventes mensuelles* afin de présenter des informations comme le chiffre d'affaires tiré des ventes et le nombre de ventes conclues au cours d'une période déterminée.

- 1. Cliquez sur **Rapports | Service clients** puis sur **Nouveau**.
- 2. Complétez les champs pour créer un [nouveau rapport de type liste](#page-294-1). Vous aurez besoin d'une vue source de la comparaison des tickets ouverts l'année en cours par rapport aux tickets fermés la même année. Pour plus d'informations sur la création de vues, voir le Guide de l'administrateur système.
- 3. Veillez à ce que **Contenu du rapport** inclut
	- <sup>l</sup> *Tickets : case\_comparitive\_year*
	- <sup>l</sup> *Tickets : case\_comparative*
	- <sup>l</sup> *Tickets : case\_count\_closed*
	- <sup>l</sup> *Tickets : case\_count\_opened*
- 4. Veillez à ce que **Critères de recherche** inclut *Tickets : données créées*.
- 5. Veillez à ce que **Grouper par** inclut *Tickets : affecté à*.
- 6. Cliquez sur **Continuer** pour passer à Options de rapport, étape 2 sur 2.
- 7. Naviguez jusqu'au volet Options de graphique pour configurer le graphique combiné.
	- <sup>l</sup> Réglez **Style de graphique** sur **Combinaison**.
	- <sup>l</sup> Réglez **Valeur** sur **Tickets : case\_count\_opened** et réglez **Fonction** sur **Somme**.
	- <sup>l</sup> Réglez **Catégorie** sur **Tickets : affecté à** et réglez **Fonction** sur **Valeur**.
	- <sup>l</sup> Réglez **Ligne** sur **Tickets : case\_count\_closed** et réglez **Fonction** sur **Somme**.
	- <sup>l</sup> Réglez **Barres multiples** sur **Non** et cliquez sur **Enregistrer**.
- 8. Cliquez sur **Sauvegarder**. Pour exécuter le rapport et visualiser le graphique, cliquez sur la flèche dans la colonne **Exécuter** à côté de votre nouveau rapport.

#### <span id="page-314-0"></span>**Création d'un rapport de type Tabulations croisées**

Prérequis utilisateur : Droits de gestionnaire d'information

#### **Exemple : étape d'opportunité par représentant commercial**

Cet exemple montre comment créer un rapport à tabulations croisées présentant les étapes d'opportunité par représentant commercial (Opportunité affectée à).

Le rapport doit présenter les représentants commerciaux de gauche à droite en haut du rapport, et les étapes verticalement, de haut en bas, à gauche du rapport.

- 1. Cliquez sur **Rapports** et cliquez sur la catégorie de rapport **Ventes**.
- 2. Cliquez sur **Nouveau** . La page Options de rapport, phase 1 de 2 apparaît.
- 3. Sélectionnez la vue source, puis sélectionnez **Tabulation croisée** dans le champ Type de rapport.
- 4. Complétez les détails dans le reste de la page. Les champs sont décrits dans l'exemple de rapport de liste de la page précédente.
- 5. Le champ Tabulation croisée n'apparaît qu'en cas de création d'un rapport en tabulations croisées. Il permet de définir les colonnes affichées horizontalement (de gauche à droite) dans le tableau. Le champ Contenu du rapport définit les informations affichées verticalement dans le tableau.
- 6. Cliquez sur **Continuer** et renseignez les informations dans la page Options de rapport, étape 2 sur 2.
- 7. Cliquez sur **Sauvegarder**. Le nouveau rapport apparaît dans la liste des rapports.
- 8. Pour exécuter le rapport, cliquez sur **Exécuter**. Le résultat s'affiche dans une nouvelle fenêtre du navigateur.

#### <span id="page-315-0"></span>**Création d'un rapport historique**

Prérequis utilisateur : Droits de gestionnaire d'information

Pour créer un rapport présentant par exemple les opportunités ouvertes en juillet et qui ont été ensuite fermées au cours du même trimestre (juillet - septembre), vous pouvez créer un rapport historique.

Pour établir et exécuter ce rapport :

- 1. Cliquez sur **Rapports**.
- 2. Sélectionnez la catégorie à laquelle vous souhaitez ajouter le nouveau rapport. Par exemple, Ventes.
- 3. Cliquez sur **Nouveau** . La page Options de rapport, phase 1 de 2 apparaît.
- 4. Nommez le rapport, par exemple Opportunités ouvertes et fermées.
- 5. Sélectionnez Source du rapport comme **Résumé d'opportunité**.
- 6. Définissez le type de rapport à **Historique**. Les écrans qui apparaissent sous les détails du rapport changent de façon à refléter ce type de rapport.
	- **Le champ Dans limites** doit refléter le type de date de début que vous mesurez. Dans le cas présent, il s'agit d'opportunité : Ouverte. Vous pouvez également utiliser le type Opportunité : Créée le. Le premier est défini par le système mais peut être changé par l'utilisateur. Le second est défini par le système et ne peut pas être changé par l'utilisateur. La façon dont vous structurez le processus de vente détermine la date sur laquelle le rapport doit porter.
	- **Le champ Hors limites** peut être utilisé pour former une paire logique avec le champ Dans limites. Par exemple, si vous sélectionnez le champ Dans limites comme Opportunité : Ouverte et le champ Hors limites comme Opportunité : Fermée, et que vous réalisez un rapport sur un trimestre, le rapport renverra le nombre d'opportunités toujours ouvertes à la fin de ce trimestre.
- 7. Pour ce rapport, nous nous intéressons plus à ce qui a été fermé au sein d'une période spécifiée, et nous laissons donc le champ Hors limites vide, mais nous ajoutons Opportunité : Fermée aux critères de recherche du rapport. Vous pouvez également ajouter le type Opportunité : Statut aux critères de recherche.
- 8. Le champ **Partition de date** divise les résultats du rapport en plusieurs sections au sein de la date Dans limites spécifiée. Etant donné que la date Dans limites couvre une période d'un mois, il peut être utile de diviser les résultats par semaine. Pour ce faire, vous pouvez définir le champ Partition de date à **Semaine**.
- 9. Cliquez sur **Continuer**. La page Critères de recherche pour le rapport apparaît.
- 10. La date Dans limites apparaît automatiquement comme premier critère de recherche. Spécifiez la plage de dates pour les **opportunités ouvertes**, par exemple entre le 1er juillet et le 31 juillet.
- 11. Spécifiez la plage de dates pour les **opportunités fermées**, par exemple entre le 1er juillet et le 30 septembre.
- 12. Ajoutez le critère de recherche pour **Statut de l'opportunité**, par exemple Gagnée.
- 13. Cliquez sur **Continuer**. La page Options de rapport, phase 2 de 2 apparaît.
- 14. Entrez les paramètres d'en-tête et de bas de page ainsi que les options de graphique. Un graphique en ligne apparaît par défaut.
- 15. Cliquez sur **Sauvegarder**. Le rapport apparaît dans la liste des rapports.
- 16. Cliquez sur le rapport ou cliquez sur **Exécuter** pour exécuter le rapport. La page Options d'affichage du rapport s'affiche.
- 17. Sélectionnez les options d'affichage appropriées. Vous pouvez également redéfinir les critères de recherche du rapport si vous le souhaitez.
- 18. Cliquez sur **Exécuter**. Le résultat du rapport s'affiche dans une nouvelle fenêtre de navigateur. Le résultat du rapport affiche le nombre d'opportunités ouvertes en juillet, et qui ont été fermées et gagnées au cours du troisième trimestre (juil - sep).

Le nombre total d'opportunités ouvertes entre le 1er et le 31 juillet, puis gagnées, est le nombre indiqué pour la dernière semaine de la période sélectionnée (et non le total de toutes les semaines). Les totaux hebdomadaires vous fournissent une image instantanée de la période « d'ouverture » mesurée.

#### <span id="page-316-0"></span>**Duplication d'un rapport**

Prérequis utilisateur : Droits de gestionnaire d'information

- 1. Cliquez sur **Modifier** près du rapport que vous souhaitez dupliquer. La page Options de rapport, phase 1 de 2 apparaît.
- 2. Cliquez sur **Dupliquer**. L'ancien titre du rapport est affiché avec **Copie de** dans le titre.
- 3. Saisissez le nouveau nom du rapport. Il doit être unique.
- 4. Cliquez sur **Sauvegarder**. La page Options de rapport, étape 1 sur 1 s'affiche afin que vous puissiez apporter des modifications au rapport dupliqué.

#### <span id="page-316-1"></span>**Ajout d'un nouveau style de rapport**

Prérequis utilisateur : droits d'administration Gestionnaire d'informations

L'administrateur système peut ajouter des styles à la liste de styles de rapports standard en copiant et en modifiant un style existant et en l'ajoutant à la liste déroulante Styles de rapports.

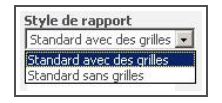

Liste déroulante Style de rapport

Pour créer un nouveau style de rapport :

- 1. Ouvrez le sous-répertoire Rapports de votre installation Sage CRM.
- 2. Ce répertoire contient un certain nombre de fichiers \*.XSL (Extensible Style-sheet Language), qui définissent les deux styles existants, pour le bureau et les navigateurs WindowsCE. Les fichiers doivent avoir le même nom et se terminer par PC pour le bureau ou CE pour les navigateurs WindowsCE. Le répertoire contient également des fichiers CSS référencés par les fichiers PC \*.XSL.
- 3. Copiez par exemple le fichier STDGRIDSPC.XSL et le fichier STDGRIDS.CSS, et renommez-les en utilisant un nouveau nom de style.
- 4. Modifiez le fichier \*.XSL et le fichier \*.CSS. Le fichier \*.XSL contrôle la structure du rapport, alors que le fichier \*.CSS contrôle l'aspect et la convivialité du rapport. Assurez-vous de changer la balise LINK du nouveau fichier XSL de façon à ce qu'il renvoie au nouveau fichier CSS.
- 5. **Sauvegardez** les modifications que vous avez apportées. Pour créer une traduction pour les nouveaux styles, de façon à ce qu'ils apparaissent dans le champ Style de rapport :
- 6. Dans Sage CRM, cliquez sur le bouton **Administration**.
- 7. Cliquez sur **Traductions** dans l'espace de contexte de l'écran. L'écran Rechercher s'affiche.
- 8. Cliquez sur **Nouveau** . La page d'entrée de la traduction apparaît.
- 9. Entrez le code de légende. Il doit être le même que les noms de fichiers (sans le PC ou CE).
- 10. Entrez la famille de légende : **Styles de rapport**.
- 11. Entrez le type de famille de légende : **Choix**.
- 12. Ajoutez les traductions pour les langues utilisées dans votre entreprise.
- 13. Cliquez sur **Sauvegarder**.
- 14. Testez le nouveau style en créant un rapport. Le nouveau style apparaît dans le champ Style de rapport. Le résultat du rapport doit refléter les modifications apportées aux styles.

#### <span id="page-317-0"></span>**Suppression d'un rapport**

Prérequis utilisateur : Droits de gestionnaire d'information

- 1. Cliquez sur **Modifier** près du rapport que vous souhaitez supprimer. La page Options de rapport, phase 1 de 2 apparaît.
- 2. Cliquez sur **Supprimer**, puis sur **Confirmer suppression**. Le rapport est supprimé et n'apparaît plus dans la liste des rapports.

# **Glossaire**

## **A**

# **Action**

Il s'agit d'un type d'action à l'intérieur d'une étape d'une campagne marketing. Chaque action peut, à son tour, être composée de communications individuelles entre votre société et le public visé. Par exemple, une campagne appelée Génération de Dossiers Prospects - France ouest a pour objectif de générer des Dossiers Prospects dans une zone géographique précise. La campagne est composée de trois étapes différentes : 1) Eveil au produit, 2) Lancement du produit lors du salon commercial, 3) Acceptation de l'intérêt. La première étape est composée de deux actions différentes : « Diffusion de prospectus » et « Diffusion de la lettre d'information ». La seconde étape est composée des deux actions suivantes : « Invitation avec carte-réponse » et « Suivi de la carteréponse », etc.

# **Appliquer filtre (bouton)**

Ce bouton permet de restreindre les listes d'informations en fonction d'un ensemble prédéfini de critères. Par exemple, la liste Mon CRM | Calendrier est définie par défaut pour éliminer par filtrage toutes les communications en suspens de l'utilisateur actuel. L'utilisateur peut davantage diminuer la liste en filtrant toutes les réunions en suspens.

#### **B**

## **Bouton d'action**

Les boutons d'action sont généralement positionnés sur le côté droit de l'écran. Ils vous permettent d'ajouter et de modifier les informations et d'effectuer différentes tâches dans le système. Les boutons d'action disponibles varient selon la page. Voici quelques exemples de boutons d'action : Modifier, Supprimer, Confirmer la suppression, Nouvelle tâche, Nouveau rendez-vous.

## **Bouton de menu**

Ces boutons sont situés sur le côté gauche de l'écran. Ils servent à atteindre les pages les plus fréquemment utilisées. Leur aspect ne change pas selon le contexte dans lequel vous travaillez (société ou contact). Cependant, parce que les boutons de menu sont configurés dans le profil

utilisateur, les utilisateurs peuvent afficher différents jeux. Exemples de boutons de menu : Nouveau, Rechercher, Équipe CRM :

## **Boutons Suivant et Retour**

Ils permettent d'avancer ou de revenir en arrière par rapport à la position actuelle dans le système. Dans le système, ils ont pour but de remplacer les boutons Précédent et Suivant de la fenêtre de votre navigateur Web.

#### **C**

## **Campagne**

Il s'agit d'un cumul planifié d'actions marketing réparties en plusieurs étapes. Chaque étape peut, à son tour, être composée de plusieurs actions ou activités. Chaque action peut, à son tour, être composée de communications individuelles entre votre société et le public visé. Par exemple, une campagne appelée Génération de Dossiers Prospects - France ouest a pour objectif de générer des Dossiers Prospects dans une zone géographique précise.

## **Caractère générique**

Le caractère générique % aide à compléter les recherches non spécifiques. Le symbole % (pourcentage) signifie « contient ». Par exemple, en tapant « %logiciel » dans le champ Raison sociale de la page Rechercher de la société, vous affichez la liste de toutes les sociétés dont la raison sociale contient le terme « logiciel ».

## **Combinaison**

Un histogramme présente un set de données et une courbe présente un autre set de données de sorte que vous puissiez acquérir une vision plus large des résultats sur une seule présentation. Une combinaison s'avère utile dans un rapport des Tendances des ventes mensuelles afin de présenter des informations comme le chiffre d'affaires tiré des ventes et le nombre de ventes conclues au cours d'une période déterminée.

## **Communication**

Elle fait référence à une tâche ou à une réunion. Certains types de communication sont déterminés comme des types d'action. Par exemple, Lettre entrante, Lettre sortante, Appel entrant, Appel émis, Démo.

## **Contrat de Service**

Il s'agit d'un contrat conclu entre votre société et un client en vue d'établir des normes dans les délais de résolution des tickets du service clients.

Les contrats de service peuvent être liés aux tickets des sociétés et d'un client.

#### **D**

## **Déposer le document**

La fonction Déposer le document permet d'accélérer l'association de documents, d'e-mails et d'autres types de fichiers à partir d'une autre application vers les données client dans CRM.

## **Documents partagés**

L'onglet Mon CRM | Documents partagés répertorie tous les documents partagés et les modèles auxquels vous avez accès.

#### **Dossier Prospect**

Il représente les informations non qualifiées émanant du site Web de la société, des salons commerciaux et des listes de diffusion.

#### **E**

#### **Ecran**

Il regroupe les informations connexes pour un affichage plus facile. Une page d'informations peut être divisée en plusieurs écrans.

#### **É**

# **Équipe**

Une équipe est un groupe d'utilisateurs réalisant des tâches similaires. Les tâches (communications), les opportunités, les Dossiers Prospects et les tickets peuvent être affectés à une équipe. Un utilisateur peut être membre d'une équipe. Il s'agit de son « équipe primaire ». Il peut également disposer de droits lui permettant d'afficher les informations de plusieurs équipes.

## **Equipe société**

Il s'agit d'un groupe d'utilisateurs lié à une société dans le but d'effectuer le suivi des responsabilités de la gestion de comptes.

## **Erreur de validation**

Elle apparaît à l'écran lorsqu'une nouvelle entrée incomplète ou incorrecte a été ajoutée au système. L'utilisateur doit remplir les champs obligatoires ou corriger l'entrée non valide tels que des chiffres dans un champ de

texte seul. Ces champs sont mis en surbrillance à l'aide d'un point interrogation et d'une croix respectivement.

# **Espace de contexte**

L'espace de contexte affiche un résumé des informations contextuelles. Exemple : dans le contexte d'un contact, son nom apparaît en haut de l'écran. Dans le même espace de contexte, vous pouvez voir le nom de sa société, son numéro de téléphone et son adresse électronique. Vous pouvez rapidement passer à l'espace de contexte de sa société en cliquant sur le lien Société, dans l'espace de contexte.

## **Etape**

Il s'agit d'une étape d'une campagne marketing. Chaque étape peut être composée de plusieurs actions. Chaque action peut, à son tour, être composée de communications individuelles entre votre société et le public visé. Par exemple, une campagne appelée Génération de Dossiers Prospects - France ouest a pour objectif de générer des Dossiers Prospects dans une zone géographique précise. La campagne est composée de trois étapes différentes : 1) Eveil au produit, 2) Lancement du produit lors du salon commercial, 3) Acceptation de l'intérêt.

# **Evolution (bouton)**

Ce bouton apparaît dans le contexte des Dossiers Prospects, des opportunités, des solutions et des tickets lorsque vous n'utilisez pas la fonction de processus. Ce bouton est accessible depuis le Dossier Prospect, l'opportunité, la solution ou la page Généralités de ticket. Il permet à l'utilisateur de modifier l'étape, le statut ainsi que les autres données relatives au Dossier Prospect, à l'opportunité, à la solution ou au ticket. Il permet également à l'utilisateur d'ajouter une note de suivi qui fait partie de l'historique du Dossier Prospect, de l'opportunité, de la solution ou du « cycle de vie » du ticket.

## **F**

# **Flèches Suivant et Précédent**

Ces flèches apparaissent lorsqu'une liste d'informations s'étale sur plusieurs pages. Cliquez sur la flèche vers la gauche ou vers la droite pour afficher respectivement la page précédente ou la page suivante. Les flèches situées à l'extérieur permettent d'afficher la première ou la dernière page d'un ensemble comportant plusieurs pages.

#### **G**

# **Graphique de type jauge**

Des partitions sur le graphique indiquent trois états pour une valeur cible ; en dessous, approchante, dépassement. L'aiguille de la jauge indique la valeur actuelle. Un graphique de type jauge s'avère utile dans un rapport comparatif des ventes réelles par rapport aux objectifs de ventes, afin de montrer le niveau de vos ventes réelles par rapport à vos prévisions pour une période déterminée.

## **Groupes**

Les groupes permettent aux utilisateurs de créer des ensembles d'enregistrements dans Sage CRM. Les groupes peuvent être statiques ou dynamiques.

#### **H**

## **Histogramme empilé**

Les barres sont empilées les unes au-dessus des autres pour présenter des données groupées. Il offre une vue plus large des données qu'un histogramme classique. Un histogramme empilé s'avère utile dans un rapport d'activité Activités ouvertes pour présenter plusieurs actions qui se sont déroulées à une certaine date ou un certain jour.

#### **L**

# **Ligne article**

Il s'agit de produits mis en vente qui présentent un intérêt pour le client. Ils sont liés à une opportunité et sélectionnés via l'onglet Devis et commandes.

## **Liste contextuelle**

Cliquez avec le bouton droit de la souris ou passez la souris au-dessus des boutons de menu pour activer les listes contextuelles. Ces dernières vous permettent de vous déplacer rapidement dans Sage CRM.

## **Liste d'appels émis**

Cette liste est utilisée pour les grandes campagnes de télémarketing : les appels ne sont pas préaffectés à un utilisateur et un enregistrement de communication est uniquement créé si un contact est établi avec succès.

# **Liste récente**

Cette liste est située dans le coin supérieur gauche de l'écran. En cliquant sur cette liste ou en plaçant le curseur de la souris sur celle-ci, vous pouvez sélectionner et revenir aux sociétés, contacts, opportunités, Dossiers Prospects, solutions ou tickets récemment utilisés.

**M**

# **MailChimp**

Solution d'e-mail marketing intégrée à Sage CRM qui vous permet de créer des campagnes en ligne, envoyer des e-mails et suivre les résultats.

# **Menu des onglets**

Le menu des onglets fournit un accès rapide aux principales entités dans Sage CRM. Il est disponible sur tous les écrans dans Sage CRM. En fonction de la taille de votre écran, le menu des onglets se trouve : Juste sous le menu de Sage CRM. S'il y a trop d'onglets sur le menu, certains d'entre eux seront regroupés sous un en-tête Plus. En cliquant sur l'icône &It; insérer une image symbole> au côté supérieur gauche de l'écran.

# **Modèle**

Les modèles vous permettent de personnaliser l'aspect et la convivialité de l'interface utilisateur CRM. Vous pouvez par exemple préférer une apparence basée sur le vert/gris, plutôt qu'une apparence basée sur le bleu/blanc. Votre administrateur définit les modèles disponibles et peut en ajouter de nouveaux pour s'adapter à votre identité d'entreprise. Votre modèle préféré peut être défini dans Mon CRM | Préférences.

# **Mon CRM**

Ce bouton affiche une série d'onglets qui contiennent tous des informations relatives à l'utilisateur connecté. Selon les droits de l'utilisateur, les espaces de Mon CRM des autres utilisateurs peuvent être visualisées en sélectionnant une autre personne dans l'espace de contexte de l'écran.

## **N**

# **Note de suivi**

Dans le contexte des Dossiers Prospects, des opportunités, des tickets et des solutions, elle est utilisée pour apporter des commentaires textuels libres sur l'évolution d'un Dossier Prospect, d'une opportunité, d'une solution ou d'un ticket.
## **Notification**

Cette fonction dépend de l'implémentation. Si la fonction est activée, les notifications servent à rappeler les tâches à venir ou en retard. Vous définissez les notifications dans la page Détails de communication. Elles apparaissent à l'écran en rouge ou sont envoyées par e-mail ou SMS. Elles peuvent également être intégrées dans la fonction de processus.

#### **O**

## **Onglet**

Les onglets font office de séparateurs de dossier. Les informations qui figurent dans chaque section de dossier dépendent du contexte actuel. Si, par exemple, dans l'espace de contexte, vous avez effectué un zoom sur le contact Anita Chapman, la sélection de l'onglet Résumé permet d'afficher les interactions les plus récentes de votre société avec ce contact précis.

## **Onglet Documents**

L'onglet Documents est disponible dans le contexte d'un contact, d'une société, d'une opportunité, d'un ticket ou d'une solution. Elle stocke un lien vers un document.

## **Opportunité**

Elle fait référence à une opportunité de vente. Les opportunités suivent l'intérêt commercial depuis le Dossier Prospect initial qualifié jusqu'à la conclusion de l'affaire.

#### **P**

### **Page Rechercher**

Cette page s'affiche lorsque l'utilisateur clique sur le bouton Rechercher. Il existe une page Rechercher pour les sociétés, les contacts, les opportunités, les Dossiers Prospects, les solutions, les tickets et les communications.

### **Processus**

Il automatise les processus commerciaux de la société en utilisant un jeu prédéfini de règles et d'actions.

## **Recherche avancée**

Permet aux utilisateurs de créer des requêtes de recherche améliorées basées sur des instructions SQL complexes, utilisant les clauses WHERE, AND, et OR.

## **Relations**

**R**

L'onglet Relations est disponible dans le contexte de toutes les entités principales : Vous pouvez afficher des liens entre différents types d'information. Vous pouvez par exemple configurer une relation entre une société et ses dirigeants, ou entre une opportunité et les personnes qui l'influencent. Votre administrateur système définit les différents types de relation pouvant être configurés depuis chaque onglet.

## **Résumé**

Cet onglet affiche les communications, opportunités et tickets les plus récents associés à une société ou à un contact.

#### **S**

## **SMS**

Abréviation de Short Messaging Service (service de messages courts). Si cette fonction est activée sur le système, un SMS est envoyé sur le téléphone portable ou autre périphérique sans fil de l'utilisateur pour lui notifier les événements en cours. Vous pouvez, par exemple, recevoir par SMS un rappel pour une réunion à venir. Un SMS peut également être utilisé avec le processus pour notifier les nouveaux Dossiers Prospects, les tickets en retard ou les opportunités fermées aux utilisateurs.

## **Solution**

Les solutions forment la structure de base « vérifiée et approuvée » d'une base de connaissances. Les solutions sont accessibles par les utilisateurs Sage CRM internes ainsi que par les clients et les partenaires via un site Web de Portail Client. Elles sont séparées des tickets même si elles peuvent être liées à plusieurs tickets. De même, un ticket peut être lié à plusieurs solutions.

#### **T**

### **Tableau de bord**

Le tableau de bord est une page personnalisable qui contient des informations correspondant au travail quotidien. Par exemple, la liste des sociétés avec lesquelles vous collaborez très régulièrement.

## **Ticket**

Il s'agit d'un problème de service clients. Il peut s'agir d'un problème technique ou d'une plainte déposée par un client. Le ticket garde une trace du problème, de la connexion initiale à la résolution. Plusieurs communications (ou tâches) peuvent être associées à un ticket.

### **Trier**

Vous pouvez modifier l'ordre d'une liste en cliquant sur l'en-tête de colonne souligné.

## **Index**

Accès

Actions

# **A** aux appels émis [15-3](#page-181-0) préférences [23-1](#page-285-0) tableau de bord interactif [21-2](#page-250-0) Envoi d'un e-mail [11-2](#page-136-0) Exporter vers le fichier [11-3](#page-137-0) Nouvelle tâche [11-2](#page-136-1) Actions de liste [11-1](#page-135-0) Activités planification [5-1](#page-63-0)

#### Activity

rapports [10-1](#page-127-0)

Actualisation de la liste des appels sortants [17-16](#page-216-0)

#### **Actualiser**

groupe [16-8](#page-190-0)

Adobe PDF [10-6](#page-132-0)

#### Adresse

ajout d'une nouvelle [4-9](#page-51-0)

champs [4-4](#page-46-0)

modification [4-8](#page-50-0)

#### **Adresses**

onglets [2-5](#page-23-0)

#### Affectation

tâches à d'autres personnes [5-11](#page-73-0) un ticket à un collègue [19-5](#page-241-0) utilisateurs à un modèle de tableau de bord [21-27](#page-275-0)

Affichage calendrier [5-14](#page-76-0) Historique des prévisions [13-4](#page-164-0) agé documents partagés [9-11](#page-125-0) Ajout commentaire ligne article [12-8](#page-146-0) contact à une société [4-9](#page-51-1) de contacts MS Outlook à CRM 8-6 document à l'onglet Documents [9-9](#page-123-0) enregistrements d'entité principale à un groupe [16-6](#page-188-0) enregistrements multiples à un groupe [16-6](#page-188-1) gadget à la bibliothèque [21-28](#page-276-0) graphiques à des rapports [24-19](#page-311-0) ligne article [12-7](#page-145-0) modèle de flux SData [21-29](#page-277-0) modèle de gadget au tableau de bord [21-9](#page-257-0) modèle de tableau de bord [21-26](#page-274-0) notes à une société [4-14](#page-56-0) nouveau gadget au tableau de bord [21-](#page-257-1) [9](#page-257-1) nouvelle adresse [4-9](#page-51-0) pièces jointes aux tâches [5-11](#page-73-1) relations [4-12](#page-54-0) sources de données au tableau de bord [21-24](#page-272-0) style de rapport [24-24](#page-316-0) texte libre ligne article [12-7](#page-145-1) Ajouter contact Exchange [7-11](#page-97-0)

Ajouter Contacts bouton (Classic Outlook) [8-6](#page-104-0) Analyse campagnes e-marketing [17-28](#page-228-0) Anti-spam MailChimp [18-1](#page-233-0) Appel sortant action [17-13](#page-213-0) Appels émis accès [15-3](#page-181-0) rapports [10-1](#page-127-1) Attributs clés onglet [2-4](#page-22-0) rapports [24-8](#page-300-0) **B Bibliothèque** ajout d'un gadget [21-28](#page-276-0) modification des gadgets [21-28](#page-276-1) Blocs de grand format [22-2](#page-280-0) **Bouton** Ajouter cet enregistrement à un groupe [12-8,](#page-146-1) [12-16](#page-154-0) Classer et afficher l'e-mail [8-14](#page-112-0) Envoyer et classer [8-14](#page-112-1) fusion sous PDF [12-8](#page-146-2), [12-16](#page-154-1) fusion sous Word [12-8](#page-146-2), [12-16](#page-154-1) bouton Afficher le Dossier Prospect [14-8](#page-174-0) bouton Ajouter cet enregistrement à un groupe [12-8](#page-146-1) Bouton Ajouter cet enregistrement à un groupe [12-16](#page-154-0) bouton Ajouter commentaire [15-3](#page-181-1) bouton Atteint [15-3](#page-181-2) bouton Configuration réponse [17-12](#page-212-0) bouton Convertir en opportunité [14-8](#page-174-1) bouton du menu de recherche [3-4](#page-32-0) bouton Émettre un autre appel [15-3](#page-181-3) Bouton Équipe CRM [2-3](#page-21-0) bouton Exclure [15-4](#page-182-0) Bouton fermer la session [2-3](#page-21-1) Bouton filtrer [3-13](#page-41-0) bouton Fusion sous PDF [12-8](#page-146-2) bouton Fusion sous Word [12-8](#page-146-2) Bouton Marketing [2-3](#page-21-2) Bouton Mon CRM [2-3](#page-21-3) Bouton Nouveau [2-3](#page-21-4) Bouton Planifier téléventes [17-9](#page-209-0) bouton Rappeler après [15-4](#page-182-1) Bouton rapport [2-3](#page-21-5) bouton Recevoir un appel [15-3](#page-181-4) Bouton rechercher [2-3](#page-21-6) Bouton Récurrence [5-6](#page-68-0) bouton Terminer l'appel [15-4](#page-182-2) bouton Voir pièce jointe [9-9](#page-123-1) Boutons d'action [2-3](#page-21-7) Boutons de menu [2-3](#page-21-8) **C Calendrier** affichage [5-14](#page-76-0) gadget [21-11](#page-259-0) onglet [2-6](#page-24-0) tri de liste [3-14](#page-42-0) **Campagne** champs [17-4](#page-204-0) création d'une nouvelle [17-3](#page-203-0)

MailChimp [18-1](#page-233-1) rapports [10-1](#page-127-2), [17-19](#page-219-0) Campagne MailChimp configuration [18-2,](#page-234-0) [18-3](#page-235-0) résultats [18-3](#page-235-1) Campagnes e-marketing analyse [17-28](#page-228-0) Catégorie de rapport création d'une nouvelle [24-1](#page-293-0) transfert d'un rapport [24-2](#page-294-0) Champ numérique recherche [3-4](#page-32-1) Champs Actions [17-6](#page-206-0) Adresse [4-4](#page-46-0) Campagne [17-4](#page-204-0) Commande [12-14](#page-152-0) Contact [4-5](#page-47-0) détails de téléphone du contact [4-6](#page-48-0) Devis [12-8](#page-146-3) e-mail contact [4-6](#page-48-1) E-mails E-marketing [17-21](#page-221-0) Etape [17-5](#page-205-0) Ligne article [12-10](#page-148-0) Opportunité [12-4](#page-142-0) Préférences [23-1](#page-285-1) Relations [4-12](#page-54-1) Remise commande [12-15](#page-153-0) société [3-9](#page-37-0) Société [4-3](#page-45-0) Solution [20-2](#page-246-0) Téléphone/E-mail [4-4](#page-46-1)

Ticket [19-3](#page-239-0) **Classement** e-mail [6-2](#page-84-0) e-mail (MS Outlook classique) [8-13](#page-111-0) Classer l'e-mail [7-10](#page-96-0) Classic Outlook joindre des documents partagés [8-13](#page-111-1) **Clavier** raccourcis clavier [2-8](#page-26-0) Codes de réponses création de nouveaux [17-11](#page-211-0) Combinaison de critères de recherche [3-3](#page-31-0) Commande champs [12-14](#page-152-0) conversion d'un devis [12-14](#page-152-1) envoyer [12-16](#page-154-1) impression [12-16](#page-154-2) **Commandes** modèles [9-5](#page-119-0) Commentaire ligne article [12-8](#page-146-0) **Communication** glisser-déplacer [5-15](#page-77-0) icônes [5-8](#page-70-0), [5-8](#page-70-0) modification du statut [5-10](#page-72-0) planification, non liée [5-9](#page-71-0) rapports [10-1](#page-127-3) recherche [5-11](#page-73-2) récurrent [5-17](#page-79-0) Communication récurrente création d'une nouvelle [5-17](#page-79-1) **Communications** onglet [2-4](#page-22-1)

Comptage [3-13](#page-41-1) **Configuration** campagne E-marketing [17-20](#page-220-0) e-mail groupé [16-15](#page-197-0) Confirmer scénario de prévision [13-4](#page-164-1) Conflits dans MS Outlook classique [8-11](#page-109-0) Connexion [2-1](#page-19-0) **Contact** ajout à une société [4-9](#page-51-1) champs [4-5](#page-47-0) E-mail champs [4-6](#page-48-1) fusion [4-17](#page-59-0) modification des détails [4-8](#page-50-1) onglet [2-5](#page-23-1) réaffectation à une société [4-15](#page-57-0) rechercher [3-4](#page-32-2) **Contacts** synchronisation (Exchange) [7-2,](#page-88-0) [7-2,](#page-88-1) [7-3](#page-89-0) **Contextuelle** liste [3-1](#page-29-0) Contrat de Service [19-3](#page-239-1) icônes [19-5](#page-241-1) Conversion e-mail en Dossier Prospect, opportunité ou ticket [6-2](#page-84-1) Conversion d'un dossier prospect en opportunité [14-7](#page-173-0) Copie tableau de bord interactif [21-5](#page-253-0) création une tâche [5-1](#page-63-0) **Création** action d'appel sortant [17-13](#page-213-0) codes de réponses [17-10](#page-210-0) d'une nouvelle catégorie de rapport [24-](#page-293-0) [1](#page-293-0) d'une nouvelle opportunité [12-3](#page-141-0) d'une prévision [13-3](#page-163-0) e-mail E-marketing [17-20](#page-220-1) groupe [17-12](#page-212-1) groupes [16-2](#page-184-0) liste d'appels sortants [17-13](#page-213-1), [17-16](#page-216-1) nouveau dossier prospect [14-2](#page-168-0) nouvelle campagne [17-3](#page-203-0) nouvelle étape [17-3](#page-203-1) nouvelles actions [17-3](#page-203-2) prévision d'équipe [13-5](#page-165-0) rapport [24-2](#page-294-1) un nouveau tableau de bord classique [22-1](#page-279-0) un nouveau tableau de bord interactif [21-6](#page-254-0) un nouveau ticket [19-2](#page-238-0) un rendez-vous récurrent [5-17](#page-79-1) un tableau de bord de société classique [22-5](#page-283-0) une nouvelle solution [19-7](#page-243-0), [20-2](#page-246-1) une solution à partir d'un ticket [20-3](#page-247-0) Créer une nouvelle société [4-2](#page-44-0) Critères de recherche sauvegarde [3-12](#page-40-0) CRM téléchargement [9-1](#page-115-0)

#### **D** Date de fermeture cible [13-2](#page-162-0) de contact [10-4](#page-130-0) Dédoublement [4-15](#page-57-1) **Définition** tableau de bord interactif par défaut [21-](#page-251-0) [3](#page-251-0) dépannage tableaux de bord [21-28](#page-276-2) Désinstallation plug-in MS Outlook pour l'intégration MS Outlook classique [8-15](#page-113-0) Devis champs [12-8](#page-146-3) envoi d'un [12-13](#page-151-0) modèles [9-5](#page-119-0) onglet [12-7](#page-145-2) promotion [12-14](#page-152-2) Devise [12-8](#page-146-4) devis [12-8](#page-146-4) Diagramme gadget [21-11](#page-259-1) Didacticiel écran [2-9](#page-27-0) Didacticiel écran [2-9](#page-27-0) Document ajout à l'onglet documents [9-9](#page-123-0) déposer [9-9](#page-123-2) zone Déposer les fichiers ici [9-10](#page-124-0) **Documents** onglet [2-5](#page-23-2) récupération [9-8](#page-122-0) Documents partagés filtrage [9-12](#page-126-0) onglet [2-6](#page-24-1) Documents Partagés accéder aux documents [9-11](#page-125-1) Classic Outlook [8-13](#page-111-1) Données d'attributs clés groupes [16-11](#page-193-0) Dossier prospect icônes [14-6](#page-172-0) pipeline [14-9](#page-175-0) progression [14-8](#page-174-2) Dossier Prospect conversion en opportunité [14-7](#page-173-0) création d'un nouveau [14-6](#page-172-1) qualification [14-7](#page-173-1) recherche [14-6](#page-172-1) Duplication ligne article [12-8](#page-146-5), [12-16](#page-154-3) rapports [24-24](#page-316-1) **E** E-mail classement [6-2](#page-84-0) classement (MS Outlook classique) [8-](#page-111-0) [13](#page-111-0) conversion en Dossier Prospect, opportunité ou ticket [6-2](#page-84-1) créer un modèle par défaut [6-1](#page-83-0) envoi [6-1](#page-83-1), [6-1](#page-83-2) glisser-déposer [9-10](#page-124-1) Microsoft Outlook [6-1](#page-83-3) pièces jointes [16-17](#page-199-0) position de l'écran [6-1](#page-83-4)

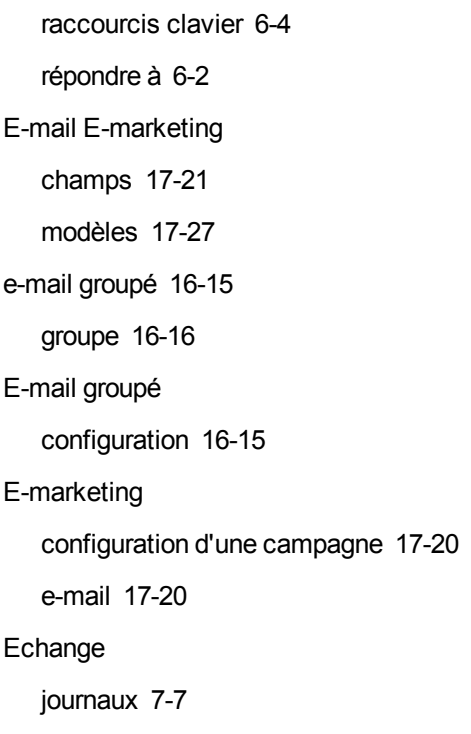

**É**

Écran [2-2](#page-20-0) Éléments d'écran [2-2](#page-20-1) éléments ignorés (MS Outlook classique) [8-12](#page-110-0) En tabulations croisées rapport [10-1](#page-127-4) Envoi devis [12-13](#page-151-0) e-mail [6-1,](#page-83-1) [6-1](#page-83-2) e-mails groupés [16-15](#page-197-1) Envoi d'un e-mail action [11-2](#page-136-0) Envoyer et classer [8-14](#page-112-1) Équipe création d'une nouvelle [4-14](#page-56-1) Équipe société onglet [2-5](#page-23-3) Erreurs de validation [4-3](#page-45-0)

Espace de contexte [2-2](#page-20-2) Évolution opportunité [12-18](#page-156-0) Excel CSV [10-7](#page-133-0) Exchange Ajouter contact [7-11](#page-97-0) Classer l'e-mail [7-10](#page-96-0) **Exécution** d'un rapport [10-1](#page-127-5) **Exportation** groupe [17-12](#page-212-2) Exporter vers le fichier action [11-3](#page-137-0)

#### **F**

Faire progresser un ticket [19-6,](#page-242-0) [19-7](#page-243-1) Fermer un ticket [19-6](#page-242-1) Fermeture d'une session [2-2](#page-20-3) Filtrage [3-13](#page-41-2) Flèche de déplacement [2-8](#page-26-1) Flux RSS gadget [21-15](#page-263-0) Format CSV [10-7](#page-133-1) Fusion contacts [4-17](#page-59-0) sociétés [4-16](#page-58-0) Fusion sous PDF bouton [12-16](#page-154-1) Fusion sous Word bouton [12-16](#page-154-1)

#### **G**

**Gadget** aide-mémoire [21-9](#page-257-2) ajout à la bibliothèque [21-28](#page-276-0) ajout au tableau de bord [21-9](#page-257-1) calendrier [21-11](#page-259-0) diagramme [21-11](#page-259-1) disposition [21-23](#page-271-0) flux RSS [21-15](#page-263-0) généralité des enregistrements [21-14](#page-262-0) généralité des enregistrements SData [21-17](#page-265-0) généralités [21-17](#page-265-1) icônes d'en-tête [21-23](#page-271-0) liaison [21-19](#page-267-0) liste [21-12](#page-260-0) liste des tâches [21-18](#page-266-0) liste SData [21-15](#page-263-1) menu principal [21-14](#page-262-1) modifier la bibliothèque [21-28](#page-276-1) modifier le contenu [21-19](#page-267-1) notification [21-14](#page-262-2) site Web [21-18](#page-266-1) Gadget de bibliothèque suppression [21-29](#page-277-1) Généralité des enregistrements gadget [21-14](#page-262-0) Généralité des enregistrements SData gadget [21-17](#page-265-0) Généralités gadget [21-17](#page-265-1) onglet [2-4](#page-22-2) Gestion d'appels sortants [17-13](#page-213-2)

Gestion des appels sortants données d'attributs clés [17-17](#page-217-0) Gestion des secteurs [4-7](#page-49-0) Gestion du calendrier [5-12](#page-74-0) Glisser-déplacer communications [5-15](#page-77-0) Glisser-déposer correspondance [9-10](#page-124-1) **Groupe** actualiser [16-8](#page-190-0) ajout des données à un onglet [16-12](#page-194-0) création [16-2,](#page-184-0) [17-12](#page-212-1) e-mail groupé [16-16](#page-198-0) exportation [17-12](#page-212-2) mise à jour des secteurs [16-9](#page-191-0) mise à jour groupée [16-9](#page-191-1) stockage des données [16-10](#page-192-0) **Groupes** ajout d'enregistrements d'entité principale [16-6](#page-188-0) ajout d'enregistrements multiples [16-6](#page-188-1) onglet [2-6](#page-24-2)

#### **H**

Historique des prévisions affichage [13-4](#page-164-0) onglet [13-4](#page-164-2)

Icône

**I**

Statut du lien [4-10](#page-52-0) Icônes communication [5-8](#page-70-0) Contrat de Service [19-5](#page-241-1) dossier prospect [14-6](#page-172-0)

opportunité [12-6](#page-144-0) ticket [19-4](#page-240-0) Impression commandes [12-16](#page-154-2) Installation intégration MS Outlook classique [8-1](#page-99-0), [8-3](#page-101-0) plug-in MS Outlook pour Exchange [7-8](#page-94-0) Intégration Exchange [7-1,](#page-87-0) [7-1](#page-87-1) Intégration MS Outlook classique désinstaller le plug-in [8-15](#page-113-0) réinstaller le plug-in [8-14](#page-112-2) **J**

**Journaux** Exchange [7-7](#page-93-0) Journaux de l'intégration Exchange onglet [2-7](#page-25-0) Journée entière (MS Outlook classique) [8-](#page-109-1) [11](#page-109-1)

#### **L**

le bouton Classer et afficher l'e-mail [8-14](#page-112-0) le bouton Convertir en opportunité [14-8](#page-174-3) le bouton Lier la solution [20-3](#page-247-1) Liaison gadgets [21-19](#page-267-0) Liens d'adresse gestion [4-9](#page-51-2) Ligne article [12-7](#page-145-0) champs [12-10](#page-148-0) duplication [12-8](#page-146-5), [12-16](#page-154-3) Liste gadget [21-12](#page-260-0)

Liste cible données d'attributs clés [16-11](#page-193-0) Liste d'appels sortants Actualisation [17-16](#page-216-0) création [17-13,](#page-213-1) [17-16](#page-216-1) Liste des tâches gadget [21-18](#page-266-0) Listes d'appels émis onglet [2-6](#page-24-3), [15-3](#page-181-5) **M** MailChimp anti-spam [18-1](#page-233-0) campagne [18-1](#page-233-1) liste [18-1](#page-233-2), [18-2](#page-234-1) **Marketing** onglet [2-4](#page-22-3) rapports [10-1](#page-127-6) menu principal gadget [21-14](#page-262-1) Microsoft Outlook [6-1](#page-83-3) Mise à jour groupée groupe [16-9](#page-191-1) Modèle flux SData [21-29](#page-277-0) tableau de bord [21-4](#page-252-0), [21-26,](#page-274-0) [21-27](#page-275-1) Modèle de gadget ajout [21-9](#page-257-0) Modèle de tableau de bord suppresion [21-28](#page-276-3) Modèles e-mail [6-1](#page-83-0) E-mail E-marketing [17-27](#page-227-0)

tableau de bord interactif [21-25](#page-273-0) **Modification** adresse, téléphone et e-mail [4-8](#page-50-0) contenu d'un gadget [21-19](#page-267-1) détails de la société [4-8](#page-50-2) détails du contact [4-8](#page-50-1) détails du tableau de bord interactif [21-](#page-255-0) [7](#page-255-0) disposition de gadget [21-23](#page-271-0) gadgets de bibliothèque [21-28](#page-276-1) liens d'adresse [4-9](#page-51-2) modèle de tableau de bord [21-27](#page-275-1) mot de passe [2-1](#page-19-1) options d'affichage de rapports [10-5](#page-131-0) préférences [23-7](#page-291-0) rendez-vous récurrents [5-18](#page-80-0) tableau de bord classique [22-4](#page-282-0) tableau de bord de société [22-6](#page-284-0) Mon CRM onglets [2-5](#page-23-4) Mot de passe [2-1](#page-19-2) modification [2-1](#page-19-1) MS Outlook Classer et afficher l'e-mail [8-14](#page-112-0) Envoyer et classer [8-14](#page-112-1) MS Outlook classique affichage des informations de contact [8-8](#page-106-0) barre d'outils Sage CRM [8-4](#page-102-0) conflits de synchronisation [8-11](#page-109-0) éléments ignorés [8-12](#page-110-0) installation intégration [8-3](#page-101-0) journée entière [8-11](#page-109-1)

paramètres système par défaut [8-1](#page-99-1) plug-in [8-1](#page-99-0) rendez-vous et tâches récurrents [8-11](#page-109-2) utilisation de Sage CRM [8-4](#page-102-1) volet Options Sage CRM [8-5](#page-103-0) **N** Navigation [2-7](#page-25-1) Niveau du contrat de service [19-3](#page-239-2) **Note** ajout à une société [4-14](#page-56-0) **Notes** onglet [2-4](#page-22-4) Notification gadget [21-14](#page-262-2) Notifications [5-10](#page-72-1) Nouvelle tâche action [11-2](#page-136-1) **O**

onglet Documents [9-8](#page-122-1) Onglet Devis [12-7](#page-145-2) onglet Documents déposer un document [9-11](#page-125-2) Onglet Documents ajout d'un documentà [9-12](#page-126-1) Onglets [2-4](#page-22-5) Adresses [2-5](#page-23-0) ajout des données de groupe [16-12](#page-194-0) Attributs clés [2-4](#page-22-0) Calendrier [2-6](#page-24-0) Communications [2-4](#page-22-1)

Contact [2-5](#page-23-1) Contacts [2-6](#page-24-4) Documents [9-8](#page-122-1) documents partagés [2-6](#page-24-1) Équipe société [2-5](#page-23-3) Généralités [2-4](#page-22-2) groupes [2-6](#page-24-2) Historique des prévisions [13-4](#page-164-2) Journaux de l'intégration Exchange [2-7](#page-25-0) Listes d'appels émis [2-6](#page-24-3), [15-3](#page-181-5) Marketing [2-4](#page-22-3) Mon CRM [2-5](#page-23-4) Notes [2-4](#page-22-4) Opportunités [2-5](#page-23-5), [2-6](#page-24-5) Points de suspension [2-5](#page-23-6) Préférences [2-6](#page-24-6) Prévisions [2-6](#page-24-7), [13-3](#page-163-1) Profil utilisateur E-marketing [2-7](#page-25-2) Relations [2-5,](#page-23-7) [4-11,](#page-53-0) [4-11](#page-53-1) Résumé [2-4](#page-22-6) Société [2-4](#page-22-7) Solutions [2-6](#page-24-8) Tableau de bord [2-6](#page-24-9) Tableau de bord classique [22-1](#page-279-1) Tableau de bord de société [2-4,](#page-22-8) [2-6](#page-24-9) Téléphone / e-mail [2-5](#page-23-8) Tickets [2-5,](#page-23-9) [2-6](#page-24-10) **Opportunité** champs [12-4](#page-142-0) création d'une nouvelle [12-3](#page-141-0) évolution [12-18](#page-156-0) icônes [12-6](#page-144-0)

page de progression [12-11](#page-149-0) pipeline [12-18](#page-156-1) progression [12-11](#page-149-0) recherche [3-4](#page-32-3) **Opportunités** onglet [2-5](#page-23-5), [2-6](#page-24-5) Outlook classique plug-in [8-3](#page-101-1) **P** Par défaut tableau de bord interactif [21-3](#page-251-0) Personnel tableau de bord [21-3](#page-251-1), [21-4](#page-252-1) Pièces jointes ajout aux tâches [5-11](#page-73-1) Pipeline Dossier prospect [14-9](#page-175-0) Opportunité [12-18](#page-156-1) Ticket [19-7](#page-243-2) Planificateur de réunions [5-6](#page-68-1) **Planification** tâche pour un collègue [5-11](#page-73-0) Plug-in MS Oulook pour Exchange [7-10](#page-96-1) MS Outlook classique [8-1](#page-99-0) plug-in MS Outlook installation pour Exchange [7-8](#page-94-0) plug-in MS Outlook pour l'intégration MS Outlook classique [8-1](#page-99-0) Plug-in MS Outloook utilisation (pour Exchange) [7-10](#page-96-1) Préférences accès [23-1](#page-285-0)

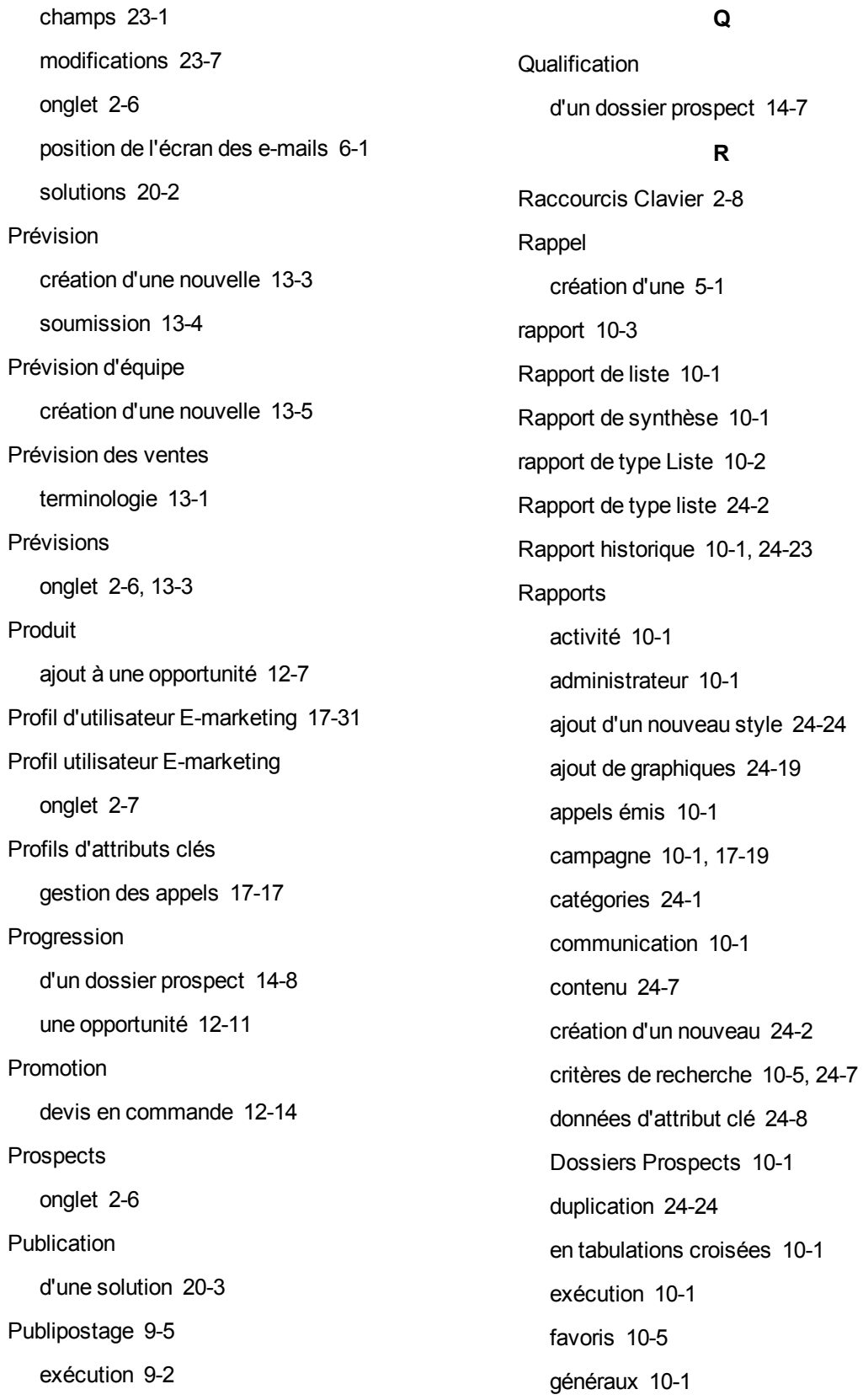

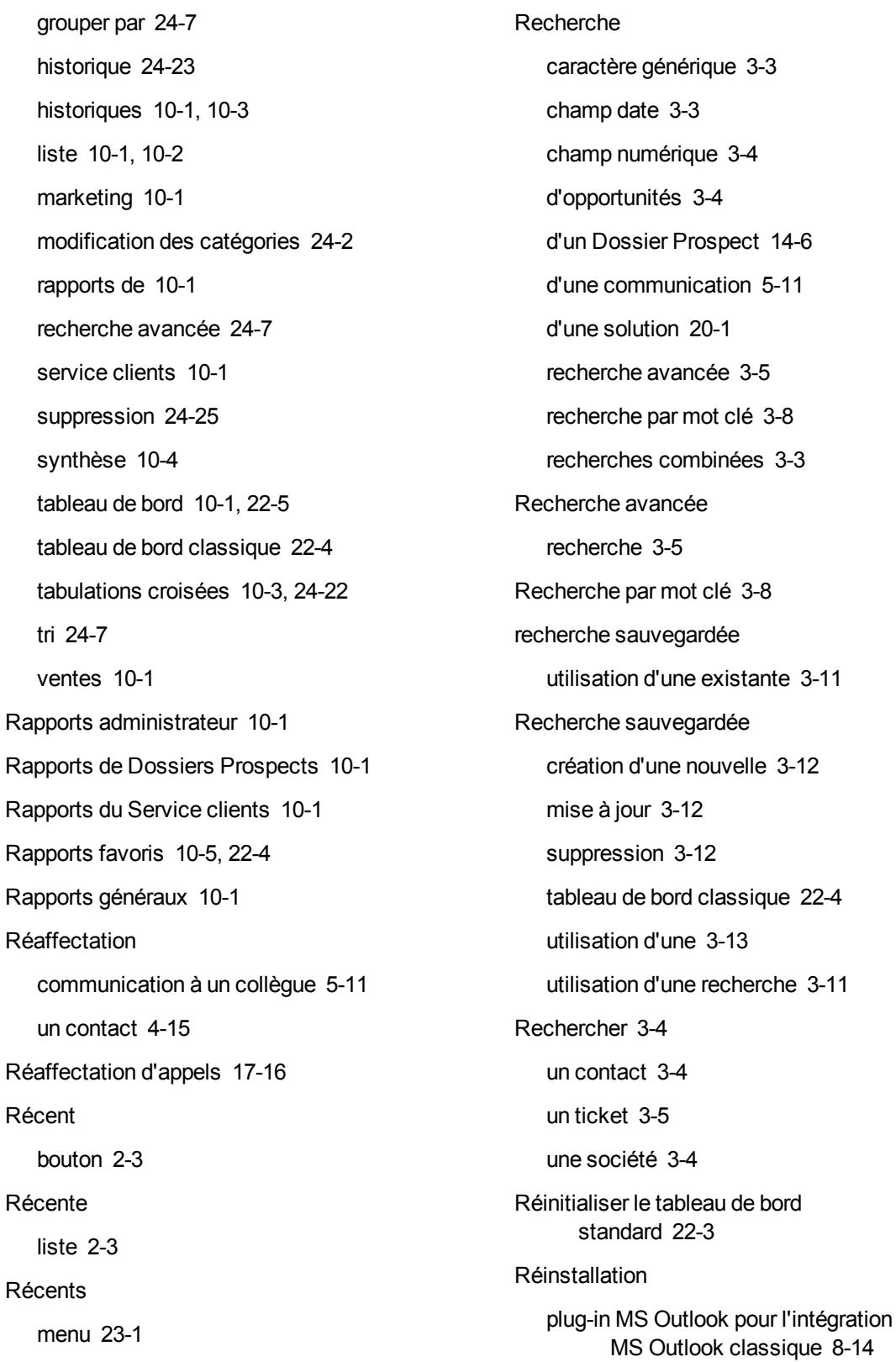

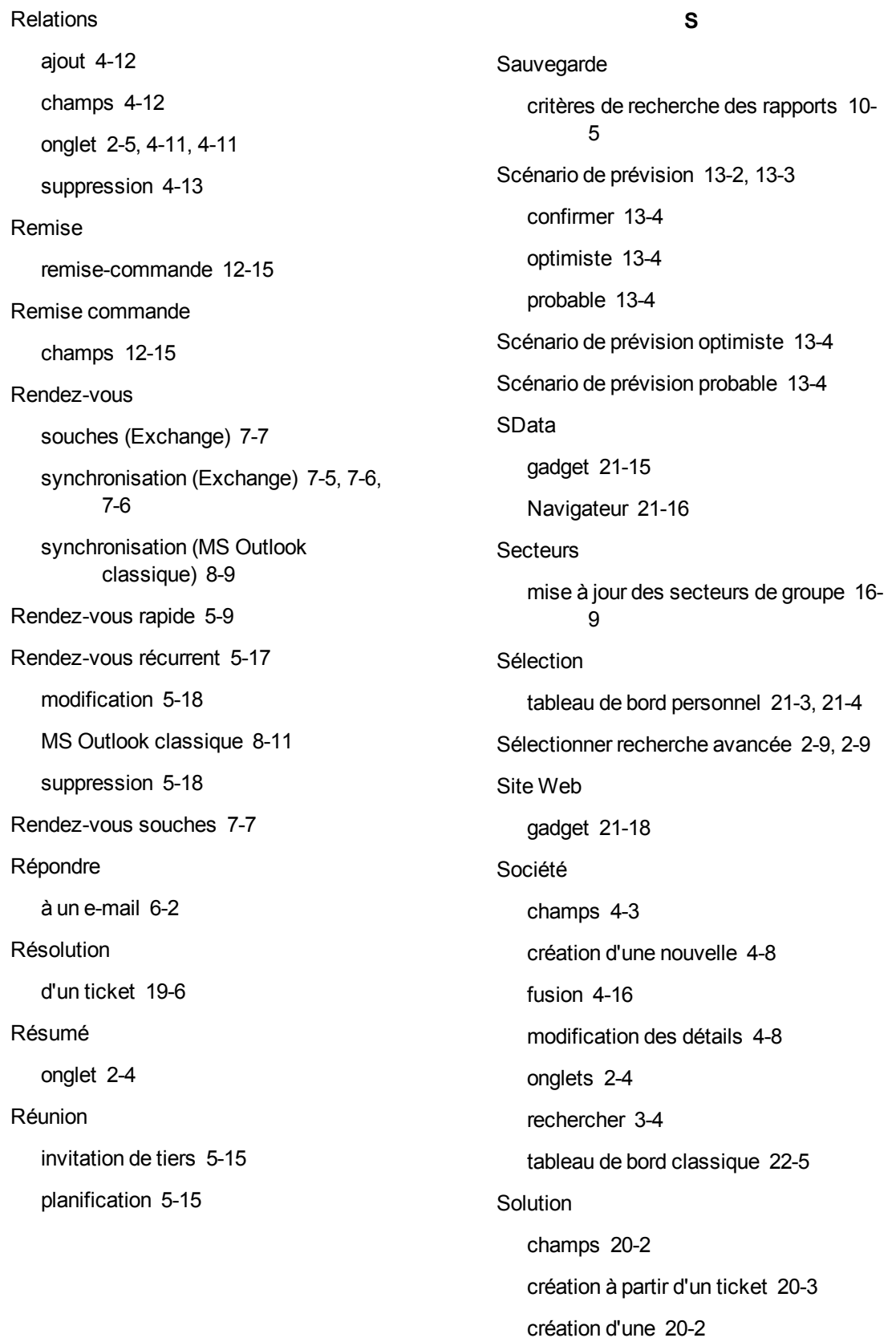

création d'une nouvelle [19-7](#page-243-0) publication [20-3](#page-247-2) recherche [20-1](#page-245-0) **Solutions** onglet [2-6,](#page-24-8) [20-2](#page-246-2) Soumission d'une prévision [13-4](#page-164-3) Sources de données ajout au tableau de bord [21-24](#page-272-0) **Statut** modification d'une communication [5-](#page-72-0) [10](#page-72-0) Statut du lien icône [4-10](#page-52-0) Suppression gadget de bibliothèque [21-29](#page-277-1) modèle de tableau de bord [21-28](#page-276-3) rapports [24-25](#page-317-0) recherche sauvegardée [3-12](#page-40-2) relations [4-13](#page-55-0) rendez-vous récurrents [5-18](#page-80-1) tableau de bord interactif [21-7](#page-255-1) **Synchronisation** contacts (Exchange) [7-2,](#page-88-0) [7-2,](#page-88-1) [7-3](#page-89-0) rendez-vous (Exchange) [7-5,](#page-91-0) [7-6](#page-92-0), [7-6](#page-92-1) rendez-vous et tâches (MS Outlook classique) [8-9](#page-107-0) tâches (Exchange) [7-4,](#page-90-0) [7-4](#page-90-1), [7-5](#page-91-1) **T** tableau de bord dépannage [21-28](#page-276-2) Tableau de bord graphiques [22-5](#page-283-1) modèles [21-25](#page-273-0) onglet [2-4](#page-22-8) rapports [10-1](#page-127-14) rapports graphiques [22-5](#page-283-1) Tableau de bord classique barre d'outils [22-3](#page-281-1) blocs de format réduit et grand [22-2](#page-280-0) contenu [22-2](#page-280-1) création d'un nouveau [22-1](#page-279-0) détails [22-3](#page-281-2) modification [22-4](#page-282-0) onglet [22-1](#page-279-1) rapports favoris [22-4](#page-282-1) recherche sauvegardée [22-4](#page-282-2) valeur par défaut [22-2](#page-280-2) Tableau de bord classique par défaut [22-2](#page-280-2) tableau de bord interactif utilisateur [21-28](#page-276-2) Tableau de bord interactif accès [21-2](#page-250-0) affectation d'utilisateurs [21-27](#page-275-0) ajout d'un modèle [21-26](#page-274-0) ajout d'un modèle de flux SData [21-29](#page-277-0) ajout d'un modèle de gadget [21-9](#page-257-0) ajout d'un nouveau gadget [21-9](#page-257-1) ajout de sources de données [21-24](#page-272-0) copie [21-5](#page-253-0) création [21-6](#page-254-0) démarrage rapide [21-3](#page-251-2) détails [21-7](#page-255-0) modèle [21-4](#page-252-0) par défaut [21-3](#page-251-0) personnel [21-3](#page-251-1), [21-4](#page-252-1)

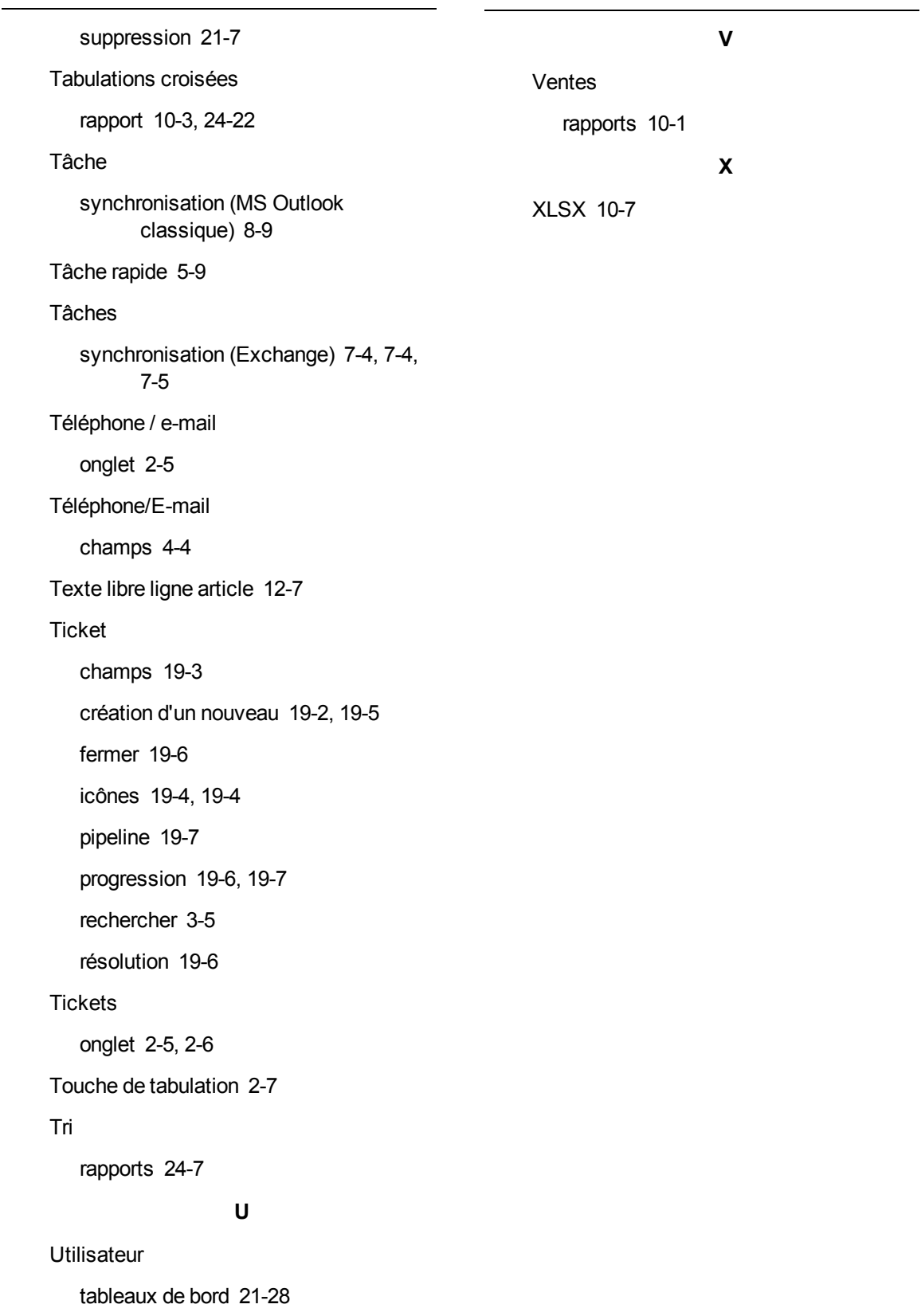

Code version du document CRM : USE-MAN-FRA-730-1.0